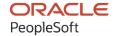

# PeopleSoft FSCM 9.2: PeopleSoft eProcurement

March 2024

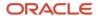

PeopleSoft FSCM 9.2: PeopleSoft eProcurement Copyright © 1988, 2024, Oracle and/or its affiliates.

This software and related documentation are provided under a license agreement containing restrictions on use and disclosure and are protected by intellectual property laws. Except as expressly permitted in your license agreement or allowed by law, you may not use, copy, reproduce, translate, broadcast, modify, license, transmit, distribute, exhibit, perform, publish, or display any part, in any form, or by any means. Reverse engineering, disassembly, or decompilation of this software, unless required by law for interoperability, is prohibited.

The information contained herein is subject to change without notice and is not warranted to be error-free. If you find any errors, please report them to us in writing.

If this is software, software documentation, data (as defined in the Federal Acquisition Regulation), or related documentation that is delivered to the U.S. Government or anyone licensing it on behalf of the U.S. Government, then the following notice is applicable:

U.S. GOVERNMENT END USERS: Oracle programs (including any operating system, integrated software, any programs embedded, installed, or activated on delivered hardware, and modifications of such programs) and Oracle computer documentation or other Oracle data delivered to or accessed by U.S. Government end users are "commercial computer software," "commercial computer software documentation," or "limited rights data" pursuant to the applicable Federal Acquisition Regulation and agency-specific supplemental regulations. As such, the use, reproduction, duplication, release, display, disclosure, modification, preparation of derivative works, and/or adaptation of i) Oracle programs (including any operating system, integrated software, any programs embedded, installed, or activated on delivered hardware, and modifications of such programs), ii) Oracle computer documentation and/or iii) other Oracle data, is subject to the rights and limitations specified in the license contained in the applicable contract. The terms governing the U.S. Government's use of Oracle cloud services are defined by the applicable contract for such services. No other rights are granted to the U.S. Government.

This software or hardware is developed for general use in a variety of information management applications. It is not developed or intended for use in any inherently dangerous applications, including applications that may create a risk of personal injury. If you use this software or hardware in dangerous applications, then you shall be responsible to take all appropriate fail-safe, backup, redundancy, and other measures to ensure its safe use. Oracle Corporation and its affiliates disclaim any liability for any damages caused by use of this software or hardware in dangerous applications.

Oracle®, Java, MySQL, and NetSuite are registered trademarks of Oracle and/or its affiliates. Other names may be trademarks of their respective owners.

Intel and Intel Inside are trademarks or registered trademarks of Intel Corporation. All SPARC trademarks are used under license and are trademarks or registered trademarks of SPARC International, Inc. AMD, Epyc, and the AMD logo are trademarks or registered trademarks of Advanced Micro Devices. UNIX is a registered trademark of The Open Group.

This software or hardware and documentation may provide access to or information about content, products, and services from third parties. Oracle Corporation and its affiliates are not responsible for and expressly disclaim all warranties of any kind with respect to third-party content, products, and services unless otherwise set forth in an applicable agreement between you and Oracle. Oracle Corporation and its affiliates will not be responsible for any loss, costs, or damages incurred due to your access to or use of third-party content, products, or services, except as set forth in an applicable agreement between you and Oracle.

#### **Documentation Accessibility**

For information about Oracle's commitment to accessibility, visit the Oracle Accessibility Program website at <a href="https://docs.oracle.com/pls/topic/lookup?ctx=acc&id=docacc">https://docs.oracle.com/pls/topic/lookup?ctx=acc&id=docacc</a>.

#### **Access to Oracle Support**

Oracle customers that have purchased support have access to electronic support through My Oracle Support. For information, visit <a href="https://docs.oracle.com/pls/topic/lookup?ctx=acc&id=info">https://docs.oracle.com/pls/topic/lookup?ctx=acc&id=info</a> or visit <a href="https://docs.oracle.com/pls/topic/lookup?ctx=acc&id=trs">https://docs.oracle.com/pls/topic/lookup?ctx=acc&id=trs</a> if you are hearing impaired.

## **Contents**

| Preface: Preface                                                                     | X    |
|--------------------------------------------------------------------------------------|------|
| Understanding the PeopleSoft Online Help and PeopleBooks                             | XV   |
| Hosted PeopleSoft Online Help                                                        | XV   |
| Locally Installed PeopleSoft Online Help                                             |      |
| Downloadable PeopleBook PDF Files                                                    | XV   |
| Common Help Documentation                                                            | XV   |
| Field and Control Definitions.                                                       | XV   |
| Typographical Conventions                                                            |      |
| ISO Country and Currency Codes.                                                      |      |
| Region and Industry Identifiers                                                      | xvi  |
| Translations and Embedded Help                                                       | xvii |
| Using and Managing the PeopleSoft Online Help                                        | xvii |
| PeopleSoft FSCM Related Links                                                        | xvii |
| Contact Us                                                                           |      |
| Follow Us                                                                            | xix  |
| Chapter 1: Getting Started with PeopleSoft eProcurement                              | 21   |
| Oracle's PeopleSoft eProcurement Business Processes                                  |      |
| eProcurement Integrations                                                            | 22   |
| eProcurement Implementation.                                                         | 24   |
| Related Product Documentation                                                        | 25   |
| Where to Find Additional Information for PeopleSoft eProcurement                     |      |
| Delivered ChartFields                                                                | 25   |
| Common Elements Used in eProcurement.                                                | 29   |
| Chapter 2: Navigating in PeopleSoft eProcurement                                     | 33   |
| Navigating in PeopleSoft eProcurement.                                               |      |
| Pages Used to Navigate in PeopleSoft eProcurement.                                   | 33   |
| Navigating in PeopleSoft eProcurement Implementation.                                | 34   |
| Pages Used to Navigate in PeopleSoft eProcurement Implementation                     |      |
| Chapter 3: Determining Technical Implementation Options                              |      |
| Understanding PeopleSoft eProcurement System Administration                          | 37   |
| Working with the Administer Procurement Component.                                   |      |
| Pages Used to Work with the Administer Procurement Component                         | 37   |
| Administer Procurement Page                                                          |      |
| Maintain Procurement Setup Guide ID Page                                             |      |
| Procurement Setup Guide - Default Page                                               |      |
| Administer Procurement - Search Result Page                                          | 41   |
| Configuring the Administration and Maintenance Pages                                 |      |
| Pages Used to Configure the Administration and Maintenance Pages                     |      |
| Understanding How You Can Modify the Administration and Maintenance Pages to Reflect |      |
| the Implementation Approach.                                                         |      |
| Maintain the Administration Page                                                     |      |
| Administer Procurement Menu Items Table Page                                         |      |
| Understanding Search Framework Search Engine                                         | 46   |
| Real Time Indexing Switch                                                            |      |
| Setting Up Installation Options.                                                     |      |
| Pages Used to Set Up Installation Options                                            | 50   |

| ePro Installation Options Page                                           | 51   |
|--------------------------------------------------------------------------|------|
| Search Settings Page                                                     | 58   |
| Customize Search Results Display Page                                    |      |
| Classic Installation Options.                                            | 62   |
| Setting Up eProcurement Requisition Navigation                           | 67   |
| Page Used to Set Up eProcurement Requisition Navigation                  | 68   |
| eProcurement Requisition Navigation: Classic Page                        | 68   |
| eProcurement Requisition Navigation: Fluid                               | 71   |
| eProcurement Navigation Setup: Assign Roles Page                         | 72   |
| Setting Up Attachments for Transactions                                  | 74   |
| Pages Used to Set Up Attachments for Transactions                        | 74   |
| Understanding Transaction Attachments                                    | 74   |
| Supplier Address Page                                                    |      |
| Setting Up Event Notifications and Escalations                           | 77   |
| Pages Used to Set Up Event Notifications and Escalations                 | 77   |
| Understanding Notifications                                              | 78   |
| Event Type Page                                                          | 78   |
| Setup Event Page                                                         | 79   |
| Status Page                                                              | 82   |
| Maintaining System Users and Roles.                                      | 82   |
| Understanding Role Names, Role Actions, and Role Action Categories       | 83   |
| Pages Used to Maintain System Users and Roles                            | 84   |
| Administer Role Action Category Page                                     | 84   |
| eProcurement Role Actions Page                                           | 85   |
| Assign Role Actions To Roles Page                                        | 100  |
| Maintaining Approval Workflow                                            |      |
| Maintaining Supplier Integration.                                        |      |
| Page Used to Maintain Supplier Integration.                              |      |
| Understanding Supplier Integration.                                      |      |
| Maintaining Supplier Integration Page                                    |      |
| Linked Suppliers Page.                                                   |      |
| Running PeopleSoft eProcurement Processes                                |      |
| Page Used to Run PeopleSoft eProcurement Processes                       |      |
| Understanding the eProcurement Processes                                 |      |
| Run eProcurement Processes Page                                          |      |
| Maintaining Procurement Options                                          |      |
| Pages Used to Maintain Procurement Options                               |      |
| Assign Catalogs to Business Unit Page                                    |      |
| Setup Instructions for Return to Vendor Page                             |      |
| Maintaining the Accounting Structure                                     |      |
| Page Used to Maintain the Accounting Structure                           |      |
| Maintain Accounting Structure Page                                       |      |
| Enabling ChartField Security                                             |      |
| Integrating With Oracle JD Edwards EnterpriseOne Procurement             |      |
| Pages Used to Integrate With Oracle JD Edwards EnterpriseOne Procurement |      |
| Chapter 4: Determining Functional Implementation Options                 |      |
| Understanding eProcurement Functional Implementation Options             |      |
| Maintaining Business Units                                               |      |
| Pages Used to Maintain Business Units                                    |      |
| Business Unit Definition Page                                            | 129  |
| CANIANAT LANTROL RECORD LATOUR PROGE                                     | 1 21 |

| General Ledger - Definition Page                            | 131 |
|-------------------------------------------------------------|-----|
| eProcurement Business Unit Options Page                     | 132 |
| Setting Up and Maintaining Codes                            |     |
| Pages Used to Set Up and Maintain Codes                     | 135 |
| Understanding Purchasing Codes                              | 138 |
| Maintaining Suppliers                                       | 139 |
| Pages Used to Maintain Suppliers                            |     |
| Maintain Supplier Hyperlinks Page                           | 141 |
| Maintaining Items                                           | 141 |
| Pages Used to Maintain Items                                | 142 |
| Understanding Item Maintenance                              |     |
| Maintaining Catalogs                                        |     |
| Page Used to Maintain Catalogs                              |     |
| Understanding Item Catalogs                                 |     |
| Maintaining Catalogs Page                                   | 152 |
| Setting Up Profiles                                         | 153 |
| Pages Used to Set Up Profiles                               | 153 |
| Manage Personal Templates Page                              | 154 |
| Copy a Personal Template(s) Page                            |     |
| Manage Favorites Groups Page                                |     |
| Copy a Favorites Group Page                                 |     |
| Setting Up and Maintaining Users                            |     |
| Pages Used to Set Up and Maintain Users in PeopleSoft ePro- |     |
| Procurement Page                                            |     |
| Chapter 5: Importing and Searching Supplier Catalogs        | 159 |
| Understanding Supplier Data                                 |     |
| Loading Catalogs into PeopleSoft eProcurement               |     |
| Pages Used to Load Catalogs into PeopleSoft eProcurement    |     |
| Understanding PeopleSoft eProcurement Catalogs              |     |
| Loading Catalog Management Catalogs into PeopleSoft eProc   |     |
| Procurement Catalog Load Page                               |     |
| Items Defaults Page                                         |     |
| Validate and Process Imported Items Page                    |     |
| Defining Item Catalogs                                      |     |
| Page Used to Define Item Catalogs                           |     |
| Understanding Defining Item Catalogs                        |     |
| Setting Up Catalog Security                                 |     |
| Pages Used to Set Up Catalog Security                       |     |
| Understanding Catalog Security                              |     |
| eProcurement Catalog Security Option Page                   |     |
| Catalog Types Page                                          |     |
| Catalog Security Types Page                                 |     |
| Catalog Security Page                                       |     |
| eProcurement Business Unit Actions Page                     |     |
| Setting Up Searches by Item Attributes                      |     |
| Pages Used to Set Up Searches by Item Attributes            |     |
| Understanding Item Searches and Item Attributes             |     |
| Import Attributes Page                                      |     |
| Attributes Staging Table Page                               |     |
| Attribute Name Cross Reference Page                         |     |
| Item Supplier by Region Page                                | 189 |

| Setting Up and Using the Express Catalog.                                                 | 191  |
|-------------------------------------------------------------------------------------------|------|
| Pages Used to Set Up and Use the Express Catalog                                          | 191  |
| Understanding the Set Up and Use of Express Catalogs                                      | 191  |
| Chapter 6: Integrating with PeopleSoft HRMS                                               | 193  |
| Understanding PeopleSoft eProcurement and HRMS Integration                                |      |
| Setting Up HRMS Integration                                                               |      |
| Pages Used to Set Up HRMS Integration                                                     |      |
| Setting Up the Human Resource Management Service Operations                               |      |
| Requester Integration Defaults Page                                                       |      |
| Chapter 7: Integrating with the Oracle Supplier Network                                   |      |
| Understanding the Integration Between the Oracle Supplier Network, PeopleSoft eProcuremer |      |
| and PeopleSoft eSettlements.                                                              |      |
| Prerequisites                                                                             |      |
| Common Elements Used.                                                                     |      |
| Setting Up the Integration to the Oracle Supplier Network                                 |      |
| Pages Used to Setup the Integration to the Oracle Supplier Network                        |      |
| Activating the Service Operations.                                                        |      |
| Sending Purchase Orders and Change Order to the Oracle Supplier Network                   |      |
| Receiving Purchase Order Acknowledgements from the Oracle Supplier Network                |      |
| Receiving Advanced Shipment Notifications from the Oracle Supplier Network                |      |
| Pages Used to Receive Advanced Shipment Notifications from the Oracle Supplier            | 20 . |
| Network                                                                                   | 205  |
| Receiving Invoices from the Oracle Supplier Network                                       |      |
| Pages Used to Receive Invoices from the Oracle Supplier Network                           |      |
| Chapter 8: Integrating with a Marketplace                                                 |      |
| Understanding the Integration Between a Marketplace and PeopleSoft eProcurement           |      |
| Integration Between a Marketplace and PeopleSoft eProcurement                             |      |
| Marketplace Integration Set Up.                                                           |      |
| Marketplace EIPs.                                                                         |      |
| Prerequisites                                                                             |      |
| Setting Up Marketplace Suppliers and Buyers                                               |      |
| Pages Used to Set Up Marketplace Suppliers and Buyers                                     |      |
| Identifying SetIDs to be Defined as Marketplace Buyers                                    |      |
| Marketplace Buyer Setup Page                                                              |      |
| Marketplace Buyer Options Page                                                            |      |
| Setting Up Integration with a Marketplace.                                                |      |
| Pages Used to Set Up Integration with a Marketplace                                       |      |
| Understanding the Integration between a Marketplace and eProcurement                      |      |
| Understanding Setup Steps for Marketplace Integration                                     |      |
| Activating Service Operations.                                                            |      |
| Routing Definitions Page                                                                  |      |
| Loading Marketplace Catalog Items into PeopleSoft eProcurement                            |      |
| Understanding Loading Marketplace Items into PeopleSoft eProcurement                      |      |
| Pages Used to Load Marketplace Catalog Items into PeopleSoft eProcurement                 |      |
| Downloading Supplier Flat Files                                                           |      |
| Extracting Data From a CUP File.                                                          |      |
| Procurement Catalog Load Page                                                             |      |
| Item Defaults Page                                                                        |      |
| Validate and Process Imported Items Page.                                                 |      |
| Edit Imported Item Categories Page                                                        |      |
| Imported Item Status Page                                                                 | 235  |

| Load Item Catalogs Page                                                         | 236 |
|---------------------------------------------------------------------------------|-----|
| Data Definition Maintenance Page                                                |     |
| Downloading Item Attachments                                                    | 239 |
| Using Price and Availability Check                                              | 239 |
| Integrating PeopleSoft eProcurement Transactions with a Marketplace             | 240 |
| Pages Used to Integrate PeopleSoft eProcurement Transactions with a Marketplace | 240 |
| Understanding Transaction Integration                                           | 241 |
| Marketplace Registration Wizard Page.                                           | 245 |
| Marketplace Test Page                                                           | 246 |
| Moving From a Test Environment to the Production Environment                    | 247 |
| Preparing to Use Marketplace Catalog Search                                     |     |
| Define Static Maps Page                                                         |     |
| Chapter 9: Integrating with Direct Connect Suppliers                            |     |
| Understanding Direct Connect Supplier Integration.                              |     |
| Initiating Punchout or Roundtrip                                                |     |
| Using Transparent Punchout.                                                     |     |
| Understanding Punchout.                                                         |     |
| Understanding Transparent Punchout                                              |     |
| Setting Up Suppliers for Direct Connect                                         |     |
| Page Used to Set Up Suppliers for Direct Connect                                |     |
| Setting Up PeopleSoft Integration Broker for Direct Connect                     |     |
| Pages Used to Set Up PeopleSoft Integration Broker for Direct Connect           |     |
| Service Operations - General Page                                               |     |
| Service Operations - Routings Page                                              |     |
| Node Definitions Page                                                           |     |
| Connectors Page                                                                 |     |
| Routing Definitions Page                                                        |     |
| Routings - Parameters Page                                                      |     |
| Setting Up PeopleSoft eProcurement for Direct Connect                           |     |
| Pages Used to Set Up PeopleSoft eProcurement for Direct Connect                 |     |
| Direct Connect Methods Page                                                     |     |
| Linked Suppliers Page                                                           |     |
| Supplier Properties Page                                                        |     |
| Supplier Value Cross-Reference Page.                                            |     |
| Troubleshooting Error Messages for Punchout and Roundtrip                       |     |
| Chapter 10: Creating and Managing Order Sheets                                  |     |
| Understanding Order Sheets.                                                     |     |
| Creating and Managing Order Sheets                                              |     |
| Pages Used to Create and Manage Order Sheets                                    |     |
| Manage Order Sheets Page.                                                       |     |
| Create Order Sheet Page.                                                        |     |
| Accounting Information Page                                                     |     |
| Mass Change Page                                                                |     |
| Manage Order Sheets - Search Results Page                                       |     |
| Authorize Order Sheet Page                                                      |     |
| Add Requesters Page                                                             |     |
| Order Sheets By Requester Page                                                  |     |
| Order Sheet Processes Page                                                      |     |
| Chapter 11: Creating Requisitions in PeopleSoft eProcurement                    | 301 |
| Understanding Requisitions                                                      | 301 |

| Common Elements Used in Creating Requisitions                                 | 305 |
|-------------------------------------------------------------------------------|-----|
| Creating Requisitions                                                         |     |
| Understanding Requisition Creation                                            | 308 |
| Pages Used to Create Requisitions                                             | 308 |
| Requisition Settings Page                                                     | 309 |
| Create Requisition Page                                                       | 315 |
| Create Requisition - Catalog Page                                             | 325 |
| Create Requisition — Favorites Page                                           | 326 |
| Create Requisition — Templates Page                                           | 330 |
| Create Requisition — Forms Page                                               | 332 |
| Create Requisition — Web Page                                                 | 333 |
| Create Requisition — Special Requests Page                                    | 334 |
| Create Requisition - eProcurement Services Page.                              | 334 |
| Create Requisition - Services Procurement Page.                               | 335 |
| Create Requisition - Express Item Entry Page.                                 | 335 |
| Create Requisition - Recently Ordered Page.                                   | 337 |
| Create Requisition - External Catalogs Page                                   | 338 |
| Submitting Requisitions                                                       | 340 |
| Understanding Requisition Checkout.                                           | 340 |
| Pages Used to Submit Requisitions.                                            | 342 |
| Review and Submit Page                                                        | 344 |
| Line Details Page                                                             | 352 |
| Line Comment Page                                                             | 358 |
| Edit Lines/Shipping/Accounting for Selected Lines Page                        | 360 |
| Distribution Change Options Page                                              | 364 |
| Edit Shipping For All Lines Page                                              | 366 |
| Maintaining VAT Details For Schedule Page                                     | 367 |
| Header Comments Page                                                          | 373 |
| Confirmation Page                                                             | 375 |
| Understanding Requisition Chunking.                                           |     |
| Chapter 12: Creating and Managing Requisitions Using the Fluid User Interface | 381 |
| Understanding PeopleSoft Fluid User Interface for eProcurement                |     |
| Common Elements Used with Fluid Requisitions                                  |     |
| Setting Up the Fluid User Interface to Create Requisitions                    |     |
| Pages Used to Set up the Fluid User Interface to Create Requisitions          | 386 |
| My Preferences: eProcurement Requisition Page                                 | 386 |
| Configuring Drop Zone Subpages                                                | 387 |
| Requisition Type Template Page                                                | 388 |
| Manage Weighted Sort Rules Page                                               | 390 |
| Requester Mass Change Page                                                    |     |
| Manage Amount Only By Category Page                                           | 396 |
| Creating Requisitions Using the Fluid User Interface                          |     |
| Pages to Create Requisitions Using the Fluid User Interface.                  |     |
| Understanding the General Steps to Create a Requisition in Fluid              |     |
| Requisition Defaults Page                                                     | 402 |
| Default Entry Page                                                            |     |
| Create Requisition: Browse Catalogs Page                                      | 404 |
| Create Requisition: Search Results Page                                       |     |
| Item Details Page                                                             | 407 |
| Shopping Cart Page                                                            |     |
| Checkout Page                                                                 | 409 |

| Schedule Details Page                                                             | 414         |
|-----------------------------------------------------------------------------------|-------------|
| Accounting Tag Page                                                               |             |
| Line Details Page                                                                 |             |
| Save Confirmation Page.                                                           |             |
| Item History Page                                                                 |             |
| Favorites Page.                                                                   |             |
| Templates Page                                                                    |             |
| Special Requests Page                                                             |             |
| Integrating Requisitions with Work Orders                                         |             |
| Creating Requisitions Using Order Sheets                                          |             |
| Pages Used to Create Requisitions Using Order Sheets                              |             |
| Order Sheets Page                                                                 |             |
| Order Sheet Details Page.                                                         |             |
| Creating Requisitions Using Express Entry                                         | 434         |
| Page Used to Create Requisitions Using Express Entry                              |             |
| Express Entry Page.                                                               |             |
| Using Fluid Express Forms to Create Requisitions                                  | 437         |
| Defining Fluid Express Forms.                                                     |             |
| Pages Used to Define Express Forms                                                | 437         |
| Express Form Profile Page                                                         | 437         |
| Supplemental Data Page                                                            | 439         |
| Creating Requisitions Using Express Forms.                                        | 443         |
| Pages Used to Create Requisitions Using Express Forms                             | 444         |
| Express Forms Page                                                                | 444         |
| Express Forms- Checkout page                                                      | 445         |
| Express Forms-Line Details Page                                                   | 44 <i>6</i> |
| Managing Requisitions Using the Fluid User Interface                              | 447         |
| Pages Used to Manage Requisitions Using the Fluid User Interface                  | 447         |
| My Requisitions Page                                                              | 448         |
| Shopping Cart Page                                                                |             |
| Checkout Page                                                                     | 455         |
| Requisition Details Page                                                          | 456         |
| Requisition Schedule Details Page.                                                | 458         |
| Chapter 13: Using Special Requests and Express Forms to Create Requisitions       | <b>46</b> 1 |
| Understanding Special Requests and Express Forms.                                 |             |
| Special Requests                                                                  |             |
| Express Forms.                                                                    |             |
| Express Item Entry                                                                |             |
| Common Elements Used in Special Requests and Express Forms to Create Requisitions |             |
| Requesting Special Items                                                          |             |
| Page Used to Request Special Items                                                |             |
| Special Requests Page                                                             |             |
| Requesting eProcurement Services.                                                 |             |
| Pages Used to Request eProcurement Services.                                      |             |
| eProcurement Services - Fixed Cost Service Page                                   |             |
| eProcurement Services - Variable Cost Service Page                                |             |
| eProcurement Services - Time and Materials Page                                   |             |
| Creating Express Forms                                                            |             |
| Page Used to Create Express Forms                                                 |             |
| Understanding How to Create Express Forms                                         |             |
| Express Form Type Page                                                            | 474         |

| Ordering Items from Express Forms                                         | 481 |
|---------------------------------------------------------------------------|-----|
| Page Used to Order Items from Express Forms                               |     |
| Using Express Item Entry                                                  |     |
| Pages Used for Express Item Entry                                         |     |
| Express Item Entry Page.                                                  |     |
| Chapter 14: Managing Requisitions in PeopleSoft eProcurement              |     |
| Understanding Requisition Management.                                     |     |
| Maintaining Requisitions.                                                 |     |
| Pages Used to Maintain Requisitions                                       | 485 |
| Managing Requisitions Page                                                |     |
| Requisition Details Page                                                  | 499 |
| VAT Details For Distribution Page                                         | 510 |
| Edit Requisition-Review and Submit Page                                   | 514 |
| Requisition Details for <requester> Page</requester>                      | 519 |
| Approving Requisitions                                                    |     |
| Chapter 15: Requisition Inquiry Skill Chatbot                             | 521 |
| Understanding Requisition Inquiry Skill                                   | 521 |
| Setting Up Requisition Inquiry Skill                                      | 522 |
| Pages Used to Set Up Requisition Inquiry Skill                            | 522 |
| Enabling Requisition Inquiry Skill                                        | 522 |
| Using Requisition Inquiry Skill                                           | 524 |
| Pages Used to Interact with Requisition Inquiry Skill                     | 524 |
| Requester Bot Tile                                                        | 524 |
| Chapter 16: PeopleSoft Mobile Approvals                                   | 529 |
| Understanding Mobile Approvals                                            | 529 |
| Access Approval Pages                                                     |     |
| Configuring Mobile Approvals.                                             | 532 |
| Prerequisites                                                             | 532 |
| Pages Used to Configure PeopleSoft Mobile Approvals                       |     |
| Approving Requisitions Using PeopleSoft Fluid User Interface              |     |
| Pages Used to Approve Requisitions in the PeopleSoft Fluid User Interface |     |
| Pending Approvals Page                                                    |     |
| Approval - Requisition Header Detail Page                                 |     |
| Approval Line Detail Page                                                 |     |
| Approvals History Page                                                    |     |
| Approvals History - Requisition Header Page                               |     |
| Chapter 17: Using the Buyer Center                                        |     |
| Understanding the Buyer Center                                            |     |
| Common Elements Used in Buyer Center                                      |     |
| Using the SRM Dashboard                                                   |     |
| Managing Purchase Orders                                                  |     |
| Page Used to Manage Purchase Orders                                       |     |
| Managing Purchase Orders Page                                             |     |
| Expediting Requisitions                                                   |     |
| Pages Used to Expedite Requisitions                                       |     |
| Expedite Requisitions Page                                                |     |
| Staged Purchase Order Page                                                |     |
| Using the Quick Sourcer                                                   |     |
| Pages Used for the Quick Sourcer                                          |     |
| Understanding the Quick Sourcer                                           |     |
| Selection Criteria Page                                                   | 558 |

| Sourcing Options Page                                                              |     |
|------------------------------------------------------------------------------------|-----|
| Run Results Page.                                                                  | 564 |
| Dispatching Purchase Orders                                                        |     |
| Page Used to Dispatch Purchase Orders                                              |     |
| Running Procurement Processes.                                                     |     |
| Page Used to Run Procurement Processes.                                            | 565 |
| Procurement Processes Page.                                                        |     |
| Accessing Supplier Tables, Item Tables, and Return to Supplier                     | 568 |
| Pages Used to Access Supplier Tables, Item Tables, and Returns to Vendors          | 568 |
| Accessing Inquiries and Reports                                                    | 568 |
| Page Used to Access Inquiries and Reports                                          | 568 |
| Inquiries and Reports Page                                                         | 569 |
| Generating and Viewing PeopleSoft eProcurement Information                         | 570 |
| Page Used to Generate and View PeopleSoft eProcurement Information                 | 574 |
| Procurement Analysis Page                                                          | 574 |
| Chapter 18: Dispatching Purchase Orders in PeopleSoft eProcurement                 | 57  |
| Understanding Purchase Order Dispatch                                              | 577 |
| Dispatch Methods Within PeopleSoft eProcurement                                    | 577 |
| Dispatching Purchase Orders                                                        | 582 |
| Pages Used to Dispatch Purchase Orders                                             | 583 |
| Dispatching Purchase Orders Page                                                   | 585 |
| Online Dispatcher Page                                                             | 588 |
| Dispatch POs Page                                                                  | 591 |
| General Batch Dispatcher Page                                                      | 592 |
| Publish Dispatched POs Page                                                        | 593 |
| Process Marketplace Orders Page                                                    | 595 |
| PO Dispatch Message Log Page                                                       | 596 |
| PO Lines Dispatch Message Log Page                                                 | 598 |
| Formatting Purchase Orders With Oracle BI Publisher                                |     |
| Pages Used to Format Purchase Orders With Oracle BI Publisher                      | 599 |
| Setting Up Dynamic Dispatching                                                     | 600 |
| Pages Used to Set Up Dynamic Dispatching                                           | 600 |
| Understanding Dynamic Dispatching                                                  |     |
| EDX PO Dispatch Types Page.                                                        | 601 |
| Setting Up and Sending POs to Suppliers by EDX                                     | 603 |
| Pages Used to Set Up and Send POs to Suppliers By EDX                              |     |
| Activating the Purchase Order Dispatch Service Operation                           |     |
| Batch Publish Rules Page                                                           |     |
| Record Mapping Page                                                                |     |
| Batch Programs Page                                                                |     |
| Sending PO Service Operations.                                                     |     |
| Accessing the Service Operations Monitor and Process Monitor Components            |     |
| Pages Used to Access the Service Operations Monitor and Process Monitor Components |     |
| Chapter 19: Using the Approval Framework in PeopleSoft eProcurement                |     |
| Understanding the Approval Framework.                                              | 609 |
| Setting Up Approval Framework in PeopleSoft eProcurement                           |     |
| Pages Used to Set Up Approval Framework in PeopleSoft eProcurement                 |     |
| Set Up the User Profile Component.                                                 |     |
| Define User Lists.                                                                 |     |
| Assign eProcurement Role Actions to the Appropriate User Roles                     |     |
| Create Change Templates.                                                           |     |

| Review the Approval Transaction Registry                            | 614 |
|---------------------------------------------------------------------|-----|
| Configure the Approval Transactions                                 |     |
| Set Up Process Definitions                                          | 614 |
| Authorize Approvers and Roles for Dynamic Approval                  | 615 |
| Set Up the Approval User Monitor                                    |     |
| Define Ad Hoc Notification Templates                                | 615 |
| Set Up Email Approvals for PeopleSoft eProcurement                  | 615 |
| Set Up the Notification and Escalation Manager                      | 615 |
| Register Worklists with the Activity Monitor                        | 616 |
| Determine the Maximum Rows for the Approval Monitor and Other Pages | 616 |
| Activate Workflow                                                   | 616 |
| Maintain Workflow Page                                              | 617 |
| Setting Up Email Approvals for PeopleSoft eProcurement              | 618 |
| Determining the Maximum Requisition Lines to Display                | 619 |
| Performing Approval Tasks for Requisitions                          | 620 |
| Pages Used to Perform Approval Tasks for Requisitions               | 620 |
| Understanding Approval Tasks for Requisitions                       | 621 |
| Manage Requisition Approvals Page                                   | 626 |
| Requisition Approval Page                                           | 629 |
| Requisition Line Details Page                                       | 634 |
| Chapter 20: Changing Requisitions and Using Change Requests         | 637 |
| Understanding Requisition Changes and Change Requests               | 637 |
| Rules for Changing a Requisition and Creating Change Requests       | 638 |
| Process Flow for Changing Requisitions and Creating Change Requests | 639 |
| Common Elements Used in Change Requests                             | 642 |
| Setting Up Requisition Changes and Change Requests                  | 642 |
| Pages Used to Set Up the Change Request Feature                     |     |
| Changing Requisitions                                               |     |
| Pages Used to Change Requisitions                                   |     |
| Edit Requisition-Review and Submit Page.                            |     |
| Change Reason Page.                                                 |     |
| Confirmation Page                                                   |     |
| Viewing Requisition Change Tracking History                         |     |
| Pages Used to View Requisition Change Tracking History              |     |
| Requisition Change Tracking History Page                            |     |
| Change Tracking Filter Criteria Page                                |     |
| Deleted Comments Page                                               |     |
| Requisition Change Tracking One Time Address Page                   |     |
| Change Reason Code Page                                             |     |
| Review Change Tracking (Fluid) Page                                 |     |
| Change Tracking Details (Fluid) Page                                |     |
| Viewing Change Requests                                             |     |
| Pages Used to View Change Requests                                  |     |
| Review Change Requests (Classic) Page                               |     |
| Review Change Requests (Fluid) Page                                 |     |
| Change Request Details (Fluid) Page                                 |     |
| Processing Change Requests in PeopleSoft Purchasing                 |     |
| Pages Used to Process Change Requests in PeopleSoft Purchasing      |     |
| Chapter 21: Receiving Stock and Returning Items to Suppliers        |     |
| Understanding Receiving Stock                                       |     |
| The Common Flement Used                                             | 665 |

| Stock Receipt.                                              | 665 |
|-------------------------------------------------------------|-----|
| Items Received by Amount.                                   |     |
| Receipt Notification Workflow                               |     |
| Options for Receiving Stock                                 |     |
| Receiving Stock As a Casual User                            |     |
| Pages Used to Receive Stock As a Casual User                |     |
| Receive Items Page.                                         |     |
| Receive Page                                                |     |
| Reject Shipment Page                                        |     |
| Receipt Header Comments Page                                |     |
| Asset Management Information Page.                          |     |
| Inventory Putaway Information Page                          |     |
| Manage Receipts Page                                        |     |
| Returning Items to Suppliers                                |     |
| Pages Used to Return Items to Suppliers                     | 683 |
| Initiating a Supplier Return                                |     |
| Viewing and Changing the Supplier's Ship To Address         |     |
| Viewing Recorded RTV Entries                                |     |
| Receiving Stock As a Power User                             |     |
| Pages Used to Receive Stock As a Power User                 |     |
| Manage Receipts Page                                        |     |
| Chapter 22: Using Fluid User Interface for Receiving Items  |     |
| Page Used to Configure Fluid Receiving                      |     |
| Using Fluid User Interface for Receiving Items              |     |
| Pages Used to Receive Items.                                |     |
| Receipt Filters Page                                        | 692 |
| Create Receipt Page                                         | 693 |
| Creating Receipt                                            | 696 |
| Canceling Receipt Line                                      | 702 |
| Rejecting Quantity                                          | 702 |
| Viewing Receipt Details                                     | 703 |
| Create Receipt - Distribution Page                          | 704 |
| Receipt Header Comments Page.                               | 707 |
| Asset Management Information Page                           | 710 |
| Inventory Putaway Information Page                          | 712 |
| Receipt Confirmation Page                                   | 717 |
| My Receipts Filters Page                                    | 718 |
| My Receipts Page                                            | 718 |
| Edit Receipt Page                                           | 719 |
| Create Return Page                                          | 720 |
| Creating Return                                             | 722 |
| Override Supplier Address                                   | 725 |
| Canceling Return                                            | 726 |
| Configuring Return Defaults.                                | 727 |
| Enter Return Line Fees.                                     | 729 |
| Return Saved Confirmation Page                              | 730 |
| My Returns Page                                             | 731 |
| Edit Return Page                                            |     |
| Chapter 23: Delivered Workflows for PeopleSoft eProcurement |     |
| Delivered Workflows for PeopleSoft eProcurement             |     |
| Delivered Workflows for PeopleSoft eProcurement             | 735 |

| Change Request Approval                              | 735 |
|------------------------------------------------------|-----|
| Change Request Approved                              | 736 |
| Change Request Buyer Approval                        | 736 |
| Change Request Denied                                |     |
| eProcurement New Item Request                        |     |
| Procurement Card Request Workflow                    |     |
| Requisition Approval.                                |     |
| Requisition Approval Error                           |     |
| Requisition Approved                                 |     |
| Requisition Denied.                                  | 740 |
| Requisition Escalation                               | 741 |
| Requisition Line Approval                            |     |
| Requisition Line Approved                            |     |
| Requisition Line Denied                              |     |
| Requisition Line Review                              |     |
| Requisition Review                                   | 743 |
| Return to Vendor Exchange Notification Workflow      |     |
| Chapter 24: PeopleSoft eProcurement Reports          |     |
| PeopleSoft eProcurement Reports: General Description |     |
| PeopleSoft eProcurement Selected Reports: A to Z     |     |
| Common Elements Used.                                |     |
| PVX2000 - Catalog Item Usage Report                  |     |
| PVX4000 - PO Item Category Usage Report              | 751 |

## **Preface**

## **Understanding the PeopleSoft Online Help and PeopleBooks**

The PeopleSoft Online Help is a website that enables you to view all help content for PeopleSoft applications and PeopleTools. The help provides standard navigation and full-text searching, as well as context-sensitive online help for PeopleSoft users.

#### **Hosted PeopleSoft Online Help**

You can access the hosted PeopleSoft Online Help on the <u>Oracle Help Center</u>. The hosted PeopleSoft Online Help is updated on a regular schedule, ensuring that you have access to the most current documentation. This reduces the need to view separate documentation posts for application maintenance on My Oracle Support. The hosted PeopleSoft Online Help is available in English only.

To configure the context-sensitive help for your PeopleSoft applications to use the Oracle Help Center, see Configuring Context-Sensitive Help Using the Hosted Online Help Website.

#### **Locally Installed PeopleSoft Online Help**

If you're setting up an on-premises PeopleSoft environment, and your organization has firewall restrictions that prevent you from using the hosted PeopleSoft Online Help, you can install the online help locally. Installable PeopleSoft Online Help is made available with selected PeopleSoft Update Images and with PeopleTools releases for on-premises installations, through the <u>Oracle Software Delivery Cloud</u>.

Your installation documentation includes a chapter with instructions for how to install the online help for your business environment, and the documentation zip file may contain a README.txt file with additional installation instructions. See *PeopleSoft 9.2 Application Installation* for your database platform, "Installing PeopleSoft Online Help."

To configure the context-sensitive help for your PeopleSoft applications to use a locally installed online help website, see <u>Configuring Context-Sensitive Help Using a Locally Installed Online Help Website</u>.

## Downloadable PeopleBook PDF Files

You can access downloadable PDF versions of the help content in the traditional PeopleBook format on the <u>Oracle Help Center</u>. The content in the PeopleBook PDFs is the same as the content in the PeopleSoft Online Help, but it has a different structure and it does not include the interactive navigation features that are available in the online help.

## **Common Help Documentation**

Common help documentation contains information that applies to multiple applications. The two main types of common help are:

Application Fundamentals

#### • Using PeopleSoft Applications

Most product families provide a set of application fundamentals help topics that discuss essential information about the setup and design of your system. This information applies to many or all applications in the PeopleSoft product family. Whether you are implementing a single application, some combination of applications within the product family, or the entire product family, you should be familiar with the contents of the appropriate application fundamentals help. They provide the starting points for fundamental implementation tasks.

In addition, the *PeopleTools: Applications User's Guide* introduces you to the various elements of the PeopleSoft Pure Internet Architecture. It also explains how to use the navigational hierarchy, components, and pages to perform basic functions as you navigate through the system. While your application or implementation may differ, the topics in this user's guide provide general information about using PeopleSoft applications.

#### **Field and Control Definitions**

PeopleSoft documentation includes definitions for most fields and controls that appear on application pages. These definitions describe how to use a field or control, where populated values come from, the effects of selecting certain values, and so on. If a field or control is not defined, then it either requires no additional explanation or is documented in a common elements section earlier in the documentation. For example, the Date field rarely requires additional explanation and may not be defined in the documentation for some pages.

## **Typographical Conventions**

The following table describes the typographical conventions that are used in the online help.

| Typographical Convention | Description                                                                                                    |
|--------------------------|----------------------------------------------------------------------------------------------------|
| Key+Key                  | Indicates a key combination action. For example, a plus sign (+) between keys means that you must hold down the first key while you press the second key. For <b>Alt+W</b> , hold down the <b>Alt</b> key while you press the <b>W</b> key. |
| (ellipses)               | Indicate that the preceding item or series can be repeated any number of times in PeopleCode syntax.                                                                                                    |
| { } (curly braces)       | Indicate a choice between two options in PeopleCode syntax.  Options are separated by a pipe (   ).                                                                                                    |
| [] (square brackets)     | Indicate optional items in PeopleCode syntax.                                                                                                    |
| & (ampersand)            | When placed before a parameter in PeopleCode syntax, an ampersand indicates that the parameter is an already instantiated object.  Ampersands also precede all PeopleCode variables.                                                        |

| Typographical Convention | Description                                                                                                    |
|--------------------------|----------------------------------------------------------------------------------------------------|
| ⇒                        | This continuation character has been inserted at the end of a line of code that has been wrapped at the page margin. The code should be viewed or entered as a single, continuous line of code without the continuation character. |

## **ISO Country and Currency Codes**

PeopleSoft Online Help topics use International Organization for Standardization (ISO) country and currency codes to identify country-specific information and monetary amounts.

ISO country codes may appear as country identifiers, and ISO currency codes may appear as currency identifiers in your PeopleSoft documentation. Reference to an ISO country code in your documentation does not imply that your application includes every ISO country code. The following example is a country-specific heading: "(FRA) Hiring an Employee."

The PeopleSoft Currency Code table (CURRENCY\_CD\_TBL) contains sample currency code data. The Currency Code table is based on ISO Standard 4217, "Codes for the representation of currencies," and also relies on ISO country codes in the Country table (COUNTRY\_TBL). The navigation to the pages where you maintain currency code and country information depends on which PeopleSoft applications you are using. To access the pages for maintaining the Currency Code and Country tables, consult the online help for your applications for more information.

## Region and Industry Identifiers

Information that applies only to a specific region or industry is preceded by a standard identifier in parentheses. This identifier typically appears at the beginning of a section heading, but it may also appear at the beginning of a note or other text.

Example of a region-specific heading: "(Latin America) Setting Up Depreciation"

#### **Region Identifiers**

Regions are identified by the region name. The following region identifiers may appear in the PeopleSoft Online Help:

- Asia Pacific
- Europe
- Latin America
- North America

#### **Industry Identifiers**

Industries are identified by the industry name or by an abbreviation for that industry. The following industry identifiers may appear in the PeopleSoft Online Help:

• USF (U.S. Federal)

• E&G (Education and Government)

## **Translations and Embedded Help**

PeopleSoft 9.2 software applications include translated embedded help. With the 9.2 release, PeopleSoft aligns with the other Oracle applications by focusing our translation efforts on embedded help. We are not planning to translate our traditional online help and PeopleBooks documentation. Instead we offer very direct translated help at crucial spots within our application through our embedded help widgets. Additionally, we have a one-to-one mapping of application and help translations, meaning that the software and embedded help translation footprint is identical—something we were never able to accomplish in the past.

## **Using and Managing the PeopleSoft Online Help**

Select About This Help in the left navigation panel on any page in the PeopleSoft Online Help to see information on the following topics:

- Using the PeopleSoft Online Help.
- Managing hosted Online Help.
- Managing locally installed PeopleSoft Online Help.

## **PeopleSoft FSCM Related Links**

Oracle Help Center

Hosted Online Help

**PeopleSoft Information Portal** 

My Oracle Support

Financial and Supply Chain Management information for Search Framework search engine can be found in PeopleSoft Application Fundamentals documentation. For application specific information, see the "Understanding Keyword Search within Components" (Application Fundamentals) topic.

PeopleSoft Training from Oracle University

PeopleSoft Video Feature Overviews on YouTube

PeopleSoft Business Process Maps (Microsoft Visio format)

PeopleSoft Spotlight Series

## **Contact Us**

Send your suggestions to psoft-infodev us@oracle.com.

Please include the applications update image or PeopleTools release that you're using.

## Follow Us

| Icon        | Link                                |
|-------------|-------------------------------------|
|             | Watch PeopleSoft on YouTube         |
| $\boxtimes$ | Follow @PeopleSoft_Info on X.       |
|             | Read PeopleSoft Blogs               |
| in          | Connect with PeopleSoft on LinkedIn |

#### **Chapter 1**

## Getting Started with PeopleSoft eProcurement

## **Oracle's PeopleSoft eProcurement Business Processes**

PeopleSoft eProcurement is designed to help you requisition items. This method helps reduce out-of-system purchasing, also known as maverick purchasing. PeopleSoft eProcurement helps enforce contract purchasing as well as capture spending information for future analysis. By improving requisition creation and usage, employee training is simplified, which reduces the total cost of ownership.

The diagram shows the PeopleSoft eProcurement business processes including the actions involving requisitions, change requests, approvals, purchase orders, catalogs, and receipts:

The diagram shows the PeopleSoft eProcurement business processes.

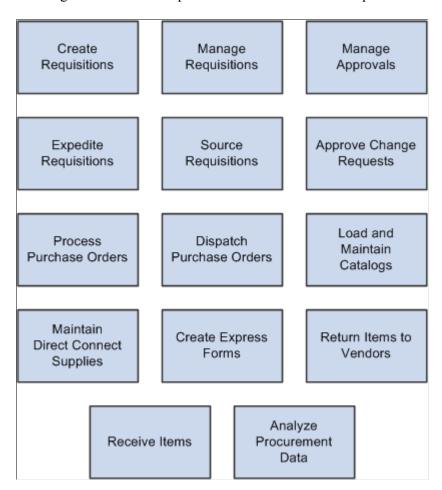

The business process topics in this documentation discuss these business processes.

## **eProcurement Integrations**

This diagram shows how PeopleSoft eProcurement integrates with other PeopleSoft applications within PeopleSoft Financials and Supply Chain Management and PeopleSoft HRMS:

This diagram shows how PeopleSoft eProcurement integrates with other PeopleSoft applications.

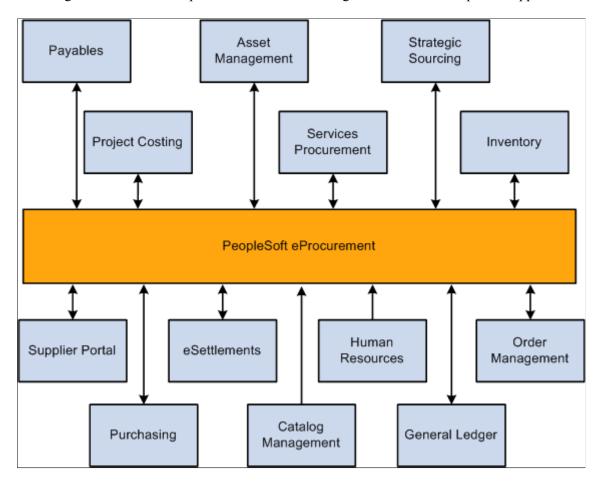

As a standalone product, PeopleSoft eProcurement facilitates the process of procuring and managing resources. As an integrated solution, it enhances the existing PeopleSoft Services Procurement, Catalog System, and PeopleSoft HRMS functionality.

PeopleSoft applications interact with one another, sharing the same relational data structures and many of the same core tables. If you are not ready to implement other PeopleSoft applications, you can use PeopleSoft eProcurement as a standalone product, interfacing it with your existing accounting and distribution applications. Because PeopleSoft eProcurement is part of an enterprise solution, it is designed for transparent integration with PeopleSoft Supply Chain Management, PeopleSoft Financials, and PeopleSoft Human Capital Management.

#### **PeopleSoft Payables**

The interaction of PeopleSoft eProcurement and PeopleSoft Payables data and processing enables you to match vouchers with all purchase order and receiver details. You can automatically generate debit memos for goods that are returned to a supplier.

#### **PeopleSoft Asset Management**

A direct link with PeopleSoft Asset Management streamlines the entry of asset information. Seamless interaction between PeopleSoft eProcurement, PeopleSoft Asset Management, and PeopleSoft Payables enables you to pass asset information, capitalize assets at point of receipt, process modifications to existing assets, and create work orders for maintenance of the asset. Requisitions and purchase orders can be created to acquire parts and services for specific work orders that are associated with the asset.

#### **PeopleSoft Strategic Sourcing**

PeopleSoft eProcurement integrates with PeopleSoft Strategic Sourcing to generate contracts and purchase orders. You create requisitions using PeopleSoft eProcurement to send out for bids. This facilitates the collaboration between buyers and suppliers of goods and services, and reduces costs by accepting competitive bidding for goods and services.

#### **PeopleSoft Project Costing**

PeopleSoft eProcurement creates requisitions based on project activity requests in PeopleSoft Project Costing and returns ordered material transactions to PeopleSoft Project Costing as committed costs.

#### **PeopleSoft Services Procurement**

Integration between PeopleSoft eProcurement and PeopleSoft Services Procurement enables users to have a single common interface to requisition both goods and services. A hiring manager can order a configured workstation and standard office supplies, along with the skills-based request, all from the same requisition.

#### PeopleSoft Inventory

Close integration between PeopleSoft eProcurement and PeopleSoft Inventory enables you to share common item definitions and set up items from one menu for both PeopleSoft eProcurement and PeopleSoft Inventory. Using the Quick Sourcer feature, you can create material stock requests to fill requisitions from inventory stock.

#### **PeopleSoft Supplier Portal**

PeopleSoft eProcurement integrates with the Supplier Portal through the dispatch process. Using the Supplier Portal, buyers can collaborate more efficiently with their suppliers.

#### PeopleSoft eSettlements

PeopleSoft eProcurement integrates with PeopleSoft eSettlements to enable suppliers to enter invoices against POs that have been generated from PeopleSoft eProcurement.

#### **PeopleSoft Human Resources**

PeopleSoft eProcurement incorporates an application message that enables automatic updates to the system from a PeopleSoft HRMS database. Relevant changes to employee data in the JOB record can result in the creation of new requesters in eProcurement. Changes to roles, departments, business units, and database access can also be updated.

#### **PeopleSoft Order Management**

When PeopleSoft Order Management requires that incoming or purchased items be reserved for a specific customer sales order, PeopleSoft eProcurement uses pegging functionality to directly ship the items to the customer, or to ship to an inventory location as reserved for the customer order.

#### **PeopleSoft Purchasing**

Close integration between PeopleSoft eProcurement and PeopleSoft Purchasing enables you to share common control data, such as item definitions for both PeopleSoft eProcurement and PeopleSoft Purchasing. It enables you to create requisitions, purchase orders, receipts, and other transactions that will be stored in shared tables. The combination offers a complete solution for direct, indirect, service, and project purchases in an integrated environment.

#### **PeopleSoft Catalog Management**

PeopleSoft eProcurement delivers a comprehensive integration to PeopleSoft Catalog Management. Catalog content may be aggregated from multiple suppliers and then loaded into the PeopleSoft Item Master table. This provides a uniform mechanism for ordering goods from multiple suppliers that would otherwise be represented in disparate formats.

#### PeopleSoft General Ledger

PeopleSoft eProcurement interacts with PeopleSoft General Ledger for budget checking and commitment control. With this integration, you can ensure that funds are available for requisitions before they are submitted.

#### Other Sources of Integration Information

The integration considerations are discussed in the implementation sections in this documentation.

Supplemental information about third-party application integrations is located on Oracle's My Oracle Support website.

## **eProcurement Implementation**

PeopleSoft Setup Manager enables you to review a list of setup tasks for the organization for the products that you are implementing. The setup tasks include the components that you must set up, listed in the order in which you must enter data into the component tables, and links to the corresponding documentation.

#### Other Sources of Information

In the planning phase of the implementation, take advantage of all Oracle sources of information, including the installation guides, table-loading sequences, data models, and business process maps. A complete list of these resources appear in the *PeopleSoft Application Fundamentals* documentation about where to find the most current version of each.

#### **Related Product Documentation**

This section discusses:

- Where to find additional information for PeopleSoft eProcurement.
- Delivered ChartFields.

#### Where to Find Additional Information for PeopleSoft eProcurement

The *PeopleSoft eProcurement* provides implementation and processing information for the PeopleSoft eProcurement system. However, additional, essential information describing the setup and design of the system resides in companion documentation. The companion documentation consists of important topics that apply to many or all PeopleSoft applications across the Financials, Enterprise Service Automation, and Supply Chain Management product lines. You should be familiar with the contents of these documentations.

These companion documentations contain information that applies specifically to PeopleSoft eProcurement:

- PeopleSoft Application Fundamentals
- PeopleSoft Setting Up Global Options and Reports.
- PeopleSoft Setting Up and Using Commitment Control.
- PeopleSoft Purchasing.
- PeopleSoft Managing Procurement.
- PeopleSoft Managing Items.
- PeopleSoft Working with Third-Party Applications.

#### **Delivered ChartFields**

This table describes the ChartFields delivered for this PeopleSoft application:

| Grid<br>Order | Label Long<br>Name | Label Short<br>Name | ChartField<br>Name | Field Length | Active or<br>Inactive | Definition                                                                                     |
|---------------|--------------------|---------------------|--------------------|--------------|-----------------------|------------------------------------------------------------------------------------------------|
| 1             | Account            | Account             | ACCOUNT            | 10           | Active                | Classifies the nature of a transaction. This field is required. Use it for corporate accounts. |

| Grid<br>Order | Label Long<br>Name   | Label Short<br>Name | ChartField<br>Name | Field Length | Active or<br>Inactive | Definition                                                                                                    |
|---------------|----------------------|---------------------|--------------------|--------------|-----------------------|----------------------------------------------------------------------------------------------------|
| 2             | Alternate<br>Account | Alt Acct            | ALTACCT            | 10           | Active                | Classifies the nature of a transaction for regulatory authorities. Use it for statutory accounting.                                                                                                    |
| 3             | Operating Unit       | Oper Unit           | OPERATING_<br>UNIT | 8            | Active                | Can be used to indicate a location, such as a distribution warehouse or a sales center.                                                                                                    |
| 4             | Fund Code            | Fund                | FUND_CODE          | 5            | Active                | The primary<br>structural units<br>of Education<br>and Government<br>accounting.                                                                                                    |
| 5             | Department           | Dept                | DEPTID             | 10           | Active                | Tracks information according to a divisional breakdown of the organization. This value can be used to indicate who is responsible for or affected by a transaction.                                                             |
| 6             | Program Code         | Program             | PROGRAM_CODE       | 5            | Active                | Tracks revenue and expenditures for programs within or across the organizations. This value can be used to identify groups of related activities, cost centers, revenue centers, responsibility centers, and academic programs. |

| Grid<br>Order | Label Long<br>Name  | Label Short<br>Name | ChartField<br>Name | Field Length | Active or<br>Inactive | Definition                                                                                                    |
|---------------|---------------------|---------------------|--------------------|--------------|-----------------------|----------------------------------------------------------------------------------------------------|
| 7             | Class Field         | Class               | CLASS_FLD          | 5            | Active                | When combined with a Fund, Organization, Program Code, and Budget Reference, identifies the activity for an appropriation.       |
| 8             | Budget<br>Reference | Bud Ref             | BUDGET_REF         | 8            | Active                | Use to identify unique budgets when individual budgets share budget keys and overlapping budget periods.                         |
| 9             | Product             | Product             | PRODUCT            | 6            | Active                | Captures additional information useful for profitability and cash flow analysis by product sold or manufactured.                 |
| 10            | Project ID/Grant    | Project             | PROJECT_ID         | 15           | Active                | Captures additional information useful for grant and project accounting.  The Project ChartField does not have effective dating. |
| 99            | ChartField 3        | Variable            | CHARTFIELD3        | 10           | Inactive              | Generic<br>expansion<br>ChartField<br>is delivered<br>Inactive. It can<br>be configured<br>for use, hidden,<br>or deleted.       |

| Grid<br>Order | Label Long<br>Name          | Label Short<br>Name | ChartField<br>Name   | Field Length | Active or<br>Inactive | Definition                                                                                                    |
|---------------|-----------------------------|---------------------|----------------------|--------------|-----------------------|----------------------------------------------------------------------------------------------------|
| 99            | ChartField 2                | Variable            | CHARTFIELD2          | 10           | Inactive              | Generic<br>expansion<br>ChartField<br>is delivered<br>Inactive. It can<br>be configured<br>for use, hidden,<br>or deleted. |
| 99            | ChartField 1                | Variable            | CHARTFIELD1          | 10           | Inactive              | Generic<br>expansion<br>ChartField<br>is delivered<br>Inactive. It can<br>be configured<br>for use, hidden,<br>or deleted. |
| 11            | Affiliate                   | Affiliate           | AFFILIATE            | 5            | Active                | Used to map transactions between business units when using a single interunit account.                                     |
| 12            | Fund Affiliate              | Fund Affil          | AFFILIATE_<br>INTRA1 | 10           | Active                | Use to correlate transactions between funds when using a single intraunit account.                                         |
| 13            | Operating Unit<br>Affiliate | Oper Unit Affil     | AFFILIATE_<br>INTRA2 | 10           | Inactive              | Use to correlate transactions between operating units when using a single intraunit account.                               |
| 14            | Statistics Code             | Statistics Code     | STATISTICS_CODE      | 3            | Active                | Identifies non-monetary statistical amounts. Statistic codes are associated with a specific unit of measure.               |

| Grid<br>Order | Label Long<br>Name | Label Short<br>Name | ChartField<br>Name | Field Length | Active or<br>Inactive | Definition                                                                                                    |
|---------------|--------------------|---------------------|--------------------|--------------|-----------------------|----------------------------------------------------------------------------------------------------|
| 15            | Scenario           | Scenario            | BD_<br>SCENARIO    | 10           | Active                | Identifies different budget iterations that use different assumptions.                                                                                                    |
| 16            | Currency Code      | Currency Code       | CURRENCY_CD        | 3            | Active                | Identifies currencies; for example, FRF for French francs.                                                                                                    |
| 17            | Book Code          | Book Code           | BOOK_CODE          | 4            | Active                | Identifies subsets of ledger rows to segregate and maintain in the same ledger various accounting, recording and reporting requirements for transactions in different accounting environments. |
| 18            | Adjustment<br>Type | Adjustment          | GL_ADJUST_<br>TYPE | 4            | Active                | Use to define adjustment types associated with varying accounting treatments of prior period adjustments.                                                                                      |

## **Common Elements Used in eProcurement**

| Field or Control | Description                                                                      |
|------------------|----------------------------------------------------------------------------------|
| Amount           | Displays the total item price and the transaction currency from the requisition. |
| Account          | Change this value only to change the standard accounting structure.              |

| Field or Control              | Description                                                                                                    |
|-------------------------------|----------------------------------------------------------------------------------------------------|
| Business Unit                 | An identification code that represents a high-level organization of business information. You can use a business unit to define regional or departmental units within a larger organization.                                                                                                    |
| Description                   | Free-flow text up to 30 characters.                                                                                                    |
| Due Date                      | The date on which the items are scheduled to arrive at the Ship To location.                                                                                                    |
| Effective Date                | Date on which a table row becomes effective; the date that an action begins. For example, if you want to close out a ledger on June 30, the effective date for the ledger closing would be July 1. This date also determines when you can view and change the information. Pages or panels and batch processes that use the information use the current row. |
| (Embedded Help)               | Click the Embedded Help icon to open up a secondary window with information about this page or section. Embedded help can provide information about specific fields and point the user to additional help.                                                                                                    |
|                               | See <i>PeopleTools: Applications User's Guide</i> for more information on creating and modifying embedded help.                                                                                                    |
| GL Unit (general ledger unit) | Displays the PeopleSoft General Ledger business unit that is defined on the Purchasing Definition - Business Unit Definition page.                                                                                                    |
| Item Description              | The item description as defined on the Purchasing Attributes page.                                                                                                    |
| Language or Language Code     | The language in which you want the field labels and report headings of reports to print. The field values appear as you enter them.                                                                                                    |
|                               | Language also refers to the language spoken by an employee, applicant, or non-employee.                                                                                                    |
| Percent                       | Enter a percentage of the quantity or the amount to distribute.  The system updates either the Amount or Quantity field value, depending on the selection in the Distribute by field.                                                                                                    |
| Price                         | Displays the supplier's unit price and currency for the item, which are assigned on the Supplier's UOM & Pricing Info (supplier's unit of measure and pricing information) page.                                                                                                    |
| Product                       | Identifies a product. If you use PeopleSoft Project Costing, a <b>Project ID</b> link replaces this field.                                                                                                    |

| Field or Control              | Description                                                                                                    |
|-------------------------------|----------------------------------------------------------------------------------------------------|
| Project ID                    | Click to access the Projects Information page, where you can enter any information that is relevant to the project. This field appears only if you are using PeopleSoft Project Costing.                              |
| Process Frequency (group box) | Designates the appropriate frequency in the <b>Process</b> Frequency group box:                                                                                                    |
|                               | Once executes the request-one time only-the next time the batch process runs. After the batch process runs, the process frequency is automatically set to Don't Run.                                                  |
|                               | Always executes the request every time the batch process runs.                                                                                                    |
|                               | Don't Run ignores the request when the batch process runs.                                                                                                    |
| Process Monitor               | This link takes you to the Process List page, where you can view the status of submitted process requests.                                                                                                    |
| Report ID                     | The report identifier.                                                                                                    |
| Report Manager                | This link takes you to the Report List page, where you can view report content, check the status of a report, and see content detail messages (which show you a description of the report and the distribution list). |
| Request ID                    | A request identification that represents a set of selection criteria for a report or process.                                                                                                    |
| Requisition                   | The means for ordering goods and services.                                                                                                    |
| Run                           | Click this button to take you to the Process Scheduler request page, where you can specify the location where a process or job runs and the process output format.                                                    |
| SetID                         | An identification code that represents a set of control table information or TableSet. A TableSet is a group of tables (records) necessary to define the organizational structure and processing options.             |
| Ship To                       | The location code that indicates the location where the supplier should deliver the items.                                                                                                    |
| Shopping Cart                 | A tool used to create requisitions. The cart displays requisition line items, their quantities, and cost.                                                                                                    |
| Short Description             | Free-flow text up to 15 characters.                                                                                                    |

| Field or Control | Description                                                                                                    |
|------------------|----------------------------------------------------------------------------------------------------|
| Status           | The options in this field are <i>Active</i> or <i>Inactive</i> . By linking status and effective date, you can retain historical information and plan future implementation. For auditing purposes, Oracle encourages inactivating data that is no longer in use instead of deleting it. |
| User ID          | The system identifier for the individual who generates a transaction.                                                                                                    |

See the product documentation for

PeopleTools: Applications User's Guide

PeopleTools: Process Scheduler

## **Chapter 2**

## Navigating in PeopleSoft eProcurement

## **Navigating in PeopleSoft eProcurement**

PeopleSoft eProcurement provides a custom navigation center page that contains a grouping of folders that support the activities of an organizational buyer, specific to business processes and tasks.

**Note:** In addition to the custom navigation center page, PeopleSoft eProcurement provides menu navigation, standard navigation pages, and PeopleSoft Navigator.

PeopleTools: Applications User's Guide

## Pages Used to Navigate in PeopleSoft eProcurement

This table lists the custom navigation pages that you use to navigate in the PeopleSoft eProcurement Procurement Card Center.

The Procurement Card Center custom navigation pages are intended for the person in the organization who is responsible for all aspects of the Procurement Card, including setup and maintenance.

| Page Name                        | Navigation                                                                          | Usage                                                                                                    |
|----------------------------------|-------------------------------------------------------------------------------------|----------------------------------------------------------------------------------------------------|
| Procurement Card Center          | eProcurement > Procurement Card<br>Center                                           | Access the primary Procurement Card<br>Center menu and activities.                                                                                                    |
| Inquire Procurement Card Request | Click the <b>Request Procurement Card</b> link on the Procurement Card Center page. | Add new or inquire existing procurement card requests.                                                                                                    |
| Statement Summary                | Click the <b>Review Bank Statement</b> link on the Procurement Card Center page.    | View statement summaries by credit card supplier, billing date, or status.                                                                                                    |
| Reconcile                        | Click the <b>Reconcile</b> link on the Procurement Card Center page.                | Access the Reconcile Statement and Review Disputes menu options on the Reconcile page.                                                                                                    |
| Process Statements               | Click the <b>Process Statements</b> on the Procurement Card Center page.            | Access the Load ProCard Stage, Load<br>Statement, Correct Errors, Load Voucher<br>Stage, Budget ChartField Validation,<br>Bank Statement Has Arrived, and Grace<br>Period Has Expired menu options on the<br>Process Statements page. |

| Page Name                                          | Navigation                                                                     | Usage                                                                                                    |
|----------------------------------------------------|--------------------------------------------------------------------------------|----------------------------------------------------------------------------------------------------|
| List of Merchants                                  | Click the <b>Preferred Suppliers</b> link on the Procurement Card Center page. | Define preferred suppliers by associating a merchant with a specific supplier.                                                                                                    |
| Review Disputes - Procurement Card<br>Transactions | Click the <b>Review Disputes</b> link on the Procurement Card Center page.     | Review and enter comments for disputed transactions.                                                                                                    |
| Correct Errors                                     | Click the <b>Correct Errors</b> link on the Procurement Card Center page.      | Review and correct errors for statements loaded to the staging tables.                                                                                                    |
| Reports                                            | Click the <b>Reports</b> link on the Procurement Card Center page.             | Generate reports for procurement card summary and exception reporting. Reports include: Account Summary, Cardholder Information, Expected Credits, Purchase Details, Purchase Exceptions, Credit Detail By MCG, Non-Preferred Supplier, Top Supplier Chains, Top Merchant Category, and MCC Exceptions (merchant category code exceptions). |
| Security                                           | Click the <b>Security</b> link on the Procurement Card Center page.            | Define roles, access rights, proxies and SpeedCharts for procurement cards.  Menu options include: Register Roles, Assign Access Rights, Assign Proxies, and Assign SpeedCharts.                                                                                                    |
| Definitions                                        | Click the <b>Definitions</b> link on the Procurement Card Center page.         | Define procurement card setup data<br>such as card profiles and card-issuing<br>banks. Menu options include: Cardholder<br>Profile, Preferred Suppliers, and UOM<br>Mappings.                                                                                                    |

**Note:** In this release of eProcurement the left hand menu navigation will not appear by default. To make the left hand menu navigation appear navigate to **PeopleTools** > **Portal** > **General Settings**. On General Settings page select Navigation Type as Left and click the Save button. Now the left hand menu navigation will appear constantly till you change the Navigation Type setting.

See the product documentation for *PeopleTools: Portal Technology* 

## **Navigating in PeopleSoft eProcurement Implementation**

PeopleSoft eProcurement provides navigation pages that you can use to find implementation tasks.

**Note:** In addition to the custom navigation center pages, PeopleSoft eProcurement provides menu navigation, standard navigation pages, and PeopleSoft Navigator.

## Pages Used to Navigate in PeopleSoft eProcurement Implementation

| Page Name                              | Definition Name    | Usage                                                                                                    |
|----------------------------------------|--------------------|----------------------------------------------------------------------------------------------------|
| Administer Procurement Page            | PV_ADM_MAIN        | This page provides links to all functional and technical setup pages that you need to complete the PeopleSoft eProcurement installation.                                                                                 |
| Procurement Setup Guide - Default Page | PV_ADM_SETUP_GUIDE | PeopleSoft eProcurement delivers the setup guide to provide sequential steps to enable users to implement PeopleSoft eProcurement and link to the pages that define organizational structure in PeopleSoft applications. |

PeopleTools: Applications User's Guide

## **Chapter 3**

# Determining Technical Implementation Options

## **Understanding PeopleSoft eProcurement System Administration**

Specific implementation and maintenance tasks are targeted to system administrators. The system contains links to technical setup pages for the overall PeopleSoft implementation.

Many of these links are to the PeopleSoft general installation, PeopleTools, PeopleSoft Workflow approvals pages, and PeopleSoft eProcurement specific implementation pages.

## **Working with the Administer Procurement Component**

To define eProcurement technical setup, use the Administer Procurement component (PV\_ADM\_PNL\_GRP).

This section discusses how to access the technical setup pages for implementation, set up an eProcurement setup guide ID and description, work with the setup guide, and view results for key word searches.

## Pages Used to Work with the Administer Procurement Component

| Page Name                                | Definition Name    | Usage                                                                                                    |
|------------------------------------------|--------------------|----------------------------------------------------------------------------------------------------|
| Administer Procurement Page              | PV_ADM_MAIN2       | Access the pages that are needed to implement and maintain PeopleSoft eProcurement.                                                                                                    |
| Maintain Procurement Setup Guide ID Page | PV_ADM_PROJECT     | Establish setup guide IDs to use a separate checklist for implementation in each department in the PeopleSoft Procurement and Workflow setup guides.                                                      |
| Procurement Setup Guide - Default Page   | PV_ADM_SETUP_GUIDE | Provide a procedural step-by-step listing of pages that you can review for the initial functional setup of business units, codes, accounting structure, procurement options, suppliers, items, and users. |

| Page Name                                   | Definition Name    | Usage                                                                                                    |
|---------------------------------------------|--------------------|----------------------------------------------------------------------------------------------------|
| Administer Procurement - Search Result Page | PV_ADM_SRCH_RESULT | View the results of the search for key words in the title, menu name, or description of an implementation or maintenance page that is linked to the Administer Procurement Main page. |

## **Administer Procurement Page**

Use the Administer Procurement page (PV\_ADM\_MAIN) to provide links to all functional and technical setup pages that you need to complete the PeopleSoft eProcurement installation.

Navigation:

#### **eProcurement** > **Administer Procurement**

This example illustrates the fields and controls on the Administer Procurement page (1 of 2).

| Administer Procurement                                                                                                    |
|----------------------------------------------------------------------------------------------------|
| Description Search Search                                                                                                    |
| Procurement Setup Guide                                                                                                    |
| System Administration                                                                                                    |
| Maintain Overall System Options Installation Options, File Attachment Servers, Admin Procurement Menu Items and Admin Page Links                                                   |
| Maintain Backbone Interlinks  Jobcodes and Role Definition; Create Operators                                                                                                    |
| Maintain System Users and Roles  Permission Lists, Roles, User Types, User Profile, eProcurement Role Action Assignment                                                            |
| Maintain Workflow Requisition and Change Request Approval, Approval Escalation, Receipt Notification, Workflow Roles and Approval Users                                            |
| Maintain Supplier Integration  Marketplace Buyers and Suppliers, Validate and Process CUP (Catalog Upload Process) Data, Direct Connect Suppliers, Define and Build Search Indices |
| Run eProcurement Processes Run all eProcurement processes in Requisitions, Purchase Orders, Receiving, Marketplace, Workflow, Pcard, etc.                                          |

This example illustrates the fields and controls on the Administer Procurement page (2 of 2).

#### Maintain Procurement

#### Maintain Business Units

TableSet IDs, Purchasing Business Unit definitions and options, etc.

#### **Maintain Codes**

Unit of Measure, Locations, Tax, Shipping, Comments, Commodity, File Location, etc.

#### Maintain Accounting Structure

Accounts, Departments, Products, SpeedCharts, Entry Template, Statistics Code, etc.

#### **Maintain Procurement Options**

Requisitions, Purchase Orders, Receiving, and Procurement Cards Setup Options, etc.

#### Maintain Suppliers

Supplier Profile(name, address, contact, location), Supplier Control, Procurement Card Suppliers

#### Maintain Items

Manufacturers, Item Families/Groups, Definition, Purchasing Kits, Approval, etc.

#### **Maintain Procurement Users**

User Preferences, Buyers, Requesters, Employee Profile

#### **Maintain Catalogs**

Maintain Catalog Security and other Catalogs related information.

This is the main page for implementation and maintenance of PeopleSoft eProcurement. You can redesign this page to fit the organizational structure. To access the **System Administration** region of this page, the user profile (**PeopleTools** > **Security** > **User Profiles** > **Wer Profiles** > **Roles**) must be linked to the role name, *ePro Admin*.

## **Maintain Procurement Setup Guide ID Page**

Use the Maintain Procurement Setup Guide ID page (PV\_ADM\_PROJECT) to establish setup guide IDs to use a separate checklist for implementation in each department in the PeopleSoft Procurement and Workflow setup guides.

Navigation:

eProcurement > Administer Procurement > Maintain Overall System Options > Setup Guide

This example illustrates the fields and controls on the Maintain Procurement Setup Guide ID page.

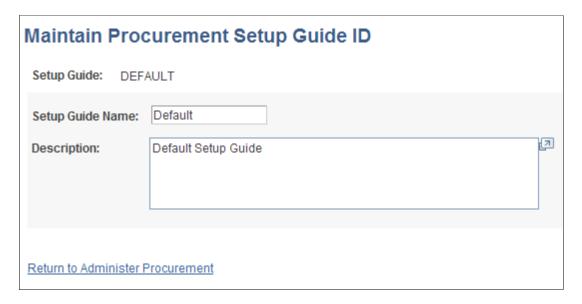

Use this page to establish setup guide IDs to use a separate checklist for implementation in each department in the PeopleSoft procurement and workflow setup guides. Enter the setup guide name and a description in the appropriate fields. Click **Save** when you are finished.

## **Procurement Setup Guide - Default Page**

Use the Procurement Setup Guide - Default page (PV\_ADM\_SETUP\_GUIDE) to deliver the setup guide to provide sequential steps to enable users to implement PeopleSoft eProcurement and link to the pages that define organizational structure in PeopleSoft applications.

Navigation:

**eProcurement** > **Administer Procurement** 

Click the **Procurement Setup Guide** link.

Click the **Default** link.

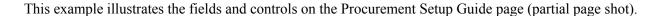

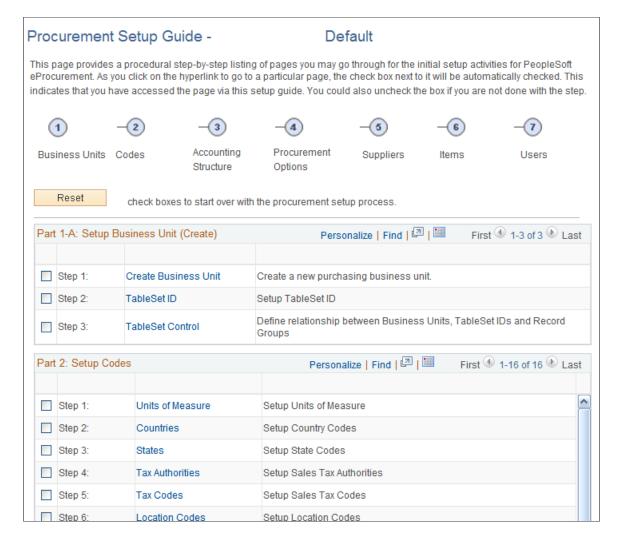

PeopleSoft eProcurement delivers a setup guide that provides sequential steps that enable users to implement PeopleSoft eProcurement and link to the pages that define organizational structure in PeopleSoft applications. Access the setup guide by entering a setup guide ID. Define separate IDs for different implementation teams, departments, or individuals based on their work tasks. The system is delivered with a default setup guide ID.

#### **Related Links**

"PeopleSoft Purchasing Implementation" (PeopleSoft Purchasing)

## **Administer Procurement - Search Result Page**

Use the Administer Procurement - Search Result page (PV\_ADM\_SRCH\_RESULT) to view the results of the search for key words in the title, menu name, or description of an implementation or maintenance page that is linked to the Administer Procurement Main page.

Navigation:

**eProcurement** > **Administer Procurement** 

#### Click the Search button.

This example illustrates the fields and controls on the Administer Procurement - Search Result page (partial page shot).

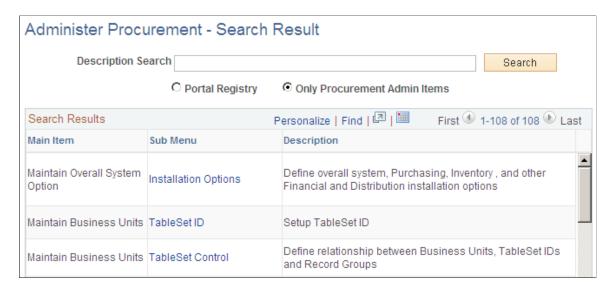

Select the **Portal Registry** option to expand the search for key words to the entire PeopleSoft implementation.

## **Configuring the Administration and Maintenance Pages**

This section provides an overview of how you can modify the administration and maintenance pages to reflect the implementation approach and discusses how to configure the Administer Procurement Main page and change the setup guide and second-level links for the Administer Procurement Main page.

## Pages Used to Configure the Administration and Maintenance Pages

| Page Name                                    | Definition Name | Usage                                                                                                    |
|----------------------------------------------|-----------------|----------------------------------------------------------------------------------------------------|
| Maintain the Administration Page             | PV_ADM_PAGE_TBL | Configure the Administer Procurement<br>Main page: change titles, change<br>descriptions, and reorder steps.                     |
| Administer Procurement Menu Items Table Page | PV_ADM_ITEM_TBL | Change the second level of links (or steps) for the <b>System Administration</b> region on the Administer Procurement Main page. |

## Understanding How You Can Modify the Administration and Maintenance Pages to Reflect the Implementation Approach

You can change the administration and maintenance pages to reflect the organization's approach to implementation. To do this, PeopleSoft enables you to:

- Reorder the administrative steps.
- Remove some administrative steps.
- Display different page links.
- Rename the titles and links.

## **Maintain the Administration Page**

Use the Maintain the Administration page (PV\_ADM\_PAGE\_TBL) to configure the Administer Procurement Main page: change titles, change descriptions, and reorder steps.

Access is limited to users with the SYSTEM ADMIN eProcurement role action.

Navigation:

## eProcurement > Administer Procurement > Maintain Overall System Options > Maintain the Administration Page

This example illustrates the fields and controls on the Maintain the Administration Page. You can find definitions for the fields and controls later on this page.

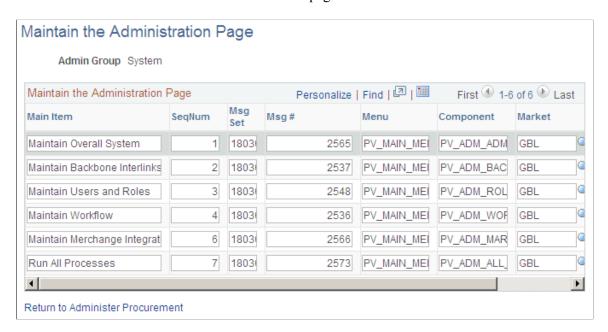

Use the administration group values, *System* and *Procurement*, to configure the **System Administration** and **Maintain Procurement** regions on the Administer Procurement Main page.

| Field or Control         | Description                                                                                  |
|--------------------------|----------------------------------------------------------------------------------------------|
| Main Item                | Displays the title for each option (group of steps) on the Administer Procurement Main page. |
| SeqNum (sequence number) | Displays the order in which the steps appear on the Administer Procurement Main page.        |

| Field or Control            | Description                                                                                                    |
|-----------------------------|----------------------------------------------------------------------------------------------------|
| Msg Set (message set)       | Displays the message catalog that was delivered with PeopleSoft eProcurement.                                                                   |
| Msg # (message number)      | Displays the message that contains the title and description for each step. You can change the message numbers to use messages that you create. |
| Menu, Component, and Market | Select the component to which you want the user to transfer.                                                                                    |

#### Related Links

<u>Understanding PeopleSoft eProcurement System Administration</u>

### **Administer Procurement Menu Items Table Page**

Use the Administer Procurement Menu Items Table page (PV\_ADM\_ITEM\_TBL) to change the second level of links (or steps) for the System Administration region on the Administer Procurement Main page.

Access is limited to users with the SYSTEM\_ADMIN action role.

Navigation:

## eProcurement > Administer Procurement > Maintain Overall System Options > Maintain Administration Menu Items

This example illustrates the fields and controls on the Administer Procurement Menu Items Table page. You can find definitions for the fields and controls later on this page.

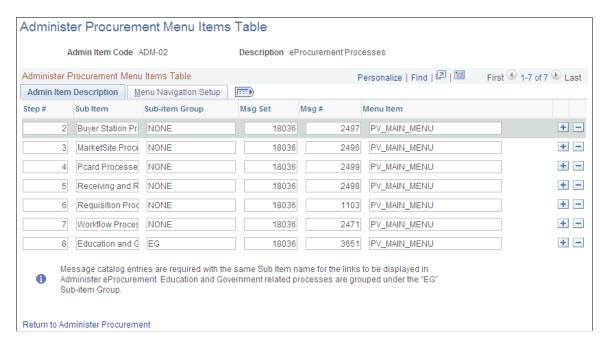

After you configure the Administer Procurement Main page, you can define the links that appear on the page.

| Field or Control                           | Description                                                            |  |
|--------------------------------------------|------------------------------------------------------------------------|--|
| Admin Item Code (administration item code) | Define a section for the Administer Procurement Main page. Values are: |  |
|                                            | ADM-01: Accounting.                                                    |  |
|                                            | ADM-02: eProcurement processes.                                        |  |
|                                            | ADM-03: Backbone Interlink                                             |  |
|                                            | ADM-04: Business units.                                                |  |
|                                            | ADM-05: Codes.                                                         |  |
|                                            | ADM-06: Items.                                                         |  |
|                                            | ADM-07: Merchants integration.                                         |  |
|                                            | ADM-08: Overall system options.                                        |  |
|                                            | ADM-09: Procurement options.                                           |  |
|                                            | ADM-10: Publishing rules.                                              |  |
|                                            | ADM-11: System users and roles.                                        |  |
|                                            | ADM-12: Suppliers.                                                     |  |
|                                            | ADM-13: Workflow.                                                      |  |
|                                            | ADM-14: Procurement users.                                             |  |
|                                            | ADM-15: Maintain catalogs.                                             |  |

## **Admin Item Description Tab**

Select the Admin Item Description (administration item description) tab.

| Field or Control     | Description                                                                                                    |  |
|----------------------|----------------------------------------------------------------------------------------------------|--|
| Step # (step number) | Designates the order in which the steps appear on the Procurement Setup Guide page, which contains this information: business unit, codes, accounting, procurement options, suppliers, items, and procurement users. |  |
| Sub Item             | Assigns a reference name to the steps for this administration item code. For example, <i>ADM-05</i> lists sub-item 1 names, such as units of measure, tax codes, and location codes.                                 |  |

| Field or Control       | Description                                                                                                    |
|------------------------|----------------------------------------------------------------------------------------------------|
| Sub-item Group         | Lists predefined groups (or subheadings) on the established page. For example, the Maintain Business Units page has two groups (subheadings): General Setup and Setup Purchasing Business Units. The sub-item groups are SetID and BU (business unit). You can restrict a sub item by using the Maintain group, which removes it from the admin setup guide but not from the Maintain Business Units page. |
| Msg Set (message set)  | Displays the message catalog that was delivered with PeopleSoft eProcurement.                                                                                                    |
| Msg # (message number) | Displays the message that contains the title and description for each step. You can change the message numbers to use messages that you write.                                                                                                    |
| Menu Items             | Defines the location for the step item.                                                                                                    |

#### **Menu Navigation Setup Tab**

Select the Menu Navigation Setup tab.

The fields on this tab link the step to a PeopleSoft table. The bar name establishes a connection to the step table location.

PeopleTools: Applications User's Guide

## **Understanding Search Framework Search Engine**

The Oracle PeopleSoft Search Framework provides a standard method to use search indexes for all PeopleSoft applications. The Search Framework depends on the Search Framework search engine.

This section discusses:

- Search Category
- Search Definition
- Connected Queries and Regular Queries
- Terminology

#### **Search Category**

The Search Category is the highest level object in the Search framework. It is comprised of one or more Search Definitions. All the searches in the application are performed against Search Categories. In the search criteria if one particular search category is not specified then Search Framework searches across

all categories defined in the Search Framework instance. For global search it is necessary to set up search categories as Search Groups.

The search category used in eProcurement for all searches is EP PV MASTERITEMVENDOR CAT.

This example illustrates the fields and controls on the Search Category page.

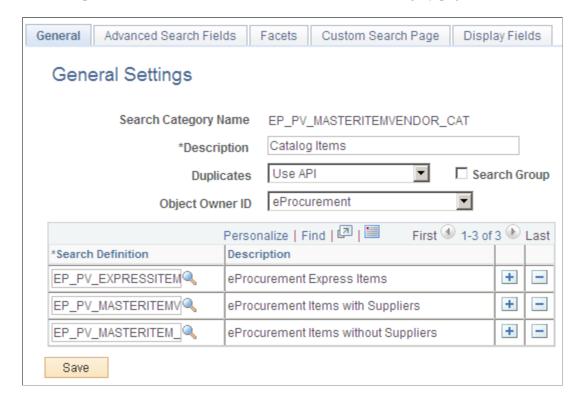

The eProcurement search category is exposed to global searches. All available items in the Search Framework repository is displayed in the search result for global search. However, related action and item detail are only available to the items that the requester has access to based on the catalog security setup.

**Note:** A new search category called EP\_CATALOG\_ITEMS was created for global searches. This search category has the same search definitions as EP\_PV\_MASTERITEMVENDOR\_CAT.

#### **Search Definitions**

Search Definitions are a critical component of the Search Framework. The main objective of the search definition is data extraction. A search definition must be linked to either a PeopleSoft query or a PeopleSoft connected query.

Three search definitions are linked to the eProcurement search category EP PV MASTERITEMVENDOR CAT. They are:

- EP\_PV\_MASTERITEMVENDOR\_SD (Items attached to Suppliers)
- EP PV MASTERITEM SD (Items not attached to Suppliers)
- EP PV EXPRESSITEMS SD (Express Catalog Items)

**Note:** For FSCM Update Image 42, EP\_PV\_MASTERITEMVENDOR\_SD and EP\_PV\_MASTERITEM\_SD are certified for Real Time Indexing (RTI). EP\_PV\_EXPRESSITEMS\_SD does not support RTI.

For more information on Real Time Indexing, see *PeopleTools: Using Real Time Indexing*, "Understanding Real Time Indexing in FSCM" (Application Fundamentals).

#### **Connected Queries and Regular Queries**

In eProcurement every search definition is attached to a Connected Query. A connected query is a hierarchical ordering of the existing queries. For example:

- Search Definition EP\_PV\_MASTERITEMVENDOR\_SD, Connected Query -PV\_SRCH\_MST\_ITM\_CQRY
- Search Definition EP\_PV\_MASTERITEM\_SD, Connected Query -PV\_SRCH\_MST\_ITEM\_N\_CQRY
- Search Definition EP\_PV\_EXPRESSSITEMS\_SD, Connected Query -PV SRCH EXPRITEM CQRY

The level 0 query is the most important as it is the driver query for data extraction. Every row found at level 0 becomes a document in the Search Framework repository. All other queries provide additional data that could be present or missing in the repository. Multiple rows at lower level, results in repeating attributes that will be indexed. There is no concept of parent/child data in the Search Framework repository for a document.

#### **Facets**

Facets are fields that are used to filter search results such as business unit, a field date, a system assigned transaction number, and so on.

Below is a list of facets delivered for eProcurement:

- PV PREF VNDR (Preferred Supplier)
- NAME1 VENDOR (Supplier Name)
- CATDESCR\_SES\_LABEL (Category Description)
- DESCR60 SES-MFG-DESCR (Manufacturer Name)
- PV CATEGORYPATH (Category Path)

Facet PV\_CATEGORYPATH is required and should not be removed from the facet list in the search category. It is necessary to define at least one facet in addition to PV\_CATEGORYPATH.

#### **Terminology**

This table lists terminology related to the PeopleSoft Search feature:

| Term             | Definition                                                                                                    |  |
|------------------|----------------------------------------------------------------------------------------------------|--|
| Search Group     | A flag on Search Category that makes the category available the Application Search bar in the portal header. Search Group help manage search definitions deployed in Search Framewor and provide a way to combine them into functional groups that the user will understand. Selecting these functional groupings enables the user to narrow the scope of their search and thereby reduce the number of search results that they need to review. |  |
| Search Pages     | A keyword search that is specific to an application component.                                                                                                    |  |
| Search Attribute | Search attributes are the basic building blocks of Search Framework data. A search attribute is mapped from a query field. Search Framework identifies three types of attributes - string, numeric, and date/time. An Search Framework document can have multiple data indexed with the same attribute name.                                                                                                    |  |

For information on Search Framework settings see **Setting Up Installation Options**.

For information on how item search works in eProcurement see Creating Requisitions.

See the product documentation for

PeopleTools: Search Technology

"Understanding Financials and Supply Chain Search" (Application Fundamentals)

Click to view a short video about PeopleSoft Global Search.

## **Real Time Indexing Switch**

RTI Batch Switch allows you to set a threshold that is checked by a set of delivered batch programs. When a batch program is enabled and the threshold is exceeded, RTI is disabled until the next incremental build.

To set the threshold for your organization, access the Configure Real Time Indexing page to and enter a value for beyond which RTI will be temporarily disabled. This page will also allow you to see which batch programs are delivered by eProcurement for the RTI Switch.

See *PeopleTools: PeopleSoft Search Technology* documentation.

RTI Switch is coded for the following search definition and batch program combinations. If a batch job is not listed below, then it has not been coded to use RTI Switch due to lower volume/usage.

| Search Definition  | Batch Programs |
|--------------------|----------------|
| EP_PO_REQUISITIONS | PO_AUTO_SRC    |
|                    | • PO_POCHNG    |
|                    | • PO_POCREATE  |
|                    | • PO_POROLL1   |
|                    | PO_POROLLOPN   |
|                    | • PO_POSTGPRG  |
|                    | • PO_REQINVS   |
|                    | PO_REQLOAD     |
|                    | • PO_REQRCON   |
|                    | • PO_REQREOPN  |
|                    | • PO_REQSORC   |
|                    | • PV_AUTO_SRC  |

## **Setting Up Installation Options**

To set up installation options, use the eProcurement Installation component (PV\_INSTALLATION\_PV).

This section discusses how to set up PeopleSoft eProcurement installation options.

## **Pages Used to Set Up Installation Options**

| Page Name                              | Definition Name | Usage                                                                                                    |
|----------------------------------------|-----------------|----------------------------------------------------------------------------------------------------|
| Installation Options - Purchasing Page | INST_LINKS      | Access the pages that are used to set overall system-installation options for PeopleSoft Purchasing, PeopleSoft Inventory, and other applications.  Access is limited to users with the SYSTEM_ADMIN action role.  For information on Installation Options - Purchasing page, see "Installation Options - Purchasing Page" (Application Fundamentals). |

| Page Name                             | Definition Name    | Usage                                                                                                    |
|---------------------------------------|--------------------|----------------------------------------------------------------------------------------------------|
| ePro Installation Options Page        | PV_INSTALLATION_PV | Set up PeopleSoft eProcurement installation options.  Access is limited to users with the SYSTEM_ADMIN action role. |
| Search Settings Page                  | PV_SRCH_SET_TBL    | Determine search settings.                                                                                          |
| Customize Search Results Display Page | PV_SRCH_DISP_SEC   | Determine the fields to display in search results.                                                                  |
| Classic Installation Options          | PV_CLASSIC_INS_SEC | Set up PeopleSoft eProcurement installation options for classic pages.  Access is limited to users with the         |
|                                       |                    | SYSTEM_ADMIN action role.                                                                                           |

## **ePro Installation Options Page**

Use the eProcurement Installation Options page (PV\_INSTALLATION\_PV) to set up PeopleSoft eProcurement installation options.

Access is limited to users with the SYSTEM ADMIN action role.

Navigation:

## eProcurement > Administer Procurement > Maintain Overall System Options > eProcurement Installation Options

This example illustrates the fields and controls on the ePro Installation Options page (1 of 2). You can find definitions for fields and controls later on this page.

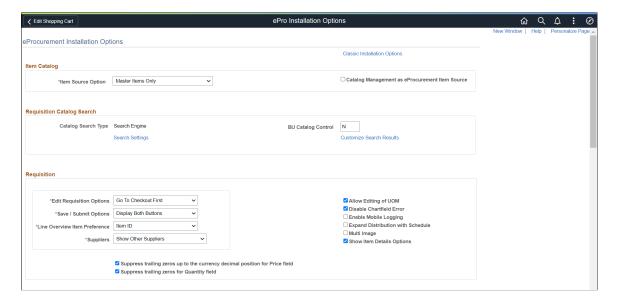

This example illustrates the fields and controls on the ePro Installation Options page (2 of 2). You can find definitions for fields and controls later on this page.

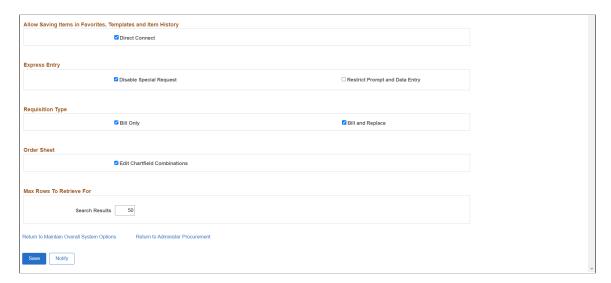

## **Item Catalog**

| Field or Control                               | Description                                                                                                    |
|------------------------------------------------|----------------------------------------------------------------------------------------------------|
| Item Source Option                             | Select the source for items to be placed on the PeopleSoft eProcurement transactions. Items can come from the item master tables, the express catalog, or both. |
| Catalog Management as eProcurement Item Source | Select to indicate that items from PeopleSoft Catalog Management are to be used as the source.                                                                  |

### **Requisition Catalog Search**

The fields within the Requisition Catalog Search group box are used to configure the item search and catalog browse abilities within the Create Requisition component.

| Field or Control                                   | Description                                                                                                    |
|----------------------------------------------------|----------------------------------------------------------------------------------------------------|
| Catalog Search Type                                | Select the type of catalog and item search to use on the Catalog page in the Create Requisition component.                                                                                                    |
|                                                    | Options are:                                                                                                    |
|                                                    | Search Engine: Select for quick and effective search.                                                                                                    |
|                                                    | Note: Select this option once specific eProcurement search definitions and search categories have been deployed and indexing has been run for the search definitions.                                                                                                    |
|                                                    | Structured Query Language: Used for limited search and is not recommended to be used in production environments.                                                                                                    |
| Search Settings                                    | Click this link to access the <u>Search Settings Page</u> , where you can narrow the search to a few fields or select all of them.                                                                                                    |
| BU Catalog control (business unit catalog control) | To limit the access of item catalogs within certain business units, enter <i>Y</i> , and access the Assign Catalog to Business Unit page to set up the item catalogs to use in each business unit. Enter <i>N</i> to enable every business unit to access all catalogs. If you are using the rule-based item catalog security feature, use this field and the Assign Catalogs to Business Unit page in coordination with the Catalog Security page. |
|                                                    | This field is available only when rule based catalog security is activated for the business unit.                                                                                                    |
| Customize Search Results                           | Use the <u>Customize Search Results page</u> to determine the fields to display in search results.                                                                                                    |

## Requisition

| Field or Control         | Description                                                                                                    |
|--------------------------|----------------------------------------------------------------------------------------------------|
| Edit Requisition Options | Select Go To Cart First or Go To Checkout First. Based on your selection, the Edit option on the My Requisitions page displays the Cart page or Checkout page when the requisition is in the Edit mode. The default selection is Go To Cart First. |
|                          | This option also controls which page the user is sent to when Copy Requisition is used in My Requisitions page.                                                                                                    |

| Field or Control                  | Description                                                                                                    |
|-----------------------------------|----------------------------------------------------------------------------------------------------|
| Save / Submit Options             | Select an option to indicate that the associated button appears on the Checkout page.                                                                                                    |
|                                   | Select from these options:                                                                                                    |
|                                   | Display Both Buttons                                                                                                    |
|                                   | Save Button Only                                                                                                    |
|                                   | Submit Button Only.                                                                                                    |
| Line Overview Item Preference     | The available options are <i>Item ID</i> and <i>Supplier Item ID</i> .                                                                                                    |
| Suppliers                         | Select from these options:                                                                                                    |
|                                   | Hide Other Suppliers                                                                                                    |
|                                   | Show Other Suppliers                                                                                                    |
|                                   | Based on the option selected other supplier information is displayed on the Item Details page. This option is also dependent on the role action VIEW_ALL_SUPPLIERS:                                    |
|                                   | If this role action is enabled then other supplier information is available to show or hide on this page, based on this setting.                                                                       |
|                                   | If this role action is not enabled then other suppliers are not displayed and this setting is not considered.                                                                                          |
| Allow Editing of UOM              | Select to allow users to edit the unit of measure on Requisition pages using Fluid.                                                                                                    |
| Disable Chartfield Error          | Select to disable Chartfield error when you save the requisition.                                                                                                    |
| Enable Mobile Logging             | Select to have the system log errors and warnings when creating and editing fluid requisitions.                                                                                                    |
| Expand Distribution with Schedule | Select the check box to keep the distribution section on the Schedule detail page expanded as the default view.                                                                                        |
| Multi Image                       | Select to enable the multi image functionality. On selecting this check box user can set and view the item images from different angles. Multi images can be defined at purchasing and supplier level. |

| Field or Control                                                            | Description                                                                                                    |
|-----------------------------------------------------------------------------|----------------------------------------------------------------------------------------------------|
| Show Item Details Options                                                   | Select to indicate that these options also appear on the My  Preferences: eProcurement Requisition Page.                                                                                                    |
| Suppress Trailing Zeros up to the currency decimal position for Price field | Select to suppress extra zeros till currency decimal position.  Decimal Positions setup for the currency will be used to determine the number of decimal positions that will be displayed for price. This is no rounding off done for Price. |
| Suppress Trailing Zeros for Quantity Field                                  | Select to suppress any extra zeros. This setting is applicable to line, schedule and distribution.                                                                                                    |

## Allow Saving Items in Favorites, Templates and Item History

The field within this group box is used to determine the type of direct connect items that can be saved as a favorite item or on a template list.

| Field or Control | Description                                                                                                    |
|------------------|----------------------------------------------------------------------------------------------------|
| Direct Connect   | Select this check box to allow Punchout and Roundtrip direct connect items to be saved as favorites or as items on a template. This method saves the requester time when creating additional requisitions for the same item.  Deselect this check box to prevent Punchout and Roundtrip items from being added as favorites or template items. Each time the direct connect item is ordered, the requester must use the Web page of the Create Requisition component to access the supplier's online catalog, select the item, and then return to the eProcurement requisition. |

## **Express Entry**

| Field or Control        | Description                                                                                                    |
|-------------------------|----------------------------------------------------------------------------------------------------|
| Disable Special Request | If the check box is selected, special request item lines will not be available on the Express Entry page. That is, you will be able to add only catalog items. The description field will be display only. |

| Field or Control               | Description                                                                                                    |
|--------------------------------|----------------------------------------------------------------------------------------------------|
| Restrict Prompt and Data Entry | If the check box is not selected, the prompts on the Supplier Information and Manufacturer Information tabs will be open.  If the check box is selected, then:  The Supplier ID prompt will display only those suppliers, who have been defined for the item.  The Supplier Item ID, Supplier's Catalog, and UPN ID fields will be display only and will be updated when the Supplier or Manufacturing ID is changed.  If the Item and supplier fields are non-blank and the Item/Supplier manufacturers exist, then the Manufacturer ID displays those values. Else, it displays the Item level Manufacturers. If neither of the Item/Supplier or Item level manufacturers exists, the prompt will be blank.  If the Supplier field is blank, then it displays the Item level prompt.  When the Supplier field is blanked out, the system updates the Supplier Item ID, Supplier's Catalog and details on the Manufacturer Information tab, if the manufacturing information was set up at the Item/Supplier level. If the manufacturing information was set up at the Item level, then that would not change.  Note: If the Express Entry Options are unchecked, the fluid Express Entry pages will act very similar to the classic Express Item pages with regard to the prompt values. |

## **Requisition Type**

| Field or Control               | Description                                                                                                    |
|--------------------------------|----------------------------------------------------------------------------------------------------|
| Bill Only and Bill and Replace | Bill Only requisition means items were used but no replacements are needed.                                                  |
|                                | Bill and Replace requisition means that the part which was used needs to be billed, but a replacement part is also required. |
|                                | Select any or both the check boxes to configure Requisition                                                                  |
|                                | Type for the requisition pages. Users can create and manage requisitions for the selected requisition type.                  |
|                                | If none of the check boxes are selected, users can create and manage Standard requisitions only.                             |

## **Order Sheet**

| Field or Control             | Description                                                                                                    |
|------------------------------|----------------------------------------------------------------------------------------------------|
| Edit ChartField Combinations | Select the Edit ChartField Combinations check box to check the valid ChartField combinations on the distribution lines for an order sheet. If this check box is selected, an error message displays when you save an order sheet with invalid ChartField combinations. |

#### **Max Rows To Retrieve For**

The field within this group box is used to determine the maximum number of items that can be displayed.

| Enter the maximum number of values that the system retrieves on page searches. This field only applies to the following pages: |
|----------------------------------------------------------------------------------------------------|
| Search Catalog                                                                                                    |
| Advanced Search                                                                                                    |
| Item History                                                                                                    |
| Manage Requisitions                                                                                                    |
| Manage Purchase Orders                                                                                                    |
| Receipts for a Power User                                                                                                    |
| Receipts for a Casual User                                                                                                    |
| My Requisition                                                                                                    |
| Note: If a search returns more rows than you specify, a message appears.                                                       |
|                                                                                                    |

#### **Related Links**

"Understanding Financials and Supply Chain Search" (Application Fundamentals)

## **Search Settings Page**

Use the Search Settings page (PV\_SRCH\_SET\_TBL) to determine search settings.

Navigation:

eProcurement > Administer Procurement > Maintain Overall System Options > eProcurement Installation Options > Search Settings link

This example illustrates the fields and controls on the Search Settings Page (1 of 3). You can find definitions for fields and controls later on this page.

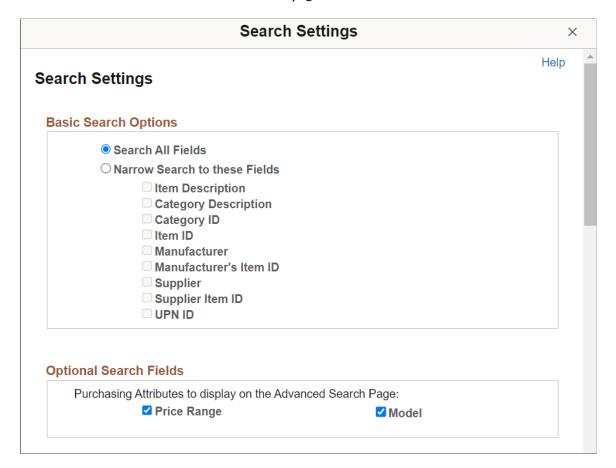

This example illustrates the fields and controls on the Search Settings Page (2 of 3). You can find definitions for fields and controls later on this page.

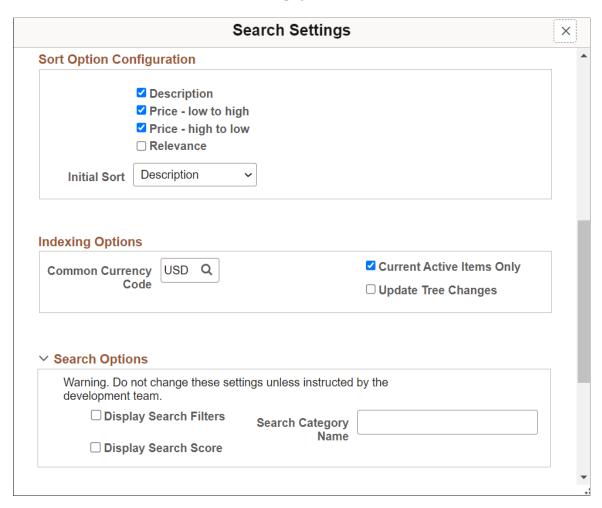

This example illustrates the fields and controls on the Search Settings Page (3 of 3). You can find definitions for fields and controls later on this page.

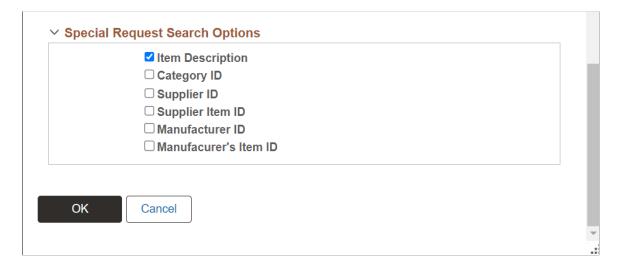

| Field or Control               | Description                                                                                                    |
|--------------------------------|----------------------------------------------------------------------------------------------------|
| Basic Search Options           | Select the attributes in the Basic Search Options to appear on the Advanced Search page.                                                                                                    |
| Optional Search Fields         | Select from the given two Purchasing Attributes to be displayed on the Advanced Search page. Attributes are Price Range and Model.  These are optional search fields, which you can select to                                                                                                    |
|                                | appear on the Advanced Search page.                                                                                                    |
| Sort Option                    | Select the check boxes to configure the sort options for eProcurement. The selected sort options are displayed in the <i>Sort By</i> drop-down of Create Requisition Search Results page.                                                                                                    |
|                                | Depending on the Initial Sort Option, the Create Requisition search results will be sorted. Once the search result is displayed, you can sort the result as per desired sort option.                                                                                                    |
|                                | Note: Relevance sort option is visible only when the PeopleTools version is 8.59.18, 8.60.06, 8.61, or above. To make Relevance Sort Option available, APPLY_WEIGHTED_SORT Role Action should be enabled for the requester and an active Weighted Sort Rule. To know more about Role Actions, see Maintaining System Users and Roles.  To configure Weighted Sort Rules, see Manage Weighted Sort Rules Page. |
| Indexing Options               | Common Currency Code:                                                                                                    |
|                                | Select a common currency code to be used when indexing item prices to facilitate sorting and comparison with indexed prices.                                                                                                    |
|                                | If the default value of USD is changed after indexing then a full index is required as all item pricing that is stored in the search framework repository would be in this default currency code.                                                                                                    |
|                                | Current Active Items Only:                                                                                                    |
|                                | • Update Tree Changes:                                                                                                    |
|                                | Select this check box for running the Tree update during incremental run.                                                                                                    |
| Search Options                 | Select required search framework options.                                                                                                    |
|                                | Select Display Search Score check box to display the search score on the requisition catalog search result. This option is intended for developers only.                                                                                                    |
| Special Request Search Options | Select the attributes in the Special Request Search Options to appear on the Advanced Search page.                                                                                                    |

## **Customize Search Results Display Page**

Use the Customize Search Results Display page (PV\_SRCH\_DISP\_SEC) to determine the fields to display in search results.

Navigation:

eProcurement > Administer Procurement > Maintain Overall System Options > eProcurement Installation Options > Customize Search Results link

This example illustrates the fields and controls on the Customize Search Results Display page.

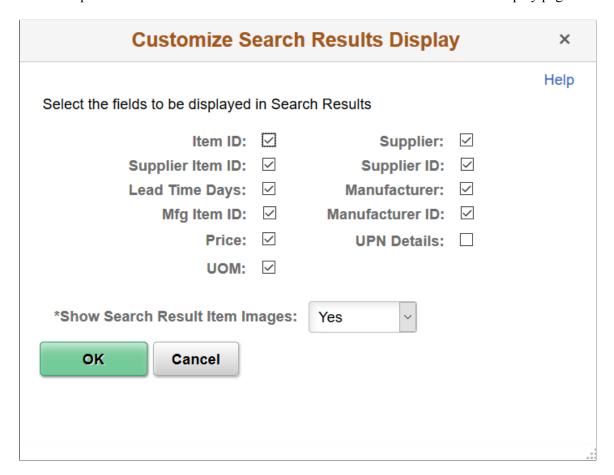

## **Classic Installation Options**

Use the Classic Installation Options page (PV\_CLASSIC\_INS\_SEC) to determine requisition options for classic user interface pages.

This example illustrates the fields and controls on the Classic Installation Options Page. You can find definitions for fields and controls later on this page.

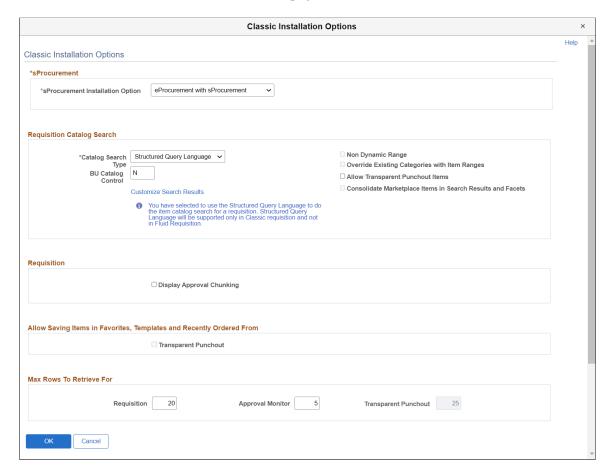

#### **sProcurement**

| Field or Control                 | Description                                                                                                    |
|----------------------------------|----------------------------------------------------------------------------------------------------|
| sProcurement Installation Option | Select the type of PeopleSoft Services Procurement options that you want to use. You can integrate PeopleSoft eProcurement with PeopleSoft Services Procurement, use PeopleSoft Services Procurement as a standalone application, or select not to use the PeopleSoft Services Procurement application. |

#### **Requisition Catalog Search**

The fields within the Requisition Catalog Search group box are used to configure the item search and catalog browse abilities within the Create Requisition component.

| Field or Control                                                                                                | Description                                                                                                    |
|----------------------------------------------------------------------------------------------------|----------------------------------------------------------------------------------------------------|
| Catalog Search Type                                                                                             | Select the type of catalog and item search to use on the Catalog page in the Create Requisition component.                                                                                                    |
|                                                                                                    | Options are:                                                                                                    |
|                                                                                                    | Search Engine: Select for quick and effective search.                                                                                                    |
|                                                                                                    | Note: Select this option once specific eProcurement search definitions and search categories have been deployed and indexing has been run for the search definitions.                                                                                                    |
|                                                                                                    | Structured Query Language: Used for limited search and is not recommended to be used in production environments.                                                                                                    |
| BU Catalog control (business unit catalog control) business unit catalog control catalog control, business unit | To limit the access of item catalogs within certain business units, enter <i>Y</i> , and access the Assign Catalog to Business Unit page to set up the item catalogs to use in each business unit. Enter <i>N</i> to enable every business unit to access all catalogs. If you are using the rule-based item catalog security feature, use this field and the Assign Catalogs to Business Unit page in coordination with the Catalog Security page.  This field is available only when rule based catalog security is |
| Non Dynamic Range                                                                                               | Select this check box to use non-dynamic range categories for the item search and catalog browse feature within the Create Requisition component. If an item category is marked                                                                                                    |
|                                                                                                    | as a non-dynamic range in PeopleTool Tree Manager then the item search returns only those items that belong to the catalogs that the user has access to and are within the item ranges specified in the item categories and sub-categories of the accessible catalogs. In addition, selecting this check box enables the item load processes for CUP file sources and Catalog Management sources to load non-dynamic item ranges defined for a category.                                                              |
|                                                                                                    | Deselect this check box to treat all item categories as dynamic ranges within the item search and catalog browse feature of the Create Requisition component. Search results include all items belonging to the specified category and is not limited to any item ranges defined for the category. In addition, deselecting this check box prevents the item load processes for CUP file sources and Catalog Management sources from loading non-dynamic item ranges.                                                 |

| Field or Control                                           | Description                                                                                                    |
|------------------------------------------------------------|----------------------------------------------------------------------------------------------------|
| Override Existing Categories with Item Ranges              | Select this check box to enable the item load processes for CUP file sources and Catalog Management sources to change categories from dynamic to non-dynamic when loading items into an existing category. In other words, if items loaded belong to existing categories, these categories will all have non-dynamic item ranges loaded regardless of its original type; a category that was originally a dynamic category, is now changed to non-dynamic with item ranges. Any new categories are created as non-dynamic ranges. |
|                                                            | Deselect this check box to enable the item load processes for CUP file sources and Catalog Management sources to retain the category type (dynamic or non-dynamic) when loading items into an existing category. In other words, if the existing categories have item ranges, then new item ranges are loaded; however, if the existing categories are dynamic, then no new item ranges are loaded. Any new categories are created as non-dynamic ranges.                                                                         |
| Allow Transparent Punchout Items                           | Select to enable the Transparent Punchout feature and display the Transparent Punchout Node field on the Linked Supplier page.                                                                                                    |
|                                                            | Note: Only if this field is selected, the Transparent Punchout field in Allow Saving Items in Favorites and Templates From and Max Rows To Retrieve For section is enabled for editing.                                                                                                    |
| Consolidate Marketplace Items in Search Results and Facets | Select to display internal and external marketplace items in a single search result tab. Also facets will combine both external and internal items while filtering.                                                                                                    |
|                                                            | Note: This check box is available only when the field Catalog Search Type is set to Secure Enterprise Search option and Allow Transparent Punchout Items check box is selected.                                                                                                    |
| Customize Search Results                                   | Use the <u>Customize Search Results page</u> to determine the fields to display in search results.                                                                                                    |

### Requisition

| Field or Control          | Description                                                                                                    |
|---------------------------|----------------------------------------------------------------------------------------------------|
| Display Approval Chunking | Select to enable chunking in the Review/Edit Approvers section of the workflow approval components (Requisition Approval page) and on the Confirmation page of the Create Requisition component. This only impacts the line level approvals. |

## Allow Saving Items in Favorites, Templates and Recently Ordered Form

The field within this group box is used to determine the type of direct connect items that can be saved as a favorite item or on a template list.

| Field or Control     | Description                                                                                                   |
|----------------------|----------------------------------------------------------------------------------------------------|
| Transparent Punchout | Click this check box to allow Transparent Punchout items to be added as a favorite or included in a template. |
|                      | For more information on Transparent Punchout see  Understanding Transparent Punchout                          |
|                      | Note: This check box is enabled for editing only if Allow Transparent Punchout Items check box is selected.   |

#### **Max Rows To Retrieve For**

The fields within this group box are used to determine the maximum number of items that can be displayed.

| Field or Control | Description                                                                                                    |
|------------------|----------------------------------------------------------------------------------------------------|
| Requisition      | Enter a value that determines the number of requisition lines to be displayed in chunks on the Edit Requisition - Review and Submit page. The system automatically defaults to value <i>9999</i> . You can override this value. However, this value does not impact the number of requisitions retrieved while searching for requisitions. |

| Field or Control     | Description                                                                                                    |
|----------------------|----------------------------------------------------------------------------------------------------|
| Approval Monitor     | Enter a value to control the display of requisition lines for approval on the Requisition Confirmation page and Requisition Approval page.                                                                                                    |
|                      | Chunking displays the requisition lines in groups to make large requisitions more manageable. The size of the group is determined by the value entered for this field.  If Display Approval Chunking check box is selected and Approval Monitor value is set to for example 5, then the requisition with line level approval will trigger approval chunking on eProcurement Confirmation and Manage Requisition Approval pages when the requisition lines for approval exceed five. |
| Transparent Punchout | Enter the maximum number of items per transparent punchout suppliers to be displayed at one time on the search results section of the requisition.  Note: This field is enabled for editing only if Allow Transparent Punchout Items check box s selected.                                                                                                    |

Once Search Engine searching is enabled and has been selected, you can perform Search Engine search from the catalog browse page and the main search page. In the Catalog browse page when you browse a selected catalog or category, the search results are displayed along with facets and breadcrumbs for each search. You can select facet values and perform further search on the catalog.

For information on how item search works in eProcurement see Creating Requisitions.

See the product documentation for PeopleTools: Search Technology

#### **Related Links**

"Understanding Financials and Supply Chain Search" (Application Fundamentals)

## **Setting Up eProcurement Requisition Navigation**

This section provides an overview of setting up eProcurement requisition left navigation order and labels, which can be configured.

## Page Used to Set Up eProcurement Requisition Navigation

| Page Name                                            | Definition Name | Usage                                                                                            |
|------------------------------------------------------|-----------------|--------------------------------------------------------------------------------------------------|
| eProcurement Requisition Navigation:<br>Classic Page | PV_LEFTNAV      | Set up eProcurement requisition left navigation order and labels for the Classic User Interface. |
| eProcurement Requisition Navigation:<br>Fluid        | PV_LEFTNAV      | Set up eProcurement requisition left navigation order and labels for the Fluid user Interface.   |
| eProcurement Navigation Setup: Assign<br>Roles Page  | PV_LEFTNAV_XTRA | Assign Role Names to a specific Navigation ID.                                                   |

## **eProcurement Requisition Navigation: Classic Page**

Use the eProcurement Requisition Navigation: Classic page (PV\_LEFTNAV) to set up eProcurement requisition left navigation order and labels for the Classic User Interface.

This setting will be the default, system level setting for the left navigation.

Navigation:

eProcurement > Administer Procurement > Maintain Overall System Options > eProcurement Requisition Navigation

This example illustrates the fields and controls on the eProcurement Requisition Navigation: Classic page. You can find definitions for fields and controls later on this page.

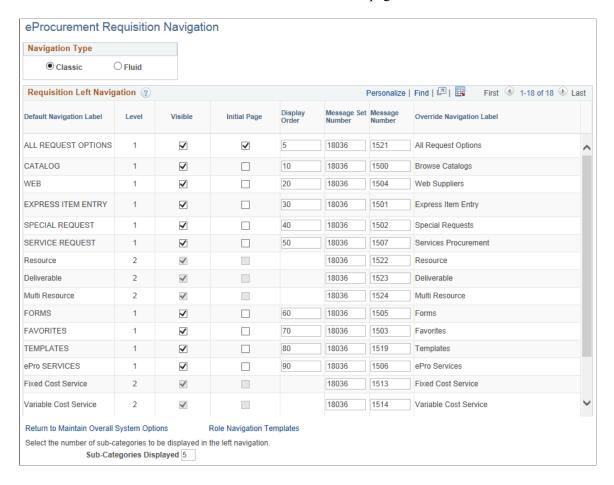

| Field or Control         | Description                                                                                                    |
|--------------------------|----------------------------------------------------------------------------------------------------|
| Default Navigation Label | Displays all the labels for the left navigation that has been defined through message catalog.                            |
|                          | The items appear in the following order:                                                                                  |
|                          | All Request Options                                                                                                    |
|                          | • Catalog                                                                                                    |
|                          | • Web                                                                                                    |
|                          | Express Item Entry                                                                                                    |
|                          | Special Requests                                                                                                    |
|                          | Services Procurement                                                                                                    |
|                          | • Resource                                                                                                    |
|                          | Deliverable                                                                                                    |
|                          | Multi Resource                                                                                                    |
|                          | • Forms                                                                                                    |
|                          | Favorites                                                                                                    |
|                          | • Templates                                                                                                    |
|                          | eProcurement Services                                                                                                    |
|                          | Fixed Cost                                                                                                    |
|                          | Variable Cost                                                                                                    |
|                          | Time and Materials                                                                                                    |
|                          | Recently Ordered                                                                                                    |
|                          | External Catalogs                                                                                                    |
| Level                    | Displays the level for the label. Level 1 labels will be at the top followed by level 2 labels.                           |
| Visible                  | Select to show level 1 labels. Level 2 labels cannot be hidden, hence the check box cannot be edited.                     |
| Initial Page             | Select to set a page as initial page to be displayed when accessing the create requisition component for the first time.  |
|                          | Initial page can also be set at the role action level.                                                                    |
|                          | <b>Note:</b> Only level 1 page can be selected as initial page also you can select only one level 1 page as initial page. |

| Field or Control                   | Description                                                                                                    |
|------------------------------------|----------------------------------------------------------------------------------------------------|
| Display Order                      | Enter the order in which you want the level 1 labels to be displayed. Level 2 labels cannot be re-ordered.                                                                                                    |
| Message Set Number, Message Number | Enter appropriate number to modify the left navigation label.  The message number is associated with the message text in the message catalog. Hence if you enter invalid label which does not correspond with the message text associated with the message number then the user will get an error message. |
| Override Navigation Label          | Enter required label name.  The label name you enter here will override the navigation label.                                                                                                    |
| Sub-categories Displayed           | Enter the number of sub-categories to be displayed in the left navigation. Default value is 5.                                                                                                    |

## **eProcurement Requisition Navigation: Fluid**

Use the eProcurement Requisition Navigation: Fluid page (PV\_LEFTNAV) to set up eProcurement requisition left navigation order and labels for the Fluid User Interface.

Navigation:

**eProcurement** > **Administer Procurement** > **Maintain Overall System Options** > **eProcurement Requisition Navigation**. Select the Fluid option as the Navigation Type.

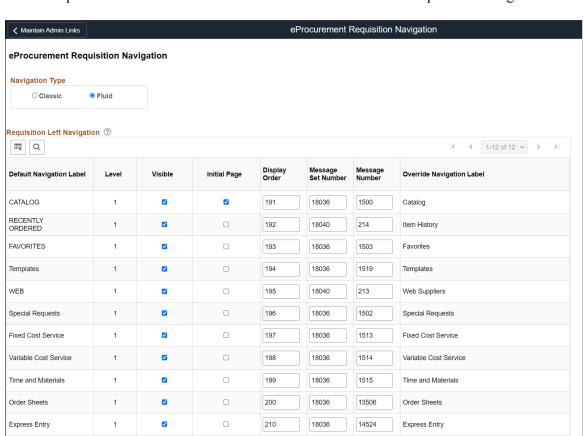

This example illustrates the fields and controls on the eProcurement Requisition Navigation: Fluid page.

## eProcurement Navigation Setup: Assign Roles Page

Use the eProcurement Navigation Setup: Assign Roles page (PV\_LEFTNAV\_XTRA) to assign Role Names to a specific Navigation ID. In addition to the default navigation defined, you can change the Navigation options and the initial page for a subset of requesters by role.

18036

3721

Express Forms

#### Navigation:

Express Forms

Return to Maintain Overall System Options

Select the number of sub-categories to be displayed in the left navigation.

Sub-Categories Displayed 5

**eProcurement** > **Administer Procurement** > **Maintain Overall System Options** > **eProcurement Requisition Navigation**. Click the Role Navigation Templates link.

This example illustrates the fields and controls on the eProcurement Navigation Setup: Assign Roles page. You can find definitions for fields and controls later on this page.

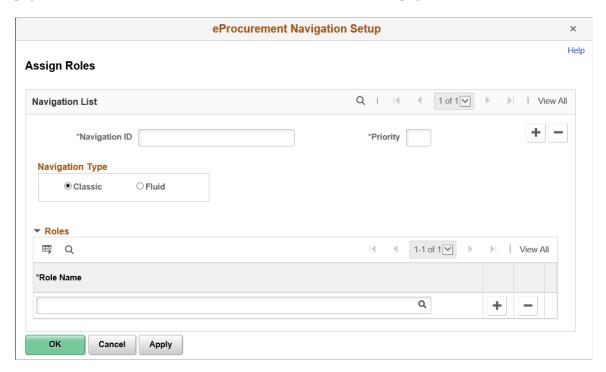

### **Role Navigation Templates**

Settings on this page takes precedence over the system level settings.

| Field or Control | Description                                                                                                    |
|------------------|----------------------------------------------------------------------------------------------------|
| Navigation ID    | Enter required navigation ID. You can define multiple navigation IDs.                                                                                           |
| Priority         | Enter priority for the navigation ID. The priority decides what navigation IDs will be used for a role if there are multiple navigation IDs associated with it. |
| Role Name        | Select required role name to be assigned. Each navigation ID can be associated with multiple role names.                                                        |

By selecting the navigation type, you can change the settings for both fluid and classic defaults and present different navigation displays. For more information on the Navigation ID, Priority, and Role Name for the Fluid role navigation template, see the table above.

When you assign a navigation ID and a priority, the Requisition Navigation options from the defaults are copied to this page. You can change the visibility and the initial page for the entire group of people identified by the Role Name(s) identified in the Roles grid.

## **Setting Up Attachments for Transactions**

To set up attachments for transactions, use the File Attachments Administration component (PV\_ATTACH\_ADMIN).

This section provides an overview of transaction attachments and discusses how to identify servers, component names, and paths for stored attachments, define supplier email addresses for sending attachments, and set up locations for storing attachments.

## Pages Used to Set Up Attachments for Transactions

| Page Name                        | Definition Name | Usage                                                                                                    |
|----------------------------------|-----------------|----------------------------------------------------------------------------------------------------|
| Administer File Attachments Page | SAC_ATT_ADMIN   | Identify servers on which to store attachments.  See "Administer File Attachments Page" (Application Fundamentals)                                               |
| Supplier Address Page            | VNDR_ADDRESS    | Define supplier email addresses for sending attachments.                                                                                                    |
| URL Maintenance Page             | URL_TABLE       | Requires end users to manually enter<br>the file location for attachments (not the<br>recommended method).<br>See "URL Maintenance Page" (Approval<br>Framework) |

## **Understanding Transaction Attachments**

A transaction attachment is a file that you can attach to a transaction, such as a PeopleSoft eProcurement requisition. The file can be a Microsoft Word file, a Microsoft Excel spreadsheet, a Microsoft PowerPoint presentation, a Microsoft Visio diagram, or any other type of document. Requesters and buyers can view these attachments. The system adds the attachment automatically to the purchase order that is created from the requisition. You can then send these attachments to a supplier.

**Note:** Other PeopleSoft applications use transaction attachments. This section uses PeopleSoft eProcurement transaction examples, but these examples can apply to any PeopleSoft transaction.

PeopleSoft applications enable you to store attachments to and retrieve attachments from a server. After you set up attachments for the system:

- Requesters can add attachments to their requisitions using header, line, or ship to comments from the Review and Submit page.
- Requesters can add attachments to the receipt header and receipt line using the comment pages from the Receive page.

- Requesters or buyers can view attachments to requisitions using the Requisition Details page and the Requisition Schedule and Distribution page within the Manage Requisitions component.
- Buyers can view attachments to requisitions using the Expedite Requisitions page.
- Buyers can view attachments to purchase orders using the Manage Purchase Orders page.
- Buyers can notify the supplier of an attachment to be sent with the purchase order by running the Notify Suppliers of Attachment process (PV EMAIL AE).

This process sends the supplier an email with the purchase order, line number, and attachment.

To add attachments to transactions, you can:

• Use the attachment utility that is provided by PeopleSoft PeopleTools.

This utility enables the system administrators to control where attachments are stored. Administrators can configure more than one server and change the server settings when needed. This utility standardizes the use of attachments. Users do not need to remember or enter the network path for attachments. This is the recommended method

• Set up a server location for storing attachments.

Users manually place their attachments on a file share on the network and add the path to the attachment file into the transaction that they want it associated with. This method uses the "URL Maintenance Page" (Approval Framework) to set up a location for storing attachments. This is usually an FTP server. In the root directory, add a subfolder named PV and then give read and write privileges to anonymous users, or any users who are specified in the FTP string. For PeopleSoft eProcurement attachments, create a URL identifier that is named PV for the FTP location and then specify the FTP server address. The FTP root location must contain a subdirectory that is named PV.

#### **Using the Attachments Utility for Other PeopleSoft Applications**

This attachments utility enables you to set up and administer file attachment servers in one component. You no longer need to add code to hold explicit references to URLs or identify the type of database. All of this is accomplished using the Administer Attachment Servers component. You can change the active server, without changing code.

Records that you need to store attachments to and retrieve attachments from a PeopleSoft eProcurement requisition have already been defined by PeopleSoft. However, you can design attachments to be used in PeopleSoft Purchasing, PeopleSoft Services Procurement, and PeopleSoft Strategic Sourcing.

Use the completed attachment feature in PeopleSoft eProcurement as an example. Using the PeopleSoft eProcurement example, the basic expectation is that the application has a record in which it stores attached file references. This record is a child of the parent records for the application and appears in a scroll.

To store references to attached files, every application must define a record that is associated with an underlying table. For example, the PeopleSoft eProcurement requisition component has the record PV\_REQ\_ATTCH in which it stores references to all attached files. Following the usual pattern, this record uses the key fields of its parent records and adds a unique key of its own. This utility expects the applications to have such a record (the attachment reference record for the application).

The attachment reference records must include these two fields: **SCM\_ATTACH\_ID** and **ATT\_VERSION.** These two fields are the key fields of the PV\_ATTACHMENTS record, which is the central repository of all attachment information.

The **PV\_ATTACH\_NUM** field is no longer necessary, although it does not need to be deleted. Include any other field from PV\_ATTACHMENTS in the attachment reference record for the application.

When you are designing the user interface, only the user file and description fields should be made visible to the users. For PeopleSoft eProcurement, the work record PV\_ATTACH\_WRK includes these two fields. Also, if you use the application development framework class, Application Interface, then this work record and the class resolve all persistence issues.

In general, you should enable users to attach more than one file. Use the Line Comments page (PV\_REQ\_COMMENTS) in PeopleSoft eProcurement as an example of the proper scrolls, buttons, and grids to use. The Line Comments page enables you to add and view attachments using buttons.

The **View** button is inside the scroll and associated with SCM\_ATTACH\_WRK.SCM\_DOWNLOAD. For the **Add** button, copy the PeopleSoft eProcurement **ATTACHADD** field in the work record PV\_REQ\_WRK, and then change the one piece of the code that refers to PeopleSoft eProcurement:

```
Local Rowset &rs = GetLevel0 () (1). GetRowset (Scroll.REQ_LINE) (&Level1Row).
GetRowset (Scroll.PV REQ ATTACH);
```

If you decide that you want to include the **Add** button inside the grid, the SCM\_ATTACH\_WRK record provides the **SCM\_UPLOAD** field, which can be bound to an **Add** button within a grid. In this case, you do not need to add any code. Verify that the attachment reference record for the application is included in the same grid. As long as the system can find an attachment reference record for the application, which includes the fields **PV\_ATTACH\_ID** and **ATT\_VERSION**, the utility manages every event, including row insertion, attachment upload, download, and save.

When attachment files are to be stored in a server, PeopleSoft PeopleTools requires the database to have a record structured in a specific way. These delivered records meet these requirements: FILE\_ATTDET\_SBR for database servers and FILE\_ATTACH\_SBR for File Transfer Protocol (FTP) servers.

## **Supplier Address Page**

Use the Supplier Address page (VNDR\_ADDRESS) to define supplier email addresses for sending attachments.

Navigation:

eProcurement > Administer Procurement > Maintain Suppliers > Supplier Information > Address

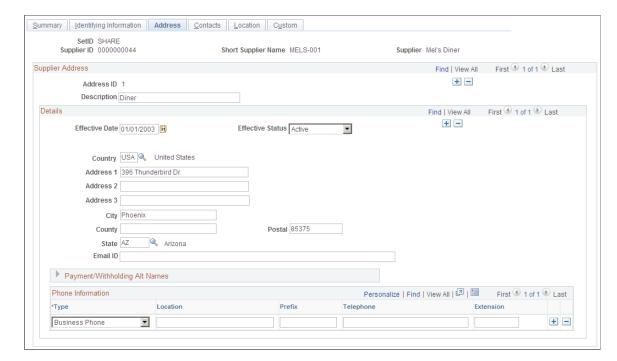

This example illustrates the fields and controls on the Supplier Address page.

To send an attachment to the supplier, for the 001 address ID, enter the supplier's email ID address in the **Email ID** field. When you run the Notify Suppliers of Attachments (PV\_EMAIL\_AE) process, attachments are sent to the supplier email address, along with the purchase order ID and line number. The attachment is sent only after the purchase order is dispatched and published. Header level attachments will not be sent by this process.

#### **Related Links**

"Maintaining Supplier Name History" (PeopleSoft Source to Settle Common Information)

## **Setting Up Event Notifications and Escalations**

This section provides an overview of notifications and discusses how to define notification event types, set up notification events, and review notification event statuses.

## Pages Used to Set Up Event Notifications and Escalations

| Page Name        | Definition Name | Usage                                                                                                    |
|------------------|-----------------|----------------------------------------------------------------------------------------------------|
| Event Type Page  | PTAF_NEM_EVENTS | Use this page to create a notification event, specify the conditions for which it should check, and specify the actions that the system should take when the notification conditions are met. |
| Setup Event Page | PTAF_NEM_SETUP  | Set up events.                                                                                                    |

| Page Name   | Definition Name | Usage                                                                                                    |
|-------------|-----------------|----------------------------------------------------------------------------------------------------|
| Status Page | PTAF_NEM_STATUS | Use this page to determine whether the system successfully ran the notification event and to delete event logs. |

### **Understanding Notifications**

Notifications enable you to create and send a notification to someone. The notifications can be either a worklist item or an email message. Notifications are associated with an overall process, such as a workflow.

Use the Event Notification and Escalation feature to create a process that you can schedule to run at any time, independent of other applications. This feature is an Application Engine program that is called from the PeopleSoft Process Scheduler. You define rules for sending notifications, such as when a workflow approval has gone beyond the time defined for responses. You configure the requesters and approvers who receive the notification using the approval pages of the PeopleSoft application.

The system notifies a specific user using email or invokes an action that is defined in the subscriber system. This system makes the call to an application program interface (API) that is registered by PeopleSoft eProcurement and uses the Event Notification and Escalation feature to:

• Define a notification based on a process and its event type.

The notification definitions are grouped based on the event type for each process.

• Evaluate whether the condition has been met.

The system uses polling notifications that it implements through the PeopleSoft Process Scheduler. For each active, configured, and defined notification event, the system takes an action based on the outcome of the evaluation. The system makes an evaluation by:

- Running a SQL view.
- Running a query object.
- Calling a user-defined PeopleCode application class from within an application package.
- Trigger the action that is defined for the user event.

The action that is taken will be either an email notification that was set up using the PeopleSoft notification template or a user-defined PeopleCode application class. If the action invokes PeopleCode, then the rowset that is returned from the evaluation step is passed into the action step.

• Log errors and exceptions and report notification statuses.

## **Event Type Page**

Use the Event Type page (PTAF\_NEM\_EVENTS) to use this page to create a notification event, specify the conditions for which it should check, and specify the actions that the system should take when the notification conditions are met.

Navigation:

#### **eProcurement** > **Administer Procurement** > **Maintain Workflow** > **Event Types**

This example illustrates the fields and controls on the Event Type page. You can find definitions for the fields and controls later on this page.

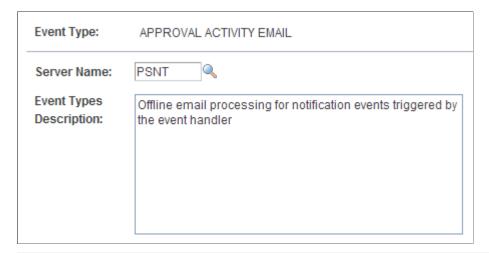

| Field or Control | Description                                                                                                    |
|------------------|----------------------------------------------------------------------------------------------------|
| Event Type       | Enter an identifier for the event type. The system uses this value as a prompt value when you set up notification events for applications such as PeopleSoft eProcurement.                                                                                                    |
| Server Name      | Select a server on which the notification event should run. You can use an existing PeopleSoft Process Scheduler server or an existing application server. By defining an event to run on a specific sever, you can manage the server's workload. You can also set up an event type to run the same notification event on different servers. |

## **Setup Event Page**

Use the Setup Event page (PTAF NEM SETUP) to set up events.

Navigation:

eProcurement > Administer Procurement > Maintain Workflow > Event Definitions

This example illustrates the fields and controls on the Setup Event page. You can find definitions for the fields and controls later on this page.

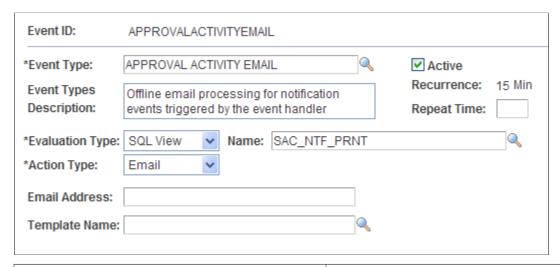

| Field or Control        | Description                                                                                                    |
|-------------------------|----------------------------------------------------------------------------------------------------|
| Event ID                | Displays the unique name that the system uses to identify the current notification event. You enter this value if you are adding an ID.                                                                                                    |
| Event Type              | Select the event type. Event types determine which server is going to process the event.                                                                                                    |
| Active                  | Select to indicate that the current notification is active. If the notification is not active, the system does not run the evaluation condition.                                                                                                    |
| Event Types Description | Displays the user-defined description for this event type.                                                                                                    |
| Recurrence              | Displays the interval or frequency that the system uses to poll a notification condition. When a condition is met, the system triggers the action that is defined for the notification.  The system polls for active notifications to be triggered based on the query object, SQL view, or PeopleCode application class that is defined in the notification condition. The polling interval is part of scheduling and works with the repeat interval that is defined for a specific event type. |
| Repeat Time             | Enter a value for the amount of time that lapses between an evaluation time to the next time that the system polls or evaluates the notification condition. For each configured notification, you can enter a repeat interval. This interval must be a multiple of the scheduled polling frequency.                                                                                                    |

| Field or Control | Description                                                                                                    |
|------------------|----------------------------------------------------------------------------------------------------|
| Evaluation Type  | Select how you want the system to evaluate the condition for a notification event. Values are:                                                                                                    |
|                  | PeopleCode: With this evaluation type, you write code to return the row set that you want. If PeopleCode is chosen as the action step, then the evaluation rowset is passed into the action step for custom processing.               |
|                  | Query Obj (query object): This a predefined query that you set up using the Query Manager that returns a rowset.                                                                                                    |
|                  | SQL View: You create SQL views using PeopleSoft Application Designer.                                                                                                    |
| Name             | Displays the name of the query object or SQL view, depending on which is selected as the evaluation type.                                                                                                    |
| Action Type      | Select the type of action that you want the system to take when a notification condition has been met. Values are:                                                                                                    |
|                  | PeopleCode: Select an application package and class to perform a custom notification or action.                                                                                                    |
|                  | Note: If you select <i>PeopleCode</i> , the <b>Package</b> and <b>Class</b> fields appear.                                                                                                    |
|                  | Email: Select to use an email for the notification. When you select this action type, the Email Address and Template Name fields appear.                                                                                              |
| Package          | Select the application package that contains the application class for performing a custom PeopleCode evaluation.                                                                                                    |
| Class            | Select an application class that is associated with the application package.                                                                                                    |
| Email Address    | Enter an email address for the user that you want to receive this notification. To add multiple email addresses, use commas as delimiters. This field is available only when you select <i>Email</i> in the <b>Action Type</b> field. |
| Template Name    | Select an email template that you want to use with this notification event. The template contains instructional text, message, sender, and message priority.                                                                          |
|                  | You define email templates for use with notification by using the Generic Template Definition page. To access the page, select Set Up Financials/Supply Chain > Approvals > Generic Templates > Generic Template Definition.          |

## **Status Page**

Use the Status page (PTAF\_NEM\_STATUS) to use this page to determine whether the system successfully ran the notification event and to delete event logs.

Navigation:

#### **eProcurement** > **Administer Procurement** > **Maintain Workflow** > **Event Status**

This example illustrates the fields and controls on the Status page. You can find definitions for the fields and controls later on this page.

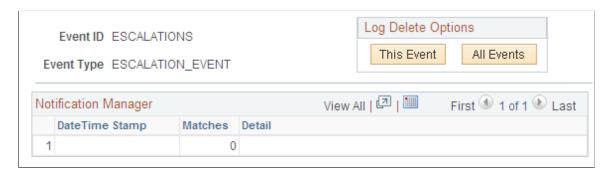

| Field or Control | Description                                                                     |
|------------------|---------------------------------------------------------------------------------|
| This Event       | Click to delete all notification event logs for the event ID that you selected. |
| All Events       | Click to delete all notification event logs for all events.                     |
| Date Time Stamp  | Used in the Status record to track the results of each instance run.            |
| Matches          | Displays the number of rows that are returned from a row set.                   |
| Detail           | Displays detailed status messages for each notification event.                  |

## **Maintaining System Users and Roles**

User security in PeopleSoft eProcurement is similar to that in other PeopleSoft applications. You can associate permission lists with roles to which user profiles (user IDs) are attached. However, PeopleSoft eProcurement comes with several predefined role actions that restrict or grant user access to certain actions.

The following elements are used to create user access:

Permission Lists: (PeopleTools) Permission lists are the building blocks of user security authorization.
 A permission list grants a degree of access to a particular combination of PeopleSoft elements,
 specifying pages, development environments, time periods, administrative tools, personalizations, and

so on. This level of access should be appropriate to a narrowly defined and limited set of tasks, which can apply to a variety of users with a variety of different roles. These users might have overlapping, but not identical, access requirements.

- *Roles:* (PeopleTools) A role is a collection of permission lists. You can assign one or more permission lists to a role. The resulting combination of permissions can apply to all users who share those access requirements. However, the same group of users might also have other access requirements that they do not share with each other. You can assign a given permission list to multiple roles.
- *User Profiles:* (PeopleTools) A user profile is a definition that represents one PeopleSoft user. Each user is unique; the user profile specifies a number of user attributes, including one or more assigned roles. Each role that is assigned to a given user profile adds its permission lists to the total that apply to that user.
- *eProcurement Role Actions:* (eProcurement) eProcurement role actions are predefined role actions that restrict or grant user access to certain actions.

The following flow chart illustrates the setup of eProcurement security from permission lists, roles, and user profiles to the eProcurement role actions:

This example illustrates the fields and controls on the User security setup within PeopleTools and PeopleSoft eProcurement.

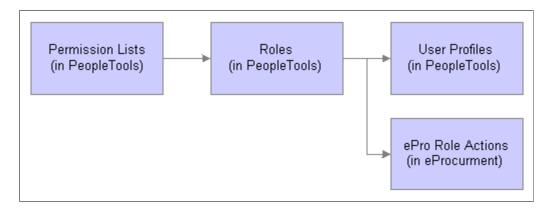

Users are granted access to certain actions and pages based on their roles. For example, assume setting up the user ID VP1 to be an administrator of the eProcurement system. The system has a predefined user role named ePro Admin, and this role contains permission lists to allow access to suppliers, items, business units, and Purchasing and eProcurement pages. Using the User Profile-Roles page, attach this user role to the user ID VP1. Next, within eProcurement, VP1 needs to have access to the System Administration region of the Administer Procurement Main page; therefore, attach the user role ePro Admin to the eProcurement Role Actions page for the SYSTEM ADMIN action name.

For more information about PeopleTools user security, see *PeopleTools: Security Administration*.

## Understanding Role Names, Role Actions, and Role Action Categories

Role actions are pre-grouped into role action categories. Role action categories are pre-associated with transactions, which can be viewed on the Administer Role Action Categories page.

The relationship between role actions, role action categories, and transactions can be viewed on the eProcurement Role Actions page.

The administrator selects a transaction to work with for a particular role. Administrators will have to select the Role Action Categories and Role Actions they want to assign manually. The Assign Role Actions to Roles page determines which role name can perform which particular actions and enables you to modify the action controls accordingly.

All role actions are categorized into functional categories. Administrators assign the role actions. The assignment will be by role and within a particular role the actions will be listed under designated Role Action Categories.

### Pages Used to Maintain System Users and Roles

| Page Name                            | Definition Name  | Usage                                                                                                    |
|--------------------------------------|------------------|----------------------------------------------------------------------------------------------------|
| Administer Role Action Category Page | PV_ACT_CATEGORY  | View the predefined role action categories.                                                                             |
| eProcurement Role Actions Page       | PV_ACTIONS_MAINT | View all the predefined role actions delivered, as well as their default action controls.                               |
| Role Assigned Page                   | PV_ACT_ROLES     | View roles assigned to a specific role action and related role action controls.                                         |
| Assign Role Actions To Roles Page    | PV_ACTIONS       | Use this page to manage role actions and role action categories for each role that is associated with each transaction. |

PeopleTools: Security Administration

## **Administer Role Action Category Page**

Use the Role Action Category page (PV\_ACT\_CATEGORY ) to view the predefined role action categories.

Navigation:

eProcurement > Administer Procurement > Maintain System Users and Roles > Role Action Category

This example illustrates the fields and controls on the Administer Role Action Category page.

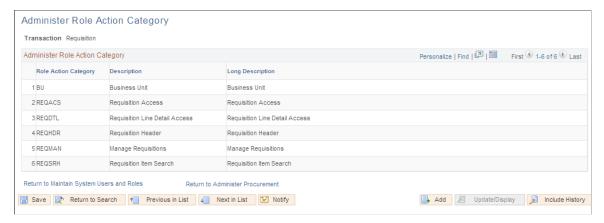

| Transaction  | Role Action Category and Description                                                                                                    |
|--------------|----------------------------------------------------------------------------------------------------|
| Requisition  | <ul> <li>REQACS – Requisition Access</li> <li>REQDTL – Requisition Line Detail Access</li> <li>REQHDR – Requisition Header</li> <li>REQMAN – Manage Requisitions</li> <li>REQSRH – Requisition Item Search</li> </ul> |
| Workflow     | REQWKL – Requisition Workflow                                                                                                    |
| Receiving    | RECVIN – Receiving User Functionality                                                                                                    |
| Buyer Center | BYRCNT – Buyer Center                                                                                                    |

## **eProcurement Role Actions Page**

Use the eProcurement Role Actions page (PV\_ACTIONS\_MAINT) to view all of the predefined role actions delivered, as well as their default action controls.

Navigation:

eProcurement > Administer Procurement > Maintain System Users and Roles > Role Action Name

This example illustrates the fields and controls on the eProcurement Role Actions page. You can find definitions for the fields and controls later on this page.

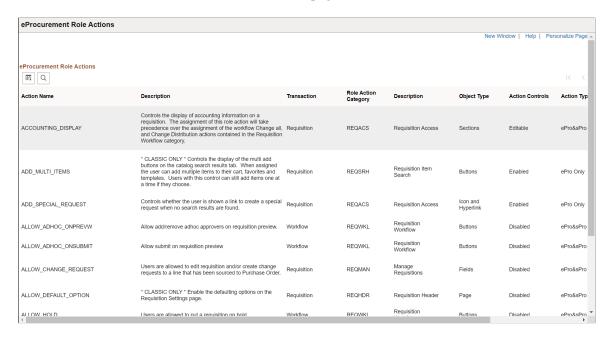

This page lists all of the predefined role actions delivered, as well as their default action controls. You cannot modify the data. A user can be assigned multiple roles for a single role action. The system will display the actions within each category in ascending order.

**Note:** This page can be accessed from the eProcurement Administer Procurement menu, Service Procurement menu, and the Setup Financials/Supply Chain menu. If both eProcurement and Service Procurement are installed, then both product transaction lists will be available for selection. If only one of them is installed, then only the respective transaction lists will be available for selection.

| Field or Control | Description                                                                                                    |
|------------------|----------------------------------------------------------------------------------------------------|
| Action Name      | Displays the action names specific to the category selected in the Role Action Category page.                                                                                                    |
| Description      | Displays the definition of each action.                                                                                                    |
| Object Type      | Displays the object type, such as <i>Page</i> , <i>Button</i> , and <i>Fields</i> that the particular role action controls.                                                                                                    |
| Action Controls  | Determines how the action will behave for the assigned role. Each action control will have a default value assigned to it.  If multiple roles are assigned the same role action but with a different action control, then the least restrictive of the action controls will be used. |
| Roles Assigned   | Click the icon to view other roles to which the role action is assigned.                                                                                                    |

This table lists Action Controls and describes the online behavior of each:

| Action Name          | Description                                                                                                    |
|----------------------|----------------------------------------------------------------------------------------------------|
| ACCOUNTING_DISPLAY   | Controls the display of accounting information on a requisition. The assignment of this role action will take precedence over the assignment of the workflow Change all, and Change Distribution actions contained in the Requisition Workflow category.  For more information on how this role action and SCHEDULE |
|                      | _DISPLAY role action work together to control the online requisition behavior, refer to the table that follows this one.                                                                                                    |
| ADD_MULTI_ITEMS      | Controls the display of the multi-add buttons on the catalog search results tab. When assigned, users can add multiple items to their cart, favorites, and templates. Users with this control can still add items one at a time if they choose.                                                                     |
|                      | This Role Action is only for Classic.                                                                                                    |
| ADD_SPECIAL_REQUEST  | Controls whether the user is shown a link to create a special request when no search results are found.                                                                                                    |
| ALLOW_ADHOC_ONPREVW  | Allow add/remove ad hoc approvers on requisition preview.                                                                                                    |
| ALLOW_ADHOC_ONSUBMIT | Allow submit on requisition preview.                                                                                                    |
| ALLOW_CHANGE_REQUEST | Users are allowed to edit requisitions, create change requests, or both to a line that has been sourced to a Purchase Order.                                                                                                    |
| ALLOW_DEFAULT_OPTION | Enables the defaulting options on the Requisition Settings page.                                                                                                    |
|                      | This Role Action is only for Classic.                                                                                                    |
| ALLOW_HOLD           | Users are allowed to put a requisition on hold.                                                                                                    |
| ALLOW_PURGE          | Users are allowed to perform the Purge Staging Table and Purge Change Order Requests in Buyer Center.                                                                                                    |
| ALLOW_REQ_TYPE       | This action controls the display of requisition type on fluid Requisition when Bill Only and/or Bill and Replace requisition type is enabled.                                                                                                    |
|                      | This Role Action is only for Fluid.                                                                                                    |
| ALLOW_ZERO_PRICE     | This action will allow user setting bill only or bill and replace items to zero price.                                                                                                    |

| Action Name          | Description                                                                                                    |
|----------------------|----------------------------------------------------------------------------------------------------|
| AMT_ONLY_LINES       | This action will display the Amount Only toggle on the checkout page for all lines.                                                                                                    |
| AMT_ONLY_SPECIAL_REQ | This action will display the Amount Only toggle on the Special Request page.                                                                                                    |
| AMT_ONLY_SERVICES    | This action will display the Amount Only toggle on the Fixed Cost Service, Variable Cost Service, and Time and Materials pages.                                                                                                    |
| APPLY_WEIGHTED_SORT  | Controls whether or not the requester will see weighted sort applied on the search results page in Create Requisition. When enabled, if there is an active weighted sort rule, and relevance is selected as the initial sort option on the ePro installation options > Search settings page, then rule will be applied on all search results. If disabled, next selected sort option in sort configuration section applies, and requester cannot see relevance as a valid option for sorting search results. |
| CANCHANGEALL         | While the eProcurement requisition is in pending approval status, these roles are allowed to change any field on the requisition, including quantity and price, without restarting the approval process.                                                                                                    |
| CANCHANGEDISTRIB     | While the eProcurement requisition is in pending approval status, these roles are allowed to change any field on the requisition distribution without restarting the approval process.                                                                                                    |
| CANCHANGEHEADER      | While the eProcurement requisition is in pending approval status, these roles are allowed to change any field on the requisition header without restarting the approval process.                                                                                                    |
| CANCHANGELINE        | While the eProcurement requisition is in pending approval status, these roles are allowed to change any field on the requisition line except the quantity and price without restarting the approval process.                                                                                                    |
| CANCHANGESCHEDULE    | While the eProcurement requisition is in pending approval status, these roles are allowed to change any field on the requisition ship/schedule without restarting the approval process.                                                                                                    |
| CANLINKWO            | Action is assigned to Roles that are permitted to link to Maintenance Work Order.                                                                                                    |
| CHANGEREQBU          | User can change the requester and business unit of a requisition.                                                                                                    |

| Action Name                 | Description                                                                                                    |
|-----------------------------|----------------------------------------------------------------------------------------------------|
| CHECKOUT_AFTER_ADD          | User will be taken to the Checkout/Review and Submit page each time an item is added to the cart.                                                                                                    |
|                             | This Role Action is only for Classic.                                                                                                    |
| CUSTOM_FIELDS               | This action will control the display of custom fields on eProcurement Requisition. In order to display custom fields, the PO custom field setting also needs to be enabled at the installation level. Fluid assumes that custom fields are within the delivered drop zones.                                                                                                    |
| CUST_SRCH_RESULT_DISPLAY    | This action will control the display of the Customize Search Results section on the My Preferences page. When assigned, users will be able to choose what fields they want displayed for their search results.                                                                                                    |
| DCSUPPLIER_SECURITY         | Enable Catalog Security for Direct Connect Suppliers                                                                                                    |
| EDIT_SHIPPING_FOR_ALL_LINES | Controls the display of the <b>Edit for All Lines</b> link in the Shipping Summary section of the Checkout page. If the same role has the ENFORCE_RGN_SECURITY role action assigned, it will take precedence over the assignment of this action.                                                                                                    |
|                             | This Role Action is only for Classic.                                                                                                    |
| ENFORCE_RGN_SECURITY        | This action enforces the regional security on a requisition by restricting the Ship To ID to the requisition default ship to ID. A requester will not be able to change the Ship to ID on the requisition.                                                                                                    |
| EXPRESSFORM_SECURITY        | Allow catalog security to be applied to Express Forms.                                                                                                    |
| EXPRESSREQ_ENTRY            | This role action authorizes the use of Express Item Entry on the Create Requisition Component.                                                                                                    |
| ITEM_NOTIFICATION           | These roles get the worklist notification for the new item request. New item requests can be initiated from the special request page for an item.                                                                                                    |
| LAND_ON_REQ_SETTINGS_PG     | Controls whether the Requisition Settings page will be the first page the requester will access. If so, then the user will be able to review and change the Requisition Business Unit, Requester, and default settings before adding items to the requisition. The assignment of this action will take precedence over any assignment of the Initial <b>Page Display</b> option in Requisition Navigation setup. |

| Action Name              | Description                                                                                                    |
|--------------------------|----------------------------------------------------------------------------------------------------|
| MASS_APPROVER            | Users are allowed to approve many requisitions at one time.  This Role Action is only for Classic.                                                                                                    |
| MASS_CHANGE              | This action will control the display of the Mass Change link on the requisition review and submit page. If the action control of Enabled is selected, users will be given access to the Mass Change page, where they can change values for the requisition line, schedule, and accounting lines. The assignment of this action will take precedence over the assignment of the EDIT _SHIPPING_FOR_ALL_LINES role action and will allow users to make changes to the Schedule via the Mass Change page. In addition, when the ACCOUNTING_DISPLAY and SCHEDULE_DISPLAY role action controls are set to Display only and Hide and the user has been given access to the Mass Change link, she will not be allowed to make any changes to the requisition accounting or schedule. The information on the Mass Change page will be display only. |
| MULTI_COMMENTS           | Enables multiple comments at the Header and Line. This role action also controls the ability to enter Ship To comments as well as the ability to add attachments to the Header comments.                                                                                                    |
| MULTI_SCHEDULE           | Controls whether the user can add multiple schedules to a requisition line item. When enabled, the requisition schedule line will display the add and delete buttons.                                                                                                    |
| NO_CASUAL_RECV           | No receiving is allowed for the roles assigned to this action.                                                                                                    |
| NO_DEFAULT_RESULT        | No search result will be provided by default on the Requisition Manager and the Inquire Receipts page.  This Role Action is only for Classic.                                                                                                    |
| NO_ONETIME_SHIPTO        | Disables one-time ship-to address access.                                                                                                    |
| ORDER_SHEET_DIST_OPTIONS | Controls the display of accounting information on a requisition Order Sheet Distribution. The assignment of this role action will take precedence over the assignments of other role actions related with accounting information.  This Role Action is only for Fluid.                                                                                                    |
| PRICEANDAVAILCHECK       | Users who have authority to perform real-time price and availability checks for Marketplace items.  This Role Action is only for Classic.                                                                                                    |
| RECV_ALL_SHIPTO          | This action allows a casual user to receive all requisitions for all ship to's for the SETID associated with the Receiving BU.                                                                                                    |

| Action Name                | Description                                                                                                    |
|----------------------------|----------------------------------------------------------------------------------------------------|
| RECV_BY_SHIPTO             | This action allows a casual receiver who has the Receive Ship To ID set up in User Preferences to receive all requisitions shipped to that particular ship-to ID.                                                                                                    |
| RECV_CASUAL_ALL            | This action should be assigned to user roles of casual users and who should have the authority to cancel their receipts as well as seeing some purchase order details, such as PO item price.                                                                                                    |
| RECV_POWER                 | The RECV_POWER action should be assigned to Power Users in Receiving. The eProcurement Receive main page for Power Users provides access to all pages in PeopleSoft standard receiving.                                                                                                    |
| REQ_BUYER_SOURCING_CONTROL | Controls the display of the item buyer information section on the line details page for a requester. The buyer information contained in this section is: Buyer Name, Buyer Information link, Consolidate with other Reqs flag, Calculate Price flag, Override Suggested Supplier flag, Inventory Source flag, and the Auto Item Substitute flag. The assignment of this role action will take precedence over the assignment of any of the workflow Change all and Change Line actions contained in the Requisition Workflow category.                                                                                                    |
| REQ_CNTRCT_INFO            | Controls the display of the item contract information section on the line details page for a requester. The information that is contained in this section is: Contract ID, Contract Search icon, Version number, Contract Line, Category Line, Contract details link, and Use Contract if Available check box. The assignment of this role action will take precedence over the assignment of any of the workflow Change all and Change Line actions contained in the Requisition Workflow category.                                                                                                    |
| REQ_ITEM_DETAILS           | Controls the display of the item details section on the line details page for a requester. The item information that is contained in this section is: Merchandise amount, Item ID, Item Substitute search icon, Category, Original Substituted Item ID, Original Substituted Item Description, Inspection Required field, Physical Nature field, Buyer Information link, Item Type, Configurable Info link, RFQ Required flag, Device Tracking flag, Zero Price Indicator flag, Stockless item flag, and Amount Only flag. The assignment of Display only or Hide actions will take precedence over any assignment of the workflow Change all and Change Line actions contained in the Requisition Workflow category. |

| Action Name            | Description                                                                                                    |
|------------------------|----------------------------------------------------------------------------------------------------|
| REQ_ITEM_MANUFACTURER  | Controls the display of the item manufacturer information section on the line details page for a requester. The Manufacturer information that is contained in this section is: Manufacturer Name, ID, Item ID, and UPN ID. The assignment of Display only or Hide actions will take precedence over the assignment of any of the workflow Change all and Change Line actions contained in the Requisition Workflow category.                                                                                                    |
| REQ_ITEM_SUBSTITUTE    | Controls the display of the item substitute icon on the item search page. When selected, an informational list of substitute items will appear. This role action works in conjunction with the Purchasing Business Unit flags: Enable Item Substitutions and Allow Item Search. Both of these flags need to be enabled along with this role action for the icon to appear. If the role action is not enabled, then the icon will not appear on the search results page.                                                                                        |
| REQ_ITEM_SUPPLIER      | Controls the display of the supplier information section on the line details page for a requester. The supplier information that is contained in this section is: Supplier Name, ID, Supplier Location, Supplier Item ID, and Catalog. The assignment of Display only or Hide actions will take precedence over the assignment of any of the workflow Change all and Change Line actions contained in the Requisition Workflow category.                                                                                                    |
| REQ_PROCUREMENT_GROUP  | Controls the display of the item procurement group information section on the line details page for a requester. The information that is contained in this section is: Procurement Group ID, <b>Primary Unit</b> check box, Unit Allocation Quantity, and Unit Allocation Amount. The assignment of Display only or Hide actions will take precedence over the assignment of any of the workflow Change all and Change Line actions contained in the Requisition Workflow category.                                                                            |
| REQ_SETTINGS_PG_ACCESS | Controls whether the requester has access to the requisition settings link and page. The requisition settings link takes users to the requisition settings page, where they can review and change the Requisition Business Unit, Requester, and default settings of a requisition. Access to this link will appear at the top of all pages of the requisition. If the control chosen is to hide the link, then this assignment will take precedence over the assignment of these role actions: LAND_ON_REQ_SETTINGS_PG, ALLOW_DEFAULT_OPTION, and CHANGEREQBU. |
| RESTRICT_INV           | Allows a requester to only see inventory items and ordering unit of measures when searching for requisition items. No supplier information will be shown. This action should only be used when Search Engine is installed and used for item searching.                                                                                                    |

| Action Name             | Description                                                                                                    |
|-------------------------|----------------------------------------------------------------------------------------------------|
| SCHEDULE_DISPLAY        | Controls the display of schedule information on a requisition.  Because the schedule and the accounting information appear together on the requisition, rules were established as to how the settings of this role action and the settings of the accounting role action will work together.                                                      |
|                         | For more information on how this role action and ACCOUNTING_DISPLAY role action work together to control the online requisition behavior, refer to the table that follows this one.                                                                                                    |
| SHIPVIA_FREIGHT_DISPLAY | Controls the display of the Ship Via and Freight Terms field on the requisition schedule. This role action works in conjunction with the ACCOUNTING_DISPLAY and SCHEDULE_DISPLAY role actions. Schedule information needs to be visible in order for the fields to be displayed.                                                                  |
| SPECIAL_REQUEST_SEARCH  | Controls if Special Request will display Catalog Items search results after clicking the Add button. The Search feature will use the Item Description (the selected special request search option fields in Installation) to find related catalog items. Users will have the option to continue to add special request or use only catalog items. |
|                         | Users need to enable the Search Framework on the eProcurement Installation page to use this option.                                                                                                    |
| SP_ADD_SERV_PROVIDER    | Add Service Provider role action. This role action enables adding of Service Providers from the Maintain Service Provider component on the Supplier portal.                                                                                                    |
|                         | This Role Action is only for Classic.                                                                                                    |
| SP_ADD_WO_ADHOC_ACT     | Allow user to create new activities while adding a Work Order  This Role Action is only for Classic.                                                                                                    |
| SP_ALLOW_PASTDATE       | Allow Past Date role action. The system will allow the user to create Service Requisitions with start dates in the past for the roles assigned to this role action.                                                                                                    |
|                         | This Role Action is only for Classic.                                                                                                    |
| SP_COMMON_ROLES         | Common Roles role action. Common Role assigned to all types of Services Procurement users. When users are created using the Service User Setup wizard, all users will be assigned roles that have this role action.                                                                                                    |
|                         | This Role Action is only for Classic.                                                                                                    |

| Action Name          | Description                                                                                                    |
|----------------------|----------------------------------------------------------------------------------------------------|
| SP_COORDINATOR_BUYER | Service Coordinator Buyer role action. A Service Coordinator Buyer is an employee with the ability to Edit the sourced requisition, Cancel the Requisition, View the life cycle, view Service Projects and Service Activities, view Service Requisitions/lines, Source Requisitions, communicate with Suppliers, view Bid/response information, create and manage Work Orders, and view Time sheets and Expenses.  This Role Action is only for Classic. |
| SP_EXPENSE_PROXY     | Expense Proxy role action. Users with this role action have the ability to enter Expenses on behalf of the Service Provider.  This Role Action is only for Classic.                                                                                                    |
| SP_OVERRIDE_SUR_FLG  | Override Survey Flag role action. User with this role action will be able to override the Require Survey flag, defaulted from the Service Type, on the Work Order.  This Role Action is only for Classic.                                                                                                    |
| SP_PROVCNTACT_ACTION | Service Provider Contact role action. A Service Provider contact is a supplier user who submits candidates and manages assignments from the supplier side. Users with this role action are able to create progress logs and view supplier facing Work Orders.  This Role Action is only for Classic.                                                                                                    |
| SP_REPLACE_SC_ACCESS | Service Coordinator/Team Replacement Access role action. This role action allows access to the Replace Coordinator and Replace VMS Coordinator components. Users with this role action can search Requisitions and Work Orders and replace Coordinators on these transactions.  This Role Action is only for Classic.                                                                                                    |
| SP_REQUESTER         | Requester role action.A Requester is an employee with the ability to create and manage Service Projects and Service Activities, create and manage Service Requisitions/lines, view Service Sourcing information, view Bid/response information view Work Orders, and approve Time sheets time and Expenses and create Progress Logs.  This Role Action is only for Classic.                                                                              |

| Action Name          | Description                                                                                                    |
|----------------------|----------------------------------------------------------------------------------------------------|
| SP_SRVC_COORDINATOR  | Service Coordinator role action. A Service Coordinator may be an internal user or a supplier user. Users with this role action are able to access coordinator related user preferences and defaults, coordinator replacement log, rate and bid factor information, and work order shifts / assignments. They can maintain distribution lines for copied/extended requisitions, edit number of positions, source work order replacements, create interviews, and trigger creation of work order from filled bids. Users with this role action can also perform various actions in an MSP environment, such as add / extend work orders, edit work order milestones / activities, and access work order pay rate information.  This Role Action is only for Classic. |
| SP_TIME_ADJUST       | Time Adjustment role action. Ability to adjust a timesheet. Users with this role action can adjust Timesheets after the Timesheet has been submitted for approval.  This Role Action is only for Classic.                                                                                                    |
| SP_TIME_ADJUST_TRC   | Time Adjust TRC role action. Ability to adjust time categories for a Timesheet. This role action applies when the Time Template is not set for Manual TRC entry. It allows users to adjust Time Reporting Categories assigned to a submitted Timesheet.  This Role Action is only for Classic.                                                                                                    |
| SP_TIME_HIDE_TRC_SUM | Time Hide TRC Summary role action. Role action to hide over time Time Reporting Code summary on the Timesheet submit page.  This Role Action is only for Classic.                                                                                                    |
| SP_TIME_PROXY        | Time Proxy role action. Users with this role action have the ability to enter Timesheets on behalf of the Service Provider.  This Role Action is only for Classic.                                                                                                    |
| SP_VIEW_REQ_APPROVAL | View Requisition Approval Details role action. Users with this role action can view Requisition Approval details, when applicable, on the Requisition Summary page in Services Procurement.  This Role Action is only for Classic.                                                                                                    |
| SP_VIEW_RT_BREAKDOWN | View Rate Breakdown role action. This role action displays rate breakdown information on Requisition, Bid and Work order pages. (Total Supplier rate and Expenses will still be shown).  This Role Action is only for Classic.                                                                                                    |

| Action Name           | Description                                                                                                    |
|-----------------------|----------------------------------------------------------------------------------------------------|
| SP_VIEW_SUPPLIER_INFO | View Sourcing Page role action. Enable Sourcing Preferences from the Services Procurement Requisition page - this role action enables the Sourcing Preferences functionality for sPro Requisition.                                                                                                    |
|                       | This Role Action is only for Classic.                                                                                                    |
| SP_VIEW_UNROUTED      | View Not Routed Service Provider Resumes for the Ongoing Bids to the Requestor.                                                                                                    |
|                       | This Role Action is only for Classic.                                                                                                    |
| SP_VMS_MSP_BREAKDOWN  | Requester users with this role action can see VMS/MSP rate, VMS /MSP amount, and supplier rate information on Requisition, Bidding and Work Order pages for VMS or MSP managed transactions.                                                                                                    |
|                       | This Role Action is only for Classic.                                                                                                    |
| SP_WO_CHNG_WSP        | Allow user to change Where Service Performed Location value on the Work Order.                                                                                                    |
|                       | This Role Action is only for Classic.                                                                                                    |
| SUPP_PRICE_BREAKDOWN  | Controls whether a Price Breakdown icon will appear on the item search results page. The icon will indicate to the user that price breakdowns have been defined for the item. When the icon is selected, the user will be able to view the defined price breakdowns by unit of measure for that item supplier combination. |
| SYSTEM_ADMIN          | Procurement System Administrator. This action allows access to the System Administration Admin functionality.                                                                                                    |
| TEMPLATE_SECURITY     | Allow catalog security to be applied to Company Templates (Purchasing Kits).                                                                                                    |
| VAT_DETAILS           | This action allows users to view VAT Schedule and VAT Distribution details. It also allows users to override VAT related fields, such as VAT code, VAT applicability, VAT Transaction Type, and so on.                                                                                                    |
| VIEW_ALL_SUPPLIERS    | This action will allow a user to view all suppliers when browsing or searching.                                                                                                    |
| VIEW_CONTRACT         | Controls whether the contract icon will appear on the search results page so the user can view contract information for the item. This role action will also control the appearance of the Contract Search section on the Advanced Search page.                                                                            |

| Action Name           | Description                                                                                                    |
|-----------------------|----------------------------------------------------------------------------------------------------|
| VIEW_INVENTORY_ICON   | This action controls the display of the inventory item icon on the item search result pages. If this action is used, an inventory item icon will appear if the item is marked as an inventory item in the master item table.                           |
| VIEW_ORDERING_UOM     | When assigned, the Default Req UOM defined on the Unit of Measure page will be used for the item on a requisition. This action also allows viewing the ordering units of measure for an item on the Requisition Item Description page.                 |
| VIEW_PRICEADJUSTMENTS | Controls the display of the price adjustments icon on the item search page without having to drill into the item details. This action will also control the display of price adjustments on the requisition schedule.                                  |
| VIEW_REQ_CYCLE        | This action adds View Req Cycle option to the dropdown list of actions on the Manage Requisition page  This Role Action is only for Classic.                                                                                                    |
| VIEW_SUPPLIER_UOM     | When assigned, only UOMs defined on the Item Supplier UOM page for an Item/Supplier/Location will be available for the item on the requisition search results display UOM prompt. VIEW_ORDERING_UOM action will take precedence over this role action. |
| WF_EXPAND_APPROVERS   | Users in this role will always see the Review / Edit Approvers' section in the eProcurement Approval page as expanded. Otherwise, it will default to being collapsed by default, when the user is approving a requisition.                             |

The following table provides details on how the online requisition pages behave when the role actions SCHEDULE\_DISPLAY and ACCOUNTING\_DISPLAY are assigned to a user role with various combination of action controls.

| Action Controls for SCHEDULE_<br>DISPLAY | Action Controls for ACCOUNTING _DISPLAY | Online Behavior                                                                                                    |
|------------------------------------------|-----------------------------------------|----------------------------------------------------------------------------------------------------|
| Display Only                             | Editable                                | Schedule becomes editable along with the accounting information on the Review and Submit Requisition Settings and the Mass Change pages. The Edit For All Lines link appears.  Users can copy the default values specified on the Requisition Settings page for line and schedule level to the Edit Lines, Shipping, and Accounting Information page. |

| Action Controls for SCHEDULE_<br>DISPLAY | Action Controls for ACCOUNTING _DISPLAY | Online Behavior                                                                                                    |
|------------------------------------------|-----------------------------------------|----------------------------------------------------------------------------------------------------|
| Display Only                             | Hide                                    | All Schedule fields appear only on the Requisition Settings page, the Shipping section on the Mass Change page, and the Shipping section on the Review and Submit page. The Edit For All Lines link does not appear. Accounting related fields are hidden.  Users cannot copy the default values specified on the Requisition Settings page for line, schedule, and distribution level to the Edit Lines, Shipping, and Accounting Information page. |
| Display Only                             | Display Only                            | Accounting and Schedule information appears only on the Requisition Settings, Mass Change, and Review and Submit pages. The Edit For All Lines link does not appear.  Users cannot copy the default values specified on the Requisition Settings page for line, schedule, and distribution level to the Edit Lines, Shipping, and Accounting Information page.                                                                                       |
| Editable                                 | Editable                                | Schedule and Accounting information becomes editable in the requisition component. The Edit For All Lines link appears, enabling editing.  Users can copy default values specified on the Requisition Settings page for line and schedule level to the Edit Lines, Shipping, and Accounting Information page.                                                                                                    |
| Editable                                 | Hide                                    | Schedule information is editable in the requisition component. The Edit For All Lines link appears, enabling editing. Accounting information, including Distribute by and SpeedChart, is hidden.  Users can copy the default values specified on the Requisition Settings page for line and schedule level to the Edit Lines, Shipping, and Accounting Information page.                                                                             |

| Action Controls for SCHEDULE_<br>DISPLAY | Action Controls for ACCOUNTING _DISPLAY | Online Behavior                                                                                                    |
|------------------------------------------|-----------------------------------------|----------------------------------------------------------------------------------------------------|
| Editable                                 | Display Only                            | Schedule information is editable in the requisition component. The Edit For All Lines link appears, enabling editing. Accounting information, including Distribute by, is display-only. SpeedChart is hidden.  Users can copy default values specified on the Requisition Settings page for line and schedule level to the Edit Lines, Shipping, and Accounting Information page. |
| Hide                                     | Editable                                | Schedule becomes editable along with the accounting information on the Review and Submit Requisition Settings and the Mass Change pages. The Edit For All Lines link appears.                                                                                                    |
| Hide                                     | Hide                                    | Accounting and Schedule information is hidden on the Review and Submit, Requisition Settings, and Mass Change pages. The Edit For All Lines link and Shipping Summary section are hidden.                                                                                                    |
| Hide                                     | Display Only                            | Schedule becomes display-only along with the accounting information on the Review and Submit, Requisition Settings, and Mass Change pages. The Edit For All Lines link is hidden.                                                                                                    |

### **Role Assigned**

This page allows the administrator to view all other roles assigned to a specific role action and related role action controls. Administrators can collectively change the action controls for all the roles assigned here. To access this page, click the **Role Assigned** icon on eProcurement Role Actions page.

This example illustrates the fields and controls on the Role Assigned page.

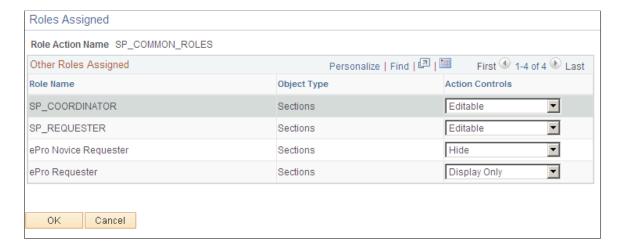

**Note:** After you make changes on the Role Assigned page, click the **OK** button and then click the **Save** button on the Role Action page.

### **Assign Role Actions To Roles Page**

Use the Assign Role Actions To Roles page (PV\_ACTION) to manage role actions and role action categories for each role that is associated with each transaction.

Navigation:

# eProcurement > Administer Procurement > Maintain System Users and Roles > Assign Role Actions to Roles

This example illustrates the fields and controls on the Assign Role Actions to Roles page. You can find definitions for the fields and controls later on this page.

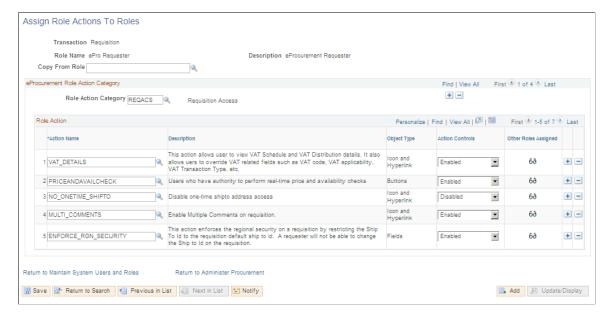

Use this page to manage role actions and role action categories for each role that is associated with each transaction. However, if role actions are not assigned to any roles, then the system will use the delivered default action control.

- 1. As you enter the page, select a transaction.
- 2. Select a role name that is associated with the transaction.
- 3. In the **Role Action Category** field, select from the eProcurement categories that are predefined on the Administrator Role Action Category page.
- 4. In the **Action Name** field, select from the predefined eProcurement role action names.
- 5. In the **Action Controls** field, select how the system should display the action category.

| Field or Control | Description                                                                                                    |
|------------------|----------------------------------------------------------------------------------------------------|
| Copy From Role   | Select a role to copy from. This option enables you to populate the fields on this page, which can speed up the process of creating a new record. |

#### **eProcurement Role Action Category**

| Field or Control     | Description                                                                                                    |
|----------------------|----------------------------------------------------------------------------------------------------|
| Role Action Category | Select from the list of eProcurement categories that are predefined on the Administrator Role Action Category page.  This field indicates the type of access that the user role has, such as requisition line detail access, timesheet access, and so on. The users are specified in the Role Action section of the page. These values are pre-delivered.  Multiple role action categories can be added to the transaction by using the Add button. |

#### **Role Action**

| Field or Control | Description                                                                                                    |
|------------------|----------------------------------------------------------------------------------------------------|
| Action Name      | Displays eProcurement role action names that are predefined.                                                                              |
| Object Type      | Displays the objects managed by a specific role action. For example, VAT_DETAILS Action Name controls icons and links on the requisition. |

| Field or Control     | Description                                                                                                    |
|----------------------|----------------------------------------------------------------------------------------------------|
| Action Controls      | Displays the action that can be performed by the user role.  Options include: Enabled, Disabled, Display Only, Editable, and Hide.                                                        |
| Other Roles Assigned | Click to access the Other Roles Assigned modal window. This window displays the Role Name, Object Type, and Action Control of other user roles that are assigned to the role action name. |

## **Maintaining Approval Workflow**

PeopleSoft eProcurement uses the Approval Workflow Framework for requisition approval rather than the standard PeopleSoft Workflow. For more information, refer to the "Understanding the Approval Framework Process Flow" (Approval Framework).

## **Maintaining Supplier Integration**

This section provides an overview of supplier integration and discusses how to maintain supplier integration.

## Page Used to Maintain Supplier Integration

| Page Name                             | Definition Name    | Usage                                                                                                    |
|---------------------------------------|--------------------|----------------------------------------------------------------------------------------------------|
| Maintaining Supplier Integration Page | PV_ADM_MARKETSITE  | Maintain supplier integration. Access the pages that you use to set up direct connect supplier integration and marketplace integration.  Access is limited to users with the SYSTEM_ADMIN action role.      |
| Linked Suppliers Page                 | PV_MS_SEC_SUPPLIER | Setup third-party suppliers as PeopleSoft suppliers. Third-party suppliers can include suppliers from the Oracle Supplier Network, marketplace, direct connect suppliers, and catalog management suppliers. |

## **Understanding Supplier Integration**

The Maintain Supplier Integration page supplies links to set up third-party suppliers to PeopleSoft eProcurement. If you are planning to pass purchase orders from PeopleSoft eProcurement to the Oracle Supplier Network, a supplier's website, or to a marketplace, then use these pages to synchronize the applications.

#### **Related Links**

<u>Understanding Direct Connect Supplier Integration</u>
<u>Understanding Transparent Punchout</u>
"Defining Custom Item Attributes" (PeopleSoft Managing Items)

### **Maintaining Supplier Integration Page**

Use the Maintain Supplier Integration page (PV\_ADM\_MARKETSITE) to maintain supplier integration.

Access the pages that you use to set up direct connect supplier integration and marketplace integration. Access is limited to users with the SYSTEM\_ADMIN action role.

Navigation:

**eProcurement** > **Administer Procurement** > **Maintain Supplier Integration** 

This example illustrates the fields and controls on the Maintain Supplier Integration page (1 of 3).

| Maintain Supplier Integration       |                                                                                         |
|-------------------------------------|-----------------------------------------------------------------------------------------|
| Marketplace Integration             |                                                                                         |
| Menu                                | Description                                                                             |
| Correct Item Load Errors            | Correct Inventory Item Load Errors                                                      |
| EDX PO Dispatch Types               | Define types of the EDX PO Dispatch method                                              |
| Integration Data Value Mappings     | Integration Data Value Mappings                                                         |
| Marketplace Buyers                  | Maintain Marketplace Buyers                                                             |
| Marketplace Registration            | Register as a Trading Partner with a Marketplace                                        |
| Linked Suppliers                    | Maintain Linked Suppliers                                                               |
| Marketplace Test                    | Transmit a predefined Purchase Order to a Marketplace using a predefined test supplier. |
| Import Item Catalog File            | Import External Item Catalog Data                                                       |
| Validate and Process Imported Items | Validate and Process Imported Items                                                     |
| Item Attributes                     |                                                                                         |
| Menu                                | Description                                                                             |
| Attribute Name Cross Reference      | Maintain Attribute Name Cross-Reference                                                 |
| Attributes Staging Table            | Verify attributes data imported in the Staging Table                                    |
| Category Attributes                 | Maintain category attributes loaded from Marketplace                                    |
| Import Attributes                   | Import Attributes to Staging Table from a File                                          |
| Item Attributes                     | Maintain item attributes loaded from Marketplace                                        |
| Load Attributes                     | Load Attributes from the Staging Table to the Category and Item Attributes Tables.      |

This example illustrates the fields and controls on the Maintain Supplier Integration page (2 of 3).

| Express Forms                                       |                                                       |
|-----------------------------------------------------|-------------------------------------------------------|
| Menu                                                | Description                                           |
| Maintain Supplemental Data                          | Define Custom Form using Supplemental Data Framework  |
| Maintain Express Form Profile                       | Maintain Express Form Profile                         |
| Direct Connect                                      |                                                       |
| Menu                                                | Description                                           |
| Direct Connect Methods                              | Define Direct Connect integration methods & standards |
| Integration Broker Integration<br>Point Wizard      | Integration Broker Integration Point Wizard           |
| Integration Broker Node<br>Definitions              | Define Integration Broker Node Definitions            |
| Integration Broker Routing<br>Definitions           | Define Integration Broker Routings                    |
| Integration Broker Service<br>Definitions           | Define Integration Broker Services                    |
| Integration Broker Service<br>Operation Definitions | Define Integration Broker Service Operations          |
| Supplier Value Cross-Reference                      | Supplier Value Cross-Reference                        |

This example illustrates the fields and controls on the Maintain Supplier Integration page (3 of 3).

| Search Indexes                  |                                                                                                    |
|---------------------------------|----------------------------------------------------------------------------------------------------|
| Menu                            | Description                                                                                                    |
| Build eProcurement Search Index | Build eProcurement Search Index for search type "Secured<br>Enterprised Search" to be used in item searching in eProcurement<br>requisitions. |
| Deploy/Delete Object            | Deploy search definitions and search categories.                                                                                              |
| Search Definition               | Define search index fields and facets, etc.                                                                                                   |
| Search Category                 | Define search category.                                                                                                    |

Use these pages to navigate to other pages to set up suppliers and marketplace integration.

## **Linked Suppliers Page**

Use the Linked Suppliers page (PV\_MS\_SEC\_SUPPLIER) to setup third-party suppliers as PeopleSoft suppliers.

Third-party suppliers can include suppliers from the Oracle Supplier Network, marketplace, direct connect suppliers, and catalog management suppliers.

Navigation:

#### eProcurement > Administer Procurement > Maintain Supplier Integration > Linked Suppliers

This example illustrates the fields and controls on the A linked supplier with the Marketplace Supplier type is used to connect to a marketplace or to the Oracle Supplier Network. You can find definitions for the fields and controls later on this page.

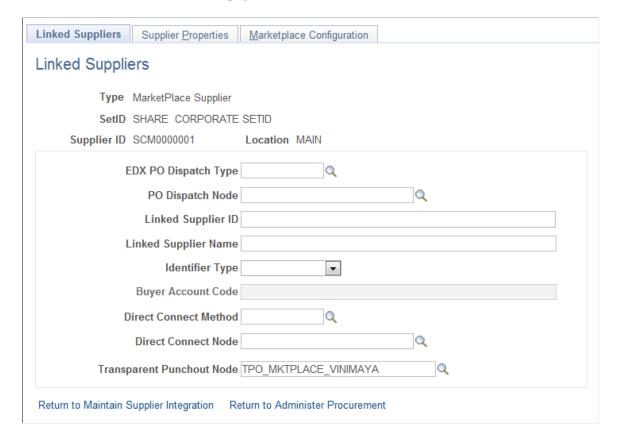

This example illustrates the fields and controls on the A linked supplier with the Direct Connect Supplier type is used to connect to a supplier's website. You can find definitions for the fields and controls later on this page.

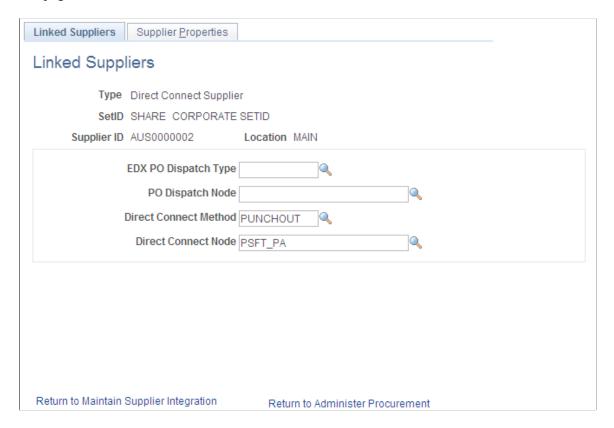

This example illustrates the fields and controls on the A linked supplier with the Catalog Management Supplier type. You can find definitions for the fields and controls later on this page.

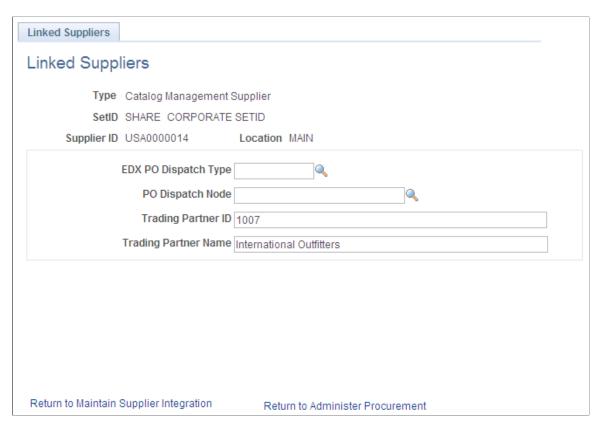

Use the Linked Suppliers page to connect a PeopleSoft supplier ID to a third-party supplier such as suppliers from the Oracle Supplier Network (OSN), marketplace, direct connect suppliers, and catalog management suppliers.

| Field or Control                                                             | Description                                                                                                    |  |
|------------------------------------------------------------------------------|----------------------------------------------------------------------------------------------------|--|
| Туре                                                                         | Select the type of supplier that the SetID, Supplier ID, and Location represents. Options include:                                                                                                    |  |
|                                                                              | Catalog Management Supplier                                                                                                    |  |
|                                                                              | Select to set up links for a catalog management supplier.                                                                                                    |  |
|                                                                              | See <u>Understanding Supplier Data</u> .                                                                                                    |  |
|                                                                              | Direct Connect Supplier:                                                                                                    |  |
|                                                                              | Select to set up links for a direct connect supplier or a Transparent Punchout supplier.                                                                                                    |  |
|                                                                              | See <u>Understanding Direct Connect Supplier Integration</u> .                                                                                                    |  |
|                                                                              | MarketPlace Supplier:                                                                                                    |  |
|                                                                              | Select to set up links for a marketplace supplier or for a supplier within the Oracle Supplier Network.                                                                                                    |  |
|                                                                              | See <u>Understanding the Integration Between a Marketplace</u> and PeopleSoft eProcurement.                                                                                                    |  |
|                                                                              | See <u>Understanding the Integration Between the Oracle Supplier Network, PeopleSoft eProcurement, and PeopleSoft eSettlements</u> .                                                                                                    |  |
| Supplier ID and Location                                                     | Select the PeopleSoft supplier and supplier location that you wish to link to a third-party supplier.                                                                                                    |  |
|                                                                              | Note: If a PeopleSoft supplier was previously linked, it can't be linked to another node. That supplier does not appear in the <b>Supplier ID</b> prompt.                                                                                                    |  |
| EDX PO Dispatch Type (electronic data transfer purchase order dispatch type) | Define the format of the purchase order document to be dispatched to a supplier's website, the Oracle Supplier Network, or a marketplace. Your entry in this field determines what fields are editable on the rest of this page; for example, if you select OAG72 (for an OSN supplier) then the system enables the fields needed to link a PeopleSoft supplier to an OSN supplier. |  |
|                                                                              | The options are:                                                                                                    |  |
|                                                                              | • CXML12: to use the cXML format.                                                                                                    |  |
|                                                                              | • <i>OAG72</i> to use the OAG format to integrate to the Oracle Supplier Network.                                                                                                    |  |
|                                                                              | • <i>XCBL30</i> . to use the xCBL format.                                                                                                    |  |
| PO Dispatch Node (purchase order dispatch node)                              | Select the node to be used for the dispatch type. This is used in the dynamic dispatching process.                                                                                                    |  |
|                                                                              | See Setting Up Dynamic Dispatching.                                                                                                    |  |

| Field or Control                                                                       | Description                                                                                                    |
|----------------------------------------------------------------------------------------|----------------------------------------------------------------------------------------------------|
| Linked Supplier ID (OSN or marketplace supplier only)                                  | Define the supplier ID for:  The supplier within the Oracle Supplier Network. This is the OSN supplier company ID.  The supplier within a marketplace. Enter the 64-bit universal identifier for a marketplace trading partner. Supplier participant ID's are defined within a marketplace and cannot be changed.  The system uses ID's to identify the supplier of an item when transferring information. This is a required field for an OSN or marketplace integration. No validation is performed on this field value, if data is incorrect or missing then the integration will fail. |
| Linked Supplier Name(OSN or marketplace supplier only)                                 | Enter the name of the OSN or marketplace supplier.                                                                                                    |
| Trading Partner ID(catalog management supplier only)                                   | The identification number of the supplier that provides item catalogs to be loaded into PeopleSoft eProcurement.                                                                                                    |
| Trading Partner Name(Catalog Management Supplier only)                                 | The name of the catalog management supplier.                                                                                                    |
| Identifier Type(OSN supplier only)                                                     | Enter the partner type defined for this supplier in OSN. The options are:  1. <i>DUNS</i> : DUNS number  2. <i>GLN</i> : Global location number  3. <i>MISC</i> : Miscellaneous number  4. <i>PHONE</i> : Telephone number  5. <i>TAXID</i> : U.S. Federal Tax Identifier                                                                                                    |
| Buyer Account Code (marketplace supplier only)                                         | Enter the account code that is used by a marketplace supplier that identifies the PeopleSoft eProcurement buyer.                                                                                                    |
| Direct Connect Method (OSN supplier, marketplace supplier, or direct connect supplier) | Select the direct connect method that you want to use in order to do business with this supplier. Options include:  • PUNCHOUT: Uses the cXML 1.2.008 standard to define a supplier for Punchout or Transparent Punchout.  • ROUNDTRIP: Uses the xCBL standard based off of the OCI 2.0b spec to define a supplier for Roundtrip.  • ROUNDTRIP MP Defines a marketplace for Roundtrip.                                                                                                    |

| Field or Control                                                                     | Description                                                                                                    |
|--------------------------------------------------------------------------------------|----------------------------------------------------------------------------------------------------|
| Direct Connect Node (OSN supplier, marketplace supplier, or direct connect supplier) | Select the node that is associated with this supplier, marketplace, or the Oracle Supplier Network.                                                                                                    |
|                                                                                      | Note: You associate each Linked Supplier with its specific Direct Connect Node. It is a one-to-one relationship. You may not associate several Linked Suppliers to a single Direct Connect Node.                                                                                                    |
| Transparent Punchout Node                                                            | Enter the PeopleSoft Integration Broker node used for Transparent Punchout to this supplier. This field is only displayed if you have enabled the Transparent Punchout feature on the eProcurement Installation Options page.  Once the Transparent Punchout node is entered in this field, the supplier and node are included in search results performed within an eProcurement requisition. The requester must have access to the catalog linked to the supplier on this page. |

### **Supplier Properties**

Access the Supplier Properties page.

Navigation:

**eProcurement** > **Administer Procurement** 

Click the Maintain Supplier Integration link.

Click the Linked Suppliers link.

Select the Supplier Properties tab on the Linked Suppliers page.

10 LOAD PORTAL

12 SENDER DOMAIN

11 PING URL

N

Networkld

http://marketplacedev.vinimaya.

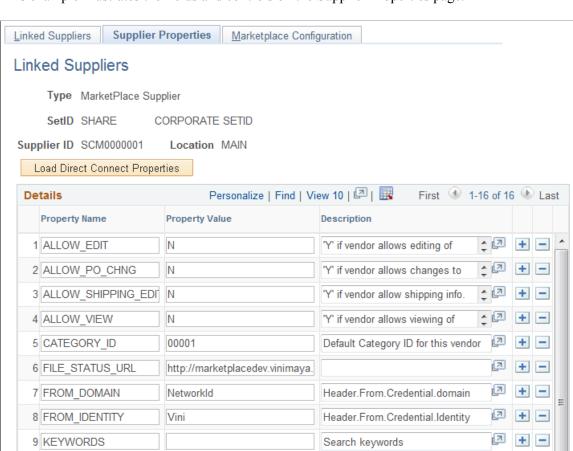

This example illustrates the fields and controls on the Supplier Properties page.

Supplier properties store the details of how a particular supplier interacts with a direct connect method and identifies some of the information that the supplier expects to be sent in the XML. You can also enter a default value for each field on the requisition line for this particular supplier's direct connect items.

Load Portal upon return from

Header.Sender.Credential.domain

You can enter default information for items that are returned from the direct connect supplier on this page. This default value only applies to a field if the supplier sends a null value for that field in the service operation passed back to PeopleSoft; otherwise, the supplier's value overrides the defaults.

To check if the marketplace service is running you have to add a property PING URL to the supplier properties list. This property will check against the URL given as Property Value to validate if the particular marketplace exists. Adding this property is optional. Another property FILE STATUS URL has to be added manually to check the status of item/supplier files that are uploaded to the marketplace. If the property is not added or if the marketplace is down then user will be alerted by a warning message about the file status not being checked.

\_ 2

+ -7 + -

7 + -

| Field or Control               | Description                                                                                                    |
|--------------------------------|----------------------------------------------------------------------------------------------------|
| Load Direct Connect Properties | Click to load the property name and descriptions of the direct connect method specified on the Linked Suppliers page. |

### **Marketplace Configuration**

Access the Marketplace Configuration page.

Navigation:

### **eProcurement** > **Administer Procurement**

Click the Maintain Supplier Integration link.

Click the Linked Suppliers link.

Select the Marketplace Configuration tab on the Linked Suppliers page.

This example illustrates the fields and controls on the Marketplace Configuration page. You can find definitions for the fields and controls later on this page.

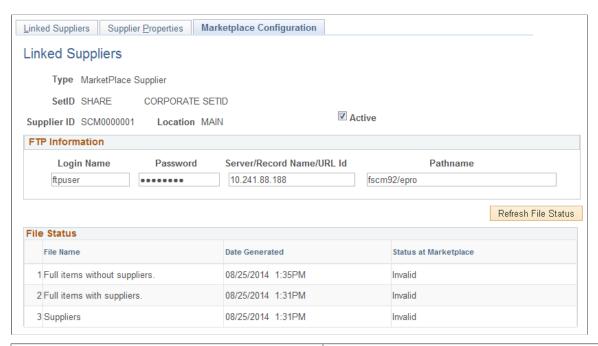

| Field or Control | Description                                                                               |
|------------------|-------------------------------------------------------------------------------------------|
| Active           | Select to indicate that the particular linked supplier is an active marketplace supplier. |
|                  | Note: Only one supplier can be active at a time.                                          |

| Field or Control | Description                                                                                                    |
|------------------|----------------------------------------------------------------------------------------------------|
| FTP Information  | Enter FTP server values from which the file containing internal catalog information can be accessed by the marketplace for processing.                    |
| File Status      | Displays the list of files containing the internal catalog information, generated during the search engine indexing along with the date it was generated. |

**Note:** The Marketplace Configuration tab appears when the Transparent Punchout Node field is populated and the Consolidate Marketplace Items in Search Results and Facets check box is selected on the eProcurement Installation Options page.

# **Running PeopleSoft eProcurement Processes**

This section provides an overview of eProcurement Processes and discusses how to run PeopleSoft eProcurement processes.

### Page Used to Run PeopleSoft eProcurement Processes

| Page Name                       | Definition Name    | Usage                                                                                                    |
|---------------------------------|--------------------|----------------------------------------------------------------------------------------------------|
| Run eProcurement Processes Page | PV_ADM_ALL_PROCESS | Run PeopleSoft eProcurement processes.  Access is limited to users with the SYSTEM_ADMIN eProcurement role action. |

### **Understanding the eProcurement Processes**

PeopleSoft eProcurement has grouped the standard processes that you can run. These processes include:

- Procurement processes that include, for example, dispatching purchase orders, expediting requisitions, quick sourcing requisitions, and running inventory demand.
- Marketplace processes, which include building the Search Engine collection of items, loading items, and importing item catalogs.
- Procurement card processes that work with bank statements and vouchers.
- Receiving and return-to-supplier processes that include processing and loading receipts, Workflow notification, and reconciling return-to-supplier items.
- Requisition processes that include reconciling requisitions, reopening closed requisitions, and building item search indexes.

### **Run eProcurement Processes Page**

Use the Run eProcurement Processes page (PV\_ADM\_ALL\_PROCESS) to run PeopleSoft eProcurement processes.

Access is limited to users with the SYSTEM ADMIN eProcurement role action.

Navigation:

### **eProcurement** > **Administer Procurement** > **Run eProcurement Processes**

This example illustrates the fields and controls on the Run eProcurement Processes page.

| Run eProcurement Processes       |                                                                                                    |  |
|----------------------------------|----------------------------------------------------------------------------------------------------|--|
| Processes                        |                                                                                                    |  |
| Menu                             | Description                                                                                                    |  |
| Procurement Processes            | PO Dispatch, Requisition Expediter, Quick Sourcer, Inventory Demand, PO Calculation/Create/Change, Purge, etc. |  |
| Marketplace Processes            | Process Catalog Upload Process (CUP) File                                                                      |  |
| PCard Processes                  | Procurement Card Processes                                                                                     |  |
| Receiving and RTV<br>Processes   | Process/Close/Load/Accrue Receipts, Receipt Notification, Reconcile<br>Return To Vendor (Supplier), etc.       |  |
| Requisition Processes            | Load Requisitions, Reconcile Requisitions, Reopen Closed Requisitions, Build Item Search Indexes, etc.         |  |
| Workflow Processes               | Process Amount Approval Initialization or Field Trigger Approval<br>Initialization                             |  |
| Return to Administer Procurement |                                                                                                    |  |

Use this page to navigate to other pages where you can run standard eProcurement processes.

# **Maintaining Procurement Options**

Procurement options control a variety of requisition, purchase order, receiving, and procurement card information.

This section discusses how to assign catalogs to a purchasing business unit and set up return to supplier instructions.

### **Pages Used to Maintain Procurement Options**

| Page Name                                    | Definition Name | Usage                                                                                                    |
|----------------------------------------------|-----------------|----------------------------------------------------------------------------------------------------|
| Assign Catalogs to Business Unit Page        | PV_REQ_BU_CAT   | Assign catalogs to a PeopleSoft Purchasing business unit. Limit the items that are available to a user by restricting the user to an item catalog. You can also restrict user access to items by attaching item catalogs to the requester on the Requester's Setup page. |
| Purchasing Kit Definition Page               | PURCH_KIT_TBL   | Set up item purchasing kits for requisitions.                                                                                                    |
| Setup Instructions for Return to Vendor Page | PV_RTV_ADMIN    | Set up return to vendor instructions.                                                                                                    |

### **Related Links**

"Understanding Procurement Options" (PeopleSoft Source to Settle Common Information)

### **Assign Catalogs to Business Unit Page**

Use the Assign Catalogs to Business Unit page (PV\_REQ\_BU\_CAT) to assign catalogs to a PeopleSoft Purchasing business unit.

Limit the items that are available to a user by restricting the user to an item catalog. You can also restrict user access to items by attaching item catalogs to the requester on the Requester's Setup page.

Navigation:

# eProcurement > Administer Procurement > Maintain Procurement Options > Assign Catalog to BU

This example illustrates the fields and controls on the Assign Catalogs to Business Unit page. You can find definitions for the fields and controls later on this page.

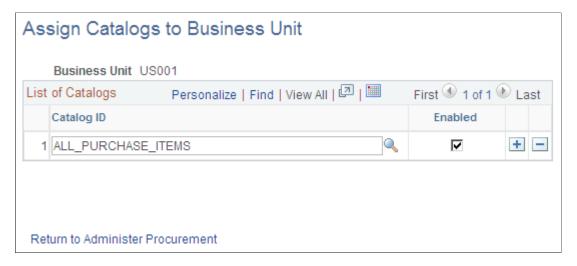

| Field or Control | Description                                                                                                    |
|------------------|----------------------------------------------------------------------------------------------------|
| Business Unit    | Enter a business unit to which you are assigning catalogs. Any user who enters PeopleSoft eProcurement requisitions using this business unit can select only the items in the catalogs that appear in the Catalog ID field. |
| Catalog ID       | Enter item catalogs.                                                                                                    |
| Enabled          | Select to indicate that the item catalog is available to requesters that are associated with this business unit.                                                                                                    |

**Note:** To enable the entries on this page, enter *Y* in the **BU Catalog Control** (business unit catalog control) field on the eProcurement Installation Options page. If you are using role-based catalog security, this field will be hidden.

See Setting Up Catalog Security.

### **Related Links**

"Understanding Procurement Options" (PeopleSoft Source to Settle Common Information)

### **Setup Instructions for Return to Vendor Page**

Use the Setup Instructions for Return to Vendor page (PV RTV ADMIN) to set up RTV instructions.

**eProcurement > Administer Procurement > Maintain Procurement Options > Return to Vendor Instructions** 

This example illustrates the fields and controls on the Setup Instructions for Return to Vendor page. You can find definitions for the fields and controls later on this page.

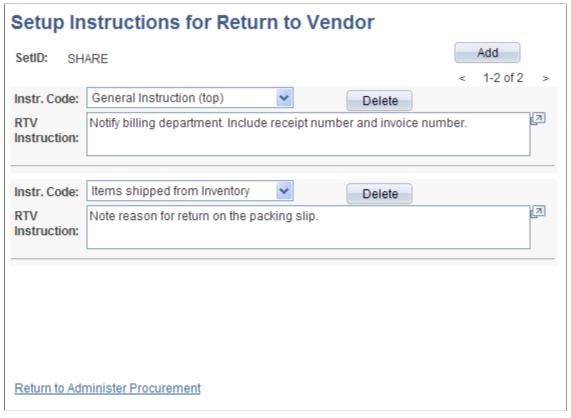

| Field or Control                               | Description                                                                                                    |
|------------------------------------------------|----------------------------------------------------------------------------------------------------|
| Instr. Code (instruction code)                 | Select how you want instructions to appear on the Return to Supplier page. Values are:                                                                               |
|                                                | General Instructions (top): At the top of the page under the first heading.                                                                                          |
|                                                | Return Qty Shipped to Supplier (return quantity shipped to supplier): Below the shipment and supplier information heading if the return to vendor status is Shipped. |
|                                                | Saved confirmation page text: When you click the <b>Save</b> button on the Return to Supplier page.                                                                  |
|                                                | Ship Qty instruction (ship quantity instruction [bottom]): Below the shipment and supplier information heading, if the return to supplier status is <i>Open</i> .    |
| RTV Instruction (return to vendor instruction) | Enter the instruction details for the instruction that you selected in the <b>Inst. Code</b> field.                                                                  |

## **Maintaining the Accounting Structure**

This section discusses how to maintain the accounting structure.

### **Page Used to Maintain the Accounting Structure**

| Page Name                          | Definition Name   | Usage                                                                                                    |
|------------------------------------|-------------------|----------------------------------------------------------------------------------------------------|
| Maintain Accounting Structure Page | PV_ADM_ACCOUNTING | Use the Maintain Accounting Structure page to view and maintain accounting information for PeopleSoft eProcurement to record the transactions in the general ledger. Accounting personnel should define these codes.  Access is limited to users with the SYSTEM_ADMIN action role. |

### **Related Links**

"Defining and Using ChartField Value Sets" (Application Fundamentals)

### **Maintain Accounting Structure Page**

Use the Maintain Accounting Structure page (PV\_ADM\_ACCOUNTING) to use the Maintain Accounting Structure page to view and maintain accounting information for PeopleSoft eProcurement to record the transactions in the general ledger.

Accounting personnel should define these codes. Access is limited to users with the SYSTEM\_ADMIN action role.

Navigation:

**eProcurement** > **Administer Procurement** > **Maintain the Accounting Structure** 

This example illustrates the fields and controls on the Maintain Accounting Structure page.

| Accounting General          |                                   |  |
|-----------------------------|-----------------------------------|--|
| Menu                        | Description                       |  |
| Account Types               | Setup Account Types               |  |
| Accounting Entry Templates  | Setup Accounting Entry Templates  |  |
| Accounts                    | Setup Accounts                    |  |
| Alternate Accounts          | Setup Alternate Accounts          |  |
| Departments                 | Setup Department Codes            |  |
| Products                    | Setup Product Codes               |  |
| Projects                    | Setup Project Codes               |  |
| SpeedCharts                 | Setup SpeedCharts                 |  |
| Statistics Codes            | Setup Statistics Codes            |  |
| ChartField Combinations     |                                   |  |
| Menu                        | Description                       |  |
| ChartField Editing Template | Setup ChartField Editing Template |  |
| Combination Definition      | Setup Combination Definition      |  |
| Combination Group           | Setup Combination Group           |  |
| Combination Rule            | Setup Combination Rule            |  |

Use this page to navigate to other pages and view and maintain accounting information for PeopleSoft eProcurement. You can record transactions in the general ledger and set up the different ChartField combinations that meet the needs of the business.

# **Enabling ChartField Security**

PeopleSoft enables you to restrict access to your financial data within PeopleSoft eProcurement and across all PeopleSoft Financials Supply Chain Management (FSCM) applications. The ChartField Security feature prevents unauthorized employees and contractors from viewing and editing financial data. Other security features within PeopleSoft enable you to restrict access by business unit, ledger, SetID, paycycle, book code, and project ID; however, the ChartField Security feature enables you to restrict access to specific financial data by restricting access to a ChartField value or combination. Security by ChartField combination enables you to allow access to most financial data (such as inventory accounts or accounts payable balances) and still restrict access to sensitive data (such as executive salaries

or travel accounts). Using ChartField security, you can enable access to sensitive ChartField combinations by:

- User IDs
- User roles
- Permission lists

ChartField security is implemented at the component level. Occasionally there may be a component that is shared by two different products. PeopleSoft Purchasing and PeopleSoft eProcurement share components, such as the requisition component. In these cases, ChartField security must be implemented in both products in order to be active in either product.

The following methods can be used to enforce ChartField security:

- Securing the prompt edit table values: When a user clicks the prompt button or enters a value in a field containing a ChartField (Account, Department ID, and so on), then the system only displays values that the user is authorized to view.
- Securing inquiry results list: When a user is entering a component, the search results are limited to transactions containing ChartField combinations that the user is authorized to view.
- Securing transactions from a component search list: When a user is entering a component, the search results display all applicable transactions; however, if the user selects a transaction containing a restricted ChartField combination, then an error message is displayed and the user cannot access the transaction.
- Securing drills to transaction component: When a user is on the component, the search results display all applicable information; however, if the user selects a link to drill down into a more detailed page with restricted ChartField combination, then an error message is displayed and the user cannot access the additional information.

Based on the structure of the component, one or more of the above security methods can be implemented for a single component.

The following pages and components in PeopleSoft eProcurement can be restricted with ChartField security:

- Create Requisition component (securing the prompt edit table values). This component can also be accessed from the Manage Requisitions component.
- Approve Requisitions component (securing drills to transaction components).
- Approval Status component (securing drills to transaction components).
- Expedite Requisitions component (securing drills to transaction components).
- Requisition Schedule and Distribution component (securing drills to transaction components).
- Receive Items component (securing drills to transaction components).

#### Related Links

"Understanding ChartField Security" (Application Fundamentals)

### Integrating With Oracle JD Edwards EnterpriseOne Procurement

PeopleSoft eProcurement can exchange data with Oracle JD Edwards EnterpriseOne Procurement (JD Edwards). You can use this integration to:

- Send purchase orders from PeopleSoft to Oracle JD Edwards EnterpriseOne.
- Send purchase order changes from PeopleSoft to Oracle JD Edwards EnterpriseOne.
- Send a purchase order hold status release message from Oracle JD Edwards EnterpriseOne to PeopleSoft.
- Notify Oracle JD Edwards EnterpriseOne of purchase orders dispatched from PeopleSoft
- Notify PeopleSoft of purchase orders dispatched from Oracle JD Edwards EnterpriseOne
- Send receipts from PeopleSoft to Oracle JD Edwards EnterpriseOne.
- Send receipts from Oracle JD Edwards EnterpriseOne to PeopleSoft.
- Send purchase order closes from Oracle JD Edwards EnterpriseOne to PeopleSoft .

To enable this integration, the PeopleSoft product uses EIPs (enterprise integration points) and the PeopleSoft Integration Broker. Oracle JD Edwards EnterpriseOne uses XPI Integration Server (IS) and XBPs, which include z-file interfaces, canonicals, and other Oracle JD Edwards EnterpriseOne integration points.

Before using these integration points, you must synchronize the master data between the two systems, such as item IDs, suppliers, and accounts.

**Note:** For complete information on the setup and use of this integration, see the "Integrating PeopleSoft eProcurement with Oracle JD Edwards EnterpriseOne Procurement" white paper located within the My Oracle Support website.

# Pages Used to Integrate With Oracle JD Edwards EnterpriseOne Procurement

| Page Name               | Definition Name | Usage                                                                                                    |
|-------------------------|-----------------|----------------------------------------------------------------------------------------------------|
| Purchase Order EIP Page | SAC_INTG_R_CNTL | Enter criteria to launch the SAC_POEIPPUB process. This PeopleSoft Application Engine process is used to publish approved purchase orders created within the PeopleSoft system. This enables the purchase orders to be received by the Oracle JD Edwards EnterpriseOne system.  Procurement > Manage ERP Integration > Purchase Order EIP |

| Page Name                          | Definition Name  | Usage                                                                                                    |
|------------------------------------|------------------|----------------------------------------------------------------------------------------------------|
| Voucher EIP Page                   | SAC_INV_R_CNTL   | Enter criteria to launch the SAC_APEIPPUB process. This PeopleSoft Application Engine process is used to publish vouchers created within the PeopleSoft system. This enables the vouchers to be received by the Oracle JD Edwards EnterpriseOne system. |
|                                    |                  | eProcurement > Manage ERP<br>Integration > Voucher EIP                                                                                                    |
| Receipt EIP Page                   | SAC_RCPT_RUNCTL  | Enter criteria to launch the SAC_RCPT_PUB process. This PeopleSoft Application Engine process is used to publish receipts created within the PeopleSoft system. This enables the receipts to be received by the Oracle JD Edwards EnterpriseOne system. |
|                                    |                  | eProcurement > Manage ERP<br>Integration > Receipt EIP                                                                                                    |
| External Invoices Page             | SAC_INV_EXT      | View external invoices.                                                                                                    |
|                                    |                  | eProcurement > Manage ERP<br>Integration > External Invoices                                                                                                    |
| External Payments Page             | SAC_PMT_EXT      | View external payments.                                                                                                    |
|                                    |                  | eProcurement > Manage ERP<br>Integration > External Payments                                                                                                    |
| External PO Error Acknowledge Page | SAC_POERR_NOTIFY | View the external purchase order acknowledgements (POAs) that are in error.                                                                                                    |
|                                    |                  | eProcurement > Manage ERP<br>Integration > External PO Error<br>Acknowledge                                                                                                    |
| External PO Status Page            | SAC_ERP_PO_STS   | View the status of external purchase orders.                                                                                                    |
|                                    |                  | eProcurement > Manage ERP<br>Integration > External PO Status                                                                                                    |
| External Receiver Status Page      | SAC_ERP_RECV_STS | View the status of external receipts.                                                                                                    |
|                                    |                  | eProcurement > Manage ERP<br>Integration > External Receiver<br>Status                                                                                                    |

### **Chapter 4**

# Determining Functional Implementation Options

## **Understanding eProcurement Functional Implementation Options**

Use the eProcurement - Administer Procurement page to navigate to all necessary pages that you use to maintain procurement options. Every link that you need to set up and maintain procurement options can be located from this central navigational page.

# **Maintaining Business Units**

To define business units, use the eProcurement Business Unit Actions component (PV\_ACTIONS\_BU), the eProcurement Business Unit Options component (PV\_BUS\_UNIT\_PM), the Record Group component (REC\_GROUP\_TABLE), and the tableset ID component (SETID\_TABLE).

PeopleSoft eProcurement requires a purchase order business unit because the system uses the business unit as a key field when recording transactions.

This section discusses how to create a PeopleSoft Purchasing business unit, create relationships between business units, SetIDs, and record groups, define PeopleSoft General Ledger business units, and define business unit options for PeopleSoft eProcurement.

**Note:** You can also access many of the pages that are listed in the Set Up Financials/Supply Chain menu within the Business Unit Related option.

### Pages Used to Maintain Business Units

| Page Name                     | Definition Name | Usage                                                                                                    |
|-------------------------------|-----------------|----------------------------------------------------------------------------------------------------|
| Maintain Business Units Page  | PV_ADM_SETUP_BU | View a list of links that you use to navigate to other pages to set up and maintain business unit information.  eProcurement > Administer Procurement > Maintain Business Units |
| Business Unit Definition Page | BUS_UNIT_TBL_PM | Create a PeopleSoft Purchasing business unit.                                                                                                    |

| Page Name                                                                       | Definition Name    | Usage                                                                                                    |
|---------------------------------------------------------------------------------|--------------------|----------------------------------------------------------------------------------------------------|
| eProcurement Business Unit Options Page                                         | BUS_UNIT_TBL_PM2   | Define business unit options.                                                                                                    |
| PO Approval Options (purchase order approval options) Page                      | BUS_UNIT_PO_APPR   | Define purchase order approval options.  Click the <b>Purchasing Definition</b> link on the Maintain Business Units page. Then select the PO Approval Options tab.                                                                                     |
| "Purchasing Definition - Document<br>Numbering Page" (PeopleSoft<br>Purchasing) | BUS_UNIT_TBL_PM3   | View document numbering.                                                                                                    |
| Record Group Page                                                               | REC_GROUP_TABLE    | Add a record group. After adding the group, use the TableSet Control feature to create relationships.  Click the <b>Record Group</b> link on the Maintain Business Units page.                                                                         |
| TableSet Control - Record Group Page                                            | SET_CNTRL_TABLE1   | Group record definitions for the tables that you want to share, as well as any dependent record definitions. This creates relationships between SetIDs, business units, and record groups.  See <i>PeopleTools: System and Server Administration</i> . |
| TableSet Control - Tree Page                                                    | SET_CNTRL_TABLE2   | Associate the Set Control Value with trees.  Click the <b>TableSet Control</b> link on the Maintain Business Units page. Then select the Tree tab.                                                                                                    |
| TableSet ID - TableSet Control Page                                             | SETID_TABLE        | Use this page to create SetIDs.  Click the <b>TableSet ID</b> link on the Maintain Business Units page.                                                                                                    |
| AM Business Unit Definition (asset management business unit definition) Page    | BUS_UNIT_TBL_AM    | Create a PeopleSoft Asset Management business unit and specify its default processing options.  Click the <b>Asset Mgmt Definition</b> (asset management definition) link on the Maintain Business Units page.                                         |
| "Open Period Update Page" (Asset<br>Lifecycle Management Fundamentals)          | OPEN_PERIOD_SINGLE | Define in which periods transactions can be posted for Asset Management.                                                                                                    |

| Page Name                                                                            | Definition Name    | Usage                                                                                                    |
|--------------------------------------------------------------------------------------|--------------------|----------------------------------------------------------------------------------------------------|
| Warehouse Mapping Page                                                               | AM_WAREHOUSE_MAP   | Establish the default ChartField mapping rules that are necessary to accommodate asset-component changeout-transfers for this business unit.  Click Warehouse Mapping on the AM Business Unit Definition page.                                                                                                    |
| "VAT Defaults Setup Page" (Asset<br>Lifecycle Management Fundamentals)               | VAT_DEFAULTS_DTL   | Setup defaults for VAT.                                                                                                    |
| VAT Defaults Copy (value added tax<br>Defaults Copy) Page                            | VAT_DFLT_SRCH_COPY | Copy VAT default specifications from another key combination for the same VAT driver.  Click Copy Defaults From on the VAT Defaults Setup page.                                                                                                    |
| "Business Unit/Book Definition<br>Page" (Asset Lifecycle Management<br>Fundamentals) | BU_BOOK_DEFN_01    | Define required books, book options, and accounting entry options for each book that the business unit will use.  You must first complete the AM Business Unit Definition page and define the asset books on the Asset Book page.                                                                                                    |
| BU Book ChartFields Summarize Page                                                   | BU_BOOK_GRP_SUM    | <ul> <li>(Optional) Select the ChartFields that will be used to summarize assets by group member.</li> <li>Click the Asset Mgmt Definition link on the Maintain Business Units page.</li> <li>Select the Business Unit/Book Feature tab.</li> <li>Select the Group Asset Processing check box on the Business Unit/Book Definition page.</li> </ul> |
| "Round Options Page" (Asset Lifecycle<br>Management Fundamentals)                    | ROUND_OPTIONS_SEC  | (JPN) Select options for rounding depreciation amounts for the book.                                                                                                    |
| "Depreciation Close List Page" (Asset<br>Lifecycle Management Fundamentals)          | MR_AM_DEPR_CLOS    | Review the years and periods for which depreciation has been closed.                                                                                                    |

| Page Name                                                                                  | Definition Name    | Usage                                                                                                    |
|--------------------------------------------------------------------------------------------|--------------------|----------------------------------------------------------------------------------------------------|
| General Ledger - Definition Page                                                           | BUS_UNIT_TBL_GL1   | Define PeopleSoft General Ledger                                                                                                    |
|                                                                                            | BUS_UNIT_TBL_GL2   | business units.                                                                                                    |
|                                                                                            | BUS_UNIT_TBL_GL3   |                                                                                                    |
|                                                                                            | BUS_UNIT_TBL_GL4   |                                                                                                    |
|                                                                                            | BUS_UNIT_TBL_GL6   |                                                                                                    |
| General Ledger - Currency Options Page                                                     | BUS_UNIT_TBL_GL3   | Specify currency options at the business unit level for currency balancing, base currency adjustment, and the number of foreign currencies for each journal.                                            |
|                                                                                            |                    | Click the <b>General Ledger Definition</b> link on the Maintain Business Units page. Then select the Currency Options tab.                                                                              |
| "Ledgers For A Unit - Currency Options<br>Page" (PeopleSoft Global Options and<br>Reports) | BUSINESS_UNIT_LED3 | Indicate how you want to record adjusting entries for out-of-balance conditions that are caused by foreign currency rounding.                                                                           |
| "Rounding Adjustment ChartFields<br>Page" (PeopleSoft Global Options and<br>Reports)       | BUL_JE_RA_CFS_SEC  | Specify ChartField options when an unbalanced condition exists between the debit and credit rows. This results when the system converts and then rounds a value from a foreign amount to a base amount. |
| Purchasing Processing Options Page                                                         | BUS_UNIT_OPT_PM    | Define purchasing transaction processing criteria.                                                                                                    |
|                                                                                            |                    | Click the <b>Processing Options</b> link on the Maintain Business Units page.                                                                                                    |
| "Dispatch Method Page" (PeopleSoft<br>Purchasing)                                          | BU_OPT_PM_DISP     | Define transaction dispatch methods for purchase orders, request for quotes (RFQs), return to suppliers (RTVs), contracts, and replenishment requests.                                                  |
| "Freight Option Page" (PeopleSoft<br>Purchasing)                                           | BU_OPT_PM_FREIGHT  | Define freight options, rule codes, and charge methods.                                                                                                    |
| VAT Defaults Setup (value-added tax defaults setup) Page                                   | VAT_DEFAULTS_DTL   | Define VAT default options for all transactions in a business unit.                                                                                                    |
|                                                                                            |                    | Click the <b>VAT Default</b> link on the Purchasing Processing Options page.                                                                                                    |

| Page Name                                                                                                    | Definition Name  | Usage                                                                                                    |
|----------------------------------------------------------------------------------------------------|------------------|----------------------------------------------------------------------------------------------------|
| "Service VAT Treatment Defaults Setup<br>(service value-added tax treatment<br>defaults setup) Page" (PeopleSoft<br>Purchasing) | VAT_DEFAULTS_DTL | Define service-related VAT default options for service transactions in a business unit.                                                                                                    |
| "POA Settings (purchase order<br>acknowledgements settings) Page"<br>(PeopleSoft Purchasing)                                    | POA_DEF_BU_SP    | Define POA requirements and tolerance settings.                                                                                                    |
| eProcurement Business Unit Options Page                                                                                         | PV_BUS_UNIT_PM   | Define business unit options for PeopleSoft eProcurement.                                                                                                    |
| eProcurement Business Unit Actions Page                                                                                         | PV_ACTIONS_BU    | Identify the PeopleSoft eProcurement actions that should be used for each business unit. The applicable PeopleSoft eProcurement actions enable security for items from the business template, express forms, and direct connect suppliers.  Click the eProcurement Business Unit Actions link on the Maintain Business Units page. |

### **Business Unit Definition Page**

Use the Business Unit Definition page (BUS\_UNIT\_TBL\_PM ) to create a PeopleSoft Purchasing business unit.

Navigation:

Click the **Purchasing Definition** link on the Maintain Business Units page.

This example illustrates the fields and controls on the Business Unit Definition page.

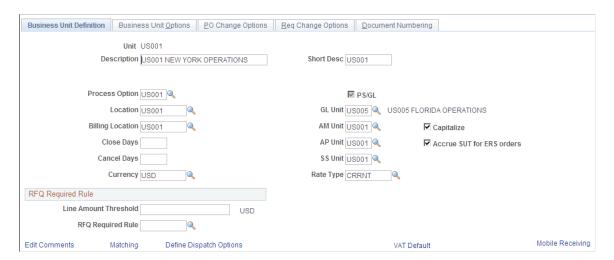

All PeopleSoft eProcurement transactions are recorded in a PeopleSoft Purchasing business unit. Set up a PeopleSoft Purchasing business unit even if you are not using PeopleSoft Purchasing (standalone mode).

### **Related Links**

"Understanding Business Units in PeopleSoft Purchasing" (PeopleSoft Purchasing)

### **TableSet Control - Record Group Page**

Use the TableSet Control - Record Group page (SET\_CNTRL\_TABLE1) to group record definitions for the tables that you want to share, as well as any dependent record definitions.

This creates relationships between SetIDs, business units, and record groups.

Navigation:

Click the **TableSet Control** link on the Maintain Business Units page.

This example illustrates the fields and controls on the TableSet Control - Record Group page.

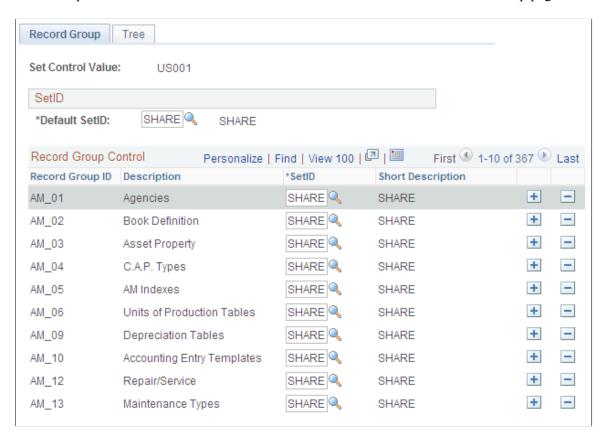

If you are integrating with a marketplace, use the TableSet Control - Record Group page to link the PeopleSoft eProcurement record group PV\_01 as a marketplace buyer.

**Note:** Before altering this page, you should have a clear understanding of tablesets, record groups, and relational database concepts. Please see your database administrator before making changes.

### **Related Links**

Understanding the Integration Between a Marketplace and PeopleSoft eProcurement

### **General Ledger - Definition Page**

Use the General Ledger - Definition page (BUS\_UNIT\_TBL\_GL1) to define PeopleSoft General Ledger business units.

Navigation:

Click the General Ledger Definition link on the Maintain Business Units page.

This example illustrates the fields and controls on the General Ledger - Definition page.

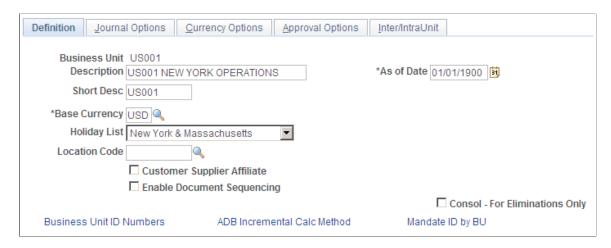

Set up a PeopleSoft General Ledger business unit even if you are not using the PeopleSoft General Ledger system.

### **eProcurement Business Unit Options Page**

This example illustrates the fields and controls on the eProcurement Business Unit Options page. You can find definitions for the fields and controls later on this page.

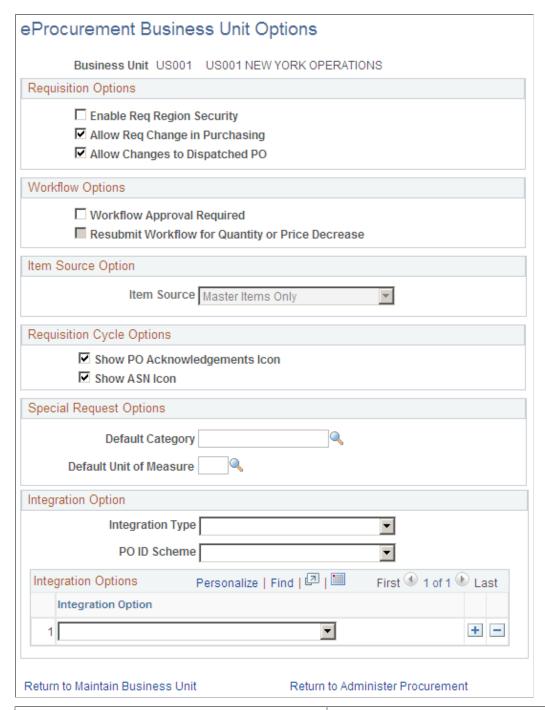

| Field or Control                                                | Description                                                                                                    |
|-----------------------------------------------------------------|----------------------------------------------------------------------------------------------------|
| Enable Req Region Security (enable requisition region security) | Select to indicate that requisitions for this business unit have regional security. This means that the result of an item search from a requisition displays only those items and suppliers that are relevant to the regions for a requester. |

| Field or Control                                                        | Description                                                                                                    |
|-------------------------------------------------------------------------|----------------------------------------------------------------------------------------------------|
| Allow Req Change in Purchasing (allow requisition change in purchasing) | Select to indicate that you can change requisitions added in PeopleSoft eProcurement (that is, having a SYSTEM _SOURCE of EPO) using the PeopleSoft Purchasing components. A eProcurement requisition can be altered in PeopleSoft Purchasing; however, a requisition added in PeopleSoft Purchasing cannot be altered using PeopleSoft eProcurement components.                                                                                                    |
| Allow Changes to Dispatched PO                                          | Select to enable users to create a change request when the requisition line has been source to a purchase order and the purchase order has already been dispatched. This value is overridden by the same option on the linked supplier's Supplier Properties page (i.e. ALLOW_PO_CHNG = N).  Deselect to prevent users from creating a change request when the purchase order has already been dispatched.                                                                                                    |
| Workflow Approval Required                                              | Select to indicate that requisitions and change requests for this business unit must go through the approval workflow framework before the requisition is set to the status of approved. If this same check box is selected on the PeopleSoft Purchasing business unit then the approval workflow framework is turned on for both Purchasing and eProcurement and this check box on this page is unavailable. Selecting the Workflow Approval Required check box on the eProcurement business unit but not the Purchasing business unit turns on the approval workflow framework only in PeopleSoft eProcurement; in this case, if you edit an eProcurement requisition within a Purchasing component, the approval process is not triggered. Keep in mind that a requisition added in PeopleSoft eProcurement can be changed using the PeopleSoft Purchasing components only if you have selected the Allow Req Change in Purchasing check box on this page. A requisition added in PeopleSoft Purchasing cannot be altered using PeopleSoft eProcurement components.  See Understanding the Approval Framework. |
| Resubmit Workflow for Quantity or Price Decrease                        | Select this check box to require the approval of a change request with a decrease in item quantity or price. When a requisition is changed to increase the item quantity or price, the system automatically requires approval of the change request.                                                                                                    |
| Item Source                                                             | Select the catalog source for this business unit. Items can come from the item master tables, the express catalog, or both. This field is available for selection when the <b>Item Source Option</b> on the eProcurement Installation Options page is set to <i>Master and Express Items</i> .                                                                                                    |

| Field or Control                                                          | Description                                                                                                    |
|---------------------------------------------------------------------------|----------------------------------------------------------------------------------------------------|
| Show PO Acknowledgements Icon (show purchase order acknowledgements icon) | Select to display the <b>POA</b> icon on the requisition cycle. This icon can be used to view a purchase order acknowledgement received from a supplier. The requisition cycle can be viewed on the Manage Requisitions page or the Requisition Cycle for: <requester> page.</requester>                                                                                                    |
| Show ASN Icon (show advanced shipping notice icon)                        | Select to display the <b>ASN</b> icon on the requisition cycle. This icon can be used to view an advanced shipping notice (ASN) received from a supplier. The requisition cycle can be viewed on the Manage Requisitions page or the Requisition Cycle for: <requester> page.</requester>                                                                                                    |
| Integration Type                                                          | Select the type of integration that you will be using. Examples are Oracle, PeopleSoft 8.4, and SAP.                                                                                                    |
| PO ID Scheme (purchase order ID scheme)                                   | Select the purchase order ID scheme that you will be using.<br>Examples are PO ID - User Defined and PO ID by Business<br>Unit.                                                                                                    |
| Integration Option                                                        | Select an option to control how the business unit acts for requisitions. Values include:  Do Not Consolidate: Select to have the system create all requisition lines for this business unit with the Do Not Consolidate field set to Yes.  External Invoices: Select to indicate the requisition cycle sources invoice data from a set of staging tables that can be populated from an external accounting system.  External Payments: Select to indicate the requisition cycle sources payment data from a set of staging tables that can be populated from an external accounting system.  External Receiving: Select to indicate the requisition cycle sources receiving data from a set of staging tables that can be populated from an external system.  No Deletion After Integration: Select to indicate that deletions will not occur after the integration processes are run.  One Distribution per Schedule: Select to indicate that users cannot create requisitions with multiple distributions per schedule.  One Schedule per Line: Select to indicate that users cannot create requisitions with multiple schedules per line.  PeopleSoft PO ID Used (PeopleSoft purchase order ID used): Select to indicate that the external system will have the same purchase order ID as the PeopleSoft order when integrating with an external system. |

**Note:** You can select more than one integration option by adding rows to the **Integration Options** group box.

# **Setting Up and Maintaining Codes**

To set up and maintain codes, use these components:

- Carrier (CARRIER TBL).
- Currency Code (CURRENCY CD TABLE)
- File Location (FILE LOC GBL)
- Freight Terms (FREIGHT TERMS)
- Location Definition (LOCATION\_TBL)
- Reason Code (REASON\_CD)
- Ship To (SHIP\_TO\_CODES)
- Ship Via (SHIP\_VIA\_CD)
- State (STATE\_DEFN)
- Standard Comment (STD\_COMMENT\_TYPE)
- Tax Authority (TAX AUTHORITY)
- Tax Code (TAX CODE)
- Unit of Measure (UNITS\_OF\_MEASURE)

This section provides an overview of purchasing codes and lists the pages used to set up and maintain codes.

### Pages Used to Set Up and Maintain Codes

| Page Name           | Definition Name    | Usage                                                                                                    |
|---------------------|--------------------|----------------------------------------------------------------------------------------------------|
| Maintain Codes Page | PV_ADM_SETUP_CODES | View a list of links that are used to navigate to other pages to set up and maintain purchasing codes.  eProcurement > Administer Procurement > Maintain Codes |
| Carrier Page        | CARRIER_TBL        | Define the carriers that the organization uses to move freight.  Click the Carrier link on the Maintain Codes page.                                            |

| Page Name                                     | Definition Name   | Usage                                                                                                    |
|-----------------------------------------------|-------------------|----------------------------------------------------------------------------------------------------|
| Std Comm Type (Standard Comment<br>Type) Page | STD_COMM_TYPE_PO  | Define standard comment types to use to identify the purpose of a particular comment.                                                                                                    |
|                                               |                   | Click the <b>Comment Types</b> link on the Maintain Codes page.                                                                                                    |
| Standard Comments Page                        | STD_COMMENTS_PO   | Create standard comments that can be assigned to a purchase order.                                                                                                    |
|                                               |                   | Click the <b>Comments</b> link on the Maintain Codes page.                                                                                                    |
| Commodity Code Page                           | COMMOD_CODE       | Define commodity codes. Commodity codes, which are also called freight classes, are used on bills of lading to group and identify shipped products for freight rating and insurance purposes. |
|                                               |                   | Click the <b>Commodity Codes</b> link on the Maintain Codes page.                                                                                                    |
| Country Description Page                      | COUNTRY_DEFN      | Add or review country descriptions.                                                                                                    |
|                                               |                   | Click the <b>Countries</b> link on the Maintain Codes page.                                                                                                    |
| Address Format Page                           | ADDR_FORMAT_TABLE | Select address fields for a country so that the system displays addresses in the appropriate format.                                                                                          |
|                                               |                   | Click the <b>Countries</b> link on the Maintain Codes page. Then select the Address Format tab.                                                                                               |
| Currency Code Page                            | CURRENCY_CD_TABLE | Define the currencies that you will be using in the eProcurement application.                                                                                                    |
|                                               |                   | Click the <b>Currency Codes</b> link on the Maintain Codes page.                                                                                                    |
| File Locations Page                           | FILE_DIR_FS       | Define file extensions that you want the system to recognize, system locations for transaction attachments, email and fax file extensions, and file server directories.                       |
|                                               |                   | Click the <b>File Locations</b> link on the Maintain Codes page.                                                                                                    |

| Page Name                | Definition Name | Usage                                                                                                    |
|--------------------------|-----------------|----------------------------------------------------------------------------------------------------|
| Freight Terms Page       | FREIGHT_TERMS   | Set up freight terms.  Click the <b>Freight Terms</b> link on the Maintain Codes page.                                                                                                    |
| Location Definition Page | LOCATION_TBL    | Define a location code, such as a branch office or shipping office.  Click the <b>Location Codes</b> link on the Maintain Codes page.                                                                                                    |
| Location Detail Page     | LOCATION_TBL2   | Add details to a location definition.  Click the <b>Location Codes</b> link on the Maintain Codes page. Then select the Location Details tab.                                                                                                    |
| Reason Codes Page        | REASON_CD       | Define reason codes, which provide explanations for occurrences such as returned stock and changes to order headers, lines, or schedules. For example, you might set up a reason code called CUST-CA for orders that have been canceled at the customer's request.  You can also define return and reject reason codes for items that are received in PeopleSoft Purchasing.  Click the <b>Reason Codes</b> link on the Maintain Codes page. |
| Ship To Locations Page   | SHIPTO_HDR      | Associate the sourcing region with the appropriate ship to location.  Click the <b>Ship To Locations</b> link on the Maintain Codes page.                                                                                                    |
| Sales Use Tax Page       | SUT_DFLT_TBL    | Enter default sales and use tax information for each ship to location. The sales and use tax rates are normally based on the final destination of the shipment (the ship to location).  Click the <b>Ship To Locations</b> link on the Maintain Codes page. Then click the <b>Sales/Use Tax</b> link.                                                                                                    |

| Page Name                            | Definition Name  | Usage                                                                                                    |
|--------------------------------------|------------------|----------------------------------------------------------------------------------------------------|
| Ship To Supplier Order Location Page | SHIPTO_VNDR_LOC  | Associate ship to supplier locations with the supplier order locations, SetIDs, and supplier ID.                        |
|                                      |                  | Click the <b>Ship To Locations</b> link on the Maintain Codes page. Then click the <b>Supplier Order Location</b> link. |
| Ship Via Codes Page                  | SHIP_VIA_CD      | Set up shipping codes.                                                                                                  |
|                                      |                  | Click the <b>Shipping Methods</b> link on the Maintain Codes page.                                                      |
| States Page                          | STATE_DEFN       | Add or review a state or province codes.                                                                                |
|                                      |                  | Click the <b>States</b> link on the Maintain Codes page.                                                                |
| Tax Authorities Page                 | TAX_AUTHORITY    | Add to or update sales and use tax authorities.                                                                         |
|                                      |                  | Click the <b>Tax Authorities</b> link on the Maintain Codes page.                                                       |
| Tax Codes Page                       | TAX_CODE         | Add or update sales and use tax codes.                                                                                  |
|                                      |                  | Click the <b>Tax Codes</b> link on the Maintain Codes page.                                                             |
| Units of Measure Page                | UNITS_OF_MEASURE | Establish units of measure for the resources.                                                                           |
|                                      |                  | Click the <b>Units of Measure</b> link on the Maintain Codes page.                                                      |

### **Understanding Purchasing Codes**

Purchasing codes control information that is used during the purchasing process. Examples of these codes include carrier, currency, and commodity codes, as well as freight, location, and tax codes.

If you are using supplier integration, be sure that the country, currency, and units of measure codes that you define are the same as those that appear on the supplier's website. Use International Organization for Standardization (ISO) standards.

Note: You can also access many of the pages that are listed in the following table by selecting Setup Financials/Supply Chain > Common Definitions and Setup Financials/Supply Chain > Product Related.

# **Maintaining Suppliers**

To maintain suppliers, use the Maintain Supplier URLs (PV\_VNDR\_URL\_MAINT), Procurement Card Issuers (CC\_CARD\_TBL), Supplier Control (VENDOR\_CONTROL), and Supplier Information (VNDR\_ID) components.

This section discusses how to enter URLs for supplier websites.

# **Pages Used to Maintain Suppliers**

| Page Name                         | Definition Name   | Usage                                                                                                    |
|-----------------------------------|-------------------|----------------------------------------------------------------------------------------------------|
| Maintain Suppliers Page           | PV_ADM_VNDR       | Access the pages that you use to maintain suppliers.                                                                             |
|                                   |                   | eProcurement > Administer<br>Procurement > Maintain Suppliers                                                                    |
| Maintain Supplier Hyperlinks Page | PV_VNDR_URL_MAINT | Enter URLs for supplier websites. Click the <b>Supplier</b> link on the Item Description page to access that supplier's website. |
| Card Issuer Page                  | CC_CARD_TBL       | Set up a procurement card supplier that is associated with a PeopleSoft Payables supplier.                                       |
|                                   |                   | Click the <b>Procurement Card Issuers</b> link on the Maintain Suppliers page.                                                   |
| Supplier Set Control Page         | VNDR_CNTRL        | Set up supplier control data, such as auto numbering, VAT information, wait days, and duplicate supplier checking.               |
|                                   |                   | Click the <b>Supplier Control</b> link on the Maintain Suppliers page.                                                           |
| Summary Page                      | VNDR_ID1_SUM      | View summary information about a supplier, including who created the supplier, when the record was last modified, and by whom.   |
|                                   |                   | This page appears only after you have saved a supplier.                                                                          |
|                                   |                   | Click the <b>Supplier Information</b> link on the Maintain Suppliers page.                                                       |

| Page Name                                                                                        | Definition Name  | Usage                                                                                                    |
|--------------------------------------------------------------------------------------------------|------------------|----------------------------------------------------------------------------------------------------|
| Identifying Information Page                                                                     | VNDR_ID1         | Enter identifying information for a supplier, including the supplier name and short name, classification, status, persistence, withholding and VAT eligibility, relationships with other suppliers, setting to check for duplicate invoices, and additional identifying elements that are required for reporting to government agencies.  Click the <b>Supplier Information</b> link on the Maintain Suppliers page. Then select the Identifying Information tab. |
| VAT Registration Details (value-added tax registration details) Page                             | VNDR_VAT_RGSTRN  | Specify VAT registration information for all the countries with which the supplier is registered to do business.  Click the <b>Registration</b> link on the Identifying Information page.                                                                                                    |
| VAT Defaults Setup (value-added tax defaults setup) Page                                         | VAT_DEFAULTS_DTL | Specify and review VAT default settings at the supplier level.  Click the VAT Default link on the Identifying Information page.                                                                                                    |
| Service VAT Treatment Default Setup<br>(service value-added tax treatment<br>default setup) Page | VAT_DEFAULTS_DTL | Specify and review VAT default settings for VAT on services at the supplier level.  Click the VAT Service Treatment Setup link on the Identifying Information page.                                                                                                    |
| General Information - General Info Page                                                          | CUST_GENERAL1    | Define bill to-customer information.  The <b>Bill to Customer Details</b> link is available only if you can automatically create bill to customers from the Supplier component.  Click the <b>Bill To Customer Details</b> link on the Identifying Information page.                                                                                                    |
| Supplier User Page                                                                               | VENDOR_USER      | Identify users who are authorized to access supplier information.  Suppliers > Supplier Information > Add/Update > Supplier User                                                                                                    |

### **Related Links**

"Defining Procurement Card Mapping" (PeopleSoft Purchasing)

"Entering Supplier Identifying Information" (PeopleSoft Source to Settle Common Information)

### **Maintain Supplier Hyperlinks Page**

Use the Maintain Supplier Hyperlinks page (PV\_VNDR\_URL\_MAINT) to enter URLs for supplier websites.

Navigation:

**eProcurement** > **Administer Procurement** > **Maintain Suppliers.**Click the **Maintain Supplier URLs** link on the Maintain Suppliers page.

This example illustrates the fields and controls on the Maintain Supplier Hyperlinks page. You can find definitions for the fields and controls later on this page.

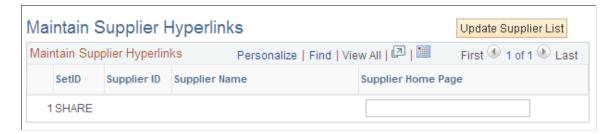

To enter the URL for a supplier's website:

- Click the Update Supplier List button to display the suppliers within the designated SetID.
   This button disappears after the suppliers appear.
- 2. In the **Supplier Home Page** field, enter the URL for the supplier.
- 3. Click the **Save** button to save the work.
- 4. Click the **Supplier** link on the Search Catalog page to access the supplier's website.

### Related Links

"Entering Supplier Identifying Information" (PeopleSoft Source to Settle Common Information)

# **Maintaining Items**

This section provides an overview of item maintenance and lists the pages used to maintain items.

# Pages Used to Maintain Items

| Page Name                                                       | Definition Name    | Usage                                                                                                    |
|-----------------------------------------------------------------|--------------------|----------------------------------------------------------------------------------------------------|
| Maintain Items Page                                             | PV_ADM_DEFINE_ITEM | View links to navigate to pages to maintain items.  Access is limited to users with the SYSTEM_ADMIN action role.  eProcurement > Administer Procurement > Maintain Items                                                                                                    |
| Assign Catalogs to Business Unit Page                           | PV_REQ_BU_CAT      | Assign one or multiple item catalogs to a business unit.  Click the <b>Assign Catalog to BU</b> link on the Maintain Items page.                                                                                                    |
| Item Categories - Category Definition<br>Page                   | CATEGORY_TBL       | Define item categories.  Click the Item Categories link on the Maintain Items page.                                                                                                    |
| Update Catalog Tree Page                                        | CAT_PNLS_CATLG_SEC | Select the catalog tree to update with new category code information.  • From the Item Categories - Category Definition page, change item categories or add a new item category and then click Save.  • From the Item Categories - Category Definition page, click the Yes button when asked if you want to update catalogs with the category changes.                                                                                                    |
| BU Specific Attributes (business unit specific attributes) Page | ITM_CAT_BU_SEC     | Assign a buyer to this category for each business unit. You may want to do this if you order by description and want a default buyer for this category by business unit.  This setup is optional. The system uses the values that are set up for the buyer at the item category level for all business units that are not specified here.  Click the <b>BU Attributes</b> (business unit attributes) link on the Item Categories - Category Definition page. |

| Page Name                                    | Definition Name    | Usage                                                                                                    |
|----------------------------------------------|--------------------|----------------------------------------------------------------------------------------------------|
| View Catalog Hierarchy Page                  | CAT_PARENTAGE_SEC  | View information about where a category resides in the entire catalog tree hierarchy.                                                   |
|                                              |                    | Click the <b>Hierarchy</b> link on Item Categories - Category Definition page.                                                          |
| Item Categories - Category Definition 2 Page | CATEGORY_TBL2      | Define the matching and receiving controls, sourcing controls, and miscellaneous controls and options for the category.                 |
|                                              |                    | Also use this page to set price tolerance defaults for items to trigger workflow exception notifications.                               |
|                                              |                    | PeopleSoft Purchasing and PeopleSoft Payables use matching controls to match receipts, purchase orders, and vouchers.                   |
|                                              |                    | Receiving controls specify how receiving users process items that are assigned to this category.                                        |
|                                              |                    | These values become a part of the item default hierarchy and can be displayed in purchase order lines where this category is specified. |
|                                              |                    | Click the <b>Item Categories</b> link on the Maintain Items page. Then select the Category Definition 2 tab.                            |
| Supplier Sourcing Priorities Page            | ITM_CAT_VND_PR_SEC | Set the supplier priority and split sourcing allocation percentage for suppliers for this category.                                     |
|                                              |                    | Click the <b>Priorities</b> link on the Item Categories - Category Definition 2 page.                                                   |
| Item Families Page                           | PROD_FAMILY_INV    | Establish item family options.                                                                                                    |
|                                              |                    | Click the <b>Item Families</b> link on the Maintain Items page.                                                                         |
| Item Groups Page                             | INV_ITEM_GROUP     | Group similar items together.                                                                                                    |
|                                              |                    | Click the <b>Item Groups</b> link on the Maintain Items page.                                                                           |

| Page Name                                      | Definition Name    | Usage                                                                                                    |
|------------------------------------------------|--------------------|----------------------------------------------------------------------------------------------------|
| Item Number Control Page                       | ITEM_NBR_CONTROL   | Define whether new inventory items are sequentially numbered or manually numbered.                              |
|                                                |                    | Click the <b>Item Numbering Control</b> link on the Maintain Items page.                                        |
| Manufacturers Page                             | MANUFACTURER       | Select a default universal item ID for a manufacturer, and determine whether the manufacturer is locally owned. |
|                                                |                    | Click the <b>Manufacturers</b> link on the Maintain Items page.                                                 |
| Item Approval Page                             | INV_ITEM_APPROVAL  | Manually approve item definitions that you create at the SetID level.                                           |
|                                                |                    | Click the <b>Item Approval</b> link on the Maintain Items page.                                                 |
| Define Item - General: Common Page             | INV_ITEMS_DEFIN1   | Define an inventory item at the SetID level.                                                                    |
|                                                |                    | Click the <b>Item Definition</b> link on the Maintain Items page.                                               |
| Define Item - Item Image Page                  | INV_ITEM_IMAGE_SEC | Maintain an image of an item.                                                                                   |
|                                                |                    | Click the <b>Item Image</b> link on the Define Item - General: Common page.                                     |
| Define Item - Manufacturer's Item Page         | ITM_MFG_SP         | Define information about the manufacturer of the item.                                                          |
|                                                |                    | Click the <b>Manufacturers</b> link on the Define Item - General: Common page.                                  |
| Define Item - General: Classifications<br>Page | INV_ITEMS_DEFIN4   | Continue defining attributes for the item.                                                                      |
|                                                |                    | Click the <b>Classifications</b> link on the Define Item - General: Common page.                                |
| Define Item - General: Dimensions Page         | INV_ITEMS_DEFIN3   | Track the item's dimensions, size, and color.                                                                   |
|                                                |                    | Click the <b>Dimensions</b> link on the Define Item - General: Common page.                                     |

| Page Name                                              | Definition Name   | Usage                                                                                                    |
|--------------------------------------------------------|-------------------|----------------------------------------------------------------------------------------------------|
| Define Item - General: Usage Page                      | INV_ITEMS_DEFIN8  | Define material usage attributes for an item at the SetID level.  Click the <b>Usage</b> link on the Define Item - General: Common page.                                                                  |
| Define Item - Inventory: Tracking/<br>Description Page | INV_ITEMS_DEFIN2  | Establish or maintain item descriptions and lot-control attributes.  Access the pages in the Define Item component, and then select the Inventory tab.                                                    |
| Define Item - Inventory: Shipping/<br>Handling Page    | INV_ITEMS_DEFIN5  | Establish or maintain shipping and handling attributes.  Click the <b>Shipping/Handling</b> link on the Define Item - Inventory: Tracking/ Description page.                                              |
| Define Item - Substitutes Page                         | INV_ITEMS_DEFIN7  | Establish or maintain substitute items.  Access the pages in the Define Item component, and then select the Substitutes tab.                                                                              |
| Define Item - Configuration Page                       | INV_ITEMS_DEFIN6  | Define item-distribution and production-configuration attributes if you are using PeopleSoft Product Configurator.  Access the pages in the Define Item component, and then select the Configuration tab. |
| Define Item - Custom: Character Page                   | INV_ITEMS_DEFIN9  | Define alphanumeric field values at the SetID level for item attributes that are unique to the enterprise.  Access the pages in the Define Item component, and then select the Custom tab.                |
| Define Item - Custom: Numeric Page                     | INV_ITEMS_DEFIN10 | Define numeric field values at the SetID level for item attributes that are unique to the enterprise.  Click the <b>Numeric</b> link on the Define Item - Custom: Character page.                         |

| Page Name                                                  | Definition Name   | Usage                                                                                                    |
|------------------------------------------------------------|-------------------|----------------------------------------------------------------------------------------------------|
| Units of Measure Page                                      | INV_ITEM_UOM      | Assign a unit of measure (UOM) to an item. For each item-UOM combination that you define, specify quantity precision and rounding rules for use in system calculation.  Click the <b>Item Units of Measure</b> link on the Maintain Items page.                                            |
| UOM Weight/Volume (unit of measure weight and volume) Page | INV_ITEM_WTVOL    | Assign default packing codes and stocking and shipping physical measurements to an item-UOM combination.  Click the <b>UOM Weight/Volume</b> link on the Units of Measure page.                                                                                                    |
| Global Trade Item Numbers Page                             | ITM_MFG_GTIN_SP   | Assign a GTIN to the item-UOM combination using a locally owned EAN/UCC Company Prefix (manufacturer).  Click the Global Trade Item Number link on the Units of Measure page.                                                                                                    |
| Price Adjustment Page                                      | PRICE_ADJUSTMENT  | Define the rules that the system should follow when calculating the supplieradjusted price from the supplier's base price. You can define effective-dated adjustment rule sequences for each itemsupplier combination.  Click the <b>Price Adjustment</b> link on the Maintain Items page. |
| Price Adjustment Details Page                              | PRICE_ADJUST_DTLS | Define the quantities and adjustment methods for each of the price adjustment rules.  Access the pages in the Price Adjustment component, and then select the Price Adjustment Details tab.                                                                                                |
| Purchasing Attributes Page                                 | ITM_TBL_PUR       | Enter basic purchasing information for an item.  Click the <b>Purchasing Attributes</b> link on the Maintain Items page.                                                                                                    |

| Page Name                                                      | Definition Name  | Usage                                                                                                    |
|----------------------------------------------------------------|------------------|----------------------------------------------------------------------------------------------------|
| Item Specifications Page                                       | ITEM_SPEX_PUR    | Record standard details about the item. You can send these specifications to the supplier using the purchase order.                                                                                                    |
|                                                                |                  | Click the <b>Item Specifications</b> link on the Purchasing Attributes page.                                                                                                    |
| Packing Details Page                                           | ITM_PKG_PUR_SEC  | Enter packing volume and weight information for the item.                                                                                                    |
|                                                                | ITM_VUOM_PKG_SEC | When accessed from the Supplier's UOM and Pricing Info (supplier's unit of measure and pricing information) page, the Packing Details page also enables you to define item package dimensions, which can be useful if item package dimensions vary by supplier. |
|                                                                |                  | Click the <b>Packing Details</b> link on the Purchasing Attributes page.                                                                                                    |
| VAT Defaults Setup (value-added tax defaults setup) Page       | VAT_DEFAULTS_DTL | Enter VAT defaults for this item into the VAT hierarchy tables.                                                                                                    |
|                                                                |                  | Click the <b>VAT Default</b> link on either the Purchasing Attributes page or the Purchasing Business Unit Attributes page.                                                                                                    |
| VAT Service Treatment (value-added tax service treatment) Page | VAT_DEFAULTS_DTL | Enter service-related VAT defaults for this item into the VAT hierarchy tables.                                                                                                    |
|                                                                |                  | Click the VAT Service Treatment Setup link on either the Purchasing Attributes page or the Purchasing Business Unit Attributes page.                                                                                                    |

| Page Name                                           | Definition Name | Usage                                                                                                    |
|-----------------------------------------------------|-----------------|----------------------------------------------------------------------------------------------------|
| Purchasing Attributes - Purchasing<br>Controls Page | ITM_TBL_PUR2    | Specify matching and receiving defaults for the item.                                                                                                    |
|                                                     |                 | Define sourcing controls and miscellaneous controls and options for the item.                                                                                                    |
|                                                     |                 | Set price tolerance defaults for purchased items. These tolerances are populated based on the category of the item. You can override them during online item setup.                                                                                                    |
|                                                     |                 | Use these tolerances in conjunction with the price-change exception-rule. Item Load processes compare new item and supplier prices in the Item Loader staging table to the previous item and supplier price. If the new price exceeds tolerances, the system generates an exception. |
|                                                     |                 | Access the pages in the Purchasing<br>Attributes component, and then select the<br>Purchasing Controls tab.                                                                                                    |

| Page Name                                     | Definition Name   | Usage                                                                                                    |
|-----------------------------------------------|-------------------|----------------------------------------------------------------------------------------------------|
| Purchasing Business Unit Attributes<br>Page   | ITM_BU_PUR        | Define item attributes by business unit.  If you do not specify tolerance values for the business unit, the system uses tolerance values that are defined for the purchasing attributes of the item.  When you access this page to specify                                         |
|                                               |                   | business-unit specific attributes,<br>tolerance values are derived from the<br>purchasing attributes of the item. To<br>define zero tolerances on this page, you<br>must clear the tolerance fields manually.                                                                      |
|                                               |                   | If you access this page and enter a business unit, but do not enter any values and click <b>OK</b> to quit the page, the system uses tolerance values from the purchasing attributes to create business-unit specific values. Click <b>Cancel</b> instead to avoid this situation. |
|                                               |                   | The fields on this page match those on the Purchasing Attributes page and on the Purchasing Definition - Business Unit Options page.                                                                                                    |
|                                               |                   | This page is not available unless at least one of the PeopleSoft Purchasing business units has the <b>Allow Business</b> Item Attributes option selected on the Purchasing Definition - Business Unit Options page.                                                                |
|                                               |                   | Click the <b>BU Attributes</b> (business unit attributes) link on the Purchasing Attributes - Purchasing Controls page.                                                                                                    |
| Purchasing Attributes - Item Supplier<br>Page | ITM_VENDOR        | Establish and update prioritized itemsupplier combinations.                                                                                                    |
|                                               |                   | Access the pages in the Purchasing<br>Attributes component, and then select the<br>Item Supplier tab.                                                                                                    |
| Supplier Search Page                          | VENDOR_LOOKUP_SEC | Search for suppliers.                                                                                                    |
|                                               |                   | Click the <b>Supplier Lookup</b> link on the Purchasing Attributes - Item Supplier page.                                                                                                    |

| Page Name                                                                                 | Definition Name    | Usage                                                                                                    |
|-------------------------------------------------------------------------------------------|--------------------|----------------------------------------------------------------------------------------------------|
| Supplier's UOM and Pricing Info (supplier's unit of measure and pricing information) Page | ITM_VENDOR_UOM     | Establish valid units of measure to use when ordering the item from the supplier and to establish the pricing information for each valid UOM.  Click the <b>Item Supplier UOM</b> (item supplier unit of measure) link on the |
|                                                                                           |                    | Purchasing Attributes - Item Supplier page.                                                                                                    |
| Effective Dated UOM (effective dated unit of measure) Page                                | ITM_VNDR_UOMCHG    | Enter effective-dated conversion rate changes along with the packing detail information.                                                                                                    |
|                                                                                           |                    | Click the <b>Effective Dated UOM</b> link on the Supplier's UOM and Pricing Info page.                                                                                                    |
| Update Purchase Order Page                                                                | PO_EDUOM_UPDPO_SEC | Update existing purchase order schedules with the new effective-dated UOM conversion rate changes.                                                                                                    |
|                                                                                           |                    | Click the <b>Update PO</b> link on the Supplier's UOM and Pricing Info page or the Effective Dated UOM page.                                                                                                    |
| Maintain Purchase Order - Purchase<br>Order Page                                          | PO_LINE            | Maintain the purchase order and all of its details.                                                                                                    |
|                                                                                           |                    | Click the <b>PO Number</b> link on the Update Purchase Order page.                                                                                                    |
| Supplier's Manufacturer Info (supplier's manufacturer information) Page                   | ITM_VENDOR_MFG     | Record the authorized manufacturers for an item-supplier combination.                                                                                                    |
|                                                                                           |                    | Click the <b>Supplier Item MFG</b> (supplier item manufacturer) link, on the Purchasing Attributes - Item Supplier page.                                                                                                    |
| Supplier Item Return Fees Page                                                            | ITM_VND_RTV_FEE    | Add fees that were charged by the supplier for returning this item.                                                                                                    |
|                                                                                           |                    | Click the <b>Return to Supplier Fees</b> link on the Purchasing Attributes - Item Supplier page.                                                                                                    |
| Item Supplier Contracts Page                                                              | ITM_VNDR_CNTRCT    | View all contracts for any specified item and supplier combination.                                                                                                    |
|                                                                                           |                    | Click the <b>Item Supplier Contracts</b> link on the Purchasing Attributes - Item Supplier page.                                                                                                    |

| Page Name                          | Definition Name | Usage                                                                                                    |
|------------------------------------|-----------------|----------------------------------------------------------------------------------------------------|
| Purchasing Kit Definition Page     | PURCH_KIT_TBL   | Define purchasing kits.  Click the <b>Purchasing Kits</b> link on the Maintain Items page.                                                                                                    |
| eProcurement New Item Request Page | PV_ITEM_REQUEST | Approve or deny a new item request.  To add and approve a new item request, indicate the SetID and item ID, and click the Create Item Notification button.  Click the eProcurement New Item Request link on the Maintain Items page. |

## **Understanding Item Maintenance**

You can establish the items that are used on PeopleSoft eProcurement requisitions, purchase orders, and other transactions. You can also perform these tasks:

- Assign one or multiple item catalogs to a business unit.
- Define item categories and purchasing attributes, such as primary buyer, receiving controls, and price tolerances.
- Define item families.
- Define item groups.
- Set up item number control, which enables the system to assign sequential item IDs.
- Add and maintain manufacturer information about an item.
- Approve new items and define their definitions, their units of measure, and their ship to locations.
- Maintain item prices and their purchasing attributes.
- Set up purchasing kits for items.

**Note:** You can access many of the pages that are listed in the table by selecting **Items** > **Define Controls** and **Items** > **Define Items** and **Attributes**.

# **Maintaining Catalogs**

This section provides an overview of item catalogs and discusses how to maintain catalogs.

# **Page Used to Maintain Catalogs**

| Page Name                 | Definition Name | Usage                                                                                                    |
|---------------------------|-----------------|----------------------------------------------------------------------------------------------------|
| Maintaining Catalogs Page | PV_ADM_CATALOGS | Maintain catalogs by adding security and catalog types.  Access is limited to users with the SYSTEM_ADMIN action role. |

## **Understanding Item Catalogs**

Item catalogs control the items that are available to users when they are creating requisitions. Using the Maintain Catalog feature, you can:

- Define the catalog security implementation to use for PeopleSoft eProcurement requisitions.
- Define catalog types, such as item catalogs, templates, express forms, and direct connect suppliers.
- Set up catalog security types, including attributes and default information for the type.
- Grant different catalog type access for different security types.

## **Maintaining Catalogs Page**

Use the Maintain Catalogs page (PV\_ADM\_CATALOGS) to maintain catalogs by adding security and catalog types.

Access is limited to users with the SYSTEM\_ADMIN action role.

Navigation:

**eProcurement** > **Administer Procurement** > **Maintain Catalogs** 

This example illustrates the fields and controls on the Maintain Catalogs page.

| Maintain Catalogs                     |                                                                                                    |
|---------------------------------------|----------------------------------------------------------------------------------------------------|
| Catalog Security                      |                                                                                                    |
| Menu                                  | Description                                                                                                    |
| eProcurement Catalog Security Option  | Define the catalog security implementation to use for eProcurement requisitions.                               |
| Catalog Types                         | Define Catalog Types, e.g. Item Catalogs, Templates, Direct Connect Suppliers, etc.                            |
| Catalog Security Types                | Define Catalog Security Types.                                                                                 |
| eProcurement Business Unit Actions    | Assign eProcurement Action to Business Units                                                                   |
| Item Region Security                  |                                                                                                    |
| Menu                                  | Description                                                                                                    |
| eProcurement Business Unit<br>Options | Maintain eProcurement Business Unit Options                                                                    |
| Item Supplier By Region               | Define priority suppliers by item regions.                                                                     |
|                                       | Define item information specific to purchasing such as preferred supplier, price, receiving instructions, etc. |
| Return to Administer Procurement      |                                                                                                    |

Use the links on this page to navigate to other pages where you can add security and catalog types to the Customer Relationship Management (CRM) application.

# **Setting Up Profiles**

This section discusses how to manage personal templates for a profile, copy a personal template for a profile, manage favorites group for a profile, and copy a favorites group for a profile.

# Pages Used to Set Up Profiles

| Page Name       | Definition Name   | Usage                                                                                                    |
|-----------------|-------------------|----------------------------------------------------------------------------------------------------|
| My Profile Page | PV_ADM_MY_PROFILE | Define information about users, including email addresses, passwords, alternate IDs, and preferred languages. |

| Page Name                        | Definition Name   | Usage                                                                                                    |
|----------------------------------|-------------------|----------------------------------------------------------------------------------------------------|
| Manage Personal Templates Page   | PV_REQ_TEMP_MGR   | Add item templates to the user, allow the templates to be shared with other roles and users, view the item details within each template, and copy templates that are created by other users.                     |
| Copy a Personal Template(s) Page | PV_REQ_TEMPL_COPY | Copy personal templates for a profile.                                                                                                    |
| Request Procurement Card Page    | PV_CC_REQUEST     | Define user information for a procurement card. The information includes amount and transaction limits.                                                                                                    |
| Manage Favorites Groups Page     | PV_REQ_FAV_GRP    | Add favorite groups to the user, allow the favorites groups to be shared with other roles and users, view the item details within each favorite group, and copy favorite groups that are created by other users. |
| Copy a Favorites Group Page      | PV_REQ_GRP_COPY   | Copy favorites groups for a profile.                                                                                                    |

# **Manage Personal Templates Page**

Use the Manage Personal Templates page (PV\_REQ\_TEMP\_MGR) to add item templates to the user, allow the templates to be shared with other roles and users, view the item details within each template, and copy templates that are created by other users.

Navigation:

**eProcurement** > My Profile

Click the Manage Personal Templates link.

See <u>Creating Requisitions</u>.

| Field or Control | Description                                                                                                    |
|------------------|----------------------------------------------------------------------------------------------------|
| Allow Sharing    | Select to indicate that this template can be copied by other roles and users. If not selected, the template cannot be copied.                                                                                         |
| Share Details    | Click to access the Share Details page. Select <b>Share with All Roles and Requesters</b> to share this template, or select specific roles and requesters to specify only the individuals who can share the template. |
| View Details     | Click to access the View Details page, which lists the items in the template. Items can be removed from this page, but they cannot be added.                                                                          |

| Field or Control         | Description                                                                                                    |
|--------------------------|----------------------------------------------------------------------------------------------------|
| Copy a Personal Template | Click to access the Copy a Personal Template page, which enables you to copy a template that is shared by other requesters. |

# Copy a Personal Template(s) Page

Use the Copy a Personal Template(s) page (PV\_REQ\_TEMPL\_COPY) to copy personal templates for a profile.

Navigation:

**eProcurement** > My Profile

Click the Manage Personal Templates link.

Click the Copy a Personal Template link.

# **Source Template**

| Field or Control | Description                                                                               |
|------------------|-------------------------------------------------------------------------------------------|
| Requester        | Select a requester who has granted you access on the Share Details page for the template. |
| Template Name    | Select a template that a requester has granted you access.                                |

## **Target Template**

| Field or Control        | Description                                                                                                    |
|-------------------------|----------------------------------------------------------------------------------------------------|
| Template Name           | Enter a template that will be used for the profile. Press the <b>Tab</b> key after completing this field.                      |
| Description             | Enter a description that will be used for the profile. This field appears after you tab out of the <b>Template Name</b> field. |
| Copy to Target Template | Click to copy the items that are selected from the Source Template section to the Target Template section.                     |

## **Manage Favorites Groups Page**

Use the Manage Favorites Groups page (PV\_REQ\_FAV\_GRP) to add favorite groups to the user, allow the favorites groups to be shared with other roles and users, view the item details within each favorite group, and copy favorite groups that are created by other users.

Navigation:

**eProcurement** > My Profile

Click the Manage Favorites Groups link.

See <u>Create Requisition</u>—Favorites Page.

See Create Requisition Page.

| Field or Control       | Description                                                                                                    |
|------------------------|----------------------------------------------------------------------------------------------------|
| Allow Sharing          | Select to indicate that this favorites group can be copied by other roles and users. If this option is not selected, the favorites group cannot be copied.                                                                          |
| Share Details          | Click to access the Share Details page. Select <b>Share with All Roles and Requesters</b> to share this favorites group, or select specific roles and requesters to specify only the individuals who can share the favorites group. |
| View Details           | Click to access the View Details page, which lists the items in the group. Items can be removed from this page, but they cannot be added.                                                                                           |
| Copy a Favorites Group | Click to access the Copy a Favorites Group page, which enables you to copy favorites groups that are shared by other requesters.                                                                                                    |

# **Copy a Favorites Group Page**

Use the Copy a Favorites Group page (PV REQ GRP COPY) to copy favorites groups for a profile.

Navigation:

**eProcurement** > My Profile

Click the Manage Favorites Groups link.

Click the Copy a Favorites Group link.

#### **Source Favorites Group**

| Field or Control | Description                                                                                      |
|------------------|--------------------------------------------------------------------------------------------------|
| Requester        | Select a requester who has granted you access on the Share Details page for the Favorites Group. |
| Group Name       | Select a favorites group that a requester has granted you access.                                |

# **Target Favorites Group**

| Field or Control     | Description                                                                                                    |
|----------------------|----------------------------------------------------------------------------------------------------|
| Group Name           | Enter a name that will be used for the profile. Press the <b>Tab</b> key after completing this field.                       |
| Description          | Enter a description that will be used for the profile. This field appears after you tab out of the <b>Group Name</b> field. |
| Copy to Target Group | Click to copy the items that are selected from the Source<br>Favorites Group section to the Target Favorites Group section. |

# **Setting Up and Maintaining Users**

To set up and maintain users, use the Procurement component (PV\_OPR\_DEFAULT).

This section discusses how to define user preferences in PeopleSoft eProcurement.

# Pages Used to Set Up and Maintain Users in PeopleSoft eProcurement

| Page Name                       | Definition Name    | Usage                                                                                                    |
|---------------------------------|--------------------|----------------------------------------------------------------------------------------------------|
| Maintain Procurement Users Page | PV_ADM_PROCU_USERS | Use this page to set up and maintain users in PeopleSoft eProcurement (buyers, employee profiles, requesters, and user preferences).  Access is limited to users with the SYSTEM_ADMIN action role.  eProcurement > Administer Procurement > Maintain Procurement Users |

| Page Name        | Definition Name   | Usage                                                |
|------------------|-------------------|------------------------------------------------------|
| Procurement Page | OPR_DEF_TABLE_PM1 | Define user preferences for PeopleSoft eProcurement. |

## **Procurement Page**

Use the Procurement page (OPR\_DEF\_TABLE\_PM1) to define user preferences for PeopleSoft eProcurement.

Navigation:

Click the **User Preferences** link on the Maintain Procurement Users page. Then click the **Procurement** link.

This example illustrates the fields and controls on the Procurement page.

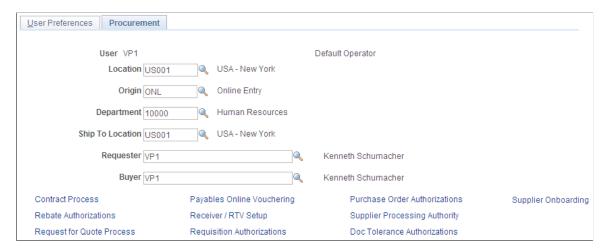

Use this page to enter the user preferences for the user's location, origin, department, and ship to location. You can also enter the requester and buyer that is most often associated with the user.

#### **Related Links**

"Understanding User Preferences" (Application Fundamentals)

# **Chapter 5**

# Importing and Searching Supplier Catalogs

# **Understanding Supplier Data**

Supplier data includes the catalogs and items that you load into the PeopleSoft eProcurement system for use in creating requisitions and purchase orders. A catalog management system manages the supplier data by importing it from multiple suppliers or trading partners. This topic discusses the PeopleSoft eProcurement components that make it possible to import, load, search, and secure item catalogs that you use in purchasing activities.

You set up these components using the Administer Procurement Main page. You also work with supplier data using the Direct Connect Supplier feature.

#### **Related Links**

<u>Understanding the Integration Between a Marketplace and PeopleSoft eProcurement Understanding Direct Connect Supplier Integration</u>

# **Loading Catalogs into PeopleSoft eProcurement**

This section provides an overview of PeopleSoft eProcurement catalogs and discusses how to import procurement catalogs, enter item defaults, and validate and process imported items.

# Pages Used to Load Catalogs into PeopleSoft eProcurement

| Page Name                                | Definition Name    | Usage                                                             |
|------------------------------------------|--------------------|-------------------------------------------------------------------|
| Procurement Catalog Load Page            | PV_CP_IMPORT_RUN   | Import procurement catalogs.                                      |
| Items Defaults Page                      | PV_CP_RUN_DEFAULTS | Enter items defaults.                                             |
| Validate and Process Imported Items Page | PV_CP_PROCESS      | Validate and process imported items.                              |
| Item Supplier page                       | ITM_VENDOR         | View and edit item supplier requirements.                         |
| Linked Suppliers Page                    | PV_MS_SEC_SUPPLIER | Create a relationship between the supplier ID and the partner ID. |

# **Understanding PeopleSoft eProcurement Catalogs**

With this integration, you can move item catalogs and category hierarchies to PeopleSoft eProcurement. These items can then be entered on eProcurement requisitions and purchase orders. After you load the items, you should schedule regular updates to capture changes such as price changes, discontinuation of items, or the addition of new items.

Take these details into consideration before integrating with a catalog management system:

- The catalog SetID maps to the item SetID.
  - Therefore, the SetID for the catalog must be the same as the SetID for the Item Master table.
- All hierarchies can be moved to eProcurement independent of the items.
  - This enables you to update attributes for categories before loading the items.
- During the load, the system creates a tree if it doesn't already exist.
- During the load, you have the option of creating the hierarchy ID as a node or to not have the hierarchy ID as a node in the tree selected.
- The only restriction with hierarchies is that the category can only exist once in the hierarchy.
  - If two are found when loading hierarchies to eProcurement, the node only shows up once.
- When loading the tree, the categories are created.
- Trading partners that are not associated with a supplier must be set up using the Link Suppliers page.
- When using PeopleSoft Catalog Management to do mappings, do not assign a value to the Item ID field.
  - This enables Catalog Management to assign an ID that is automatically generated.
- When loading the items, you have an option in the Import Item Catalogs page to run all the processes.
  - To do this, you have to specify the account and currency code. If not, access the Validate Items page to specify the account and continue with the load process.

# **Loading Catalog Management Catalogs into PeopleSoft eProcurement**

PeopleSoft Catalog Management is used to aggregate several supplier catalogs for a requester to browse.

- 1. Create trading partner IDs.
- 2. Create an enterprise catalog.
- 3. Associate partner to the enterprise catalog.
- 4. Link the trading partner ID to suppliers using the Linked Supplier page.
- 5. Import the supplier catalog using the Procurement Catalog Load page.

# **Procurement Catalog Load Page**

Use the Procurement Catalog Load page (PV\_CP\_IMPORT\_RUN) to import procurement catalogs.

Navigation:

# eProcurement > Administer Procurement > Maintain Supplier Integration > Import Item Catalog File

This example illustrates the fields and controls on the Procurement Catalog Load page. You can find definitions for the fields and controls later on this page.

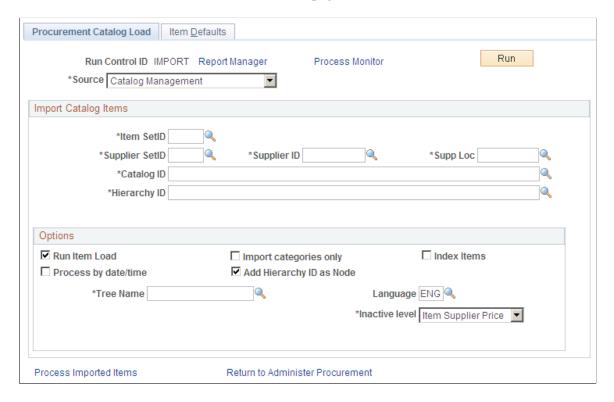

**Note:** The source that you select determines which import data fields and options are required for this page. A variety of different fields appear on the page based on the selection.

| Field or Control | Description                                                                                                    |
|------------------|----------------------------------------------------------------------------------------------------|
| Source Source    | Select the Catalog source.  The system includes all attributes available for the Catalog integration.  Sources include:  • CUP File (Access Database).  See Loading Marketplace Catalog Items into PeopleSoft eProcurement.  • Catalog Management.  • Express Catalog. Use this source to load express items into the master item tables.  Note: Express Catalogs will only appear in the list if you have express catalogs turned on at the eProcurement Installation Options page.  See Setting Up and Using the Express Catalog.  • Item PriceList.  • xCBL 3.0XML File.  Note: Express Catalogs can only be created from a CUP file using the source of CUP File (Access Database) or xCBL 3. 0XML File. Express items cannot be created using the sources |
| Item SetID       | of Catalog Management, Item PriceList, or Express Catalog.  Map to the SetID for the catalog that you are importing.  If you are loading items, select the item SetID and supplier SetID for the catalog.                                                                                                    |
| Supplier SetID   | Limits the import to certain suppliers, based on their SetID.                                                                                                    |
| Supplier ID      | Limits the import to certain suppliers, based on their ID.                                                                                                    |
| Supplier Loc     | Limits the import to a specific supplier location.                                                                                                    |
| Catalog ID       | Select a catalog upon which to base the import.                                                                                                    |
| Hierarchy ID     | Select a hierarchy upon which to base the import associated with the enterprise catalog.                                                                                                    |

| Field or Control                              | Description                                                                                                    |
|-----------------------------------------------|----------------------------------------------------------------------------------------------------|
| Product File, Attachment File, and Price File | If you select the value of CUP file (Access database) for the Source field on this page, then use these fields to enter the directory path and file name of the product, attachment, and price files. These flat files are created as per the required format.                                                                                                    |
| Run Item Load                                 | Enables you to run all load processes required to create the items. This option is only available when the <b>Import</b> Categories Only check box is not selected. If you don't select this option, click the <b>Process Imported Items</b> link to validate the items.                                                                                                    |
| Import Categories Only                        | If you select the value of <i>Catalog Management</i> for the Source field on this page, then you can use this check box to select only the categories associated with the hierarchy ID. This creates the categories and populates the tree specified.                                                                                                    |
|                                               | Note: If you are only importing categories, the system makes the supplier SetID and the supplier ID unavailable.                                                                                                    |
| Purchasing Dflts From Category                | If you select the value of <i>Item PriceList</i> . for the Source field on this page, then you can select this check box to use the item category defaults that you established in the Item Categories (CATEGORY_TBL) component when creating the Purchasing Item Attributes segment of the item.                                                                                                    |
| Process by date/time                          | If you select the value of <i>Catalog Management</i> for the Source field on this page, then you can use this check box to load items incrementally. Therefore, if the items have been previously imported, the next import only includes those items that have changed in PeopleSoft Catalog Management.                                                                                                    |
| Delete Loaded Items                           | If you select the value of <i>Item PriceList</i> . for the Source field on this page, then you can select this check box to delete item records from the item price list staging tables as they are copied to the item loader staging tables. This enables you to work with smaller batches of item information by running the process several times against the same item price list load staging tables until all records in the tables have been processed. To keep the data in the staging tables for audit purposes, do not select this check box. |
| Add Hierarchy ID as Node                      | If you select the value of <i>Catalog Management</i> for the Source field on this page, then you can use this check box to create the hierarchy ID as a node. If you don't select this check box, the system disregards the hierarchy ID.                                                                                                    |
|                                               | Note: If you do not have a hierarchy, the system does not load the items.                                                                                                    |

| Field or Control    | Description                                                                                                    |
|---------------------|----------------------------------------------------------------------------------------------------|
| Tree Name           | Select the tree that is to be populated with the categories. If the name specified does not exist, you will be asked if a tree should be created. If the answer is yes, the tree will be created; otherwise, the system asks you to select another tree name.                                                                                                    |
| Auto Assign ID      | If you select the value of <i>Catalog Management</i> for the Source field on this page, then you can use this field to select the method by which the process assigns item IDs: <i>For All New Items</i> or <i>When Item ID is not specified</i> .                                                                                                    |
| Language            | Select the language in which you want the catalog items to appear.                                                                                                    |
| Catalog Destination | If you select the values of <i>CUP File (Access Database)</i> or <i>xCBL 3.0XML File</i> for the Source field on this page, then the Catalog Destination field enables you to choose to load the data in the item master table <i>(Master)</i> or in the express catalog <i>(Express)</i> . This field is not available when using the values of <i>Catalog Management, Express Catalog</i> , or <i>Item PriceList</i> in the Source field. |
| Inactive Level      | Select the level at which you want to inactivate an item. Values include:  • Item Supplier                                                                                                    |
|                     | Item Supplier Price                                                                                                    |

# **Items Defaults Page**

Use the Items Defaults page (PV\_CP\_RUN\_DEFAULTS) to enter items defaults.

Navigation:

eProcurement > Administer Procurement > Maintain Supplier Integration > Import Item Catalog File > Item Defaults

This example illustrates the fields and controls on the The Item Defaults page in the Procurement Catalog Load component. You can find definitions for the fields and controls later on this page.

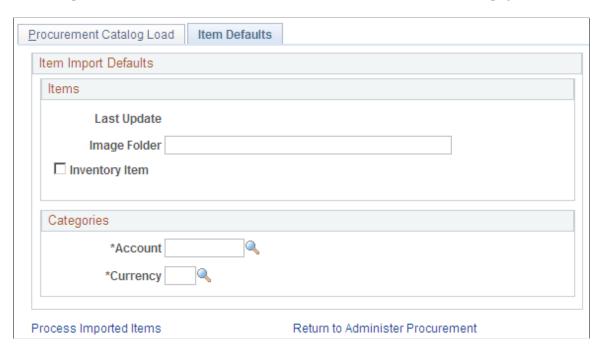

The Catalog Import process leverages the Price List Load and Item Loader processes. The Price List Load process assigns priority suppliers if required, assigns an item ID if required, sets the effective date for pricing, and sets the audit actions correctly.

The Item Loader process validates the data and inserts the data into the production Item Master table.

| Field or Control | Description                                         |
|------------------|-----------------------------------------------------|
| Last Update      | Indicates the last time that the items were loaded. |

| Field or Control | Description                                                                                                    |
|------------------|----------------------------------------------------------------------------------------------------|
| Image Folder     | Designate an image folder where images are kept.                                                                                                  |
| Inventory Item   | Select to designate that the system creates items as inventory items. By default, the system deselects the <b>Inventory Item</b> check box value. |
| Account          | Enter a code for all categories created in order to run all future processes successfully.                                                        |
| Currency         | Enter the currency code for all categories created in order to successfully run all future processes.                                             |

### Validate and Process Imported Items Page

Use the Validate and Process Imported Items page (PV\_CP\_PROCESS) to validate and process imported items.

Navigation:

Click the **Process Imported Items** link on the Procurement Catalog Load page.

Use this page to review information about the marketplace supplier before you load their catalog items. You can also review new catalog categories and item statuses before you load them into a catalog.

| Field or Control     | Description                                                                                             |
|----------------------|----------------------------------------------------------------------------------------------------|
| Marketplace Supplier | Displays the supplier to which the corresponding row of data belongs. The supplier's name also appears. |
| Count                | Displays the number of items the system loads or has loaded from this supplier.                         |
| Categories           | Click to view the categories in which the imported items are to be placed.                              |
| View Items           | Click to access the Imported Item Status page, where you can view statues for individual items.         |

# **Defining Item Catalogs**

To define item catalogs, use the Tree Manager (PSTREEMGR) component.

# Page Used to Define Item Catalogs

| Page Name                                                         | Definition Name | Usage                     |
|-------------------------------------------------------------------|-----------------|---------------------------|
| "Tree Manager Page" (PeopleSoft Order to Cash Common Information) | PSTREEMGR       | Define the item catalogs. |

# **Understanding Defining Item Catalogs**

Item catalogs limit access to items in the PeopleSoft Item Master table, and are used by both the rule-based item catalog method and the business unit and requester level security.

To use item catalogs, you define item catalogs using the PeopleSoft Tree Manager.

# **Setting Up Catalog Security**

To set up catalog security, use the eProcurement Catalog Security Option (PV\_CAT\_FACTORY), the Catalog Types (PV\_CAT\_SOURCE), and the Catalog Security Type (PV\_CAT\_SEC\_TYPE) components.

This section provides an overview of catalog security and discusses how to define catalog security options, define catalog types, define catalog security types, assign authorized item catalogs to security types, and define catalog security for business units.

# Pages Used to Set Up Catalog Security

| Page Name                                 | Definition Name    | Usage                                                                                                    |
|-------------------------------------------|--------------------|----------------------------------------------------------------------------------------------------|
| ePro Installation Options Page            | PV_INSTALLATION_PV | Define the catalog search type. To include business-unit level item catalog security, enter <i>Y</i> in the <b>BU Catalog Control</b> field.                                       |
| eProcurement Catalog Security Option Page | PV_CAT_FACTORY     | Define catalog security options. These are system wide access policies and GUI formats for the rule-based item catalog method.                                                     |
| Catalog Types Page                        | PV_CAT_SOURCE      | Define catalog types.                                                                                                    |
| Catalog Security Types Page               | PV_CAT_SEC_TYPE    | Define catalog security types. These are levels at which you apply catalog security, for example, at the user role level or the individual requester level.                        |
| Security Type Attributes Page             | PV_CAT_ST_ATTR     | Define security type attributes which include query or prompt tables used.                                                                                                    |
| Catalog Security Page                     | PV_CAT_SECURITY    | Assign authorized item catalogs to security types.                                                                                                    |
| eProcurement Business Unit Actions Page   | PV_ACTIONS_BU      | Define catalog security for business units. The applicable eProcurement actions enable security for items from the business template, express forms, and direct connect suppliers. |

# **Understanding Catalog Security**

Catalog security makes it possible for you to control who uses a catalog. These techniques are available for controlling access to catalogs:

Apply item security at business unit and requester levels.

• Apply item security using the rule-based catalog method.

#### Item Security at Business Unit and Requester Levels

You can limit the items available to the Purchasing business unit, the requester, or both. This method only applies if the items are loaded into the Item Master table. In other words, express forms, direct connect suppliers, and company templates (purchasing kits) are not limited or part of the search and browse functionality of the Search Catalog page.

The business unit level catalog security is maintained in the eProcurement Installation Options page and the Assign Catalog to Business Unit page. You enable the business-unit-level security by selecting the **BU Catalog Control** check box on the eProcurement Installation Options page. When this check box is selected, requesters can only access catalogs specifically assigned to the business unit used to enter the requisition.

Use the Assign Catalog to Business Unit page to define the available item catalogs for each Purchasing business unit. If this page is blank and BU catalog control is selected, then no items are available for requisition entry. The business unit level security applies only to eProcurement requisitions.

This requester level catalog security is maintained in the Requestor Setup page. Select the **Use**Only Assigned Catalogs check box and then enter the acceptable item catalog ID's in the Catalog

Information section at the bottom of the page. When this check box is selected, the requester can only access catalogs specifically assigned to them. The available item catalogs would have to be defined individually for each requester to which security applied. The requester-level security applies to both PeopleSoft eProcurement and Purchasing requisitions.

In addition, if both the requester level and business unit level catalog security are used, only catalogs assigned to both levels can be accessed by the requesters.

#### Apply Item Security Using the Rule-Based Catalog Method

The rule-based item catalog method provides a framework to implement item catalog authorization. The architecture is flexible enough to allow for different implementations of item catalog security based on different requirements. This enables you to implement an organization-specific access policy, without the need to modify delivered code and objects.

The rule-based item catalog method uses different security levels (security types) to control item catalog access. The non rule-based method enables you to control security by the business unit level and the requester level; however, the rule-based method enables you to control security at any level that you choose. Just like the non rule-based method, the rule-based method restricts the user to the item catalogs that pass all the security restrictions.

In addition, the rule-based catalog method can extend item catalog security control to other item catalog sources such as company templates (purchasing kits), direct connect suppliers, and express forms.

There are two choices for applying the rule-based item catalog method:

• Business Unit, User Role, and Requester Level: PeopleSoft delivers a predefined example that you can implement into the organization.

Much of this setup has already been defined for you; making implementation quicker and easier. This predefined method uses item catalog restrictions at the levels of business unit, user role, and individual requester. It also enables item searching and browsing on the Item Master table, express forms, direct connect suppliers, and company templates (purchasing kits). The addition of user role

enables you to restrict requesters without defining each requester individually; this saves time and maintenance.

• Rule-Based Item Catalog Method Defined for Unique Needs: Using the rule-based item catalog method, you can design an item catalog security using any item sources and any restriction level.

This method requires the most set up, but provides the tailored solution to an organization's specific needs.

To set up a rule-based item catalog method:

1. Use the eProcurement Catalog Security Option page to define system wide setting to create an eProcurement requisition.

Do not enable the access policy and GUI class types until you have finished the set up.

- 2. Use the Catalog Types page to define the item catalog sources, such as, the Item Master table, express forms, direct connect suppliers, and company templates (purchasing kits).
- 3. Create catalog security types to identify the levels to apply item restriction, such as, by business unit, user role, or requester.

The setup for the security types of business unit, requester, and user role are supplied by the Security Types Default page.

4. Use the Catalog Security page to define the authorized item catalogs for each of the security types.

For the security type of BUSINESS\_UNIT, you can use either the Catalog Security page or the Assign Catalog to Business Unit page under Maintain Items. For the security type of REQUESTOR\_ID, you can use either the Catalog Security page or the Requestor Setup page.

- 5. Use the eProcurement Business Unit Actions page to identify the eProcurement actions, such as express forms (EXPRESSFORM\_SECURITY), direct connect (DCSUPPLIER\_SECURITY), and company templates (TEMPLATE SECURITY), that should be used for each business unit.
- 6. Return to the eProcurement Catalog Security Option page and enable the access policy and GUI class types.

#### **Related Links**

Setting Up Searches by Item Attributes

# **eProcurement Catalog Security Option Page**

Use the eProcurement Catalog Security Option page (PV\_CAT\_FACTORY) to Define catalog security options.

These are system wide access policies and GUI formats for the rule-based item catalog method.

Navigation:

eProcurement > Administer Procurement > Maintain Catalogs > eProcurement Catalog Security Option

This example illustrates the fields and controls on the eProcurement Catalog Security Options page. You can find definitions for the fields and controls later on this page.

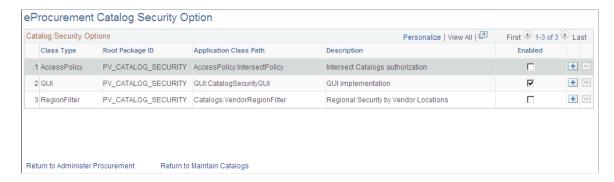

Use this page to define the access policy for the item catalogs and the GUI presentation for the Catalog Securities component. If you customize the access policy or GUI presentation, then insert a new row with a new implementation application class.

See PeopleTools: PeopleCode Developer's Guide

| Field or Control | Description                                                                                                    |
|------------------|----------------------------------------------------------------------------------------------------|
| Class Type       | Enter the interface classes to be used of access policy and GUI presentation. The system is delivered with the class types already defined. However, you can customize and add versions of these classes. The system delivered classes are:  1. AccessPolicy: Defines the processing logic for item catalogs to be accessed by a user.  When a requester is entering a requisition, the available items are limited based on this logic. This class type enables the system to retrieve only the items that are authorized by all applicable security types.  2. GUI: Defines the GUI presentation for the Catalog Security component (PV_CAT_SECURITY).  It provides an interface, where you can create a customized page layout for the Catalog Security page by implementing an implementation application class.  3. RegionalFilter: Defines regional item and supplier security for item browsing and searching. |
| Root Package ID  | Select the package of the PeopleCode class that you created.                                                                                                    |

| Field or Control       | Description                                                                                                    |
|------------------------|----------------------------------------------------------------------------------------------------|
| Application Class Path | Enter an application class to further define the implementation (class types). You must enter implementation application classes for the class types of <i>AccessPolicy</i> and <i>GUI</i> . The system is delivered with two implementation application classes. You can override these with custom versions.  1. <i>IntersectPolicy</i> (for the AccessPolicy class type): Defines how item catalogs are to be accessed by a user.  This application class limits a requester to viewing item catalogs that are included in all security types used. In other words, it is the intersection of item catalogs retrieved by all security types. If you decide that the environment requires a different approach to item retrieval, then you can define an implementation application class.  2. <i>CatalogSecurityGUI</i> (for GUI class type): Defines the layout of the pages in the Catalog Security component.  If you want to have a different GUI presentation, create a new implementation application class.  3. <i>Catalogs:SupplierRegionFilter:</i> Defines regional security by supplier locations. |
| Description            | Enter a brief description of the purpose of the class type and implementation application class.                                                                                                    |
| Enabled                | Select to activate the class type and implementation application class combination for the row. Do not select this check box until you have completed the system setup for item catalog security.                                                                                                    |

# **Catalog Types Page**

Use the Catalog Types page (PV\_CAT\_SOURCE) to define catalog types.

Navigation:

eProcurement > Administer Procurement > Maintain Catalogs > Catalog Types

This example illustrates the fields and controls on the Catalog Types page. You can find definitions for the fields and controls later on this page.

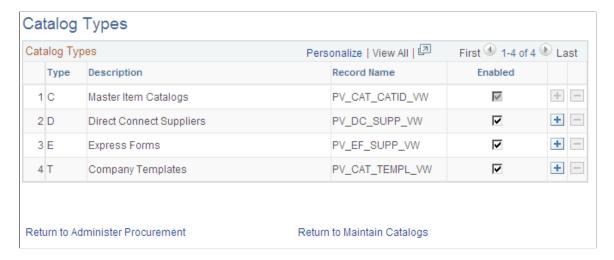

Use this page to identify the types of item sources that should be available for requisition entry or retrieved by the search and browse feature. Enter all catalog types for use across the organization; this page applies system wide. The catalog types enabled on this page appear in the **Catalog Type** field on the Catalog Security page.

| Field or Control | Description                                                                                                    |
|------------------|----------------------------------------------------------------------------------------------------|
| Туре             | <ul> <li>Enter the catalog type. Use one or more of these options:</li> <li>C: Items located in the PeopleSoft Item Master table. This can include items from the marketplace or the express catalog.</li> <li>D: Items from direct connect suppliers.</li> <li>E: Express forms.</li> <li>T: Company templates.</li> </ul> |
| Record Name      | Enter the record definition that contains all the values for the item source. The system is delivered with the record names for the Item Master table, direct connect suppliers, express forms, and business templates. You can change this record name if you are customizing this area.                                   |
| Enabled          | Select to authorize access to this item source on the Catalog Security page. The system automatically changes to $Y$ (yes) for type $C$ and to $N$ (no) for all other catalog types.                                                                                                    |

# **Catalog Security Types Page**

Use the Catalog Security Types page (PV CAT SEC TYPE) to define catalog security types.

These are levels at which you apply catalog security, for example, at the user role level or the individual requester level.

#### Navigation:

#### eProcurement > Administer Procurement > Maintain Catalogs > Catalog Security Types

This example illustrates the fields and controls on the Catalog Security Types page. You can find definitions for the fields and controls later on this page.

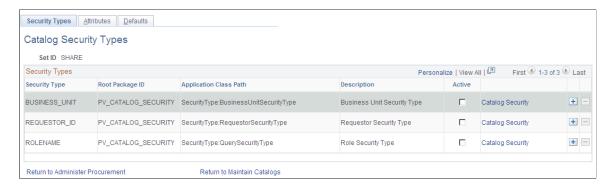

Use this page to define the levels where security should be applied. For example, suppose that the items available should be restricted by the business unit used to enter the requisition, then activate the row for business unit on this page. You can have multiple security levels defined.

The system is delivered with three security types, business unit, requester ID, and role name. You can add additional security types, for example, ship to location, by inserting a new row on this page. When a user enters a requisition, the list of authorized item catalogs is the intersection of the catalogs granted to each of the security types.

| Field or Control       | Description                                                                                                    |
|------------------------|----------------------------------------------------------------------------------------------------|
| Security Type          | Enter a descriptive name for the security type. The system is delivered with <i>BUSINESS_UNIT</i> , <i>REQUESTOR_ID</i> , and <i>ROLENAME</i> .                                                                                                    |
| Root Package ID        | Enter the parent application package.                                                                                                    |
| Application Class Path | Enter an interface class that contains the processing logic for the security type. The system is delivered with <i>BusinesUnitSecurityType</i> , <i>RequestorSecurityType</i> , and <i>QuerySecurityType</i> . The implementation application classes for business unit and requester are specific to those security types and link them into the existing item catalog security system using the Assign Catalog to Business Unit page and the Requestor Setup page. However, the <i>QuerySecurityType</i> is not specific to the user role name and can be used with any additional security types that you may add to this page. For example, suppose that you decide to add a ship to location as a security type, then you can use the <i>QuerySecurityType</i> class for both role name and ship to. |
| Description            | Enter a description of the security type.                                                                                                    |

| Field or Control | Description                                                                                                    |
|------------------|----------------------------------------------------------------------------------------------------|
| Active           | Select to enable this security type for the SetID. If you select this for the security type of <i>BUSINESS_UNIT</i> , then the system:  1. Selects the <b>BU Catalog Control</b> check box on the eProcurement Installation Options page and makes it unavailable for selection.  2. Looks to the Assign Catalog to Business Unit page, as well as the Catalog Security page, to determine the authorized item catalogs.  If you activate the security type <i>REQUESTOR_ID</i> , then the system:  1. Looks to the Requestor Setup page, as well as the Catalog Security page, to determine the authorized item catalogs.  2. Does not use the <b>Default Access</b> field on the Security Type Attributes page. |
| Catalog Security | Click to access the Category Security page, where you can update security parameters.                                                                                                    |

#### **Security Type Attributes Page**

Use the Security Type Attributes page (PV\_CAT\_ST\_ATTR) to define security type attributes which include query or prompt tables used.

Navigation:

# eProcurement > Administer Procurement > Maintain Catalogs > Catalog Security Types Click the Attributes tab.

This example illustrates the fields and controls on the Security Type Attributes page. You can find definitions for the fields and controls later on this page.

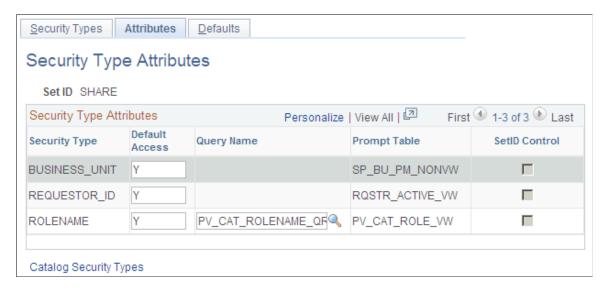

Use this page to define the attributes for each of the security levels that you defined on the Security Types page.

| Field or Control | Description                                                                                                    |
|------------------|----------------------------------------------------------------------------------------------------|
| Default Access   | Determines access to catalogs when no data entry found for the security type in Catalog Security page. Enter Y to access all item catalogs and enter N for no access to item catalogs. For example, for the security type of business unit, if you do not enter the business unit AUS01 on the Catalog Security page, then a default access value of Y gives AUS01 access to all item catalogs; However, a default access value of N gives AUS01 no access to any item catalogs. Since the system uses an intersect policy, N would prevent any entries into the business unit AUS01.                      |
|                  | Note: The Default Access field is not applicable to the security type of REQUESTOR_ID, because the system always loads all requesters into the Catalog Security page.                                                                                                    |
| Query Name       | Enter a query record name to retrieve the acceptable values based on the security type record definitions. A query is required if the implementation application class on the Catalog Security Types page is the QuerySecurityType class. Design this query to retrieve the needed data to find rows. All necessary values can be retrieved based on the requisition's business unit, requester, or user ID. For example, if the ship to location is defined as a security type, then the query would be designed to retrieve the ship to based on the user ID on the User Preferences - Procurement page. |
| Prompt Table     | Enter the prompt table to be used for this security type. A prompt table is required if the implementation application class is the system-delivered <i>QuerySecurityType</i> .                                                                                                    |
| SetID Control    | Select whether the security type query in the <b>Query Name</b> field is SetID controlled.                                                                                                    |

# **Catalog Security Page**

Use the Catalog Security page (PV\_CAT\_SECURITY) to assign authorized item catalogs to security types.

Navigation:

eProcurement > Administer Procurement > Maintain Catalogs > Catalog Security Types

Click the Catalog Security link.

This example illustrates the fields and controls on the Catalog Security page (1 of 2). You can find definitions for the fields and controls later on this page.

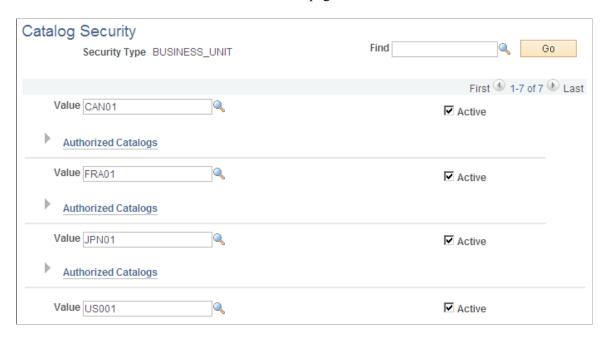

This example illustrates the fields and controls on the Catalog Security page (2 of 2). You can find definitions for the fields and controls later on this page.

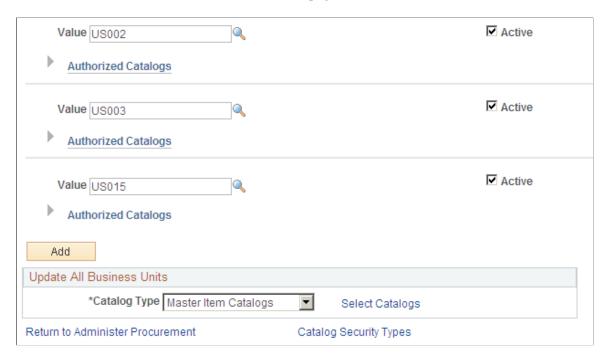

For each security type (security level), define what item catalogs are available.

| Field or Control    | Description                                                                                                    |
|---------------------|----------------------------------------------------------------------------------------------------|
| Find                | Enter a value on which to search in the scroll area. Use this field when you have a large number of values in the scroll area.                                                                                                    |
| Value               | Select a field value that you have defined for this security type.                                                                                                    |
| Active              | Select to enable the item catalogs security for this value. If this value is not selected, then the <b>Default Access</b> field on the Security Type Attributes page is applied.                                                                                                    |
| Authorized Catalogs | Click the <b>Show Authorized Catalogs</b> button to display or enter the set of item catalogs authorized for the value. This includes all item catalogs, no catalogs, or a specific set of catalogs. To add item catalogs, select the catalog type and click the <b>Select Catalogs</b> link to display all valid catalogs, then select the catalog and click the <b>OK</b> button. The new catalog appears in the <b>Authorized Catalogs</b> section. |
| Add                 | Select to add a new row to this page, so that you can enter a new value.                                                                                                    |

#### **Update All Business Units**

Use this section to add or remove item catalogs to all of the listed values. For example, if a new item catalog is created after implementation, use this feature to add the catalog to all business units, requesters, and user roles. To add or remove item catalogs, select the catalog type, use the **Select Catalogs** link to display all valid catalogs, then select the catalogs and click the **Add To All** or **Remove From All** button.

# **eProcurement Business Unit Actions Page**

Use the eProcurement Business Unit Actions page (PV\_ACTIONS\_BU) to identify the PeopleSoft eProcurement actions that should be used for each business unit.

The applicable PeopleSoft eProcurement actions enable security for items from the business template, express forms, and direct connect suppliers.

Navigation:

Click the eProcurement Business Unit Actions link on the Maintain Business Units page.

This example illustrates the fields and controls on the eProcurement Business Unit Actions page. You can find definitions for the fields and controls later on this page.

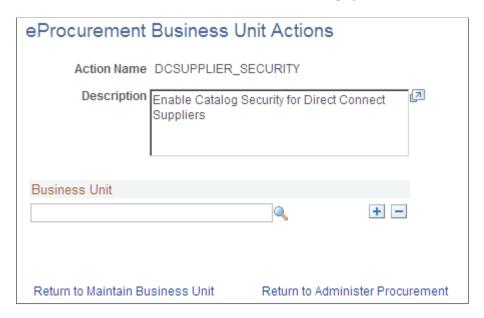

If you have set up the system to control access to direct connect, express forms, or company templates, then you must identify specific business units that utilize the catalog security. For each action, you need to identify business units you wish to apply catalog security to:

| Field or Control | Description                                                                                                    |
|------------------|----------------------------------------------------------------------------------------------------|
| Action Name      | <ul> <li>Options are:         <ul> <li>DCSUPPLIER_SECURITY: Enable item security for items from direct connect suppliers</li> </ul> </li> <li>EXPRESSFORM_SECURITY: Enable item security to be applied to express forms.</li> <li>TEMPLATE_SECURITY: Enable item security to be applied to business templates.</li> </ul> |

**Note:** Item security is always enabled for the items within the PeopleSoft Item Master table.

# **Setting Up Searches by Item Attributes**

This section provides an overview of searching by item attributes and discusses how to import attributes from a flat file, verify imported attributes, assign cross-references to attribute names, and define regional-based sourcing.

PeopleSoft eProcurement enables you to associate attributes with categories to make item searches more precise. After item attribute searches are implemented, you can select one or more categories on the Advanced Search page and search on the attributes for the selected categories, including their children.

# Pages Used to Set Up Searches by Item Attributes

| Page Name                               | Definition Name  | Usage                                                                                                    |
|-----------------------------------------|------------------|----------------------------------------------------------------------------------------------------|
| Attribute Name Cross Reference Page     | PV_CAT_ATTR_XRF  | Assign cross-references to attribute names and assign base UOMs for attributes. Access is limited to users with the eProcurement action role SYSTEM_ADMIN.                        |
| Attributes Staging Table Page           | PV_ATTR_LOAD_STG | Verify imported attributes. Access is limited to users with the eProcurement action role SYSTEM_ADMIN.                                                                            |
| Category Attributes Page                | PV_SRCH_CAT_ATTR | Edit category attributes that have been imported from a marketplace.  Access is limited to users with the                                                                         |
|                                         |                  | eProcurement action role SYSTEM_ADMIN.                                                                                                    |
|                                         |                  | eProcurement > Administer Procurement > Maintain Supplier Integration > Category Attributes                                                                                       |
| eProcurement Business Unit Options Page | PV_BUS_UNIT_PM   | Enable regional security for the eProcurement business unit.                                                                                                    |
| Import Attributes Page                  | PV_ATTR_IMPORT   | Import attributes from a flat file. Access is limited to users with the eProcurement action role SYSTEM_ADMIN.                                                                    |
| Item Attributes Page                    | PV_SRCH_ITM_ATTR | Verify and edit item attributes imported from a marketplace. Access is limited to users with the eProcurement action role SYSTEM_ADMIN.                                           |
|                                         |                  | eProcurement > Administer Procurement > Maintain Supplier Integration > Item Attributes                                                                                           |
| Item Supplier by Region Page            | ITM_REGION_VNDR  | Define regional-based sourcing for items.                                                                                                    |
| Load Attributes from Stage Page         | PV_ATTR_RUN_LOAD | Import attributes from the attributes staging table page into the category and item attributes tables. Access is limited to users with the eProcurement action role SYSTEM_ADMIN. |
|                                         |                  | eProcurement > Administer Procurement > Maintain Supplier Integration > Load Attributes                                                                                           |

| Page Name                  | Definition Name  | Usage                                                                                                    |
|----------------------------|------------------|----------------------------------------------------------------------------------------------------|
| Purchasing Attributes Page | ITM_TBL_PUR      | Define item information specific to purchasing.  eProcurement > Administer Procurement > Maintain Catalogs > Purchasing Attributes                                       |
| Units of Measure Page      | UNITS_OF_MEASURE | Confirm this table includes the UOMs used by the items that you are loading.  Set Up Financials/Supply Chain > Common Definitions > Units of Measure > Define System UOM |

# **Understanding Item Searches and Item Attributes**

This section discusses:

- Search implementation steps.
- Attributes and categories tables.
- Import, stage, and load attribute process flow.
- Attribute names and unit of measure (UOM) variations.

#### **Search Implementation Steps**

Search implementation involves these steps:

- 1. Import attributes to the staging table.
- 2. Verify the imported attributes.
- 3. Designate cross-references for attribute names and units of measure.
- 4. Load attributes from staging.
- 5. Maintain marketplace category attributes and item attributes.

#### **Attribute and Category Tables**

The category attributes for item attribute searches are stored in table PV\_CAT\_ATTR\_TBL, which includes these fields:

| Field | Field Type  |
|-------|-------------|
| SETID | (key field) |

| Field         | Field Type                                                                              |
|---------------|-----------------------------------------------------------------------------------------|
| CATEGORY_TYPE | (key field)                                                                             |
| CATEGORY_CD   | (key field)                                                                             |
| CATEGORY_ID   | (key field)                                                                             |
| ATTRNAME      | (key field)                                                                             |
| LANGUAGE_CD   | (key field)                                                                             |
| DESCR         | (character)                                                                             |
| UOM_ATTR      | (Assuming that ISO standard UOM is used.)                                               |
|               | Note: You might need to add units of measure to the system or convert units of measure. |
| FLAG          | (numeric flag)                                                                          |

This table represents an example of category attributes using the fields defined above for the table  $PV\_CAT\_ATTR\_TBL$ :

The image displays example of category attributes.

| SetID | Category<br>_Type | Category<br>_ID | Category<br>_CD    | Attr<br>_Name | Language_<br>CD | Descr               | UOM<br>_Attr | Flag |
|-------|-------------------|-----------------|--------------------|---------------|-----------------|---------------------|--------------|------|
| SHARE | PSF               | 1               | Office<br>Supplies | Weight        | ENG             | Weight              | LBS          | Υ    |
| SHARE | PSF               | 1               | Office<br>Supplies | Size          | ENG             | Size                |              | N    |
| SHARE | PSF               | 1               | Office<br>Supplies | Height        | ENG             | Height              | м            | Υ    |
| SHARE | PSF               | 1               | Office<br>Supplies | Color         | ENG             | Color               |              | N    |
| SHARE | PSF               | 2               | Computer           | Speed         | ENG             | Processing<br>Speed | мнz          | Υ    |
| SHARE | PSF               | 2               | Computer           | Memory        | ENG             | Hard Drive          | GВ           | Υ    |
| SHARE | PSF               | 2               | Computer           | Modem         | ENG             | Modem<br>Speed      | KPS          | Υ    |

Item attributes for the item attribute search are stored in the PV\_ITM\_ATTR\_TBL table, which includes:

| Field        | Field Type        |
|--------------|-------------------|
| SETID        | (key field        |
| INV_ITEM_ID  | (key field        |
| ATTRNAME     | (key field        |
| ATTVALUE     | (character field) |
| UOM_ATTR     | UOM attributes    |
| PV_ATTRVALUE | numeric field     |

This table represents an example of item attributes using the fields defined above for the table  $PV\_ITM\_ATTR\_TBL$ :

This image displays example of item attributes.

| SetID | INV_ITEM | ATTR_NAME | ATTR_VALUE | PV_ATTR_VALUE | UOM_ATTR |
|-------|----------|-----------|------------|---------------|----------|
| SHARE | 1        | Weight    | 10         | 10            | LBS      |
| SHARE | 1        | Size      | Med        | 0             |          |
| SHARE | 1        | Height    | 2          | 2             | IX       |
| SHARE | 2        | Weight    | 50         | 50            | LBS      |
| SHARE | 2        | Color     | Blue       | 0             |          |
| SHARE | 2        | Size      | Large      | 0             |          |
| SHARE | 3        | Speed     | 233        | 233           | мни      |
| SHARE | 3        | Memory    | 4          | 4             | GB       |
| SHARE | 3        | Modem     | 56         | 56            | KPS      |
| SHARE | 4        | Memory    | 400        | 400           | мв       |

#### Import, Stage, and Load Attribute Process Flow

This diagram demonstrates the flow for setting up for item attribute searches from loading item attributes from PeopleSoft Catalog Management, a CSV file, or a CUP file into the eProcurement item attributes and catalog attributes tables:

Image displays item attribute search process flow.

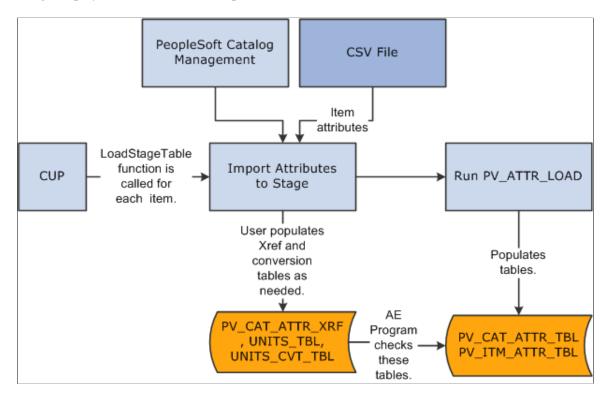

#### Attribute Names and UOM Variations

You might have variations in the units of measure:

• If the item load creates redundant attribute names for a category, designate cross-references for the attribute names.

For example, you might have a category called office supplies with items that use both *WGT* and *WEIGHT* as attribute names for weight.

• If the item load creates redundant UOM names for an attribute in a category, cross-reference the UOM names.

PeopleSoft eProcurement provides table PV\_CAT\_ATTR\_XRF for cross-referencing attribute names and units of measure. It contains these fields:

| Field         | Field Type  |
|---------------|-------------|
| SETID         | (key field) |
| CATEGORY_TYPE | (key field) |

| Field           | Field Type                                            |
|-----------------|-------------------------------------------------------|
| CATEGORY_ID     | (key field)                                           |
| CATEGORY_CD     | (key field)                                           |
| ATTRNAME        | (key field; original attribute name or attribute UOM) |
| PV_ATTRNAME     | (convert to new attribute name or attribute UOM)      |
| UNIT_OF_MEASURE | (base UOM)                                            |

Use the Attribute Name Cross-Reference page to create cross-references for attribute and UOM names.

PeopleTools: Tree Manager

### **Import Attributes Page**

Use the Import Attributes page (PV ATTR IMPORT) to import attributes from a flat file.

Access is limited to users with the eProcurement action role SYSTEM ADMIN.

Navigation:

#### **eProcurement** > **Administer Procurement** > **Maintain Supplier Integration** > **Import Attributes**

This example illustrates the fields and controls on the Import Attributes page. You can find definitions for the fields and controls later on this page.

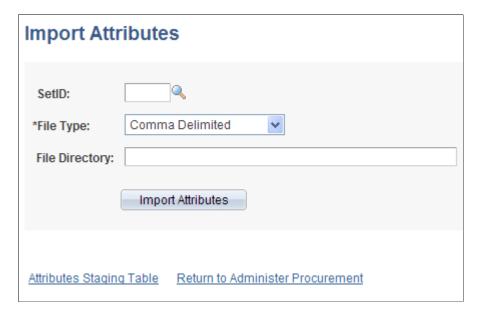

Use this page to stage attributes to eProcurement from a flat file as the first step in integrating the attributes into searches. The most typical data load consists of marketplace items, but you can import attributes from any properly formatted text file.

| Field or Control         | Description                                                                                                    |  |
|--------------------------|----------------------------------------------------------------------------------------------------|--|
| SetID                    | Select a SetID from the available options. If the flat file has n SetID, select <i>SHARE</i> .                 |  |
| File Type                | Select Comma Delimited for text files.                                                                         |  |
| File Directory           | Enter the directory where the flat file is located.                                                            |  |
|                          | Note: The fields included in this directory are listed following these field descriptions.                     |  |
| Import Attributes        | Click to import the flat file to PeopleSoft eProcurement.                                                      |  |
| Attributes Staging Table | Click to access the Attributes Staging Table page, where you can verify the attributes that you have imported. |  |

#### **File Directory Fields**

These fields are in the File Layout PV\_ATTR\_LOAD \_COMMA. Fields that are marked with an asterisk (\*) are required:

\*SETID

\*INV\_ITEM\_ID

\*ATTRNAME

\*LANGUAGE CD

PV\_CV\_SPN

PV\_CV\_PART\_EXT

\*MFG ID

\*MFG ITEM ID

CATEGORY\_TYPE

CATEGORY\_CD

CATEGORY\_ID

\*DESCR

\*ATTRVALUE

#### **UOM ATTR**

These rules apply to the previous fields:

- **SETID** is required only if you have not selected a SetID on this page.
- INV\_ITEM\_ID or MFG\_ID and MFG\_ITEM\_ID is required unless you include values for PV CV SPN and PV CV PART EXT.
- These fields are comma-delimited with no additional spaces (empty fields must also be delimited).
- For multi-languages, the only field that should be translated is **Attribute Description**, **DESCR**.

The **Attribute Name** field, **ATTRNAME**, must be the same across all languages for the same attribute.

#### **Example**

SHARE,10012,WEIGHT,ENG,,,BIKE-01,BIKE-ITM-12,,,Weight,10,LBS SHARE,10013,LEN,ENG,,,BIKE-01,BIKE-ITM-13,,,Length,5,IN SHARE,10014,WGT,ENG,,,BIKE-01,BIKE-ITM-14,,,Weight,12,KG SHARE,10014,WIDTH,ENG,,,BIKE-01,BIKE-ITM-14,,,Width,6,IN SHARE,10015,LEN,ENG,,,BIKE-01,BIKE-ITM-15,,,Length,10,FT SHARE,10015,COLOR,ENG,,,BIKE-01,BIKE-ITM-15,,,Color,RED, SHARE,10015,WEIGHT,ENG,,,BIKE-01,BIKE-ITM-15,,,Weight,5,OZT

#### **Attributes Staging Table Page**

Use the Attributes Staging Table page (PV ATTR LOAD STG) to verify imported attributes.

Access is limited to users with the eProcurement action role SYSTEM ADMIN.

Navigation:

# **eProcurement > Administer Procurement > Maintain Supplier Integration > Attributes Staging Table**

This example illustrates the fields and controls on the Attributes Staging Table page: Item Attributes tab. You can find definitions for the fields and controls later on this page.

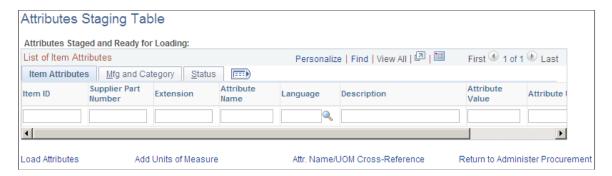

Use the page to view or edit item attributes loaded into the PV\_CAT\_ATTR\_TBL and PV\_CAT\_ATTR\_XRF tables. The system populates the fields on this page with the imported values loaded from the Import Attributes page.

There is no need to edit the imported values on this page unless you are required to cross-reference attributes or UOM names. For large amounts of data, use the Attribute Name Cross Reference page or manually convert the UOMs.

When cross-referencing names or converting units of measure, you may receive a warning message advising that multiple UOMs have been imported for one category. Resolve the conflict by designating a base UOM on the Attribute Name Cross Reference page.

If you are importing UOMs that do not already exist in the system, you receive a warning message. To add new units of measure, use the Units of Measure page.

#### **Manufacturing and Category Tab**

Select the **Mfg and Category** (manufacturing and category) tab.

| Field or Control                         | Description                                                                                                    |  |
|------------------------------------------|----------------------------------------------------------------------------------------------------|--|
| Manufacturing ID                         | Displays the manufacturer of this item. This information comes from the Item Definitions - General page.                                 |  |
| Manufacturer's Item ID                   | Select an identifier for this manufacturer's item.                                                                                       |  |
| Category Type, Category, and Category ID | Displays information about the category to which the item belongs.                                                                       |  |
| Numeric                                  | Select to capture item attributes with generic numeric and alphanumeric item attribute fields at both the SetID and business unit level. |  |

#### **Status Tab**

Select the **Status** tab.

| Field or Control | Description                                                                                                    |
|------------------|----------------------------------------------------------------------------------------------------|
| Processed        | Values are:                                                                                                    |
|                  | N: Attribute is not loaded. The data is still in the staging table.                                                 |
|                  | Y: Attribute is loaded. The data has been loaded from the staging table to the category and item attributes tables. |
|                  | E: Error attribute cannot be loaded or has been loaded with assumptions about the UOM.                              |
|                  | Note: Attributes are loaded on the Load Attributes from Stage page.                                                 |
| Error Message    | If one of these messages appears, you can use the Units of Measure page to add UOMs or create conversions for UOMs: |
|                  | UOM Conversion Rate Not Defined. 1 to 1 Conversion Assumed.                                                         |
|                  | Invalid Unit of Measure. Attribute Not Loaded.                                                                      |

### **Attribute Name Cross Reference Page**

Use the Attribute Name Cross Reference page (PV\_CAT\_ATTR\_XRF) to assign cross-references to attribute names and assign base UOMs for attributes.

Access is limited to users with the eProcurement action role SYSTEM ADMIN.

Navigation:

eProcurement > Administer Procurement > Maintain Supplier Integration > Attribute Name Cross Reference

This example illustrates the fields and controls on the Attribute Name Cross Reference page. You can find definitions for the fields and controls later on this page.

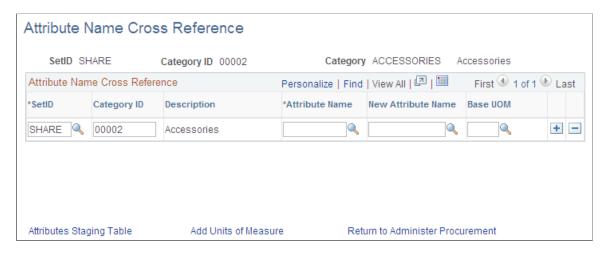

If you have redundant attribute or UOMs, establish cross-references so that the system can refer to one standard name. Cross-references enable you to establish one name for each attribute and one name for each UOM within a category.

| Field or Control   | Description                                                                                                    |
|--------------------|----------------------------------------------------------------------------------------------------|
| Attribute          | Select an attribute for which you want to create a cross reference.                                                                                                    |
| New Attribute Name | Select an attribute name for cross-referencing the selection in the <b>Attribute Name</b> field. If you are creating a UOM cross-reference, leave this field blank.                      |
| Base UOM           | Select a base UOM for the new attribute name. The name must exist in the UOM table and there must be a conversion for the UOM. You can create a conversion on the Units of Measure page. |

**Note:** For each category that you use, only one UOM is allowed for each attribute. For example, for the attribute *Length*, you cannot use both inches and feet as the unit; however, you can use inches in one category and feet in another.

### Item Supplier by Region Page

Use the Item Supplier by Region page (ITM\_REGION\_VNDR) to define regional-based sourcing for items.

Navigation:

eProcurement > Administer Procurement > Maintain Catalogs > Item Supplier by Region

Item Supplier by Region SetID SHARE Item 10002 Long Sleeve T-Shirt, Mens Sourcing Region Locations Find | View All First 1 of 1 Last + -\*Region SetID SHARE Description Personalize | Find | View All | [7] | \*Supplier \*Supplier Supplier Priority Lead Time Option Include in Planning SHARE 4 1 0 Default ▼| V + -

This example illustrates the fields and controls on the Item Supplier by Region page.

Use this page to set up regional sourcing for an item and define priority suppliers by item regions. This enables regional item and supplier security for item browsing and searching. When an item has a supplier-region relationship, the system applies security to filter out suppliers and supplier locations that do not belong to the same region as the ship to region.

To define regional-based sourcing:

- 1. Use the eProcurement Installation Options page to enable the Search Engine.
  - Select Search Engine as the Catalog Search Type. To access the page, select eProcurement > Administer Procurement > Maintain Overall System Options > eProcurement Installation Options.
- 2. Use the eProcurement Role Actions page to enable the VIEW\_ALL\_SUPPLIERS action. To access the page, select eProcurement > Administer Procurement > Maintain System Users and Roles > eProcurement Role Action.
- 3. Use the eProcurement Catalog Security Option page to enable catalog security.
  - Select the **Enabled** check box for the following Class Types: Access Policy, GUI, and Region Filter. To access the page, select **eProcurement** > **Administer Procurement** > **Maintain Catalogs** > **eProcurement Catalog Security Option.**
- 4. Use the eProcurement Business Unit Options page to enable regional security.
  - Select the **Enable Req Region Security** check box to activate sourcing security. To access the page, select **eProcurement** > **Administer Procurement** > **Maintain Catalogs** > **eProcurement Business Unit Options.**
- 5. Use the Purchasing Attributes page to define item information specific to purchasing such as the preferred supplier.
  - To access the page, select eProcurement > Administer Procurement > Maintain Catalogs > Purchasing Attributes.
- 6. Use the Purchasing Controls page to verify that the **Available in All Regions** option is not selected.
  - To access the page, select eProcurement > Administer Procurement > Maintain Catalogs > Purchasing Attributes. Select the Purchasing Controls tab.

7. Use the Item Supplier by Region page to establish the relationship between the item, region, and supplier.

#### **Related Links**

"Sourcing by Region" (PeopleSoft Purchasing)

## **Setting Up and Using the Express Catalog**

This section provides an overview of express catalogs and discusses the pages used to set up and utilize express catalogs.

#### Pages Used to Set Up and Use the Express Catalog

| Page Name                                  | Definition Name    | Usage                                                                                                    |
|--------------------------------------------|--------------------|----------------------------------------------------------------------------------------------------|
| eProcurement Installation Options Page     | PV_INSTALLATION_PV | Use the <b>Item Source Option</b> field to identify whether the system should use items from the item master tables, the express catalog, or both when browsing or searching for items using PeopleSoft eProcurement. |
| eProcurement Business Unit Options<br>Page | PV_BUS_UNIT_PM     | Use the <b>Item Source</b> field to identify whether the system should use items from the item master tables, the express catalog, or both when browsing or searching for items within a business unit.               |
|                                            |                    | You will only be able to utilize express items if you selected either the <i>Express Items Only</i> or the <i>Master and Express Items</i> option from the eProcurement Installation Options page.                    |
| Procurement Catalog Load Page              | PV_CP_IMPORT_RUN   | Use the <b>Source</b> field to add <i>CUP File</i> (Access Database) or xCBL3.0XML File as a load type and then select Express in the Catalog Destination field to load the data in the express catalog.              |

### **Understanding the Set Up and Use of Express Catalogs**

The express catalog enables you to index items that were loaded from a marketplace into the PeopleSoft EOCM\_GEN\_TBL table. These express items are not added to the master item tables. This precludes the requirement of running the Item Load process, making it easier to configure PeopleSoft eProcurement. This is particularly valuable to customers who do not use PeopleSoft Inventory or rely on Purchasing item attributes.

To set up the express catalog, an administrator:

- Extracts data from the CUP file into eProcurement.
- Sets up requesters to browse, search, and select items from the express catalog.
- Uses express catalog items in rule-based security.

#### **Express Catalog Load Processing**

This diagram illustrates the flow for loading express catalog files:

The process flow for loading express catalog items

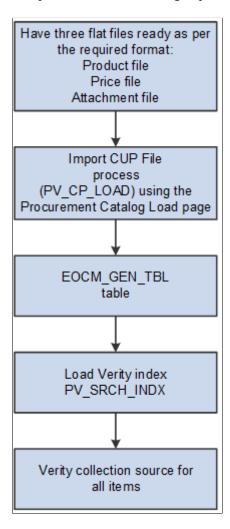

#### **Related Links**

<u>Understanding PeopleSoft eProcurement Catalogs</u>

#### **Chapter 6**

# Integrating with PeopleSoft HRMS

## **Understanding PeopleSoft eProcurement and HRMS Integration**

PeopleSoft eProcurement enables you to use employee information that is stored in the PeopleSoft HRMS database to create requesters and automatically update PeopleSoft eProcurement, based on changes to the employee data. The integration is accomplished with PeopleSoft Integration Broker, which enables you to receive service operations sent by PeopleSoft HRMS. When changes are made to the record in HRMS, they are automatically received by eProcurement.

The service operations are delivered with a status of *Inactive*. You must activate each service operation before attempting to publish or subscribe. The service operations that are sent by PeopleSoft HRMS must be activated in that database, and the messages to which PeopleSoft eProcurement receives must be activated in the PeopleSoft FDM database.

The integration between PeopleSoft HRMS and PeopleSoft eProcurement enables you to preform these tasks:

- Send new user data from HRMS to eProcurement.
- Automatically create requesters if a user contains a role that is predefined in Supply Chain Management as having access to the component.
- Automatically inactivate a requester when a user account is locked out.

When updating information between databases, PeopleSoft Integration Broker imposes these outbound and inbound rules:

Full Table Publish (outbound)

This rule erases all data from the target table and replaces it with data from the source table.

• Incremental Table Publish (outbound)

This rule captures the addition, change, or deletion of data that is performed in the source database and either inserts a new row of data, or deletes, or updates the corresponding row of data in the target database.

**Note:** PeopleSoft eProcurement receives data changes from the PeopleSoft HRMS database. It does not send data to PeopleSoft HRMS (except for the USER\_PROFILE service operation). Also, PeopleSoft eProcurement does not receive any full table user profile data changes. It only receives incremental data changes.

## **Setting Up HRMS Integration**

This section discussed how to set up the human resource management service operations and set up defaults for automatic creation of users and requesters.

#### Pages Used to Set Up HRMS Integration

| Page Name                           | Definition Name | Usage                                                                                  |
|-------------------------------------|-----------------|----------------------------------------------------------------------------------------|
| Requester Integration Defaults Page | PV_HR8_DEFAULTS | Enter user and requester defaults for utilization in requester integration processing. |

### **Setting Up the Human Resource Management Service Operations**

PeopleSoft delivers the service operations in PeopleSoft Integration Broker with a default status of *Inactive*. You must activate each service operation before attempting to send or receive data from a third-party source or another PeopleSoft system, such as CRM. To setup this service operation:

- 1. Define the requester role in eProcurement.
- 2. Setup within PeopleSoft Integration Broker and Enterprise Components:

Use the information in this table and refer to the setup instruction in "Setting Up Service Operations" (PeopleSoft Supply Chain Management Integration).

| Service Operation         | Direction and Type      | Handlers                                     | Chunking<br>Available? | Integrates With |
|---------------------------|-------------------------|----------------------------------------------|------------------------|-----------------|
| USER_PROFILE              | Inbound<br>Asynchronous | Update_User_Profile UserProfileAnd Requester | No                     | HRMS            |
| JOBCODE_SYNC              | Inbound<br>Asynchronous | JobcodeSync                                  | No                     | HRMS            |
| JOBCODE_<br>FULLSYNC      | Inbound<br>Asynchronous | JobcodeFullSync                              | No                     | HRMS            |
| PERSON_BASIC_<br>FULLSYNC | Inbound Asynchronous    | PersonBasicFullSync                          | No                     | HRMS            |

**Warning!** The JOBCODE\_FULLSYNC and the PERSON\_BASIC\_FULLSYNC should not be activated unless the organization is performing an initial implementation and no actual data exists in the PeopleSoft FSCM database.

If you change the status of these service operations to *Active*, the data in the PeopleSoft FSCM database will be overwritten. Do not activate the FULL\_SYNC versions in PeopleSoft HRMS or PeopleSoft FSCM unless you intend to overwrite all the data in the target tables.

PeopleTools: Integration Broker

#### **Requester Integration Defaults Page**

Use the Requester Integration Defaults page (PV\_HR8\_DEFAULTS) to enter user and requester defaults for utilization in requester integration processing.

Navigation:

#### **eProcurement** > **Administer Procurement**

Click the Maintain System Users and Roles link on the Administer Procurement page.

Click the **Requester Integration Defaults** link on the Maintain System Users and Roles page.

This example illustrates the fields and controls on the Requester Integration Defaults page.

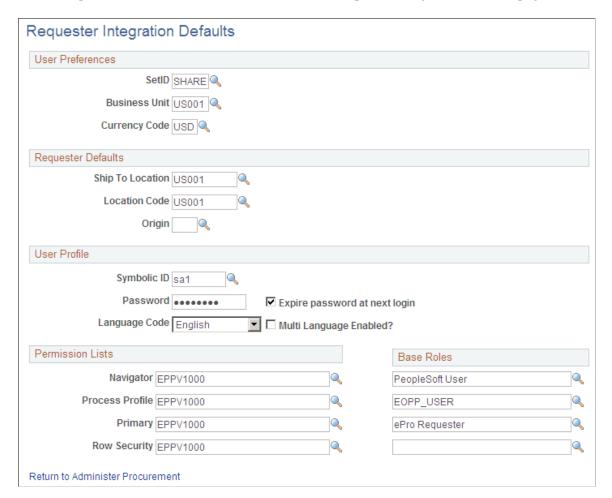

For the purpose of integrating with HRMS, you only need to define the fields within the **User Preferences** and the **Requester Defaults** group boxes.

The user profile defaults are used to enable automatic creation of users who do not exist when using the requester integration.

#### **Chapter 7**

# Integrating with the Oracle Supplier Network

# Understanding the Integration Between the Oracle Supplier Network, PeopleSoft eProcurement, and PeopleSoft eSettlements

The Oracle Supplier Network (OSN) is an hosted service offering in which buyers and sellers use a common hub for exchanging and monitoring transactions. The integration between OSN and PeopleSoft enables you to pass the following transactions:

- Purchase orders and change orders from PeopleSoft to the OSN supplier (outbound transactions). The
  purchase order is passed to suppliers through OSN. Suppliers can decide their delivery method, and
  monitor transactions on OSN.
- Purchase order acknowledgement (POA) or a POA with changes from the OSN supplier to PeopleSoft (inbound transactions). The supplier's POA is sent through OSN to PeopleSoft.
- Advanced Shipping Notification (ASN) from the OSN supplier to PeopleSoft (inbound transaction).
   The supplier's ASN is sent through OSN and loaded into PeopleSoft as an advanced shipment receipt (ASR) where you can create a receipt in PeopleSoft.
- Invoices from the OSN supplier to PeopleSoft (inbound transaction). The supplier's invoice is sent through OSN and loaded into PeopleSoft where you can create a voucher in PeopleSoft eSettlements.

The following diagram illustrates the communication protocols between PeopleSoft, the Oracle Supplier Network, and the OSN suppliers. PeopleSoft should use OAG (Open Applications Group) XML for the outbound transaction since OSN supports incoming OAG messages over HTTP. The OSN suppliers can send and receive messages using cXML or OAG.

This image illustrates the communication protocols between PeopleSoft, the Oracle Supplier Network, and the OSN suppliers.

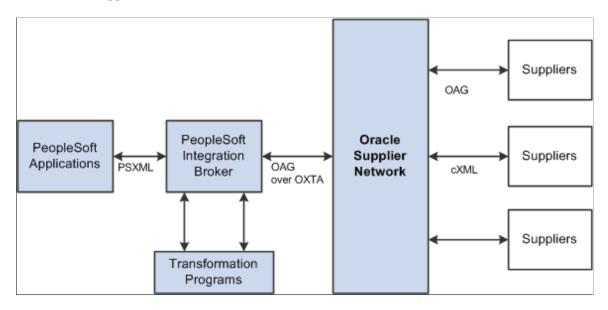

For outbound transactions from the PeopleSoft eProcurement or Purchasing applications, the PeopleSoft Integration Broker (Integration Gateway) uses application engine transformation programs and the fscm\_epo\_OSNListeningConnector IB connector to convert XML messages that use the PeopleSoft format (PSXML) into OAG XML files. For inbound transactions from the Oracle Supplier Network to PeopleSoft eSettlements, OAG XML messages are sent to the PeopleSoft Integration Gateway where transformation programs and the fscm\_epo\_OSNListeningConnector IB connector convert the incoming files into the PSXML format.

### **Prerequisites**

To set up the connection between eProcurement, eSettlements, and the Oracle Supplier Network (OSN), you must register with OSN and invite your suppliers to register with OSN.

See Oracle Supplier Network User Guide

### **Common Elements Used**

| Field or Control | Description                                                                                                    |
|------------------|----------------------------------------------------------------------------------------------------|
| PSXML            | An XML file that uses the PeopleSoft format.                                                                                                    |
| OSN              | The Oracle Supplier Network. OSN is a hosted service provided by Oracle OnDemand for handling transactions between Oracle systems and suppliers. |

| Field or Control | Description                                                                                                    |
|------------------|----------------------------------------------------------------------------------------------------|
| OAG              | Open Application Group. OSN supports incoming OAG messages over HTTP.                                                       |
| OXTA             | Oracle XML Transport Agent. OXTA is a lightweight messaging platform for transmitting documents over HTTP and secure HTTPS. |
| UOS              | Universal Order Schema                                                                                                    |
| cXML             | Ariba's standard format for exchanging XML documents.                                                                       |
| xCBL             | Commerce One's standard format for exchanging XML documents.                                                                |
| НТТР             | Hypertext Transfer Protocol. HTTP is a request/response protocol between clients and servers.                               |

# **Setting Up the Integration to the Oracle Supplier Network**

Complete the following tasks within PeopleSoft to enable the integration between PeopleSoft eProcurement and eSettlements to OSN.

- 1. Review the EDX PO Dispatch Types page. The sample data contains the EDX PO Dispatch Type of *OAG72* for dispatching purchase orders to the Oracle Supplier Network. Review this information and make any changes necessary for your environment.
- 2. Use the Linked Suppliers page to connect PeopleSoft suppliers to OSN suppliers. For each supplier, you can define the EDX PO dispatch type OAG72 (for OSN suppliers) and define OSN information to enable the connection.
- 3. In the PeopleSoft Integration Broker, review and activate the service operations used to integrate PeopleSoft to OSN.
- 4. Create a node to connect to the Oracle Supplier Network. The PeopleSoft system is delivered with the PSFT ORACLE SUPPLIER NETWORK node for the Oracle Supplier Network.
  - See PeopleTools: Integration Broker, "Adding and Configuring Nodes".
- 5. Activate a routing to be used with the node. The PeopleSoft system is delivered with routings for the service operation needed to integrate with OSN. These routings contain the transformation programs needed to convert messages from OAG to PSXML and vice versa. These routings can be altered to fit your environment.
  - See PeopleTools: Integration Broker, "Managing Routing Definitions".
- 6. Review or change queue definitions. The PeopleSoft system is delivered with queues for the service operation needed to integrate with OSN.

See PeopleTools: Integration Broker, "Managing Service Operation Queues".

7. Setup node connectors. The PeopleSoft system is delivered with the fscm epo OSNListeningConnector connector.

PeopleSoft users can leverage OSN's Transaction Monitor to view message statuses and errors, use self-service tools to connect to OSN, and test the ability to transmit inbound and outbound documents. Users can receive notifications of incoming messages that are applicable to them. For example, PeopleSoft eSettlements administrators can receive alerts for inbound invoices only.

#### Pages Used to Setup the Integration to the Oracle Supplier Network

| Page Name                         | Definition Name    | Usage                                                                                                    |
|-----------------------------------|--------------------|----------------------------------------------------------------------------------------------------|
| Direct Connect Methods Page       | PV_DC_TYPE         | Define direct connect integration methods and standards.                                                                                                    |
| EDX PO Dispatch Types Page        | PV_EDX_TYPE        | Define dynamic dispatch types for EDX purchase orders. For dispatching purchase orders to the Oracle Supplier Network, use the EDX PO Dispatch Type of <i>OAG72</i> .                                     |
| Linked Suppliers Page             | PV_MS_SEC_SUPPLIER | Link suppliers from other systems (including OSN) to PeopleSoft suppliers.                                                                                                    |
| Service Operations - General Page | IB_SERVICE         | Activate service operations.                                                                                                    |
| Node Definitions Page             | IB_NODE            | Create or change a node. The PeopleSoft system is delivered with the PSFT_ORACLE_SUPPLIER_NETWORK node for the Oracle Supplier Network.  PeopleTools: Integration Broker, "Adding and Configuring Nodes". |
| Routing Definitions Page          | IB_ROUTINGDEFN     | Activate the routing that is used with the node.  PeopleTools: Integration Broker, "Managing Routing Definitions".                                                                                        |
| Routings - Parameters Page        | IB_ROUTINGDEFNDOC  | Set up routing parameters including transformation programs.  PeopleTools: Integration Broker, "Managing Routing Definitions".                                                                            |

| Page Name              | Definition Name | Usage                                                                                                    |
|------------------------|-----------------|----------------------------------------------------------------------------------------------------|
| Queue Definitions Page | IB_QUEUEDEFN    | Create or change queue definitions.  PeopleTools: Integration Broker, "Managing Service Operation Queues".  PeopleTools > Integration Broker > Integration Setup > Queues     |
| Connectors Page        | IB_NODECONN     | Set up node connectors. This page enables you to associate gateways and connectors to a node.  PeopleTools: Integration Broker, "Using the Integration Broker Connector SDK". |

### **Activating the Service Operations**

PeopleSoft delivers service operations in PeopleSoft Integration Broker with a default status of *Inactive*. You must activate each service operation before attempting to send or receive data from a third-party source or another PeopleSoft system, such as CRM.

To setup these service operations use the information in this table and refer to the setup instruction in "Setting Up Service Operations" (PeopleSoft Supply Chain Management Integration).

| Service Operation                 | Direction and Type      | Handlers                         | Chunking<br>Available? | Integrates With            |
|-----------------------------------|-------------------------|----------------------------------|------------------------|----------------------------|
| PV_ORDER                          | Outbound Asynchronous   |                                  | No                     | Oracle Supplier<br>Network |
| PURCHASE_ORDER_<br>ACKNOWLEDGEMEN |                         | PurchaseOrder<br>Acknowledgement | No                     | Oracle Supplier<br>Network |
| ADVANCED_<br>SHIPPING_RECEIPT     | Inbound<br>Asynchronous | AdvancedShipping<br>Receipt      | No                     | Oracle Supplier<br>Network |
| EM_VOUCHER_IN                     | Inbound<br>Asynchronous | EmVoucherIn                      | No                     | Oracle Supplier<br>Network |

PeopleTools: Integration Broker

#### **Related Links**

"Setting Up Service Operations" (PeopleSoft Supply Chain Management Integration)

# Sending Purchase Orders and Change Order to the Oracle Supplier Network

Purchase orders can be sent to OSN suppliers using the following steps:

- 1. The purchase orders are created and approved in either PeopleSoft eProcurement or PeopleSoft Purchasing. Attachments can be included with the purchase orders at either the header level or line level.
- 2. The purchase orders are dispatched to an OSN supplier using the electronic data exchange (EDX) method in either PeopleSoft eProcurement or PeopleSoft Purchasing. The dispatch process places the purchase orders in the PeopleSoft outbound staging tables.
- 3. The PeopleSoft Integration Broker picks up the purchase order data in the outbound staging tables and uses the service operation PV\_ORDER to create the message. The routing on the service operation contains the transformation program PV\_ORD\_OAG that converts the purchase order from PSXML to OAG XML.
- 4. The connector address, fscm\_epo\_OSNListeningConnector, receives the XML message from PeopleSoft eProcurement, wrap the final message in a multipart MIME envelope, and then ships the message to OSN. This connector is also responsible for handling PO attachments and including them with the corresponding purchase order in the message to OSN.
- 5. The Oracle Supplier Network passes the purchase order to the OSN supplier.

Change orders follow the same business process flow but only the modified lines are sent to OSN and the XML document indicates that this is a change order instead of a purchase order.

In order to send a PeopleSoft purchase order or change order to the Oracle Supplier Network the OSN supplier must be defined on the Linked Supplier page with a EDX PO Dispatch Type of OAG72. The OSN supplier ID and supplier type are also on this page to link the PeopleSoft supplier ID to the OSN supplier.

The PeopleSoft system is delivered with the following setup for transmitting purchase orders to OSN, this data may need to be altered for your environment:

- Service operation: PV ORDER
- Message: PV ORDER version 1
- Application Engine transformation program: PV ORD OAG
- Routing: ORACLE SN ORDER
- Node: PSFT ORACLE SUPPLIER NETWORK
- Queue: PV MS ORD DISPATCH
- Connector: fscm epo OSNListeningConnector.

| PeopleSoft Service Operation | OSN Transaction Name | cXML Equivalent             |
|------------------------------|----------------------|-----------------------------|
| PV_ORDER                     | OAG Process PO 007   | cXML Order Request          |
| PV_ORDER                     | OAG Change PO 006    | cXML Order Request (update) |

See Understanding Purchase Order Dispatch.

# Receiving Purchase Order Acknowledgements from the Oracle Supplier Network

Purchase order acknowledgements (POAs) can be sent from OSN suppliers to PeopleSoft using the following steps:

- 1. The Oracle Supplier Network transmits the POAs from the OSN supplier.
- 2. The PeopleSoft connector, fscm\_epo\_OSNListeningConnector, catches the inbound message which is routed to the PURCHASE\_ORDER\_ACKNOWLEDGEMENT service operation.
- 3. The routing on the service operation contains the transformation program SAC\_OAG72POA that converts the POAs from OAG XML to PSXML.
- 4. The handler PurchaseOrderAcknowledgement, that is defined on the service operation, is executed to update the POA tables in PeopleSoft.
- 5. POAs can be reviewed on the Manage PO Acknowledgements page in PeopleSoft (Purchasing, Purchase Orders, Acknowledgements, Manage PO Acknowledgements).
- 6. If the POA results in changes, a change order may be generated.

There are two options for receiving a purchase order acknowledgement from the supplier. The first is a POA which uses the PeopleSoft Purchasing functionality, and stores the status within Purchasing tables. The second is the POR (purchase order response) where you can view the status from the PO Dispatch Message page (eProcurement, Buyer Center, Dispatch Purchase Order, Dispatch Message Log).

The PeopleSoft system is delivered with the following setup for receiving purchase order acknowledgements from OSN, this data may need to be altered for your environment:

- Service operation: PURCHASE ORDER ACKNOWLEDGEMENT
- Message: PURCHASE ORDER ACKNOWLEDGEMENT version 1
- Application Engine transformation program: SAC OAG72POA
- Routing: ORACLE SN POA
- Node: PSFT ORACLE SUPPLIER NETWORK
- Queue: PURCHASE\_ORDER
- Handler: PurchaseOrderAcknowledgement

• Connector: fscm epo OSNListeningConnector.

| PeopleSoft Service Operation       | OSN Transaction Name       | cXML Equivalent           |
|------------------------------------|----------------------------|---------------------------|
| PURCHASE_ORDER_<br>ACKNOWLEDGEMENT | OAG Acknowledge PO 008     | cXML Confirmation Request |
| PURCHASE_ORDER_<br>ACKNOWLEDGEMENT | OAG Change Sales Order 008 | (no cXML equivalent)      |

# Receiving Advanced Shipment Notifications from the Oracle Supplier Network

Advanced shipping notifications (ASNs) can be sent from OSN suppliers to PeopleSoft where they are received as advanced shipping receipts (ASRs). The following steps are used:

- 1. The Oracle Supplier Network transmits the advanced shipping notifications from the OSN supplier.
- 2. The PeopleSoft connector, fscm\_epo\_OSNListeningConnector, catches the inbound message which is routed to the ADVANCED SHIPPING RECEIPT service operation.
- 3. The routing on the service operation contains the transformation program SAC\_OAG72ASN that converts the ASNs in OAG XML to the ASRs in PSXML.
- 4. The handler AdvancedShippingReceipt, that is defined on the service operation, is executed to update the Receipt Load tables in PeopleSoft.
- 5. The Receipt Loader process is then executed to create a receipt, which may then be approved by an administrator.
- 6. ASRs can be reviewed on the ASR Review page in PeopleSoft.

**Note:** A link to the PeopleSoft eSettlements application and to the PeopleSoft eSupplier Connection application is provided within the Oracle Supplier Network on the Trading Partners section.

The PeopleSoft system is delivered with the following setup for receiving ASNs from OSN, this data may need to be altered for your environment:

- Service operation: ADVANCED SHIPPING RECEIPT
- Message: ADVANCED SHIPPING RECEIPT version 2
- Application Engine transformation program: SAC OAG72ASN
- Routing: ORACLE SN ASN
- Node: PSFT ORACLE SUPPLIER NETWORK
- Queue: ADVANCED SHIPPING NOTICE
- Handler: AdvancedShippingReceipt

· Connector: fscm epo OSNListeningConnector.

| PeopleSoft Service Operation | OSN Transaction Name  | cXML Equivalent          |
|------------------------------|-----------------------|--------------------------|
| ADVANCED_SHIPPING_RECEIPT    | OAG Show Shipment 005 | cXML Ship Notice Request |

# Pages Used to Receive Advanced Shipment Notifications from the Oracle Supplier Network

| Page Name                         | Definition Name | Usage                                                                                                    |
|-----------------------------------|-----------------|----------------------------------------------------------------------------------------------------|
| Load Purchase Order Receipts Page | RUN_RECVLOAD    | Run the Receipt Load Application Engine process (PO_RECVLOAD) to load receipt data from the PeopleSoft staging tables into the PeopleSoft Purchasing records.  Purchasing > Receipts > Load Receipts                                                 |
| ASR Review Page                   | RECV_AOLN_EC    | Access information about receipts received using the ADVANCED_SHIPPING_RECEIPT Enterprise Integration Point (EIP) or created by supplier-entered ASNs.  Purchasing > Receipts > Review Receipt Information > Advanced Shipment Receipts > ASR Review |

# **Receiving Invoices from the Oracle Supplier Network**

Invoices can be transmitted from OSN suppliers to PeopleSoft where they are received as vouchers in PeopleSoft Payables through PeopleSoft eSettlements. The following steps are used:

- 1. The Oracle Supplier Network transmits the invoice from the OSN supplier.
- 2. The PeopleSoft connector, fscm\_epo\_OSNListeningConnector, catches the inbound message which is routed to the EM\_VOUCHER\_IN service operation.
- 3. The routing on the service operation contains the transformation program SAC\_OAG72INV that converts the invoices in OAG XML to vouchers in PSXML.
- 4. The handler EmVoucherIn, that is defined on the service operation, is executed to update the voucher staging tables in PeopleSoft.
- 5. The Voucher Build process is then executed to create a voucher.
- 6. The Voucher Inquiry page can be used to review vouchers.

**Note:** In order to receive invoices from OSN suppliers, PeopleSoft Payables and PeopleSoft eSettlements must be installed. A link to the PeopleSoft eSettlements application and to the PeopleSoft eSupplier Connection application is provided within the Oracle Supplier Network on the Trading Partners section.

The PeopleSoft system is delivered with the following setup for receiving invoices from OSN, this data may need to be altered for your environment:

Service operation: EM VOUCHER IN

Message: EM\_VOUCHER\_IN version 1

Application Engine transformation program: SAC OAG72INV

• Routing: ORACLE\_SN\_VOUCHER\_IN.

Node: PSFT\_ORACLE\_SUPPLIER\_NETWORK

Queue: EM\_VOUCHER\_IN

• Handler: EmVoucherIn

• Connector: fscm epo OSNListeningConnector.

| PeopleSoft Service Operation | OSN Transaction Name    | Description                                            |
|------------------------------|-------------------------|--------------------------------------------------------|
| EM_VOUCHER_IN                | OAG Process Invoice 002 | PeopleSoft eSettlements receives XML<br>Invoice Detail |

## Pages Used to Receive Invoices from the Oracle Supplier Network

| Page Name                                     | Definition Name    | Usage                                                                                                    |
|-----------------------------------------------|--------------------|----------------------------------------------------------------------------------------------------|
| "Voucher Build Page" (PeopleSoft<br>Payables) | VCHR_BATCH_RQST    | Run this process to create voucher record sets from many sources including XML invoices.                                                            |
| Voucher Inquiry Page                          | AP_VOUCHER_INQUIRY | Search for and review vouchers and any payment information.  Accounts Payable > Review Accounts Payable Info > Vouchers > Voucher > Voucher Inquiry |

# Integrating with a Marketplace

# Understanding the Integration Between a Marketplace and PeopleSoft eProcurement

This overview discusses:

- Integration between a Marketplace and PeopleSoft eProcurement.
- Marketplace integration set up.
- Marketplace EIPs.

#### Integration Between a Marketplace and PeopleSoft eProcurement

A Marketplace is an electronic trading community in which buyers and sellers use a common internet portal. Integrating the eProcurement system with Marketplace suppliers enables you to review the latest supplier catalogs and prices in a Marketplace, and then download these catalogs into eProcurement. When you connect to a Marketplace with eProcurement, you can:

- Load or update items from a Marketplace into eProcurement catalogs and use these items on eProcurement requisitions and purchase orders.
- Pass purchase orders and change orders that are created in eProcurement to a Marketplace where suppliers receive the orders and review them.
- Pass the supplier's response to the purchase order from a Marketplace to eProcurement.

In a Marketplace, if you are using xCBL 2.0 or Business Interlinks, the supplier responds by accepting or rejecting the purchase order. This response is passed to eProcurement where it is inserted in the PO Dispatch Message Log page. The status of the PO in eProcurement changes to *Dispatched*.

- Load or create a receipt using advanced shipment receipt (ASR).
- Load or create an voucher or invoice for the purchase order.
- Use the price check feature in eProcurement to update an item's price to match the current price in a Marketplace.

Users receive the latest price for an item, which is important when prices frequently fluctuate.

• Use the availability check feature in eProcurement to update an item's available quantity to match the supplier's available quantity in a Marketplace.

Users know before submitting an order whether stock is currently available.

• Use the order status feature in eProcurement to request the current status of the purchase orders submitted to a Marketplace.

**Note:** Not all suppliers support all features of this integration. For example, availability check will not work unless the supplier has integrated their inventory system with a Marketplace.

#### **Marketplace Integration Set Up**

To set up the connection between eProcurement and a Marketplace:

- 1. Set up Marketplace suppliers as suppliers, using the Supplier Information component.
- 2. Set up Marketplace suppliers as eProcurement suppliers, using a Marketplace Supplier Setup page.
- 3. Associate the SetID that is used in the eProcurement record group as a buyer in a Marketplace using the Marketplace Buyers Buyer Setup pages.

**Note:** All transactions for eProcurement are stored by using the business unit as a key field. These business units are associated with the eProcurement record group (PV\_01) by using a SetID on the Table Control - Record Group page. In order to pass transactions to a Marketplace, the SetIDs that are used must be defined as a Marketplace buyer using the Marketplace Buyers - Buyer Setup page.

**Note:** If you are using xCBL 2.0 or Business Interlinks, then you need to enter the internet address of the Integration Broker Gateway connector on the Buyer Setup page. If you use Integration Broker, the internet address is not required.

4. Synchronize shared data that is transferred between eProcurement and a Marketplace.

To prevent validation errors during the transfer of data between eProcurement and a Marketplace, ensure that common control data is identified by the same codes. This common data includes units of measure, currency codes, country codes, language codes, and so on.

### **Marketplace EIPs**

To support integrated implementations in which you use a third-party system to acquire goods and services, eProcurement provides these enterprise integration points (EIP):

| Term                | Definition                                                |
|---------------------|-----------------------------------------------------------|
| PV_AVAIL_CHECK_REQ  | Checks for the availability of items with a supplier.     |
| PV_AVAIL_CHECK_RESP | The supplier responds with the availability of the items. |
| PV_MS_RESP_MSG      | eProcurement PO response from a Marketplace.              |
| PV_ORD_STS_REQ      | Checks the order status with the external system.         |
| PV_ORD_STS_RESP     | eProcurement gets a response to the order status request. |

| Term                | Definition                                             |
|---------------------|--------------------------------------------------------|
| PV_PRICE_CHECK_REQ  | Checks prices available from the Marketplace supplier. |
| PV_PRICE_CHECK_RESP | Gets the response to the price check request.          |

## **Prerequisites**

Before integrating a Marketplace with eProcurement, all Marketplace suppliers to be used in eProcurement must be set up as PeopleSoft eProcurement suppliers.

See "Understanding Supplier Maintenance" (PeopleSoft Source to Settle Common Information)

# **Setting Up Marketplace Suppliers and Buyers**

To set up linked suppliers for a Marketplace, use the Linked Supplier component (PV MS SUPPLIERS).

To set up Marketplace buyers and buyer options, use the Marketplace Buyers component.

This section discusses how to set up Marketplace suppliers, identify SetIDs to be defined as Marketplace buyers, set up Marketplace buyers, and define Marketplace buyer options.

#### Pages Used to Set Up Marketplace Suppliers and Buyers

| Page Name                      | Definition Name    | Usage                                                                                                    |
|--------------------------------|--------------------|----------------------------------------------------------------------------------------------------|
| Linked Suppliers Page          | PV_MS_SEC_SUPPLIER | Set up Marketplace suppliers as<br>PeopleSoft suppliers.                                                                                                    |
| Marketplace Buyer Setup Page   | PV_MS_SEC_BUYER    | Set up Marketplace buyers so that purchase orders, responses, and other information can be exchanged.                                                                                                    |
| Marketplace Buyer Options Page | PV_MS_BUYER_OPT    | Define Marketplace buyer options. Test the connection and view transmission logs between PeopleSoft eProcurement and a Marketplace. Test the sending and receiving of information including: purchase orders, price checks, availability checks, and order status checks. |

Integrating with a Marketplace Chapter 8

#### Identifying SetIDs to be Defined as Marketplace Buyers

The Marketplace Buyers component enables you to define and test the connection to a Marketplace. The PeopleSoft eProcurement application is defined as a buyer within a Marketplace, so that information can be exchanged.

The SetID defines a Marketplace buyer, which is your eProcurement application. If you have multiple business units for PeopleSoft eProcurement, you might have multiple Marketplace buyers.

To determine the SetIDs that must be defined as Marketplace buyers:

- 1. Identify the Purchasing business units that are used to record eProcurement purchase orders and pass purchase orders to a Marketplace.
- 2. Access the Tableset Control Record Group page.

In the **Set Control Value** field, enter the business unit. On the Tableset Control - Record Group page, identify the SetID that is used for the eProcurement record group, which is PV\_01.

3. Use the Marketplace Buyers - Buyer Setup page to define a buyer for this SetID.

#### **Related Links**

"Purchasing Definition - Business Unit Options Page" (PeopleSoft Purchasing)

#### **Marketplace Buyer Setup Page**

Use the Marketplace Buyer Setup page (PV\_MS\_SEC\_BUYER) to set up Marketplace buyers so that purchase orders, responses, and other information can be exchanged.

Navigation:

#### **eProcurement** > **Administer Procurement**

Click the **Maintain Supplier Integration** link.

Click the Marketplace Buyers link.

This example illustrates the fields and controls on the Marketplace Buyer Setup page. You can find definitions for the fields and controls later on this page.

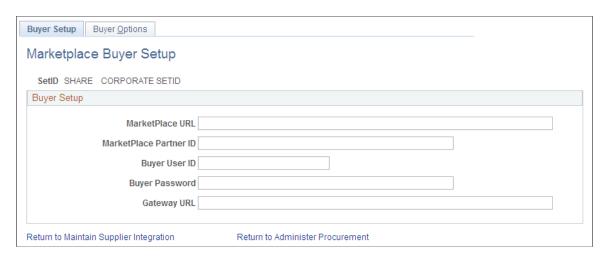

Define a Marketplace buyer for each SetID used to link a business unit to the PeopleSoft eProcurement record group PV 01.

| Field or Control                                       | Description                                                                                                    |
|--------------------------------------------------------|----------------------------------------------------------------------------------------------------|
| Marketplace URL (Marketplace uniform resource locator) | Enter the Marketplace internet address that is used by eProcurement to pass XML documents including; purchase orders, order status checks, and item price and availability checks.                                                                     |
|                                                        | <b>Note:</b> If you are using xCBL 2.0 or Business Interlinks, then you need to enter this URL.                                                                                                    |
| Marketplace Partner ID                                 | Enter a 64-bit identifier assigned to every Marketplace enterprise-level trading partner. Participant IDs are defined by a Marketplace supplier and cannot be modified.                                                                                |
| Buyer User ID                                          | Enter a user ID that enables the trading partner to gain access to a Marketplace. PeopleSoft eProcurement is a trading partner with Marketplace suppliers.                                                                                             |
| Buyer Password                                         | Enter the buyer's password.                                                                                                    |
| Gateway URL (gateway uniform resource locator)         | Enter the PeopleSoft gateway internet address to which it sends suppliers' responses. After these responses (which are formatted as XML documents) arrive at the PeopleSoft gateway, the system launches PeopleCode to update PeopleSoft eProcurement. |
|                                                        | <b>Note:</b> If you are using xCBL 2.0 or Business Interlinks, then you need to enter this URL.                                                                                                    |

# **Marketplace Buyer Options Page**

Use the Marketplace Buyer Options page (PV MS BUYER OPT) to define Marketplace buyer options.

Test the connection and view transmission logs between PeopleSoft eProcurement and a Marketplace. Test the sending and receiving of information including: purchase orders, price checks, availability checks, and order status checks.

Navigation:

From the Marketplace Buyer Setup page, click the **Buyer Options** tab.

This example illustrates the fields and controls on the Marketplace Buyer Options page. You can find definitions for the fields and controls later on this page.

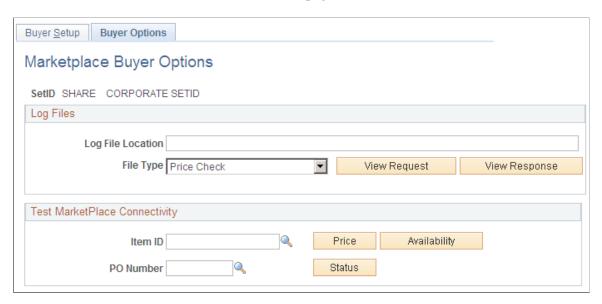

**Note:** In order to have read or write access to the log files, the log file location must be accessible by the application server, process scheduler server, and the client. Write access should be granted to the application server and the process scheduler server. The client servers should have read access.

# Log Files

| Field or Control | Description                                                                                                    |
|------------------|----------------------------------------------------------------------------------------------------|
| File Type        | Select the type of log file that you want to view. Values are:  Availability Check: This file is generated when PeopleSoft eProcurement users compare the supplier's available quantity to the requisition quantity. If the quantity requested exceeds the available quantity, a message appears giving the user an opportunity to change the requisition quantity. Click the Check Price and Availability button on the Search Catalog                            |
|                  | - Item Description page to launch this action. You can launch this action using the <b>Test Marketplace Connectivity</b> section of this page.                                                                                                    |
|                  | Order Status Check: This file is generated when PeopleSoft eProcurement users request the current status of the purchase orders they submitted to a Marketplace. Click the <b>Get Market Order Status</b> button on the PO Dispatch Message Log page or select <b>Run Order Status Check</b> on the Process Marketplace Orders Process page to launch this action. You can launch this action using the <b>Test Marketplace Connectivity</b> section of this page. |
|                  | Price Check: This file is generated when PeopleSoft eProcurement users update an item's price to match the current price in a Marketplace. Click the Check Price and Availability button on the Search Catalog - Item Description page to launch this action. You can launch this action using the Test Marketplace Connectivity section of this page.                                                                                                    |
|                  | Purchase Order: This file is generated when purchase orders created in PeopleSoft eProcurement are transmitted to a Marketplace. You can launch this action by running the Process Marketplace Orders process.                                                                                                    |
| View Request     | Select to review the log file generated when sending the data transmission to a Marketplace. This XML data can be used to help debug problems with transmitting data to a Marketplace. The type of log file is based on the selection in the <b>File Type</b> field. The system displays the last transmission of this file type located in the directory entered in the <b>Log File Location</b> field.                                                           |

| Field or Control | Description                                                                                                    |
|------------------|----------------------------------------------------------------------------------------------------|
| View Response    | Select to review the log file generated when a Marketplace sends a response to PeopleSoft eProcurement. This XML data can be used to help debug problems with transmitting data from a Marketplace. The type of log file that appears is based on the selection in the <b>File Type</b> field. The system displays the last transmission of this file type located in the directory entered in the <b>Log File Location</b> field. If you use Integration Broker and select the file type <i>Purchase Order</i> , the log file does not contain any information, since the purchase order action is an asynchronous transmission and no response is received from a Marketplace. |

#### **Test Marketplace Connectivity**

| Field or Control | Description                                                                                                    |
|------------------|----------------------------------------------------------------------------------------------------|
| Price            | Select to launch a price check, which instantly updates an item's price to match the current price in a Marketplace. The item entered in the <b>Item ID</b> field is used for this price check. The system generates a transmission log and stores it in the directory entered in the <b>Log File Location</b> field.              |
| Availability     | Select to launch an availability check, which retrieves the supplier's available quantity from a Marketplace. The item entered in the <b>Item ID</b> field is used for this availability check. A transmission log is generated and stored in the directory entered in the <b>Log File Location</b> field.                         |
| Status           | Select to launch an order status check, which retrieves the current status of a purchase order within a Marketplace. The purchase order entered in the <b>Purchase Order</b> field is used for this order status check. A transmission log is generated and stored in the directory entered in the <b>Log File Location</b> field. |

#### **Related Links**

<u>Understanding Purchase Order Dispatch</u> <u>Understanding Requisitions</u>

# **Setting Up Integration with a Marketplace**

This section provides an overview of the Integration Broker between a Marketplace and eProcurement and discusses how to set up nodes, activate routings, and activate service operations.

#### Pages Used to Set Up Integration with a Marketplace

| Page Name                         | Definition Name | Usage                                                            |
|-----------------------------------|-----------------|------------------------------------------------------------------|
| Service Operations - General Page | IB_SERVICE      | Activate service operations.                                     |
| Routing Definitions Page          | IB_ROUTINGDEFN  | Activate the routing that is used with the node.                 |
|                                   |                 | PeopleTools: Integration Broker, "Managing Routing Definitions". |

### Understanding the Integration between a Marketplace and eProcurement

PeopleSoft integrates to a Marketplace to:

- Enable companies to easily register with Marketplaces.
- Create requisitions within eProcurement, while viewing catalogs in the Marketplace.
- Enable suppliers to send Purchase Order Acknowledgements (POA).
- Enable suppliers to send Advanced Shipment Notifications (ASN).
- Generate receipts when Advanced Shipment Receipts (ASR) are received.
- Enable suppliers to send invoices to the company, if you are using PeopleSoft Payables.
- Create vouchers for inbound invoices.

This diagram illustrates the flow of information from PeopleSoft, through the Integration Broker, and to the Marketplace. Data such as registration, purchase orders, and change orders flow from PeopleSoft to Marketplace. Data such as PO acknowledgements, advanced shipment notices, and invoices flow from MarketPlace to PeopleSoft. Order status requests can flow between PeopleSoft and MarketPlace:

This diagram illustrates the flow of information from PeopleSoft, through the Integration Broker, and to the Marketplace.

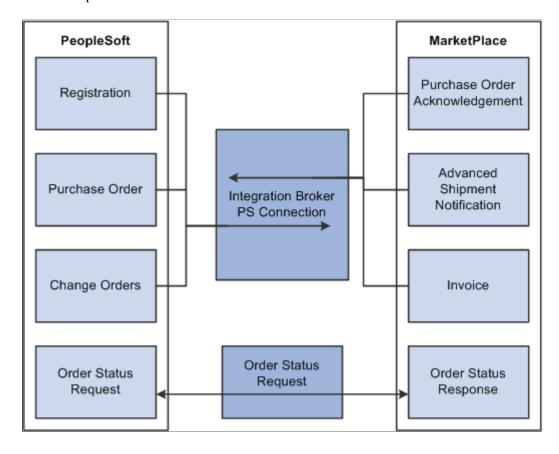

### **Understanding Setup Steps for Marketplace Integration**

This section lists the steps that are required to integrate with a Marketplace:

To utilize the purchase order acknowledgement, advanced shipment notification, and invoice transaction capabilities, the administrator needs to configure the Integration Broker. These elements need to be set up:

- 1. Activate the service operation.
- 2. Activate the routing.

Integration Broker works within the PeopleSoft system to send and receive information to and from external systems, such as the Marketplace. In this case, the job of the Integration Broker is to send and receive documents that come to and from the Marketplace. The purpose of the Integration Broker is to aid in the translation of the xCBL 3.0 documents used by the Marketplace into the PSXML format that the PeopleSoft system recognizes. Integration Broker accomplishes this translation by using a combination of nodes, routings, and service operations.

| Integration Broker Component | Purpose                                                                                   |
|------------------------------|-------------------------------------------------------------------------------------------|
| Service Operation            | The service operation is a template for the data that the application sends and receives. |

| Integration Broker Component | Purpose                                                                                                    |
|------------------------------|----------------------------------------------------------------------------------------------------|
| Routing                      | The route tells the system how the Marketplace works with PeopleSoft eProcurement. Details include what service operation to use for the two systems to communicate, and what Application Engine translation to use to translate the format from xCBL 3.0 to the PeopleSoft format. |

# **Activating Service Operations**

PeopleSoft delivers service operations in PeopleSoft Integration Broker with a default status of *Inactive*. You must activate each service operation before attempting to send or receive data from a third-party source or another PeopleSoft system, such as CRM.

To setup this service operation use the information in this table and refer to the setup instruction in "Setting Up Service Operations" (PeopleSoft Supply Chain Management Integration).

| Service Operation       | Direction and Type       | Handlers    | Chunking<br>Available? | Integrates With    |
|-------------------------|--------------------------|-------------|------------------------|--------------------|
| PV_AVAIL_CHECK_<br>REQ  | Outbound<br>Synchronous  |             | No                     | third-party system |
| PV_AVAIL_CHECK_<br>RESP | Inbound Asynchronous     |             | No                     | third-party system |
| PV_MS_RESP_MSG          | Inbound Asynchronous     | PvMsRespMsg | No                     | third-party system |
| PV_ORDER                | Outbound<br>Asynchronous |             | No                     | third-party system |
| PV_ORDER_REQ            | Outbound<br>Synchronous  |             | No                     | third-party system |
| PV_ORD_STS_REQ          | Outbound<br>Synchronous  |             | No                     | third-party system |
| PV_ORD_STS_RESP         | Inbound<br>Asynchronous  |             | No                     | third-party system |

Integrating with a Marketplace Chapter 8

| Service Operation       | Direction and Type      | Handlers | Chunking<br>Available? | Integrates With    |
|-------------------------|-------------------------|----------|------------------------|--------------------|
| PV_PRICE_CHECK_<br>REQ  | Outbound<br>Synchronous |          | No                     | third-party system |
| PV_PRICE_CHECK_<br>RESP | Inbound Asynchronous    |          | No                     | third-party system |

PeopleTools: Integration Broker

#### Related Links

"Setting Up Service Operations" (PeopleSoft Supply Chain Management Integration)

#### **Routing Definitions Page**

Use the Routing Definitions page (IB\_ROUTINGDEFN) to activate the routing that is used with the node.

#### Navigation:

- eProcurement, Administer Procurement, Maintain Supplier Integration, Integration Broker Routing Definitions
- PeopleTools, Integration Broker, Integration Setup, Routings

This section discusses how to Activate Marketplace routings.

#### **Activating Marketplace Routings**

Activate the Marketplace routings.

# Loading Marketplace Catalog Items into PeopleSoft eProcurement

This section provides an overview of loading Marketplace items into PeopleSoft eProcurement and discusses how to download supplier flat files, extract data from a CUP file, export CUP data, load CUP files, define item import defaults, validate and process imported items, edit imported item categories, maintain imported item statuses, load Marketplace items, correct inventory item load errors, and download item attachments.

### **Understanding Loading Marketplace Items into PeopleSoft eProcurement**

After you set up connections to a Marketplace, you can load items from Marketplace catalogs into PeopleSoft eProcurement. The items can be loaded into the item master tables or into an express catalog. This topic discusses loading items into the item master tables of PeopleSoft.

For information on the express catalog option, see Setting Up and Using the Express Catalog.

When Marketplace items are loaded into the PeopleSoft item master tables, they can be entered on eProcurement requisitions and purchase orders. You can also update prices and check available quantities for Marketplace items in PeopleSoft eProcurement. After you load the items, you should schedule regular updates to capture changes such as price changes, discontinuation of items, or the addition of new items.

To load a CUP (catalog update process) file into the system, complete these steps:

- 1. Import the product and price files to PeopleSoft eProcurement using the Import CUP File process (PV\_CUP\_LOAD).
  - This application engine process loads the product and price flat files into the PV\_CP\_LOAD and PV\_CP\_CAT\_TMP staging tables. The attachment file is loaded into the PV\_CP\_ITM\_XREF table.
- 2. Use the Validate and Process Imported Items page to validate the CUP file data in the staging tables, adding or changing information as necessary.
- 3. Use the Edit CUP Item Categories page to review any new item categories added for the items loaded from a Marketplace.
  - Each new item category requires a default account (the top level of the PeopleSoft ChartFields). This account is used to record the accounting entries created by ordering items in this item category.
- 4. Review the CUP status of the item on the CUP Items Status page.
- 5. When loading non-inventory items, be sure to enter a cost element in the Item Default Values page for the applicable SetID. This cost element is used as the default cost element for the new items created by the Load Marketplace Items process.
- 6. Run the Load Marketplace Items process (PV CP ITM LOAD).
  - This process loads items with a status of *Ready to Build Items* (new items) or *Items to be Updated* from the staging tables into the PeopleSoft Item Master tables.
- 7. Use the Data Definition Maintenance page to review any errors for items that were not loaded properly.
  - Select the ITEM transaction type and enter the SetID for the items. Select the stage table option with an *Error* status and then click the **Query** button. Any errors appear at the bottom of the page.

Integrating with a Marketplace Chapter 8

This diagram illustrates the process of loading Marketplace items into PeopleSoft eProcurement by creating a CUP file and then loading the data into the PeopleSoft production tables:

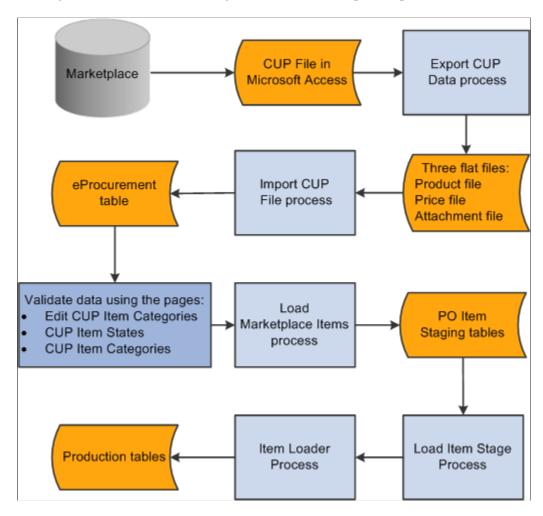

To set up the system to use the CUP Load process, you need to complete these tasks:

- 1. Provide locations for the product, price, and attachment files from the supplier.
- 2. Load the CUP file to extract the data from the input files and place them in the Inventory tables.
- 3. Provide item defaults, such as account number and currency information.
- 4. Validate items being imported into the PeopleSoft system.
- 5. Correct errors that may occur in the extraction process.

# Pages Used to Load Marketplace Catalog Items into PeopleSoft eProcurement

| Page Name                                | Definition Name    | Usage                                                                                                    |
|------------------------------------------|--------------------|----------------------------------------------------------------------------------------------------|
| Procurement Catalog Load Page            | PV_CP_IMPORT_RUN   | Import CUP files by loading data from the flat files created by the Export CUP File process into the PeopleSoft eProcurement tables.                                                                                           |
| Item Defaults Page                       | PV_CP_RUN_DEFAULTS | Define item import defaults.                                                                                                    |
| Validate and Process Imported Items Page | PV_CP_PROCESS      | Validate and process imported items loaded by the Import CUP File process page into the staging tables PV_CP_LOAD and PV_CP_CAT_TMP.                                                                                           |
| Edit Imported Item Categories Page       | PV_CP_CATEGORIES   | Edit imported item categories for the items loaded from a Marketplace.                                                                                                    |
| Imported Item Status Page                | PV_CP_STATUS       | Maintain CUP item statuses in the PV _CP_LOAD and PV_CP_CAT_TMP staging tables, correct errors, add more details, and change the item status.                                                                                  |
| Item Defaults Page                       | INV_ITEM_DEFAULTS  | For non-inventory items, enter a cost element in the Item Default Values page for the applicable SetID. This cost element is used as the default cost element for the new items created by the Load Marketplace Items process. |
| Load Item Catalogs Page                  | PV_CP_ITM_LOAD     | Load Marketplace items into PeopleSoft item tables. The data is loaded from the PV_CP_LOAD and PV_CP_CAT_TMP staging tables to the production tables for PeopleSoft items.                                                     |
| Data Definition Maintenance Page         | EO_EIP_CTL_MAINT   | Correct inventory item load errors.                                                                                                    |

# **Downloading Supplier Flat Files**

The PeopleSoft system will search for three files needed to successfully move the supplier data into the PeopleSoft Inventory tables. These three files are:

- A product file containing item information.
- A price file containing pricing information.
- An attachment file containing information about the attachments for each item.

#### **Related Links**

**Understanding Supplier Data** 

# **Extracting Data From a CUP File**

Not all data in the CUP file is retrieved; only the information needed by PeopleSoft is retrieved. This Visual Basic (VB) program is delivered with PeopleSoft eProcurement.

PeopleSoft retrieves this information from a CUP file:

## **Item Information (Product File)**

| Table                 | Field                                                                                                    | Data Retrieved                              |
|-----------------------|----------------------------------------------------------------------------------------------------|---------------------------------------------|
| Cup_CatUpdate         | CreateDate                                                                                                    | The item's creation date.                   |
| Cup_SupplierPartnerID | The supplier's identification code.                                                                                                    |                                             |
| EffectiveDate         | The item's effective date.                                                                                                    |                                             |
| Cup_Partner           | TPName                                                                                                    | The buyer's trading partner name.           |
| Cup_Partner           | TPID                                                                                                    | The buyer's trading partner identification. |
| Cup_PartUpdate        | Cup_PartUpdateID                                                                                                    | The part update identification code.        |
| ActionCode            | The code identifying the action to be performed on this item. The options are: <i>A</i> (add a new item); <i>D</i> (delete an item); or <i>M</i> (modify an existing item). |                                             |
| PartNum               | The item's part number.                                                                                                    |                                             |
| PartNumExt            | The part number extension.                                                                                                    |                                             |
| UOM                   | The unit of measure in which the item is purchased.                                                                                                    |                                             |

| Table                                               | Field                                                                                                    | Data Retrieved                                                                                                    |
|-----------------------------------------------------|----------------------------------------------------------------------------------------------------|----------------------------------------------------------------------------------------------------|
| Cup_PartUpdateCommodity                             | CatLevel1, CatLevel2, CatLevel3, and CatLevel4.                                                                                                    | The description of the UN/SPSC codes assigned to the item in the AcctLevel1, AcctLevel2, AcctLevel3, and AcctLevel4 fields. The first 30 characters of this field are used for the item category description in the PeopleSoft table ITM_CAT_TBL.                                         |
| AcctLevel1, AcctLevel2, AcctLevel3, and AcctLevel4. | The four levels of UN/SPSC codes for the item. These codes are used to categorize the items within a catalog (PeopleSoft tree). All four levels are mandatory; if they are not already in the CUP file, enter them manually on the CUP Item Categories page. |                                                                                                    |
| Cup_PartUpdateDesc                                  | ShortDesc                                                                                                    | The short description for the item. The value in this field is used to populate several item description fields in PeopleSoft's item tables, including DESCRSHORT (first 10 characters), DESCR (first 30 characters), DESCR60 (first 60 characters), and DESCR_254MIXED (254 characters). |
| LongDesc                                            | A longer description for the item that is loaded into the PeopleSoft eProcurement cross-reference table, PV_CP_ITM_XREF. This description appears on the Search Catalog - Item Description page and on the Requisition Summary - Item Description page.      |                                                                                                    |
| Cup_PartUpdateInfo                                  | MfrPartNum                                                                                                    | The manufacturer's part number for the item.                                                                                                    |
| MfrName                                             | The item manufacturer's name.                                                                                                    |                                                                                                    |
| LeadTime                                            | The lead time required to deliver the item.                                                                                                    |                                                                                                    |
| UnitPrice                                           | The item's price per unit.                                                                                                    |                                                                                                    |

| Table     | Field                                                   | Data Retrieved                                            |
|-----------|---------------------------------------------------------|-----------------------------------------------------------|
| Cup_Price | CurrencyCode                                            | The currency in which the item's base price is expressed. |
| QtyMin    | The minimum quantity of the item that can be purchased. |                                                           |

This is an example of the product file generated:

^1^,^08/13/2012^,^A^,^8^,^h8aabb80-abcd-1234-12ed-as1230123012^,^SupplierABC^,^0121-0002^,^\*EA ^,^9.828^,^0121-0002^,^XYZ Mfg. Co., Inc.^,^Structures, Building and Construction Components and Supplies^,^Electrical components and supplies^,^Switches, controls, and relays^,^Other^,^30^,^21^,^19^,^00^,^^,^USD^,^^,^^,Battery Handle Switch, Dpdt15a^,^Battery Handle Switch, Dpdt15a^

^2^,^08/13/2012^,^A^,^8^,^ h8aabb80-abcd-1234-12ed-as1230123012^,^ SupplierABC ^,^0121-0006^,^^,EA ^,^20.605^,^0121-0006^,^XYZ Mfg. Co., Inc.^,Structures, Building and Construction Components and Supplies^,^Electrical components and supplies^,Switches, controls, and relays^,^Other^,^30^,^21^,^19^,^00^,^^,USD^,^^,^^,Battery Handle Switch, Dpdt15a^,Battery Handle Switch, Dpdt15a^

^3^,^08/13/2012^,^A^,^8^,^ h8aabb80-abcd-1234-12ed-as1230123012^,^ SupplierABC ^,^0121-0009^,^^,EA ^,^6.695^,^0121-0009^,^XYZ Mfg. Co., Inc.^,^Structures, Building and Construction Components and Supplies^,^Electrical components and supplies^,^Switches, controls, and relays^,^Other^,^30^,^21^,^19^,^00^,^^,USD^,^^,^,^Battery Handle Switch, Dpst15a^, Battery Handle Switch, Dpst15a^

The data retrieved above will be mapped into PeopleSoft fields as follows:

| Field Name        |
|-------------------|
| PV_CP_SEQ_ID      |
| PV_CP_CREATE_DATE |
| PV_CP_ACTION      |
| PV_CP_SUPPLIER_ID |
| PV_MS_SUP_MPID    |
| PV_CP_TP_NAME     |
| PV_CP_SPN         |

| Field Name        |
|-------------------|
| PV_CP_PART_EXT    |
| PV_CP_UOM         |
| PV_CP_LIST_PRICE  |
| PV_CP_MPN         |
| PV_CP_MFR_NAME    |
| PV_CP_CAT_LEVEL1  |
| PV_CP_CAT_LEVEL2  |
| PV_CP_CAT_LEVEL3  |
| PV_CP_CAT_LEVEL4  |
| PV_CP_ACCT_LEVEL1 |
| PV_CP_ACCT_LEVEL2 |
| PV_CP_ACCT_LEVEL3 |
| PV_CP_ACCT_LEVEL4 |
| PV_CP_LEAD_TIME   |
| PV_CP_CURRENCY_CD |
| PV_CP_EFFDT       |
| PV_CP_QTY_MIN     |
| PV_CP_SHORT_DESCR |
| PV_CP_DESC1       |

| Field Name        |
|-------------------|
| SETID             |
| INV_ITEM_ID       |
| PV_CP_ITM_KEY     |
| CATEGORY_CD       |
| MFG_ID            |
| MFG_ITM_ID        |
| PV_CP_PROCESS_DT  |
| ECQUEUEINSTANCE   |
| EIP_CTL_ID        |
| VENDOR_SETID      |
| VENDOR_ID         |
| ACCOUNT           |
| PV_CP_APPROVE_FLG |
| PV_CP_ITM_STATUS  |

# **Pricing Information (Price File)**

| Table         | Field                 | Data Retrieved                              |
|---------------|-----------------------|---------------------------------------------|
| Cup_CatUpdate | Cup_SupplierPartnerID | The supplier's identification code.         |
| Cup_Partner   | TPName                | The buyer's trading partner identification. |

| Table         | Field                                                     | Data Retrieved                                                                                                    |
|---------------|-----------------------------------------------------------|----------------------------------------------------------------------------------------------------|
| Cup_PartPrice | ActionCode                                                | The action to be performed on this item. The values are: $A(\text{add a new item})$ ; $D(\text{delete an item})$ ; or $M(\text{modify an existing item})$ . |
| PartNum       | The item's part number.                                   |                                                                                                    |
| PartNumExt    | The part number's extension.                              |                                                                                                    |
| UOM           | The unit of measure in which the item is purchased.       |                                                                                                    |
| Cup_Price     | UnitPrice                                                 | The item's price per unit.                                                                                                    |
| CurrencyCode  | The currency in which the item's base price is expressed. |                                                                                                    |
| EffectiveDate | The item price's effective date.                          |                                                                                                    |
| ExpireDate    | The item price's expiration date.                         |                                                                                                    |
| QtyMin        | The minimum quantity of the item that can be purchased.   |                                                                                                    |

**Note:** The item's long description is loaded from the CUP file into a cross-reference table called PV\_CP\_ITM\_XREF, and the item's image is loaded into a web server directory. The description and image both appear when you view the item in PeopleSoft eProcurement.

### **Procurement Catalog Load Page**

Use the Procurement Catalog Load page (PV\_CP\_IMPORT\_RUN) to import CUP files by loading data from the flat files created by the Export CUP File process into the PeopleSoft eProcurement tables.

Navigation:

eProcurement > Administer Procurement > Maintain Supplier Integration > Import Item Catalog File

This example illustrates the fields and controls on the Procurement Catalog Load page. You can find definitions for the fields and controls later on this page.

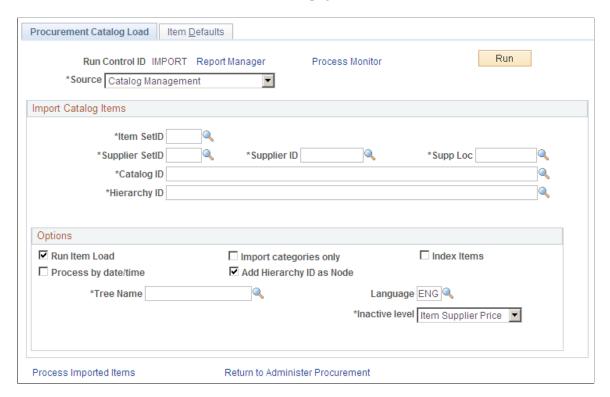

**Note:** The product and price files are loaded into the staging tables PV\_CP\_LOAD and PV\_CP\_CAT\_TMP. This process adds certain defaults that were not in Marketplace catalog tables to required fields in PeopleSoft's Item tables. The attachment file is loaded into the table PV\_CP\_ITM\_XREF.

#### **Import Catalog Items**

| Field or Control | Description                                                                                                    |
|------------------|----------------------------------------------------------------------------------------------------|
| Source           | Enter the source that provides the data.                                                                                                    |
| Item SetID       | Enter the SetID that the system uses in the item table.                                                                                                    |
| Supplier SetID   | Enter the SetID that the system uses in the supplier table.                                                                                                 |
| Product File     | Enter the location and name of the flat file containing the item details. The product file must be accessible from the PeopleSoft Process Scheduler server. |

| Field or Control | Description                                                                                                    |
|------------------|----------------------------------------------------------------------------------------------------|
| Attachment File  | Enter the location and name of the flat file containing cross-references to images and attachments for the items. PeopleSoft enables you to store and retrieve attachments to an ftp server. The flat file cross-references the names and extensions of each attachment to the corresponding item ID. The attachment can be a Microsoft Word file or Excel spreadsheet for example. Requesters and buyers can view these attachments. The attachment is automatically added to the PO that is created from the requisition and can be sent to the supplier. |
| Price File       | Enter the file location and name of the flat file containing the pricing details for the items. The price file must be accessible from the process scheduler server.                                                                                                    |
| Tree Name        | Enter the PeopleSoft tree (item catalog) to be used when this process loads the new categories from the CUP file. If you leave this field blank, the value appears by default from the eProcurement Installation Options page. To ensure that this item catalog is accessible to the user creating requisitions, either add the catalog to the Requester Setup page or clear any catalog restrictions for the requestor.                                                                                                    |

**Note:** Before running this process, verify the settings for requiring item approval. If you select the **Item Approval Required** check box on the Installation Options - Overall/GL page, all items that you load require approval. If you are loading thousands of items, you might not want to approve each item individually.

#### **Options**

| Field or Control | Description                                                                                                    |
|------------------|----------------------------------------------------------------------------------------------------|
| Run Item Load    | Select to indicate that you want the system to load catalog items automatically as soon as it runs the CUP load.                                                  |
| Tree Name        | Select the tree name that is used to store the category hierarchy.                                                                                                |
| Language         | Select the language in which the items are to be stored.                                                                                                    |
| Inactive Level   | Select the level at which you want to inactivate to make the item not active. Values include the <i>Item Supplier</i> or at the <i>Item Supplier Price</i> level. |

| Field or Control       | Description                                                                                                    |
|------------------------|----------------------------------------------------------------------------------------------------|
| Process Imported Items | Click to access the Validate and Process Imported Items page where you can work with imported items before loading them. |

The Run Load process loads the data from the PV\_CP\_LOAD and PV\_CP\_CAT\_TMP staging tables to the production tables for PeopleSoft items.

The process of loading data includes four steps:

- 1. The Build PeopleSoft Items process (PV\_CP\_ITM\_LOAD) adds new item categories and then loads Marketplace CUP items into the PO item staging tables (ITM\_LOAD\_MST\_EC, ITM\_LOAD\_INV\_EC, ITM\_LOAD\_PUR\_EC, and ITM\_LOAD\_VND\_EC).
- 2. The Load Item Stage process (PO ITMLOAD) transfers the data to the item loader staging tables.
- 3. The Item Loader process (IN ITMLOAD) transfers the data into the PeopleSoft production tables.
- 4. The item status is updated on the CUP Item Status page.

The Load Marketplace Items process also adds certain defaults that were not in Marketplace catalog tables to the required fields of the PeopleSoft Item Master tables. This information is hard coded into the Item Catalog PS ITM CAT TBL table:

| Field              | Value Inserted |
|--------------------|----------------|
| CATEGORY_TYPE      | PSF            |
| DESCRSHORT         | MKTPLACE       |
| INSPECT_CD         | N              |
| INSPECT_UOM_TYPE   | S              |
| RECV_REQ           | Y              |
| RJCT_OVER_TOL_FLAG | N              |
| REVC_PARTIAL_FLG   | 1              |
| SRC_METHOD         | В              |

This information is hard coded into the Item PS ITM LOAD PUR EC table:

| Field              | Value Inserted |
|--------------------|----------------|
| TAXABLE_CD         | Y              |
| INSPECT_CD         | N              |
| INSPECT_UOM_TYPE   | V              |
| RECV_REQ           | Y              |
| RJCT_OVER_TOL_FLAG | N              |
| ACCEPT_ALL_VENDOR  | N .            |
| ACCEPT_ALL_SHIPTO  | Y              |
| CONTRACT_REQ       | N .            |
| RECV_PARTIAL_FLG   | 1              |
| DESCRSHORT         | MKTPLACE       |
| SRC_METHOD         | B              |
| ACCEPT_ALL_UOM     | Y              |
| PRICE_DT_TYPE      | L              |
| PRICE_CAN_CHANGE   | P              |
| VNDR_CATALOG_ID    | Y              |

#### **Related Links**

Setting Up Installation Options

Setting Up Attachments for Transactions

Validate and Process Imported Items Page

# **Item Defaults Page**

Use the Item Defaults page (PV\_CP\_RUN\_DEFAULTS) to define item import defaults.

#### Navigation:

# eProcurement > Administer Procurement > Maintain Supplier Integration > Import Item Catalog File

Select the Item Defaults tab.

This example illustrates the fields and controls on the Item Defaults page. You can find definitions for the fields and controls later on this page.

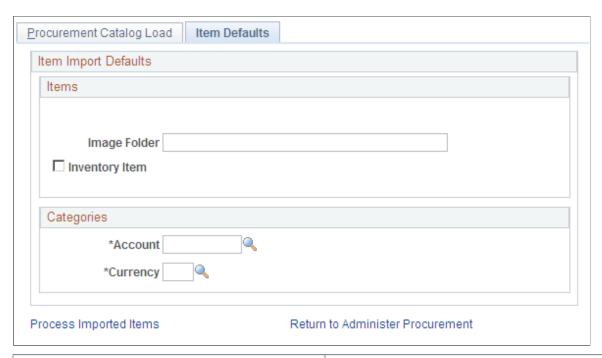

| Field or Control | Description                                                                                                    |
|------------------|----------------------------------------------------------------------------------------------------|
| Image Folder     | Enter the file location that contains images for use with the catalog items that you import.                         |
| Inventory Item   | Select to indicate this item is also a PeopleSoft Inventory item. This means you can source the item from Inventory. |
| Account          | Select an account to which you want the categories to belong.                                                        |
| Currency         | Select the currency to use with this category.                                                                       |

# Validate and Process Imported Items Page

Use the Validate and Process Imported Items page (PV\_CP\_PROCESS) to validate and process imported items loaded by the Import CUP File process page into the staging tables PV\_CP\_LOAD and PV\_CP\_CAT\_TMP.

Navigation:

# eProcurement > Administer Procurement > Maintain Supplier Integration > Validate and Process Imported Items

Also use this page to review categories and items, to determine the state the items are in, and to load the staged items into the Inventory tables.

This example illustrates the fields and controls on the Validate and Process Imported Items page. You can find definitions for the fields and controls later on this page.

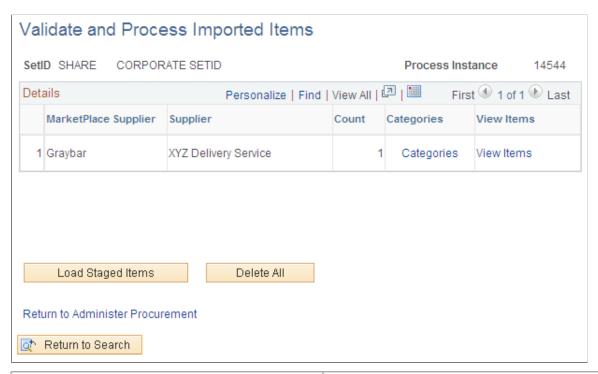

| Field or Control  | Description                                                                                                    |
|-------------------|----------------------------------------------------------------------------------------------------|
| Categories        | This link takes you to the Edit Imported Items Categories page.                                                                                           |
| View Items        | This link takes you to the Imported Item Status page.                                                                                                    |
| Load Staged Items | When you have determined that the results are satisfactory, you can load the staged items from the eProcurement staging tables into the Inventory tables. |
| Delete All        | Deletes all pending data from the eProcurement staging table.                                                                                             |

#### **Related Links**

Validate and Process Imported Items Page

#### **Edit Imported Item Categories Page**

Use the Edit Imported Item Categories page (PV\_CP\_CATEGORIES) to edit imported item categories for the items loaded from a Marketplace.

Navigation:

eProcurement > Administer Procurement > Maintain Supplier Integration > Validate and Process Imported Items

Click the Categories link.

This example illustrates the fields and controls on the Edit Imported Item Categories page. You can find definitions for the fields and controls later on this page.

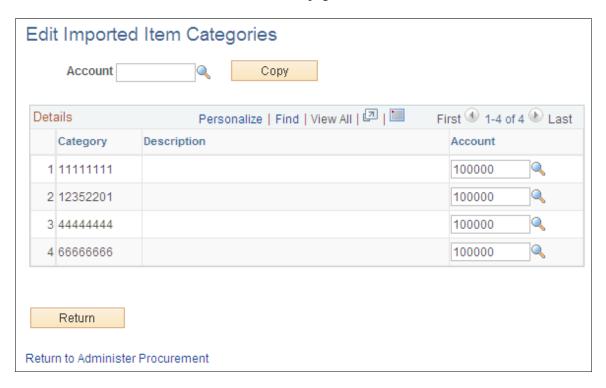

**Note:** These categories are created from the UN/SPSC codes downloaded from a Marketplace. Add an account to each new category. The account is the top level of the ChartFields (chart of accounts) used to create accounting entries in PeopleSoft. If the CUP file does not create any new item categories, this page does not appear.

| Field or Control | Description                                                                                                    |
|------------------|----------------------------------------------------------------------------------------------------|
| Account          | Enter the default account for this category. The account is the top level of the PeopleSoft ChartField used to create accounting entries in PeopleSoft. This field is required. |
| Сору             | Click to copy the value in the <b>Account</b> field to every row on this page.                                                                                                  |

#### **Related Links**

"Understanding Procurement Options" (PeopleSoft Source to Settle Common Information)

#### Imported Item Status Page

Use this page to update information for items that are in staging tables. After making the updates, you can load them into PeopleSoft production tables. You can load an item again if its status is *Processing Complete*.

Use the Imported Item Status page (PV\_CP\_STATUS) to maintain CUP item statuses in the PV\_CP\_LOAD and PV\_CP\_CAT\_TMP staging tables, correct errors, add more details, and change the item status.

Navigation:

eProcurement > Administer Procurement > Maintain Supplier Integration > Validate and Process Imported Items

Click the View Items link.

This example illustrates the fields and controls on the Import Item Status page. You can find definitions for the fields and controls later on this page.

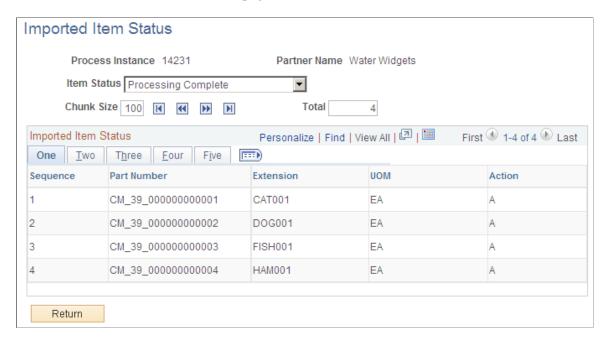

| Field or Control | Description                                                                                                    |
|------------------|----------------------------------------------------------------------------------------------------|
| Item Status      | The current load status of the items in the staging tables. The drop-down list only displays a status if items currently exist at that status. Values include:                |
|                  | Invalid Unit of Measure: Select to display all items with units of measure that are invalid in PeopleSoft eProcurement.                                                       |
|                  | Invalid or Missing Category: Select to display all items that do not have a valid item category.                                                                              |
|                  | Invalid or Missing Supplier: Select to display all items that do not include a valid supplier and supplier.                                                                   |
|                  | Item to be Updated: Select to display all items that have been previously loaded into PeopleSoft eProcurement and currently need to be updated with new item information.     |
|                  | Price to be Updated: Select to display all items that have been previously loaded into PeopleSoft eProcurement and currently need to be updated with new pricing information. |
|                  | Ready to Build Items: Select to display all items that are ready to be loaded into the PeopleSoft Item Master tables.                                                         |
|                  | Items to be Inactivated: Select to delete items from the catalog.                                                                                                    |
|                  | Processing Complete: Appears when the item has been entered successfully into the PeopleSoft production tables.                                                               |

The actions on this page will display either A for add or D for delete.

# **Load Item Catalogs Page**

Use the Load Item Catalogs page (PV\_CP\_ITM\_LOAD) to load Marketplace items into PeopleSoft item tables.

The data is loaded from the PV\_CP\_LOAD and PV\_CP\_CAT\_TMP staging tables to the production tables for PeopleSoft items.

Navigation:

eProcurement > Administer Procurement > Maintain Supplier Integration > Validate and Process Imported Items

Click the Load Staged Item button.

This example illustrates the fields and controls on the Load Item Catalogs page. You can find definitions for the fields and controls later on this page.

| Load Item Catalogs                                                                                                    |                             |                  |     |
|----------------------------------------------------------------------------------------------------|-----------------------------|------------------|-----|
| Run Control ID ICF Rep                                                                                                    | oort Manager Process Monito | or               | Run |
| Execution Parameters  Process Instance 14507 Run Control ID QUICK_2013-02-07-16.22.50.  *Item SetID ARO01 ARO01 AR |                             |                  |     |
| Execution Options                                                                                                    |                             |                  |     |
| Run Item Load Process                                                                                                    | Run Inbound Items Process   | ☐ Inventory Item |     |
| Update Business Unit Price Item Image Sub Folder                                                                                                    | ☐ Update Standard Price     | □ Index Items    |     |
| Return to Previous Page Return to e                                                                                                    | eProcurement Processes      |                  |     |

| Field or Control           | Description                                                                                                    |
|----------------------------|----------------------------------------------------------------------------------------------------|
| Run Item Load Process      | Select to run the Load Item Stage process (PO_ITMLOAD). If this option is not selected, only the first step in this process is completed. You can run this process separately using the Items Price List page. You can run this process separately to verify or change data in the PO Item staging tables.                                                                                                    |
| Run Inbound Items Process  | Select to run the Item Loader process (IN_ITMLOAD). This option is available only if you select the <b>Run Item Load Process</b> check box. You can also run this process separately using the Item Loader page. You can run this process separately to verify or change data in the Item Loader staging tables.                                                                                                    |
| Inventory Item             | Select to indicate this item is also a PeopleSoft Inventory item. This means that you can source the item from Inventory.                                                                                                    |
| Update Business Unit Price | Select to update business unit standard prices when an Item and Supplier UOM price record is loaded. This field is available only if <i>Item Pricelist</i> is selected in the <b>Item Load Type</b> field. If this is selected, all business units that match the SetID and item combination and that have the <b>Business Unit Update Price</b> check box selected on the BU Specific Attributes page will have the new price applied. Future effective-dated prices do not go into effect until you run the Price Update process on or after the effective date. |

| Field or Control      | Description                                                                                                    |  |
|-----------------------|----------------------------------------------------------------------------------------------------|--|
| Update Standard Price | Select to update standard prices when an Item and Supplier UOM price record is loaded. This field is available only if <i>Item Pricelist</i> is selected in the <b>Item Load Type</b> field. Future effective-dated prices won't go into effect until you run the Price Update process on or after the effective date. |  |
| Item Image Sub Folder | Enter a location where images for use with item catalogs should be stored.                                                                                                    |  |

**Note:** If errors occur during the Item Loader process, use the Data Definition Maintenance page to review them.

#### **Data Definition Maintenance Page**

Use the Data Def Maint page (EO\_EIP\_CTL\_MAINT) to correct inventory item load errors.

Navigation:

# eProcurement > Administer Procurement > Maintain Supplier Integration > Correct Item Load Errors

This example illustrates the fields and controls on the Data Def Maint page.

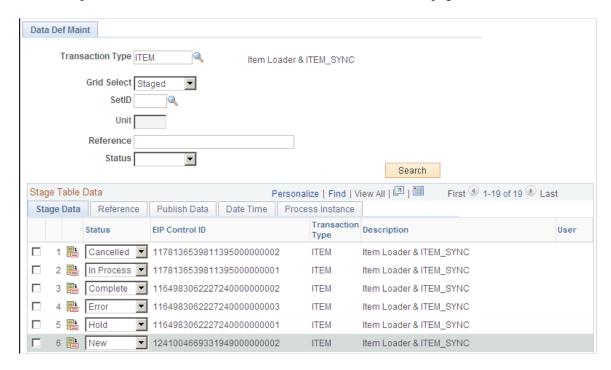

Use this page to review and resolve problems with items.

#### **Related Links**

"Data Def Maint Page" (PeopleSoft Supply Chain Management Integration)

### **Downloading Item Attachments**

Any item downloaded could have an item image stored as an attachment. You can download these attachments from a Marketplace. The image of the item appears on the Search Catalog - Item Description page and the Requisition Summary - Item Description page.

To download item attachments from a Marketplace into PeopleSoft eProcurement:

1. Run the Export CUP Data process to create the attachment file from a CUP file.

This file does not contain the actual attachments (item images), just the file names and extensions of each attachment. The actual attachments are downloaded in a separate step. This attachment file cross-references the names and extensions of each attachment to the corresponding item ID.

**Note:** To create an attachment file from the Export CUP Data process, you must create a product file at the same time from the same CUP file.

2. Run the Import CUP File process to move the data in the attachment file into the eProcurement cross-reference table, PV\_CP\_ITM\_XREF.

**Note:** Other attachments—other than images—can be downloaded from a Marketplace. Only attachments with a P (picture) type are loaded into the eProcurement cross-reference table, PV\_CP\_ITM\_XREF, when the Import CUP File process runs. All other attachments are loaded into the PV\_CP\_ATTACH file for future use.

- 3. Define the location where the item attachments should be stored using:
  - a. The File Location page, which defines the first part of the directory and extension of the attachments.
  - b. The Load Marketplace Items process, which defines the subdirectory.

For example, if the item attachments that you are downloading are GIF images, the File Locations page defines the file extension (GIF) and the file directory F:\User\Images\. If you enter *MktPlc items* in the **Item Image Sub Directory** field of the Load Marketplace Items page, the attachments with the extension GIF are stored in this directory: F:\User\Images\\MktPlc items.

4. Download the zipped file containing the item attachments from a Marketplace.

Place these item attachments in the directory location defined in Step 3.

#### **Related Links**

Setting Up Attachments for Transactions

## **Using Price and Availability Check**

During requisition entry, you can update the price of an item with the most current price in a Marketplace. Click the **Check Price and Availability** button on the Requisition Summary - Item Description page. If the supplier's price in a Marketplace is the same as the price in the item tables, there is no change to the

page. If the supplier's price is different, a message appears which informs you that the price is changing to the supplier's price. The Item Description page then displays the Marketplace price.

Use the Check Price and Availability function to also compare the supplier's available quantity in a Marketplace to the requisition quantity. If the quantity requested exceeds the available quantity, a message appears which provides the opportunity for you to change the requisition quantity.

**Note:** The **Check Price and Availability** button only appears if this is a Marketplace item that is loaded from a CUP file, and the user has been assigned the eProcurement role action of PRICEANDAVAILCHECK.

See <u>Understanding Requisitions</u>.

# **Integrating PeopleSoft eProcurement Transactions with a Marketplace**

This section provides an overview of transaction integration and discusses how to use the Marketplace Registration Wizard, test the transactional Marketplace integration, move from a test environment to the production environment, prepare to use Marketplace catalog search, and receive a purchase order acknowledgement.

# Pages Used to Integrate PeopleSoft eProcurement Transactions with a Marketplace

| Page Name                             | Definition Name   | Usage                                                                                               |
|---------------------------------------|-------------------|----------------------------------------------------------------------------------------------------|
| Administer Procurement Page           | PV_ADM_MAIN       | Access other procurement administration pages. This page consists entirely of links to other pages. |
| Maintaining Supplier Integration Page | PV_ADM_MARKETSITE | Access supplier integration pages. This page consists entirely of links to other pages.             |
| Maintain Suppliers Page               | PV_ADM_VNDR       | Access supplier-related pages. This page consists entirely of links to other pages.                 |
| Maintain Business Units Page          | PV_ADM_SETUP_BU   | Access business unit-related pages. This page consists entirely of links to other pages.            |
| Marketplace Test Page                 | SAC_MP_VERIFY     | Use this page to verify that PeopleSoft eProcurement and the Marketplace are communicating.         |
| Supplier Information - Summary Page   | VNDR_ID1_SUM      | This is the first page of the component where you create supplier records.                          |

| Page Name                               | Definition Name    | Usage                                                                                                    |
|-----------------------------------------|--------------------|----------------------------------------------------------------------------------------------------|
| Linked Suppliers Page                   | PV_MS_SEC_SUPPLIER | Use the Link Suppliers page to tie Direct<br>Connect and Marketplace supplier<br>information to a supplier.                        |
| Supplier Properties Page                | PV_MS_SEC_SUP_NV   | Use the Supplier Properties page to identify information for the specific supplier location.                                       |
| Marketplace Registration Wizard Page    | SAC_MP_COMPANY     | Set up the company's registration with the Marketplace.                                                                            |
| Marketplace Buyer Setup Page            | PV_MS_SEC_BUYER    | Use the Marketplace buyer page to define the URL the system uses when contacting the Marketplace.                                  |
| eProcurement Business Unit Options Page | PV_BUS_UNIT_PM     | Configure the business unit to display the PO acknowledgements button and the advanced shipment notification (ASN) button.         |
| Define Static Maps Page                 | SAC_MAP_VALUE_ONLY | Enter details that tell the system how to read data coming from the outside source and what value to use in the PeopleSoft format. |

## **Understanding Transaction Integration**

This overview discusses:

- Marketplace catalog search integration.
- Receipt of Purchase Order Acknowledgements from a Marketplace.
- Receipt of an Advanced Shipment Notification (ASN).
- Receipt of an Invoice.

#### **Marketplace Catalog Search Integration**

The Marketplace catalog search is an application that hosts multiple supplier catalogs within the Marketplace.

This diagram illustrates an overview of Marketplace catalog search launched by an PeopleSoft eProcurement user. Users are transferred to the MarketPlace catalog search, where they can search the aggregated supplier catalog and return results to the shopping cart within PeopleSoft eProcurement.

This diagram illustrates an overview of Marketplace catalog search launched by an PeopleSoft eProcurement user.

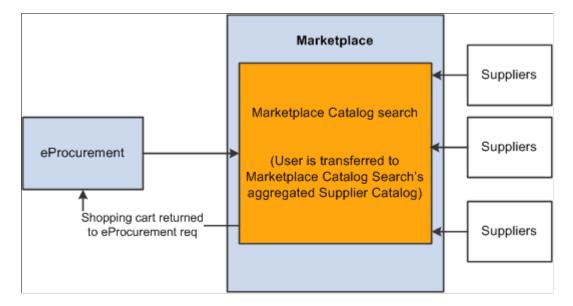

To set up and use the Marketplace catalog search, you must:

- 1. Set up security that enables requesters to move from the eProcurement requisition into the Marketplace.
- 2. Create supplier profiles and supplier locations, and link the properties of that supplier to the information that creates a link to a Marketplace.

**Note:** Upon completion of this setup, a link will be provided in the eProcurement requisition. Selecting this link directs the requester to the Marketplace site.

3. Set up background details that determine which supplier catalogs the requester can view.

The Marketplace validates requester security and displays the catalogs that the requester can view. The requester selects catalog items and returns to the requisition. The system populates the selected items as requisition lines.

#### Receipt of Purchase Order Acknowledgements from a Marketplace

The purchase order acknowledgement (POA) is a collaboration among the supplier, the Marketplace, and the PeopleSoft application. To create and transmit a POA, these steps must occur:

- 1. Once the purchase order has been dispatched from PeopleSoft, the supplier logs into the Marketplace and finds that the purchase order is available in a queue for that specific supplier. Suppliers can initiate a POA document from the Marketplace.
- 2. The Marketplace then transmits xCBL formatted POA to PeopleSoft, where it is transformed to the PeopleSoft internal format PSXML.
- 3. The inbound message populates the PO Electronic Commerce tables.
- 4. If the POA results in changes; a change order may be generated.

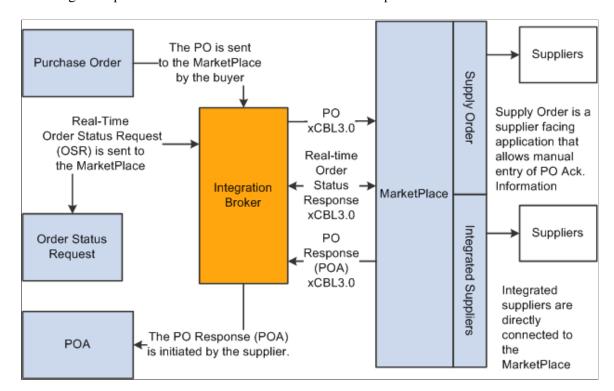

This diagram represents the flow of the POA from the Marketplace.

**Note:** The POA is mapped to a line, not to a schedule within the Marketplace. Only one schedule is allowed within Marketplace POA integration.

**Note:** The Notes to Buyer from the Marketplace are not mapped to the PeopleSoft system.

Two options are available for receiving a purchase order acknowledgement from a supplier. The first is a *POA*, which uses the PeopleSoft Purchasing functionality and stores the status within Purchasing tables. The second is the *POR* (purchase order response), which is where you can view the status from the PO Dispatch Message page. **eProcurement** > **Buyer Center** > **Dispatch Purchase Order** > **Dispatch Message Log.** 

#### Receipt of an Advanced Shipment Notification (ASN)

The supplier uses the advanced shipping receipt (ASR) enterprise integration point (EIP) to notify the PeopleSoft system that the order has been fulfilled. To complete the integration, these steps must occur:

- 1. A supplier is able to enter advanced shipping notifications (ASNs) within the Marketplace site.
- 2. Once submitted, Integration Broker transforms this data to the PeopleSoft inbound ASR message using the Advanced Shipping Receipt (ADVANCED\_SHIPPING\_RECEIPT) service operation in PeopleSoft.
- 3. The message populates the Receipt Load tables.
- 4. The Receipt Loader process is then run to create a receipt, which may then be approved by an administrator.

Integrating with a Marketplace Chapter 8

This diagram represents the flow of the supplier-entered ASN from the Marketplace.

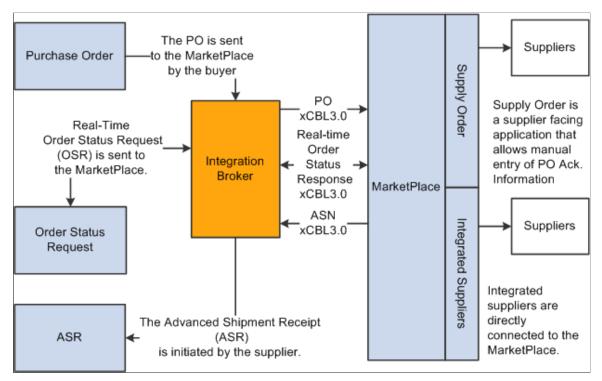

#### Receipt of an Invoice

When an integrated supplier creates and invoice and sends it to the Marketplace, or when an invoice is created, the Marketplace sends the invoice to the Integration Broker. Integration Broker then transforms the invoice from xCBL 3.0 to the PeopleSoft inbound XML invoice message.

From the Integration Broker, the Marketplace partner ID (MPID) that is passed from the Marketplace is used to look up the supplier ID field using the Linked Supplier table. The supplier SetID and supplier ID are retrieved based on this information.

Once the supplier ID is established, the invoice is loaded to the voucher staging tables.

When the data is in the staging tables, these steps take place:

- 1. Voucher build is run.
- 2. Voucher is created.
- 3. Matching may be run if the voucher has an associated purchase order or receipt.
- 4. Paycycle process creates a payment.

This diagram represents the flow of an invoice from the Marketplace as defined in the above steps.

The PO is sent Suppliers Purchase Order to the MarketPlace Supply Order by the buyer Supply Order is a PO Real-Time supplier facing xCBL3.0 Order Status Request application that Real-time (OSR) is sent to allows manual Order the MarketPlace. Integration entry of PO Ack. Status Broker Information Response MarketPlace xCBL3.0 Invoice Integrated Suppliers Suppliers Order Status xCBL3.0 Request Integrated suppliers are directly The invoice connected to the Invoice is initiated by the supplier. MarketPlace

This diagram represents the flow of an invoice from the Marketplace.

**Note:** The Marketplace invoice integration is not supported if PeopleSoft eSettlements is active.

PeopleTools: Integration Broker

### **Marketplace Registration Wizard Page**

Use the Marketplace Registration Wizard page (SAC\_MP\_COMPANY) to set up the company's registration with the Marketplace.

Navigation:

Click the Marketplace Registration link on the Maintain Supplier Integration page.

The wizard will guide you to enter this information before submitting the registration:

- Company information.
- Company contacts.
- Gateway information.

This example illustrates the fields and controls on the Company Information – Marketplace Registration Wizard.

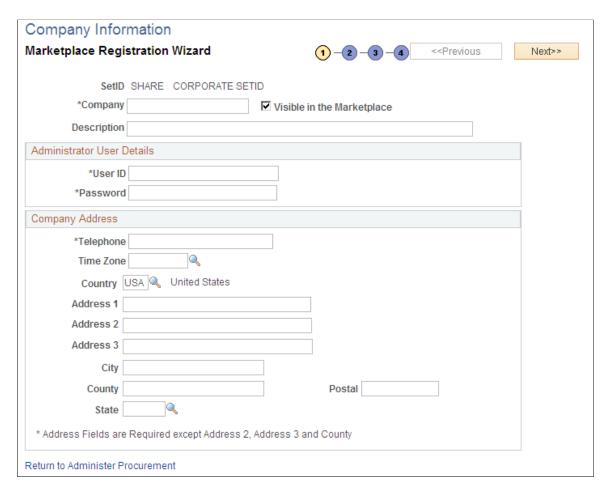

Enter the company information, including the **User ID** and **Password** to use when logging into the Marketplace.

Enter the Gateway production and test URL.

See Marketplace Test Page, Moving From a Test Environment to the Production Environment.

## **Marketplace Test Page**

Use the Marketplace Test page (SAC\_MP\_VERIFY) to use this page to verify that PeopleSoft eProcurement and the Marketplace are communicating.

Navigation:

Click the **Marketplace Test** link on the Maintain Supplier Integration page.

Before using the production environment, you should elect to submit a test. This test verifies that PeopleSoft eProcurement is communicating with the Marketplace test environment by sending a predefined purchase order with a predefined test supplier. The purchase order will be a generic, nonconfigurable, purchase order. It will only be used to test the connectivity; it will not be fulfilled.

#### Moving From a Test Environment to the Production Environment

Once you have successfully tested the PeopleSoft test environment, the administrator performs these tasks to move the buyer setup data into the production database:

- 1. Log in to Data Mover for the source and test database.
- 2. Use Marketplace script *upd304852 01.dms*to export relevant Marketplace definitions:
  - Marketplace buyer.
  - Marketplace registration information.
- 3. Log in to Data Mover for the target and production database.
- 4. Use Marketplace script *upd304852 02.dms*to import relevant Marketplace definitions:
  - Marketplace buyer.
  - Marketplace registration information.
- 5. When you are ready for production, navigate to the Marketplace buyer page and change the URL to the Marketplace production URL.

See Marketplace Buyer Setup Page.

#### **Preparing to Use Marketplace Catalog Search**

Before you begin using Marketplace catalog search, you must create a link to the Marketplace. This link will appear on the requisition for users to access the supplier catalogs:

- 1. Create a generic supplier profile for the Marketplace that is then tied to a link supplier configuration. This combination is used to link to the Marketplace website to the requisition.
- 2. Set up logins for each location, and register each within the Marketplace.
- 3. Create a supplier profile for each supplier the company does business with.
- 4. Associate each supplier location with its individual linked supplier; this includes all supplier locations for the Marketplace supplier profile.
- 5. Create a node for each login ID that is passed from eProcurement to the Marketplace.

#### **Setting up Supplier Profiles**

Access the Supplier Information - Summary page.

Navigation:

#### eProcurement > Administer Procurement > Maintain Suppliers > Supplier Information

To enable the Marketplace integration, you must complete these tasks:

1. Create a supplier profile for the Marketplace.

- 2. Create supplier locations for every login ID you have with the Marketplace.
- 3. Create supplier profiles for each supplier you do business with within the Marketplace.
- 4. Create link supplier identifiers for each supplier location.

See "Understanding Supplier Maintenance" (PeopleSoft Source to Settle Common Information).

#### **Using Rule-Based Catalogs with the Marketplace**

Rule-based catalogs are a form of security within PeopleSoft eProcurement. As an administrator, you have the option of allowing requesters visibility of catalogs, as well as the links to the direct connect suppliers, based on the criteria you define within the catalog security. The Marketplace is considered a direct connect supplier in this case. You can determine requester access based on role, business unit, or a specific requester ID. Think of each Marketplace catalog search link as a different catalog. Use rule-based catalogs to help in determining which catalogs requesters are capable of viewing upon login to the Marketplace.

See <u>Understanding Catalog Security</u>.

## **Define Static Maps Page**

Use the Define Static Maps page (SAC\_MAP\_VALUE\_ONLY) to enter details that tell the system how to read data coming from the outside source and what value to use in the PeopleSoft format.

Navigation:

Click the **Integration Data Value Mappings** link on the Maintain Supplier Integration page.

This example illustrates the fields and controls on the Define Static Maps page.

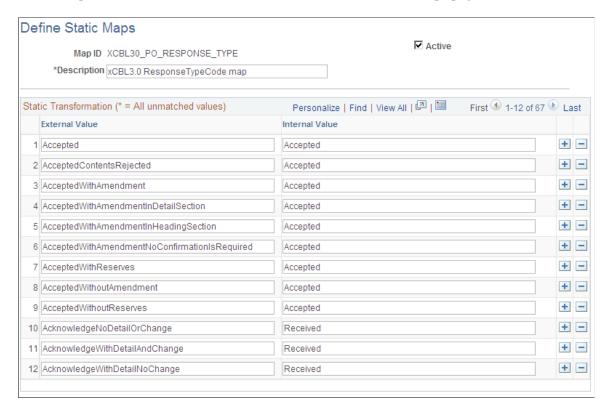

PeopleSoft is delivered with POA statuses mapped from the Marketplace header and line formats. If you add a new status in the Marketplace, you can add the mapping to the PeopleSoft status codes.

These are the POA header status mappings:

| Marketplace Value     | xCBL 3.0 Value        | PeopleSoft Value (ACK_Status) |
|-----------------------|-----------------------|-------------------------------|
| Accepted              | Accepted              | AT (Accepted)                 |
| Accepted with Changes | AcceptedWithAmendment | IC (Accepted with Changes)    |
| Cancelled             | NotAccepted           | RD (Rejected)                 |
| Completed             | AcceptedWithAmendment | IC (Accepted with Changes)    |
| Not Accepted          | NotAccepted           | RD (Rejected)                 |
| Other                 | AcceptedWithAmendment | IC (Accepted with Changes)    |
| Payment Required      | AcceptedWithAmendment | IC (Accepted with Changes)    |
| Processing            | AcceptedWithAmendment | IC (Accepted with Changes)    |
| All Other Statuses    | All Other Statuses    | ZZ (mutually defined)         |

#### The POA line status mapping options are:

| Marketplace Value     | xCBL 3.0 Value                 | PeopleSoft Value (ACK_Status) |
|-----------------------|--------------------------------|-------------------------------|
| Accepted              | ItemAccepted                   | AT (Accepted)                 |
| Accepted with Changes | AcceptedWithAmendment          | IC (Accepted with Changes)    |
| Cancelled             | NotAccepted                    | RD (Rejected)                 |
| Completed             | AllreadyDelivered              | IC (Accepted with Changes)    |
| Not Accepted          | ItemNotAcceptedByTheSeller     | RD (Rejected)                 |
| Other                 | AcknowledgeWithDetailAndChange | IC (Accepted with Changes)    |
| PrePayment Required   | Other                          | ZZ (mutually defined)         |

| Marketplace Value  | xCBL 3.0 Value     | PeopleSoft Value (ACK_Status) |
|--------------------|--------------------|-------------------------------|
| Processing         | Pending            | ZZ (mutually defined)         |
| All Other Statuses | All Other Statuses | ZZ (mutually defined)         |

#### **Related Links**

Supplier Value Cross-Reference Page

### **Chapter 9**

# **Integrating with Direct Connect Suppliers**

# **Understanding Direct Connect Supplier Integration**

The Direct Connect feature enables you to integrate with the items in a third-party supplier's website using:

- *Punchout:* The punchout feature enables PeopleSoft eProcurement requisition users to interact directly with a supplier's website (using cXML). Using PeopleSoft Integration Broker, the user is sent from the PeopleSoft eProcurement requisition to the supplier's website. This interaction enables the user to browse and search the supplier's online catalog to select items to add back into the eProcurement requisition. When finished at the supplier website, the user is transported back to the eProcurement requisition. The punchout feature is best suited for products requiring a high degree of configuration (such as computer hardware or office furniture) and specialized services (such as printing or media services).
- Roundtrip: The roundtrip feature enables PeopleSoft eProcurement requisition users to interact directly with a supplier's website or a marketplace using the OCI (Open Catalog Interface) standard. Using PeopleSoft Integration Broker, the user is sent from the PeopleSoft eProcurement requisition to the supplier's website. This interaction enables the user to browse and search the supplier's online catalog to select items to add back into the eProcurement requisition. When finished at the supplier website, the user is transported back to the eProcurement requisition. The Roundtrip feature is similar to the Punchout feature. The key differences between Roundtrip and Punchout are the authentication method, format of the shopping cart data, and the format of the purchase order. After you complete a transaction using Roundtrip, you can return to view the shopping cart contents, but you cannot return to the supplier's shopping cart and make changes to the order.
- Transparent Punchout: The transparent punchout feature enables PeopleSoft eProcurement requisition users to retrieve items (using XML) from a supplier's website without being transferred to the website. With transparent punchout, the requester does not visibly access the supplier site. Transparent punchout accesses the site in the background (using the PeopleSoft Integration Broker) and returns the search results directly to PeopleSoft eProcurement. Requesters do not leave the eProcurement requisition and do not need to perform additional navigation to return to PeopleSoft eProcurement. The transparent punchout feature is best suited for products with fluctuating prices, or extremely large or specialized catalogs, such as chemical supplies, that you want the supplier to manage.

The product or service items that you add to an eProcurement requisition is processed through the approval workflow. The requisition is eventually converted to a purchase order, which can be routed to the supplier's website. This integration enables you to access multiple supplier catalogs in real-time, without loading or maintaining catalogs within PeopleSoft applications, including eProcurement.

PeopleSoft eProcurement supports:

- Punchout integration that uses cXML.
- Roundtrip integration that uses OCI (Open Catalog Interface) to format the data returned from the shopping session.

- Roundtrip to marketplace.
- Transparent Punchout integration that uses XML.

**Note:** The Direct Connect Supplier feature requires some set up by the organization. The steps for entering an order with a direct connect supplier vary according to the supplier and the set up. Because direct connect order processing involves integration with another website, the eProcurement change request feature might not be available for purchase orders that are created in this manner.

#### **Using Requisition Line Chunking with Direct Connect**

If chunking is enabled and you add a Direct Connect item from a supplier website to an existing eProcurement requisition while in edit mode, the system displays a warning message to save the requisition prior to punching out to the supplier website. After selecting and checking out items from a supplier website and then returning to the eProcurement application, the new items are added to the chunk set that is being displayed if the total number of lines exceeds the chunking limit. If the total number of lines does not exceed the chunking limit, the new items are then added to the end of the requisition.

#### **Initiating Punchout or Roundtrip**

Once you have completed the setup of a Punchout or Roundtrip supplier, you will be able to access the supplier's website from within the eProcurement requisition using the Create Requisition — Web page (eProcurement > Create Requisition > Web).

This example illustrates the fields and controls on the Create Requisition - Web page.

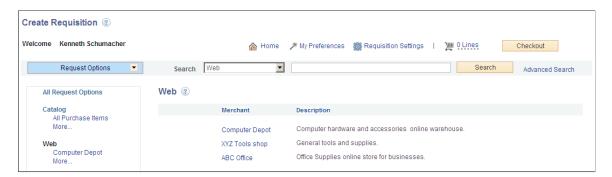

Click the Merchant name to be transferred to the supplier's website where you can browse and select items.

# **Using Transparent Punchout**

Once you have completed the setup of a Transparent Punchout supplier, you will be able to retrieve item data from the supplier's website and display it within your eProcurement requisition.

The following is an example of an item search that includes Transparent Punchout:

Access the Catalog page (eProcurement > Create Requisition > Catalog

Deliverable

Create Requisition ② Welcome Kenneth Schumacher Checkout Search Catalog Request Options Advanced Search Catalog ② All Request Options All Purchase Items Computer Equipment Hardware Catalog Catalog All Purchase Items Accessories Computer Hardware Computer Monitors Computer Equipment Camping Equipment Climbing Equipment Printers and Accessories Hardware Catalog Computer Accessories Outdoor Supplies Cycling Equipment Facilities FEES Oracle Exchange Fishing Equipment CDW Hardware Express Item Entry Special Requests Outdoor Supplies Cooking Supplies Services Procurement Resource

This example illustrates the fields and controls on the Create Requisition - Catalog page.

When creating a new requisition or editing an existing requisition, the Search field at the top can be used to search for items from multiple sources. The user enters a keyword or words in the Search field and clicks the Search button.

A search for the keyword is initiated in all available catalogs for which the requestor has access; including both internal items (loaded catalogs, favorites, and templates) and external items (direct connect catalogs and TPO catalogs using Transparent Punchout).

Depending on the search capabilities supported by the third-party websites using Transparent Punchout, you can enter more than one keyword on the search field. When multiple keywords are used for searching the search results are expanded to include items matching any one of the keywords (the Boolean operator is OR not AND).

Access the Search Results page (eProcurement > Create Requisition. Enter search criteria in the Search field and click on the Search button.)

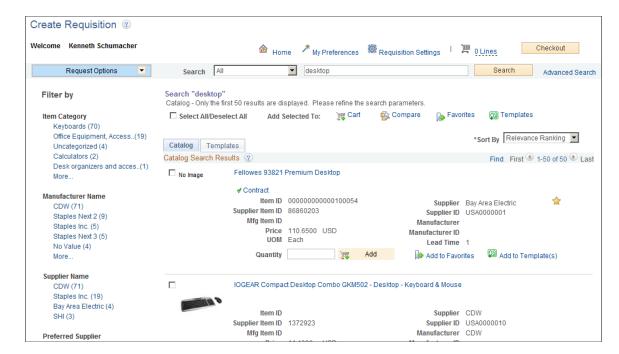

This example illustrates the fields and controls on the Create Reguisition - Search Results page.

From the search results displayed the requester can select one or more items. The search results are grouped into different tabs based on their source; favorites, templates, and services procurement. The catalogs section contains the search results from Transparent Punchout. Internal and external items matching the search results are displayed in a single tab i.e. the Catalog tab. This happens only under certain conditions:

- The Consolidate Item Search Results and Facets Option check box is selected on the eProcurement Installation Options page.
- The marketplace allows facet syncing.
- The internal catalogs information and internal supplier information has been exported to the marketplace.

In the search results for external items there will not be an item ID displayed. The icons for Inventory Availability, Price Breaks, Price Adjustments and Item Substitution will not be shown. The icon for Contract will be displayed when applicable.

You have to setup cross reference to map the internal supplier ID to the appropriate marketplace supplier ID to display correct marketplace supplier ID in the search result.

## **Understanding Punchout**

Direct connect enables PeopleSoft eProcurement requisition users to interact directly with a supplier's website. This interaction enables the user to browse and search the supplier's online catalog to select items to add back into the eProcurement requisition using an approved standard process such as Punchout.

You set up direct connect methods and supplier details, such as URLs (uniformed resource locator). You then run through a series of background processes. eProcurement:

- Passes and receives strings of data which are transformed from XML into PeopleSoft service operations.
- Makes it possible for users to access and browse supplier catalogs.
- Adds requisition lines using supplier shopping carts.
- Sources purchase orders (POs) to suppliers.

Direct connect supplier integration enables you to create configured orders for products or services such as:

- Computer systems with various types of processors, memory requirements, and peripherals.
- Printing jobs with varying text, colors, types and sizes of paper, numbers of copies, and output formats.
- Catered events with different locations, times, types of food, and levels of service.

#### **Process Flow for Direct Connect Supplier Integration Using Punchout**

This illustration describes the process flow of the integration between PeopleSoft eProcurement and a direct connect supplier who uses Punchout. Detailed steps below this illustration described the process flow:

This image illustrates the process flow of the integration between PeopleSoft eProcurement and a direct connect supplier who uses Punchout.

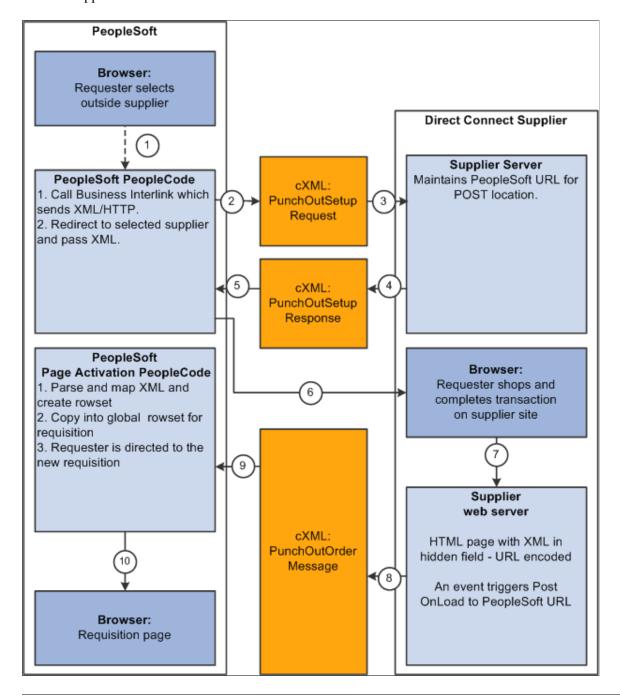

**Warning!** PeopleSoft and the direct connect suppliers might have site time-outs that could cause you to lose unsaved state information.

This list illustrates the steps in the previous diagram for using Punchout to create an eProcurement requisition:

1. The system saves all levels of the current requisition to a global rowset. This preserves the state of the requisition so that changes made since the creation or the last save of the requisition are not lost. Then, based on the supplier, the system selects the proper connection method, and the code transfers to the component that handles the method.

- 2. Based on the direct connect method registered to the selected supplier, the system loads the appropriate application class and runs the code to connect to the supplier. This code uses requisition data and properties for the supplier to populate a PeopleSoft service operation. The Integration Broker then transforms the service operation into the XML PunchoutSetupRequest, which contains authentication information to facilitate a single sign-on into the supplier's system.
  - If a supplier implements the sign-on differently than the standards for the selected method, you should code the supplier's sign-on logic in a separate direct connect method application class or Integration Broker transformation. This XML also contains a PeopleSoft eProcurement component URL to which the supplier posts the results of the shopping cart in step 8.
- 3. After building the XML, the system sends it to the supplier's URL as defined in the supplier's node definition. The supplier receives this request document and authenticates the user.
- 4. The system returns a response to eProcurement, if the user is successfully authenticated, that contains the supplier's URL for redirection.
- 5. eProcurement receives this XML-based response through Integration Broker. Integration Broker runs a transformation from the PunchoutSetupResponse to the service operation behind the scenes.

**Note:** The system synchronously returns the response from the original authentication request. It is not a separate process. The supplier's URL is extracted from the service operation.

- 6. PeopleSoft eProcurement redirects the user to the URL sent in the response from the supplier.
- 7. The user browses the supplier's site and places an order. Based on sign-on information, the supplier can maintain customer specific pricing. Typically, this is done at a business level, not at a user level.
- 8. After the order is complete and the user checks out, the supplier's site packages the shopping cart into an XML string and places it in an HTML hidden form field. The user is redirected to the eProcurement component URL specified at sign-on in step 2.
- 9. The eProcurement component that has been redirected to extract the XML string from the hidden form field. The string is parsed into a PeopleSoft service operation using another Integration Broker transformation. Just as in the authentication process in step 2, the application class or transformation might need to be customized if the supplier does not follow the standard document structure or has unique extrinsic fields. The user is transferred to the originating requisition.
- 10. When the requisition component is reinitialized, the global rowset from step 1 containing the original requisition information is reloaded. The items from the external item service operation, containing the shopping cart data, are added as new rows to the requisition. These lines inherit the requisition's line default values just as any other item being added. The system displays the requisition Summary page to the user.

**Note:** Items that are selected on a supplier's website are not transmitted to eProcurement unless the connection is initiated through the supplier's link in eProcurement.

### **Using Extrinsic Values**

The cXML extrinsic elements that are part of the PunchoutSetupRequest and the PunchoutOrderMessage can be used to send and receive data that does not fit in the other elements in the message.

For example, in the PunchoutSetupRequest, the extrinsic element can be used to send data that further identifies users, such as:

- User department / cost center
- Region
- Supervisor
- Default currency

The data is sent, essentially, as a name/value pair, as shown in this sample PunchoutSetup request below.

```
<Request>
<PunchoutSetupRequest operation="edit">
<BuyerCookie>1CX3L4843PPZO
<Extrinsic name="UserEmail">jsmith</Extrinsic>
<Extrinsic name="UniqueName">John Smith</Extrinsic>
<Extrinsic name="CostCenter">610</Extrinsic>
 <BrowserFormPost>
 <URL>https://psftserver/psc/ps/EMPLOYEE/ERP/c/PV MAIN MENU.PV DC CATCHER.GBL?Page⇒
=PV DC CATCHER&MSGNODENAME=WORKCHAIRS</URL>
</BrowserFormPost>
<SupplierSetup>
<URL>http://www.workchairs.com/punchout.asp</URL>
</SupplierSetup>
<ItemOut quantity="2">
<TtemTD>
<SupplierPartID>220-6338/SupplierPartID>
<SupplierPartAuxiliaryID>E000028901/SupplierPartAuxiliaryID>
</ItemID>
</ItemOut>
</PunchoutSetupRequest>
</Request>
```

The PunchoutOrderMessage includes the following cXML extrinsic elements:

- Message/PunchoutOrderMessage/Extrinsic/@name
- Message/PunchoutOrderMessage/Extrinsic

The use of extrinsic elements can be unique to each supplier; therefore, a separate object can be associated with each direct connect supplier to handle logic specific to the supplier. To use extrinsic elements for a direct connect supplier, complete the following setup steps:

1. Create a new application package and class to extend the class to the SetReqstExtrinsic() method. Be sure to add code into the SetReqsrExtrinsic() method that adds values to the extrinsic rowset in the rowset object that is passed into the method.

- 2. Register the application class as a new direct connect method within the PeopleSoft eProcurement application. Go to eProcurement Administration, Maintain Supplier Integration, Direct Connect Methods and
  - a. Add the new direct connect method.
  - b. Associate the new method with the application package that was just created by entering the Root Package ID and Application Class Path that were created in step 1. The Description field is helpful to identify the uniqueness of this particular Direct Connect type, such as support for a new cXML version or addition of a supplier's Extrinsic values.
  - c. Assign the list valid properties for the 'PUNCHOUT' method to this new method. Since this is simply an extension of 'PUNCHOUT', all the properties should match.
- 3. Associate the new direct connect method to the supplier. Go to eProcurement Administration, Maintain Supplier Integration, Linked Suppliers and select the supplier. Add the new method in the Direct Connect Method field.

# **Understanding Transparent Punchout**

With the Transparent Punchout feature, the requester does not visibly access the supplier site. Transparent punchout accesses the site in the background using the PeopleSoft Integration Broker and returns the items directly to PeopleSoft eProcurement, with no changes to the requester's user interface. Requesters perform no additional navigation to return to eProcurement. This diagram illustrates the flow of information between PeopleSoft and a third-party supplier's website when the transparent punchout feature has been enabled:

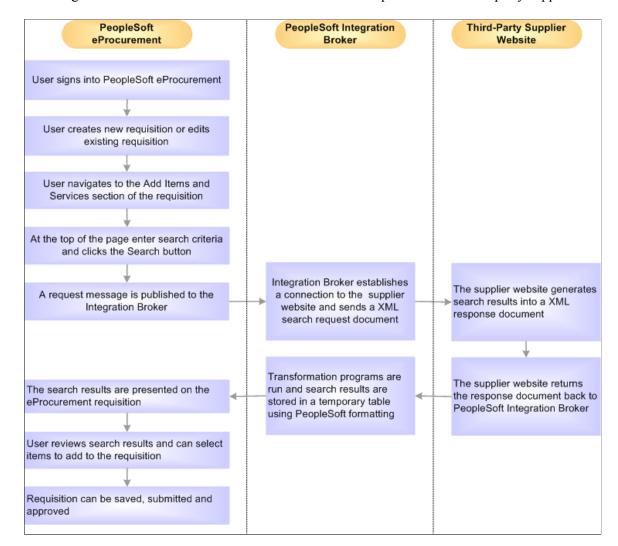

This diagram illustrates the flow of information between PeopleSoft and a third-party supplier's website.

Notes on the transparent punchout process flow:

- The PeopleSoft Integration broker establishes a connection to the external supplier sites and sends a XML search request document to them using a multi-threading schema.
- The supplier's website authenticates the eProcurement requester before generating search results.

**Note:** The transparent punchout feature involves integration with another website. This requires set up steps within the supplier's website in addition to set up steps within PeopleSoft.

# **Setting Up Suppliers for Direct Connect**

There are several tasks that need to be completed before a supplier is enabled for direct connect.

- 1. Exchange contact information with the supplier.
- 2. Execute contractual agreements that are required between the supplier and your organization.

3. Set up the direct connect supplier as a PeopleSoft supplier.

See "Understanding Supplier Maintenance" (PeopleSoft Source to Settle Common Information)

### **Obtaining Authentication From the Supplier**

These steps describe the setup for direct connect suppliers:

- 1. The supplier creates an account for your organization.
- 2. Your organization's administrator and the supplier establish an organization wide password (shared secret) that authenticates XML service operations from eProcurement.
- 3. The supplier provides your organization with a URL, which is used when setting up the Supplier Information page.

#### **Creating a Supplier Profile**

If the supplier is not already one, you need to create it. These are the fields for use when creating a linked supplier definition:

- Supplier SetID.
- Supplier ID.
- Supplier Location.

**Note:** Before you save an eProcurement requisition, you must first establish the supplier as a PeopleSoft supplier. After you establish the supplier as a supplier, the supplier ID is saved on the requisition line. When the requisition is converted to a purchase order, the supplier is listed as the supplier on the purchase order.

See "Understanding Supplier Maintenance" (PeopleSoft Source to Settle Common Information)

**Note:** SameSite prevents the browser from sending the cookie along with cross-site requests. The main goal is mitigating the risk of cross-origin information leakage. It also provides some protection against cross-site request forgery attacks. Possible values for the flag are *None*, *Lax* or *Strict*. This is being implemented by all the browsers, but Google Chrome is the first to make SameSite attribute to *Lax* by default (if cookie is missing SameSite in its attribute, browser will treat it as being set to *Lax*). With SameSite-Lax, the cookie is only sent on Same-site requests or top-level navigation with a safe HTTP method. That is, it will not be sent with cross-domain POST requests or when loading the site in a cross-origin frame. This changed behavior by the browsers will be causing some repercussion in eProcurement punchout and punchback features.

PeopleSoft cookies are not included in the ePro vendor's POST back to PeopleSoft. Without cookies PS is unable to determine the user context and other relevant session information so PS throws the user out to the login page. To handle this scenario, changes are done in PeopleTools.

For eProcurement punchout and punchback features, configure Web Profiles by adding following Custom Property:

Property Name: *Repost1*, Validation Type: *String*, and Property Value: *s/WEBLIB PV DC.PV ISCRIPT LIB.FieldFormula.IScript DCCatcher,http://:* 

If *https* is being used, then use *https*. Hostname and port are to be replaced by proper Load Balancer values by customers.

For more information on configuring Web Profiles for SameSite requirements, see:

PeopleTools: Portal Technology

## Page Used to Set Up Suppliers for Direct Connect

| Page Name                          | Definition Name | Usage                         |
|------------------------------------|-----------------|-------------------------------|
| Supplier Information- Summary Page | VNDR_ID1_SUM    | Create new supplier profiles. |

**Note:** The size of the image added in the supplier information page should not exceed 75 x 75 pixels.

# **Setting Up PeopleSoft Integration Broker for Direct Connect**

PeopleSoft is delivered with many enterprise integration points (EIPs) to send and receive data with a third-party system or another Oracle application. EIPs within the PeopleSoft Integration Broker can be used to communicate between PeopleSoft eProcurement and a supplier's website, or a marketplace. Before data can be passed between PeopleSoft and the supplier, the Integration Broker elements must be set up and activated. For some EIPs, the Integration Broker elements have already been created by PeopleSoft and placed in the sample data. For other EIPs, you must create the Integration Broker elements using the sample data as a model. Integration Broker elements include:

- · Service operations
- Routings
- Nodes
- Transformations

To activate an EIP that has already been set up in sample data, basic steps include:

- 1. Activating the service operation.
- 2. Activating the service operation routings.
- 3. Verifying the routing definition parameters.
- 4. Verifying the node from the routing is active.

To create new Integration Broker elements for an EIP that has not been set up in sample data, basic steps include:

- 1. Creating a node.
- 2. Creating a routing within the node.
- 3. Activating the service operation routing.
- 4. Verifying the routing definition parameters.
- 5. Activating the service operation.

#### 6. Verifying the node from the routing is active.

The following table lists the Integration Broker elements that are delivered with the PeopleSoft sample data. Use these elements to set up your EIPs and refer to the setup instruction in "Setting Up Service Operations" (PeopleSoft Supply Chain Management Integration).

| Integration Broker Elements  | Punchout to Supplier Websites                                                                                                    | Transparent Punchout to external suppliers                    |
|------------------------------|----------------------------------------------------------------------------------------------------|---------------------------------------------------------------|
| Service Operation            | PV_DC_CONNECT_REQST service operation                                                                                                    | PV_TPO_REQST                                                  |
| Messages                     | PV_DC_CONNECT_REQST message (authentication on start of direct connect session)  PV_DC_CONNECT_RESP message (response from supplier of authentication request) | PV_TPO_REQST (outbound message) PV_TPO_RESP (inbound message) |
| Node                         | (Create a node)                                                                                                    | (Create a node)                                               |
| Routing                      | PV_DC_CONNECT_REQST routing can be altered to connect to a supplier's website                                                                                  | PV_TPO_CONNECT                                                |
| Transformations (Transforms) | PV_DC_POSR (direct connect request) PV_DC_POSRSP (direct connect response)                                                                                     | PV_TPO_REQST (outbound request) PV_TPO_RSP (inbound response) |

To set up Transparent Punchout to a third-party supplier, use the Integration Broker elements from the Transparent Punchout to supplier website as a model to build your necessary elements. Be sure to use the same transformations.

# Pages Used to Set Up PeopleSoft Integration Broker for Direct Connect

| Page Name                          | Definition Name | Usage                                                                                                    |
|------------------------------------|-----------------|----------------------------------------------------------------------------------------------------|
| Service Operations - General Page  | IB_SERVICE      | Define a new service operation or activate an existing service operation.                                     |
| Service Operations - Routings Page | IB_SERVICERTNGS | Activate routing definitions used on the service operation.                                                   |
| Node Definitions Page              | IB_NODE         | Create a new node or activate an existing node for each linked supplier that you utilize with direct connect. |

| Page Name                  | Definition Name   | Usage                                                                                                    |
|----------------------------|-------------------|----------------------------------------------------------------------------------------------------|
| Connectors Page            | IB_NODECONN       | Set up node connectors that represent<br>the direct connect node. This page<br>enables you to associate gateways and<br>connectors to a node. |
| Routing Definitions Page   | IB_ROUTINGDEFN    | Set up a routing that is associated with the direct connect node.                                                                             |
| Routings - Parameters Page | IB_ROUTINGDEFNDOC | Set up routing parameters.                                                                                                    |

PeopleTools: Integration Broker

## **Service Operations - General Page**

Use the Service Operations - General page (IB\_SERVICE) to define a new service operation or activate an existing service operation.

Navigation:

PeopleTools > Integration Broker > Integration Setup > Service Operations > General

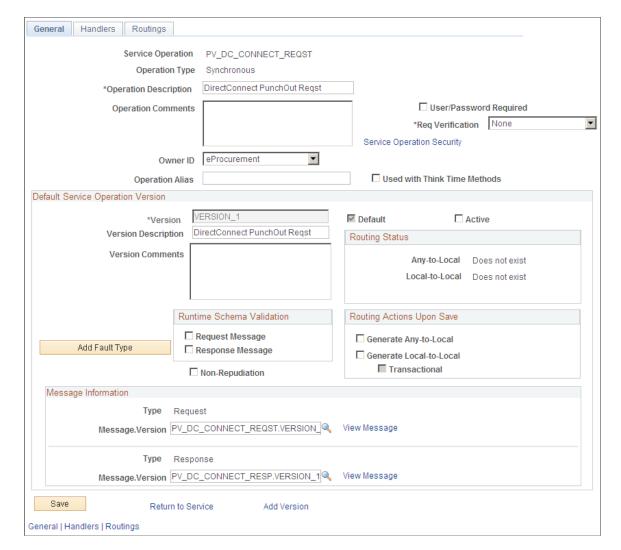

This example illustrates the fields and controls on the Service Operations - General page.

A service operation in the PeopleSoft system contains the processing logic for an integration and determines if the integration is to be processed synchronously or asynchronously. A service operation definition contains the following definitions:

- *Message:* A message contains the payload of the integration.
- *XML message schema:* Message schemas provide the physical description of the data that is being sent, including descriptions of fields, field types, field lengths, and so on.
- *Routing:* A routing definition specifies the direction of the integration (inbound or outbound), routing alias names, transformations, and more.

PeopleSoft delivers service operations in PeopleSoft Integration Broker with a default status of *Inactive*. You must activate each service operation before attempting to send or receive data. To activate a service operation, go to the General tab of the Service Operations component and select the Active check box for the service operation version.

To setup the service operations used for direct connect suppliers, use the information in this table and refer to the setup instructions in "Setting Up Service Operations" (PeopleSoft Supply Chain Management Integration).

| Service Operation   | Direction and Type | Messages                              | Integrates With                           |
|---------------------|--------------------|---------------------------------------|-------------------------------------------|
| PV_DC_CONNECT_REQST | Outbound           | PV_DC_CONNECT_REQST and PV_DC_CONNECT | Punchout to third-party supplier websites |
|                     | Synchronous        | RESP                                  |                                           |

## **Service Operations - Routings Page**

Use the Service Operations - Routings page (IB\_SERVICERTNGS) to activate routing definitions used on the service operation.

Navigation:

### **PeopleTools** > **Integration Broker** > **Integration Setup** > **Service Operations** > **Routings**

This example illustrates the fields and controls on the Service Operations - Routings page.

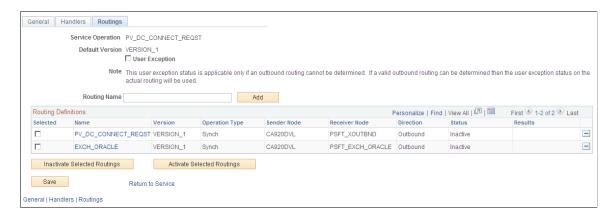

On the Routings tab of the Service Operations component, activate a routing definition for each node that will send or receive data. To activate a routing, select the check box next to the routing definition and click the Activate Selected Routings button.

## **Node Definitions Page**

Use the Node Definitions page (IB\_NODE) to create a new node or activate an existing node for each linked supplier that you utilize with direct connect.

**Note:** If a node is configured for direct connect purpose, the node name length must be less than or equal to 18 characters.

Navigation:

- eProcurement > Administer Procurement > Maintain Supplier Integration > Integration
   Broker Node Definitions
- PeopleTools, Integration Broker, Integration Setup, Nodes

This example illustrates the fields and controls on the Node Definitions page. You can find definitions for the fields and controls later on this page.

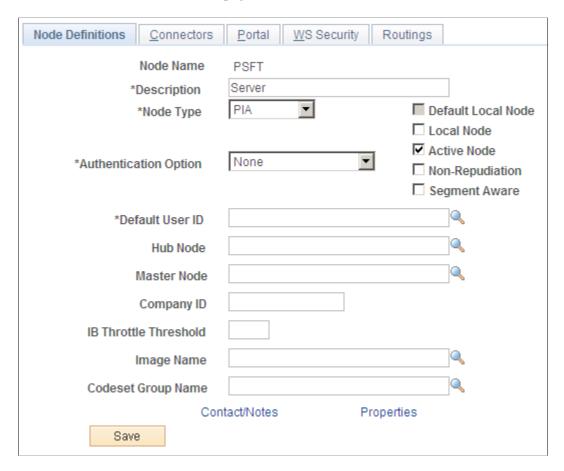

For the direct connect feature, a node represents the direct connect supplier. Nodes are locations from which the system sends or receives service operations. Nodes can also be an application, a database, or a server. Multiple nodes can share the same local gateway, which might be the only gateway you will need for all integrations. When a node is linked to a particular service operation, the relationship is called a routing.

Set up a node for each direct connect supplier. For those suppliers who support both Punchout and Transparent Punchout, it is required to set up two nodes, one for each, as the supplier URLs are typically different.

The sample data delivered with the system includes:

- The PSFT\_EXCH\_ORACLE node. This node is designed for access to the Exchange.oracle.com website using Punchout.
- The PSFT\_TPO\_EXCH\_ORACLE node. This node is designed for access to the Exchange.oracle.com website using Transparent Punchout.

For the above nodes, you will need to provide the desired exchange environment URL address and then activate the node.

| Field or Control | Description                                                                                                    |
|------------------|----------------------------------------------------------------------------------------------------|
| Node Type        | For direct connect suppliers, select <i>External</i> .                                                                                                    |
| Active Node      | Select to activate the node.  Verify the Active Node check box has been selected for the node used in the routings that you activated on your Service Operations-Routings page. |
| WSIL URL         | Enter the desired exchange environment URL address.                                                                                                    |

See PeopleTools: Integration Broker

## **Connectors Page**

Use the Connectors page (IB\_NODECONN) to set up node connectors that represent the direct connect node.

This page enables you to associate gateways and connectors to a node.

#### Navigation:

eProcurement > Administer Procurement > Maintain Supplier Integration > Integration
 Broker Node Definitions

Click the Connectors tab.

• PeopleTools, Integration Broker, Integration Setup, Nodes

Click the Connectors tab.

This example illustrates the fields and controls on the Node Connectors page. You can find definitions for the fields and controls later on this page.

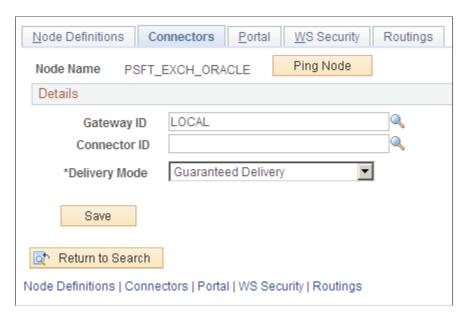

Enter these field values that are specific to eProcurement:

| Field or Control | Description                                                                                                    |
|------------------|----------------------------------------------------------------------------------------------------|
| Gateway ID       | Select the gateway ID that represents your local gateway.  PeopleSoft eProcurement requires at least one local gateway through which it can send and receive service operations. |
| Connector ID     | Select HTTPTARGET                                                                                                    |

See PeopleTools: Integration Broker

## **Routing Definitions Page**

Use the Routing Definitions page (IB\_ROUTINGDEFN) to set up a routing that is associated with the direct connect node.

#### Navigation:

- eProcurement > Administer Procurement > Maintain Supplier Integration > Integration Broker Routing Definitions
- PeopleTools, Integration Broker, Integration Setup, Routings

This example illustrates the fields and controls on the Routing Definitions page. You can find definitions for the fields and controls later on this page.

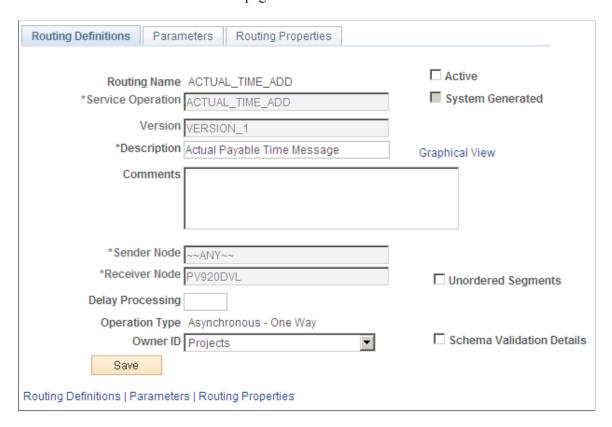

When a node is linked to a particular service operation, the relationship is called a routing. Each integration requires at least one routing at each PeopleSoft Integration Broker node. One node uses a routing to send a message, and one or more nodes use routings to receive the message. The sending node might apply a routing with different parameters than those applied by the nodes that receive the message, with respect to routing, transmission type, message structure, or message content.

There are three routings that are delivered in the sample data for direct connect:

- The PV DC CONNECT REQST routing can be altered to connect to a supplier's website.
- The EXCH\_ORACLE routing is designed to connect to the Exchange.oracle.com website using Punchout.
- The PV\_TPO\_CONNECT routing is designed to connect to the Exchange.oracle.com website using Transparent Punchout. Use this routing as a model when creating routings for other Transparent Punchout suppliers.

To connect to another third-party supplier, create and activate a new routing. Create one routing for each node/supplier.

Enter these field values that are specific to eProcurement:

| Field or Control      | Description                                                                                                    |
|-----------------------|----------------------------------------------------------------------------------------------------|
| Routing Name          | Add a routing name that represents the direct connect supplier. It is suggested that you keep this value the same as the Node Name for the direct connect supplier. |
| Service Operation     | Enter PV_DC_CONNECT_REQST for Punchout suppliers.  Enter PV_TPO_REQST for Transparent Punchout suppliers.                                                           |
| Sender Node           | Enter the default local node. The default local node represents who is sending the request.                                                                         |
| Receiver Node         | Enter the direct connect supplier node.                                                                                                    |
| Object Owner ID field | Select eProcurement.                                                                                                    |

See PeopleTools: Integration Broker, "Managing Routing Definitions".

## **Routings - Parameters Page**

Use the Routings - Parameters page (IB ROUTINGDEFNDOC) to set up routing parameters.

Navigation:

• eProcurement > Administer Procurement > Maintain Supplier Integration > Integration Broker Routing Definitions

Click the Parameters tab.

PeopleTools, Integration Broker, Integration Setup, Routings
 Click the Parameters tab.

This example illustrates the fields and controls on the Routing Parameters page.

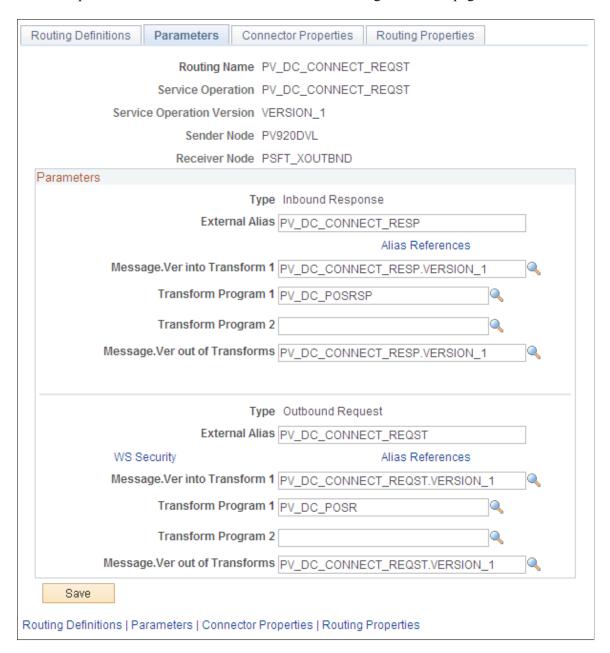

Confirm that the external alias names in the External Alias fields for the routing are correct. When sending or receiving data, the Integration Broker determines which routing to use by referring to the external alias name, not the routing name. For routings already defined in the sample data, the External Alias fields and the transformations have already been defined.

## **Direct Connect Supplier Transformations**

Transformations are used to convert an XML document from one format to another. Since the transformation is associated with a relationship, there can be a separate transformation for each supplier relationship. The system creates transformations using the Application Engine definition.

The system uses a step type of XSLT along with PeopleCode steps to perform the transformation. XSLT documents are tools that hold the structure of a document, as well as the rules of how to transform a XML document from one format to another.

There should be at least one transformation for each message. This transformation follows the standard defined for each XML document (for example, PunchoutOrder Message).

For some suppliers, you might need to change the standard transformation to support extrinsic values or other departures from the standard. In most cases, the modified logic should be saved as a separate name from the standard transformation, and the newly named transformation should be associated with the relationship.

When you create a transformation that follows a newly published version of the standard, you should save the new transformation with the standard's version name suffixed at the end (for example, PunchoutOrder Message). You can use only 10 characters. When determining whether to use PeopleCode or XSLT, make the decision on a transformation-by-transformation basis.

For Punchout to a direct connect supplier (the PV\_DC\_CONNECT\_REQST routing), the following transformations are already created in PeopleSoft Application Designer:

- PV DC POSRSP (inbound request)
- PV DC POSR (outbound request)

For Punchout to exchange.oracle.com (the EXCH\_ORACLE routing), the following transformations are already created in PeopleSoft Application Designer:

- PV RSP EXCH (inbound request)
- PV POSR EXCH (outbound request)

For Transparent Punchout to exchange.oracle.com (the PV\_TPO\_CONNECT routing), the following transformations are already created in PeopleSoft Application Designer:

- PV TPO RSP (inbound request)
- PV TPO RQST (outbound request)

Add the PV\_TPO\_RQST and PV\_TPO\_RSP transformations to any new routings that you create for third-party suppliers using Transparent Punchout.

**Note:** The Roundtrip direct connect method does not use transformations.

See PeopleTools: Integration Broker

## **Setting Up PeopleSoft eProcurement for Direct Connect**

Within PeopleSoft eProcurement, the pages used to set up the direct connect feature are eProcurement Installation Options page, Direct Connect Methods page, Linked Suppliers component, and Supplier Value Cross-Reference page.

## Pages Used to Set Up PeopleSoft eProcurement for Direct Connect

| Page Name                              | Definition Name    | Usage                                                                                                    |
|----------------------------------------|--------------------|----------------------------------------------------------------------------------------------------|
| eProcurement Installation Options Page | PV_INSTALLATION_PV | At the installation level, activate the transparent punchout feature for your PeopleSoft eProcurement application. In addition, use this page to determine if punchout, roundtrip, or transparent punchout items can be used as favorites or on item templates. This page also determines the number of rows to return from a search that uses transparent punchout. |
| Direct Connect Methods Page            | PV_DC_TYPE         | Define Direct Connect integration methods and standards                                                                                                    |
| Linked Suppliers Page                  | PV_MS_SEC_SUPPLIER | Associate supplier ID, supplier location, and the direct connect node together.                                                                                                    |
| Supplier Properties Page               | PV_MS_SEC_SUP_NV   | Set up supplier properties, which determines how the supplier interacts with the direct connect method.                                                                                                    |
| Supplier Value Cross-Reference Page    | PV_MERCHANT_XREF   | Map field values between supplier fields and your fields by creating a cross-reference between the item categories and the values that are returned by Punchout direct connect suppliers.                                                                                                    |

# **eProcurement Installation Options Page**

Use the eProcurement Installation Options page (PV\_INSTALLATION\_PV) to at the installation level, activate the transparent punchout feature for your PeopleSoft eProcurement application.

In addition, use this page to determine if punchout, roundtrip, or transparent punchout items can be used as favorites or on item templates. This page also determines the number of rows to return from a search that uses transparent punchout.

Navigation:

# eProcurement > Administer Procurement > Maintain Overall System Options > eProcurement Installation Options

The eProcurement Installation Options page is used to:

- Enable the Transparent Punchout feature.
- Allow direct connect items to be saved as favorites or on a template list.
- Determine the number of items to request in a Transparent Punchout search.

See <u>ePro Installation Options Page</u>.

See Create Requisition — Favorites Page.

See <u>Create Requisition — Templates Page</u>.

## **Direct Connect Methods Page**

To set up direct connect, use the Direct Connect Methods (PV\_DC\_TYPE) component.

Use the Direct Connect Methods page (PV\_DC\_TYPE) to define Direct Connect integration methods and standards.

Navigation:

eProcurement, Administer Procurement, Maintain Supplier Integration, Direct Connect Methods

This example illustrates the fields and controls on the Direct Connect Methods page. You can find definitions for the fields and controls later on this page.

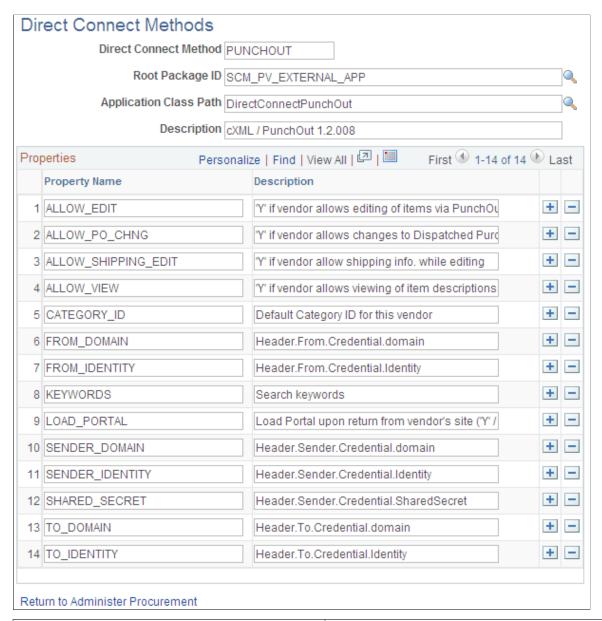

| Field or Control      | Description                                                                                                    |
|-----------------------|----------------------------------------------------------------------------------------------------|
| Direct Connect Method | Identifies the type of connection to the supplier's website. Delivered options include:  PUNCHOUT: to access a supplier's website using cXML  ROUNDTRIP: to access a supplier's website using OCI (Open Catalog Interface).  ROUNDTRIP_MP: to access marketplace using roundtrip. |

| Field or Control       | Description                                                                        |
|------------------------|------------------------------------------------------------------------------------|
| Root Package ID        | Identifies the PeopleSoft application package used for this direct connect method. |
| Application Class Path | Identifies the PeopleSoft application class within the above application package.  |
| Properties             | Lists property values that the system uses for this direct connect method.         |

## **Linked Suppliers Page**

Use the Linked Suppliers page (PV\_MS\_SEC\_SUPPLIER) to associate supplier ID, supplier location, and the direct connect node together.

Navigation:

# eProcurement > Administer Procurement > Maintain Supplier Integration > Linked Suppliers > Linked Suppliers

This example illustrates the fields and controls on the Linked Suppliers page for Transparent Punchout. You can find definitions for the fields and controls later on this page.

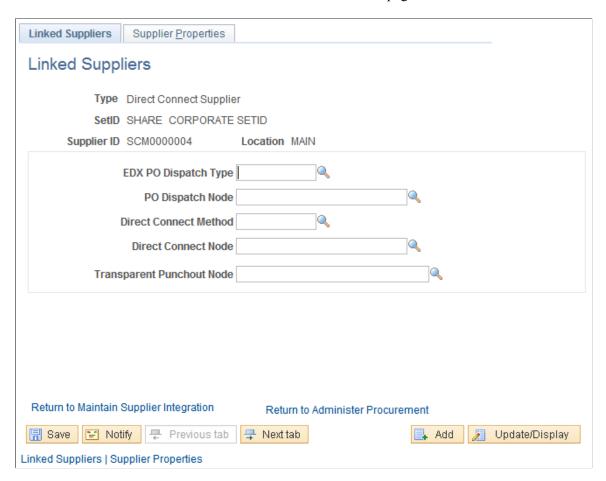

Use this page to associate suppliers to nodes and then associate suppliers and nodes to their direct connect method. Then use the **Supplier Properties** tab to store authentication and behavioral properties specific to the method for this supplier and node.

Enter these field values that are specific to Direct Connect Suppliers that use PUNCHOUT:

| Field or Control      | Description                                                                                                    |  |
|-----------------------|----------------------------------------------------------------------------------------------------|--|
| Туре                  | Select <i>DirectConnect Supplier</i> to set up:  • Punchout for a single direct connect supplier.                                                    |  |
|                       | Transparent punchout for a singe direct connect supplier or a marketplace.                                                                           |  |
|                       | Roundtrip for a single direct connect supplier.                                                                                                    |  |
|                       | Select <i>MarketPlace Supplier</i> to set up a supplier for marketplaces using Perfect Commerce.                                                     |  |
| Supplier ID           | Enter the supplier ID established for your direct connect supplier. The SetID field and the Location field are also part of the supplier definition. |  |
| Direct Connect Method | The options are:                                                                                                    |  |
|                       | ROUNDTRIP: to define a supplier for Roundtrip.                                                                                                    |  |
|                       | ROUNDTRIP MP: to define a marketplace for Roundtrip.                                                                                                 |  |
|                       | PUNCHOUT: to define a supplier for Punchout or Transparent Punchout.                                                                                 |  |

| Field or Control          | Description                                                                                                    |
|---------------------------|----------------------------------------------------------------------------------------------------|
| Direct Connect Node       | Enter the node established for this supplier.                                                                                                    |
| Transparent Punchout Node | Enter the PeopleSoft Integration Broker node used for Transparent Punchout to this supplier. This field is only displayed if you have enabled the Transparent Punchout feature on the eProcurement Installation Options page.  Once the Transparent Punchout node is entered in this field, the supplier and node are included in search results performed within an eProcurement requisition. The requester must have access to the catalog linked to the supplier on this page. |

See Linked Suppliers Page.

# **Supplier Properties Page**

Use the Supplier Properties page (PV\_MS\_SEC\_SUP\_NV) to set up supplier properties, which determines how the supplier interacts with the direct connect method.

#### Navigation:

Select the Supplier Properties tab from the Linked Suppliers page.

This example illustrates the fields and controls on the Supplier Properties page.

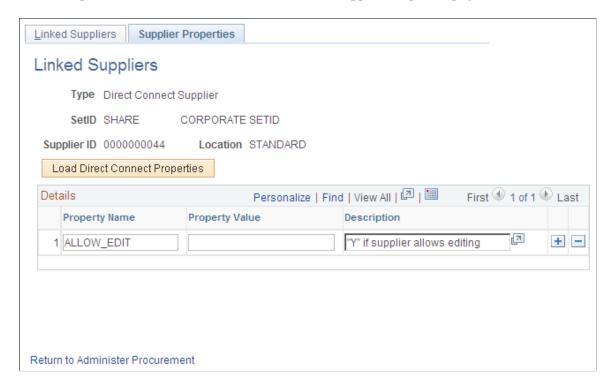

Use this page to set up or change properties for a direct connect supplier connection. Before defining properties, you should have already discussed descriptions for the fields with the supplier. For example, the authentication paths should be familiar to you because the supplier should have communicated the values they require for these paths in the XML.

### Viewing and Editing Requisition Line Items

In addition to connecting to a supplier website to add new requisition line items, the direct connect feature also supports the connection to the supplier's site to view and edit item details for items that have been added to a requisition using direct connect. This is accomplished by using the **Description** link on a requisition line. The **Description** link is available from many pages, and can be used for either viewing the item details or editing item information, such as quantity.

In order to accomplish this, the supplier must be set up with the ability to view and edit items, which is specified on the Supplier Properties page. If the supplier supports items to be viewed and edited, then the application connects to the supplier site and lets the site know whether the user is editing the line or viewing line details. Therefore, in addition to the supplier setup, there is one rule that eProcurement follows in order to determine which behavior (view or edit) to specify to the supplier. If the item **Description** link is in the Create Requisition component, such as the Submit Requisition page, then the user is able to edit the information on the supplier site. All other item description links, such as the links in the Manage Requisition component, are view only.

**Note:** For Roundtrip items, view mode is the only mode supported. Additionally, in the cXML and Punchout specification, view mode is known as inspect mode.

## **Punchout and Transparent Punchout**

This table lists property values that the system uses for the Punchout and Transparent Punchout direct connect methods:

| Property Name       | Description                                                                                                    |
|---------------------|----------------------------------------------------------------------------------------------------|
| ALLOW_EDIT          | Equals Y if supplier allows editing of items using Punchout. This enables users to connect back to the supplier's website to update their shopping carts. This is a behavioral property.    |
| ALLOW_PO_CHNG       | Equals Y if supplier allows changes to dispatched purchase orders.                                                                                                    |
| ALLOW_SHIPPING_EDIT | Equals Y if supplier allow editing of shipping information.  This enables customers to include or exclude shipping info while editing a Direct Connect item. This is a behavioral property. |
| ALLOW_VIEW          | Equals Y if supplier allows viewing of item descriptions using Punchout. This is a behavioral property.                                                                                     |
| CATEGORY_ID         | Default category for this supplier. This is a behavioral property.                                                                                                    |
| FROM_DOMAIN         | Header.From.Credential.domain. This is an authentication property.                                                                                                    |
| FROM_IDENTITY       | Header.From.Credential.identity. This is an authentication property.                                                                                                    |
| KEYWORDS            | Search keywords. This is a behavioral property.                                                                                                    |
| LOAD_PORTAL         | Load portal upon return from supplier's site, (Y or N). This is a behavioral property.                                                                                                    |
| SENDER_DOMAIN       | Header.Sender.Credential.domain. This is an authentication property.                                                                                                    |
| SENDER_IDENTITY     | Header.Sender.Credential.identify. This is an authentication property.                                                                                                    |
| SHARED_SECRET       | Header.Sender.Credential.Shared Secret. This is an authentication property.                                                                                                    |

**Note:** Make sure that you select the PUNCHOUT value for the **Direct Connect Method** field on the Linked Suppliers page to populate Punchout property values on this page. When you click the **Load Direct Connect Properties** button, the system populates this page with predefined properties for the Punchout method.

#### Roundtrip

Setting up Roundtrip methods are similar to those for Punchout. The key differences between Roundtrip and Punchout are the authentication method, format of the shopping cart data, and the format of the purchase order.

Use this page to set up or change properties for a Roundtrip supplier connection. Before defining properties, you should have already discussed descriptions for the fields with the supplier. For example, the authentication paths should be familiar to you, because the supplier should have communicated the values they require for these paths.

**Note:** Make sure that you select the *ROUNDTRIP* value for the **Direct Connect Method** field on the Linked Suppliers page to populate Roundtrip property values on this page. When you click the **Load Direct Connect Properties** button, the system populates this page with predefined properties for the Roundtrip method.

This table describes property values the system uses for the Roundtrip direct connect method:

| Property Name | Description                                                                                                    |
|---------------|----------------------------------------------------------------------------------------------------|
| ALLOW_VIEW    | Enables the user to connect back out to the supplier's website to view ordered items. (Supplier must support FUNCTION=DETAIL in the outbound request.) This is a behavioral property. |
| ALLOW_PO_CHNG | Equals Y if supplier allows changes to dispatched purchase orders.                                                                                                    |
| CATEGORY_ID   | Default category ID for this supplier. This is a behavioral property.                                                                                                    |
| KEYWORDS      | Search keywords. This is a behavioral property.                                                                                                    |
| LOAD_PORTAL   | Load portal upon return from the supplier's site, (Y or N). This is a behavioral property.                                                                                            |
| PASSWORD      | Password to load into the supplier's Roundtrip website. This is an authentication property.                                                                                           |
| RT_BUYER_MPID | Buyer marketplace ID. This is an authentication property.                                                                                                    |

| Property Name         | Description                                                                             |
|-----------------------|-----------------------------------------------------------------------------------------|
| RT_BUYER_ORGANIZATION | Buyer organization name. This is an authentication property.                            |
| RT_LANGUAGE           | Buyer language. This is an authentication property.                                     |
| RT_OCI_VERSION        | Version of Roundtrip and OCI. This is an authentication property.                       |
| USERNAME              | User name to log onto supplier's Roundtrip website. This is an authentication property. |

#### **Related Links**

Setting Up Marketplace Suppliers and Buyers

### **Supplier Value Cross-Reference Page**

To set up direct connect, use the Supplier Value Cross-Reference (PV MERCHANT XREF) component.

Use the Supplier Value Cross-Reference page (PV\_MERCHANT\_XREF) to map field values between supplier fields and your fields by creating a cross-reference between the item categories and the values that are returned by Punchout direct connect suppliers.

Navigation:

# eProcurement > Administer Procurement > Maintain Supplier Integration > Supplier Value Cross-Reference

This example illustrates the fields and controls on the Supplier Value Cross-Reference page. You can find definitions for the fields and controls later on this page.

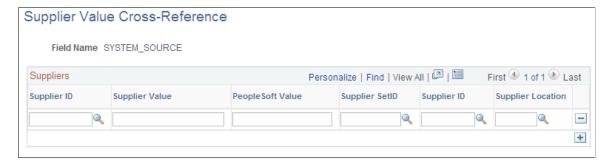

When using direct connect, there are times that the data sent by the supplier needs to be translated to the desired data value for the PeopleSoft database. Use this page to map PeopleSoft eProcurement values to values with the same meaning but with different field names that the supplier uses. The most common use of this mapping is when a unit of measure, such as dozen is described by PeopleSoft as DZ and the supplier as DOZ.

There are several fields that might need to have some translation, or mapping, done. These fields may include:

- Unit of Measure
- Currency code
- Country Code
- · Category ID
- Supplier ID

Translation always occurs after the item data is received from the supplier and transformed into the PV\_DC\_ITEMS (Direct Connect Items) message format. On each line of this message, every field in the PV\_DC\_REQ\_LINE (Direct Connect Requisition Line) record is examined to determine if translation is required. The system then queries the data within the Supplier Values Cross-Reference page to determine if the field name and value passed need translation. If the system finds translation is needed, the field is updated with the corresponding **PeopleSoft Value**.

If no data is sent by the supplier for a particular field, you can assign default values. These values are configured on the Supplier Properties page.

The system uses values that you define on this page both for sending and receiving direct connect supplier data. You can add or change the cross references. Before you access this page, you first select the field to which the mapping applies.

| Field or Control                                  | Description                                                                                                    |
|---------------------------------------------------|----------------------------------------------------------------------------------------------------|
| Supplier ID                                       | Select the supplier node for which this mapping is to apply.                                                              |
| Supplier Value                                    | Enter the value that the supplier uses to describe this field.                                                            |
| PeopleSoft Value                                  | Enter the value that PeopleSoft uses instead of the direct connect supplier value.                                        |
| Supplier SetID, Supplier ID and Supplier Location | Select the values for the supplier that you want the system to use when a supplier sends data to PeopleSoft eProcurement. |

### Setting Up a Supplier Cross-Reference for Punchout or Roundtrip

There are times when the supplier is a marketplace and they broker items from many suppliers. The result of this scenario is a different supplier ID for each item is provided by the supplier. When this happens, the supplier sends only one field value to identify the supplier for the item using direct connect. There are three keys that identify the supplier within PeopleSoft:

- Supplier SetID
- Supplier ID
- Supplier Location

The Supplier Value Cross-Reference page is used to store the mappings from the supplier's value to the three PeopleSoft values.

The system goes through these steps to match supplier IDs for the supplier:

- 1. The supplier value cross-reference data is queried to determine if there is a matching supplier ID for this supplier.
  - If there is a match, then, instead of using the **PeopleSoft Value**, all three supplier keys are placed into the PV\_DC\_ITEMS service operation.
- 2. If no match is found, then the three supplier keys that are specified as default values in the linked supplier properties are placed into the PV DC ITEMS service operation.

#### **Setting Up a Supplier Cross-Reference for Transparent Punchout**

When transparent punchout retrieves item data from marketplace, it can retrieve data from multiple suppliers and display the results on the eProcurement requisition. Use the Supplier Value Cross-Reference page to define cross reference values between the VENDOR\_ID field in PeopleSoft and the supplier used in marketplace. If a supplier from a marketplace is not cross-referenced with a PeopleSoft supplier ID, then the supplier ID used on the Linked Supplier page to integrate with the marketplace is used in the search results in PeopleSoft.

#### **Setting up a Category Cross-Reference**

Category cross-references have their own process. The system goes through these steps to translate a category ID value that is sent by a supplier:

- 1. The system looks up the **Category** field in the Item Category table to determine if any category codes match the value sent by the supplier.
- 2. If the value sent by the supplier is not matched, then the supplier cross reference data is queried to determine if there is a matching category ID for this supplier.
- 3. If the supplier value cross reference does not contain the category either, the default value is taken from the linked supplier properties.

#### **Shared Data Synchronization**

To prevent validation errors when requisition information is passed between eProcurement and the direct connect supplier's website, the common control data should use these codes:

| Control Data     | Standard Used by cXML |
|------------------|-----------------------|
| Units of measure | UN/CEFACT             |
| Currency codes   | ISO 4127              |
| Country codes    | ISO 3166              |

| Control Data   | Standard Used by cXML |
|----------------|-----------------------|
| Language codes | ISO 639               |

# **Troubleshooting Error Messages for Punchout and Roundtrip**

There are several errors that can occur during the direct connect process. This table contains a list of potential errors, and the means to resolve the error.

| Error Text Displayed                                                                                       | Description                                                                                                    | Resolution                                                                                                    |
|----------------------------------------------------------------------------------------------------|----------------------------------------------------------------------------------------------------|----------------------------------------------------------------------------------------------------|
| Java exception thrown: java.net.<br>UnKnownHostException: <machine<br>name&gt;</machine<br>                | The machine specified as the <i>Local Gateway</i> in the Integration Broker configuration cannot be reached.                                                                                 | Change the URL to the Local Gateway in PeopleTools > Integration Broker > Gateways.                                                                                                   |
| There was no response from the supplier's website while attempting to connect Error Details: (18036, 3454) | This is thrown by Roundtrip when the Supplier's website is inaccessible.                                                                                                    | Contact the supplier to determine if their URL has changed, or if their site is down.                                                                                                 |
| An error occurred while preparing to connect to supplier's website Error Details: (18036, 3459)            | An error occurred in Punchout while setting extrinsic elements.                                                                                                    | Modify the extended SetReqstExtrinsic() method.                                                                                                    |
| An error occurred while connecting to supplier's website Error Details: (18036, 3455)                      | This is a generic error, thrown by the Punchout GoToApp() method.                                                                                                    | This can be thrown when the PunchoutSetupResponse from the supplier is not a well-formed XML. It can also be thrown prior to that, when filling the message with data in this method. |
| An error occurred when transferring to the supplier's website Error Details: (18036, 3453)                 | This error message will only be thrown when there is a problem when redirecting the user to the supplier's website (using the URL that the supplier specifies in the PunchoutSetupResponse). | Contact the supplier to determine if their site is down.                                                                                                    |
| An error occurred while retrieving items from supplier's website Error Details: (18036, 3456)              | This error will be displayed if there is an error when adding item data into the REQ_LINE fields.                                                                                            | This error requires debugging PeopleCode in the RequisitionContext class, in the FillNewReqLine() or FillExistingReqLine() method.                                                    |

| Error Text Displayed                                                                          | Description                                                                                                    | Resolution                                                                                                    |
|-----------------------------------------------------------------------------------------------|----------------------------------------------------------------------------------------------------|----------------------------------------------------------------------------------------------------|
| An error occurred while transforming the items from the supplier Error Details: (18036, 3452) | This message will occur in Punchout when a Transformation Application Engine program, or the LoadItems() method generates an error.                                                                                            | Examine the PunchoutOrderMessage log on the appserver to determine if the supplier is not following the transformation for the Punchout standard.  This log can be found on the Application Server in this path: PS_CFG_HOME \appserv\ <domain>\files\PV_CXML_</domain> |
| An error occurred while adding the new items to the requisition Error Details: (18036, 3451)  | This error will be displayed in the UpdateXREF() method of the requisition context class, which fills the external item cross-reference rowset with item data from the supplier and the requisition line.                      | This occurrence is highly unlikely, and would have to be examined on a case by case basis to determine what caused it to happen.                                                                                                    |
| The supplier's website did not return item information. (18036, 3450)                         | This is thrown by Roundtrip in the LoadItems() method, when the Supplier does not send item information back to eProcurement at the time of checkout, or if the item information was not in a format expected by eProcurement. | Examine the PunchoutOrderMessage log on the appserver to determine if the supplier is not following the transformation for the Punchout standard.                                                                                                    |

## **Chapter 10**

# **Creating and Managing Order Sheets**

# **Understanding Order Sheets**

An order sheet is a list of items on a sheet, where the Supplier, Unit of Measure, Shipping, and Accounting information have already been pre-defined so that a requester does not need to enter or override any of this information while creating a requisition. eProcurement administrators can create order sheets for the authorized GL business units and assign them to different requesters associated to the particular GL business unit. A requester can be authorized to use multiple order sheets from several GL business units.

During requisition entry, a requester can select items from one or more order sheets. Requesters typically accept the default shipping and accounting details. If required, they can modify the details. Thus, order sheets make the requisition process simpler and error-free.

# **Creating and Managing Order Sheets**

eProcurement Administrators can create order sheets for different GL business units at the Set ID level and authorize requesters to the order sheets. To create order sheets and access them, an eProcurement administrator must be assigned to the Permission List *EPPV6500*. To use any new order sheet component, it must be registered as a menu on the Permission Lists page.

You can navigate to the Personalize Homepage, and add the Administer Order Sheets tile to the required home page, if it does not display even after you are assigned to the Permission List.

Use the Administer Order Sheets tile to access the *Manage Order Sheets*, *Order Sheets By Requester*, and *Order Sheet Processes* tiles for creating and managing order sheets.

This example illustrates the fields and controls on the Administer Order Sheets Tiles.

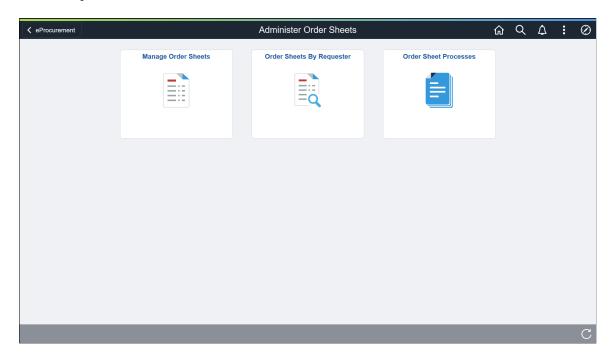

# **Pages Used to Create and Manage Order Sheets**

| Page Name                                 | Definition Name   | Usage                                                                                        |
|-------------------------------------------|-------------------|----------------------------------------------------------------------------------------------|
| Manage Order Sheets Page                  | PV_OS_MANAGE_FL   | To create order sheets and search for existing order sheets.                                 |
| Create Order Sheet Page                   | PV_OS_CREATE_FL   | To create order sheets at the Set ID level for authorized GL business units.                 |
| Accounting Information Page               | PV_OS_DISTRIB_SCF | To create order sheets with one or more distribution lines.                                  |
| Mass Change Page                          | PV_OS_MASS_SCF    | To mass update multiple order sheet item details at the same time.                           |
| Manage Order Sheets - Search Results Page | PV_OS_CREATE_FL   | To search for existing order sheets, edit the details, and perform related actions.          |
| Authorize Order Sheet Page                | PV_OS_SECURITY_FL | To authorize requesters to the created order sheet.                                          |
| Add Requesters Page                       | PV_OS_SEC_ADD_SCF | To select requesters authorized to the GL business unit and assign them to the order sheets. |

| Page Name                      | Definition Name       | Usage                                                    |
|--------------------------------|-----------------------|----------------------------------------------------------|
| Order Sheets By Requester Page | PV_OS_INQUIRY_FL      | To search for order sheets by the authorized requesters. |
| Order Sheet Processes Page     | Navigation Collection | To run mass update and mass validate processes.          |

## **Manage Order Sheets Page**

Use the Manage Order Sheets page (PV\_OS\_MANAGE\_FL) to search for existing order sheets and to create order sheets at the Set ID level for the authorized GL business units.

Navigation:

#### eProcurement > Administrative Tasks > Administer Order Sheets > Manage Order Sheets

This example illustrates the fields and controls on the Manage Order Sheets Page. You can find definitions for the fields and controls later on this page.

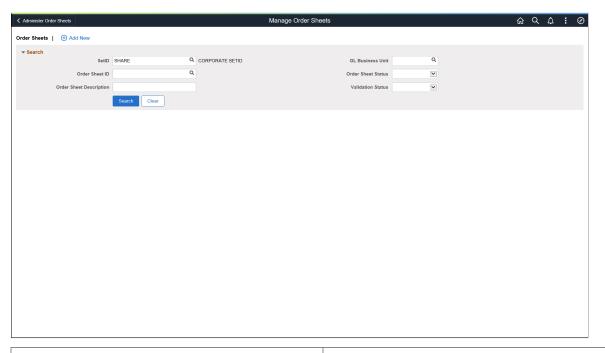

| Field or Control | Description                                                                                                    |
|------------------|----------------------------------------------------------------------------------------------------|
| Add New          | Click this link to add new order sheets.  For more information on creating a new order sheet, see <u>Create Order Sheet Page</u> . |
| Search           | Click the Search button after entering the required search criteria. The results display existing order sheets.                    |

## **Create Order Sheet Page**

Use the Create Order Sheet page (PV\_OS\_CREATE\_FL) to create order sheets at the Set ID level for the authorized GL business units.

Navigation:

Click the Add New button on the Manage Order Sheets page.

This example illustrates the fields and controls on the Create Order Sheet Page. You can find definitions for the fields and controls later on this page.

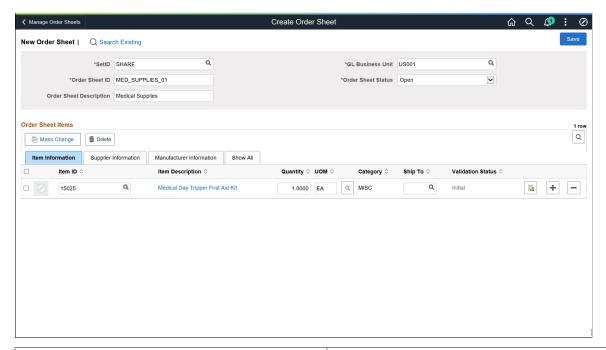

| Field or Control        | Description                                                                                   |
|-------------------------|-----------------------------------------------------------------------------------------------|
| Set ID                  | Select the Set ID. It is a mandatory field.                                                   |
| Order Sheet ID          | Enter a unique order sheet ID.                                                                |
| Order Sheet Description | Enter an order sheet description.                                                             |
| GL Business Unit        | Select the GL business unit. The prompt lists all the business units according to the Set ID. |

| Field or Control   | Description                                                                                                    |
|--------------------|----------------------------------------------------------------------------------------------------|
| Order Sheet Status | Select the order sheet status from the options available: <i>Active</i> , <i>Inactive</i> , <i>Open</i> .  By default, the order sheet status is <i>Open</i> .                                                                                                    |
|                    | Note: The status of an order sheet must be <i>Active</i> to be used while creating a requisition. When the order sheet is completely defined and requesters are authorized to it, set the status to <i>Active</i> so that it will be available to the designated requesters while creating requisitions. |

Next, you can enter the item, supplier, and manufacturer details. As you select an item, the tabs automatically populate values (except Ship To) based on the inventory item definition and purchase item attributes.

#### **Item information Tab**

| Field or Control | Description                                                                                                    |
|------------------|----------------------------------------------------------------------------------------------------|
| Item ID          | Enter or select inventory items. You can add as many rows as you wish. The prompt lists items based on the Set ID.                                                                                                    |
|                  | Note: An order sheet does not allow you to add an item more than once.                                                                                                    |
| Item Description | Displays a short item description. The item description appears as a hyperlink. Click this link to view more details about the item.                                                                                                    |
| Quantity         | Displays the default item quantity. You can modify the value, if required.                                                                                                    |
| UOM              | Displays the supplier item UOM by default. You can modify the value, if required.                                                                                                    |
|                  | To change the UOM of an order sheet line, click the prompt and select the required UOM. The prompt lists valid supplier and item UOMs. The current selection is highlighted. If the Supplier item UOM is not available, the system accepts the item UOM automatically. |
| Category         | Displays the item category already defined.                                                                                                    |
| Ship To          | Enter the location to ship the items. The prompt displays all the available locations based on the Ship To Set ID.                                                                                                    |

| Field or Control       | Description                                                                                                    |
|------------------------|----------------------------------------------------------------------------------------------------|
| Validation Status      | Displays the <i>Initial</i> status by default. Other possible statuses are <i>Valid</i> and <i>Error</i> .                                                                                                 |
|                        | If the status is <i>Error</i> , you can click the Error hyperlink to navigate to the Show Validation Errors page and view the details. The page displays a brief description of issues to different lines. |
| Add Distribution Lines | Click this icon to navigate to the Accounting Information page, where you can enter the accounting information for the distribution lines.                                                                 |

## **Supplier Information Tab**

| Field or Control  | Description                                                                                                    |
|-------------------|----------------------------------------------------------------------------------------------------|
| Supplier ID       | Displays the supplier ID defaulted from the purchase item attributes. You can modify the value or leave the field blank.       |
| Supplier Name     | Displays the supplier name defaulted from the purchase item attributes.                                                        |
| Supplier Location | Displays the supplier location defaulted from the purchase item attributes. You can modify the value or leave the field blank. |
| Supplier Item ID  | Displays the supplier item ID defaulted from the purchase item attributes.                                                     |

#### **Manufacturer Information Tab**

| Field or Control     | Description                                                                                                    |
|----------------------|----------------------------------------------------------------------------------------------------|
| Manufacturer ID      | Displays the manufacturer ID based on the supplier information. This field reflects any modification to the supplier details.      |
| Manufacturer Item ID | Displays the manufacturer item ID based on the supplier information. This field reflects any modification to the supplier details. |

| Field or Control | Description                                            |
|------------------|--------------------------------------------------------|
| UPN Type         | Displays the UPN type from the Manufacturer UPN table. |
| UPN ID           | Displays the UPN ID from the Manufacturer UPN table.   |

Click the Save button to save the order sheet. When you save an order sheet, the system validates all the line items and their accounting lines. The validation status changes from *Initial* to *Valid*.

As part of validation, the system validates:

- Whether the item is active or not.
- The Item Vendor setup is valid or not.
- The UOM exists in the Inventory UOM table and the Item Vendor UOM table.
- The ChartField combinations.

If any issues occur, the status changes to *Error*. Click the *Error* link to view more details. The Show Validation Errors page displays the error description for each order sheet line. You must manually fix the errors on the Edit Order Sheet page or use the mass change option.

Upon saving, the *Set ID*, *Order Sheet ID*, and *GL Business Unit* fields become disabled. The administrator can change the header status to *Active* if the order sheet is ready for requisition.

## **Accounting Information Page**

Use the Accounting Information page (PV\_OS\_DISTRIB\_SCF) to create order sheets with one or more distribution lines.

Navigation:

Select the Add Distribution Lines icon on the Create Order Sheet page.

This example illustrates the fields and controls on the Accounting Information Page.

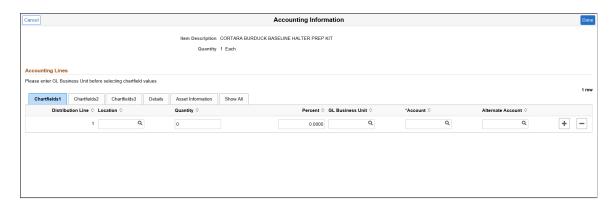

All accounting lines are quantity and percentage based.

**Note:** If you have selected the Edit ChartField Combinations check box on the Fluid installation Settings page, you cannot save the order sheets with invalid ChartField combinations. An error message will be displayed asking you to correct invalid combinations.

#### **Related Links**

ePro Installation Options Page

"Understanding PeopleSoft ChartFields" (Application Fundamentals)

## **Mass Change Page**

Use the Mass Change page (PV\_OS\_MASS\_SCF) to mass update multiple order sheet item details at the same time.

Navigation:

Click the Mass Change button on the Create Order Sheet page.

This example illustrates the fields and controls on the Mass Change Page.

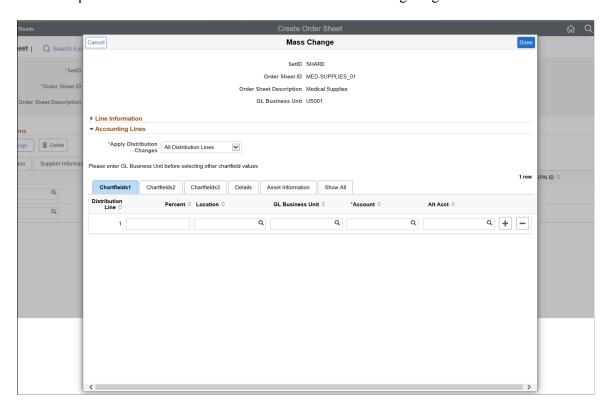

Make the required changes and click the *Done* button to save your changes.

For more information on mass change, see Edit Lines/Shipping/Accounting for Selected Lines Page.

## Manage Order Sheets - Search Results Page

Use the Manage Order Sheet- Search Results page (PV\_OS\_CREATE\_FL) to search for the existing order sheets, edit the details, and perform related actions.

Navigation:

**eProcurement** > **Administrator Procurement** > **Manage Order Sheets**. Search for existing order sheets.

This example illustrates the fields and controls on the Manage Order Sheets - Search Results Page. You can find definitions for the fields and controls later on this page.

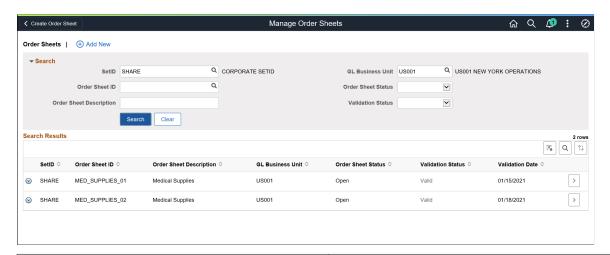

| Field or Control | Description                                                                                                    |
|------------------|----------------------------------------------------------------------------------------------------|
| Related Actions  | <ul> <li>Copy - To copy the order sheet line(s) and its accounting details for creating another order sheet. The Create Order Sheet page displays the copied lines with the validation status <i>Initial</i>. You can enter the order sheet details except the Set ID, and save the new order sheet.</li> <li>Authorize - To authorize requesters to the selected order sheet. For more information on how to authorize requesters to an order sheet, see <u>Authorize Order Sheet Page</u>.</li> <li>Validate - To validate the individual line item and its accounting lines. The same validations at the time of saving an order sheet is applicable here as well.</li> <li>Delete - To delete the selected order sheet and its item lines. Click the button and confirm the action when the message displays.</li> </ul> |
| Edit             | Select this icon to navigate to the Edit Order Sheet page, where you can modify the item details.                                                                                                    |

## **Authorize Order Sheet Page**

Use the Authorize Order Sheet page (PV\_OS\_SECURITY\_FL) to authorize requesters to the created order sheets. You can authorize multiple requesters to an order sheet. The GL business unit that a

requester can access is determined by the GL Business Unit value specified on the Requester Setup page - ChartFields grid.

Navigation:

Click the Related Actions icon on the Manage Order Sheet page and select Authorize.

This example illustrates the fields and controls on the Authorize Order Sheet Page.

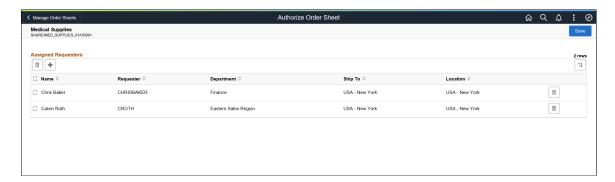

The page displays the list of assigned requesters, if any. The page header displays the Order Sheet Description, Set ID, Order Sheet ID, and GL Business Unit.

You can authorize new requesters to the order sheet and delete existing requesters.

## **Add Requesters Page**

Use the Add Requesters page (PV\_OS\_SEC\_ADD\_SCF) to search for requesters authorized to the GL business unit and assign them to the order sheets.

Navigation:

Click the Add button on the Authorize Order Sheet page.

This example illustrates the fields and controls on the Add Requesters Page.

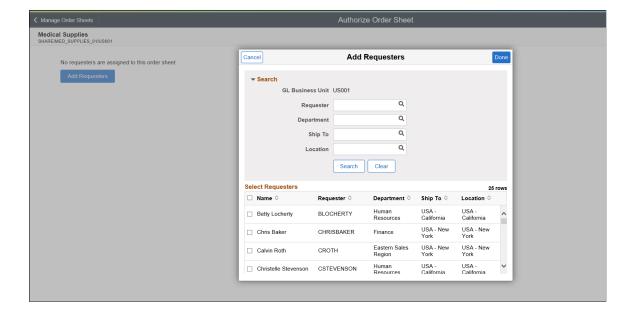

The search results display all the requesters associated to the GL business unit. It does not include those who are already authorized to the order sheet. The administrator can select one or more requesters. After selecting the requesters, click the Done button. On the Authorize Order Sheet page, click Save to finalize your selection.

**Note:** The Requester Setup page determines if a requester is associated with the particular GL business unit. To authorize a requester to order sheets for more than one GL business units, you must change the default settings on the Requester Setup page.

For more information about the Requester Setup page, see "Requester Setup Page" (PeopleSoft Source to Settle Common Information).

## **Order Sheets By Requester Page**

Use the Order Sheets by Requester page (PV\_OS\_INQUIRY\_FL) to search for order sheets by the authorized requesters. The search results include all the order sheets that belong to the assigned GL business unit and that are authorized to the particular requester.

Navigation:

eProcurement > Administer Order Sheets > Order Sheets by Requester

This example illustrates the fields and controls on the Order Sheets by Requester Page.

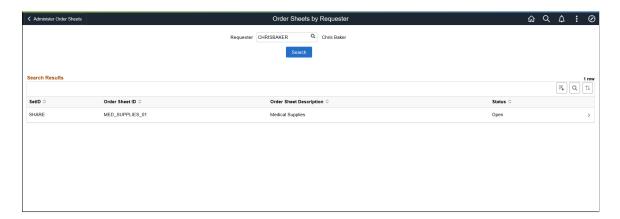

On this page, you can view the Set ID, Order Sheet ID, Order Sheet Description, and Status. To view more information about an order sheet, click its Details icon.

## **Order Sheet Processes Page**

Use the Order Sheet Processes page (Navigation Collection) to run Mass Update and Mass Validate processes.

Navigation:

**eProcurement** > **Administer Order Sheets** > **Order Sheet Processes** 

This example illustrates the fields and controls on the Order Sheets Processes - Mass Update Page. You can find definitions for the fields and controls later on this page.

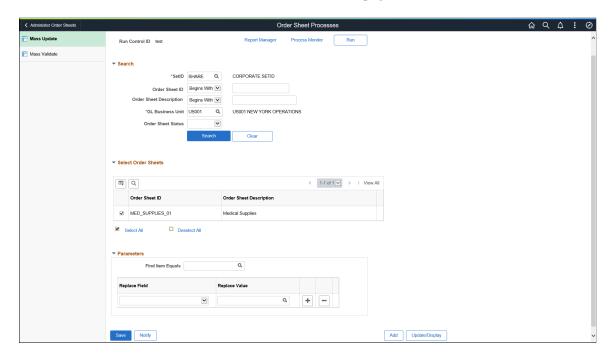

To run a new mass update process, add or select a Run Control ID. Enter the required search criteria and search for the required order sheet.

| Field or Control | Description                                                                                                    |
|------------------|----------------------------------------------------------------------------------------------------|
| Find Item Equals | Enter or select the required item.                                                                                                    |
| Replace Field    | Select the field to be replaced in the order sheet from the drop-down list. Values are:  Item ID  Ship To  Supplier ID  UOM                                                                                                    |
| Replace Value    | Select the new value. You can add more items to be replaced. The same Replace Field value cannot be selected more than once.  Note: Be cautious when using the Mass Update option. The Replace Value must meet the requirements for the selected Replace field. |

Click the Run button to run the mass update process. In the Process Scheduler Request window, click OK to continue. Check the process monitor to view the change report that shows all the order sheets and the lines that have changed.

This example illustrates the fields and controls on the Order Sheets Processes - Mass Validate Page.

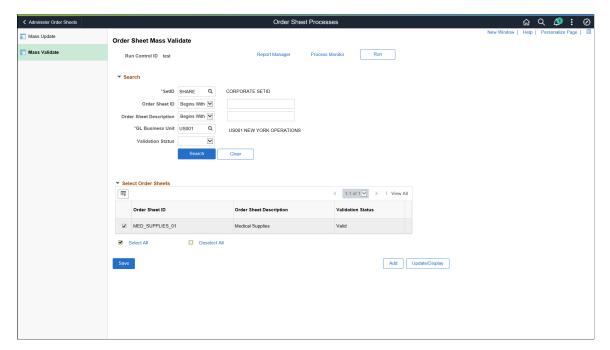

You must select at least one order sheet to run the Mass Validate process. Then, click the Run button to run the mass validate process. In the Process Scheduler Request window, click OK to continue. Check the process monitor to view the change report that shows all the order sheets that have been mass validated.

## **Chapter 11**

# Creating Requisitions in PeopleSoft eProcurement

## **Understanding Requisitions**

A requisition in PeopleSoft eProcurement is an online form for requesting items or services. After you enter and submit a requisition, you can route it for approval. Approved requisitions are then sourced to either:

- A material stock request in PeopleSoft Inventory, where warehouse personnel can fulfill the order.
- A purchase order in PeopleSoft Purchasing. The purchase order is dispatched to the supplier who fulfills the order by shipping the requested items.

Before you enter requisitions into the system, you must be authorized to process requisitions on the User Preferences page. Also, the user ID must be identified as a requester on the Requester Setup page, where you add defaults for requisitions.

See Procurement Page.

#### **Requisition Navigation**

All requisition options appear in the left navigation menu. Clicking any item will display the page in the workspace on the right. The number of subsections displayed is controlled by the setting on the <u>Setting Up eProcurement Requisition Navigation</u> page. When a search is performed and facets are invoked, the left navigation menu will automatically collapse. You can click the arrow icon next to the **Request Options** link to collapse or expand the menu.

Create Requisition ? Welcome Kenneth Schumache Checkout • Request Options Search All Search Advanced Search All Request Options Catalog Web Express Item Entry Browse Catalogs Browse Supplier Websites Create an Express Requisition Catalog All Purchase Items All Purchase Items Computer Equipment Computer Equipment Hardware Catalog Hardware Catalog Outdoor Supplies Outdoor Supplies Special Requests Services Procurement Forms Create a non-catalog request Create a request for service Create and Submit Forms Express Item Entry Resource Business Card SDF **Business Cards** Multi Resource ePro Services Services Procurement Favorites Templates Resource Browse Company and Personal Browse Favorite Items and Request Services Templates Multi Resource 3 Season Mummy Bag, Long Basic Camper's Kit Fixed Cost Service 3 Season Mummy Bag, Regular Sport Kit Variable Cost Service 4 Season Convertible Tent USA02-HARDWARE Time and Materials

This example illustrates the fields and controls on the Requisition.

Air Mattress, Double

Deluxe Sports Stove, Double Burner

#### **Creating and Changing Requisitions**

The same component (PV\_PROCURE\_REQ) is used to create a requisition in add mode and to make changes to or edit a requisition in update/display mode. If one or more requisition lines have been sourced to a purchase order, change requests may be created upon saving and submitting the requisition. See <u>Edit Requisition-Review and Submit Page</u>

#### Requisition Summary

**Business Cards** 

The Requisition Summary, or shopping cart, appears at the top. The Requisition Summary displays all of the items that you have added to the requisition (item description, quantity ordered, unit of measure (UOM)), plus the number of line items on the order and the total amount expressed in the transaction currency.

#### **Requisition Item Browse and Search**

PeopleSoft eProcurement uses browse and search features to help you find items to include in requisitions. A basic search enables simple browsing and searching of requisition items. In addition, you can perform a more advanced search, as well as a parametric search of selected attributes. You can update search settings and perform exact word searches.

#### Item Favorites and Favorites Groups

Item favorites are items that are frequently ordered and are maintained in a single location. You can reduce the time that is needed to find an item by using item favorites. The list of favorite items that you create is private, accessible only to you, and stored by your Requester ID.

Favorites groups enable you to group your favorite items, which enables you to find the items quickly when creating a requisition. Favorites groups can be shared with other users, and a user can copy the favorite groups of another user.

See Manage Favorites Groups Page.

#### **Item Templates**

You can reduce the time that is needed to enter requisitions by creating item templates, which consist of sets of items that you frequently order together. During order entry, use the templates to add these items to the requisition without searching the item catalog.

PeopleSoft eProcurement offers these templates:

| Term               | Definition                                                                                                    |
|--------------------|----------------------------------------------------------------------------------------------------|
| Personal templates | Personal templates are private and accessible only to the user who creates them.                                                                                                    |
| Company templates  | Company templates, also called Purchasing Kits, are used throughout the business. Only users with the correct authority can create or change company templates, but all users in the PeopleSoft Purchasing business unit have access to them. To maintain company templates for PeopleSoft eProcurement, use the Purchasing Kits feature. To access the feature, select eProcurement > Administer Procurement > Maintain Item > Purchasing Kits. |

After a template has been added to a requisition, you can change the quantity of any item, delete items, or add additional items to the request. When you add a template to a requisition, the system adds only the active items in the template to the requisition. Click the **Expand Section** button to see more information about items within a template and how many of each item are to be added to the requisition.

Enter the number of sets to add to the requisition in the **Qty** field, and click the **Add** button.

**Note:** Item templates, which can include items from the standard item catalog, special request items, or items from PeopleSoft Services Procurement, are designed for groups of items. To save a single item, use the favorites lists.

#### My Preferences

In My Preferences page, which opens as a modal window when you click the **My Preferences** link, you can select the fields that will appear in the search result. Apart from this, you can delete any saved search criteria created in the Advanced Search page.

This example illustrates the fields and controls on the My Preferences. You can find definitions for the fields and controls later on this page.

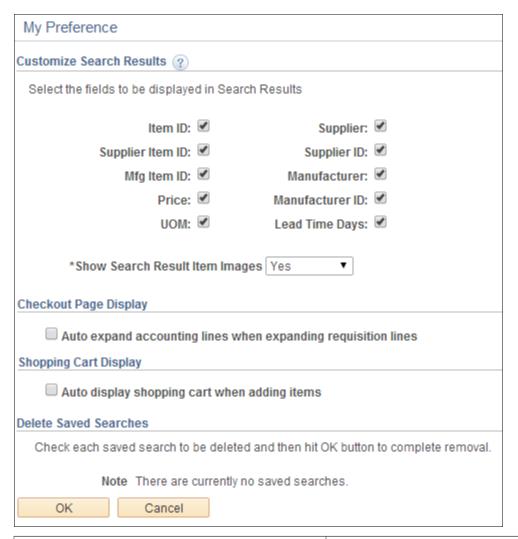

| Term                                                          | Definition                                                                                                    |
|---------------------------------------------------------------|----------------------------------------------------------------------------------------------------|
| Auto expand accounting lines when expanding requisition lines | Select check box to expand the Accounting Lines grid automatically when Requisition Lines section is expanded. |
| Auto display shopping cart when adding items                  | Select check box to automatically display the floating cart when adding requisition items to the cart.         |

#### **Related Links**

<u>Understanding Supplier Data</u>

<u>Maintaining System Users and Roles</u>

## **Common Elements Used in Creating Requisitions**

| Field or Control                                                  | Description                                                                                                    |
|-------------------------------------------------------------------|----------------------------------------------------------------------------------------------------|
| AM Unit (asset management unit)                                   | Select a PeopleSoft Asset Management business unit to capitalize all items on this requisition in PeopleSoft Asset Management. This entry overrides values that otherwise appear by default from the item definitions. |
| Account                                                           | Change this value only to change the standard accounting structure.                                                                                                    |
| Accounting                                                        | Click to access general ledger information and define accounting rules for items that you are adding to a requisition.                                                                                                 |
| Amount                                                            | Displays the total item price in the transaction currency from the requisition.                                                                                                    |
| Apply                                                             | Click to apply the changes that you've made, for example, changes to shipping or accounting information.                                                                                                    |
| Asset Profile ID or Profile ID                                    | Select an ID to capitalize all items on this requisition in PeopleSoft Asset Management. This entry overrides values that otherwise appear by default from the item definitions.                                       |
| Capitalize                                                        | Select to indicate that the items on this requisition should be capitalized in PeopleSoft Asset Management. This check box is available only if a PeopleSoft Asset Management business unit is selected.               |
| Catalog                                                           | Displays the name of the PeopleSoft catalog in which this item is located. Define item catalogs with PeopleSoft Tree Manager.                                                                                          |
| Category                                                          | Displays the item category from the Item Definition - General page.                                                                                                    |
| Consolidate with other Reqs (consolidate with other requisitions) | Select to consolidate multiple requisitions for the same supplier into one purchase order.                                                                                                    |
| Delete                                                            | Click to remove a selected item from a requisition.                                                                                                    |
| Department                                                        | Displays any default value from the requester definition.                                                                                                    |
| Due Date                                                          | The date that the shipment is scheduled to arrive at the destination (ship to location).                                                                                                    |

| Field or Control                  | Description                                                                                                    |
|-----------------------------------|----------------------------------------------------------------------------------------------------|
| (Embedded Help)                   | Click the Embedded Help icon to open up a secondary window with information about this page or section. Embedded help can provide information about specific fields and point the user to additional help. See <i>PeopleTools: Applications User's Guide</i> for more information on creating and modifying embedded help. |
| GL Unit (general ledger unit)     | Displays the PeopleSoft General Ledger business unit that is defined on the Purchasing Definition - Business Unit Definition page.                                                                                                    |
| IN Unit                           | The Inventory business unit where the items should be put away when they are received.                                                                                                    |
| Location Code                     | Displays the internal location for the delivery of this requisition, for example, office number, lab name, and so on. The value comes from the requester setup definition.                                                                                                    |
| Manufacturer                      | Indicates the manufacturer of the item, which is assigned on the Manufacturer's Item page.                                                                                                    |
| Manufacturer's Item ID            | Displays the item ID that the manufacturer uses, which is assigned on the Manufacturer's Item page.                                                                                                    |
| Mfg ID (manufacturer's ID)        | Identifies the manufacturer of the item. This value is supplied from the Supplier's Manufacturer Info page.                                                                                                    |
| Mfg Itm ID (manufacturer item ID) | Displays the identifier that the manufacturer uses for this item when the suggested supplier supplies the item. This value appears from the Supplier's Manufacturer Info page.                                                                                                    |
| Modify Shipping Address           | Click to access the Shipping Address page, where you can change the shipping address.                                                                                                    |
| Percent                           | Enter a percentage of the quantity or the amount to distribute.  The system updates either the <b>Amount</b> or <b>Quantity</b> field value, depending on the selection in the <b>Distribute by</b> field.                                                                                                    |
| Price                             | Displays the supplier's unit price and currency for the item, which are assigned on the Supplier's UOM & Pricing Info (supplier's UOM and pricing information) page.                                                                                                    |
| Product                           | Identifies a product.                                                                                                    |
| Project ID                        | You can enter any information that is relevant to the project.                                                                                                    |

| Field or Control                     | Description                                                                                                    |
|--------------------------------------|----------------------------------------------------------------------------------------------------|
| Quantity                             | Enter the quantity of items that you want distributed on this distribution line. This field appears only if you select <i>Qty</i> as a distribution method in the <b>Distribute by</b> field. The system updates the value in the <b>Percent</b> field based on the entry.                                                                                                    |
| Requester                            | The user ID of the person for whom the requisition is created.                                                                                                    |
| Select All/Deselect All              | Select to select all items or to deselect all selections in a list.  The check box appears beneath the list to which it pertains.                                                                                                    |
| Ship To                              | Displays the organization ship location that the supplier should use for delivery for this requisition. This field is populated from the requester definition.                                                                                                    |
| Standard Price                       | Displays the standard price from the Purchasing Attributes page for the item.                                                                                                    |
| Status                               | Displays the status of a requisition. Values are <i>Open, Pending, Approved,</i> and <i>Complete</i> .                                                                                                    |
| Unit of Measure (UOM)                | Displays the UOM from the Supplier's UOM & Pricing Info page for the item. The Units of Measure page (Items > Define Items and Attributes > Define Item UOM has a field labeled Default Req UOM. The UOM that appears to the requester is the one that is marked as the Requisition UOM. If this option is not selected, then the item supplier UOM or standard UOM appears.  See "Using Item Quantity UOM" (PeopleSoft Managing |
|                                      | Note: If the requester is assigned to the eProcurement role action of VIEW_ORDERING_UOM, and the item is set up with a default requisition UOM, the default requisition UOM will appear on the requisition.  Default Req UOM field is used only for search.                                                                                                    |
|                                      | See Maintaining System Users and Roles.                                                                                                    |
| UPN ID (universal product number ID) | Enter the UPN ID that is assigned to a unique combination of item ID, manufacturer ID, and UOM. The UPN appears on the Item Description page when it is associated to an item manufacturer.                                                                                                    |
| Supplier                             | Displays the suppliers that supply this item. This information appears by default from the Item Supplier page.                                                                                                    |
| Supplier Item ID                     | Displays the ID that the supplier uses to identify this item on the Item Supplier page.                                                                                                    |

| Field or Control                 | Description                                                                                                |
|----------------------------------|----------------------------------------------------------------------------------------------------|
| Supplier Loc (supplier location) | Displays the location of the supplier. The default is based on the value that is defined for the supplier. |
| Supplier Look Up (icon)          | Click to access the Supplier Search page, where you can enter information to find a supplier.              |

#### **Related Links**

"Defining Purchasing Item Attributes" (PeopleSoft Purchasing)

## **Creating Requisitions**

This section provides an overview of requisition creation and discusses how to define requisitions, find requisition items, select catalog items, select favorite items to include in requisitions, use template items to create requisitions, select forms to include in requisitions, select direct connect suppliers or the Oracle Supplier Network for requisitions, and add special requests to requisitions.

## **Understanding Requisition Creation**

PeopleSoft eProcurement enables users to create requisitions in an efficient manner. The key to entering requisitions quickly is defining a proper default structure that prevents you from changing information on the requisition. For a requisition with no changes to the default structure, you can enter the items, review the request, and submit it. For more complex requisitions, PeopleSoft eProcurement provides a number of links to additional information.

## **Pages Used to Create Requisitions**

| Page Name                           | Definition Name     | Usage                                                                                                    |
|-------------------------------------|---------------------|----------------------------------------------------------------------------------------------------|
| Requisition Settings Page           | PV_REQ_SETTINGS     | Define requisition settings, including the purchasing business unit and the requester for the requisition. You can also define default values for requisition lines. |
| Create Requisition Page             | PV_AcLL_RQST_OPTION | Find requisition items.                                                                                                    |
| Create Requisition - Catalog Page   | PV_REQ_CATBROWSE    | View catalog item details.                                                                                                    |
| Create Requisition — Favorites Page | PV_REQ_NEWFAVS      | Select favorite items and item groups to include in requisitions. Add items to your favorites list and group favorite items into favorite groups.                    |

<sup>&</sup>quot;Purchasing Options Page" (PeopleSoft Purchasing)

| Page Name                                       | Definition Name    | Usage                                                                                                    |
|-------------------------------------------------|--------------------|----------------------------------------------------------------------------------------------------|
| Create Requisition — Templates Page             | PV_REQ_NEWTEMPL    | Use template items to create requisitions. Create new templates and add items to existing templates.            |
| Create Requisition - eProcurement Services Page | PV_REQ_SERVICES    | Include eProcurement services.                                                                                  |
| Create Requisition - Services Procurement Page  | SP_REQ_BROWSE      | Include services from Services Procurement .  "Managing Service Requisitions" (PeopleSoft Services Procurement) |
| Create Requisition — Forms Page                 | PV_EXP_FORMS       | Select forms to include in requisitions.                                                                        |
| Create Requisition — Web Page                   | PV_REQ_MERCHANTS   | Interact directly with a supplier's website.                                                                    |
| Create Requisition — Special Requests Page      | PV_REQ_SPECIAL_REQ | Add special requests to requisitions.                                                                           |
| Create Requisition - Express Item Entry Page    | PV_EXPRESS_REQ     | Enter details for express items and add them to the cart.                                                       |
| Create Requisition - Recently Ordered Page      | PV_REQ_RECENT_ORD  | View recently approved items.                                                                                   |
| Create Requisition - External Catalogs Page     | PV_REQ_TPOMERCH    | View a list of all available suppliers.                                                                         |

## **Requisition Settings Page**

Use the Requisition Settings page (PV\_REQ\_SETTINGS) to define requisitions, including the purchasing business unit and the requester for the requisition. You can also define default values for requisition lines. However you cannot use it to modify requisition lines and requisition schedule lines that are already sourced to PO and other systems.

Navigation:

**eProcurement** > Create Requisition > Requisition Settings

This example illustrates the fields and controls on the Requisition Settings Page. You can find definitions for the fields and controls later on this page.

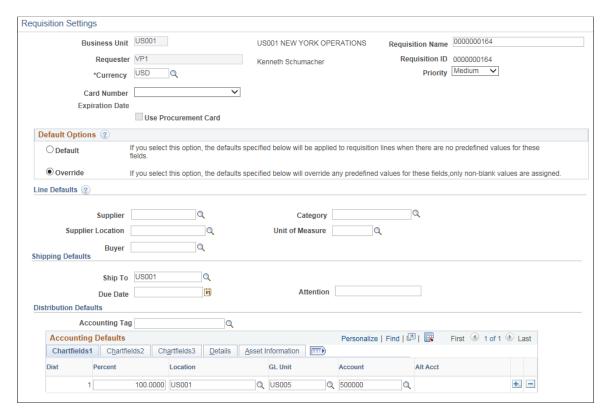

This page enables you to define information for a new requisition.

Before using this page, determine the features that your users can access by linking user roles to the following eProcurement role actions:

- The CHANGEREQBU role action is required to access the Business Unit and Requester fields on this page. For users without this role action, these fields cannot be changed. The values in these fields are provided by default from the User Preferences component.
- The ALLOW\_DEFAULT\_OPTIONS role action enables users to select between the default options of
   Default or Override within the Line Defaults group box of this page. Without this role action, users
   can only enter default values, not override values.

See Maintaining System Users and Roles.

| Field or Control | Description                                                                                                    |
|------------------|----------------------------------------------------------------------------------------------------|
| Requester        | Enter the name of the person requesting these materials or services. This value can be your name or you can purchase on behalf of another person. For you to purchase on behalf of another user, these requesters must be defined on the User Preferences page. |
| Requisition Name | Enter a description of the request to help you identify this requisition as it flows through the system. If this field is left blank, the system uses the requisition ID as the name.                                                                           |

| Field or Control     | Description                                                                                                    |
|----------------------|----------------------------------------------------------------------------------------------------|
| Currency             | Displays the currency that is selected for the business unit.  This value can be overridden if the business unit allows for multicurrency processing. |
| Priority             | Enter a priority for reporting or query purposes.                                                                                                    |
| Card Number          | Select a card number for procurement card.                                                                                                    |
| Use Procurement Card | Select check box to use the procurement card.                                                                                                    |

## **Defining Requisition Line Default Values**

The fields that you enter on this page can be applied to the entire requisition at the line, shipment, or distribution levels.

| Field or Control  | Description                                                                                                    |
|-------------------|----------------------------------------------------------------------------------------------------|
| Default Options   | Determines how your entries in the <b>Line Defaults</b> group box are applied. The options are:                                                                                                    |
|                   | <ul> <li>Default: The values that you enter in the Line Defaults group box are applied to the entire requisition (i.e. at the line, shipment schedule, or distribution line levels) only if there is no default value from the item default hierarchy in PeopleSoft eProcurement and Purchasing. When a value comes from the default hierarchy, it appears in this group box and any change to this value is ignored. When no predefined values exist, the data that you enter in the line defaults section replaces blank fields as defaults. The Default option is the only available choice if your user ID is not linked to the ALLOW_DEFAULT_OPTIONS eProcurement role action.</li> <li>If you have selected the default option and need to override values at the line level, use the Modify Line/Shipping/Accounting page within this component.</li> <li>See "Purchasing Item Default Hierarchy" (PeopleSoft Purchasing).</li> <li>Override: The values that you enter in the Line Defaults group box are applied to the entire requisition (that is, at the line, shipment schedule, or distribution line levels). When a value comes from the item default hierarchy, it appears in this group box and any change to this value will override the default value for this requisition. However, blank values are not considered an override</li> </ul> |
|                   | value; for example, if you blank out a value that comes from the item default hierarchy, then the system still uses the default value on the requisition.                                                                                                    |
|                   | The <i>Override</i> option is only available if your user ID is linked to the ALLOW_DEFAULT_OPTIONS eProcurement role action.                                                                                                    |
| Supplier          | Select the supplier for the items on this requisition. Select Supplier Location. However, be cautious when changing the supplier location. Purchase orders are not sent to marketplace unless the supplier ID and supplier location match those values that are defined on the Linked Supplier Setup page.  To access the page, select eProcurement > Administer Procurement > Maintain Supplier Integration > Linked Suppliers.                                                                                                    |
| Supplier Location | Select a suitable value for the Supplier Location.                                                                                                    |

| Field or Control | Description                                                                                                    |
|------------------|----------------------------------------------------------------------------------------------------|
| Buyer            | Select a buyer for this requisition. At the requisition line level, the system uses the buyer from the item definition or item supplier. |
| Category         | Define a default category for this requisition.                                                                                          |
| Unit of Measure  | Define the UOM for use on this requisition.                                                                                              |

## **Shipping Defaults**

| Field or Control    | Description                                                                                                    |
|---------------------|----------------------------------------------------------------------------------------------------|
| Ship To             | Select the standard address to which most of the requisition is delivered.                                                                                                    |
| Add Onetime Address | Click to access the Shipping Address page, where you can override a shipping address that is not in the standard ship to location codes.                                                                                      |
|                     | This link is controlled by NO_ONETIME_SHIPTO role action. It will not appear if this role action is enabled for a user.                                                                                                    |
| Due Date            | The standard date on which the customer wants to receive the items on this requisition.                                                                                                    |
| Attention           | Enter the name of the individual who should receive the items or services. Once the shipment is received, this individual should record the receipt, enabling the buyers to track the quality and promptness of the supplier. |
| Ship Via            | Select suitable Ship Via Code value by clicking the prompt button.                                                                                                    |
|                     | Note: This field is visible only if SHIPVIA_FREIGHT_ DISPLAY role action is enabled.                                                                                                    |
| Freight Terms       | Select suitable Freight Terms Code value by clicking the prompt button.                                                                                                    |
|                     | Note: This field is visible only if SHIPVIA_FREIGHT_ DISPLAY role action is enabled.                                                                                                    |

## **Distribution Defaults**

| Field or Control | Description                                                                                                    |
|------------------|----------------------------------------------------------------------------------------------------|
| SpeedChart       | Select a SpeedChart Key by clicking the prompt. Based on the SpeedChart key selected, the system automatically distributes the accounting line amounts according to the proration percentage defined for the selected SpeedChart. You can modify the distribution values.                                                                                                    |
|                  | Note: This field is visible only if role action ACCOUNTING_DISPLAY is assigned to action <i>Editable</i> and it will be hidden if role action ACCOUNTING_DISPLAY is assigned to action <i>Hide</i> or <i>Display Only</i> .  SpeedChart will be invisible if Accounting Tag is enabled.                                                                                                |
|                  | Note: This field will be disabled if Default Options is set to <i>Default</i> and it will be enabled if Default Options is set to <i>Override</i> .                                                                                                    |
| Accounting Tag   | Click the prompt to select appropriate Accounting Tag that will be used to populate ChartFields on transaction distribution lines. The system automatically prorates the amount of an accounting line according to the proration percentages defined on the Accounting Tag.                                                                                                    |
|                  | Note: This field appears only if Accounting Tag check box is selected for eProcurement on the Accounting Tag Registration page. See "Setting Up Accounting Tags" (Application Fundamentals)                                                                                                    |
|                  | Note: This field is visible only if role action ACCOUNTING_DISPLAY is assigned to the action <i>Editable</i> . It will be hidden if role action ACCOUNTING_DISPLAY is assigned to the action <i>Hide</i> or <i>Display Only</i> action.  This field will be disabled if Default Options is set to <i>Default</i> and it will be enabled if Default Options is set to <i>Override</i> . |

## **Accounting Defaults**

| Field or Control | Description                                        |
|------------------|----------------------------------------------------|
| Dist             | This column displays the distribution line number. |

| Field or Control | Description                                                                           |
|------------------|---------------------------------------------------------------------------------------|
| Chartfields      | Enter ChartField and asset management information.                                    |
|                  | Note: The ChartField values on this page are described further in this documentation. |

#### Related Links

- "Understanding PeopleSoft ChartFields" (Application Fundamentals)
- "Understanding Basic Commitment Control Setup" (PeopleSoft Commitment Control)
- "Understanding the Supplier Import Processes" (PeopleSoft Source to Settle Common Information)

  <u>Maintaining System Users and Roles</u>
- "Using Accounting Tags in PeopleSoft Classic" (Application Fundamentals)

## **Create Requisition Page**

Use the Create Requisition page (PV\_REQ\_CATBROWSE) to find requisition items.

Navigation:

#### **eProcurement** > Create Requisition

This example illustrates the fields and controls on the Create Requisition page.

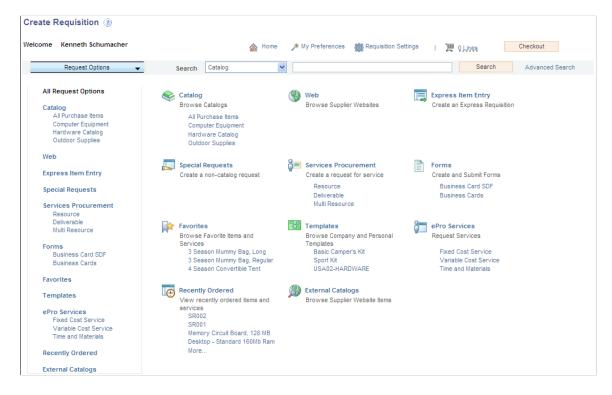

Use this page to find items for a new or existing requisition. Based on the type of search selected in the eProcurement Installation Options page, the requisition items will be searched. Default search type will be SQL search. A SQL search is performed against Item Description.

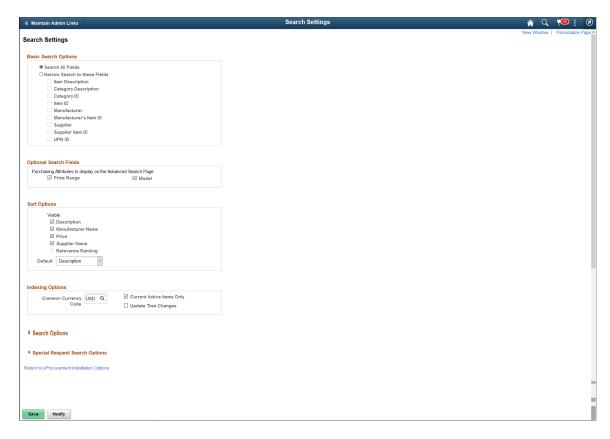

This example illustrates the fields and controls on the Search Settings.

Based on the fields selected on this page the search result is displayed. You can choose the required sort option for the search result from the available five options, Description, Manufacturer Name, Price, Relevance Ranking, and Supplier Name. By default Description option will be selected. If you select Relevance Ranking as the default sort option and marketplace integration is disabled later, then the default sort option will revert back to Description.

Relevance Ranking sort option will return the search results based on the marketplace ranking of the items. This option is available only if the Consolidate Item Search Results and Facets Option check box is selected on the eProcurement Installation Options page. This option is not applicable for sPro items.

#### Item Search

You can search for items to include in a requisition by:

Basic Search: Enter either a keyword or a phrase and click the Search button. You can choose to
search against all the categories or select any specific category/option from the Search drop—down
list. If Search framework search is enabled, then indexed fields to search against can be configured on
the Search Settings page in eProcurement Installation Options.

Any changes made to items such as price or any of the purchasing attributes requires the catalog information to be exported. This includes changes made to the suppliers as well. This is achieved by performing the Search framework index update. Once catalog export is done the marketplace makes necessary updates to the catalog information including the facets.

**Note:** None of the basic search criteria is carried over to advanced search.

For more information on Search framework search settings, see Setting Up Installation Options.

- Browsing Catalogs: You can browse catalogs either from the left navigation or the All Request Options page. Clicking a catalog or category will initiate a search and return all items in that particular catalog or category.
- Advanced Search: You can click the Advanced Search link, which opens the advanced search criteria
  page in a modal window. Enter the search criteria for required search fields. You can save the search
  criteria by clicking the Save search Criteria link. Basic search criteria is independent of advanced
  search criteria.

You can narrow your search to contract by making use of Search By Contract ID. Contract search is independent of advanced search.

This example illustrates the fields and controls on the Advanced Search page.

Advanced Search

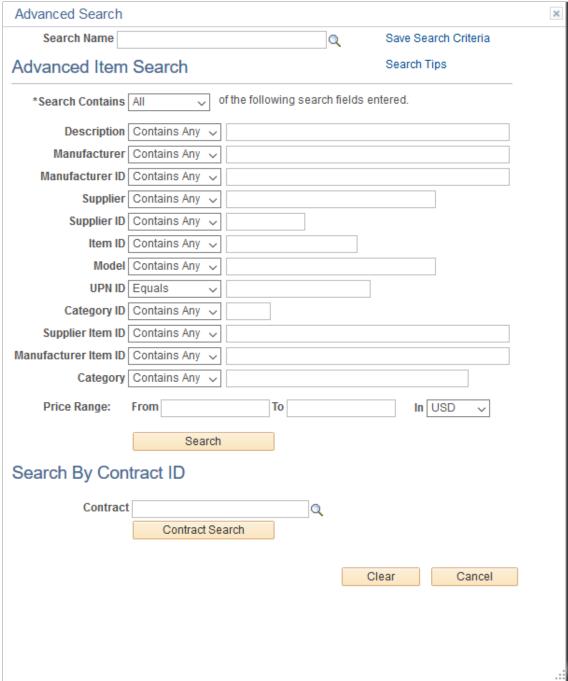

Based on the category attribute defined, Search By Attribute will appear in the Advanced Search page. If no category attributes are defined, it will be hidden.

Click the **Search Tips** link to view a window that explains how to format searches in the **Keywords** field.

For the **Price Range** field, you can specify the price in any currency because it will be converted to the common currency specified in the search settings in the eProcurement Installation Options page.

Options for the **Search Contains** field perform in the following manner:

- All If selected, will combine all the search criteria specified in the Advanced Item Search page to perform the search AND operator will be used during the search.
- Any If selected, will perform the search for any of the search criteria specified in the Advanced Item Search page OR operator will be used during the search.

This is common for both Search framework and SQL searches.

For the SQL search, the search operators that appear in the drop-down list for the search fields are *Begins With*, *Contains*, and *Equals*. As an example, consider the search result displayed for the following search field—search operator—search data:

- Description Begins with Long Sleeve
- Manufacturer ID Equals BICY-10000
- Manufacturer Contains Bicycle

**Note:** Due to the highly complex nature of universal product identifiers and the fact that they are unique to a particular item, the UPN ID can only be searched using the *Equals* operator. This means that the entire identifier must be entered in order to search.

This example illustrates the fields and controls for Search result - SQL search.

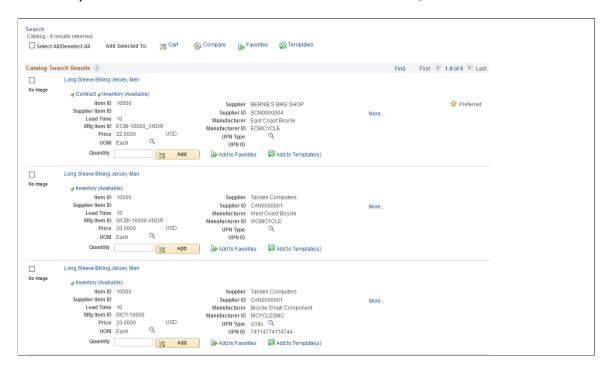

For the Search framework search, the available search operators are *Begins With*, *Contains All*, *Contains Any*, and *Equal*. Here you have the option to search based on All or Any of the search criteria specified in the search fields.

For example, consider the search result when search operator for the **Description** field is selected as *Contains Any* and search criteria is given as "Desktop, monitor":

This example illustrates the fields and controls for Search result - Search framework search - Contains Any.

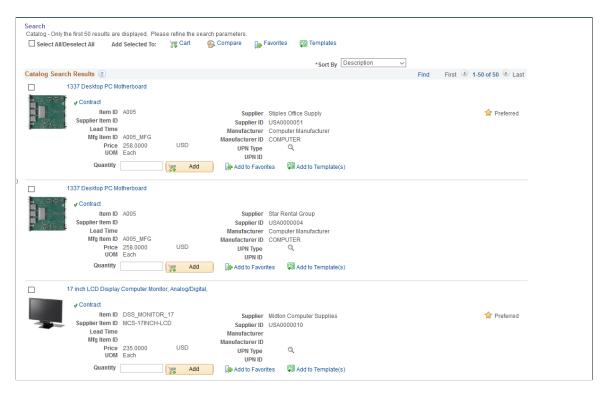

Next consider the search result when the search operator for the **Description** field is selected as *Contains All* and search criteria is given as "Desktop, monitor":

This example illustrates the fields and controls for Search result - Search framework search - Contains All.

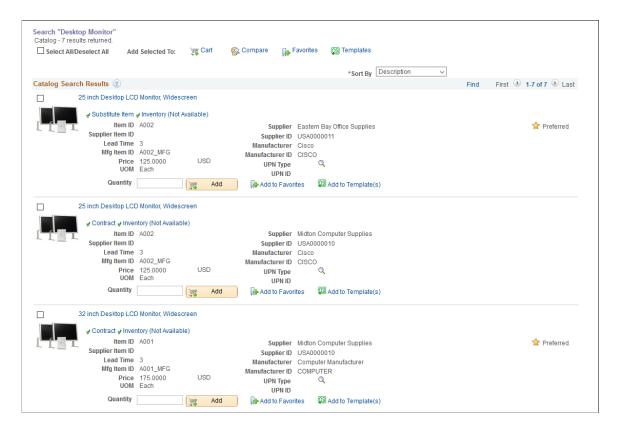

Next consider the search result for the following search field—search operator—search data:

- Manufacturer Contains Any Bicycle
- Supplier Equal BIKE SHOP

Note: Advanced search will not return transparent punchout items.

**Note: Modal** and **Price Range** fields are not available for a SQL search.

#### **Search Results**

The search results will appear after you enter search criteria and search using basic search, advanced search, or by browsing catalogs. It will appear in the workspace area. You can select only multiple items to add to the cart when the user has the ADD\_MULTI\_ITEMS role action enabled.

This example illustrates the fields and controls on the Search Results page. You can find definitions for the fields and controls later on this page.

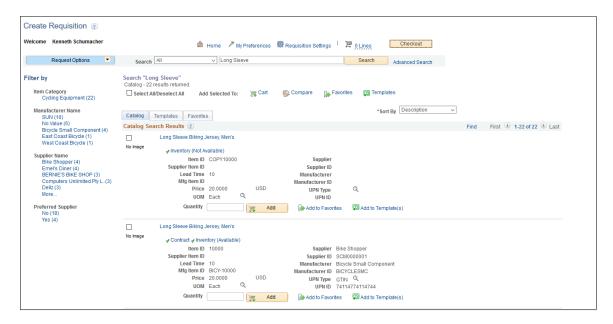

This example illustrates the fields and controls on the Price Adjustment List page.

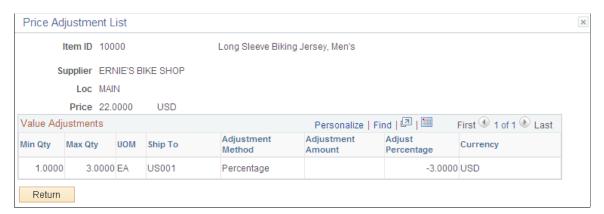

This example illustrates the fields and controls on the Item Description Page. You can find definitions for the fields and controls later on this page.

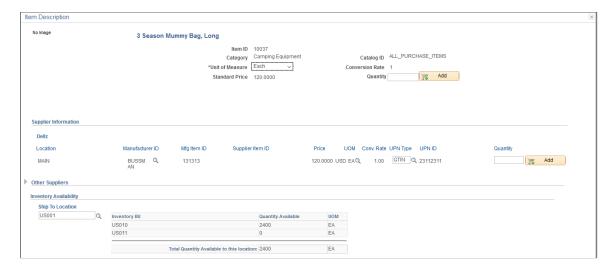

If Search framework search is selected as the preferred search type, then facets will be used to narrow the search results more precisely. When facets are used, locator links will appear. You can remove any unwanted facets by closing the appropriate locator link or you can return to the original search result.

If the search returns results from multiple sources, then the search result will appear in separate tabs for each source. In the search result, item images will appear if you selected that option in the My Preferences page or Customize Search Results page in eProcurement Installation Options.

This example illustrates the fields and controls on the Multi Image — Item Description. You can find definitions for the fields and controls later on this page.

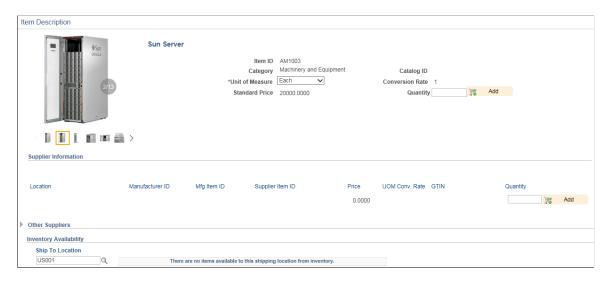

**Note:** On the eProcurement Installation Options page if the Multi Image check box is selected then multiple images for each item can be added and will be available for viewing on the Item Description page.

| Field or Control | Description                                                                                                    |
|------------------|----------------------------------------------------------------------------------------------------|
| Compare          | To compare items, select the check boxes to the left of the item descriptions and click this link. You can compare the item results with other items from the selected category that share the same attributes. The comparison result will appear in a pop-up window. This link is role action controlled.  Note: You can compare up to five items at a time. You can compare items in Catalog, Favorites, and External sections. |
| Sort By          | Select to sort the search results by <i>Description, Manufacturer Name, Price,</i> or <i>Supplier Name.</i> Note: Sort By option is applicable only for Search framework search and not for SQL search.                                                                                                    |

| Field or Control      | Description                                                                                                    |
|-----------------------|----------------------------------------------------------------------------------------------------|
| UOM                   | Displays unit of measure for the requisition. UOM prompt will display only item/supplier/location UOMs if VIEW _SUPPLIER_UOM role action is enabled and VIEW_ORDERING_UOM role action is disabled.                                                                                                    |
| Add                   | Click to add items to the requisition along with the item quantities that you defined. The items with a defined quantity are added to the requisition. Once the item is added to the cart, the number of items in the cart appear as lines at the top. Also, a message <i>Added to cart</i> will appear next to the item.                                                                                                    |
| Quantity              | Enter the number of items to be added to the cart.                                                                                                    |
|                       | Appears next to any row with a preferred supplier in the Supplier Name column. It is role action controlled.                                                                                                    |
| Add to Favorites      | Click to add selected items to the Favorite list. A message appears confirming that the item was added to the Favorites list.                                                                                                    |
| Add to Template(s)    | Click to add selected items to one or more templates. On clicking this link, the Add items to Templates modal window opens, where you can select the required template to add the item. You can also add a new template.                                                                                                    |
| Item Description      | Click the item name in the search result to access the Item Description page, where you can view details about the item.  The information that appears on this page is dependent on the RESTRICT_INV role action.  Items can also be added to the cart from the Item Description page. You can add items without a supplier from the Item Description page and add items for a specific supplier from the Create Requisition page.  Supplier Attributes icons such as Green Supplier, Woman Owned Business, and Small Business appear as part of the supplier information. However this field is displayed only if the Consolidate Item Search Results and Facets Option check box is selected on the eProcurement Installation Options page. |
| Inventory (Available) | Click to view the inventory details for the particular item. This link is role controlled. When you hover over the link, the value for total quantity with standard UOM is shown.                                                                                                    |

| Field or Control                   | Description                                                                                                    |
|------------------------------------|----------------------------------------------------------------------------------------------------|
| Inventory (Not Available)          | This link indicates that the item is inventory but has no quantity available. This link is role controlled. When you hover over the link, the value for total quantity is shown as zero. |
| Contract                           | Click to view the contracts available for the particular item. You can click any Contract ID to view the Contract Entry page. This link is role controlled.                              |
| Price Breaks                       | Click to view the price breaks for the particular item. All the fields on the Price Break List page are display only. This link is role controlled.                                      |
| Price Adjustments                  | Click to view a list of the value adjustments available for the particular item. This list opens in a pop-up window. This page is display only. This link is role controlled.            |
| Substitution Item                  | Click to view all the item substitutes available for the item. This link is role controlled.                                                                                             |
| Marketplace Price and Availability | Click this button to navigate to the supplier marketplace and retrieve the item price and availability information for the particular marketplace item.                                  |
|                                    | Note: This button is available only for marketplace items.                                                                                                    |
| Item Attributes                    | View all the attributes defined for a particular item.                                                                                                    |

See the product documentation for

PeopleTools: Search Technology

"Understanding Financials and Supply Chain Search" (Application Fundamentals)

Click to watch a short video about PeopleSoft eProcurement User Interface and Application Search.

Click to watch a short video about PeopleSoft eProcurement 9.2.

#### **Related Links**

Maintaining System Users and Roles

# **Create Requisition - Catalog Page**

Use the Create Requisition — Catalog page (PV\_REQ\_CATBROWSE) to select and view catalog items.

Navigation:

#### **eProcurement** > Create Requisition > Catalog

This example illustrates the fields and controls on the Catalog page.

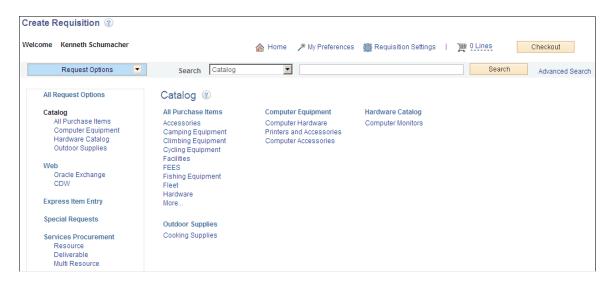

You can view the items available in different sections, such as Web and Forms, in the left navigation menu. The number of items shown is configurable at the installation level but a default of five items will be displayed. You can browse through all the menu item categories and the respective items in the workspace. Items displayed in the workspace are determined by catalog/user security settings. Click any category, such as Accessories, to view all the items that fall under that particular category. Facets are invoked when you browse the catalog items.

You can select the **Substitute Items** icon to display related substitute items.

# **Create Requisition — Favorites Page**

Use the Create Requisition — Favorites page (PV\_REQ\_NEWFAVS) to select favorite items and item groups to include in requisitions.

Add items to your Favorites list and group favorite items into Favorite groups.

Navigation:

**eProcurement** > **Create Requisition**. Click the Favorites link

This example illustrates the fields and controls on the Favorites page. You can find definitions for the fields and controls later on this page.

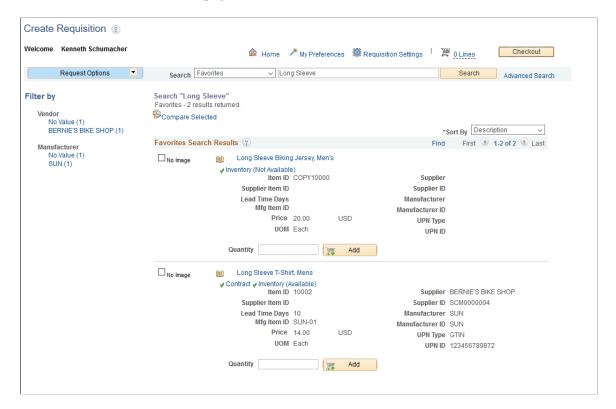

This page displays the most current favorite items and favorite groups defined.

The Favorites page has two functions:

- You can add items to the requisition.
- You can organize favorite items into favorite groups.

The **Substitute Item** link in the Favorites page when clicked will display all the substitute items related to the particular favorite item.

Favorites are frequently ordered items and groups of items that you can maintain in a single location. You can create a list of items that are frequently ordered, and you can organize them by creating favorites groups. You can use the list to add items to a requisition without searching the item catalog.

Ungrouped items are private, accessible only to you, and are stored under the Requester ID. The list can be built from items in PeopleSoft eProcurement or PeopleSoft Services Procurement.

Favorites groups can be shared with other roles and users, and they are stored by Requester ID. You create favorites groups by clicking the **Manage Favorites Groups** link. On clicking this link, the Manage Favorites Groups page opens in a modal window, where you can view or edit all available favorites groups or create a new group. You can also copy another requester's favorite group into your group.

To add a favorite item or groups of items to a requisition, select the check box to the left of the item or item group and click the **Add** button. You can update quantities when you access the Review and Submit page.

## **Status and Type Columns**

Information about the Favorites includes the current item status and the type of item.

| Field or Control | Description                                                                               |
|------------------|-------------------------------------------------------------------------------------------|
| (Status)         | Displays one of these statuses when you hover over the icon:                              |
|                  | Inactive: the item is active at the business unit level, the SetID level, or both levels. |
|                  | Unavailable: the user does not have access to the item.                                   |
|                  | Supplier Item Inactive: the item is inactive for the supplier.                            |
|                  | If the item status is <i>Active</i> , the <b>Status</b> icon will not appear.             |

The Type column displays to the left of the Description column and indicates where the item originated. Drag the cursor across the icon to see where the item originated. To view more information about an item, click the **Item Description** link.

| Field or Control      | Description                                                                                                    |
|-----------------------|----------------------------------------------------------------------------------------------------|
| (Catalog Item)        | Item is from the PeopleSoft item tables.                                                                                                    |
| (Special Request)     | Item is of special request type.                                                                                                    |
| (Express Form)        | Item is an express form.                                                                                                    |
| (Web Supplier Update) | Item is a direct connect item using Punchout or Transparent Punchout.                                                                                                    |
|                       | For a Punchout item, click this icon to be transferred to the supplier's website in edit mode. On the supplier's website you can inspect the item and change the quantity. After you check out from the supplier's website, the item is added to the requisition with the latest price and item description. To access the supplier website, the Supplier Properties page must have the ALLOW_EDIT and ALLOW_VIEW properties for the supplier. |
| (Web Supplier)        | Item is a direct connect item using Roundtrip. The item price and description are validated in the background against the supplier's online catalog. To validate and update the item, the supplier catalog must support the validate function.                                                                                                    |

| Field or Control | Description                                                                         |
|------------------|-------------------------------------------------------------------------------------|
| Substitute Item  | Select to display all the substitute items related to the particular favorite item. |

### Adding Items to a Favorites List

You can add items to a favorites list during requisition entry by using the **Search** field at the top of the page or the Review and Submit page. After your search:

- 1. Select one or more items using the check box to the left of the item description.
- 2. Click the **Add to Favorites** link.

A message appears confirming that the items were added to the favorites list.

## **Adding Items to Favorites Groups**

To add items to a favorite group, the items must be in your favorites list.

- 1. Select the items from your favorites list.
- 2. Click the Add to Favorites Group(s)link.
- 3. Select a favorite group or enter the group name and **description** to create a new favorite group.
- 4. Click the **OK** button.

**Note:** When an item is added to a favorites group, it no longer appears as an ungrouped item.

### **Deleting Items from a Favorites List**

You can delete favorite items by using the Favorites page. To delete a favorite item, select it and then click the **Delete from Favorites** link. To delete a favorites group, click the **Manage Favorites Groups** link.

## **Using Direct Connect Items on a Favorites List**

To add direct connect items to a favorites list:

- 1. Place direct connect items on an eProcurement requisition.
- 2. On the Review and Submit page, select the direct connect item and click the **Add to Favorites** button.

**Note:** Direct connect items cannot be added to the favorites list unless this feature has been enabled on the eProcurement Installation Options page.

To use a direct connect item that was saved as a favorite:

1. When creating a new requisition, go to the Favorites page and select the desired direct connect item. Use the Type column to identify a direct connect item by dragging the cursor across the icon.

- 2. Click the item description of the direct connect item or the **Add** button:
  - (Punchout items only) If the Web Supplier Update icon type appears for the direct connect item, then you are transferred to the supplier's website in edit mode. On the supplier's website, you can inspect the item and change the quantity. After you check out from the supplier's website, the item is added to the requisition with the latest price and item description. To access the supplier website, the Supplier Properties page must have the ALLOW\_EDIT and ALLOW\_VIEW properties for the supplier.
  - (Roundtrip items only) If the **Web Supplier** icon appears for the direct connect item, then the item price and description are validated in the background against the supplier's online catalog. To validate and update the item, the supplier catalog must support the validate function.
  - For all other direct connect items and suppliers without the edit, view, or validate properties, click the **Add** button on the Favorites page to add the item to the requisition without verification from the supplier that the item information is current. Click the item description on the Favorites page to display the catalog description.
- 3. Once you have completed your requisition, access the Review and Submit page and click the **Save** button. The requisition is now saved and, in addition, any new information obtained from the supplier's website, such as a price change, is used to update the direct connect item in the Favorites list.

Keep in mind the following points when working with direct connect favorite items:

- Direct connect items from multiple suppliers cannot be added to a requisition in one step. If you select multiple items from the Favorites list and add them all at one time by clicking the **Add** button at the bottom of the Favorites page, then the system can only validate the items if you have selected Punchout items using the same supplier. You are taken to the supplier's website to view and edit all of the selected items.
- Direct connect items and Services Procurement items cannot be added to a requisition in one step.
- Non-direct connect items can be part of the items to be added, along with direct connect items and Services Procurement items.
- If multiple suppliers or non-Punchout direct connect items exist, then the item data is not verified against the supplier's website.
- If you need to add direct connect items from multiple suppliers to one requisition, you should add each favorite item individually.

# **Create Requisition — Templates Page**

Use the Create Requisition — Templates page (PV\_REQ\_NEWTEMPL) to use template items to create requisitions.

Create new templates and add items to existing templates.

Navigation:

**eProcurement** > Create Requisition > Templates

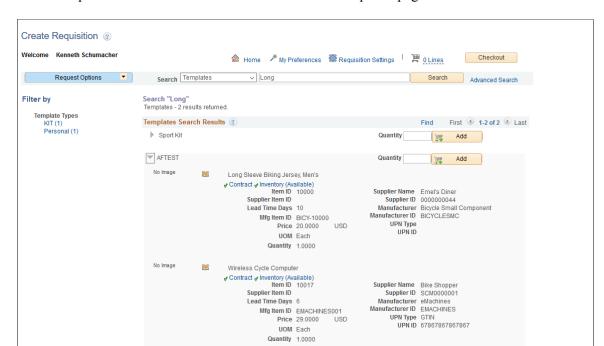

This example illustrates the fields and controls on the Templates page.

Click the **Expand Section** button to view items that belong to the template.

Purchasing kits and templates are included in this list. Purchasing kits display the item, quantity, and UOM. Templates display the same information as search results and favorites. It can be customized using the customize search results option.

Use the **Quantity** field to enter the number of sets that you want.

Click the **Add** button to add all items in the template to the requisition.

The user can select the **Substitute Item** icon to display all the substitute items related to the template item.

### Create or Add Item to Personal Template

To create or add items to a personal template:

- 1. Access the Review and Submit page.
- 2. Select the items that you want to add to an existing template or a new template.
- 3. Click the **Add to Template(s)** button.
- 4. Select a template or enter the template name and description to create a new template.
- 5. Click the **OK** button.

You can also add items to templates from the Search Results page.

You can view and add personal templates by clicking the **Manage Personal Templates** link on the Templates page. On clicking this link a modal window opens, where you can view the details of the available templates and add new templates. You can also copy another user's personal template.

**Note:** Personal templates can be deleted only from the Manage Personal Templates page.

### **Using Direct Connect Items on a Personal Template**

To add direct connect items to a personal template:

- 1. Access the Favorites page or the Checkout Review and Submit page.
- Select the direct connect items that you want to add to an existing template or a new template. For
  one template, all direct connect items must come from the same supplier. You can mix direct connect
  items with non-direct connect items; however, you cannot add Service Procurement items into the
  same personal template with direct connect items.
- 3. Click the **Add to Template(s)** button.
- 4. Select a template or enter the template name and description to create a new template.
- 5 Click the **OK** button

**Note:** Direct connect items cannot be added to a template unless this feature has been enabled on the eProcurement Installation Options page.

To use a direct connect item that has been saved in a template:

- 1. When creating a new requisition, go to the Templates page, find the template, and enter the quantity desired.
- 2. Click the **Add** button:
  - (Punchout items only) If the Supplier Properties page has the ALLOW\_EDIT and ALLOW\_VIEW properties for the supplier, you are transferred to the shopping cart of the supplier's website. You can use the shopping cart to review the Punchout items from your template and change the quantities. After you check out from the supplier's website, you are returned to PeopleSoft eProcurement, and the Punchout items are added to the requisition with the latest price and item description.
  - (Roundtrip items only) If the supplier catalog supports the validate function, the price and description of the Roundtrip items are validated in the background against the supplier's online catalog.
  - For all other direct connect items and suppliers without the edit, view, or validate properties, the direct connect items on your template are added to the requisition without verification from the supplier that the item information is current.
- 3. Once you have completed your requisition, access the Review and Submit page and click the **Save** button. The requisition is now saved and, in addition, any new information obtained from the supplier's website, such as a price change, is used to update the direct connect item on the template.

## **Create Requisition — Forms Page**

Use the Create Requisition — Forms page (PV\_EXP\_FORMS) to select forms to include in requisitions.

Navigation:

#### **eProcurement** > Create Requisition > Forms

This example illustrates the fields and controls on the Forms Page.

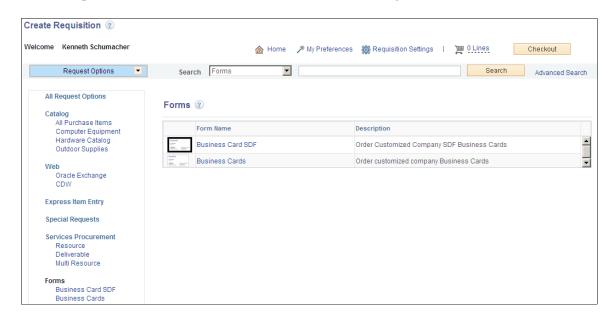

You can access Forms from the left navigation menu or from the workspace. By default, five forms will be shown. You can click any of the available forms to view the complete form detail. If required, you can add it to the cart.

## Create Requisition — Web Page

Use the Create Requisition — Web page (PV\_REQ\_MERCHANTS) to select Punchout or Roundtrip direct connect suppliers for requisitions.

Navigation:

#### **eProcurement** > Create Requisition > Web

This example illustrates the fields and controls on the Web page.

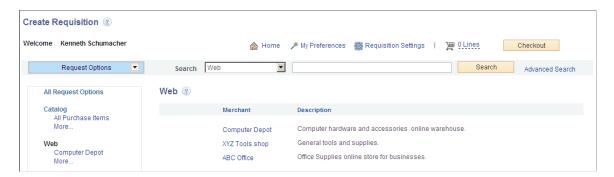

Use this page to select a direct connect supplier that can be added to this requisition. This page uses the direct connect methods of Punchout and Roundtrip.

See <u>Understanding the Integration Between the Oracle Supplier Network, PeopleSoft eProcurement, and PeopleSoft eSettlements</u>.

See <u>Understanding Direct Connect Supplier Integration</u>.

## Create Requisition — Special Requests Page

Use the Create Requisition — Special Requests page (PV\_REQ\_SPECIAL\_REQ) to add special requests to requisitions.

Navigation:

#### **eProcurement** > Create Requisition > Special Requests

This example illustrates the fields and controls on the Special Request page.

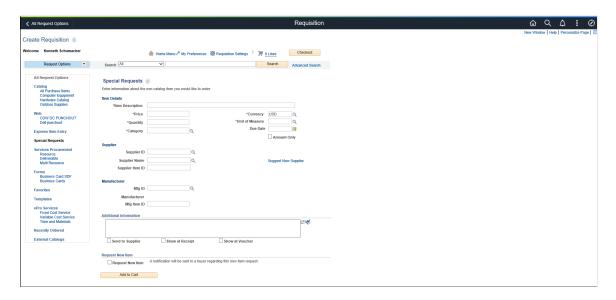

Use the Special Request page to create requisitions for items or goods that are not included in the standard catalog of items in PeopleSoft eProcurement and have no item ID. This special request can be for goods or services.

### **Related Links**

**Understanding Special Requests and Express Forms** 

Requesting Special Items

Requesting eProcurement Services

# **Create Requisition - eProcurement Services Page**

Use the Create Requisition - eProcurement Services page (PV\_REQ\_SERVICES) to include services in requisitions.

This page is used for Service Procurement only.

Navigation:

**eProcurement** > Create Requisition > **ePro Services** 

This example illustrates the fields and controls on the eProcurement Services page.

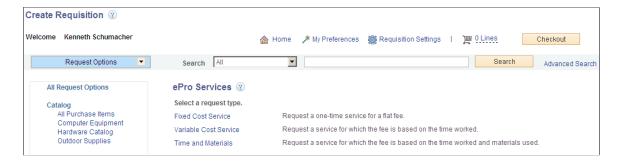

You can click any of the eProcurement services listed in the eProcurement Services page to view that particular service page. You can enter all the required information and add it to the cart.

## **Create Requisition - Services Procurement Page**

Use the Create Requisition - Services Procurement page (SP\_REQ\_BROWSE) to add service requests to requisition.

Navigation:

#### eProcurement > Create Requisition > Services Procurement

This example illustrates the fields and controls on the Services Procurement page.

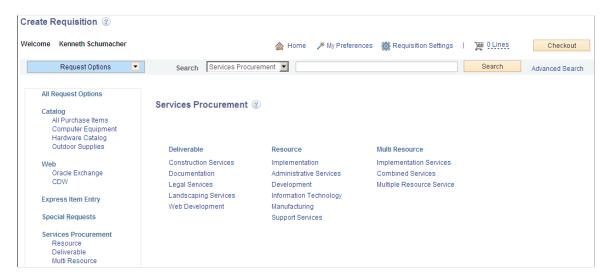

You can access Services Procurement from the left navigation menu or from the workspace. Service requests are divided into three groups. They are Resource, Deliverable, and Multi Resource. Only if Service Procurement is installed are service requests available.

# **Create Requisition - Express Item Entry Page**

Use the Create Requisition - Express Item Entry page (PV\_EXPRESS\_REQ) to enter details for express items.

Navigation:

### **eProcurement** > Create Requisition > Express Item Entry

This example illustrates the fields and controls on the Express Item Entry page. You can find definitions for the fields and controls later on this page.

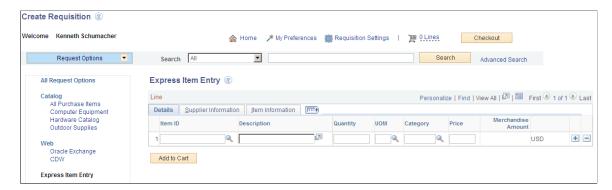

You can enter item details and add this page to the cart. However, the item details entered are not retained the next time you access this page. You will see a blank form again.

#### **Item Information**

Click on the Item Information Tab to view or update item details.

| Field or Control       | Description                                                            |
|------------------------|------------------------------------------------------------------------|
| Supplier Item ID       | Enter the item ID used by the supplier for this item.                  |
| Supplier's Catalog     | Enter the item ID used by the supplier for this item.                  |
| Manufacturer ID        | Enter the item ID that the supplier uses for this item.                |
| Manufacturer's Item ID | Enter the manufacturer's item ID that the supplier uses for this item. |
| UPN Type               | Select applicable UPN Type Code.                                       |

| Field or Control | Description                                                                                                    |
|------------------|----------------------------------------------------------------------------------------------------|
| UPN ID           | Select applicable universal product number that is defined by a unique combination of item ID, manufacturer ID, manufacturer item ID, and Unit of Measure.  On selecting the UPN ID, the item line information associated with the selected UPN ID will be populated.  For inventory items, if you have set up the information in the Item Manufacturer UPN table, this information appears by default into the contract. If you order by UPN ID, the item ID and related information is copied to the purchase order or requisition line. The system verifies that the UPN ID is valid for inventory items and matches what is set up in the Item Manufacturer UPN table.  When the Inventory Item ID has been left blank, an attempt will be made to retrieve the Inventory Item (from the Item Manufacturer UPN table) based on the UPN ID entered.  UPN ID is the only value required for looking up the item in the Item Manufacturer UPN table. If a match with the |
|                  | Item Manufacturer UPN Table has been found, all of the fields associated with the UPN ID (Item ID, UPN Type, Mfg ID, Mfg Item, and UOM) will be defaulted onto the transaction line along with other Item attributes required for the requisition like Item description, Price, Supplier etc. No confirmation message will be displayed.                                                                                                    |
|                  | Note: For description only items (ad hoc items), you do not have the option to select UPN Type and UPN ID from the prompt. UPN ID and UPN Type values will default from the contract.                                                                                                    |

# **Create Requisition - Recently Ordered Page**

Use the Create Requisition - Recently Ordered page (PV\_REQ\_RECENT\_ORD) to view recently ordered and approved items.

Navigation:

**eProcurement** > Create Requisition > Recently Ordered

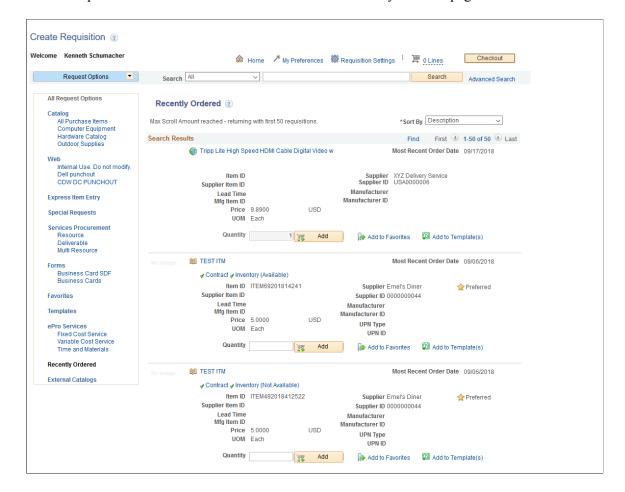

This example illustrates the fields and controls on the Recently Ordered page.

Items displayed on this page are retrieved based on the last modified date. The number of items displayed on this page is based on the settings in the eProcurement Installation Options page.

## **Create Requisition - External Catalogs Page**

Use the Create Requisition - External Catalogs page (PV\_REQ\_TPOMERCH) to view all available Transparent Punchout suppliers.

For information on supplier setup, see Maintaining Supplier Integration.

Navigation:

eProcurement > Create Requisition > External Catalogs

This example illustrates the fields and controls on the External Catalogs page.

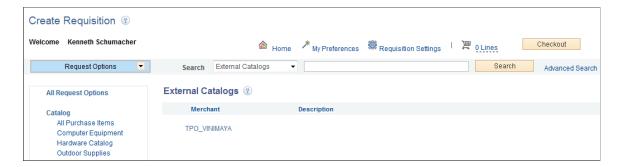

On this page, you can view a list of all available suppliers. When you click any supplier, you can view all the items belonging to the supplier. You can select any required item and add it to the cart.

**Note:** This page will not be available if the Consolidate Item Search Results and Facets Option check box is selected on the eProcurement Installation Options page.

When the Consolidate Item Search Results and Facets Option check box is selected both internal and external catalog items are combined under the request option Catalog.

This example illustrates the fields and controls on the Create Requisition — Catalog search result page.

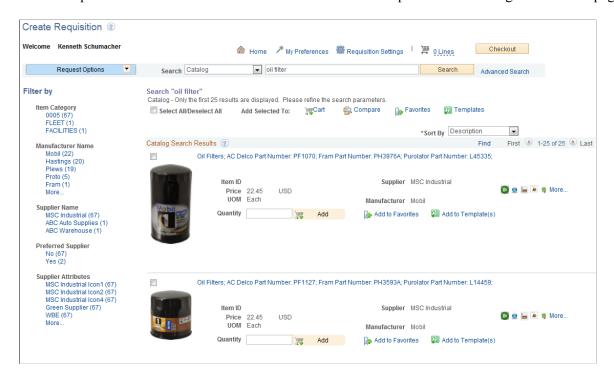

Supplier attribute icons such as Green Supplier, Woman Owned Business, and Small Business for external and internal items are displayed in the search result. A maximum of five attribute icons will be shown to the user. Hover over the icons to see the attribute name. If there are more than five attributes then a *more*... link will be displayed. On clicking this link a popup window opens displaying up to 20 attributes along with the respective icons. A new facet called Supplier Attribute is created so that you can narrow down your search result based on this. The supplier attribute icons and item images are available only when creating a new requisition. During a search, items without suppliers are placed in *No Value* supplier attribute category.

**Note:** Supplier attributes and icons are not available if the Consolidate Item Search Results and Facets Option check box is not selected on the eProcurement Installation Options page.

# **Submitting Requisitions**

After defining items for a requisition, use the **Checkout** button to review the contents of the requisition, make final adjustments, or add last-minute items to the requisition.

This section discusses how to review, edit, and submit requisitions, add comments to the requisition lines, edit line, shipping, and accounting information, change distribution information, edit shipping for all lines, maintain value added tax details for shipping lines, add multiple comments at the requisition header, and confirm requisition checkout information.

## **Understanding Requisition Checkout**

Once you have added requisition items to the cart, click on the Checkout button to review, edit and submit the requisitions for approval. You will be taken to the Checkout – Review and Submit page where you can save the requisition and submit it for approval immediately or save for later. Apart from editing the requisitions you can add comments and attachments to them as well. You can also enter justification for requiring approval for the requisition.

If you want to add more items for requisition click on the Add More Items button on the Checkout - Review and Submit page. You will be transferred to the Create Requisition page where you can search and select the additional items and add to the cart. On this page you will see a Shopping Cart icon and Total Lines hover over hyperlink displayed next to the Checkout button.

This example illustrates the fields and controls on the Cart Summary page.

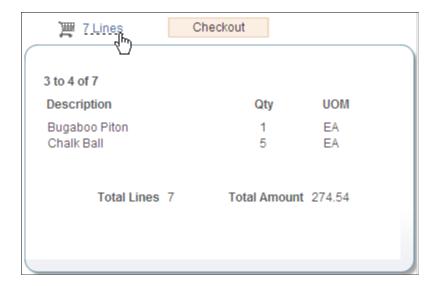

The Total Lines represent the total number of lines of the entire requisition. The Total Amount represents the total amount of the entire requisition. If VAT (value added tax) is enabled for the business unit, the Total Amount is inclusive of the VAT amount.

The Total Lines hover over hyperlink opens in a hover over pop-up window and it displays a summary of the item description, quantity, units of measure, total lines and total amount in transaction currency of all items in the cart for a particular chunk set.

If the number of items added on a new requisition exceeds the chunking limit and you then select either the Check Budget or Pre-Check Budget buttons on the Checkout page you will get a warning message that the requisition will be saved in Open Status before the budget checking is performed. After budget checking you will remain on the Checkout page which will then be displayed in edit mode.

**Note:** Requisition Inquiry and Reports and View Printable Version will be unaffected by requisition chunking.

#### See Understanding Requisition Chunking

A floating shopping cart displays items that are added to the Cart (item description, quantity ordered, units of measure (UOM), total number of lines and the total amount (expressed in the transaction currency). If chunking is enabled and you are in edit mode then the lines will be displayed in chunks i.e. the current active chunk will be displayed. Click the Checkout button to navigate to the Checkout - Review and Submit page to review and checkout the selected requisition items.

This example illustrates the fields and controls on the Floating shopping cart.

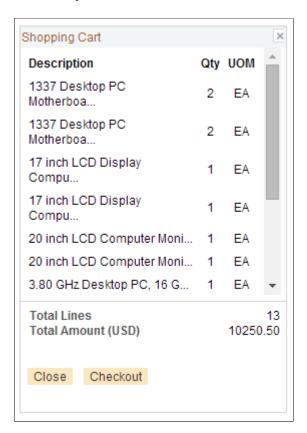

The floating cart appears constantly when you review and add items to the cart and it can be dragged and placed at different locations on the page. Select the Close button to close the floating cart window. Item description texts more than 25 characters are truncated and not completely visible in the floating cart. You have to hover over the description to view the complete text.

The floating cart will automatically appear when you add items to the cart if the Auto display shopping cart when adding items check box is selected on the My Preferences page. It will also appear when you choose the Cart icon or the Total Lines hyperlink on the Create Requisition page even if the check box is not selected.

The floating cart will appear when adding requisition items from the following pages: Search Results, Catalog, Express Item Entry, Special Requests, Forms, Favorites, Templates, ePro Services, Web, External Catalogs, and Recently Ordered.

## **Pages Used to Submit Requisitions**

| Page Name                 | Definition Name    | Usage                                                                                                    |
|---------------------------|--------------------|----------------------------------------------------------------------------------------------------|
| Review and Submit Page    | PV_REQ_CHECKOUT    | Review, edit, and submit requisitions that have not been submitted for approval.  Also, submit requisitions for approval.                                                                                                    |
| Requisition Settings Page | PV_REQ_SETTINGS    | Settings on this page can be used to default or override header, line, shipping instructions, and accounting details for all the requisition lines.                                                                                                    |
| Line Details Page         | PV_REQ_LN_DTLS     | Confirm requisition checkout information and edit additional details for a line, such as the buyer, supplier, and other line-specific information.                                                                                                    |
| Line Comment Page         | PV_REQ_COMMENTS_NW | Record one or more comments about an requisition line and add attachments. You are limited to one comment unless your user ID is linked to the eProcurement role action of MULTI_COMMENTS.                                                                                                    |
| Standard Comments Page    | PV_STD_COMM_SEC    | Use this page to apply a standard comment as a comment to the requisition line or requisition header. Standard comments are frequently used comments that have been defined in the system using the Standard Comments (STANDARD_COMMENTS) and Standard Comment Type (STD_COMMENT_TYPE) components.  Enter search criteria of Comment Type, Comment ID, or Description and then click the Search button to display the standard comments. Select a standard comment and click OK to apply the comment to the requisition. |

| Page Name                                              | Definition Name    | Usage                                                                                                    |
|--------------------------------------------------------|--------------------|----------------------------------------------------------------------------------------------------|
| Include Item Specifications Page                       | PV_ITEM_SPEX       | Use this page to apply the item's specifications as a comment to the requisition line. The item specifications are defined on the Item Specifications page (ITEM_SPEX_PUR) located in the item definition (Purchasing Attributes component).  The item specifications are automatically included as a line comment if the Copy to Transactions check box has been selected on the Item Specifications page. |
| Requisition Ship To Comments Page                      | PV_REQ_COMMENTS_NW | Record one or more comments with<br>the Ship To value on the requisition<br>shipment schedule line. You can also<br>include attachments.                                                                                                    |
| Edit Lines/Shipping/Accounting for Selected Lines Page | PV_REQ_MASSCHG_SEC | Modify line, shipping instructions, and accounting details for selected requisition lines.                                                                                                    |
| Distribution Change Options Page                       | PV_REQ_DIST_CHNG   | Select how to apply distribution changes to the selected lines of your requisition.                                                                                                    |
| Edit Shipping For All Lines Page                       | PV_REQ_MASSCHG_SEC | Apply Ship to Location, One Time<br>Address, Due Date, Attention To and<br>Shipping Comment to all requisition<br>shipping lines.                                                                                                    |
| Maintaining VAT Details For Schedule Page              | REQ_SCHED_VAT      | Maintain value added tax details for shipping lines.                                                                                                    |
| Header Comments Page                                   | PV_REQ_COMMENTS_NW | Record one or more comments about a requisition and add attachments. You are limited to one comment at the header-level of the requisition unless your user ID is linked to the eProcurement role action of MULTI_COMMENTS.                                                                                                    |
| Confirmation Page                                      | PV_REQ_WF_PREVIEW  | Confirm requisition checkout information.                                                                                                    |

**Note:** Standard comments and item specifications are role action controlled. If role action MULTI\_COMMENTS is disabled then these links will not appear.

# **Review and Submit Page**

Use the Review and Submit page (PV\_REQ\_CHECKOUT) to review, edit, and submit requisitions that have not been submitted for approval.

Also, submit requisitions for approval.

Navigation:

### eProcurement > Create Requisition > Checkout

This example illustrates the fields and controls on the Checkout — Review and Submit page. You can find definitions for the fields and controls later on this page.

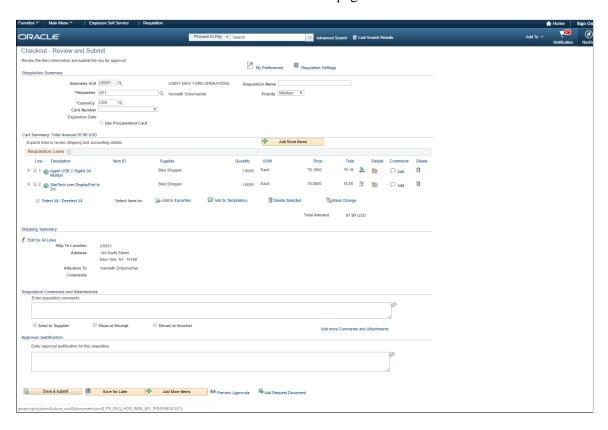

This example illustrates the fields and controls on the Custom Fields for Requisition Header page. You can find definitions for the fields and controls later on this page.

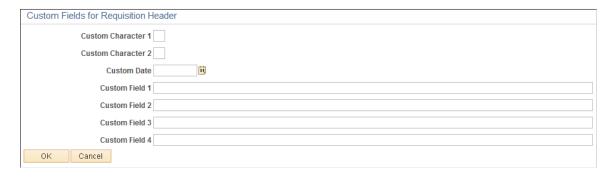

Use this page to review, edit, and submit a requisition for approval.

| Field or Control      | Description                                                                                                    |
|-----------------------|----------------------------------------------------------------------------------------------------|
| Requester             | Displays the name of the requester for this requisition. To purchase on behalf of another requester, you can change this field. However, you must have the CHANGEREQBU role action from the eProcurement Role Actions page assigned to the user roles in the user ID. Also, the user preferences for the user ID must specify that you are authorized to enter for other requesters. |
| Requisition Name      | Enter a description of the request to help you identify this requisition as it flows through the system. If this field is left blank, the system uses the requisition ID as the name.                                                                                                    |
| Currency              | Select the base currency that is used to calculate pricing for each item on the requisition.                                                                                                    |
| Priority              | Select the urgency for a requisition workflow approval. Values are Low, Medium, and High.                                                                                                    |
| Card Number           | Select a valid procurement card.                                                                                                    |
| Custom Fields         | Select to view the Custom Fields for Requisition Header page that opens in a pop-up window.  In the Custom Fields for Requisition Header page that pops up enter required data for the custom fields. The custom field data will appear in the Manage Requisitions – Requisition Details page.                                                                                       |
| Use Procurement Card  | Select this check box to use the procurement card entered in the Card Number field.                                                                                                    |
| Line                  | Displays the line number for this requisition item.                                                                                                    |
| (Expand Section icon) | Displays information that pertains to this specific line.                                                                                                    |
| ***                   | Select the icon to display its related substitute item.                                                                                                    |
| Description           | Select the description of the item to view the Item Description page for more information about the item.                                                                                                    |
| Supplier Name         | Displays the name of the supplier who supplies this item.                                                                                                    |
| Add More Items        | Select to access the Requisition page where you can browse through all the catalogs and add any items to the cart.                                                                                                    |

| Field or Control                     | Description                                                                                                    |
|--------------------------------------|----------------------------------------------------------------------------------------------------|
| Quantity                             | Displays the units of this requisition item that you are ordering. You can change the value.                                                                                                    |
| UOM (unit of measure)                | The ordering UOM for this item.                                                                                                    |
| Price                                | Displays the price per unit.                                                                                                    |
| *                                    | Indicates a price discrepancy between the original Punchout price and Contract price.                                                                                                    |
|                                      | Indicates a contract is being used and the price is different than the original price.                                                                                                    |
| (Line Details icon)                  | Choose this icon to access the Line Details page, where you can modify additional details on the line, such as the buyer, supplier, and other line-specific information.                                                                      |
| (Add/Edit Comments icon)             | Choose this icon to access the Line Comments page, where you can record a comment or attach a file to this requisition line. The eProcurement role action of MULTI_COMMENTS determines what features are available on the Line Comments page. |
| Total Amount                         | Displays the extended price for this requisition line, which the system calculates by multiplying the unit price by the quantity that you order.                                                                                              |
| Add to Favorites                     | Select to add selected items to the favorites list. A message appears confirming that the item has been added to the favorites list.                                                                                                    |
| Add to Template(s)                   | Select to add selected items to a template. The Add Selected Items to Template(s) page appears, where you can select an existing template or create a new template.                                                                           |
| Mass Change                          | Select to access the Modify Lines/Shipping/Accounting details for selected lines, where you can change the shipping location, delivery date, and so on. You can also change the accounting information for this requisition line.             |
| Delete Selected                      | Select to delete selected items from this requisition. You select items using the check box to the left of the item description.                                                                                                    |
| Requisition Comments and Attachments | Enter a comment for this requisition at the header level. You can also add attachments to the requisition.                                                                                                    |

| Field or Control                  | Description                                                                                                    |
|-----------------------------------|----------------------------------------------------------------------------------------------------|
| Add more Comments and Attachments | Select to access the Header Comments page where you can enter additional comments for the header level of this requisition and also include one or more attachments to your comments. To view the More Comments link, your user ID must be connected to the eProcurement role action of MULTI_COMMENTS.                                                                                                    |
| Send to Supplier                  | Select if you want the header-level requisition comment recorded above to appear on the purchase orders that are dispatched to suppliers. If the comment is for internal use only, leave the check box deselected.                                                                                                    |
| Show at Receipt                   | Select if you want the header-level requisition comment recorded above to appear on the receipt documents.                                                                                                    |
| Show at Voucher                   | Select if you want the header-level requisition comment recorded above to appear on the vouchers.                                                                                                    |
| Check Budget                      | Select this link to initiate the Budget Processor and commit funds to pre-encumbrance amount for this requisition. This button displays only if Commitment Control has been enabled for PeopleSoft Purchasing and eProcurement. The requisition is automatically saved before the budget check is performed.  If the requisition is in add mode when you click this link, a message appears that the requisition will be saved in <i>Open</i> status and budget check process is initiated. Once the process is complete the page goes to edit mode. |

| Field or Control | Description                                                                                                    |
|------------------|----------------------------------------------------------------------------------------------------|
| Pre-Check Budget | Select this link to initiate the Budget Processor and check the budget without reserving funds for this requisition. This option enables you to check whether a budget exists for this requisition before committing amounts to a pre-encumbrance. The requisition is automatically saved before the budget check is performed and the page is changed to edit mode. The button only displays if:                                |
|                  | You have enabled commitment control for PeopleSoft<br>Purchasing and eProcurement by selecting the Purchasing<br>check box in the Enable Commitment Control group box<br>on the Installation Options-Products page.                                                                                                    |
|                  | • You have enabled the <i>pre-check budget</i> feature, by selecting the Purchasing check box in the Enable Budget Pre-Check group box of the Installation Options-Commitment Control page.                                                                                                    |
|                  | If the requisition is in add mode when you click this link, a message appears that the requisition will be saved in <i>Open</i> status and budget check process is initiated. Once the process is completed, it remains on the Edit Requisition – Review and Submit page and the page goes to edit mode.                                                                                                    |
|                  | If the Requisition is in edit mode when you choose this link, budget check process is initiated. Once the process is completed, the requisition is transferred to the Confirmation page if the Requisition Header status is Approved or Pending. Otherwise, the requisition remains on the Edit Requisition – Review and Submit page if it is in Open status. This budget check process also applies to the Check Budget button. |
| Budget Status    | Displays the results of a budget check initiated by selecting the Check Budget button or the Pre-Check Budget button. The options are:                                                                                                    |
|                  | Valid: The requisition passed budget checking and the<br>Budget Processor has updated the control budget ledger<br>(LEDGER_KK)                                                                                                    |
|                  | • Not Checked: The Budget Processor has not processed the requisition.                                                                                                    |
|                  | Error: The requisition failed budget checking.                                                                                                    |
|                  | Provisionally Valid: The requisition passed budget checking but no pre-encumbrance or encumbrance was created in the control budget ledger. This status is used when you select the Pre-Check Budget button.                                                                                                    |
|                  | Note: For some scenarios budget checking is automatically done by the system. For example if the requisition status is approved and if Change Request is triggered then budget is automatically checked when you save and submit the requisition. However you can also manually validate the budget by selecting on the Check Budget button.                                                                                     |

| Field or Control     | Description                                                                                                    |
|----------------------|----------------------------------------------------------------------------------------------------|
| Save & Submit        | Select to save the requisition and submit it for approval, sourcing, and dispatching to a supplier. It remains editable while the status is <i>Open</i> or <i>Pending</i> . When you use this button, the system displays the Confirmation page to inform you that the request has been successfully saved and provide summarized information about the request including the requisition ID and total price.                                                                                                    |
| Save for Later       | Select if you want to save the requisition for later review or submission.                                                                                                    |
| Add Request Document | Select to access the Add a Document page, which provides information about the requisition. You must then select the document type that you want to use to create the document and respond to wizard questions concerning the new requisition document. A requisition document is one that contains responses to wizard questions. Contract specialists can use these responses to determine proper terms and conditions for a contract document when the requisition becomes a contract.  This link is available when PeopleSoft Supplier Contract Management has been installed and the application installation options have been set to use document types and to use documents with purchase order requisitions. You must also setup document types to use only with purchase order requisitions and must also be set up.  After you create the document, use the Modify Request Document link to update and edit the document. |

## **Reviewing and Modifying Requisition Line Information**

Choose the Expand Section icon on the Review and Submit page.

This example illustrates the fields and controls on the Reviewing and Modifying Requisition Line Information. You can find definitions for the fields and controls later on this page.

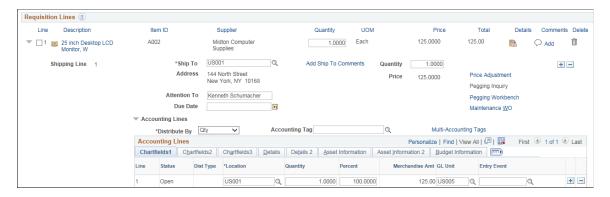

This example illustrates the fields and controls on the Requisition Value Adjustments page.

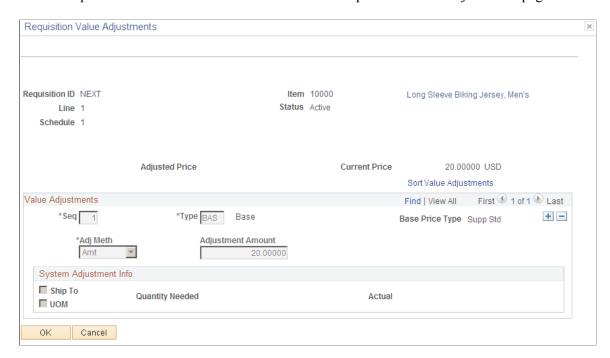

## Custom Fields for Line 1 and Schedule 1 page

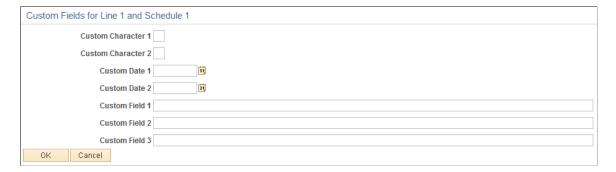

The requisition line section displays information that is specific to the expanded line.

| Field or Control | Description                                                                                                    |
|------------------|----------------------------------------------------------------------------------------------------|
| Price Adjustment | Select to view the requisition value adjustments, which opens in a pop-up window.  This link is role controlled by users with specific role name and eProcurement role action VIEW_ PRICEADJUSTMENTS. |
| Maintenance WO   | Associate a work order for maintenance repairs or service for the requisition line item.                                                                                                    |

| Field or Control     | Description                                                                                                    |
|----------------------|----------------------------------------------------------------------------------------------------|
| Pegging Workbench    | Use to link to items that are being received into an inventory business unit.                                                                                                    |
| Custom Fields        | Select to view the Custom Fields for Line 1 and Schedule 1 page that opens in a pop-up window. In the Custom Fields for Requisition Line1 and Schedule 1 page that pops up enter required data for the custom fields. The custom field data entered will appear in the Manage Requisitions – Requisition Details page for requisition line details.                                                                                                    |
| Add Shipto Comments  | Select to access the Requisition Ship To Comments page where you can enter additional comments for the Ship To value on the shipment schedule level of this requisition and also include one or more attachments to your comments.  To view the Add Shipto Comments link, your user ID must be connected to the eProcurement role action of MULTI_COMMENTS.                                                                                                    |
| Ship Via             | Edit Ship Via Code value if required.                                                                                                    |
|                      | Note: This field is visible only if SHIPVIA_FREIGHT_ DISPLAY role action is enabled.                                                                                                    |
| Freight Terms        | Edit Freight Terms Code value if required.                                                                                                    |
|                      | Note: This field is visible only if SHIPVIA_FREIGHT_ DISPLAY role action is enabled.                                                                                                    |
| Add One Time Address | Select the Add One Time Address link to access the Shipping Address page where you can enter a shipping address that is not currently defined in the system as a ship to location. The system uses this feature for shipments to a location that will not be used again, for example, shipments to a construction site or other temporary location. You can also load the default shipping address. Select <b>OK</b> to save the address.  This link is not available if the user is linked to the eProcurement role action of NO_ONETIME_SHIPTO. |

| Field or Control      | Description                                                                                                    |
|-----------------------|----------------------------------------------------------------------------------------------------|
| Accounting Tag        | Use the prompt to select an appropriate Accounting Tag that will be used to populate ChartFields on transaction distribution lines. The system automatically prorates the amount of an accounting line according to the proration percentages defined on the Accounting Tag.                                                                         |
|                       | Note: Accounting Tag field appears only if Accounting Tag check box is selected for eProcurement on the Accounting Tag Registration page. See "Setting Up Accounting Tags"  (Application Fundamentals)                                                                                                    |
| Multi-Accounting Tags | Click Select to open the Accounting Tags modal window where you can choose multiple accounting tags from the Accounting Tag list.                                                                                                    |
|                       | Note: The Accounting Tag field and Multi-Accounting Tags link are editable/enabled only if role action ACCOUNTING _DISPLAY is assigned to the action Editable. It will be hidden if role action ACCOUNTING_DISPLAY is assigned to the action Hide and will be display only if role action ACCOUNTING_DISPLAY is assigned to the action Display Only. |
| Accounting Lines      | Use this section to create multiple ChartFields for a specific line. In Details 2 tab you can click the Custom Fields link to access the Custom Fields for Line 1 and Schedule 1 and Distribution 1 page that opens in a pop-up window.                                                                                                    |

**Note:** If the Amount Only check box is selected for requisition line and the requisition line is associated to Amount Only Work Order Schedule, then the Schedule Date, Amount, Currency fields are displayed. The Schedule Date, Amount, Currency fields are from WO schedule and not from the Requisition.

For more details on editing a requisition see Edit Requisition-Review and Submit Page

#### **Related Links**

Maintaining System Users and Roles

# **Line Details Page**

Use the Line Details page (PV\_REQ\_LN\_DTLS) to confirm requisition checkout information and edit additional details for a line, such as the buyer, supplier, and other line-specific information.

Navigation:

Select the **Line Details** icon on the Review and Submit page.

This example illustrates the fields and controls on the Line Details page (1 of 2). You can find definitions for the fields and controls later on this page.

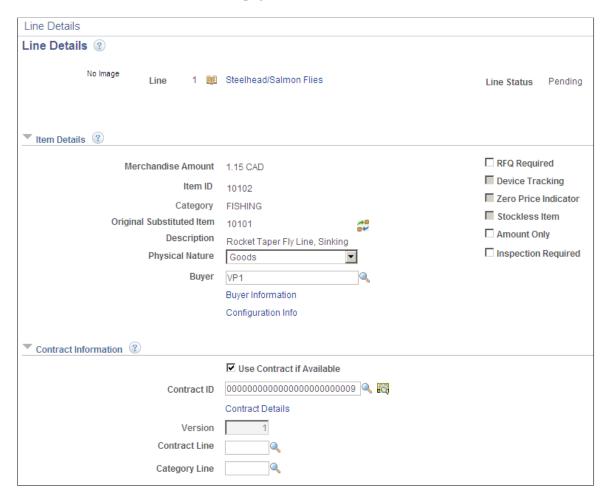

This example illustrates the fields and controls on the Line Details page (2 of 2). You can find definitions for the fields and controls later on this page.

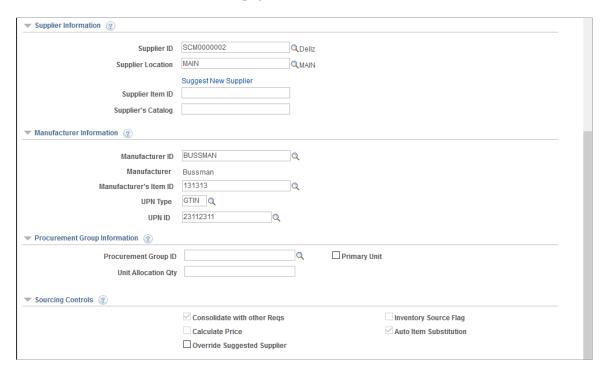

Confirm requisition checkout information and edit additional details for a line, such as the buyer, supplier, and other line-specific information.

The various information displayed on this page such as supplier information and contract information are role action controlled and can be shown or hidden accordingly.

| Field or Control | Description                                                                                                    |
|------------------|----------------------------------------------------------------------------------------------------|
| Line Status      | <ul> <li>Displays the status of the requisition line. The statuses include:</li> <li>Approved: The requisition line has completed workflow approval and is approved. The line is ready for sourcing.</li> <li>Cancelled: The requisition line was entered and saved but then canceled. A canceled requisition line can be reopened within a certain number of days as specified for the Purchasing business unit; otherwise, it is closed permanently.</li> <li>Complete: The requisition line is marked complete after the line is dispatched on a PO, the goods are received and the supplier is paid. A background process identifies the requisition lines and moves them to the complete status. Canceled requisition lines and those that are fulfilled by inventory stock are also identified as complete.</li> <li>Denied: The requisition line has been denied in the approval process.</li> <li>Open: The requisition line has been entered and saved but not yet submitted.</li> <li>Pending: The requisition line has been submitted and is awaiting approval.</li> </ul> |

## **Item Details**

The Item Details group box displays item information for this requisition line.

| Field or Control          | Description                                                                                                    |
|---------------------------|----------------------------------------------------------------------------------------------------|
| Merchandise Amount        | Displays the supplier's unit price and currency for the item, which are assigned on the Supplier's UOM & Pricing Info (supplier's UOM and pricing information) page.                                                                                                    |
| Item ID                   | Enables the buyer to enter an item ID, when appropriate, based on the ad hoc item description entered by the requester                                                                                                    |
| Original Substituted Item | Displays the original Item ID on the transaction line that was replaced when a Substitute Item was found.  Once the field is populated, the original Item ID will not be overridden with another Item ID. If the Item ID field is changed directly by the Requester or Buyer, the Original Substituted Item field is cleared. Similarly, if the Supplier ID/Location field is changed by the Requester or Buyer, then the value in the Original Substituted Item field is cleared and the value is moved back to the Item ID field. |

| Field or Control       | Description                                                                                                    |
|------------------------|----------------------------------------------------------------------------------------------------|
| ***                    | This icon helps the Requester or Buyer to know whether the item has been substituted. This appears on a transaction line whenever the Original Substituted Item field is populated. If Original Substituted Item and Description fields are already displayed in the component, i.e. Requisition and PO, a text 'Substitute Item in Use' will appear. |
| Auto Item Substitution | Select to deselect the 'Auto Item Substitution' box on a Requisition Line when you wish to retain the current Item ID and do not want it automatically substituted during sourcing. Additionally, you will be able to reject a Substitute Item found by Auto Item Substitution on the online Requisition.                                             |
| Category               | Displays the item category.                                                                                                    |
| Description            | Displays the item description for the Original Substituted Item, if the field is populated.                                                                                                    |

#### **Contract Information**

The PeopleSoft eProcurement, PeopleSoft Purchasing, and PeopleSoft Payables applications are integrated with the procurement contract functionality to streamline the use of contacts with requisitions, purchase orders, and vouchers. As part of the contract functionality, you can set up requisitions to automatically search for a contract to use for requisitions. Applying default contract prices to requisitions enables you to receive contract prices for requisition items and to more accurately track budgets and preencumbrance balances. Requesters, buyers, and administrators with the appropriate security can set to search for and use contracts on transactions at various levels.

See "Applying Contracts to Requisitions" (PeopleSoft Purchasing).

| Field or Control       | Description                                                                                                    |
|------------------------|----------------------------------------------------------------------------------------------------|
| Contract ID            | Displays the purchasing contract used to price this requisition line. You can enter or change a contract ID in this field or a default value can be applied by the system. In order to apply a default contract, you must select the Default Contract On Req check box on the Purchasing Definition - Business Unit Options page. |
| (Contract Search icon) | Select to access the Contract Search page (CNTRCT_SRCH), where you can perform advanced searches for contracts to be applied to this requisition line.                                                                                                    |

| Field or Control          | Description                                                                                                    |
|---------------------------|----------------------------------------------------------------------------------------------------|
| Use Contract if Available | Select this check box to:                                                                                                    |
|                           | Have the system use the contract ID that you have entered here in the Contract ID field.                                                                                                    |
|                           | Have the sourcing process find the best contract for this requisition line when you have left the Contract ID field blank.                                                                                                    |
|                           | Deselect this check box to not use contract pricing for the requisition line. Deselecting this check box deselects the Contract ID field and prevents the sourcing process from adding a contract. Note that deselecting this check box after a default contract has already been applied does not change the applied price. The system assumes the current price is an override value and does not change it. |
|                           | If the item requires a contract (the Contract Required check box is selected on the Purchasing Attributes - Purchasing Controls page) then the Use Contract If Available check box on this page is selected and cannot be changed.                                                                                                    |
| Category Line             | Apply a contract category to this line item.                                                                                                    |

See "Understanding Voucher and Order Contracts" (PeopleSoft Source to Settle Common Information).

# **Supplier Information**

The Supplier Information group box displays all information pertaining to the supplier.

| Field or Control   | Description                                                                                                    |
|--------------------|----------------------------------------------------------------------------------------------------|
| Supplier ID        | Displays the ID of the supplier that supply this item.                                                                 |
| (Supplier Look Up) | Select the SupplierLookup icon to access the Supplier Search page, where you can enter information to find a supplier. |
| Supplier Location  | Displays the location of the supplier. The default is based on the value that is defined for the supplier.             |
| Supplier Item ID   | Displays the ID that the supplier uses to identify this item on the Item Supplier page.                                |
| Supplier's Catalog | Displays Supplier's catalog detail.                                                                                    |

### **Manufacturer Information**

The Manufacturer information group box displays all information pertaining to the manufacturer.

| Field or Control       | Description                                                                                                    |
|------------------------|----------------------------------------------------------------------------------------------------|
| Manufacturer ID        | Identifies the manufacturer of the item. This value is supplied from the Supplier's Manufacturer Info page.                                                                                                    |
| Manufacturer's Item ID | Displays the identifier that the manufacturer uses for this item when the suggested supplier supplies the item. This value appears from the Supplier's Manufacturer Info page.                                                                                        |
| UPN Type               | Select applicable UPN Type Code.                                                                                                    |
| UPN ID                 | Select applicable universal product number that is defined by a unique combination of item ID, manufacturer ID, manufacturer item ID, and Unit of Measure.  On selecting the UPN ID, the item line information associated with the selected UPN ID will be populated. |

## **Sourcing Controls**

Use this section to alter sourcing options for the selected requisition line. You can select applicable check boxes. As it is role action controlled some check boxes will be display only.

| Field or Control | Description                                                                                                    |
|------------------|----------------------------------------------------------------------------------------------------|
| Calculate Price  | Select check box to have the sourcing process recalculate the item price when this requisition line enters the sourcing stage. |

# **Line Comment Page**

Use the page (PV\_REQ\_COMMENTS\_NW) to record one or more comments about an requisition line and add attachments.

You are limited to one comment unless your user ID is linked to the eProcurement role action of MULTI COMMENTS.

Navigation:

Click the **Add Comments** icon on the Review and Submit page.

This example illustrates the fields and controls on the Line Comment. You can find definitions for the fields and controls later on this page.

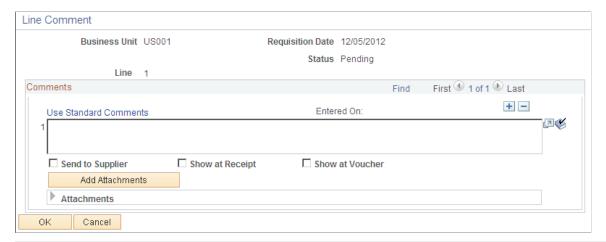

| Field or Control           | Description                                                                                                    |
|----------------------------|----------------------------------------------------------------------------------------------------|
| (Add a New Row icon)       | Select to add a new comment field. Comments are numbered as you add them.                                                                                                    |
| Use Standard Comments      | Select this link to access the Standard Comments page (PV_STD_COMM_SEC) where you can select a standard comment to be applied as a comment to this requisition line. Standard comments are frequently used comments that have been defined in the system using the Standard Comments (STANDARD_COMMENTS) and Standard Comment Type (STD_COMMENT_TYPE) components.  See "Setting Up Standard Comments" (PeopleSoft Source to Settle Common Information). |
| (Spell Check Comment icon) | Click to perform a spell check on the comment.                                                                                                    |
| Add Attachments            | Click to access the File Attachments window where you can browse and select a file to be attached to this comment. Multiple files can be attached to one comment. Once a file is attached, the Attachments group box displays the file details including file name, the user who attached it, and the date/time it was attached. The Send to Supplier check box applies to each file separately.                                                        |
| Send to Supplier           | Select if you want the corresponding comment to appear on the purchase order that is dispatched to the supplier.  Attachments can be sent with the purchase order. If the comment or attachment is for internal use only, leave the check box deselected.                                                                                                    |
| Show at Receipt            | Select if you want this comment to appear on the receipt documents.                                                                                                    |

| Field or Control | Description                                                                                                    |
|------------------|----------------------------------------------------------------------------------------------------|
| Show at Voucher  | Select if you want this comment to appear on the voucher.                                                                        |
| ОК               | Select the OK button to return to the Review and Submit page with the comments and attachments that you have added on this page. |
| Cancel           | Select the Cancel button to return to the Review and Submit page without saving the changes added to this page.                  |

## **Edit Lines/Shipping/Accounting for Selected Lines Page**

Use the Edit Lines/Shipping/Accounting for Selected Lines page (PV\_REQ\_MASSCHG\_SEC) to modify line, shipping instructions, and accounting details for requisition lines. However you cannot use it to modify requisition lines and requisition schedule lines that are already sourced to PO and other systems.

#### Navigation:

Select the **Mass Change** button on the Review and Submit page.

This example illustrates the fields and controls on the Edit Lines, Shipping, and Accounting Information page. You can find definitions for the fields and controls later on this page.

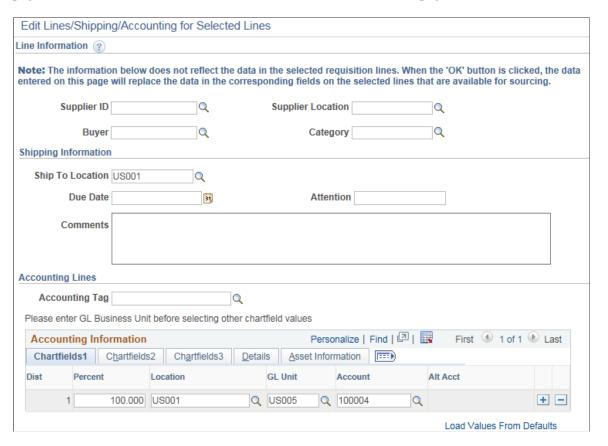

The requisition line number that you selected on the Review and Submit page appears for you to work with.

| Field or Control  | Description                                                                                                    |
|-------------------|----------------------------------------------------------------------------------------------------|
| Supplier ID       | Change the supplier for this specific line. When you click the <b>Apply</b> button, the supplier ID replaces the data on the selected lines.                |
| Supplier Location | Change the supplier location for this specific line. When you click the <b>Apply</b> button, the supplier location replaces the data on the selected lines. |
| Buyer             | Change the buyer for this specific line. When you click the <b>Apply</b> button, the buyer replaces the data on the selected lines.                         |
| Category          | Change the category for this specific line. When you click the <b>Apply</b> button, the category replaces the data on the selected lines.                   |

# **Shipping Information**

| Field or Control | Description                                                                                                    |
|------------------|----------------------------------------------------------------------------------------------------|
| Ship To Location | Review or change the ship to location code. This code identifies the shipping address for this request.                                                                                                    |
| Address          | Select the Add One Time Address link to access the Shipping Address page where you can enter a shipping address that is not currently defined in the system as a ship to location. The system uses this feature for shipments to a location that will not be used again, for example, shipments to a construction site or other temporary location. Click <b>OK</b> to save the address.  This link is not available if the user is linked to the eProcurement role action of NO_ONETIME_SHIPTO. |
| Due Date         | Review or change the arrival date of this shipment. The date that you enter here is a suggested date. When the purchase order is created, the system or buyer attempts to meet this date or changes it to a realistic due date.                                                                                                    |
| Attention        | Enter the name of the individual who should receive the items or services. Once the shipment is received, this individual should record the receipt, enabling the buyers to track the quality and promptness of the supplier.                                                                                                    |

| Field or Control | Description                                                                                                    |
|------------------|----------------------------------------------------------------------------------------------------|
| Ship Via         | Edit Ship Via Code value if required.                                                                                                    |
|                  | Note: This field is visible only if SHIPVIA_FREIGHT_ DISPLAY role action is enabled.                                                                                                    |
| Freight Terms    | Edit Freight Terms Code value if required.                                                                                                    |
|                  | Note: This field is visible only if SHIPVIA_FREIGHT_ DISPLAY role action is enabled.                                                                                                    |
| Comments         | Enter any comments. If there is already a default or existing comment then the comment you add will be appended to the existing content. But if there are comments for other ship then it will be overwritten. To view the Comments field your user ID must be connected to the eProcurement role action of MULTI_COMMENTS. |

# **Accounting Lines**

Use this section only if you need to change the accounting information for the selected requisition lines. The default structure is derived from the user profile, the item category, and the Define Requisition page.

Select the appropriate values for the requisition line if you must deviate from the default accounting structure.

| Field or Control | Description                                                                                                    |
|------------------|----------------------------------------------------------------------------------------------------|
| SpeedChart       | Select a SpeedChart Key by clicking the prompt. Based on the SpeedChart key selected, the system automatically distributes the accounting line amounts according to the proration percentage defined for the selected SpeedChart. You can modify the distribution values.                           |
|                  | Note: This field is visible only if role action ACCOUNTING_DISPLAY is assigned to the action <i>Editable</i> . It will be hidden if role action ACCOUNTING_DISPLAY is assigned to the action <i>Hide</i> or <i>Display Only</i> action.  SpeedChart will be invisible if Accounting Tag is enabled. |

| Field or Control          | Description                                                                                                    |
|---------------------------|----------------------------------------------------------------------------------------------------|
| Accounting Tag            | Use the prompt to select an appropriate Accounting Tag that will be used to populate ChartFields on transaction distribution lines. The system automatically prorates the amount of an accounting line according to the proration percentages defined on the Accounting Tag.  Note: This field is visible only if role action ACCOUNTING_DISPLAY is assigned to the action Editable. It will be hidden if role action ACCOUNTING_DISPLAY is assigned to the action Hide or Display Only action. |
| Dist                      | Displays the distribution line number.                                                                                                    |
| Load Values From Defaults | Select this link to load the fields on this page with defaults specified on the Requisition Settings page. The default values replace Distribution line values.                                                                                                    |

**Note:** The ChartField values on the tabs; *Chartfields1*, *Chartfields2*, and *Chartfields3* are described further in this documentation.

### **Accounting Lines — Asset Information Tab**

Select the Asset Information tab.

This example illustrates the fields and controls on the Asset Information tab. You can find definitions for the fields and controls later on this page.

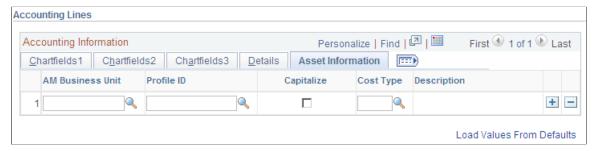

| Field or Control | Description                                                                                      |
|------------------|--------------------------------------------------------------------------------------------------|
| AM Business Unit | Identify the Asset Management business unit that is responsible for tracking asset transactions. |

| Field or Control | Description                                                                                                    |
|------------------|----------------------------------------------------------------------------------------------------|
| Profile ID       | Select a value that represents the default value from the Item Categories - Category Definition page. An asset profile ID on a purchase order, in conjunction with an asset business unit, indicates that PeopleSoft Asset Management is to be notified of the purchase of this item when it is received. To access the Category Definition page, select Items > Define Controls > Item Categories > Category Definition. |
| Capitalize       | Select to indicate that the requisition item is capitalized.                                                                                                    |
| Cost Type        | Select the asset cost type, such as materials, labor, and overhead. Cost types are used with asset category and transaction codes to determine into which accounts the costs are entered in the general ledger.                                                                                                    |

#### **Related Links**

"Using Accounting Tags in PeopleSoft Classic" (Application Fundamentals)

# **Distribution Change Options Page**

Use the Distribution Change Options page (PV\_REQ\_DIST\_CHNG) to select how to apply distribution changes to the lines of your requisition.

Navigation:

After entering changes in the Accounting Information group box of the Edit Line/Shipping/Accounting for Selected Lines page > click the OK button.

This example illustrates the fields and controls on the Distribution Change Options page. You can find definitions for the fields and controls later on this page.

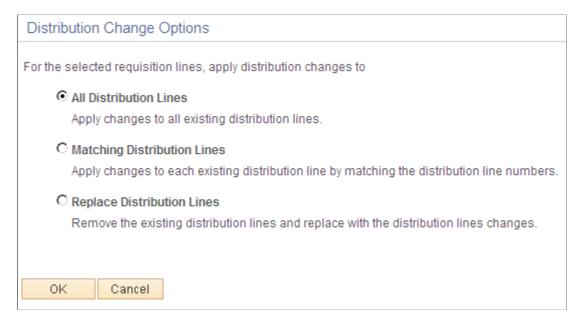

Use this page to determine how the system applies accounting distribution changes to the selected lines.

The options that appear on this page are dependent on the changes that you make. Select one of the following options and click the OK button to apply a change.

| Field or Control            | Description                                                                                                    |
|-----------------------------|----------------------------------------------------------------------------------------------------|
| All Distribution Lines      | Select this option to apply changes to all existing distribution lines.                                           |
| Matching Distribution Lines | Select this option to apply changes to each distribution line by matching the distribution line numbers.          |
| Replace Distribution Lines  | Select this option to remove the existing distribution lines and replace them with the distribution line changes. |

This page displays three options only if the user has opted for one default distribution line on the Requisition Settings page or on the Edit Lines/Shipping/Accounting for Selected Lines page. This page will not appear if there is no change in the distribution section of the requisition line or if the distribution section is hidden or display-only. Instead, the system will display a message informing users that changes will be applied to the lines/schedules

This page will display only two options if the user chooses multiple default distribution lines on the Requisition Settings page or on the Edit Lines/Shipping/Accounting for Selected Lines page. The All Distribution Lines option will not be available for selection.

This example illustrates the fields and controls on the Distribution Change Options — 2 options page.

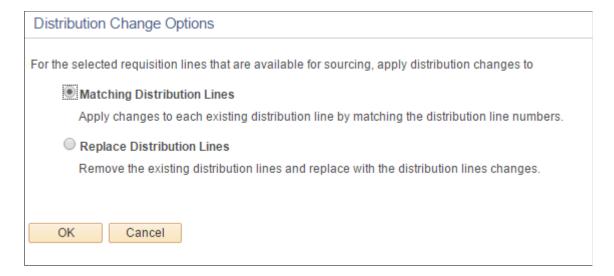

When chunking is enabled if the user edits an existing requisition (for changes initiated from the Requisition Settings page), the system displays a message asking if all the requisition lines are to be loaded:

- If you select *Yes* then all the lines are loaded with changes to the Edit Requisition Review and Submit page and chunking icons do not appear. You must save, submit, and edit the requisition again for the chunking icons to reappear.
- If you select *No* then the system will not continue to load all the lines. No changes are made and the chunking icons remain on the page.

For applying distribution changes from the Edit Lines/Shipping/Accounting for Selected Lines page, the default values on this page will be applied to the corresponding fields only for selected lines on the Review and Submit page.

For the All Distribution Lines and Matching Distribution Lines options, the percentage change on the Requisition Settings page or on the Edit Lines/Shipping/Accounting for Selected Lines page will not alter the percentage value of the existing requisition lines. If you select the Replace Distribution Lines option, the default distributions on the Requisition Settings page or on the Edit Lines/Shipping/Accounting for Selected Lines page will replace the existing distributions on the Review and Submit page. Default distributions are not overridden or provided by default to the sourced/canceled/closed distribution lines. Distribution lines that are to be applied on the Review and Submit page will be recalculated based on the SpeedChart/Accounting Tag percentage selected on the Requisition Settings page and the Edit Lines/Shipping/Accounting for Selected Lines page. When modified, if the recalculated percentage exceeds 100 percent, then the system will display a message instructing the user to readjust the total distributed percentage to 100 percent. Accounting Tags offer the same functionality as SpeedCharts, with some enhancement with respect to the ability to assign favorite tags and additional component, product, user, and permission list security options.

# **Edit Shipping For All Lines Page**

Use the Edit Shipping For All Lines page (PV\_REQ\_MASSCHG\_SEC) to edit shipping information for all lines.

Navigation:

To access this page (from Checkout – Review and Submit page, click on Edit for All Lines link).

This example illustrates the fields and controls on the Edit Shipping For All Lines Page.

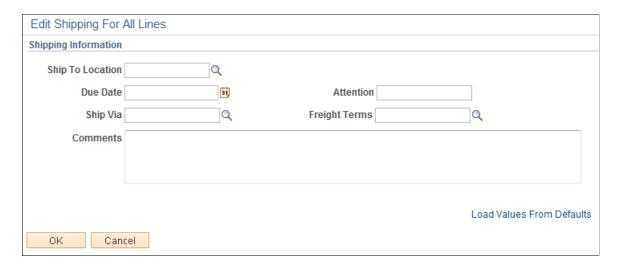

When chunking is enabled, the system displays a message asking if all requisition lines are to be loaded.

- If you select *Yes* then all the lines are loaded with changes to the Edit Requisition Review and Submit page, and chunking icons are not displayed. The Shipping Summary section is also updated with the latest changes on the entire Requisition. You must save, submit, and edit the requisition again for the chunking icons to reappear.
- If you select *No* then the system will not continue to load all the lines. No changes are made and the chunking icons remain on the page.

# **Maintaining VAT Details For Schedule Page**

Use the page (REQ SCHED VAT) to maintain value added tax details for shipping lines.

Navigation:

Click the **Shipping VAT** link on the Review and Submit page.

Use this page to make adjustments to VAT shipping details. Information that appears on the page relates to the item on the line number of the requisition and the shipping line that you selected on the Review and Submit page.

This example illustrates the fields and controls on the Maintaining VAT Details for Shipping Lines. You can find definitions for the fields and controls later on this page.

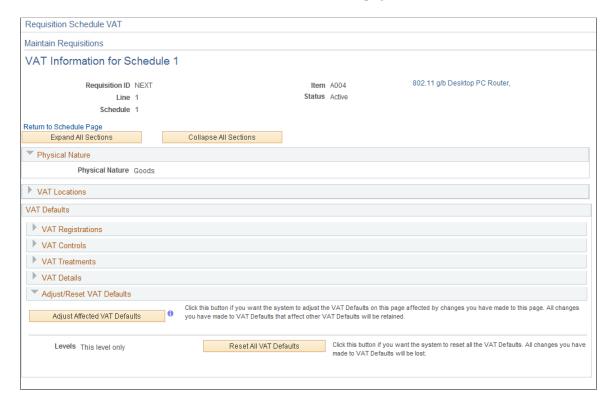

Before you can review VAT details on this page, make sure that you are an administrator:

1. Define VAT default value settings for the business unit.

To access the field, select eProcurement > Administer Procurement > Maintain Business Units > Processing Options and click the VAT Default link.

2. Select the Calculate VAT on Req (calculate value added tax on requisition) check box.

To access the check box, select eProcurement > Administer Procurement > Maintain Business Units > Purchasing Definition > Business Unit Options.

3. Assign the user role action *VAT Details* to the role name.

To access the check box, select eProcurement > Administer Procurement > Maintain System Users and Roles > eProcurement Role Action select VAT Details as the Action Name, and add the user role for the role action.

See Maintaining System Users and Roles.

4. Select the **View/Override VAT Details** check box to authorize a requester to view and update VAT information.

To access the check box, select eProcurement > Administer Procurement > Maintain Procurement Users > User Preferences click the Procurement link, and then click Requisition Authorizations.

5. (Optionally) Select a value in the **Allow Override Recovery/Rebate** field to enable a requester to override system-created VAT recovery and rebate percentage values.

To access the field, select eProcurement > Administer Procurement > Maintain Business Units > Processing Options click the VAT Default link, and select a value.

#### Values include:

- Do Not Allow Override.
- Override Both Recovy/Rebate % (override both recovery and rebate percentages).
- Override Rebate % Only (override rebate percentage only).
- Override Recovery % Only(override rebate percentage only).

| Field or Control        | Description                                                                                                    |
|-------------------------|----------------------------------------------------------------------------------------------------|
| Line                    | Displays the line number to which VAT information on this page pertains.                                                   |
| Schedule                | Displays the schedule number from the requisition.                                                                         |
| Return to Schedule Page | Click to access the Review and Submit page, where you can update shipping information.                                     |
| Physical Nature         | Displays whether the requisition is for goods or services. This is determined by the type of requisition that you created. |

### **VAT Locations**

| Field or Control  | Description                                                                                                    |
|-------------------|----------------------------------------------------------------------------------------------------|
| Ship From Country | Select the seller's country from which the requisition item for this line is to be shipped.                           |
| Ship From State   | Select the state, province, or area from which the item is to be shipped.                                             |
| Ship to Country   | Displays the buyer's country where the item is being shipped. You define this value on the shipping address.          |
| Ship to State     | Displays the state, province, or area where the item is being shipped. You define this value on the shipping address. |

# **VAT Defaults**

| Field or Control              | Description                                                                                                    |
|-------------------------------|----------------------------------------------------------------------------------------------------|
| Reporting Country             | Select the VAT registration country in which this transaction takes place.                                                                                                    |
| Defaulting State              | Select the state for recording VAT details.                                                                                                    |
| Supplier Registration Country | Select the VAT registration country in which the seller does business.                                                                                                    |
| Supplier Registration ID      | Enter the VAT registration identifier for this supplier.                                                                                                    |
| Exception Type                | Select a value to indicate that an exception to the VAT was issued. Exception values are <i>None, Exonerated,</i> and <i>Suspended.</i>                                                                                                    |
| Certificate ID                | Enter a certificate ID if an exception was issued for the VAT.                                                                                                    |
| Calculate at Gross or Net     | Select to calculate the VAT. Values include:  Net: When this option is selected, the early payment discount is applied to the goods amount before the VAT is calculated. The amount of VAT that is calculated using this method is the amount that is to be paid, regardless of whether the early payment discount is actually taken at the time of payment.  Gross: When this option is selected, the VAT is initially calculated based on the gross transaction amount. The early payment discount is not taken into account at this point.  However, in some countries an adjustment is made to the VAT amount at the time of payment if the early payment discount is taken. |
| Recalculate at Payment        | Select to have the system recalculate VAT at the time of payment if a discount has been taken. This field value appears by default from the VAT entity.  If the Calculate at Gross or Net field value is <i>Gross</i> , the check box is selected. If the field value is <i>Net</i> , the check box is deselected.                                                                                                    |

| Field or Control              | Description                                                                                                    |
|-------------------------------|----------------------------------------------------------------------------------------------------|
| Include Freight               | Select if the freight amount needs to be taxed. The system adds the freight amount to the gross or net amount before calculating VAT. This setting appears by default from the VAT entity.                                                                                                    |
| Include Miscellaneous         | Select if miscellaneous charges need to be taxed. The system adds the miscellaneous charges to the gross or net amount before calculating VAT. This setting appears by default from the VAT entity.                                                                                                    |
| Declaration Point             | Select when to declare VAT. Values are:                                                                                                    |
|                               | Delivery: Declares VAT when shipments are received.                                                                                                    |
|                               | Invoice: Declares VAT when a transaction is invoiced.                                                                                                    |
|                               | Payment: Declares VAT when payment is tendered                                                                                                    |
| Rounding Rule                 | Select the rounding rule for VAT amounts. Values are:                                                                                                    |
|                               | Natural Round: Amounts are rounded normally (up or down) to the precision that is specified for the currency code.                                                                                                    |
|                               | <i>Up:</i> Rounds up and limits rounding precision to one additional decimal place.                                                                                                    |
|                               | Down: Rounds down.                                                                                                    |
|                               | Rounding only affects VAT amounts, the currency numbers stored in the system, and how currency numbers are printed on reports.                                                                                                    |
| Apply Domestic Reverse Charge | Select if this country requires the use of the domestic reverse charge provision.                                                                                                    |
| Use Type                      | Determines VAT recoverability. The field value is retrieved from the VAT default hierarchy, but you can override this value.                                                                                                    |
|                               | Use type is a type of activity in which a purchased good or service is to be used, and therefore, you use it to determine a recoverability percent and a rebate percent (when applicable) that is to be applied to a transaction line. Activities are categorized as taxable, exempt, or mixed. Where activity is mixed, you can associate either the ratio of taxable activity to exempt activity directly with the use type, or you can indicate that this ratio is determined at the ChartField level. |

| Field or Control  | Description                                                                                                    |
|-------------------|----------------------------------------------------------------------------------------------------|
| Treatment         | Select a value that controls VAT default and transaction behavior. It is a description of how the transaction must be treated for VAT purposes. This is used to determine how VAT defaults are applied, what accounting entries are required, and how and whether the transaction is reported on the VAT return. You can override the value in this field. |
|                   | Values are:                                                                                                    |
|                   | Domestic Goods Purchase                                                                                                    |
|                   | Domestic Service Purchase                                                                                                    |
|                   | EU Goods Purchase (European Union goods purchase)                                                                                                    |
|                   | EU Service Purchase (European Union service purchase)                                                                                                    |
|                   | No VAT Processing                                                                                                    |
|                   | Outside of Scope                                                                                                    |
|                   | Self-Assess Goods Import                                                                                                    |
|                   | Self-Assess Service Import                                                                                                    |
|                   | Zero-Rated Goods Import                                                                                                    |
| Applicability     | Select whether VAT should be calculated for this schedule. While most requisitions may be subject to VAT for any VAT countries, some items or item categories may be exempt or outside of scope for VAT. You can override the default value here.                                                                                                    |
| VAT Code          | Select the tax code that is used to define a percentage that the system uses to determine the VAT amount. The VAT code is similar to the sales and use tax code, with a few exceptions.                                                                                                    |
|                   | The tax authority that is associated with the VAT code generally consists of a single authority, and the ChartFields for a VAT code don't reside with the tax authority but are determined by the combination of the VAT code, VAT account type, and VAT transaction type.                                                                                 |
| Record Output VAT | Select to have tax for this transaction charged on the supply of goods or services. You may want to select this check box for drop shipments.                                                                                                    |
| Tax Rate          | Displays the rate at which this item is taxed.                                                                                                    |

| Field or Control             | Description                                                                                                    |
|------------------------------|----------------------------------------------------------------------------------------------------|
| Transaction Type             | Select a value to categorize VAT transactions according to particular VAT accounting and reporting requirements. The system uses the VAT code and transaction type in conjunction with the VAT account type to obtain the ChartFields for accounting entries.                                                                                                    |
| Adjust Affected VAT Defaults | Click to adjust the VAT defaults on this page that are affected by changes that you have made on the page. Changes that you have made to the defaults that affect other VAT defaults are retained.                                                                                                    |
| Levels                       | Displays the level of information (obligation) that intracommunity sales and purchases require. This information is used mainly in France to reduce the declarative workload for small- and medium-sized industries. PeopleSoft delivers the Intrastat form with the most restrictive level (Level 1), which covers all levels of obligation. This is an informational field that determines the level that is checked on certain Intrastat reporting forms. |
| Reset All VAT Defaults       | Click to reset all the VAT defaults. Changes that you have made to VAT defaults are reset to their original values.                                                                                                    |

### **Related Links**

"Understanding VAT" (PeopleSoft Global Options and Reports)

# **Header Comments Page**

Both the Header Comments page and the Requisition Ship To Comments page use the same fields. Navigation is different and each page adds comments and attachments to a different part of the requisition.

Use the Header Comments page (PV\_REQ\_COMMENTS\_NW) to record one or more comments about a requisition and add attachments.

You are limited to one comment at the header-level of the requisition unless your user ID is linked to the eProcurement role action of MULTI COMMENTS.

Navigation:

Select the Add more Comments and Attachments link on the Review and Submit page.

This example illustrates the fields and controls on the Header Comments. You can find definitions for the fields and controls later on this page.

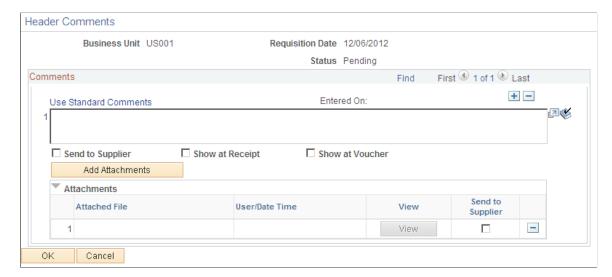

This example illustrates the fields and controls on the Requisition Ship To Comments page. You can find definitions for the fields and controls later on this page.

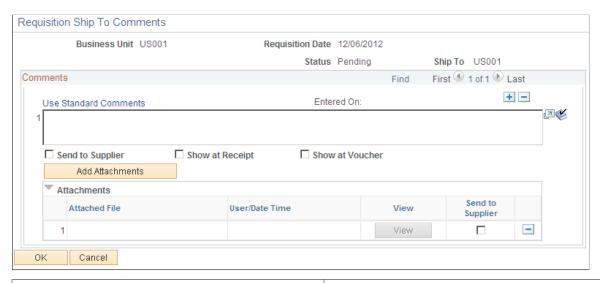

| Field or Control      | Description                                                                                                    |
|-----------------------|----------------------------------------------------------------------------------------------------|
| (Add a New Row icon)  | Select to add a new comment field. Comments are numbered as you add them.                                                                                                    |
| Use Standard Comments | Select this link to access the Standard Comments page (PV_STD_COMM_SEC) where you can select a standard comment to be applied as a comment to this requisition.  Standard comments are frequently used comments that have been defined in the system using the Standard Comments (STANDARD_COMMENTS) and Standard Comment Type (STD_COMMENT_TYPE) components.  See "Setting Up Standard Comments" (PeopleSoft Source to Settle Common Information). |

| Field or Control           | Description                                                                                                    |
|----------------------------|----------------------------------------------------------------------------------------------------|
| (Spell Check Comment icon) | Select to perform a spell check on the comment.                                                                                                    |
| Add Attachments            | Select to access the File Attachments window where you can browse and select a file to be attached to this comment.  Multiple files can be attached to one comment. Once a file is attached, the Attachments group box displays the file details including file name, the user who attached it, and the date/ time it was attached. The Send to Supplier check box applies to each file separately. |
| Send to Supplier           | Select if you want the corresponding comment to appear on the purchase order that is dispatched to the supplier.  Attachments can be sent with the purchase order. If the comment or attachment is for internal use only, leave the check box deselected.                                                                                                    |
| Show at Receipt            | Select if you want this comment to appear on the receipt documents.                                                                                                    |
| Show at Voucher            | Select if you want this comment to appear on the voucher.                                                                                                    |
| ОК                         | Select the OK button to return to the Review and Submit page with the comments and attachments that you have added on this page.                                                                                                    |
| Cancel                     | Select the Cancel button to return to the Review and Submit page without saving the changes added to this page.                                                                                                    |

### **Requisition Header Comments**

When editing an existing requisition that has the multi-comment role action enabled and requisition chunking is being used, the system handles header comments as stated:

- The Review and Submit page within the Edit Requisition component displays only the first header comment entered on the page. When moving from one chunk to another chunk, only the first header comment is displayed on the Edit Requisition-Review and Submit page.
- If you have more than one header comment, the More Comments link is available within the header Comments group box. When you click on the More Comments link, all header comments are displayed with attachments (if added).

# **Confirmation Page**

Use the Confirmation page (PV REQ WF PREVIEW) to confirm requisition checkout information.

Navigation:

Select the **Save & submit** button on the Review and Submit page.

This example illustrates the fields and controls on the Confirmation page. You can find definitions for the fields and controls later on this page.

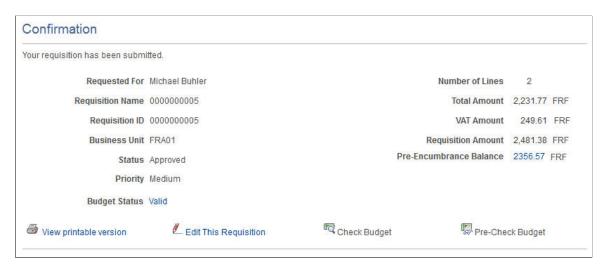

The Confirmation page displays basic information about the requisition and the number of items that it contains. It appears when you submit a requisition .

| Field or Control | Description                                                                                                    |
|------------------|----------------------------------------------------------------------------------------------------|
| Requested For    | Displays the name of the person requesting these materials or services. This can be your name or you can purchase on behalf of another person. For you to purchase on behalf of another user, these requesters must be defined on the User Preferences page. |
| Number of Lines  | Displays the number of lines on this requisition.                                                                                                    |
| Requisition Name | Displays a description of the request to help you identify this requisition as it flows through the system. If this field is left blank, the system uses the requisition ID as the name.                                                                     |
| Business Unit    | Displays the PeopleSoft Purchasing business unit that holds this requisition.                                                                                                    |
| Status           | Displays the status of a requisition. Values are <i>Open, Pending, Approved,</i> and <i>Complete</i> .                                                                                                    |
| Priority         | Displays the priority of the requisition. The values are <i>Low, Medium,</i> or <i>High</i> .                                                                                                    |

| Field or Control                    | Description                                                                                                    |
|-------------------------------------|----------------------------------------------------------------------------------------------------|
| Budget Status                       | If the Commitment Control feature is turned on, then this field displays the current budget checking status for this requisition.                                                                                                    |
|                                     | Note: For some scenarios budget checking is automatically done by the system. For example if the requisition status is approved and if Change Request is triggered then budget is automatically checked when you save and submit the requisition. However you can also manually validate the budget by clicking on the Check Budget button.                                                    |
| VAT Amount (value added tax amount) | Displays the amount of value added tax (VAT) calculated on a VAT enabled requisition. It does not appear when the Calculate VAT on Requisition check box at purchasing business unit level is not selected, the purchasing business unit is not in a VAT environment, the VAT_DETAILS eProcurement role action is not used and the user eProcurement role is not added to the user ID profile. |
| Pre-Encumbrance Balance             | Displays the Pre-encumbrance balance amount after requisition is successfully budget checked. Pre-encumbrance balance is displayed in the transaction currency of the requisition and is based on the transaction budget date, general ledger unit and commitment control ledger group. Pre-encumbrance balance can be partially or fully liquidated from purchase order(s).                   |
|                                     | Click the Pre-Encumbrance Balance amount hyperlink to view requisition accounting entries. You can use this page to view accounting information details including the commitment control ledger group and transactions that have been performed against the requisition.                                                                                                    |
| Edit This Requisition               | Select to access the Edit Requisition component, where you can make changes to the requisition and submit it again.                                                                                                    |
| View printable version              | Select this link to review an online requisition that shows the layout of the printed version. The requisition opens up as a second window and can be printed. The Oracle BI Publisher is used to generate this report and you can customize it. You can choose to display this report with or without the distribution details.                                                               |
| Manage Requisitions                 | Select to go to the Manage Requisitions component, where you can further process the requisition.                                                                                                    |
| Create New Requisition              | Select to add a new requisition.                                                                                                    |

# **Understanding Requisition Chunking**

Requisition chunking is determined by the setting of the **Requisition** field on the eProcurement Installation Options page.

When adding requisition lines in add mode, the system displays all requisition lines and ignores requisition chunking. If you click the **Save for Later** button, the requisition will save in Open status. If you click the **Save and Submit** button, the requisition will save in either Approved or Pending status, depending on whether or not approval workflow is enabled.

When editing a requisition, if the total number of requisition lines exceeds the chunking limit, then chunking is enabled and chunking navigation icons appear before the requisition lines details. If the total number of requisition lines does not exceed the chunking limit, then chunking functionality is not enabled.

When editing a requisition in Open status when chunking is enabled, the system will always save the requisition in Open status when moving from one chunk to subsequent chunks, with or without making changes. After you click the **Save and Submit** button, the requisition will become either Approved or Pending, depending on whether approval workflow is enabled, and then will transfer to the Confirmation page.

When editing a requisition in Pending, Approved, Denied or See Lines status with approvals and chunking enabled, the system will always save and submit the requisition for approval when moving from one chunk to another. If no changes are made to the requisition and you click the **Save and Submit** button, the existing requisition status will remain as it is. If changes are made to the requisition, the system will update the requisition status appropriately and initiate workflow approvals again. When editing a requisition in Approved, Denied or See Lines status and then clicking the **Save for Later** button, the system will not save the requisition to Open status. If some requisition lines were already sourced to POs, you will see a message when you click the **Save for Later** button.

If chunking is enabled and you add an item to a requisition, then the item is added to the end of the current chunk and the total number of lines increases by one.

When adding a similar item to the cart that is not on the current chunk but is on subsequent chunk, it will be added to the end of the requisition of the current chunk as a new line item. However if the same item is added to the cart that is also on the current chunk, then it will increment the quantity of that line item instead of adding it as a new line item.

### Adding Direct Connect Items when Requisition Chunking Is Used

If chunking is enabled and you add Direct Connect items from a supplier website to an eProcurement requisition in edit mode, the new items are added to the current chunk set if the total number of lines exceeds the chunking limit. If the total number of lines does not exceed the chunking limit, then the new items are added to the end of the requisition.

### **Deleting Lines when Requisition Chunking Is Used**

If the last line of a requisition is not sourced to a purchase order and no change tracking option is defined, then you can delete that line. When you add a new line item to the requisition, the system renumbers the new item as the same line number that was deleted. For example, if line 10 of 10 is deleted and a new line is added, then the new line is renumbered as line 10.

If you delete a line that is not the last line of the requisition and not sourced to a purchase order when change tracking is turned off, then the system does not assign the new item the same number as the deleted line. The new item is added to the end of the requisition and the line number is incremented by one. For example, if line 6 of 10 is deleted and a new line is added, then the new line is numbered as line 11.

Chunking navigation icons are not hidden on the requisition page when the total number of lines equals or is less than the chunking limit until you click the **Save for Later** button. If you continue to add items until the total number of lines exceeds the chunking limit, then you must save and submit and then re-edit the requisition in order to view the chunking navigation icons.

### Using a Requisition Change Request When Requisition Chunking Is Used

When editing an eProcurement requisition after it has been sourced to one or more purchase orders and chunking is in effect, only the first chunk of requisition lines is presented and no changes can be made to any requisition lines if Change Request Role Action is not added or if the Role Action is added but Action Control is disabled for a specific eProcurement Role user.

However, if Change Request Role Action is added and Action Control is enabled for a specific eProcurement role user and, in addition, the **Change Tracking** option is set to *Sourced* and a Change Template is selected on a Purchasing Business Unit Definition, then when editing an eProcurement requisition after it has been sourced to one or more purchase orders and chunking is in effect, the user can make a change request to the eProcurement requisition from chunk to chunk. The system will display an appropriate message to the user when changes are made from chunk to chunk, and the requisition will be saved at the appropriate status.

**Note:** Chunking is available only while a requisition is being edited.

# **Chapter 12**

# Creating and Managing Requisitions Using the Fluid User Interface

# Understanding PeopleSoft Fluid User Interface for eProcurement

Click to watch a short video about the eProcurement Fluid Requisition Enhancements

Oracle's PeopleSoft has two user interfaces:

- The PeopleSoft Classic User Interface, which is designed to be used on a laptop or desktop.
- The PeopleSoft Fluid User Interface, which is optimized for mobile devices and can be used on laptops and desktops.

PeopleTools documentation regarding the PeopleSoft Fluid User Interface includes:

- PeopleTools: Fluid User Interface Developer's Guide.
- PeopleTools: Applications User's Guide, Working With PeopleSoft Fluid User Interface.

A PeopleSoft Fluid User Interface home page, which is designed by a system administrator, appears when a user logs into the system. From this home page users can view notifications, access applications, and navigate through the PeopleSoft system by selecting individual tiles.

The eProcurement tile can be added to any user home page, as shown in the image below.

This example illustrates an example of a Fluid Home page.

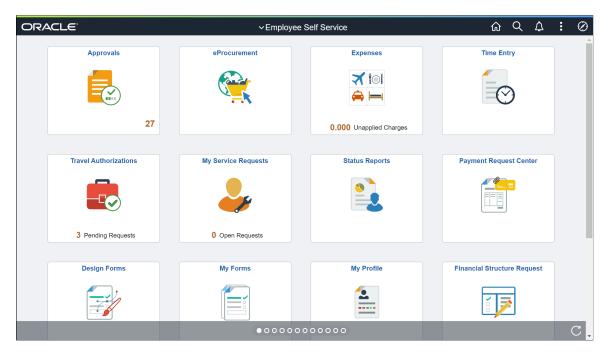

Select a tile to access another home page, if you have access to multiple home pages. The tiles that appear on a home page display notification information. A tile can also be a button that accesses an application page where you can complete business transactions.

The eProcurement Home page consists of creating and managing requisitions, create receipt, my receipts, my returns, requisition change requests, requisition change tracking, Manage Amount Only and Administrative Tasks tiles to access transaction pages using the Fluid user interface.

This example illustrates an example of the eProcurement Homepage.

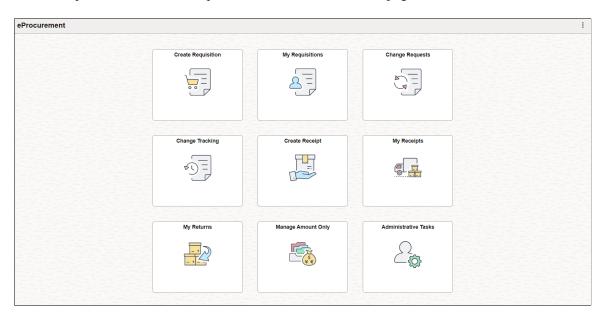

**Note:** The Administer Order Sheets under Administrative Tasks tile is visible only to those administrators who have been assigned to the Permission List *EPPV6500*.

# **Common Elements Used with Fluid Requisitions**

| Field or Control           | Description                                                                                                    |
|----------------------------|----------------------------------------------------------------------------------------------------|
| (Home)                     | Click to return to the main home page for the user.                                                                                                    |
| (Search)                   | Click to enter a global search.                                                                                                    |
| (Action list)              | Select to see the list of available actions such as the eProcurement Homepage, My Requisitions, Create Receipt, My Receipts, My Returns, My Preferences, and so on.                                                                                                    |
| (NavBar)                   | Click to expand the NavBar window, where you can select window content from options, such as Recent Places, My Favorites, Navigator, My Preferences, and Fluid Home. Click again to collapse the NavBar window.                                                                                                    |
| Search and Advanced Search | Select to enter search terms, such as UPN ID to find requisition items.  There are three different Search Results pages (PV_MOB_ 855_SRCH, PV_MOB_855_SRCHDC, and PV_MOB_855_SRCHDC).                                                                                                    |
|                            | SRCHFAV). The main page (PV_MOB_855_SRCH) can be configured through the My Preferences page. Search results are grouped based on Catalog items, Favorites, and Web Suppliers; and displayed on different pages. The Catalog items search includes internal catalog items and external items from a marketplace. If the marketplace supports it, both internal and external catalog items appear on the same page based on the marketplace setup. |
|                            | A page indicator, displayed at the bottom of the Search Results page, indicates the search results belonging to different item categories. Select the page indicator to view other search results.                                                                                                    |
| (Cart)                     | Select to access the Shopping Cart page. The number indicates how many items are in the cart.                                                                                                    |
| Requisition Defaults       | Select to access the <u>Requisition Defaults Page</u> .                                                                                                    |
| (Menu)                     | Select to open and close the left menu panel.                                                                                                    |

| Field or Control         | Description                                                                                                    |
|--------------------------|----------------------------------------------------------------------------------------------------|
| (Go To button)           | Select to view the left hand menu when the Filter button is activated. When this button is green, then it is active.                                                                                                    |
| (Filter button)          | Select to view catalog filters. When this button is green, then it is active. Use the filter options to reduce the number of items listed in the right panel. When this button is green, then it is active.                                                           |
| (List View button)       | Select to view items as a list. When this button is green, then it is active.                                                                                                    |
| (Tile View button)       | Select to view items as tiles. When this button is green, then it is active.  This view allows you to view more items on a page. The number of items displayed depends on the size of your display.                                                                   |
| Compare selected)        | Select to compare selected items side-by-side. You must first indicate that you want to compare the items using the <b>Related Actions</b> button, and then selecting <i>Add to Compare List</i> for the item first                                                   |
| (Sort)                   | Select to sort the item list by Item ID, Item Description, Contract, Inventory, Supplier, Price, Supplier ID, Supplier Item ID, Manufacturer ID, Manufacturer, Mfg Item ID, or Lead Time Days.                                                                        |
| (Related Actions button) | Select to display related actions that can be performed for the item. Available actions are:  Add to Compare  Add to Template(s)  Add to Favorites                                                                                                    |
| Contract link            | Select to access the Contract List window. This window displays item details, contract details and contract reference information. This link is only displayed when a contract is associated with the item.                                                           |
| Inventory link           | Select to view the Item Availability window. This window displays item ID and ship to information with a message about availability for the ship to location. This link is only displayed when item availability is not available from the default shipping location. |

| Field or Control      | Description                                                                                                    |
|-----------------------|----------------------------------------------------------------------------------------------------|
| Price Breaks link     | Select to view the Supplier Price Breaks window. This window displays item and supplier information, as well as the supplier price for specific item quantities, also known as price breaks. This link is only available when price breaks are available for the item and from the supplier. |
| (Preferred Supplier)  | Displays this icon when the item has a preferred supplier. The preferred supplier appears on the Search Results and Item Details pages.                                                                                                    |
| (Item Details button) | Select this button, or any open area of the row (or tile) to access the Item Details page.                                                                                                    |
| Add (Add to cart)     | Select this button to add an item to your cart.                                                                                                    |
| (Show more)           | Select to flip the tile and display additional information about the item. This button is only available when in Tile View.                                                                                                    |
| Add to Favorites      | Select to add the item to your Favorites list. The system displays a confirmation message indicating that the item(s) will be added to your favorites. Select the Done button to confirm or the Cancel button to prevent the item from being added to your favorites.                        |
| Add to Template(s)    | Select to add the item to an existing or new template. The system displays the Add Selected Items to Template(s) window. This window displays a list of available templates from which to add the item as well as an option to add a new template name and description.                      |
| (Notifications)       | Click to view actions and alerts in a notifications window.                                                                                                    |
| (Personalize NavBar)  | Click to access the personalization window, where you can add and remove selected tiles from the NavBar.                                                                                                    |

# **Setting Up the Fluid User Interface to Create Requisitions**

# Pages Used to Set up the Fluid User Interface to Create Requisitions

| Page Name                                     | Definition Name    | Usage                                                                                                    |
|-----------------------------------------------|--------------------|----------------------------------------------------------------------------------------------------|
| My Preferences: eProcurement Requisition Page | PV_MOB_PREF_FL     | View and edit preferences.                                                                                                    |
| eProcurement Requisition Navigation:<br>Fluid | PV_LEFTNAV         | Set up eProcurement requisition left navigation order and labels for the Fluid User Interface.                                                                                                    |
| Requisition Type Template Page                | PV_REQTYPE_TMP_FL  | Enable or disable Custom fields (for Header and Line) display in the dropzone area of the requisition.                                                                                                    |
| Manage Weighted Sort Rules Page               | PV_WSR_CREATE_FL   | Administrators can define a rule with weights and visibility for multiple attributes.                                                                                                    |
| Requester Mass Change Page                    | PV_MASS_CHANGE_FL  | Replace the original Requester of the selected Requisitions with a new Requester                                                                                                    |
| Manage Amount Only By Category Page           | PV_MOB_AMT_ONL_CTG | Designate the Amount Only flag for the selected item category. Based on this designation, the Amount Only flag is defaulted on the Special Requests, Fixed Cost Service, Variable Cost Service, and Time and Materials pages. |

# My Preferences: eProcurement Requisition Page

Use the My Preferences: eProcurement Requisition page (PV\_MOB\_PREF\_FL) to set up user preferences for the required pages.

Navigation:

Fluid Home > Employee Self Service > My Preferences

eProcurement Tile > Action List > My Preferences > Procurement > eProcurement Requisition

This example illustrates the fields and controls on the My Preferences: eProcurement Requisition page. You can find definitions for the fields and controls later on this page.

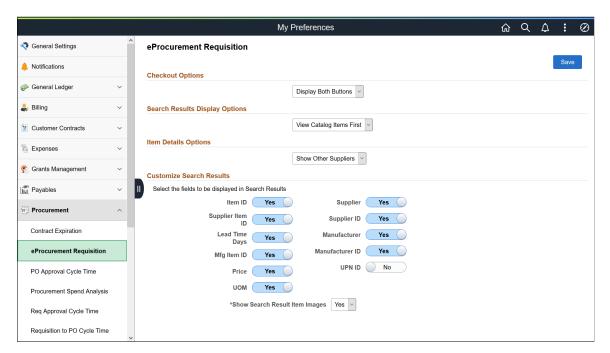

The values that you select on this page override what is selected on the <u>ePro Installation Options Page</u> and the <u>Customize Search Results Display Page</u>.

### **Configuring Drop Zone Subpages**

The approved method for using custom fields in fluid requisition is to use drop zones. In eProcurement, you need to set up subpages for header, line, schedule, distribution, or only for the sections for which you need drop zone pages.

Navigation:

### **PeopleTools** > **Portal** > **Configure Drop Zones**

**Note:** The user defined fields are available on the procurement transactions when you check the Enter Custom Fields check box under General Purchasing Controls on the Purchasing Installation Options page. See "Installation Options - Purchasing Page" (Application Fundamentals).

This example illustrates the fields and controls on the Configure Drop Zones page (1 of 2).

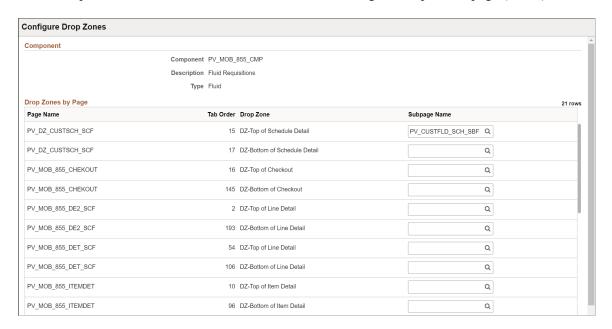

This example illustrates the fields and controls on the Configure Drop Zones page (2 of 2).

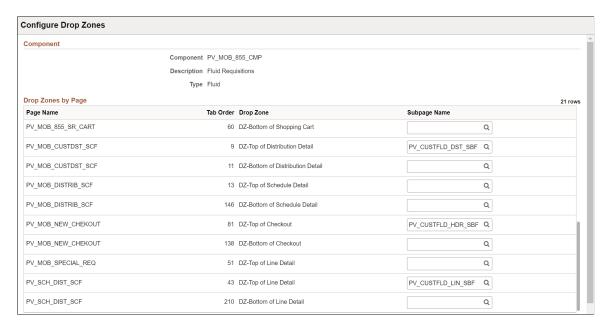

For more information about Drop Zones, see "Understanding Drop Zones" (Application Fundamentals) and the product documentation for *PeopleTools: Fluid User Interface Developer's Guide*, "Creating Pages for Fluid Applications", Creating and Configuring Drop Zones.

# **Requisition Type Template Page**

Use Requisition Type Template page (PV\_REQTYPE\_TMP\_FL) to enable or disable custom fields (for Header and Line) which will be displayed in the drop-zone area of the fluid requisition component only.

The template type settings will affect fields only on fluid ePro requisitions. The fields available on the template page will depend on the fields in the records, PUR\_USR\_HDR\_SBR for header and PUR\_USR\_LIN\_SBR for line.

Navigation:

### **eProcurement** > **Administrative Tasks** > **Requisition Type Template**

This example illustrates the fields and controls on the Requisition Type Template Page. You can find definitions for the fields and controls later on this page.

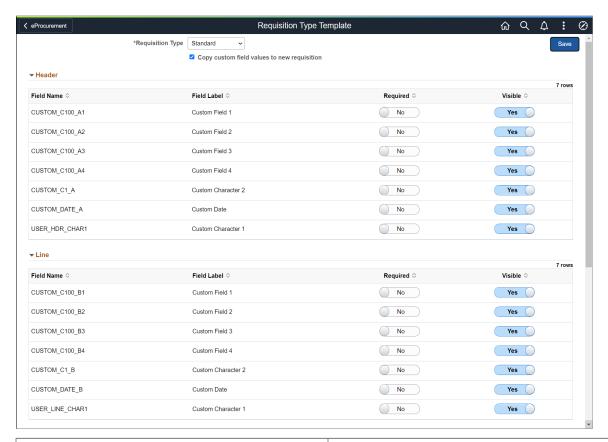

| Field or Control                            | Description                                                                                                    |
|---------------------------------------------|----------------------------------------------------------------------------------------------------|
| Requisition Type                            | Select the Requisition Type (Standard, Bill Only, and Bill and Replace) from the drop-down. The Header and Line custom fields will appear on the selected type of requisitions. Standard is the normal ePro Requisition used in the past.            |
| Copy custom field values to new requisition | Select Copy custom field values to new requisition to allow to copy the custom field values from previously saved requisition to new requisition. If this is turned off, then custom field values will never be copied when a requisition is copied. |

| Provides the list of Header and Line custom fields available for the drop-zone area of the requisition pages.  If the <i>Visible</i> button is set to <i>Yes</i> , the selected Header and Line custom fields will appear in the drop-zone area of the requisition.  If the <i>Required</i> button is set to <i>Yes</i> , the custom fields will appear as mandatory fields.  Note: If any custom field is marked as required but selected as not visible, then this field will not be validated and it will not appear on the Requisition pages. |
|----------------------------------------------------------------------------------------------------|

# **Manage Weighted Sort Rules Page**

Use Manage Weighted Sort Rules page (PV\_WSRULE\_SRCH\_FL) to define weight for the attributes (for example, contract = 10, inventory = 5, preferred supplier = 10, and so on) and whether that attribute will be visible on the search row. Administrators can define a rule with weights and visibility to multiple attributes, which is used by the Relevance Weighted Sort to dynamically push the items with the highest total weight to the top of the search results.

For each Rule ID, a number of attributes can be selected and determine the weighting of that attribute and also control whether that attribute will be visible on the search row.

Navigation:

#### **eProcurement** > **Administrative Tasks** > **Weighted Sort Rules**

This example illustrates the fields and controls on the Manage Weighted Sort Rules Page. You can find definitions for the fields and controls later on this page.

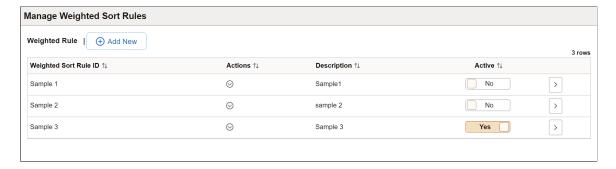

| Field or Control | Description                                                                                                    |
|------------------|----------------------------------------------------------------------------------------------------|
| $\odot$          | Click the Actions icon to perform related actions for the selected rule.                                                                                                    |
| Actions          | Copy: Click to copy the selected Weighted Sort Rules properties and create a new rule.                                                                                                    |
|                  | Delete: Click to delete the selected rule. You can delete all the rules except the active one.                                                                                                    |
| Active           | Click the toggle button to enable or disable the selected Weighted Sort Rules.                                                                                                    |
|                  | You can enable only one Weighted Sort Rule at a time. If you try to active second rule when one rule is already active, a prompt will be displayed with a confirmation message to disable the already active one. |
| >                | Click the Edit icon to view or modify the Weighted Sort Rules details.                                                                                                    |
| Edit             |                                                                                                    |

### **Adding Weighted Sort Rules**

Use Create Weighted Sort Rule page (PV\_WSR\_CREATE\_FL) to add new rules for the weighted sort.

Navigation:

### eProcurement > Administrative Tasks > Weighted Sort Rules > Add New

This example illustrates the fields and controls on the Create Weighted Sort Rule Page. You can find definitions for the fields and controls later on this page.

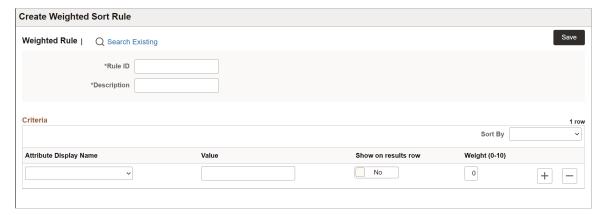

| Field or Control | Description                                                |
|------------------|------------------------------------------------------------|
| Rule ID          | Enter a Rule ID for this Weighted Sort Rule configuration. |

| Field or Control       | Description                                                                                                    |
|------------------------|----------------------------------------------------------------------------------------------------|
| Description            | Enter a description for this Weighted Sort Rule configuration.                                                                                                    |
| Attribute Display Name | Select the attribute from the drop-down for which you want to set the rule.                                                                                                    |
| Value                  | Enter/select the attribute value for the selected attribute.  Depending on the attribute selection, value field type may vary, such as drop-down list, Yes or No field, text field, and search box.                                                                                                    |
| Show on results row    | If you want to display the attribute in the search result, set the <b>Show on results row</b> button to <b>Yes</b> else set it to <b>No</b> .                                                                                                    |
|                        | Note: For Inventory Item and Contract Item, the attributes are displayed based on Role configuration.  For Preferred Supplier, by default Show on results row is set to Yes and disabled. Irrespective of rule set up, Preferred Supplier will always be displayed in the Create Requisition search results. |
| Weight (0-10)          | Enter the weight of the of the attribute in the scale of 0 to 10 in integer. According to the weight, search result score will get boosted. Weight value 0 indicates the row is added to show on result purpose only.                                                                                        |
|                        | Weighted Sort Rule dynamically pushes the items with the highest total weight to the top of the search results.                                                                                                    |
| Add a new row          | Click to add a new line.                                                                                                    |
| Delete row             | Click to delete the added row.                                                                                                    |
| Sort By                | Set the sort order of the added rows.                                                                                                    |
| Search Existing        | Click to view the list of already added Weighted Sort Rules.                                                                                                    |
| Save                   | Click to save the Weighted Sort Rules configuration.                                                                                                    |

### **Configuring Attributes for Weighted Sort Rule**

Attributes available under **Attribute Display Name** drop-down on the **Create Weighted Sort Rule** page are controlled by the setup record, *PV\_WSRULE\_SETUP*. These attributes are added and delivered with *EP\_PV\_MASTERITEMVENDOR\_SD* and *EP\_PV\_MASTERITEM\_SD* Search Definitions.

Following attributes can be configured for Weighted Sort Rule:

- Classification
- Contract Item (Incremental index is mandatory for contract Item attribute, even if RTI is enabled)
- Disabled
- Emerging Small Business
- Ethnicity
- HUBZone Program
- Inventory Item
- Item Fld C1 B
- Item Fld C1 C
- Item Fld C1 D
- Item Fld C2
- Item Fld C4
- Item Fld C6
- Item Fld C8
- Other Preference Programs
- Preferred Supplier
- SDB Program
- Size of Small Business
- Special Purchase
- Type of Contractor
- Veteran
- Veteran-Owned Small Business
- Women-Owned Business

# **Requester Mass Change Page**

Use the Requester Mass Change page (PV\_MASS\_CHANGE\_FL) to replace the original requester of the selected requisitions with a new requester. The new requester gets future notifications and can receive the requisitions entered by the original requester.

Navigation:

### **eProcurement** > **Administrative Tasks** > **Requester Mass Change**

This example illustrates the fields and controls on the Requester Mass Change Page. You can find definitions for the fields and controls later on this page.

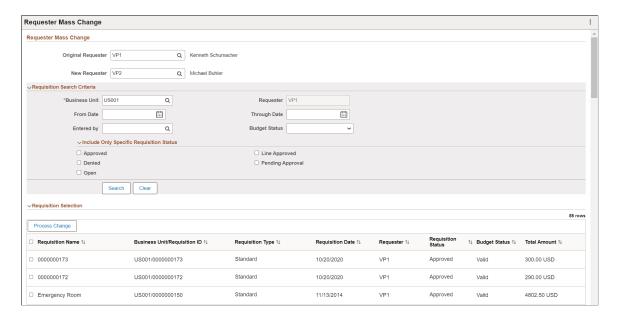

### **Requester Mass Change**

| Field or Control   | Description                                                                                                    |
|--------------------|----------------------------------------------------------------------------------------------------|
| Original Requester | Enter the User ID of the original requester who created the requisitions.                                      |
| New Requester      | Enter the User ID of the new requester.  All the selected requisitions will be updated with the new requester. |

### **Requisition Search Criteria**

Use the Requisition Search Criteria to search the requisitions created by the original requester. Use the filter criteria to search the requisitions.

| Field or Control                         | Description                                                                                                    |
|------------------------------------------|----------------------------------------------------------------------------------------------------|
| Business Unit and Requester              | Business Unit and Requester fields are defaulted from the original requester. You can override the Business Unit to search for a specific requisition.                                                                                                  |
| From Date and Through Date               | Enter the creation date or date range to search the requisitions for that period.                                                                                                    |
| Entered by                               | Enter the User ID of the individual who created the requisition. This is usually the requester, but it can be another individual.                                                                                                    |
| Budget Status                            | Based on the selected budget status, requisitions are displayed in the search results. Select any of the following budget statuses for the requisition:  Document In Processing  Error in Budget Check  Not Budget Checked  Provisionally Valid  Valid  |
| Include Only Specific Requisition Status | Select one or more statuses from the Include Only Specific Requisition Status drop-down menu to search the requisitions only with the selected status. If no status is selected, the search results will display the requisitions for all the statuses. |
| Search                                   | Click Search to view the list of requisitions created by the original requester.                                                                                                    |
| Clear                                    | Click to clear the search filter and start a new search.                                                                                                    |

# **Requisition Selection**

Use Requisition Selection to view the search results. You can select one or more requisitions and change the requester.

| Field or Control | Description                                                                                                    |
|------------------|----------------------------------------------------------------------------------------------------|
| Process Change   | Select one or more requisitions using the checkbox on the left for specific items on the results grid or the select all checkbox on the top left of the grid. Then click <b>Process Change</b> to replace the original requester of the selected requisitions with the new requester. |
|                  | Note: Every time a Requester Mass Change is made to a requisition, the change is updated in the Requisition Header Comments and Attachments, which can be accessed on the My Requisitions page.                                                                                       |

# **Manage Amount Only By Category Page**

Use the Manage Amount Only By Category page (PV\_MOB\_AMT\_ONL\_CTG) to designate the Amount Only flag for the selected item category. Based on this designation, the Amount Only flag is defaulted on the Special Requests, Fixed Cost Service, Variable Cost Service, and Time and Materials pages.

Navigation:

### **eProcurement** > Manage Amount Only

This example illustrates the Manage Amount Only tile.

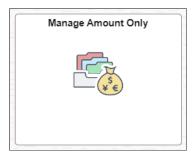

**Note:** This tile is displayed only if it is configured for the Fluid Structure Content eProcurement home page. You can enable *Manage Amount Only* tile under PeopleTools, Portal, Structure and Content, Fluid Structure Content, Fluid Homepages, Edit eProcurement, Tile Content tab.

This example illustrates the fields and controls on the Manage Amount Only By Category page. You can find definitions for the fields and controls later on this page.

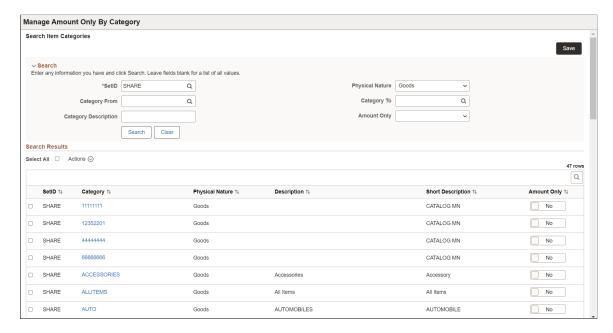

#### Search

Use this section to search the list of categories based on the selected search criteria.

| Field or Control              | Description                                                                                                    |
|-------------------------------|----------------------------------------------------------------------------------------------------|
| SetID                         | Enter the SetID or select it from the Lookup page.  The categories displayed in the search results are based on the selected SetID.  This is a mandatory field.                                                                                                    |
| Category From and Category To | Select the range of category values for which you want to default the Amount Only flag.  For example, if you enter <i>Category From</i> as A and <i>Category To</i> as D, all the category names that start with the letters A, B, C, and D appear on the search results. |
|                               | Note: Click the Search icon to open the search Lookup page to search for a specific category. On the Lookup page, you can use advanced search criteria, including operators, to find a specific category.                                                                 |
| Category Description          | Enter the category description or partial description. Search results display the categories that contain the entered description keywords.                                                                                                    |

| Field or Control | Description                                                                                                    |
|------------------|----------------------------------------------------------------------------------------------------|
| Physical Nature  | Select the physical nature of the category: Goods, Services, or Blank. Select blank to view both the Goods and Services categories.  By default, Services is selected. |
| Amount Only      | Select to view the categories for which the Amount Only flag is designated or not.                                                                                     |
| Search           | Click to get the results based on the applied criteria.                                                                                                    |
| Clear            | Click to clear the search criteria.                                                                                                    |
|                  | Note: SetID and Physical Nature will be reset to their default values.                                                                                                 |

### **Search Results**

Use this section to view the list of categories. Select one or more categories and designate the Amount Only flag.

| Field or Control | Description                                                                                                    |
|------------------|----------------------------------------------------------------------------------------------------|
| Actions          | Click Actions to set the Amount Only flag to Yes or No in bulk.                                                                                                    |
|                  | Note: Before performing the action, either click the Select All check box to select all the category lines or select individual lines by clicking the respective check boxes. |
| Category         | Click this link to view Item Category Details.                                                                                                    |
| Amount Only      | Click to enable or disable the Amount Only flag for that category.                                                                                                    |
|                  | Note: You can toggle the Amount Only button for any row in the search result without selecting the checkbox for that row.                                                     |

# Creating Requisitions Using the Fluid User Interface

This section discusses how to create requisitions, search for requisition items, and submit requisition items for approval and view requisition item details using the fluid user interface.

PeopleTools documentation regarding the PeopleSoft Fluid User Interface includes:

- PeopleTools: Fluid User Interface Developer's Guide.
- PeopleTools: Applications User's Guide, Working With PeopleSoft Fluid User Interface.

Click to watch a short video about PeopleSoft Fluid User Interface - Getting Started.

## Pages to Create Requisitions Using the Fluid User Interface

| Page Name                                | Definition Name    | Usage                                                                                                    |
|------------------------------------------|--------------------|----------------------------------------------------------------------------------------------------|
| Requisition Defaults Page                | PV_MOB_855_SET_SCF | Enter default field values for new requisition lines and define requisition settings such as purchasing business unit and requester. |
|                                          |                    | These fields will override any setting that comes from the requester default page.                                                   |
| Default Entry Page                       | PV_MOBREQ_ENTRY_FL | Enter the business unit and requester ID, if it is not already defined on the User Preferences - Procurement page.                   |
| Create Requisition: Browse Catalogs Page | PV_MOB_CATBROWSE   | Search for items.                                                                                                    |
| Create Requisition: Search Results Page  | PV_MOB_855_SRCH    | Search for items based on the Search field.                                                                                          |
| Item Details Page                        | PV_MOB_855_ITEMDET | View item details.                                                                                                    |
| Shopping Cart Page                       | PV_MOB_855_SR_CART | View and modify items in your cart. You can also checkout from this page.                                                            |
| Checkout Page                            | PV_MOB_NEW_CHEKOUT | Verify and perform various actions to the requisition and requisition lines.                                                         |
| Schedule Details Page                    | PV_SCH_DIST_SCF    | Review and modify schedule details for an item.                                                                                      |
| Accounting Tag Page                      | ACCTG_TAB_SEL_SCF  | Add accounting tags to the requisition line.                                                                                         |

| Page Name              | Definition Name    | Usage                                                                                                    |
|------------------------|--------------------|----------------------------------------------------------------------------------------------------|
| Line Details Page      | PV_SCH_DIST_SCF    | Confirm requisition checkout information and edit additional details for a line, such as the buyer, supplier, and other line-specific information. |
| Save Confirmation Page | PV_MOB_855_CONF    | View the final requisition details that have been submitted for approval.                                                                          |
| Item History Page      | PV_MOB_RECENT_ORD  | View recently ordered items.                                                                                                    |
| Favorites Page         | PV_MOB_855_SRCHFAV | View a list of favorite items.                                                                                                    |
| Templates Page         | PV_MOB_TEMPLAT_FL  | View and add purchasing kits, company and personal templates to your cart.                                                                         |
| Web Suppliers Page     | PV_MOB_855_SRCH_DC | View and access web supplier pages. See Create Requisition — Web Page.                                                                             |
| Special Requests Page  | PV_MOB_SPECIAL_REQ | Create special request items and add them to your cart.                                                                                            |
| Fixed Cost Service     | PV_MOB_SVC_FC_FL   | Create fixed cost items and add them to your cart. See <u>eProcurement Services</u> - <u>Fixed Cost Service Page</u>                               |
| Variable Cost Service  | PV_MOB_SVC_VC_FL   | Create variable cost items and add them to your cart. See <u>eProcurement Services - Variable Cost Service Page</u>                                |
| Time and Materials     | PV_MOB_SVC_TM_FL   | Create time and material items and add them to your cart. See eProcurement Services - Time and Materials Page                                      |
| Order Sheets           | PV_MOB_ORDSHEET_FL | To view the order sheets assigned and add order sheet items to the cart when creating requisitions.                                                |

# Understanding the General Steps to Create a Requisition in Fluid

The general steps to create a requisition in Fluid are:

- 1. Access the Create Requisition page.
- 2. Select a **Requisition Type** (Standard, Bill Only, and Bill and Replace) from the drop-down.

**Note:** Requisition Type will not appear on the page unless at least one other requisition types (besides Standard) is chosen on the <u>ePro Installation Options Page</u>. If any item is already added to the **Shopping Cart**, the Requisition Type is grayed out. Remove the item from the cart to select the Requisition Type.

3. Add items to the cart using any of these navigation options, which are located in the left pane:

| Term            | Definition                                                                                                    |
|-----------------|----------------------------------------------------------------------------------------------------|
| Browse Catalogs | Select to display catalogs in the right panel.                                                                                                    |
| Item History    | Select to display the Item History page in the right panel. The Item History page displays a list of recently ordered items. The number of items displayed depends on the value in the Max Rows to Retrieve for Search Results field on the ePro Installation Options Page.                                                                                                    |
| Favorites       | Select to access the Favorites page. This page displays a list of items that have been marked as a favorite.  You can enter a quantity, add items to the cart, add items to templates, delete items from your favorites, and view the item description and item details.  Select the Manage Favorite Groups button to access the Favorite Groups window, where you can modify the Favorite Group name, description, and sharing information.          |
| Templates       | Select to access the Templates page. This page displays purchasing kits and personal templates. For each template or kit. Use the quantity and Add to cart button to add the template or kit items to the cart.  Select the Detail icon to view the items in the kit or template.  Select the Manage Personal Templates button to access the Personal Templates window, where you can modify the template name, description, and sharing information. |
| Web Suppliers   | Select to access the Web Suppliers page. This page displays web suppliers only if the web suppliers are configured and the user has access to them. Additionally, users have the option to hide the navigation for web suppliers.                                                                                                    |

| Term                  | Definition                                                                                                    |
|-----------------------|----------------------------------------------------------------------------------------------------|
| Special Request       | Select to access the Special Requests page. This page allows you to create special requests for an item that is not in a standard catalog and has no item ID.  Use the Special Requests page (PV_MOB_SPECIAL_REQ) to create any special requests to requisitions if required. Use the Special Request page to create requisitions for items or goods that are not included in the standard catalog of items in PeopleSoft eProcurement and have no item ID. This special request can be for goods or services.  Users can either select the items you want to add to the cart or select the add special request tab to create special request. |
| Fixed Cost Service    | Select to access the Fixed Cost Service page. This page allows you to create a service that is not in a company catalog and has a fixed cost.                                                                                                    |
| Variable Cost Service | Select to access the Variable Cost Service page. This page allows you to create a service that is not in a company catalog and has a variable rate.                                                                                                    |
| Time and Materials    | Select to access the Time and Materials page. This page allows you to create time and materials that are not in a company catalog. The time charge uses a variable rate and the material charge is a fixed cost.                                                                                                    |
| Order Sheets          | Select to access the Order Sheets page. This page allows you to view the order sheets assigned and add order sheet items to the cart when creating requisitions.                                                                                                    |

**Note:** When you add the same item more than once using different navigation options (as described in the table above), the number of requisition line items in the cart increases instead of adding a new line.

- 4. Access the Shopping Cart page to verify items.
- 5. Access the Checkout page to verify requisition information, check budgets, or add documents.

## **Requisition Defaults Page**

Use the Requisition Defaults page (PV\_MOB\_855\_SET\_SCF) to enter default field values for new requisition lines and define requisition settings such as purchasing business unit and requester.

**Note:** If you enable the **LAND\_ON\_REQ\_SETTINGS\_PG** role action on the Assign Role Action To Roles page, the Requisition Defaults page displays as the landing page.

Navigation:

#### Fluid Home > Employee Self Service > eProcurement > Create Requisition

#### Click the **Requisition Defaults** hyperlink.

This example illustrates the fields and controls on the Requisition Defaults Page. You can find definitions for the fields and controls later on this page.

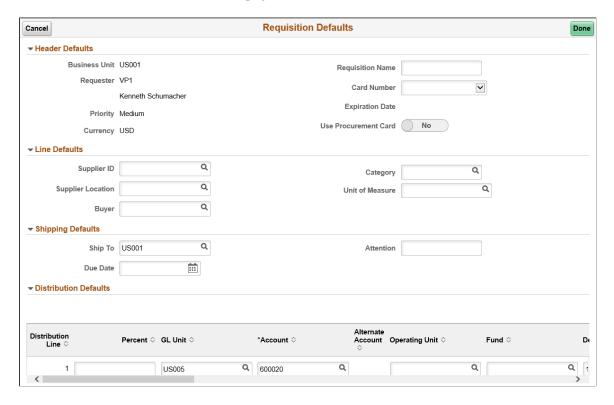

Before using this page, determine the features that your users can access by linking user roles to the following eProcurement role actions:

The CHANGEREQBU role action is required to access the Business Unit and Requester fields on this
page.

**Note:** Fluid has a persistent cart. This means that if any items remain in the cart from the previous session, then you cannot change the requester/BU fields, even if you have the CHANGEREQBU role, until the cart is empty.

• When the new business unit is selected, the existing shopping cart items will be removed. You can add the new requisitions under new business unit.

| Field or Control                                            | Description                                                                                                    |
|-------------------------------------------------------------|----------------------------------------------------------------------------------------------------|
| Line Defaults, Shipping Defaults, and Distribution Defaults | The values that you enter on this page can be applied to the entire requisition at the line, shipment, or distribution levels.                                                                                                    |
|                                                             | Note: Because these values override default values on the requester, only one distribution line is allowed on this page. This is different behavior from classic and intentional. The approved method to add more than one default distribution is to use the mass change option on all lines after all are entered. |
| Add One Time Address                                        | Select this button to enter the default one time shipping address. Enter the shipping details in the Shipping Address page and save the details.                                                                                                    |

### **Default Entry Page**

Use the Default Entry page (PV\_MOBREQ\_ENTRY\_FL) to enter the business unit and requester ID.

Navigation:

#### **eProcurement Tile > Create Requisition Tile**

This example illustrates the fields and controls on the Default Entry page.

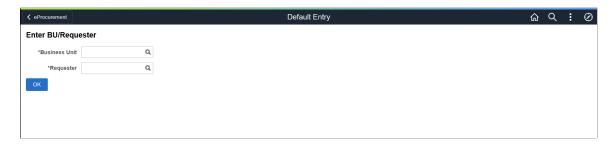

If you have already specified the business unit and requester ID on the User Preferences – Procurement page, this page does not display.

After entering the details, you can proceed with creating requisitions. If you have already defined the business unit and requester ID on the User Preferences – Procurement page, and enabled the LAND\_ON\_REQ\_SETTINGS\_PG role action on the Assign Role Action To Roles page, the Requisition Defaults page is displayed as the landing page.

**Note:** If you do not have the authority to add requesters, the system displays a message, in which case you can contact the Administrator to get the authorization.

## **Create Requisition: Browse Catalogs Page**

Use the Create Requisition: Browse Catalogs page (PV MOB CATBROWSE) to search for items.

Navigation:

#### **eProcurement Tile > Create Requisition tile**

Select a Requisition Type (Standard, Bill Only, and Bill and Replace) from the drop-down.

Select Catalog in the left pane.

This example illustrates the fields and controls on the Create Requisition - Browse Catalogs page.

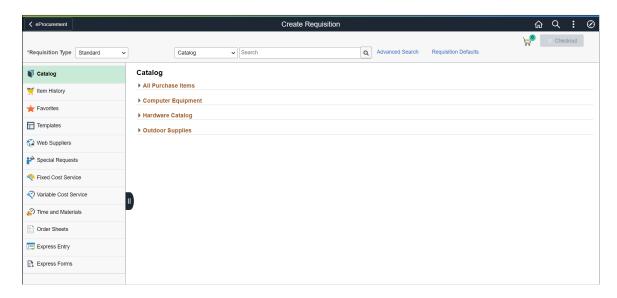

The Add to Cart button is not available on the Favorites and Item History pages for inactive items.

If one of the item suppliers on the Item details page is not available to be added to the cart, the Add button is hidden. The categories displayed on the Requisition page are visible or hidden, based on the settings on My Preferences page. The Checkout button is enabled only when items are available in the cart.

Click the Shopping Cart icon to get an overview of the items in the cart.

This example illustrates the fields and controls on the Create Requisition - Cart Overview page.

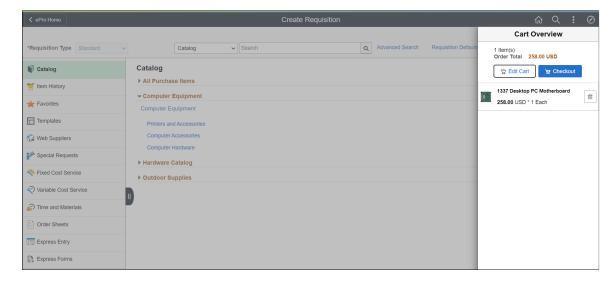

Click Edit Cart button to view the Shopping Cart page and the Checkout button to access the Checkout page. For additional details, see <u>Shopping Cart Page</u> and <u>Checkout Page</u>. You can also delete items from the cart here. Click outside the overview page to return to the requisition page.

### **Create Requisition: Search Results Page**

Use the Create Requisition: Search Results page (PV\_MOB\_855\_SRCH) to search for items based on the Search field.

Navigation:

Select a category and enter text in the search field.

This example illustrates the fields and controls on the Create Requisition: Search Results Page.

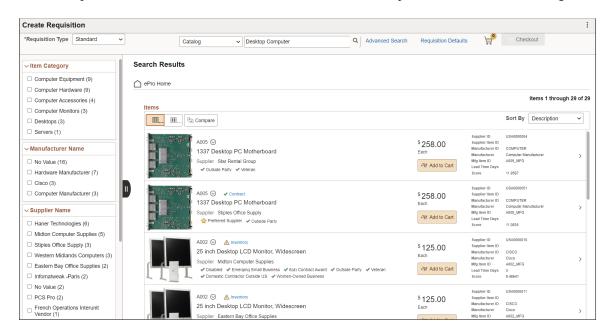

You can search for an item across all categories (*All*) or select a specific category (*Catalog, Favorites, Templates, Web Suppliers*, and *Order Sheets*). At the top of the Search Results page, the categories or types that contain the item matching your search criteria are displayed. In this example, the *Catalog Items* category is selected by default and the items within this category are displayed. Select another category to view the results within it.

The left pane displays the Item Category, Manufacturer Name, Supplier Name, and Preferred Supplier details when a catalog item is searched. In the right pane, the search results display the purchase order ID, item name, and supplier name. The Related Actions icon allows you to perform the Add to Compare, Add to Templates, and Add to Favorites actions. The links such as Inventory, Price Breaks, Contract, and Substitute Item appear for each item as applicable.

Item level and supplier level attributes are displayed in the search result. To configure which attributes to be displayed on the search result, see <u>Manage Weighted Sort Rules Page</u>.

Select any of the sort options (Description, Price - high to low, Price - low to high, and Relevance) in the *Sort By* drop-down to reorganize the search result. To configure the sort options, see <u>Search Settings Page</u> and <u>Manage Weighted Sort Rules Page</u>.

**Note:** *Price - high to low* and *Price - low to high* sort options sort the search result based on the price value irrespective of currency type.

To make Relevance Sort Option available, APPLY\_WEIGHTED\_SORT Role Action should be enabled for the requester and at least one Weighted Sort Rule should be activated.

Select the *ePro Home* button to navigate back to the Create Requisition page.

Use the *Advanced Search* link next to the search box to perform more complex searches by entering the required search criteria. You can save the search criteria by clicking the Save Search Criteria link.

For more information about performing advanced search, see Advanced Search — <u>Create Requisition</u> <u>Page</u>.

### **Item Details Page**

Use the Item Details page (PV\_MOB\_855\_ITEMDET) to view item details.

Navigation:

Select a catalog and select an item row.

This example illustrates the fields and controls on the Item Details page.

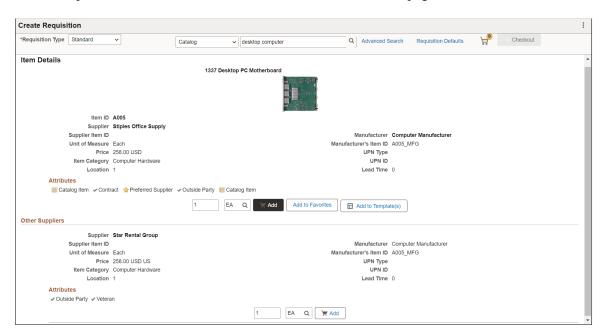

The Item Details page displays all potential suppliers for the item if the role action VIEW\_ALL\_SUPPLIERS is enabled. If there is a preferred supplier, it is listed at the top. You can add the item, with the preferred supplier, to your favorites list or to a template.

If you want to add this item to the cart, verify the quantity and unit of measure (UOM) and select the Add button.

To return to the list, select the Search Results button. The Browse Catalogs option in the navigation menu returns to the initial Browse Catalogs page where you can select another catalog.

### **Shopping Cart Page**

Use the Shopping Cart page (PV\_MOB\_855\_SR\_CART) to view and modify items in your cart. Select the Checkout button to check out items and save or submit requisitions.

Navigation:

#### eProcurement Tile > Create Requisition tile > Shopping Cart

This example illustrates the fields and controls on the Shopping Cart page. You can find definitions for the fields and controls later on this page.

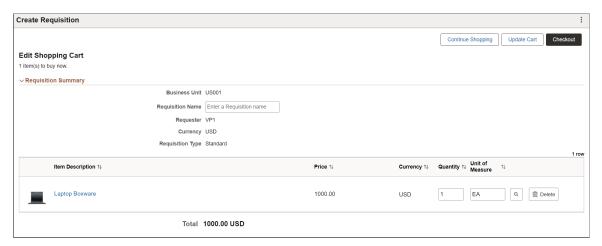

Use this page to make changes to the requisition and submit it again. You can perform the following operations:

Users can access the Edit Requisition page, make changes to the requisition, and submit it again. These operations can be performed when editing a requisition:

- You can modify the Quantity if the requisition line is not multi-scheduled.
- You can add or remove requisition line items, and split quantities into multiple schedules and distribution lines.
- You can perform budget checking and pre-checking process.
- You can either cancel the edit operation or save changes and submit the requisition.
- After the requisition is saved or submitted, you can view the My Requisition and Create New Requisition buttons from the Confirmation page.

| Field or Control  | Description                                                                                                    |
|-------------------|----------------------------------------------------------------------------------------------------|
| My Requisitions   | Select this button to return to the My Requisitions page without saving changes.  This button appears on the Confirmation page. |
| Continue Shopping | Select to return to the <u>Create Requisition: Browse Catalogs Page</u> .  This button appears on the <u>Checkout Page</u> .    |
| Update Cart       | Select this button to save any changes and update the requisition.                                                              |

| Field or Control             | Description                                                                                                    |
|------------------------------|----------------------------------------------------------------------------------------------------|
| Checkout                     | Select to access the <u>Checkout Page</u> .                                                                                                    |
| <b>Business Unit</b>         | Displays the name of the business unit.                                                                                                    |
| Requisition Name             | Enter a description of the request to help you identify this requisition as it flows through the system. If this field is left blank, the system uses the requisition ID as the name. |
| Requester                    | Displays the ID of the requester.                                                                                                    |
| Currency                     | Displays the currency that is selected for the business unit                                                                                                    |
| Requisition Type             | Standard, Bill Only, and Bill and Replace Requisition Types will be display only if there are items in the cart.                                                                      |
| Quantity and Unit of Measure | Modify the quantity, unit of measure (UOM), or both.                                                                                                    |
|                              | Note: The UOM can be edited only if the Allow Editing of UOM check box is selected on the ePro Installation Options Page.                                                             |
| Delete                       | Select to remove the item from the cart or requisition.                                                                                                    |

# **Checkout Page**

Use the Checkout page (PV\_MOB\_NEW\_CHEKOUT) page to verify and perform various actions to the requisition and requisition lines.

Navigation:

eProcurement Tile > Create Requisition tile > Shopping Cart > Checkout

This example illustrates the fields and controls on the Checkout page. You can find definitions for the fields and controls later on this page.

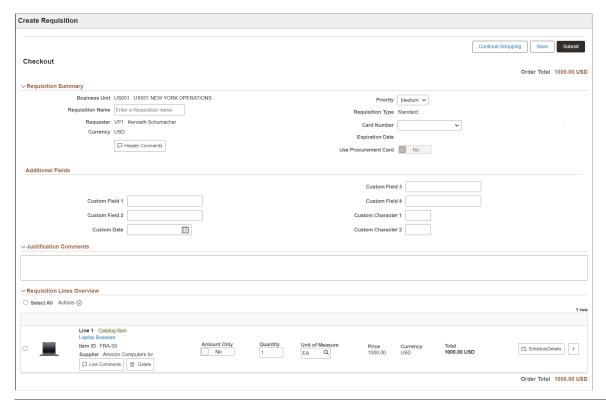

| Field or Control  | Description                                                                                                    |
|-------------------|----------------------------------------------------------------------------------------------------|
| Save              | Select to save the requisition and submit it later. The <u>Save</u> <u>Confirmation Page</u> appears.                                                                                                    |
| Submit            | Select to submit the requisition for approval. Select the Submit button on Checkout page to view the Save Confirmation page (PV_MOB_855_CONF). The Save Confirmation page displays the finalized requisition details that was submitted for approval. |
| Continue Shopping | Select to return to the <u>Create Requisition: Browse Catalogs Page</u> .                                                                                                    |

### **Requisition Summary**

| Field or Control | Description                                                                                                    |
|------------------|----------------------------------------------------------------------------------------------------|
| Requisition Name | Select to enter a description of the request to help you identify this requisition as it flows through the system. If this field is left blank, the system uses the requisition ID as the name. |

| Field or Control     | Description                                                                                                    |
|----------------------|----------------------------------------------------------------------------------------------------|
| Priority             | Select an option of High, Medium, or Low to indicate the priority to the approver.                                                                                                    |
| Header Comments      | Select to access the Requisition Header Comments and Attachments window. Use this page to enter comment text and indicate whether to send the comment to the supplier, show the comment at receipt, and show the comment at voucher.  Select the comments and attachments to view the collated header comments and attachments for the requisition.  You can also add multiple comments and attachments for the requisition. MULTI_COMMENTS role action controls whether the user can add multiple comments and attachments for the requisition or not. |
| Card Number          | Select to enter a credit card number                                                                                                    |
| Use Procurement Card | Select to indicate that a Procurement card is to be used.                                                                                                    |

#### **Additional Fields**

Additional Fields provides the drop zone custom fields configured on the <u>Requisition Type Template</u> <u>Page</u>.

#### **Justification Comments**

Enter comments to justify the need for the requisition. These comments appear on the Requisition Approvals page.

### **Requisition Lines Overview**

Use this section to apply the selected action to one or many lines. Click on an item name link to access the Item Description window.

| Field or Control | Description                                     |
|------------------|-------------------------------------------------|
| Select All       | Select this check box to select all line items. |

| Field or Control | Description                                                                                                    |
|------------------|----------------------------------------------------------------------------------------------------|
| Actions          | Select the check box against the required requisitions to collectively perform the following actions:                                                                                                    |
|                  | Add to Favorites: Adds the selected requisitions to the favorites list.                                                                                                    |
|                  | Add to Template(s): Adds the selected requisitions to the templates list.                                                                                                    |
|                  | Delete: Deletes the selected requisitions from the shopping cart.                                                                                                    |
|                  | Mass Change: Displays the Mass Change page, where you can change the information for the selected requisition lines. For more information, see <a href="Edit Lines/Shipping/Accounting">Edit Lines/Shipping/Accounting</a> for Selected Lines Page. |
|                  | Different options to apply distribution changes to the lines of your requisition are All Distribution Lines, Matching Distribution Lines, and Replace Distribution Lines.                                                                           |
|                  | Select the <b>Load Values From Defaults</b> button to populate distribution line values.                                                                                                    |
|                  | Populating distribution lines on the Mass Change page can also be done by manually entering accounting tags.                                                                                                    |
|                  | For more information, see <u>Submitting Requisitions</u> .                                                                                                    |
|                  | Select to access the Mass Change page (PV_MOB_855_MAS _SCF) where you can change the following:                                                                                                    |
|                  | Line Information such as Supplier ID, Supplier Location,<br>Category, and Buyer.                                                                                                    |
|                  | Shipping Defaults such as Ship To, Comments, Due Date, and Attention                                                                                                    |
|                  | Distribution Information such as ChartField and Asset information.                                                                                                    |
| Amount Only      | Select <i>Yes</i> to indicate that the line is an amount only line.                                                                                                    |
|                  | <b>Note:</b> The Amount Only toggle button is displayed for the requisition lines if the AMT_ONLY_LINES role action is assigned and enabled for the requester. The ePro administrator can provide this access.                                      |

| Field or Control  | Description                                                                                                    |
|-------------------|----------------------------------------------------------------------------------------------------|
| Quantity          | Modify the quantity if required.                                                                                                    |
|                   | Note: If the Amount Only toggle is set to <i>Yes</i> for any requisition line, the Quantity value is set to 1 and becomes display only for that line. You can modify the quantity if Amount Only toggle is either disabled or set to <i>No</i> .                                                                       |
| UOM               | Modify the UOM if required.                                                                                                    |
| Schedule Details  | Select to access the Schedule Detail page, where you can review and modify schedule details for an item.  Use the Distributions section to modify ChartFields, and access Budget and Asset information.  Note: Based on the setting of role actions SCHEDULE_                                                          |
|                   | DISPLAY, ACCOUNTING_DISPLAY and ENFORCE_RGN _SECURITY the Schedule Detail section can be visible and can be edited.                                                                                                    |
| Line Comments     | Select to access the Requisition Line Comments and Attachments page. Use this page to enter comment text, view the collated comments, and indicate whether to send the comment to the supplier, show the comment at receipt, and show the comment at voucher. You can also add and view attachments at the line level. |
| Delete            | Click to delete the selected line item.                                                                                                    |
| >                 | Select to access the <u>Line Details Page</u> .                                                                                                    |
| View Details icon |                                                                                                    |

| Field or Control                  | Description                                                                                                    |
|-----------------------------------|----------------------------------------------------------------------------------------------------|
| Check Budget and Pre-Check Budget | Select the Check Budget link to initiate the Budget Processor and commit funds to pre-encumberance amount for this requisition.                                                                                                    |
|                                   | Select the Pre-Check Budget link to initiate the Budget Processor and check the budget without reserving funds for this requisition.                                                                                                    |
|                                   | Note: You can run the Check Budget and Pre-Check budget processes after saving the requisition.                                                                                                    |
|                                   | For information, see <u>Submitting Requisitions</u> .                                                                                                    |
| Budget Checking Status            | The Budget Checking Status is updated as <i>Valid</i> or <i>Provisionally Valid</i> after you run the Check Budget or Pre-Check Budget processes. The status is reset to <i>Not Checked</i> if you make any changes to the requisition and it needs to be budget checked again. |
| Add Request Document              | Select to access the "Add a Document Page" (PeopleSoft Supplier Contract Management), where you can create and associate an authored document with the requisition.  PeopleSoft Supplier Contract Management must be installed.                                                 |

## **Schedule Details Page**

Use the Schedule Details page (PV\_SCH\_DIST\_SCF) to review and modify schedule details for an item.

Navigation:

**eProcurement tile** > **Create Requisition tile** > **Shopping Cart** > **Checkout**. Select the Schedule Details icon for a line. You can also access the Checkout page from the Browse Catalogs and Cart Overview pages.

This example illustrates the fields and controls on the Schedule Detail page. You can find definitions for the fields and controls later on this page.

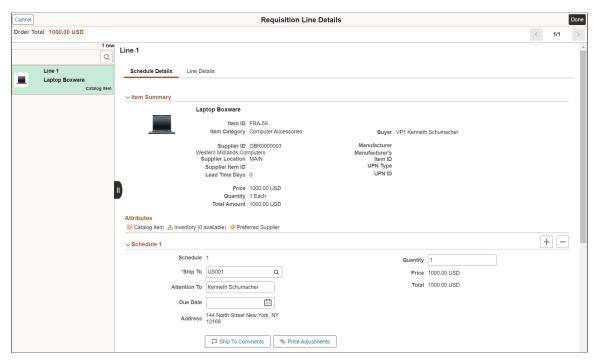

| Field or Control | Description                                                 |
|------------------|-------------------------------------------------------------|
| Cancel           | Select to return to the <u>Checkout Page</u> .              |
| Done             | Select to save any changes and return to the Checkout Page. |

You can access the schedule details for each time by clicking the item row on the left panel. Alternatively, you can use the *Next* or *Previous* icon on the top right to review each line item. You can modify the Ship To, Quantity, Due Date, and Attention To fields. You cannot edit Ship To field if *ENFORCE RGN SECURITY* role action is enabled.

Total is updated whenever there is quantity or price change.

| Field or Control | Description                       |
|------------------|-----------------------------------|
| + and -          | Click to add or remove schedules. |

| Field or Control        | Description                                                                                                    |
|-------------------------|----------------------------------------------------------------------------------------------------|
| Schedule VAT            | Click the Schedule VAT button to access the VAT Information for Schedule page, where you can review value added tax (VAT) information for the schedule line.                                                                                                    |
|                         | This button only appears when the Calculate VAT on Req check box for the Purchasing business unit level is selected, the purchasing business unit is a VAT environment, or the VAT_DETAILS eProcurement role action is used and the user eProcurement role is added to the user ID profile. |
| Ship To Comments        | Click Ship to Comments button to enter comments and attachments.                                                                                                    |
| No Price Adjustments    | Click Price Adjustments button to view the price adjustments for the schedule.                                                                                                    |
| E Custom Fields         | The user definable fields are available in the Custom Fields section for Line, Schedule, and Distribution. The custom fields are informational only.                                                                                                    |
|                         | Based on the drop zone subpages configuration, the custom fields are visible on this page. For more details, see Configuring Drop Zone Subpages.                                                                                                    |
| <b>™</b> Maintenance WO | Click Maintenance WO button to integrate a work order to a requisition schedule.                                                                                                    |
|                         | A requester with the <i>CANLINK_WO</i> role action enabled can view this option.                                                                                                    |
|                         | <b>Note:</b> For fluid requisitions, you can peg only non-inventory items to work orders.                                                                                                    |
|                         | For more information about work order integration, see Integrating Requisitions with Work Orders.                                                                                                    |
| Distributions group box | You can view and override the accounting information.                                                                                                    |

Use the Distributions section to access Accounting Tag information, modify ChartFields, and access Budget and Asset information.

This example illustrates the fields and controls on the Schedule Detail - Distributions page

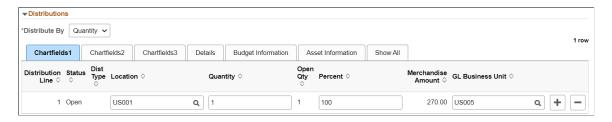

**Note:** ChartField Display Templates are used to extend ChartField configuration to control the display of individual ChartFields on PeopleSoft Fluid components. It displays ChartFields in a consistent manner on PeopleSoft Fluid transaction pages across PeopleSoft products. For eProcurement mobile requisition the default ChartField display template *ALLCFS* is used for all users, a permission list, or user ID. Use the "Assign CF Display Templates Page" (Application Fundamentals) to assign template to the mobile requisition component.

| Field or Control | Description                                                                                                    |
|------------------|----------------------------------------------------------------------------------------------------|
| Accounting Tag   | Select to access the <u>Accounting Tag Page</u> .                                                                                                    |
|                  | Note: This link appears only if Accounting Tag check box is selected for eProcurement on the Accounting Tag Registration page. See "Setting Up Accounting Tags" (Application Fundamentals)                                                                                                    |
|                  | Click the Distribution VAT icon to access the VAT Information for Distribution page, where you can review value added tax (VAT) information for the distribution line.  This button only appears when the Calculate VAT on Req check box for Purchasing business unit is selected, the purchasing business unit is using a VAT environment, or the VAT_DETAILS eProcurement role action is used. |

## **Accounting Tag Page**

Use the Accounting Tag page (ACCTG TAB SEL SCF) to add accounting tags to the requisition line.

Navigation:

eProcurement tile > Create Requisition tile > Shopping Cart > Checkout > Schedule Details icon > Accounting Tag

By adding accounting tags the system automatically prorates the amount and quantity of an accounting line according to the proration percentages defined on the Accounting Tag. Accounting tags are used to populate ChartFields on the transaction distribution lines as well.

For additional information about accounting tags, see "Setting Up Accounting Tags" (Application Fundamentals)

## **Line Details Page**

Use the Line Details page (PV\_SCH\_DIST\_SCF) to confirm requisition checkout information and edit additional details for a line, such as the buyer, supplier, and other line-specific information.

Navigation:

**eProcurement tile** > **Create Requisition tile** > **Shopping Cart** > **Checkout**. Select the View Details icon for a line.

This example illustrates the fields and controls on the Line Details Page (1 of 4). You can find definitions for the fields and controls later on this page.

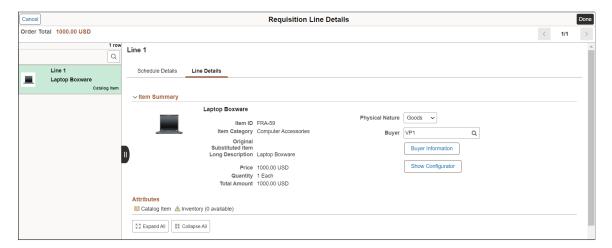

This example illustrates the fields and controls on the Line Details Page (2 of 4). You can find definitions for the fields and controls later on this page.

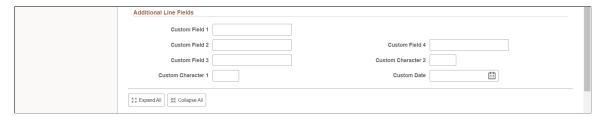

This example illustrates the fields and controls on the Line Details Page (3 of 4). You can find definitions for the fields and controls later on this page.

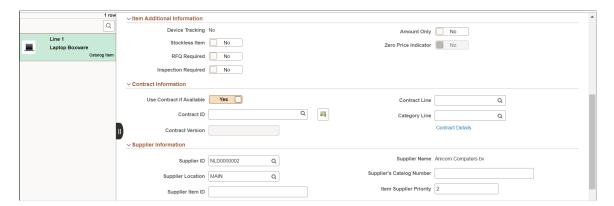

This example illustrates the fields and controls on the Line Details Page (4 of 4). You can find definitions for the fields and controls later on this page.

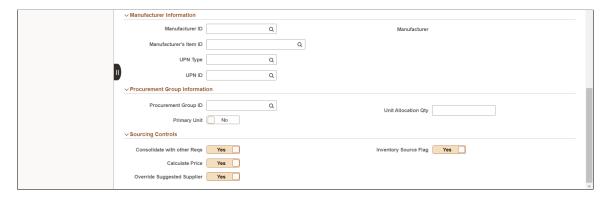

If you have substitute items defined for the original item, the Substitute icon appears next to the *Original Substituted Item* field. Click the Substitute icon to access the Substitute Items window to override any auto-substituted item. Only those items that are available for *Manual Substitution* and *Automatic and Manual Substitution* types are listed for your selection.

#### Item Summary

| Field or Control  | Description                                                                                                    |
|-------------------|----------------------------------------------------------------------------------------------------|
| Physical Nature   | Indicates whether the requisition is for goods or services.                                                                                                    |
| Buyer             | Select the buyer name.                                                                                                    |
| Buyer Information | Select to access the Buyer Telephone Information window, which displays the buyers name, telephone, and fax number.                                               |
| Show Configurator | Select to access the Item Configuration Information window, where you can select an Inventory Unit and Configuration Code.                                        |
| Attributes        | Item level and supplier level attributes are displayed based on weighted sort rule setup.  To configure Weighted Sort Rules, see Manage Weighted Sort Rules Page. |

#### **Additional Line Fields**

Additional Line Fields provides the drop zone custom fields configured on the <u>Requisition Type Template</u> <u>Page</u>.

#### **Item Additional Information**

| Field or Control                                  | Description                                                                                                    |
|---------------------------------------------------|----------------------------------------------------------------------------------------------------|
| Device Tracking                                   | Displays whether a receipt line is device tracked. This field is available for items that are description-only. See "Using Device Tracking" (PeopleSoft Managing Items)                                                                                                    |
| Stockless Item, RFQ Required, Inspection Required | See "Purchasing Attributes - Purchasing Controls Page" (PeopleSoft Purchasing)                                                                                                    |
| Amount Only                                       | <ul> <li>Select Yes to indicate that the line is an amount only line. When you select Yes, these actions occur on the requisition:</li> <li>The requisition and schedule line quantity are set to 1 and become unavailable for entry.</li> <li>The Price field on the line is available for entry. The price amount that you enter becomes the schedule price and amount.</li> <li>The Distribute By option on the Schedule-Distribution page defaults to <i>Amt</i>.</li> <li>In the Line Details window, the Inspection Required, Consolidate with other Reqs, and Inventory Source Flag toggle buttons are disabled.</li> <li>The system prevents you from adding another schedule line by removing the Add Row button on the Schedule page.</li> <li>See also, "Common Elements Used in the Sourcing Workbench" (PeopleSoft Purchasing)</li> </ul> |
|                                                   | Note: The Amount Only toggle button is always visible and available on the Requisition Line Details page.                                                                                                    |
| Zero Price Indicator                              | See "Common Elements Used in the Sourcing Workbench" (PeopleSoft Purchasing).                                                                                                    |

#### **Contract Information**

Click the Contract Search icon to access the Contract Search page, where you can perform advanced searches for contracts to be applied to the requisition line.

If you replace an existing contract or select another, the Supplier Information section reflects the modifications accordingly. You can confirm whether you want to proceed with changing the supplier when the message displays.

See <u>Line Details Page</u> for more information.

## **Supplier Information**

| Field or Control          | Description                                                                                                    |
|---------------------------|----------------------------------------------------------------------------------------------------|
| Supplier ID               | Displays the ID of the supplier that supply this item.                                                                                                    |
| Supplier Location         | Displays the location of the supplier. The default is based on the value that is defined for the supplier.                                                                                        |
| Supplier Item ID          | Displays the ID that the supplier uses to identify this item on the Item Supplier page.                                                                                                    |
| Supplier's Catalog Number | Displays the Catalog Number that the supplier assigned for the item.                                                                                                    |
| Item Supplier Priority    | Indicates the supplier priority selected for the item. The value appears by default as a medium priority, but can be changed by the user. The updated priority appears on the Requisition Header. |
| Suggest New Supplier      | Select this link to access the Suggested Supplier page (PV_MB_SUG_VNDR_SEC) where you can enter supplier name, address, and phone information.                                                    |

### **Manufacturer Information**

The Manufacturer information group box displays all information pertaining to the manufacturer.

| Field or Control       | Description                                                                                                    |
|------------------------|----------------------------------------------------------------------------------------------------|
| Manufacturer ID        | Identifies the manufacturer of the item. This value is supplied from the Supplier's Manufacturer Info page.                                                                    |
| Manufacturer's Item ID | Displays the identifier that the manufacturer uses for this item when the suggested supplier supplies the item. This value appears from the Supplier's Manufacturer Info page. |
| UPN Type               | Select applicable UPN Type Code.                                                                                                    |

| Field or Control | Description                                                                                                    |
|------------------|----------------------------------------------------------------------------------------------------|
| UPN ID           | Select applicable universal product number that is defined by a unique combination of item ID, manufacturer ID, manufacturer item ID, and Unit of Measure.  On selecting the UPN ID, the item line information associated with the selected UPN ID will be populated. |

See <u>Line Details Page</u> for more information.

### **Procurement Group Information**

For additional information about Procurement Groups, see "Understanding Procurement Groups in PeopleSoft" (PeopleSoft Purchasing)

| Field or Control     | Description                                                                                                    |
|----------------------|----------------------------------------------------------------------------------------------------|
| Procurement Group ID | Select a Procurement Group ID to be displayed on receipt lines. Procurement groups are defined using the "Procurement Groups Page" (PeopleSoft Purchasing). |
| Primary Unit         | Select Yes or No to indicate that this is the primary unit for the Procurement Group.                                                                       |
| Unit Allocation Qty  | Enter a quantity that identifies the quantity to allocate per asset for the Procurement Group.                                                              |

### **Sourcing Controls**

Use this section to alter sourcing options for the selected requisition line. This section is controlled by role, therefore some options are display only.

| Field or Control                                                  | Description                                                                                                    |
|-------------------------------------------------------------------|----------------------------------------------------------------------------------------------------|
| Consolidate with other Reqs (consolidate with other requisitions) | Select Yes to consolidate multiple requisitions for the same supplier into one purchase order. This is defined at requester setup. |
| Calculate Price                                                   | Select Yes to have the sourcing process recalculate the item price when this requisition line enters the sourcing stage.           |

| Field or Control            | Description                                                                                                    |
|-----------------------------|----------------------------------------------------------------------------------------------------|
| Override Suggested Supplier | Select Yes to enable the sourcing process to override the suggested supplier. This is determined for purchasing order sourcing.                                                                                                    |
| Inventory Source Flag       | Displays whether eligible requisition items are sourced from PeopleSoft Inventory, which is determined in user preferences.                                                                                                    |
|                             | <b>Note:</b> If the substitute item is valid for a particular supplier, then <i>Inventory Source Flag</i> and <i>Override Suggested Supplier</i> are set to <i>No</i> . If the substitute item is valid for all suppliers, it can be defined at the item definition level and the <i>Override Suggested Supplier</i> will be <i>Yes</i> . |
| Auto Item Substitution      | Select Yes to indicate that item substitutions can be determined by the system. This is determined by Purchasing business unti.                                                                                                    |

## **Save Confirmation Page**

Use the Save Confirmation page (PV\_MOB\_855\_CONF) to view the final requisition details that have been submitted for approval.

Navigation:

eProcurement Tile > Create Requisition tile > Checkout > Submit

The message disappears after two seconds.

This example illustrates the fields and controls on the Checkout Confirmation page. You can find definitions for the fields and controls later on this page.

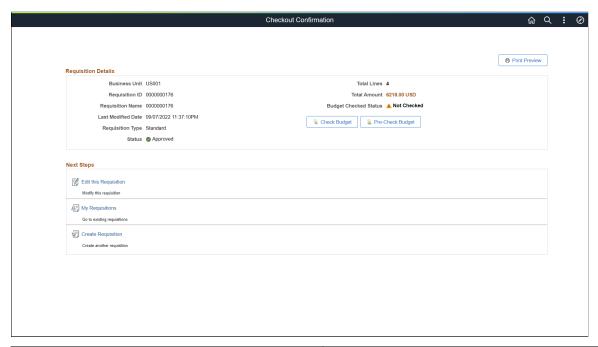

| Field or Control      | Description                                                                                                    |
|-----------------------|----------------------------------------------------------------------------------------------------|
| Print Preview         | Click to print the requisition with distribution details.                                                                                                    |
| View Approval Chain   | Select to view the list of approvers for the requisition.                                                                                                    |
| Budget Checked Status | Displays the following statuses based on the Check Budget and Pre-Check Budget processes:  • Not Checked: Indicates that the Check Budget and Pre-Check Budget processes are pending.  • Provisionally Valid: Indicates that the Pre-Check Budget process was successful.  • Valid: Indicates that the Check Budget process was successful.  • Error: Indicates that the budget checking processes failed. Click the link to navigate to the Review KK Requisition page to view the line information and view the exception. |
| Check Budget          | If the Check Budget process is successful, the Budget Checking Status changes to the <i>Valid</i> link.  The Pre-Encumbrance Balance is also displayed as a link.  Click the <i>Valid</i> link to view the Commitment Control window. In the window, click the <i>Go To Activity Log</i> link to navigate to the Commitment Control Activity Log page.                                                                                                    |

| Field or Control        | Description                                                                                                    |
|-------------------------|----------------------------------------------------------------------------------------------------|
| Pre-Check Budget        | If the process is successful, click the <i>Provisionally Valid</i> link to view the Commitment Control details in the Commit Control window.  The Pre-Budget link becomes disabled after running the process.                                                                                                    |
| Pre-Encumbrance Balance | The Pre-Encumbrance balance is displayed as a link. Clicking this link opens the Accounting Entries page.  Note: The pre-encumbrance value will also be displayed on the Edit Requisition page next to Order Totals and on the Budget Information tab of the Distribution page. You can click these links to view the details on the Accounting Entries page. |
| Edit this Requisition   | Select to edit the requisition.                                                                                                    |
| My Requisitions         | Select to go to the requisition page, where you view and work with all your requisitions.                                                                                                    |
| Create Requisition      | Select to create new requisition directly from this page.                                                                                                    |

You can navigate to other pages from this page via the Action menu. See <u>Approving Requisitions Using PeopleSoft Fluid User Interface</u>.

## **Item History Page**

Use Item History page (PV MOB RECENT ORD) to view the list of recently ordered items.

The number of items displayed depends on the value in the Max Rows to Retrieve for Search Results field on the <u>ePro Installation Options Page</u>.

Navigation:

#### eProcurement tile > Create Requisition tile

On the ePro Homepage, select Item History from the left menu.

This example illustrates the fields and controls on the Item History page. You can find definitions for the fields and controls later on this page.

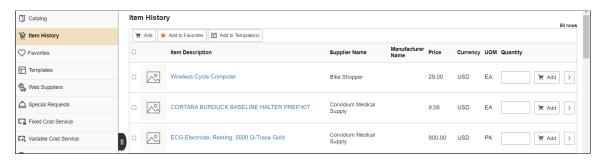

This page displays the list of recently ordered items along with their Item Description, Supplier Name, Manufacturer Name, Price, Currency, and UOM.

| Field or Control                       | Description                                                                                                    |
|----------------------------------------|----------------------------------------------------------------------------------------------------|
| Quantity                               | Enter the number of items to be added to the cart.                                                                                                    |
| ` <u></u> Add                          | Click to add items with the defined quantity to the cart.                                                                                                    |
| (Add to cart)                          | Note: You can select multiple items using the checkbox on the left for specific items on the grid or the select all checkbox on the top left of the grid.  The Add to Cart button is not available for inactive items.   |
| >                                      | Click to view the item details. For more information, see <u>Item Details Page</u> .                                                                                                    |
| (Details)                              |                                                                                                    |
| ★ Add to Favorites  (Add to Favorites) | Click to add selected items to the Favorite list. A message appears confirming that the item was added to the Favorites list.                                                                                            |
| Add to Template(s)  (Add to Template)  | Click to add selected items to one or more templates. On clicking this link, the Add items to Templates modal window opens, where you can select the required template to add the item. You can also add a new template. |

## **Favorites Page**

Use the Favorites page (PV MOB 855 SRCHFAV) to add items to your Favorites list and group them.

Favorites are frequently ordered items and groups of items that you can maintain in a single location. You can create a list of items that are frequently ordered, and organize them by creating favorites groups. You can use the list to add items to a requisition without searching the item catalog.

Favorite-Ungrouped Items are private, accessible only to you, and are stored under the Requester ID. The list can be built from items in PeopleSoft eProcurement or PeopleSoft Services Procurement.

Navigation:

#### eProcurement tile > Create Requisition tile

On the ePro Homepage, select Favorites from the left menu.

This example illustrates the fields and controls on the Favorites page. You can find definitions for the fields and controls later on this page.

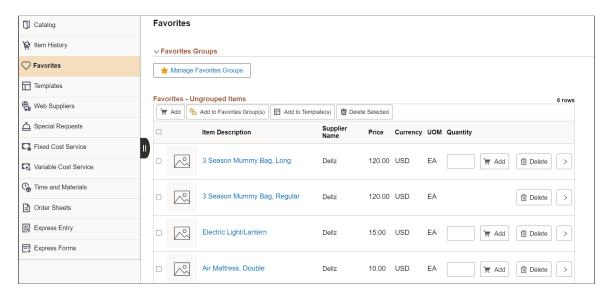

**Note:** The Add to Cart button is not available for inactive items.

## **Manage Favorites Group**

| Field or Control     | Description                                                                                                    |
|----------------------|----------------------------------------------------------------------------------------------------|
| Group Name           | Enter a group name.                                                                                                    |
| Description          | Enter a group description.                                                                                                    |
| Allow Sharing        | Set the toggle to <i>Yes</i> to allow the favorite groups to be shared with other user roles and requesters.                                                                                                    |
| Allow Access         | Select this button to enter the requester's details, such as Role Name and User ID. The details are required when other requesters try to copy the group to their favorites group.  The Allow Access button is enabled only after you add a group name. |
| Details              | Click this button to view the group details. This is enabled only if you add items to the group.                                                                                                    |
| Copy Favorites Group | Select this link to access the Copy a Favorites Group page.  For more information on Copy a Favorites Group page, see  Copy a Favorites Group Page.                                                                                                    |

For more information on Favorites, see <u>Create Requisition</u> — <u>Favorites Page</u>.

### **Templates Page**

Use the Templates page (PV\_MOB\_TEMPLAT\_FL) to add purchasing kits, company, and personal templates to your cart.

Navigation:

#### **eProcurement Tile > Create Requisition tile**

On the ePro Homepage, select Templates from the left menu.

This example illustrates the fields and controls on the Templates page.

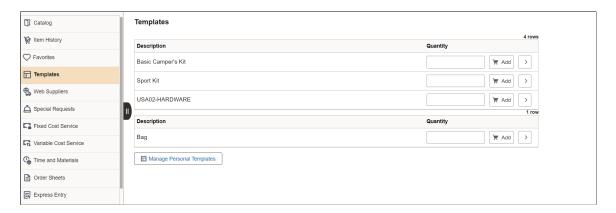

Click the Manage Personal Templates button to add a new personal template or remove the existing templates.

Click on any template description from the list to view the template details.

### **Manage Personal Templates**

This example illustrates the fields and controls on the Personal Templates page.

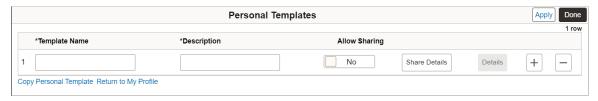

| Field or Control | Description                                                                                            |
|------------------|----------------------------------------------------------------------------------------------------|
| Template Name    | Enter a template name.                                                                                 |
| Description      | Enter a template description.                                                                          |
| Allow Sharing    | Set the toggle to <i>Yes</i> to allow the templates to be shared with other user roles and requesters. |

| Field or Control       | Description                                                                                                    |
|------------------------|----------------------------------------------------------------------------------------------------|
| Share Details          | Select this button to enter the requester's details, such as Role Name and User ID. The details are required when other requesters try to copy a template. |
| Details                | Click this button to view the template details.                                                                                                    |
| Copy Personal Template | Select this link to access the Copy a Personal Template(s) page.                                                                                           |
| Return to My Profile   | Select this link to return to the Templates page.                                                                                                    |

### **Template Details**

This example illustrates the fields and controls on the Template Detail page.

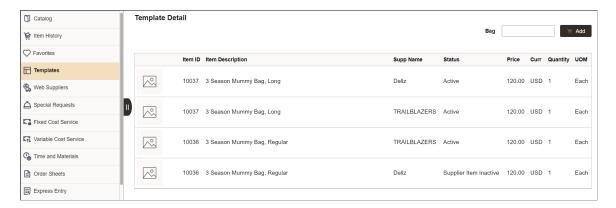

**Note:** If any item status is inactive in the template and you add the template items to the cart, a confirmation message appears indicating whether you want to add other items to the cart excluding the inactive one.

For more information on Templates, see <u>Create Requisition — Templates Page</u>.

## **Special Requests Page**

Use the Special Requests page (PV\_MOB\_SPECIAL\_REQ) to order items that are not found in the item catalog.

Navigation:

#### **eProcurement Tile > Create Requisition**

On the ePro Homepage, select Special Requests from the left menu.

Create Requisition Checkout Catalog Special Requests Item Information Me Item History C Favorites \*Item Description Templates \*Price \*Currency Code USD Q Web Suppliers Q \*Category Special Requests Fixed Cost Service **Supplier Information** Q Q Supplier ID Supplier Location Supplier Item ID Order Sheets Manufacturer Information Express Entry Manufacturer's Item ID Q Manufacturer ID Q Express Forms Comment Text ☐ Send Comment to Supplier ☐ Show Comment on Receipt ☐ Show Comment on Voucher 📜 Add to cart

This example illustrates the fields and controls on the Special Requests page.

Specify the required requisition details and click the Add button to add the special item to the cart.

**Note:** The Amount Only toggle button is displayed only if the requester has the AMT\_ONLY\_SPECIAL\_REQ role action assigned and enabled. By default, this button is set to No.

For more information on special requests, see <u>Requesting Special Items</u>.

## **Integrating Requisitions with Work Orders**

While creating requisitions, requesters can integrate requisitions directly to a work order as needed. A requester with the *CANLINK\_WO* role action can view the Peg Work Order option on the Schedule Details page.

**Note:** For fluid requisitions, PeopleSoft Update Image 42 supports work order integration of non-inventory and special request items only.

Navigation

#### **eProcurement Tile > Create Requisition**

Add items to the shopping cart and proceed to checkout.

Select the **Schedule Details** button on a requisition line and click the **Maintenance WO** button.

This example illustrates the fields and controls on the Maintenance Work Order window.

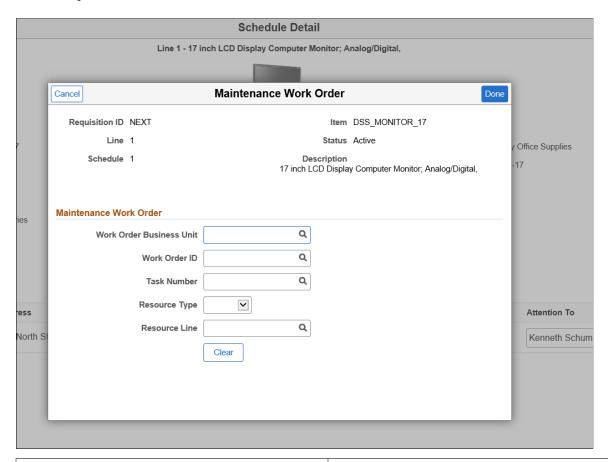

| Field or Control         | Description                                                                                                    |
|--------------------------|----------------------------------------------------------------------------------------------------|
| Work Order Business Unit | Select a business unit that contains the work order that you plan to integrate.                                                                                                    |
| Work Order ID            | Select the required work order ID.                                                                                                    |
| Task Number              | Select the work order task number generated by the system.                                                                                                    |
| Resource Type            | Available resource types are <i>Labor</i> , <i>Material</i> , and <i>Tools</i> . The Resource line reflects any changes to the resource type.                                                                                                    |
| Resource Line            | If the work order does not have any item information, the resource line does not display any value. You can either add a value or leave it blank. If you submit a requisition without adding a resource line, the line number is automatically added.  If line numbers already exist and you proceed with submitting a requisition with a blank resource line field, the resource line number will be automatically incremented by one. Whereas, if you enter a resource line number, the same number is retained upon the requisition submission. |

| Field or Control | Description                                             |
|------------------|---------------------------------------------------------|
| Clear            | Select to remove all the field values at the same time. |

After entering the details, click the **Done** button and go back to the Checkout page and submit the requisition. The Edit Requisition page will display the details entered.

## **Creating Requisitions Using Order Sheets**

On login, a requester can click the Order Sheets menu on the Create Requisition page to view the order sheets assigned to them by the eProcurement administrator. Order sheets within the same Set ID that the requester is authorized to access are listed. To view authorized order sheets for a different Set ID, change the default Set ID on the Requisition Defaults page. The requester can go through the items defined on the order sheet and create requisitions.

**Note:** Access to order sheets is managed by eProcurement administrators. Contact the administrator if you wish to see the order sheets on the Create Requisitions page.

This topic discusses how to create requisitions using order sheets.

#### **Related Links**

eProcurement Requisition Navigation: Fluid

### Pages Used to Create Requisitions Using Order Sheets

| Page Name                | Definition Name    | Usage                                                                                |
|--------------------------|--------------------|--------------------------------------------------------------------------------------|
| Order Sheets Page        | PV_MOB_ORDSHEET_FL | To view the order sheets assigned to a requester and create requisitions using them. |
| Order Sheet Details Page | PV_MOB_ORDDTL_FL   | To view the details of order sheets and add the order sheet items to the cart.       |

## **Order Sheets Page**

Use the Order Sheets page (PV\_MOB\_ORDSHEET\_FL) to view the order sheets assigned and create requisitions using them. The page displays all the order sheets that the requester has been authorized to within the default business unit. If there are no order sheets assigned to the requester, the right pane displays the *No active order sheet available* message. Order sheets with the *Open* or *Inactive* status will not be displayed on the page.

Navigation:

**eProcurement** > Create Requisition.

**Note:** If any item is already added to the **Shopping Cart**, the Requisition Type is grayed out. Remove the item from the cart to select the Requisition Type.

To configure Requisition Type, see ePro Installation Options Page.

Select Order Sheets in the left pane.

This example illustrates the fields and controls on the Order Sheets Page.

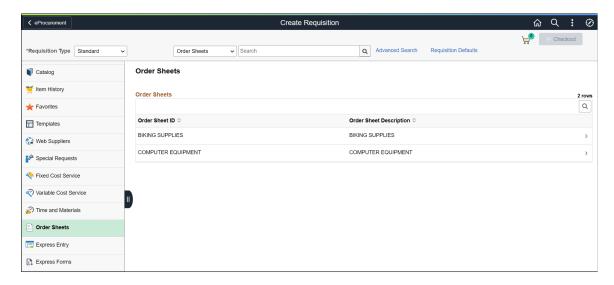

Select an order sheet to view its details.

#### **Order Sheet Details Page**

Use the Order Sheet Details page (PV\_MOB\_ORDDTL\_FL) to view the list of active order sheet items and add them to the cart.

Navigation:

On the Order Sheet page, select the Details icon of an order sheet.

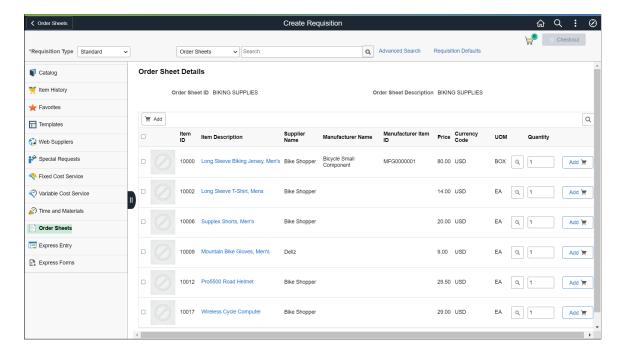

This example illustrates the fields and controls on the Order Sheet Details Page.

The details displayed include the *Item ID*, *Item Description*, *Supplier Name*, *Manufacturer Name*, *Manufacturer Item ID*, *Price*, *Currency Code*, *UOM*, and *Quantity*. You can modify the quantity before adding the item to the cart. Select the required lines or all lines to add to the cart. Items are added to the cart with the latest price, contracts associated, other items defaults, and order sheet distributions. You can modify the distribution lines, if the *ORDER SHEET DIST OPTIONS* role action is enabled.

The items with *Error* status cannot be added to the cart. The Add button is disabled for such items. When you try to add them to the cart by clicking the select check box, a message displays indicating that the order sheet item cannot be added.

After adding the required items to the cart, you can navigate to the Shopping Cart page, and proceed with checking out the items.

**Note:** The Shopping Cart page lists order sheet items as separate lines and are not accumulated. This is because the UOM and distribution information might be completely different for order sheet items. If you wish to change an item quantity after it is added to the cart, you must modify it on the Shopping Cart page.

For more information on Shopping Cart and Check Out pages, see <u>Shopping Cart Page</u> and <u>Checkout Page</u>.

# **Creating Requisitions Using Express Entry**

On login, requesters can click the Express Entry menu on the Create Requisition page to quickly start creating requisitions for catalog and special request items. This feature lets you directly create requisitions for the items if you know the details such as Item ID, Supplier, and UOM, rather than searching for them.

This topic discusses how to create requisitions using the Express Entry feature.

#### Page Used to Create Requisitions Using Express Entry

| Page Name          | Definition Name   | Usage                                                                                                    |
|--------------------|-------------------|----------------------------------------------------------------------------------------------------|
| Express Entry Page | PV_MOB_EXPRESS_FL | To quickly create requisitions for catalog and special request items by entering the details directly rather than searching for items. |

#### **Express Entry Page**

Use the Express Entry page (PV\_MOB\_EXPRESS\_FL) to quickly create requisitions for catalog and special request items by entering the details directly rather than searching for them.

**Note:** The Express Entry menu is displayed only if you have selected the *Express Entry-Visible* check box on the eProcurement Requisition Navigation page, and the EXPRESSREQ\_ENTRY role action is enabled on the Assign Role Actions To Roles page.

Navigation

#### eProcurement > Create Requisition.

Select a **Requisition Type** (Standard, Bill Only, and Bill and Replace) from the drop-down.

**Note:** If any item is already added to the **Shopping Cart**, the Requisition Type is grayed out. Remove the item from the cart to select the Requisition Type.

To configure Requisition Type, see <u>ePro Installation Options Page</u>.

Select Express Entry in the left pane.

This example illustrates the fields and controls on the Express Entry Page.

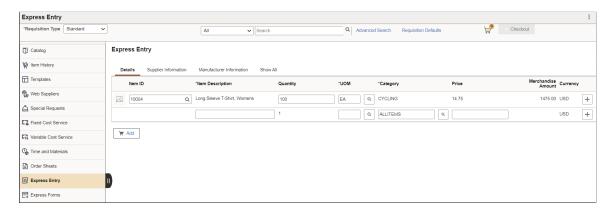

| Field or Control             | Description                                                                                                    |
|------------------------------|----------------------------------------------------------------------------------------------------|
| Details tab                  | Displays the <i>Item ID</i> , <i>Item Description</i> , <i>Quantity</i> , <i>UOM</i> , <i>Category</i> , <i>Price</i> , <i>Merchandise Amount</i> , and <i>Currency</i> fields. As you enter or select an item ID, the other details such as Item Description, Quantity, and UOM fields populates the default values defined. You can modify the quantity and UOM fields if required.  Note: If a category is configured as Amount Only, upon selecting that category for the Express Entry line, the quantity value is set to 1 and becomes display only for that line. For Amount Only lines, the Item ID field is also not available. |
| Supplier Information tab     | Displays the Supplier ID, Supplier Name, Supplier Location, Supplier Item ID, and Supplier's Catalog fields. The tab populates the default values set up for the selected item.                                                                                                    |
|                              | Note: If you change the supplier details, the other fields such as Supplier Item ID, Supplier's Catalog, UOM, Manufacturer ID, and Manufacturer's Item ID would also reflect the change.  This is applicable only to item only lines.                                                                                                    |
| Manufacturer Information tab | Displays the <i>Manufacturer ID</i> , <i>Manufacturer's Item ID</i> , <i>UPN Type</i> , and <i>UPN ID</i> fields. The tab populates the default values set up for the selected item.                                                                                                    |
|                              | Note: The system first checks for the Item/Supplier manufacturing information and uses it if available. But if it does not exist, the system will use the manufacturing information defined at the item level. If both these details are not available, the Manufacturer ID and Manufacturer's Item ID fields will be blank.                                                                                                    |
| Add                          | Click this button to add all the items in the grid to the cart.                                                                                                    |

If you enter a special request item, you will be able to enter all the details on the page, except the item ID field.

**Note:** The item details you entered on the Express Entry page remain intact even if you navigate to another page in the middle of the create requisition process.

After entering the required items, you can add them to the cart and proceed to the checkout process. Once items are added to the cart, the Express Entry page is cleared.

If you proceed to submit existing items while you have items on the Express Entry page, you get a message indicating that there are more items on the Express Entry page.

Once you submit the requisition, the Express Entry page removes the items that were not added to the cart.

# **Using Fluid Express Forms to Create Requisitions**

Express forms enable requesters to use a standardized form to order products that might need additional supporting information. You can create express forms for non-inventory items. These are predefined and configurable forms like business cards, where you can enter the required details and add to cart. An express form can be used by multiple requesters.

You can create as many express forms as you need. Express forms are captured on a requisition line and must go through the approval process if required. The fluid user interface supports creation of express forms for Supplemental Data Framework (SDF) only. You can enable the catalog type for express form to establish security setting for express forms.

To create an express form, you must define Express Form Profile and set up Supplemental Data page. You can create an express form to be used at the cart and edit requestion levels.

# **Defining Fluid Express Forms**

To define express forms, use the Express Form Profile component (PV EXP APP PROFILE).

This section provides an overview of how to define express forms using SDF.

#### **Pages Used to Define Express Forms**

| Page Name                 | Definition Name    | Usage                                         |
|---------------------------|--------------------|-----------------------------------------------|
| Express Form Profile Page | PV_EXP_APP_PROFILE | To create and maintain profiles.              |
| Supplemental Data Page    | PV_SDF_OPTIONS     | To set up and define supplemental data forms. |

## **Express Form Profile Page**

Use the Express Form Profile page (PV EXP APP PROFILE) to create and maintain profiles.

Navigation:

eProcurement > Administer Procurement > Maintain Supplier Integration > Maintain Express Form Profile

This example illustrates the fields and controls on the Express Form Profile page.

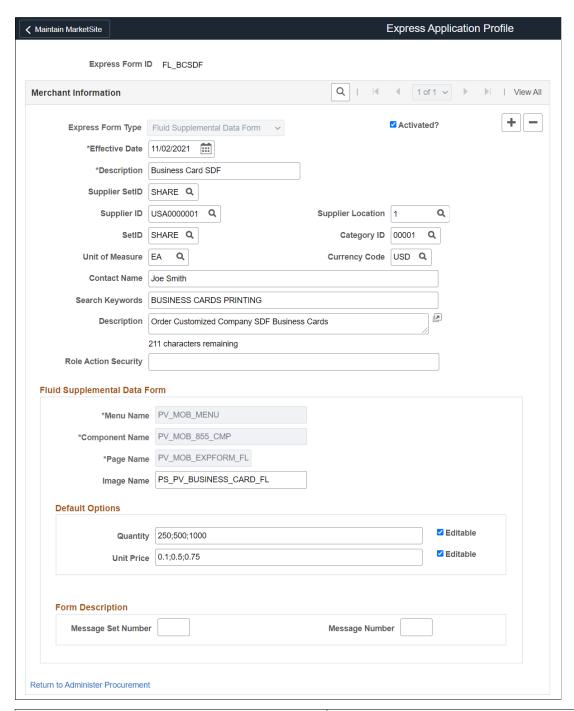

| Field or Control | Description                                                                |
|------------------|----------------------------------------------------------------------------|
| Express Form ID  | Enter a relevant ID. Express form ID field must be 8 characters in length. |

| Field or Control  | Description                                                                                                    |
|-------------------|----------------------------------------------------------------------------------------------------|
| Copy From         | Displays only when the express form type is <i>Supplemental Data Form</i> .  Click this button to copy any existing classic express forms to the fluid profile. The remaining fields will be filled in automatically based on the selected profile. |
| Express Form Type | For the fluid version, you must select <i>Fluid Supplemental Data Form</i> .                                                                                                    |
| Activated         | Select this check box to make an express form active.                                                                                                    |
| Editable          | Select this check box against the Default Options fields to allow a requester to override the <b>Quantity</b> and <b>Unit Price</b> field values while creating requisition.                                                                        |

After entering the values, save the form. This express form created can be used in creating requisitions using fluid.

**Note:** When you save an express form, it also creates a copy to be used for edit requisition. The new form ID will be concatenated with  $\_E$ , indicating that this express form is used for edit requisition. Two express forms are necessary because of the fluid persistent cart. These forms should always be identical, thus the edit express form is always read only. You can find the difference in the Express Form type field. It changes to  $Edit\ Fluid\ Requisition\ Form$ .

# **Supplemental Data Page**

Use the Supplemental Data page (PV SDF OPTIONS) to set up and define supplemental data forms.

There are different steps in creating a supplemental data form. You can select menus in the left pane and individually add values to the records, and save it. See PeopleTools: *Portal Technology*, Working with Navigation Pages and Navigation Collections

For additional information on Supplemental Data, see "Establishing Supplemental Data" (Enterprise Components)

Navigation:

Fluid home page > Configuration Specialist > Supplemental Data

Supplemental Data **≺** Configuration Specialist Sup Data Register Record Register Record Sup Data Register Component Base Record PV ITM SRCH REC Supplemental Data Record Saved Search Record Define Display Group Data Store Records ■ Q 1-2 of 2 v View All Assign Display Group \*Data Store Record Saved Search Record Q 1 PV\_ITM\_CART\_SDF Q Q 2 PV\_ITM\_EDIT\_SDF Q ☐ Recycle Cache

This example illustrates the fields and controls on the Sup Data Register Record page.

#### Sup Data Register Record

Supplemental Data framework requires a base record that shares the same buffer level and keys with the supplemental data store record. For the fluid requisition component, PV\_ITM\_SRCH\_REC known as cart record is going to be the base record along with two new data store records. These are PV\_ITM\_CART\_SDF and PV\_ITM\_EDIT\_SDF. Two data store records are required for a requester. One to capture the SDF data at the cart level and one for edit requisition level.

#### **Sup Data Register Component**

Access the Register Component page by selecting the Sup Data Register Component menu. This page contains the SDF subpage and the base record to be associated to the fluid requisition component.

This example illustrates the fields and controls on the Sup Data Register Component page

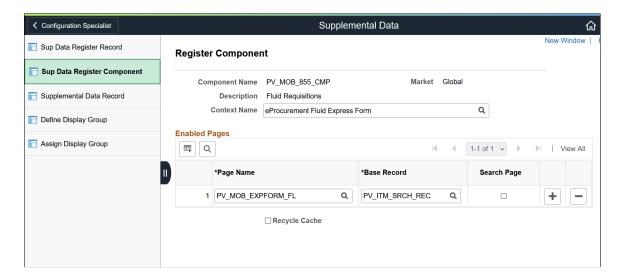

#### Supplemental Data Record

Access the Data Record page by selecting the Supplemental Data Record menu. Use this page to define record values, field summary, and field detail for the form. The data needs to be identical for PV ITM CART SDF and PV ITM EDIT SDF to see fields/values pair same.

This example illustrates the fields and controls on the Supplemental Data Record page

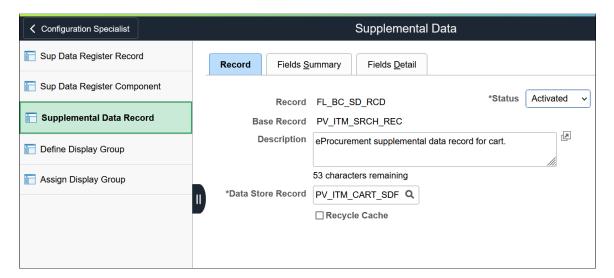

When you define a record, its status will be *Activated*. However, you can change it to *In Design* if the record design is not complete.

#### **Define Display Group**

Access the Define Display Group page by selecting the Define Display Group menu. Use this page to define the fields and field labels to be displayed in the form. You must define a display group for cart and another display group for edit cart options, and name them as you like.

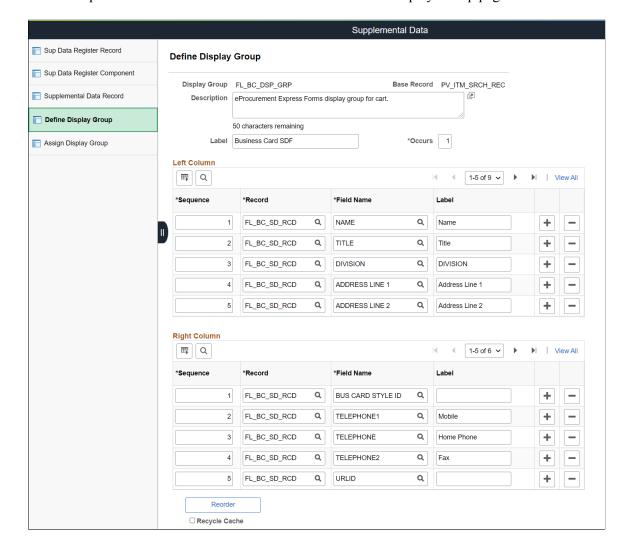

This example illustrates the fields and controls on the Define Display Group page

You can list the fields in the desired sequence, associate it to the record, enter the field name, and it's label. You can also reorder the fields.

#### **Assign Display Group**

Access the Assign Display Group page by selecting the Assign Display Group menu. Use this page to assign the display groups to the corresponding component.

This example illustrates the fields and controls on the Assign Display Group page

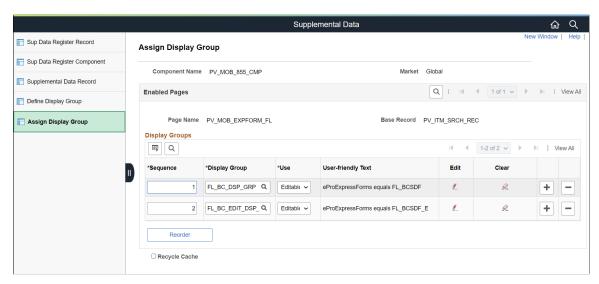

You can edit the sequence numbers for the display groups to reorder it. You can also define conditions for individual fields in the display group based on which the supplemental data will be displayed. Click the edit icon to associate the display group to ePro express form profile.

This example illustrates the fields and controls on the Assign Display Group - Edit page

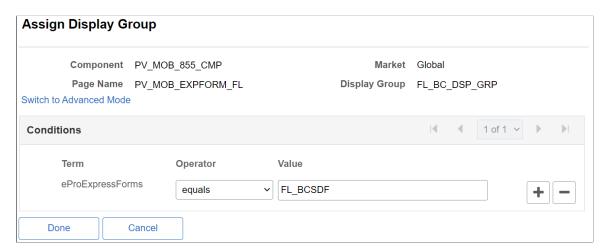

#### **Related Links**

"Establishing Supplemental Data" (Enterprise Components)

# **Creating Requisitions Using Express Forms**

Peoplesoft fluid requisition supports the SDF express forms.

To order express form items:

- 1. Create or edit a requisition.
- 2. Select Express Forms.

- 3. Click the link for the type of form that you want to order.
- 4. Enter the required details.
- 5. Save the request and access the Requisition Checkout page.

**Note:** You must select *Visible* checkbox for Express Forms on the eProcurement Requisition Navigation page to view it in fluid requisition. For additional information, see <u>Setting Up eProcurement Requisition Navigation</u>

#### **Pages Used to Create Requisitions Using Express Forms**

| Page Name                       | Definition Name    | Usage                                                                                                    |
|---------------------------------|--------------------|----------------------------------------------------------------------------------------------------|
| Express Forms Page              | PV_MOB_SRCH_EF_FL  | To create requisitions for ordering items.                                                                                                    |
| Express Forms- Checkout page    | PV_MOB_NEW_CHEKOUT | To review requisition details, make final adjustments, and place orders.                                                                              |
| Express Forms-Line Details Page | PV_SCH_DIST_SCF    | To confirm requisition checkout information and edit additional details for a line, such as the buyer, supplier, and other line-specific information. |

#### **Express Forms Page**

Use the Express forms page (PV\_MOB\_SRCH\_EF\_FL) to create requisitions for ordering items.

Navigation:

Fluid Home page > eProcurement > Create Requisition

Select a **Requisition Type** (Standard, Bill Only, and Bill and Replace) from the drop-down.

**Note:** If any item is already added to the **Shopping Cart**, the Requisition Type is grayed out. Remove the item from the cart to select the Requisition Type.

To configure Requisition Type, see <u>ePro Installation Options Page</u>.

Click the **Express Forms** menu in the left pane.

This example illustrates the fields and controls on the Create Requisition- Express Forms page.

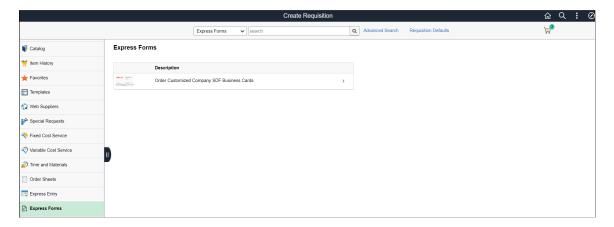

Click an express form to begin the requisition process.

This example illustrates the fields and controls on the Express Form page.

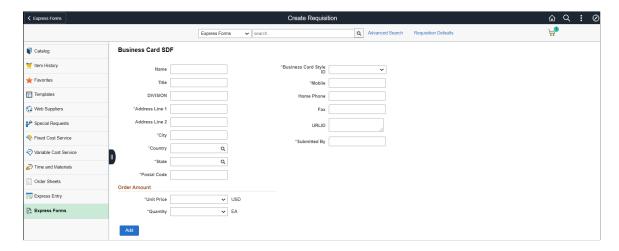

The page displays the fields defined in the Supplemental Data Form, except **Unit Price** and **Quantity**. The price and quantity fields are defined in the express form profile.

Enter relevant data for the express form and add it to the cart.

## **Express Forms- Checkout page**

Use the Checkout page (PV\_MOB\_NEW\_CHEKOUT) to review requisition details, make final adjustments to quantity, and place orders.

Navigation:

Fluid Home page > eProcurement > Create Requisition > Shopping Cart > Checkout

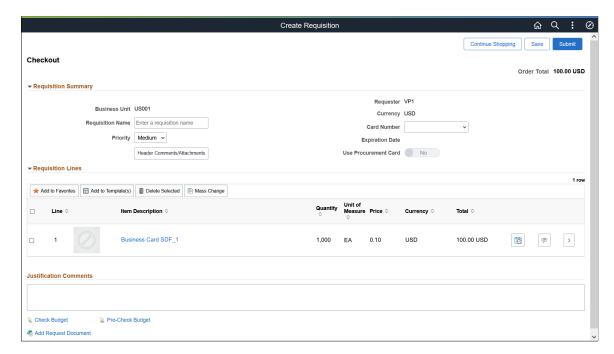

This example illustrates the fields and controls on the Checkout page

**Note:** You cannot perform the Add to Favorites and Add to Template(s) actions for an express form item. When you try to perform these actions, the system displays a message indicating that you cannot add the item. Also, for express form items, you cannot use the Item History option.

Click on the item description link to view the express form. While saving the data, it will be copied to the line comments. On the Checkout page, if you click the **Edit Comments and Attachments** icon, you can see all the data in the Comment Text field. The comments, which contain all the express form information, will be sent to the suppliers by default.

# **Express Forms-Line Details Page**

Use the Line Details page (PV\_SCH\_DIST\_SCF) to confirm requisition checkout information and edit additional details for a line, such as the buyer, supplier, and other line-specific information.

Navigation:

Fluid Home page > eProcurement > Create Requisition > Shopping Cart > Checkout Select the View Details icon for a line.

Line Details Line 1 - Business Card SDF\_1 Item Details Item ID Physical Nature Goods v Price 0.10 USD Buyer VP1 Q Quantity 1,000 Lead Time 0 Unit of Measure Each Buyer Information Item Category All Items Original Substituted Item Show Configurator Long Description Attributes Forms Item Additional Information **▶** Contract Information ▶ Supplier Information Manufacturer Information ▶ Procurement Group Information ▶ Sourcing Controls

This example illustrates the fields and controls on the Line Details page

The **Attributes** section displays *Forms* to indicate that the requisition item is an express form.

After making the required changes, submit the requisition. On the confirmation page, you can click the Edit Requisition button to make further modification to the order details.

## Managing Requisitions Using the Fluid User Interface

# Pages Used to Manage Requisitions Using the Fluid User Interface

| Page Name            | Definition Name    | Usage                                                                                                    |
|----------------------|--------------------|----------------------------------------------------------------------------------------------------|
| My Requisitions Page | PV_MOB_855_ORDR_FL | View a list of requisitions that you have ordered.                                                                                                    |
| Shopping Cart Page   | PV_MOB_855_SR_CART | View items on the requisition, modify quantities, unit of measure, or both, and remove items from the requisition. You can also proceed to the checkout page.  See Shopping Cart Page. |
| Checkout Page        | PV_MOB_NEW_CHEKOUT | To review the contents of the requisition, make final adjustments to quantity and UOM, add last-minute items to the requisition, and to place orders.                                  |

| Page Name                         | Definition Name    | Usage                                                                      |
|-----------------------------------|--------------------|----------------------------------------------------------------------------|
| Requisition Details Page          | PV_MOB_855_ORDRSCF | View the requisition summary, requisition lifeline, and requisition lines. |
| Requisition Schedule Details Page | PV_MYORD_SCHD_SCF  | View schedules for a requisition line item.                                |

#### My Requisitions Page

Use the My Requisitions page (PV\_MOB\_855\_ORDR\_FL) to view a list of requisitions that you have ordered.

Navigation:

#### **Employee Self Service** > **eProcurement** > **My Requisitions**

This example illustrates the fields and controls on the My Requisitions page. You can find definitions for the fields and controls later on this page.

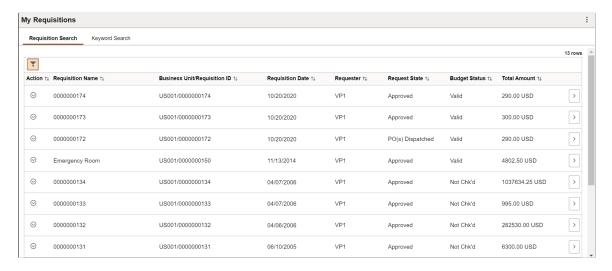

The number of requisitions shown on this page depends on the configuration done on the eProcurement Installation Options page. The requisitions are displayed based on the From and Through dates, using the default timeframe of 90 days prior to the current date, and irrespective of the business unit or requester ID. The default number of results is 50. However, it is recommended to keep this value low as a large number of items may take longer to display, depending on the hardware configuration and the memory capacity of the system.

| Field or Control | Description                                                                                                    |
|------------------|----------------------------------------------------------------------------------------------------|
|                  | <ul> <li>Select the Actions icon to perform the following related action on the requisitions:</li> <li>Check Budget — Select to budget check the requisition. You can budget check only when the Request state is approved.</li> <li>Edit — Select to access the Shopping Cart Page, where you can make changes to the requisition and submit it again. You can edit requisitions in Open, Pending or Approved status only.</li> <li>Cancel — Select to cancel requisition.</li> <li>Details — Select to access the Requisition Details Page.</li> <li>PreCheck Budget</li> <li>Copy — Select to copy the requisition including its header, line, schedule, and distribution details. If the requisition has header comments, line comments, schedule comments, attachments, and one time address records, the action copies them too. After copying the items, the Shopping Cart page displays. The newly added items are not saved to the existing shopping cart.</li> <li>View Print — Select to view the print format of the selected requisition.</li> <li>Create Receipt — Select to Create Receipt for the requisition. If the requisition Request State is Partially Dispatched or PO(s) Dispatched, then Create Receipt action is available.</li> <li>Create Return — Select to Create Return for the requisition. If the requisition Request State is Partially Received or Received, then Create Return action is available.</li> </ul> |
| (Details)        | Select to access the <u>Requisition Details Page</u> .                                                                                                    |

#### **Requisition Search Tab**

Requisition Search tab displays the list of requisitions based on the filters criteria.

Click the **Update Filters** button or (Filters by icon) to view the **Filters** page. Enter search criteria on Filters page and click **Done** button to display the requisitions.

This example illustrates the fields and controls on the My Requisitions Filters page. You can find definitions for the fields and controls later on this page.

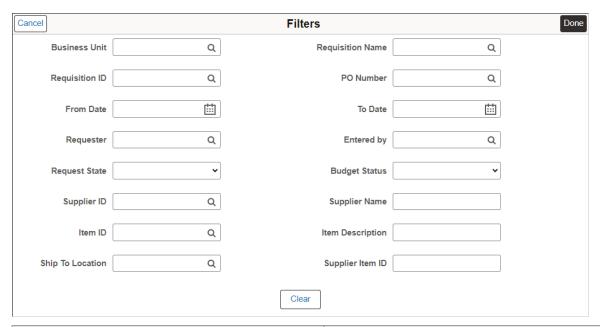

| Field or Control      | Description                                                     |
|-----------------------|-----------------------------------------------------------------|
| Business Unit         | Select the PeopleSoft business unit.                            |
| Requisition ID        | Enter a specific requisition ID to display.                     |
| From Date and To Date | Enter the creation date or range of dates for the requisitions. |
| Requester             | Enter the requester name of the requisition.                    |

| Field or Control | Description                                                                                                    |  |
|------------------|----------------------------------------------------------------------------------------------------|--|
| Request State    | Select the state for the overall requisition (header-level) to limit the requisitions displayed to this status. Leave this field blank to display search results without using request state as a search criteria. The following search criteria are included: |  |
|                  | All but Complete — Displays all requisitions except those with the state Complete.                                                                                                    |  |
|                  | • Approved                                                                                                    |  |
|                  | • Canceled                                                                                                    |  |
|                  | • Complete                                                                                                    |  |
|                  | • Denied                                                                                                    |  |
|                  | • Open                                                                                                    |  |
|                  | PO Partially Canceled                                                                                                    |  |
|                  | PO Partially Completed                                                                                                    |  |
|                  | PO Partially Created                                                                                                    |  |
|                  | • PO(s) Created                                                                                                    |  |
|                  | • PO(s) Canceled                                                                                                    |  |
|                  | • PO(s) Completed                                                                                                    |  |
|                  | PO(s) Dispatched                                                                                                    |  |
|                  | Partially Dispatched                                                                                                    |  |
|                  | Partially Received                                                                                                    |  |
|                  | • Pending                                                                                                    |  |
|                  | • Received                                                                                                    |  |
|                  | • See Lines                                                                                                    |  |
| Supplier ID      | Enter or select the supplier ID, or use the Lookup page to select a supplier.                                                                                                    |  |
| Supplier Name    | Enter the Supplier Name.                                                                                                    |  |
|                  | You can enter the full supplier name or partially. Search results display the requisitions that contain or begin with the entered keyword. This field is not case-sensitive.                                                                                   |  |

| Field or Control                  | Description                                                                                                    |
|-----------------------------------|----------------------------------------------------------------------------------------------------|
| Item ID                           | Enter the item ID for a requisition line.                                                                                                    |
| Ship To Location                  | Enter the ship to location code.                                                                                                    |
| Requisition Name                  | Enter the given Requisition Name.                                                                                                    |
| PO Number                         | Enter the Purchase Order Number where the requisition was sourced.                                                                                                    |
| Entered by                        | Enter the user ID of the individual who entered the requisition. This is usually the requester but can be another individual.                                                                                                    |
| Budget Status                     | Displays the header results of a budget check initiated by clicking the Check Budget button or the Pre-Check Budget button. The options are:  • Valid: The requisition passed budget checking and the Budget Processor has updated the control budget ledger (LEDGER_KK).  • Not Budget Checked: The Budget Processor has not processed the requisition.  • Error in Budget Check: The requisition failed budget checking.  • Provisionally Valid: The requisition passed budget checking but no pre-encumbrance was created in the control budget ledger. |
| Itam Description                  | Document In Processing  Enter the item description used by the symplicar for the item.                                                                                                    |
| Item Description Supplier Item ID | Enter the item description used by the supplier for the item.                                                                                                    |
| Supplier Item ID                  | Enter the item ID used by the supplier for the item.                                                                                                    |

From Date is defaulted to the last 90 days. If all the fields are left blank on the Filters page except for Business Unit then all the requisitions are retrieved for that Business Unit. Filters page allows to enter partial values and the 'contains' operator is applied to bring results.

#### **Keyword Search Tab**

Enter a word (for example monitor) or a string of characters in the Keyword Search box, and then click the **Search** button to display the requisitions having keyword.

This example illustrates the fields and controls on the My Requisition Keyword Search page. You can find definitions for the fields and controls later on this page.

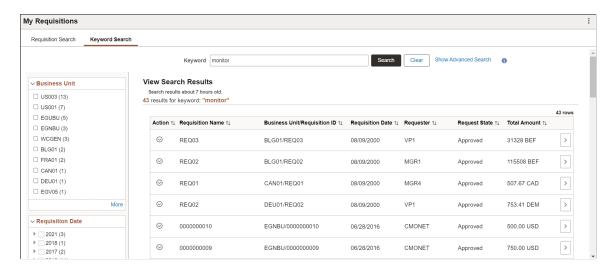

The facets on this page enable you to quickly and easily filter your search results. When you click a facet link, the system displays only the search results associated with the facet. If you select multiple facets, the system filters the search results so that only the search results associated with all of the facets appear.

The available facets are Business Unit, Requisition Date, Requester Name, Budget Checking Header Status, Supplier Name, and Requisition Status.

| Field or Control | Description                                                                      |
|------------------|----------------------------------------------------------------------------------|
| Clear            | Click to clear the search result and start a new search entry.                   |
| (Search Tips)    | Click Search Tips icon to view the General Search Guidelines for Keyword Search. |

#### Advanced Search

Click **Show Advanced Search** to expand this section to enter much more specific search criteria. In addition to entering values for fields, you can select operands for those field values. For example, if you want to search for requisitions created on 20.10.2020, you can select = and enter same date in the Requisition Date criteria field.

This example illustrates the Advanced Search criteria that you can use to search for positive input entries.

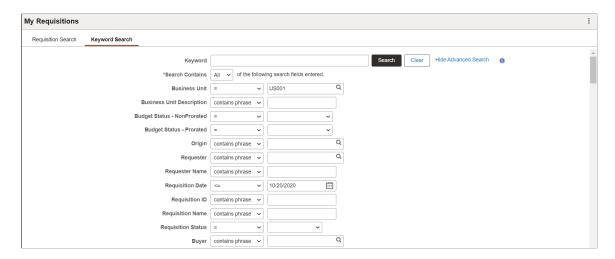

This is an example of search results generated using Advanced Search criteria.

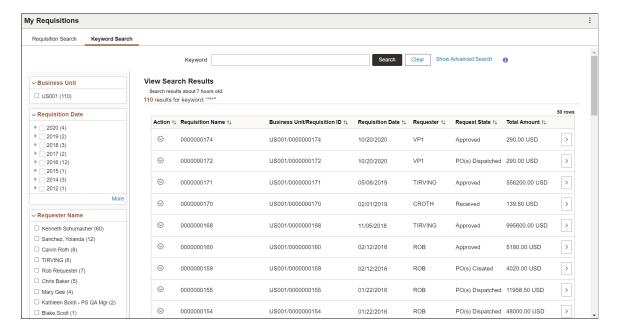

#### **Shopping Cart Page**

Use the Shopping Cart page (PV\_MOB\_855\_SR\_CART) to view items on the requisition, modify quantities, unit of measure, or both, and remove items from the requisition. You can also proceed to the checkout page.

Navigation:

**Employee Self Service** > **eProcurement** > **My Requisitions**. Select the Action icon and then select Edit.

See **Shopping Cart Page**.

# **Checkout Page**

Use the Checkout page (PV\_MOB\_NEW\_CHEKOUT) to review the contents of the requisition, make final adjustments to quantity, UOM, add last-minute items to the requisition, and to place orders.

Navigation:

**Employee Self Service** > **eProcurement** > **My Requisitions**. Select the Action icon and then select Edit

This example illustrates the fields and controls on the Edit Requisition page. You can find definitions for the fields and controls later on this page.

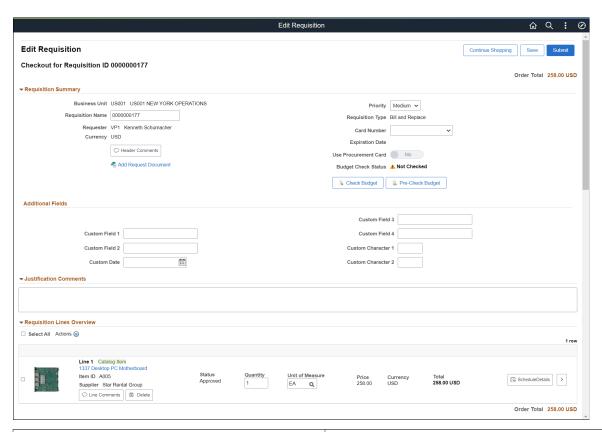

| Field or Control | Description                                                                                                    |  |
|------------------|----------------------------------------------------------------------------------------------------|--|
| Item Description | Click the item description link to view the item details.  For Catalog items, the details are read-only, whereas you can modify the details of Punchout items, Special Request items, Fixed Cost items, and Time and Materials items. |  |
|                  | Note: If a requisition has been sourced, you will not be able to change the Quantity and UOM field values on the Checkout page. The values can be modified on the Schedule Detail page.                                               |  |
| Quantity         | Modify the quantity if required.                                                                                                    |  |

| Field or Control | Description                 |
|------------------|-----------------------------|
| UOM              | Modify the UOM if required. |

The Quantity and UOM values are retained the next time the Checkout page is accessed. You have the options to continue shopping, save your modifications, and submit the requisition.

**Note:** If you have changed a requisition, upon submission, the Change Request/Line Approval Summary page is displayed with the details such as, line number, item description, change request status. The Line Re-Approval details are displayed only if the required Approval Framework Control options are selected on the Purchasing Definition - Req Change Options page.

#### **Requisition Details Page**

Use the Requisition Details page (PV\_MOB\_855\_ORDRSCF) to view the requisition summary, requisition lifeline, and requisition lines.

Navigation:

**Employee Self Service** > **eProcurement** > **My Requisitions**. Select the Requisition Details icon.

Or

Click the Related Actions icon and select Details.

This example illustrates the fields and controls on the Requisition Details page.

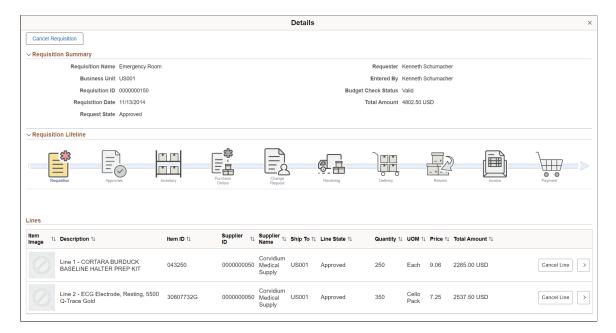

| Field or Control   | Description                                                                                        |
|--------------------|----------------------------------------------------------------------------------------------------|
| Cancel Requisition | Displays if the Request State is <i>Approved</i> . Select to cancel the entire requisition.        |
| Cancel Line        | Displays if the Request State is <i>Approved</i> . Select to cancel the specific requisition line. |
| >                  | Select to access the <u>Requisition Schedule Details Page</u> .                                    |

Stages in the requisition cycle that are complete or in progress are highlighted with active links.

| Field or Control | Description                                                                                                    |  |
|------------------|----------------------------------------------------------------------------------------------------|--|
| Requisition      | Click the Requisition icon to access the Requisition Details page (PV_REQ_PO_DLTS), where you can view the requisition summary and requisition line details.                                                                                                    |  |
| Approvals        | Click the Approvals icon to access the Approval Status page (EOAWMA_TXNHDTL_FL), where you can view the current approval status of the requisition and view line approval details.                                                                                                    |  |
| Inventory        | Click the Inventory icon to access the Stock Requests page (ORDER_INQ_INV), where you can view the material stock request created from this requisition to fulfill the demand using inventory stock.                                                                                                    |  |
| Purchase Orders  | Click the Purchase Orders icon to access the PO Inquiry page (PV_PO_LINE_INQ2_FL), where you can view the information about the purchase order that this requisition was sourced to; including, the purchase order number, buyer, and supplier.                                                                |  |
| POA              | Click the POA icon to access the POA Inquiry page (PV_POA_INQUIRY_FL), where you can view the purchase order acknowledgement tied to the selected requisition. Select the Details icon of a purchase order to view its acknowledgement history.                                                                |  |
| ASN              | Click the ASN icon to access the ASN Inquiry page (PV_ASN _INQ2_FL), where you can view the advanced shipping notice tied to the selected requisition. Select the ASN Details icon of a requisition to navigate to the ASN History page. If there is only one ASN, the ASN History page is displayed directly. |  |

| Field or Control | Description                                                                                                    |
|------------------|----------------------------------------------------------------------------------------------------|
| Change Request   | Click the Change Request icon to access the Review Change Requests page (PV_MOB_855_CHNG_FL), where you can view requisition change request details after it has been sourced to a Purchase Order, view change reason, and processing error if any.                                                                                        |
| Receiving        | Click the Receiving icon to access the Manage Receipts page (PV_RECV_UPDATE_REQ), where you can view the purchase order receipt linked to your requisition.                                                                                                    |
| Delivery         | Click the Delivery icon to access the Delivery Details page (PV_DELV_DTL_INQ_FL), where you can view the detailed delivery information for a receipt. If there are multiple receipts for a requisition, then the Delivery Summary page is displayed when you click the Delivery icon. You can view details of each receipt from this page. |
| Returns          | Click the Returns icon to access the Manage Return To Vendor (Supplier)s page (PV_RTV_UPDATE_REQ), where you can view the RTV linked to your requisition.                                                                                                    |
| Invoice          | Click the Invoice icon to access the Invoice Inquiry (PV_PO _INQ2_FL), where you can view the requisition, purchase order, receipts, vouchers, and Invoice Number.                                                                                                    |
| Payment          | Click the Payment icon to access the Payment Inquiry page (PV_PYMNT_INQ2_FL), where you can view the payment details for the selected purchase order.                                                                                                    |

For more information on Requisition Lifeline, see Requisition Cycle — <u>Managing Requisitions Page</u>.

# **Requisition Schedule Details Page**

Use the Schedule Details page (PV\_MYORD\_SCHD\_SCF) to view schedules for a requisition line item.

Navigation:

**Employee Self Service** > **eProcurement** > **My Requisitions**. Select the Requisition Details button and then select the Details button.

This example illustrates the fields and controls on the Requisition Schedule Details page. You can find definitions for the fields and controls later on this page.

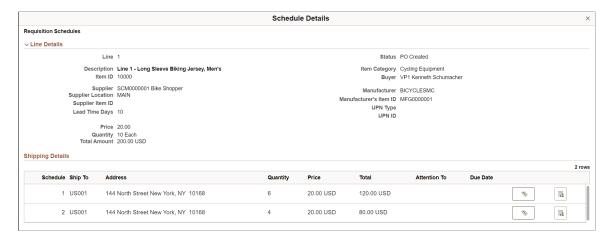

**Note:** This page is view only when accessed from the My Requisition page.

| Field or Control           | Description                                                                                                    |
|----------------------------|----------------------------------------------------------------------------------------------------|
| Price Adjustment           | Click this icon to access the Price Adjustments for Schedule page, where you can view the value adjustment performed for the particular schedule. The details on the page are read-only. |
| Apply Distribution Changes | Click this icon to access the Distribution information.                                                                                                    |

#### **Chapter 13**

# Using Special Requests and Express Forms to Create Requisitions

# **Understanding Special Requests and Express Forms**

This section provides overviews of special requests, express forms, and express item entry.

#### **Special Requests**

To create a requisition for an item that is not included in the standard catalog of items in PeopleSoft eProcurement and has no item ID, you can enter a special request. After you submit the requisition, the special request item is routed for approval.

When you enter a special request in the Special Request component, specify the type of item that you are requesting. This enables the system to tailor the fields to match the needs of the item.

You can request two types of items:

- Special items, which are physical items.
- Services, which are tasks that are performed by outside agents. For example, package, delivery, temporary help, and repair work.

**Note:** If you know the PeopleSoft item ID, use the Search or Advanced Search options to request the item.

#### Using a Negative Price on Special Request Pages

You can create a special request item or service with a negative price. This feature enables you to record trade-in items or special discount offers such as instant rebates and special coupon offers. You can enter a negative price item within PeopleSoft Purchasing and PeopleSoft eProcurement; however, negative prices cannot be entered in PeopleSoft Services Procurement. Using the Special Requests pages in PeopleSoft eProcurement, you can enter the negative value in the following fields:

- The Price field on the Special Item page.
- The Value of Service field on the Special Request Fixed Cost Service page.
- The Rate field on the Special Request Variable Cost Service page.
- The Rate field and the Price field on the Special Request Time and Materials page.

A requisition with a negative price item can be sourced to a purchase order and dispatched to a supplier, then the items can be received into PeopleSoft eProcurement. When using a negative price item, the following points apply:

- The total price amount of the requisition can be negative or you can just have one or more requisition lines with negative prices.
- The Supplier ID is not a required field when entering a negative price item.
- You cannot source a requisition containing a negative price item to PeopleSoft Inventory. You can only source to a purchase order. In other words, on the REQ\_LINE, the INVENTORY\_SRC\_FLG is set to the value of N (no) and disabled.
- A negative price item cannot be sourced into a request for quote (RFQ) or to PeopleSoft Strategic Sourcing.
- A negative price item cannot be partially sourced. The item quantity cannot be split into multiple lines and sourced separately.
- When the PO Calculations process (PO\_POCALC) is run, a requisition line containing a negative price item is not repriced to match the system price or consolidated with other requisitions. In other words, on the REQ\_LINE, the CALC\_PRICE\_FLG and the CONSOLIDATE\_FLG are both set to the value of N (no) and disabled.
- Contract pricing is not applied to a requisition line with a negative price.
- The price tolerance fields are disabled so that a requisition containing a negative price item is not rejected. These field are Tolerance/Tolerance Under, % Unit Price Tolerance, and Unit Price Tolerance.

Negative price items can be added to the favorites list or a personal template to be used again on another requisition. In addition, you can copy a requisition with one or more negative price items using the copy action on the Manage Requisition page.

#### **Express Forms**

Express forms enable employees to use a standardized form to order products that might need additional supporting information. For example, when ordering business cards, you must give the name, job title, phone number, and other information that varies by individual but would follow the same format.

You design the express form page that employees use by creating a record definition with the specific fields for that product. You can have as many express forms as you need. For example, you might design one express form for business cards and another for catering services. You can also use inquiry versions of the forms to display orders without allowing editing.

When the requester selects an express form for the requisition, a page appears where he can enter additional information that is needed to order the item. The requester completes this page, and the information is saved for the supplier.

Suppliers can access the purchase order (PO) by using PeopleSoft eSupplier Connection. Using the application, they can access the PeopleSoft database and view the POs and the actual express form.

## **Express Item Entry**

Express Item Entry enables requesters to quickly add items to a requisition using a simple form. Requesters can enter item details such as item description and quantity and add it to the cart. Requesters can use the Supplier Information and Item Information tabs on this page to view or edit supplier and item information.

# **Common Elements Used in Special Requests and Express Forms** to Create Requisitions

| Field or Control                             | Description                                                                                                    |
|----------------------------------------------|----------------------------------------------------------------------------------------------------|
| # of Units of Work (number of units of work) | Enter the time that is needed to complete service based on the unit of work. For example, 2 hours or 6 days.                                                                                             |
| Add Item                                     | Click to save data that is entered as a requisition line.                                                                                                    |
| Beginning Date                               | Enter the date that the service should be started. This date appears in the <b>Line Comments</b> sections on the requisition and the purchase order.                                                     |
| Category                                     | The item category to which this item or service belongs. This category ID enables the system to retrieve default values for the requisition and purchase order.                                          |
| Date of Completion                           | The date that the services should be completed. This date appears in the <b>Due Date</b> fields on the requisition and the purchase order.                                                               |
| Forms                                        | Select to access the express forms that have been defined for use.                                                                                                    |
| Item Description                             | A brief description of the item that is needed. This description appears on the purchase order that is sent to the supplier.                                                                             |
| Additional Information                       | Enter additional information that help describe or support a special request. Determine whether this additional information are sent to the supplier, printed on the receipt, or printed on the voucher. |
| Price                                        | The unit cost of the item based on the currency used. This price can be a negative value on the Special Item page.                                                                                       |
| Quote Date                                   | The date of the written quote from the supplier. This date appears in the <b>Line Comments</b> sections on the requisition and the purchase order.                                                       |
| Quote Number                                 | The number of the written quote, if any, that is provided by the supplier. This number appears in the <b>Line Comments</b> sections of the requisition and the purchase order.                           |

| Field or Control    | Description                                                                                                    |  |
|---------------------|----------------------------------------------------------------------------------------------------|--|
| Rate                | The unit price for this service based on the unit of work. This rate can be a negative value on the Special Request - Variable Cost Service page or the Special Request - Time and Materials page.                                                                                        |  |
| Send to Supplier    | Select to send the additional information that you entered to the supplier.                                                                                                    |  |
| Service Description | A brief description of the service that is needed (up to 254 characters). This description appears on the purchase order that is sent to the supplier.                                                                                                    |  |
| Show at Receipt     | Select to display the additional information that you entered on receipt.                                                                                                    |  |
| Show at Voucher     | Select to display the additional information that you entered on the voucher.                                                                                                    |  |
| Special Request     | Select this tab to access a list of special requests for goods and services.                                                                                                    |  |
| Unit of Measure     | Enter the default unit of measure for this express form item. This is used on the requisition.                                                                                                    |  |
| Units of Work       | The time-based unit of measure that is used for the service that is provided, for example, hour or day.                                                                                                    |  |
| Value of Service    | Enter the cost of this service. This amount is saved on the requisition line with the quantity <i>I</i> and the unit of measure <i>Each</i> . This cost can be a negative value on the Special Request - Fixed Cost Service page.                                                         |  |
| Supplier ID         | Enter the identification number of the supplier of this item.  The supplier ID is from the PeopleSoft supplier tables. You can enter a partial value and select the supplier Lookup icon (magnifying glass) to access the Supplier Search page where you can select the correct supplier. |  |
| Supplier Name       | Enter the supplier name or partial name to search for the supplier, then select the Supplier Lookup icon (magnifying glass) to access the Supplier Search page where you can select the correct supplier.                                                                                 |  |
| Supplier Lookup     | Click to access the Supplier Search page, where you can search for and suggest a particular supplier. If you do not name a supplier, the buyer can add one later.                                                                                                    |  |

# **Requesting Special Items**

This section discusses how to add a special request for items to a requisition.

#### Page Used to Request Special Items

| Page Name             | Definition Name    | Usage                                                                           |
|-----------------------|--------------------|---------------------------------------------------------------------------------|
| Special Requests Page | PV_MOB_SPECIAL_REQ | Add a special request for items not found in the item catalog to a requisition. |

#### **Special Requests Page**

Use the Special Requests page (PV\_MOB\_SPECIAL\_REQ) to add a special request for items not found in the item catalog to a requisition.

Navigation:

#### **eProcurement** > Create Requisition > Special Requests

This example illustrates the fields and controls on the Special Requests page. You can find definitions for the fields and controls later on this page.

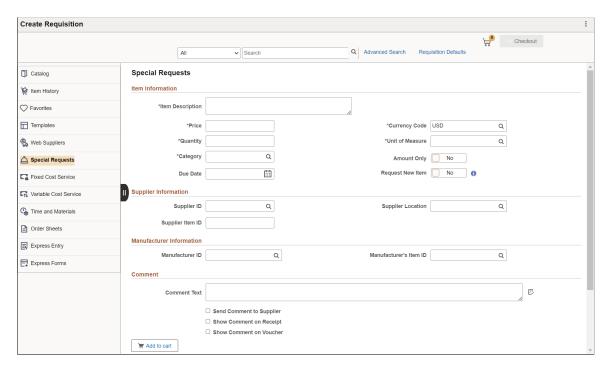

Use this page to order goods that are not listed in a catalog.

| Field or Control | Description                                                                                                    |
|------------------|----------------------------------------------------------------------------------------------------|
| Request New Item | <ul> <li>Select this check box to request the item to be added to the item master. When this option is selected, a request new item worklist notification is sent based on the following conditions:</li> <li>If workflow approval is required and the requisition is approved, a worklist notification is sent to all users that have the Item Notification (ITEM_NOTIFICATION) role action.</li> <li>If workflow approval is not required and the requisition is saved and submitted, a worklist notification is sent to all users that have the Item Notification role action.</li> <li>When the requisition is saved and submitted, the status of the new item request appears in the Request New Item group box and has a value of <i>Pending</i>.</li> <li>The authorized user can approve or reject the item request by using the eProcurement New Item Request page. When the new item request is approved, the SetID and the item ID are specified on the eProcurement New Item Request page.</li> <li>The requester receives an email notification when the item is created or rejected and the status changes to <i>Created</i> or <i>Denied</i>. If the new item request is approved, the SetID and the item ID are included on the email notification.</li> <li>See Maintaining System Users and Roles.</li> <li>See eProcurement Business Unit Options Page.</li> </ul> |
| Add to Cart      | Click this button to add the special item that you have entered to the requisition.                                                                                                    |

The Amount Only check box is displayed only if the requester has the AMT\_ONLY\_SPECIAL\_REQ role action assigned and enabled.

For more information on Amount only, see Line Details Page.

If the SPECIAL\_REQUEST\_ITEM\_SEARCH role action is enabled, when user selects the Add to Cart button, then the Search Framework uses the item description from Special Request item to find matching catalog items and displays them on the search results. User then have the option to either select the matching catalogs item to Add to Cart or continue to add Special Request item to cart. If there are no matching catalog items found, then the system adds Special Request item to the cart as it is.

If the SPECIAL\_REQUEST\_ITEM\_SEARCH role action is disabled, when user selects the Add to Cart button, then the Search Framework is bypassed and the system adds Special Request item to the cart as it is.

**Note:** Special Request functionality performs in the same way for the Fluid Special Request page.

#### **Related Links**

**Creating Requisitions** 

Creating Requisitions Using the Fluid User Interface

# **Requesting eProcurement Services**

This section discusses how to request a fixed-cost service, request a variable-cost service, and request a time and materials form.

#### Pages Used to Request eProcurement Services

| Page Name                                             | Definition Name  | Usage                                                                                                    |
|-------------------------------------------------------|------------------|----------------------------------------------------------------------------------------------------|
| ePro Services Page                                    | PV_REQ_SERVICES  | Select required Service.                                                                                                    |
| eProcurement Services - Fixed Cost<br>Service Page    | PV_MOB_SVC_FC_FL | Request a fixed-cost service. This is a service with a fixed fee and is not part of the standard item catalog for PeopleSoft eProcurement. |
| eProcurement Services - Variable Cost<br>Service Page | PV_MOB_SVC_VC_FL | Request a variable-cost service that is based on the number of hours of work.                                                              |
| eProcurement Services - Time and<br>Materials Page    | PV_MOB_SVC_TM_FL | Request a time and materials form for services.                                                                                            |

# **eProcurement Services - Fixed Cost Service Page**

Use the eProcurement Services - Fixed Cost Service page (PV\_MOB\_SVC\_FC\_FL) to request a fixed-cost service.

This is a service with a fixed fee and is not part of the standard item catalog for PeopleSoft eProcurement.

Navigation:

Click the **Fixed Cost Service** link on the ePro Services page.

Create Requisition Requisition Type Standard Catalog Fixed Cost Service Service Information ltem History Favorites \*Service Description \*Currency Code USD Q Web Suppliers \*Category ∷ End Date Special Requests Start Date Fixed Cost Service Supplier Information Q Supplier ID Q Supplier Location Variable Cost Service ⊞ Time and Materials Order Sheets Comment Ð Comment Text Express Entry ☐ Send Comment to Supplier Express Forms ☐ Show Comment on Receipt ☐ Show Comment on Voucher Add to cart

This example illustrates the fields and controls on the eProcurement Services — Fixed Cost Service page.

This type of service is a one-time event for a flat rate.

**Note:** The Amount Only toggle button is displayed only if the requester has the AMT ONLY SERVICES role action assigned and enabled. By default, this button is set to No.

#### **eProcurement Services - Variable Cost Service Page**

Use the eProcurement Services - Variable Cost Service page (PV\_MOB\_SVC\_VC\_FL) to request a variable-cost service that is based on the number of hours of work.

Navigation:

Click the **Variable Cost Service** link on the ePro Services page.

This example illustrates the fields and controls on the eProcurement Services - Variable Cost Service page.

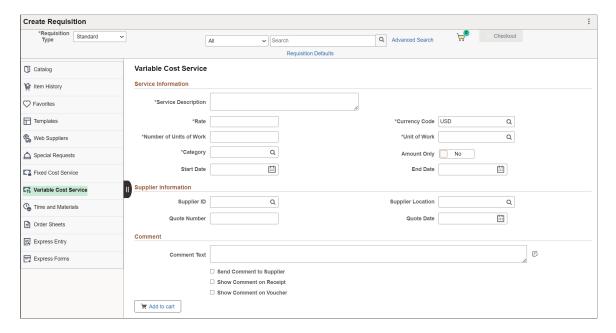

This type of service is a contractual agreement that is based on the number of hours of work. For example, the cost to hire temporary help is usually based on the hours worked.

The number of hours on this page is an estimate. The total price is uncertain until the job is complete. For example, the cost to hire temporary help is usually based on the hours worked.

**Note:** The Amount Only toggle button is displayed only if the requester has the AMT ONLY SERVICES role action assigned and enabled. By default, this button is set to No.

# **eProcurement Services - Time and Materials Page**

Use the eProcurement Services - Time and Materials page (PV\_MOB\_SVC\_TM\_FL) to request a time and materials form for services.

Navigation:

Click the **Time and Materials** link on the ePro Services page.

This example illustrates the fields and controls on the eProcurement Services - Time and Materials page (1 of 3).

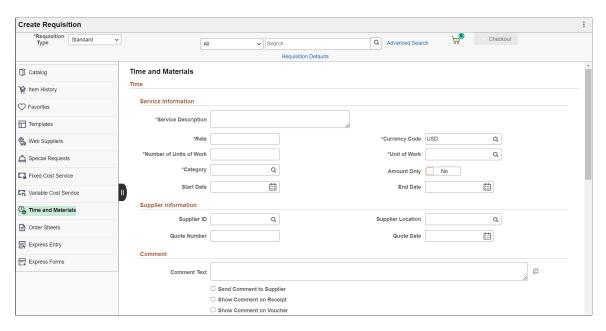

This example illustrates the fields and controls on the eProcurement Services - Time and Materials page (2 of 3).

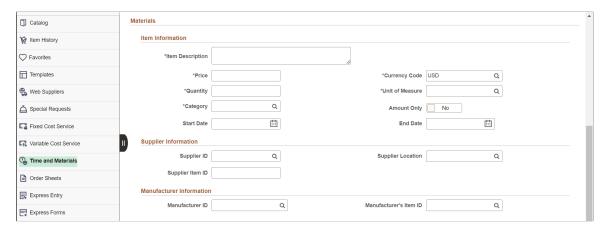

This example illustrates the fields and controls on the eProcurement Services - Time and Materials page (3 of 3).

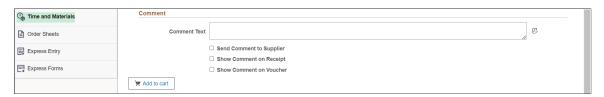

This type of service is a contractual agreement that is based on the number of hours worked and the materials used, for example, expenses that include parts and labor for equipment repairs.

**Note:** The Amount Only toggle button is displayed only if the requester has the AMT ONLY SERVICES role action assigned and enabled. By default, this button is set to No.

### **Related Links**

<u>Create Requisition — Special Requests Page</u>

# **Creating Express Forms**

To create express forms, use the Express Form Profile component (PV EXP APP PROFILE).

This section provides an overview of how to create express forms using Supplemental Data Framework (SDF) and Application Designer. It also discusses how to link express forms to PeopleSoft eProcurement.

## **Page Used to Create Express Forms**

| Page Name                       | Definition Name    | Usage                                          |
|---------------------------------|--------------------|------------------------------------------------|
| Express Form Type Page          | PV_EXP_APP_PROFILE | Link express forms to PeopleSoft eProcurement. |
| Maintain Supplemental Data Page | PV_SDF_OPTIONS     | Provide access to Supplemental Data Framework. |

# **Understanding How to Create Express Forms**

To create an express form:

1. Create a record definition in PeopleSoft PeopleTools with all the fields that you want on the express form.

This record definition is created for a PeopleSoft application. The definition is made up of a rowset name and a record name and a group of child records that make up the fields for the express form page that users access to order forms. You can also hard code values into the rowset.

The rowset name must be named &RS\_REQ\_ITEMS and the record must be named PV\_EXT\_ITEM\_WRK. Required fields for the record include:

- · PRICE REQ.
- QTY REQ.
- CURRENCY CD.
- UNIT\_OF\_MEASURE.
- · CATEGORY ID.
- DESCR254 MIXED.
- 2. Use a subpanel with the required fields to enter a requisition. It is attached to the record definition from step 1.

Enter a default value for these required fields to be used if the requester does not enter a different value.

3. Build the SQL table from the record definition and create the page definition.

This defines the fields and layout of the express form itself. Enter all of the fields that you want the user to be able to complete. Be sure to include quantity and amount fields.

4. Copy the page that you just created and save it as an inquiry page.

The sample business card express form uses the PV\_EXP\_APP\_PROFILE record. This provides a display-only page for the express form. Records that you create can be edited only by appropriate users and at appropriate points in the procurement process. To access the page, select eProcurement > Administer Procurement > Maintain Supplier Integration > Maintain Supplemental Data for supplemental data framework. Select eProcurement > Administer Procurement > Maintain Supplier Integration > Maintain Express Form Profile for application designer form.

5. Define the component definition.

The business card express form example uses PV\_EXP\_APP\_PROFILE.

The business card supplemental data card example uses PV SDF OPTIONS.

- 6. Copy the page that you created and save it as an inquiry component.
- 7. Add the two components to an existing menu definition.
- 8. Use the Express Form Type page to link the two express forms delivered to the PeopleSoft eProcurement user interface.

To access the page, select **eProcurement** > **Administer Procurement** > **Maintain Supplier Integration** > **Maintain Express Form Profile.** Make sure that you select the **Activated?** check box to activate the express form.

To access supplemental data framework, select eProcurement > Administer Procurement > Maintain Supplier Integration > Maintain Supplemental Data.

9. Enable the catalog type for the express form catalog type to establish a security setting for express forms.

Use the Catalog Types page to enable express form security. To access the page, select **eProcurement** > **Administer Procurement** > **Maintain Catalogs** > **Catalog Types** and select the **Enable** check box.

10. Enable menu security using permission list, roles, and user profiles.

Express form is a type of catalog security. You must explicitly give permission to users for them to access and use express forms. Also, you must assign catalog security to a business unit. To assign catalog security, select eProcurement > Administer Procurement > Maintain Business Units > eProcurement Business Unit Actions > select EXPRESSFORM\_SECURITY and then select the business unit to which you want to apply the security.

11. Test the new express forms to ensure online functionality and data integrity by adding data to the express forms and confirming default values and prompt lists.

The ChartField should appear as a default from the setup in step 2. The account usually comes from the item category definition.

12. To retrieve the express forms in an item search or browse during requisition entry, define the express form search using the rule-based catalog maintenance feature.

This example illustrates the two sample express forms for requesting business cards in a requisition.

This example illustrates the fields and controls on the Business Card form created in Application Designer.

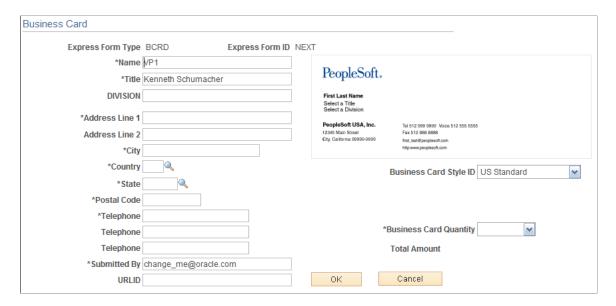

This example illustrates the fields and controls on the Business Card form created using the Supplement Data Framework.

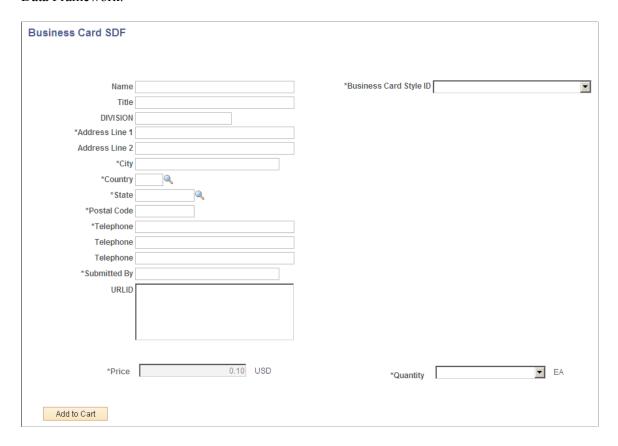

PeopleTools: Security Administration

### **Related Links**

"Understanding Item Control Values" (PeopleSoft Managing Items)

# **Express Form Type Page**

Use the Express Form Type page (PV\_EXP\_APP\_PROFILE) to link express forms to PeopleSoft eProcurement.

Navigation:

eProcurement > Administer Procurement > Maintain Supplier Integration > Maintain Express Form Profile

This example illustrates the fields and controls on the Express Form Type page. You can find definitions for the fields and controls later on this page.

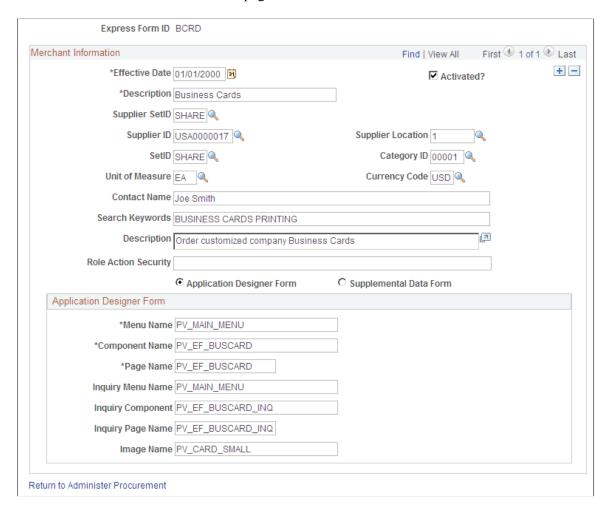

This example illustrates the fields and controls on the Supplemental Data Form. You can find definitions for the fields and controls later on this page.

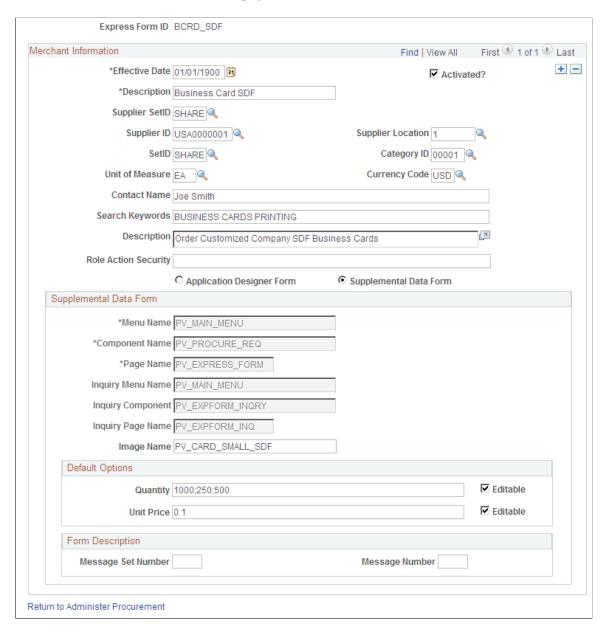

Use this page to link record definitions for express forms to the PeopleSoft eProcurement system. Define the page, menu, and component for the express form for both editable and inquiry-only versions. You can create different express forms for different uses and effective dates.

**Note:** The business card form is provided as an express form example, but it is not intended to be an express form template.

| Field or Control | Description                                                            |
|------------------|------------------------------------------------------------------------|
| Express Form ID  | User defined form ID specified when creating the express form profile. |

| Field or Control     | Description                                                                                                    |
|----------------------|----------------------------------------------------------------------------------------------------|
| Effective Date       | Defines the date on which the form is to be valid for use with PeopleSoft eProcurement.                                                               |
| Activated?           | Select to indicate that this form is available for use.                                                                                               |
| Contact Name         | Enter the contact person for this order.                                                                                                    |
| Search Keywords      | Enter a string of characters that can be used to search for this form. The system uses a space between strings to distinguish what makes up a string. |
| Role Action Security | Enter the eProcurement role action. The system uses this to further define access to the express form.                                                |

# **Application Designer Form**

| Field or Control  | Description                                                                                                    |  |
|-------------------|----------------------------------------------------------------------------------------------------|--|
| Menu Name         | Enter the menu definition for the express form page. Use this field to link the requisition Search Catalog page to the location of the express form. The menu, component, and page elements are part of a hierarchy in which each layer further defines parts of the menu.                                                                                                    |  |
| Component Name    | Enter the name of the component where the express form is located.                                                                                                    |  |
| Page Name         | Enter the record definition that you created for the express form.                                                                                                    |  |
| Inquiry Menu Name | Enter the name of the inquiry menu definition that is used by this express form page for inquiries. Use this field to link the item description links to the location of the express form inquiry. You can view express forms using the Inquire Business Cards page. To access the page, select eProcurement > Procurement Application Admin > Maintain Supplier Integration > Inquire Business Cards. |  |
| Inquiry Component | Enter the component for express form inquiries.                                                                                                    |  |
| Inquiry Page Name | Enter the record definition that is used for express form inquiries.                                                                                                    |  |

| Field or Control | Description                                                                                                    |
|------------------|----------------------------------------------------------------------------------------------------|
| Image Name       | Enter the file name of the image that you want to display on the requisition Search Catalog page for this express form. |

## Supplemental Data Form

| Field or Control  | Description                                                                                                    |
|-------------------|----------------------------------------------------------------------------------------------------|
| Menu Name         | Pre-populated display-only field.                                                                                       |
| Component Name    | Pre-populated display-only field.                                                                                       |
| Page Name         | Pre-populated display-only field.                                                                                       |
| Inquiry Menu Name | Pre-populated display-only field.                                                                                       |
| Inquiry Component | Pre-populated display-only field.                                                                                       |
| Inquiry Page Name | Pre-populated display-only field.                                                                                       |
| Image Name        | Enter the file name of the image that you want to display on the requisition Search Catalog page for this express form. |

**Note:** More than one express form can use the same page definition but not the same express form type.

**Note:** Use the inquiry or display-only version of the express forms to enable users and suppliers to view orders without editing them.

You can also enter search terms and a description that helps users find the express form during catalog search.

## **Maintain Supplemental Data**

Use the Maintain Supplemental Data page (PV\_SDF\_OPTIONS) to provide access to the supplemental data framework (SDF) for the user to define supplemental data forms.

Navigation:

eProcurement > Administer Procurement > Maintain Supplier Integration > Maintain Supplemental Data

This example illustrates the fields and controls on the Maintain Supplemental Data.

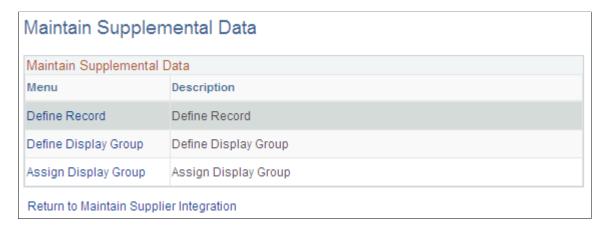

There are different levels in creating a supplemental data form. You can click the menu given and individually add values to the records and save it.

#### **Define Record**

Access the Define Record page by clicking on the Define Record menu on the Maintain Supplemental Data page. Define record values, field summary, and field detail for the form.

This example illustrates the fields and controls on the Define Record.

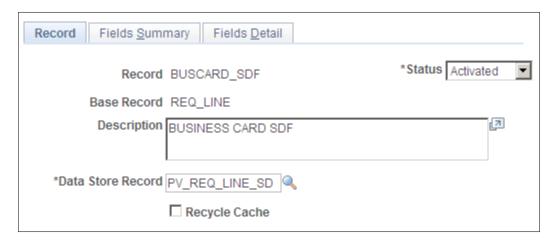

When you define a record the Status will be *Activated*. However you can change it to *In Design* if the record design is not complete.

## **Define Display Group**

Access the Define Display Group page by clicking on the Define Display Group menu on the Maintain Supplemental Data page.

This example illustrates the fields and controls on the Define Display Group. You can find definitions for the fields and controls later on this page.

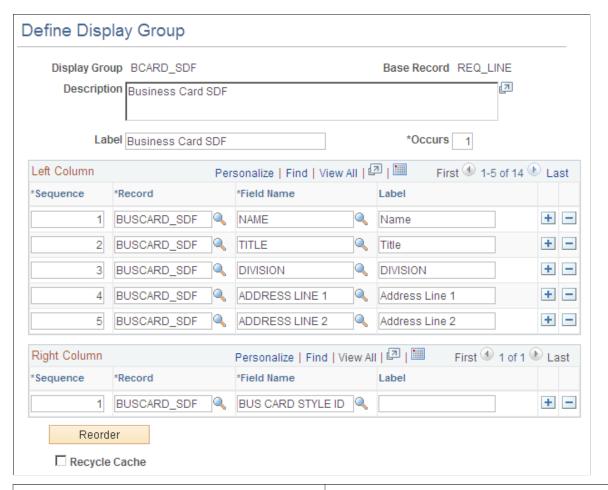

| Field or Control | Description                                                                                     |
|------------------|-------------------------------------------------------------------------------------------------|
| Base Record      | User defined while searching for the display group. Select from the given list of base records. |
|                  | Depending on the Base Record Name selected, the Left column and Right Column data is populated. |

## **Assign Display Group**

Access the Assign Display Group page by clicking on the Assign Display Group menu on Maintain Supplemental Data page.

This example illustrates the fields and controls on the Assign Display Group.

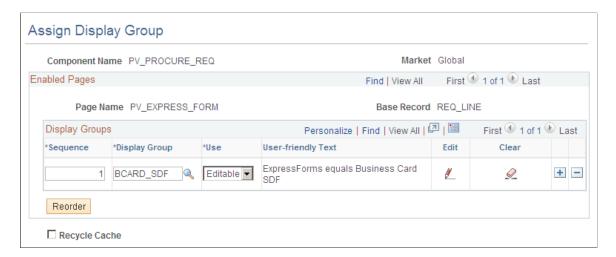

You can edit the sequence numbers for the display groups and reorder it. You can also define conditions for individual fields in the display group based on which the supplemental data will be displayed.

# **Ordering Items from Express Forms**

PeopleSoft eProcurement is delivered with two express form examples of business cards. While the examples can be used to design express forms, it is not intended to be used as an express form template. The two types of forms delivered are application designer form and supplemental data form.

To order express form items:

- 1. Create or edit a requisition.
- 2. Select Forms.
- 3. Click the link for the type of form that you want to order.
- 4. Enter information for the form.

Fields that are marked with an asterisk (\*) are required.

- 5. Click **OK** to save the request and access the Requisition Checkout page.
- 6. After adding the form to the requisition, click the description for the linked item on the Requisition Checkout page to view the order.

# Page Used to Order Items from Express Forms

| Page Name           | Definition Name | Usage                                                                                                    |
|---------------------|-----------------|----------------------------------------------------------------------------------------------------|
| Business Cards Page | PV_EF_BUSCARD   | Enter data for express forms. When you enter the quantity of forms, the system updates the <b>Amount</b> field with the line total. |

| Page Name              | Definition Name | Usage                                               |
|------------------------|-----------------|-----------------------------------------------------|
| Business Card SDF Page | PV_EXPRESS_FORM | Enter relevant data for SDF and add it to the cart. |

## **Related Links**

**Creating Requisitions** 

# **Using Express Item Entry**

This section provides an overview of express item entry and discusses how to enter details for requesting express items.

# **Pages Used for Express Item Entry**

| Page Name               | Definition Name | Usage                                                                                                    |
|-------------------------|-----------------|----------------------------------------------------------------------------------------------------|
| Express Item Entry Page | PV_EXPRESS_REQ  | Use page to enter details for express items and add it to the cart.  Express item entry is controlled by rule-based catalogs. |

See Requisition Settings Page

See <u>Understanding Catalog Security</u>

See Setting Up Catalog Security

# **Express Item Entry Page**

Use the Express Item Entry page (PV\_EXPRESS\_REQ) to request express items.

Navigation:

**eProcurement** > Create Requisition > Express Item Entry

This example illustrates the fields and controls on the Express Item Entry page. You can find definitions for the fields and controls later on this page.

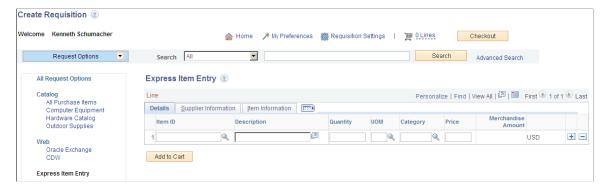

| Field or Control      | Description                                                                                                    |  |
|-----------------------|----------------------------------------------------------------------------------------------------|--|
| Item ID               | Select an item ID. If the requester uses assigned catalogs, then the items that are available are limited to those items from the catalogs that they are assigned. If the requester doesn't use assigned catalogs, then all items are available. |  |
| Description           | This is an open format for requesters to enter data.                                                                                                    |  |
| Quantity              | The number of items.                                                                                                    |  |
| UOM (unit of measure) | Requesters can select from appropriate values or this can be populated from the Requisition Settings page if defaults are available.                                                                                                    |  |
| Category              | If the item is not associated with a category, this information is supplied by default from the Requisition Settings page if defaults are available. This field is also based on requesters' assigned catalogs.                                  |  |
| Price                 | User entered field if Item ID is not given by the user.                                                                                                    |  |
| Curr (currency)       | This is supplied from the Requisition Settings page if defaults are available.                                                                                                    |  |

## **Chapter 14**

# Managing Requisitions in PeopleSoft eProcurement

# **Understanding Requisition Management**

The Manage Requisition feature provides you with the ability to review, edit, approve, or cancel requisitions. You can view requisitions in any status. You can only edit active requisitions that have not been sourced and do not have a status of *Complete*, or *Canceled*.

After you dispatch a requisition on a purchase order, the goods are received and the supplier is paid. The Requisition Reconciliation process (PO REQRCON) then identifies the requisition status as *Complete*.

# **Maintaining Requisitions**

This section discusses how to manage requisitions, view requisition details, maintain requisition distribution and accounting details, change value added tax (VAT) details for distributions, edit requisitions, and cancel or reopen requisitions.

# **Pages Used to Maintain Requisitions**

| Page Name                          | Definition Name    | Usage                                                                                                    |
|------------------------------------|--------------------|----------------------------------------------------------------------------------------------------|
| Managing Requisitions Page         | PV_REQ_STATUS      | View and manage requisitions.                                                                                                    |
| Requisition Details Page           | PV_REQ_PO_DTLS     | View requisition details.                                                                                                    |
| Line Attachments Page              | PV_REQ_APP_DATTCH  | Displays the attachments added to this requisition at the line level.                                                                                                    |
| Item Description Page              | PV_NEWSC_ITM_DESCR | View line item descriptions.                                                                                                    |
| Req Schedule One Time Address Page | PV_REQ_INQ_ADDR    | Displays the details for a one-time ship to address that was added during requisition creation or edit. This page can only be accessed if a one-time address has been entered for this line and the user is not linked to the eProcurement role action of NO_ONETIME_SHIPTO. |

| Page Name                                            | Definition Name   | Usage                                                                                                    |
|------------------------------------------------------|-------------------|----------------------------------------------------------------------------------------------------|
| ShipTo Attachments Page                              | PV_REQ_SHIP_ATTCH | Displays the attachments added to this requisition at the ship to level.                                                                                                    |
| VAT Information for Schedule Page                    | REQ_INQ_SCHED_VAT | Review value added tax (VAT) information for the schedule line.  The page does not display when the Calculate VAT on Req check box at Purchasing business unit level is not selected, the purchasing business unit is not in a VAT environment, or the VAT _DETAILS eProcurement role action is not used. Using this page, you can override the recovery percentage and rebate percentage, and recalculate or reset VAT defaults changes that are made to VAT determinants.    |
| VAT Details For Distribution Page                    | REQ_INQ_DIST_VAT  | Review value added tax (VAT) information for the distribution line. The page does not display when the Calculate VAT on Req check box at Purchasing business unit level is not selected, the purchasing business unit is not in a VAT environment, or the VAT _DETAILS eProcurement role action is not used. Using this page, you can override the recovery percentage and rebate percentage, and recalculate or reset VAT defaults changes that are made to VAT determinants. |
| Edit Requisition-Review and Submit Page              | PV_REQ_CHECKOUT   | Edit requisition information. This page is accessible only for open requisitions.                                                                                                    |
| Requisition Details for <requester> Page</requester> | PV_REQ_CANCEL     | Cancel requisition.                                                                                                    |
| Approval Status Page                                 | PV_REQ_APPROVAL   | View summary information for the requisition including the number of items and the total price. This page is similar in appearance to the Requisition Approval page.                                                                                                    |

## **Related Links**

**Setting Up Installation Options** 

# **Managing Requisitions Page**

Use the Manage Requisitions page (PV\_REQ\_STATUS) to view and manage requisitions.

Navigation:

### **eProcurement** > Manage Requisitions

This example illustrates the fields and controls on the Manage Requisitions page. You can find definitions for the fields and controls later on this page.

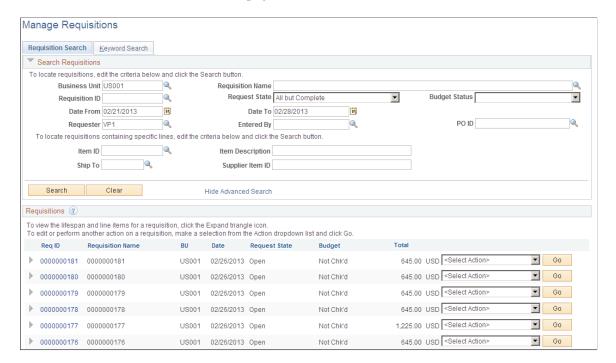

Use this page to review requisitions. From this page, you can access other pages to perform tasks, such as review requisition details, edit or cancel requisitions, create change requests, receive stock, copy requisition, view approvals, or return stock to the supplier.

Before using this page, determine your display options:

- Use the eProcurement Installation Options page to define the maximum number of rows that are retrieved and appear on the Manage Requisitions page.
- If the eProcurement role action NO\_DEFAULT\_RESULT is assigned to a user, requisitions do not appear in the scroll area until the user clicks **Search**.

### Search Requisitions

Enter search criteria in this group box and click the Search button to display requisitions below in the Requisitions group box. Search criteria include:

| Field or Control     | Description                                                                                                    |
|----------------------|----------------------------------------------------------------------------------------------------|
| <b>Business Unit</b> | Select the PeopleSoft Purchasing business unit.                                                                               |
| Requisition Name     | To find a specific requisition, enter the description of the request entered by the requester when the requisition was added. |

| Field or Control | Description                                                                                                    |
|------------------|----------------------------------------------------------------------------------------------------|
| Requisition ID   | Enter a specific requisition ID to display.                                                                                                    |
| Request State    | Select the state for the overall requisition (header-level) to limit the requisitions displayed to this status. Leave this field blank to display search results without using request state as a search criteria. The following search criteria are included:  • All but Complete — Displays all requisitions except those |
|                  | with the status Complete.                                                                                                    |
|                  | • Approved                                                                                                    |
|                  | • Cancelled                                                                                                    |
|                  | • Complete                                                                                                    |
|                  | • Denied                                                                                                    |
|                  | • Open                                                                                                    |
|                  | PO Partially Canceled                                                                                                    |
|                  | PO Partially Created                                                                                                    |
|                  | • PO(s) Created                                                                                                    |
|                  | • PO(s) Dispatched                                                                                                    |
|                  | Partially Dispatched                                                                                                    |
|                  | Partially Received                                                                                                    |
|                  | • Pending                                                                                                    |
|                  | • Received                                                                                                    |
|                  | • See Lines                                                                                                    |
|                  | Service Complete                                                                                                    |
|                  | Service Filled                                                                                                    |
|                  | Service Sourced                                                                                                    |
|                  | Note: States are defined below for the Request State field (at the requisition header level) in the Requisitions group box.                                                                                                    |

| Field or Control      | Description                                                                                                    |
|-----------------------|----------------------------------------------------------------------------------------------------|
| Budget Status         | Displays the header results of a budget check initiated by clicking the Check Budget button or the Pre-Check Budget button. The options are:  • Valid: The requisition passed budget checking and the Budget Processor has updated the control budget ledger (LEDGER_KK).  • Not Checked: The Budget Processor has not processed the requisition.  • Error: The requisition failed budget checking.  • Provisionally Valid: The requisition passed budget checking but no pre-encumbrance was created in the control budget ledger. This status is used when you select the Pre-Check Budget button. |
| Date From and Date To | Enter the creation date or range of dates for the requisitions.                                                                                                    |
| Requester             | Enter the requester of the requisition.                                                                                                    |
| Entered By            | Enter the user ID of the individual who entered in the requisition. This is usually the requester but can be another individual.                                                                                                    |
| PO ID                 | Enter the Purchase Order ID where the requisition was sourced.                                                                                                    |
| Show Advanced Search  | Click to view four more search fields, which are:  Item ID  Item Description  Ship To  Supplier Item ID                                                                                                    |

## **Keyword Search**

Enter a word (for example UPN ID) or a string of characters in the Keyword Search box, and then click the Search button to display requisitions having UPN ID in the Requisitions group box.

## Requisitions

This group box displays requisitions based on the search criteria in the Search Requisitions group box. Basic information about the entire requisition (requisition header-level) is displayed for each requisition. You can view additional information, including line details by using the Expand Section icon.

| Field or Control        | Description                                                                                                    |
|-------------------------|----------------------------------------------------------------------------------------------------|
| Req ID (requisition id) | Click a requisition ID to access the Requisition Details page, where you can view additional details of the requisition.                                                                                                    |
| Requisition Name        | Displays the description of the request entered by the requester when the requisition was added. The requisition name helps to identify this requisition as it flows through the system. If no requisition name was entered, then the requisition ID is displayed. |
| BU                      | Displays the PeopleSoft Purchasing Business Unit for this requisition.                                                                                                    |
| Date                    | Displays the date the requisition was created.                                                                                                    |

| Field or Control                               | Description                                                                                                    |
|------------------------------------------------|----------------------------------------------------------------------------------------------------|
| Request State(at the requisition header level) | This state field displays the request state across the entire procurement cycle, not just the requisition header state. The following states are included:                                                                                                    |
|                                                | Approved: The requisition have been approved and is ready for sourcing. For this status to display at the heade level, all lines of this requisition must be in the Approved status.                                                                                                    |
|                                                | Cancelled: The requisition was entered and saved but then the entire requisition or each requisition line was canceled. For this status to display at the header level, all lines of this requisition must be in the Canceled status.  A canceled requisition can be reopened within a certain number of days as specified for the Purchasing business unit; otherwise, it is closed permanently.                                                                                                    |
|                                                | Complete: The requisition is marked complete after the requisition is dispatched on a PO, the goods are received and the supplier is paid. A background process identifies the requisitions and moves them to the complete status. Canceled requisitions and those that are fulfilled by inventory stock are also identified as complete.                                                                                                    |
|                                                | Denied: The entire requisition or each requisition line has been denied in the approval process. For this status to display at the header level, all lines of this requisition must be in the Denied status.                                                                                                    |
|                                                | Open: The requisition has been entered and saved but<br>not yet submitted. For this status to display at the header<br>level, all lines of this requisition must be in the Open<br>status.                                                                                                    |
|                                                | PO Partially Canceled: The requisition contains some lines that have been placed on purchase orders and these purchase orders have been subsequently been canceled. For this status to display, the purchase orders must all have the same status, Canceled. This status indicates that some of the requisition lines have not been sourced to a purchase order and it also indicates that none of the lines have been received or returned to supplier.                                                                                                    |
|                                                | • PO Partially Completed: The purchase order has been closed for some of the requisition lines, however the requisitions are not yet closed.                                                                                                    |
|                                                | PO Partially Created: The requisition contains some line that have been sourced to an approved purchase order. For this status to display, the purchase orders must all have the same status, Approved. This status indicates that some of the status indicates that some of the status indicates the status indicates the status i |

| Field or Control | Description                                                                                                    |
|------------------|----------------------------------------------------------------------------------------------------|
|                  | the requisition lines have not been sourced to a purchase order and it also indicates that none of the lines have been received or returned to supplier.                                                                                                    |
|                  | PO(s) Created: The requisition has been placed on a PO that has been approved. This header status indicates that all lines of this requisition have been sourced to approved purchase orders and the requisition line status is PO(s) Created. For this status to display, the purchase orders must all have the same status, Approved.                                                                                                    |
|                  | PO(s) Cancelled: The requisition has been placed on a PO that has been subsequently been canceled. This header status indicates that all lines of this requisition have been sourced to canceled purchase orders and the requisition line status is PO(s) Canceled. For this status to display, the purchase orders must all have the same status. Canceled.                                                                                               |
|                  | • <i>PO(s) Completed:</i> The purchase order has been closed for all of the requisition lines, however the requisitions are not yet closed.                                                                                                    |
|                  | • PO(s) Dispatched: The requisition has been placed on a purchase order and the purchase order has been dispatched to the supplier. This header status indicates that all lines of this requisition have been sourced to dispatched purchase orders and the requisition line status is PO(s) Dispatched. For this status to display, the purchase orders must all have the same status, Dispatched.                                                        |
|                  | • Partially Dispatched: The requisition contains some lines that have been placed on purchase orders and these purchase orders have been dispatched to the supplier. For this status to display, the purchase orders must all have th same status, Dispatched. This status indicates that some of the requisition lines have not been sourced to a purchase order and it also indicates that none of the lines have been received or returned to supplier. |
|                  | • Partially Received: The requisition contains some lines that have been placed on a purchase order, the purchase order has been dispatched to the supplier, and the goods have been fully or partially received. This status indicates that some of the requisition lines have not been received.                                                                                                    |
|                  | • <i>Pending:</i> The requisition has been submitted and is awaiting approval. This header status indicates that all lines of this requisition have the line status of Pending.                                                                                                    |

| Field or Control | Description                                                                                                    |
|------------------|----------------------------------------------------------------------------------------------------|
|                  | <ul> <li>Received: The requisition has been placed on a purchase order, the purchase order has been dispatched to the supplier, and the goods have been fully received. For this status to display at the header level, all lines of this requisition must be in the Received status.</li> <li>See Lines: The lines of this requisition are in various stages of the approval process and the lines have different statuses (i.e. pending, approved, denied, and so on); however, none of the lines have been sourced to a purchase order.</li> </ul> |
| Budget           | View the budget status for the requisition. This column appears when Commitment Control is enabled.                                                                                                    |

| Field or Control             | Description                                                                                                    |
|------------------------------|----------------------------------------------------------------------------------------------------|
| <pre>Select Action&gt;</pre> | Select an option and click the Go button to perform the action. The available actions vary depending on the status of the requisition. Actions include:  • Approvals displays the Approval Status page.  • Cancel displays the Requisition Details for: <name> page (PV_REQ_CANCEL), which has a Cancel Requisition button.  When the Cancel Requisition button is clicked, a confirmation page is displayed, where the user can enter a reason code and a comment.  • Copy displays the Review and Submit page.  All items are copied to the new requisition. However, if one item was created from a special request, a message</name> |
|                              | ene item was created from a special request, a message appears.      Edit displays a warning message indicating that editing the requisition will restart the approval process.  Click OK to continue or click Cancel to go back. If you click OK, the Edit Requisition - Review and Submit page appears for the requisition. Changing a requisition can create a change request.                                                                                                    |
|                              | View Print displays the print version of the requisition.  Some additional Actions available are Receive, Process Returns, Check Budget, and Pre-Check Budget.  Note: The options that appear for a requisition differ depending on the status of the requisition. For example, you cannot cancel a requisition for which a PO is created.                                                                                                    |
| Go                           | Click to perform the selected action.                                                                                                    |
| Create New Requisition       | Click to access the Create Requisition page, where you can add another requisition.                                                                                                    |
| Review Change Request        | Click to access the Change Request List for page, where you can view and process change requests.                                                                                                    |

| Field or Control       | Description                                                                                                    |
|------------------------|----------------------------------------------------------------------------------------------------|
| Review Change Tracking | Click to display the View Requisition Change Tracking History page, where you can view changes to requisitions if you are using the change tracking feature. This page provides an audit trail of key transactional information including, changes to any fields marked for track changes on the change template, the user who modified the requisition, and the date and time of each requisition change request. |
| Manage Receipts        | Click to access the Receipts For page, where you can view and maintain receipts.                                                                                                    |
| Requisition Report     | Click to access the Print Requisition process page, where you can define parameters for creating the printed requisition report (POY1100).                                                                                                    |

## **Requisition Cycle**

Use the Requisition Cycle page (PV\_REQ\_CYCLE\_PAGE) to displays the business process flow for a requisition with links to various documents.

The business process flow, or lifecycle, includes icons for requisition creation, requisition approval, sourcing to inventory stock, sourcing to a purchase order, purchase order acknowledgments (POA), advanced shipping notices (ASN), change requests, receiving, returns, invoices, and payment. The icons are highlighted when the requisition has completed the step. Some of the icons link you to additional information on a separate page. In order to view the POA and ASN icons you must select the Requisition Cycle Options on the eProcurement Business Unit Options page.

### Navigation:

On the Manage Requisitions page, click the **Expand Section** icon next to a listed requisition.

Access the Requisition Cycle section of the Manage Requisitions page (Click the **Expand Section** icon next to a listed requisition).

The Requisition Cycle section displays the business process flow for a requisition with links to various documents. The business process flow or lifecycle, includes icons for requisition creation, requisition approval, sourcing to inventory stock, sourcing to a purchase order, purchase order acknowledgments (POA), advanced shipping notices (ASN), change requests, receiving, returns, invoices, and payment.

Stages in the requisition cycle that are complete or in progress are highlighted with active links.

This same information can be viewed on a separate page, the Requisition Cycle for: <requester> page (PV\_REQ\_CYCLE\_PAGE), if the user is linked to the eProcurement role action of VIEW\_REQ\_CYCLE. To access this page select **View Cycle** in the Select Action field and click the **Go** button.

| Field or Control | Description                                                                                                    |
|------------------|----------------------------------------------------------------------------------------------------|
| Requisition      | Click the Requisition icon to access the Requisition Details page (PV_REQ_PO_DTLS), where you can view detailed information about this requisition.                                                                                                    |
| Approvals        | Click the Approvals icon to access the Approval Status page (EOAWMA_TXNHDTL_FL), where you can view the current approval status of the requisition and view line approval details.                                                                                                    |
| Inventory        | Click the Inventory icon to access the Stock Requests page (ORDER_INQ_INV), where you can view the material stock request created from this requisition to fulfill the demand using inventory stock.                                                                                                    |
| Purchase Orders  | Click the Purchase Orders icon to access the Purchase Order Inquiry page (PV_PO_LINE_INQ_2), where you can view information about the purchase order that this requisition was sourced to; including, the purchase order number, buyer, and supplier.                                                                                                    |
| POA              | Click the POA icon to access the PO Acknowledgement page (PV_POA_INQUIRY), where you can view the purchase order acknowledgement tied to this requisition. You can select the Details link of a POA to view the acknowledgement history.                                                                                                    |
| ASN              | Click the ASN icon to access the ASN History page (PV_ASN_INQUIRY), where you can view the advanced shipping notice tied to this requisition. Click the Details icon to navigate to the ASN History page, where you can review the arrival date, bill of lading number, carrier, and other information about the incoming shipment. If three is only one ASN for the selected requisition, the ASN History page is displayed directly. |
| Change Request   | Click the Change Request icon to access the Review Change Requests page (PV_CHNG_REQST_LIST), where you can view requisition change request details after it has been sourced to a Purchase Order, view change reason, and processing error if any.                                                                                                    |
| Receiving        | Click the Receiving icon to access the Manage Receipts page (PV_RECV_UPDATE_REQ), where you can view the purchase order receipt linked to your requisition.                                                                                                    |

| Field or Control | Description                                                                                                    |
|------------------|----------------------------------------------------------------------------------------------------|
| Returns          | Click the Returns icon to access the Manage Return To Vendor (Supplier)s page (PV_RTV_UPDATE_REQ), where you can view the RTV linked to your requisition.          |
| Invoice          | Click the Invoice icon to access the PO Inquiry page (PV_PO _INQUIRY), where you can view the requisition, purchase order, receipts, vouchers, and Invoice Number. |
| Payment          | Click the Payment icon to access the Payment Inquiry page (PV_PYMNT_INQUIRY), where you can view the payment details for the PO.                                   |

### **Line Information**

The Line Information group box displays information about each line within the requisition.

## Navigation:

To access the Line Information group box on the Manage Requisitions page, click the **Expand Section** icon next to a listed requisition.

This example illustrates the fields and controls on the Line Information group box. You can find definitions for the fields and controls later on this page.

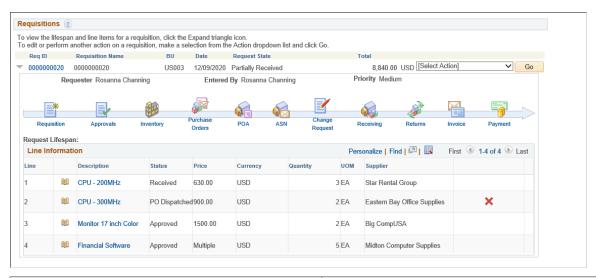

| Field or Control | Description                                                                                       |
|------------------|---------------------------------------------------------------------------------------------------|
| Description      | Click the link to access the Item Description page where you can view information about the item. |

| Field or Control                      | Description                                                                                                    |
|---------------------------------------|----------------------------------------------------------------------------------------------------|
| Status(at the requisition line level) | This status field displays the status of the requisition line. The statuses include:                                                                                                    |
|                                       | Approved: The requisition line has completed workflow approval and is approved. The line is ready for sourcing.                                                                                                    |
|                                       | Cancelled: The requisition line was entered and saved but then canceled. A canceled requisition line can be reopened within a certain number of days as specified for the Purchasing business unit; otherwise, it is closed permanently.                                                                                                    |
|                                       | Complete: The requisition line is marked complete after the line is dispatched on a PO, the goods are received and the supplier is paid. A background process identifies the requisition lines and moves them to the complete status. Canceled requisition lines and those that are fulfilled by inventory stock are also identified as complete. |
|                                       | Denied: The requisition line has been denied in the approval process.                                                                                                    |
|                                       | Open: The requisition line has been entered and saved but not yet submitted.                                                                                                    |
|                                       | PO(s) Created: The requisition line has been placed on a PO that has been approved.                                                                                                    |
|                                       | • <i>PO(s) Canceled:</i> The requisition line has been placed on a PO that has been subsequently been canceled.                                                                                                    |
|                                       | PO(s) Dispatched: The requisition line has been placed on a purchase order and the purchase order has been dispatched to the supplier.                                                                                                    |
|                                       | Multiple PO(s): The requisition line has been sourced to more than one purchase order and all are in different status.                                                                                                    |
|                                       | Pending: The requisition line has been submitted and is awaiting approval.                                                                                                    |
|                                       | Received: The requisition line has been placed on a purchase order, the purchase order has been dispatched to the supplier, and the goods have been fully received.                                                                                                    |

| Field or Control          | Description                                                                                                    |
|---------------------------|----------------------------------------------------------------------------------------------------|
| (Cancel Requisition icon) | Click this icon to cancel a line on the requisition. You can cancel a requisition that has been sourced to a purchase order. If the cancellation completes budget checking and workflow approval, then the system creates a change request for cancelling the corresponding purchase order lines.  A requisition line cannot be cancelled if you are using Commitment Control and the line has not yet pass budget checking. Also when a requisition line is sourced to multiple purchase orders it cannot be cancelled.  If the approval process includes one or more stages that have only header level approval and a requisition line is cancelled, the entire requisition is resubmitted for approval for the entire approval process. For example, all stages are resubmitted.  If the approval process includes one or more stages that have only line-level approval and a requisition line is cancelled, the line approval thread is terminated.  If the approval process includes two or more stages that have a combination of line-level and header-level approval and a requisition line is cancelled, the line-level approval is on is a line-level approval. If the current stage that the approval is on is a line-level approval. If the current stage is a header-level, then the requisition is resubmitted for the entire process. |

PeopleSoft Approval Framework

### **Related Links**

**Creating Requisitions** 

"Canceling Requisitions and Requisition Lines" (PeopleSoft Purchasing)

# **Requisition Details Page**

Use Requisition Details page (PV\_REQ\_PO\_DTLS) to view details about individual requisitions. The PO Information header appears only if a PO was created for the requisition.

Navigation:

To access the Requisitions Details page (Click the Req ID link on the Manage Requisitions page).

This example illustrates the fields and controls on the Requisitions Details page. You can find definitions for the fields and controls later on this page.

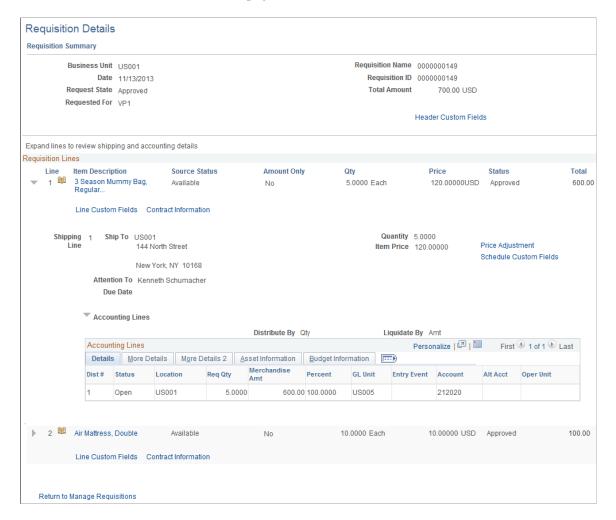

This example illustrates the fields and controls on the Custom Fields for Line 1 page.

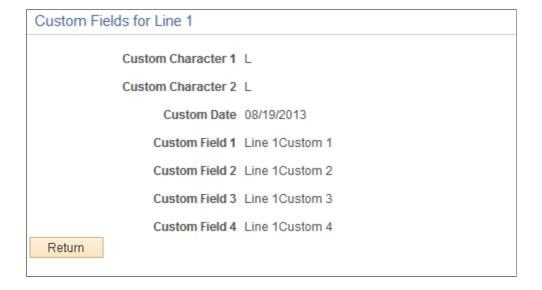

| Field or Control     | Description                                                                                                    |
|----------------------|----------------------------------------------------------------------------------------------------|
| Header Custom Fields | Click to view the Custom Fields for Header page that opens in a pop-up window. The custom field values appearing on this page are display only.                                                                                                    |
| (Go To Attachments)  | Click this icon to access the Line Attachments page where you can view the attachments to this requisition.                                                                                                    |
| Line Comments        | Displays any comments added at the requisition line-level.  See Line Comment Page.                                                                                                    |
| Item Description     | Click the hyperlink to view the item's detailed description.                                                                                                    |
| Source Status        | <ul> <li>View the stage of the requisition line in the sourcing process. Values include:</li> <li>Not Sourced</li> <li>Available: The requisition line has not yet been placed on a PO or inventory stock request.</li> <li>In Process: A sourcing process is running on this requisition line or an error occurred in creating a PO.</li> <li>Staged: The requisition has been staged to the sourcing tables. This status is a link to the Sourcing Workbench in PeopleSoft Purchasing where you can view the details of the sourcing status.</li> <li>Complete: The requisition line has been sourced to an inventory stock request or a PO. This status is a link to the Sourcing Workbench in PeopleSoft Purchasing where you can view the details of the sourcing status.</li> <li>Error: The requisition line is in error on the Sourcing Workbench. This status is a link to the Sourcing Workbench in PeopleSoft Purchasing where you can view the details of the sourcing status.</li> <li>See "Using the Sourcing Workbench" (PeopleSoft Purchasing).</li> </ul> |
| Amount Only          | A Yes indicates that this line is for an amount value only. The quantity will be 1, and only one schedule line will be available.                                                                                                    |

| Field or Control                      | Description                                                                                                    |
|---------------------------------------|----------------------------------------------------------------------------------------------------|
| Original Substituted Item             | Displays the original Item ID on the transaction line that was replaced when a Substitute Item was found.                                                                                                    |
|                                       | Once the field is populated, the original Item ID will not be overridden with another Item ID. If the Item ID field is changed directly by the Requester or Buyer, the Original Substituted Item field is cleared. Similarly, if the Supplier ID/Location field is changed by the Requester or Buyer, then the value in the Original Substituted Item field is cleared and the value is moved back to the Item ID field. |
|                                       | This icon helps the Requester or Buyer to know whether the item has been substituted. This appears on a transaction line whenever the Original Substituted Item field is populated. If Original Substituted Item and Description fields are already displayed in the component, i.e. Requisition and PO, a text 'Substitute Item in Use' will appear.                                                                    |
| Description                           | Displays the item description for the Original Substituted Item, if the field is populated.                                                                                                    |
| Sourced from Inventory                | Click the <b>Sourced from Inventory</b> button to access the Requisition to MSR List page, where you can view stock request information.                                                                                                    |
|                                       | This button only appears if the requisition line item is defined as an inventory item in PeopleSoft Inventory on the Item Definition - General : Common page.                                                                                                    |
| Requisition Schedule and Distribution | Click this link to access the Requisition Detailed Summary page, where you can view line details, schedules, and distribution information.                                                                                                    |
|                                       | Note: If the Amount Only check box is selected in the requisition line and requisition line is associated to Amount Only Work Order schedule, then the Schedule Date, Amount, currency fields are displayed. The Schedule Date, Amount, Currency fields are from WO schedule not from the Requisition.                                                                                                    |
| Line Custom Fields                    | Click to view the Custom Fields for Line 1 page that opens in a pop-up window. The custom field values appearing on this page are display only.                                                                                                    |
| Schedule Custom Fields                | Click to view the Custom Fields for Line 1 and Schedule 1 page that opens in a pop-up window. The custom field values appearing on this page are display only.                                                                                                    |

| Field or Control    | Description                                                                                                    |
|---------------------|----------------------------------------------------------------------------------------------------|
| Price Adjustment    | Click the link to view price adjustments for the schedule.                                                                                                    |
|                     | This link is controlled by users with specific role name and eProcurement role action VIEW_PRICEADJUSTMENTS.                                                                                                    |
| Ship To             | The location code that indicates the location where the supplier should deliver the items.                                                                                                    |
| (One Time Address)  | Select this icon to view the Req Schedule One Time Address page (PV_REQ_INQ_ADDR), where you can view a one-time ship to address added to this requisition line when it was added or edited. The One Time Address icon is not visible if the user is linked to the eProcurement role action of NO_ONETIME_SHIPTO.                                                                                                    |
| Due Date            | The date the requester would like the items to arrive at the Ship To location.                                                                                                    |
| Ship Via            | Displays the Ship Via Code value.                                                                                                    |
|                     | Note: This field is visible only if SHIPVIA_FREIGHT_DISPLAY role action is enabled.                                                                                                    |
| Freight Terms       | Displays the Freight Terms Code value.                                                                                                    |
|                     | Note: This field is visible only if SHIPVIA_FREIGHT_DISPLAY role action is enabled.                                                                                                    |
| (Go To Attachments) | Select this icon to access the ShipTo Attachments page, where you can view the attachments to this requisition at the Ship To level.                                                                                                    |
|                     | See <u>Header Comments Page</u> .                                                                                                    |
| (Schedule VAT icon) | Click the Schedule VAT icon to access the VAT Information for Schedule page, where you can review value added tax (VAT) information for the schedule line. The icon does not appear when the Calculate VAT on Req check box at Purchasing business unit level is not selected, the purchasing business unit is not in a VAT environment, or the VAT_DETAILS eProcurement role action is not used and the user eProcurement role is not added to the user ID profile. Using this page, you can override the recovery percentage and rebate percentage, and recalculate or reset VAT defaults changes that are made to VAT determinants. |
|                     | See "Understanding VAT" (PeopleSoft Global Options and Reports).                                                                                                    |

| Field or Control | Description                                                                                          |
|------------------|----------------------------------------------------------------------------------------------------|
| Ship To Comments | Displays comments added to this requisition at the ship to level.  See <u>Header Comments Page</u> . |

### **Contract Information**

This link appears if a contract ID has been assigned to the requisition line. Click this link to view contract details that opens in a secondary page.

The PeopleSoft eProcurement, PeopleSoft Purchasing, and PeopleSoft Payables applications are integrated with the procurement contract functionality to streamline the use of contacts with requisitions, purchase orders, and vouchers. As part of the contract functionality, you can set up requisitions to automatically search for a contract to use for requisitions. Applying default contract prices to requisitions enables you to receive contract prices for requisition items and to more accurately track budgets and preencumbrance balances.

See "Applying Contracts to Requisitions" (PeopleSoft Purchasing).

| Field or Control | Description                                                                                                    |
|------------------|----------------------------------------------------------------------------------------------------|
| Contract ID      | Displays the purchasing contract used to price this requisition line. The contract ID can be entered manually on the Review and Submit-Line Details page when creating and editing a requisition. A contract ID can also be added automatically by the system when you have selected the Default Contract On Req check box on the Purchasing Definition - Business Unit Options page. |
| Version          | Displays the contract version applied to this requisition line.  Multiple versions are available when you are using version control. Contract versions enable contract administrators to create and maintain multiple versions of a contract in the procurement system.                                                                                                    |
| Contract Line    | Displays the contract line applied to this requisition line.                                                                                                    |
| Category Line    | Displays the contract category line number. Categories enable you to specify groups of items on a contract, rather than having to enter the items one at a time.                                                                                                    |

See "Understanding Voucher and Order Contracts" (PeopleSoft Source to Settle Common Information).

#### **PO Information**

This link appears if the requisition item is sourced to PO. Click this link to view the PO information that opens in a secondary page.

| Field or Control | Description                                                                                                    |
|------------------|----------------------------------------------------------------------------------------------------|
| Receipt Status   | Displays the receipt status for this PO. Values include:                                                                                                    |
|                  | PO Not Received: No quantities for this PO line have been received.                                                                                                    |
|                  | PO Partially Received: Part or all quantities for this PO line have been received. Even if the quantity is fully received, the status does not change until you run the Match Request process in PeopleSoft Payables. |
|                  | PO Received: All quantities for this PO line have been received. Run the Matching process (AP MATCHING) in PeopleSoft Payables.                                                                                       |
| View Receipt     | Click the <b>View Receipt</b> button to access the Receipt For a Casual User page. This button appears if a receipt was recorded for this line.                                                                       |

### **Accounting Lines — Details**

| Field or Control             | Description                                                                                                    |
|------------------------------|----------------------------------------------------------------------------------------------------|
| Dist # (distribution number) | Displays the number the system assigns to this distribution.  The system uses this numbering to distinguish between multiple distributions for a single requisition line. |
| Status                       | Distribution statuses include:                                                                                                    |
|                              | <i>Open:</i> The distribution line is open.                                                                                                    |
|                              | Complete: The distribution line is closed.                                                                                                    |
|                              | <i>Processed:</i> The distribution line has been processed and is unavailable for sourcing.                                                                               |
|                              | Canceled: The distribution has been canceled.                                                                                                    |
| Distribution Type            | Displays the distribution type that was selected for the requisition line. Values are <i>Labor</i> and <i>Expense</i> .                                                   |

| Field or Control        | Description                                                                                                    |
|-------------------------|----------------------------------------------------------------------------------------------------|
| (Distribution VAT icon) | Click the Distribution VAT icon to access the VAT Information for Distribution page, where you can review value added tax (VAT) information for the distribution line. The icon does not appear when the Calculate VAT on Req check box at Purchasing business unit level is not selected, the purchasing business unit is not in a VAT environment, or the VAT_DETAILS eProcurement role action is not used. Using this page, you can override the recovery percentage and rebate percentage, and recalculate or reset VAT defaults changes that are made to VAT determinants.  See "Understanding VAT" (PeopleSoft Global Options and Reports). |

#### **Accounting Lines — More Details**

Access the Accounting Lines — More Details tab.

Select the More Details tab.

This example illustrates the fields and controls on the Accounting Lines — More Details page.

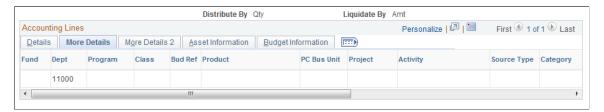

Along with viewing accounting information, you can access projects. Click the **Projects** link to view and update projects and activities.

#### **Accounting Lines — More Details 2**

Access the Accounting Lines — More Details 2 tab.

This example illustrates the fields and controls on the Accounting Lines — More Details 2 page. You can find definitions for the fields and controls later on this page.

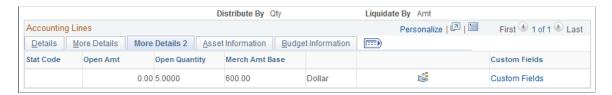

| Field or Control            | Description                                                                                                    |
|-----------------------------|----------------------------------------------------------------------------------------------------|
| Stat Code (statistics code) | Displays the code used to maintain statistical amounts to facilitate financial analysis and reporting. You can track a variety of non-monetary amounts with statistics.           |
| Open Amt (open amount)      | Displays the amount that is still open on the requisition that is not sourced to the purchase order(s) when the requisition is distributed by amount.                             |
| Open Quantity               | Displays the quantity that is still open on the requisition that is not sourced to the purchase order(s) when the requisition is distributed by quantity.                         |
| Base Amt (base amount)      | Displays the monetary value for this distribution line. The value appears in the base currency for the business unit. The currency type also appears with the value.              |
|                             | If the currency is different than the base currency, an exchange rate also appears.                                                                                               |
|                             | Click to view the exchange currency information and the exchange rate.                                                                                                    |
| Custom Fields               | Click to view the Custom Fields for Line 1 and Schedule 1 and Distribution 1 page that opens in a pop-up window. The custom field values appearing on this page are display only. |

#### **Accounting Lines — Asset Information**

Access the Accounting Lines - Asset Information tab.

This example illustrates the fields and controls on the Accounting Lines - Asset Information page. You can find definitions for the fields and controls later on this page.

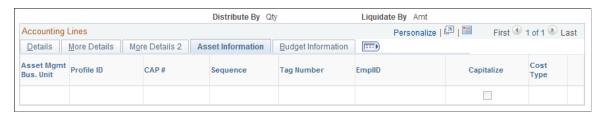

| Field or Control     | Description                                  |
|----------------------|----------------------------------------------|
| Asset Mgmt Bus. Unit | Displays the Asset Management Business Unit. |

| Field or Control                    | Description                                                                                                    |
|-------------------------------------|----------------------------------------------------------------------------------------------------|
| Profile ID                          | Displays the default asset profile ID associated with distribution items.                                                                                                    |
| CAP # (capital acquisition plan ID) | The CAP identification ties the asset to a capital acquisition plan.                                                                                                    |
| Sequence                            | Displays the sequence number for the capital acquisition plan.                                                                                                    |
| Tag Number                          | If you use tags to track assets, enter the tag number assigned to the asset.                                                                                                    |
| EmplID (employee ID)                | Employee ID of the custodian for this distribution item.                                                                                                    |
| Capitalize                          | Select to designate this item as a capitalized item. If the item is capitalized, it can be depreciated before the order is paid.                                                  |
| Cost Type                           | Displays the default cost type associated with the item purchase, if applicable. Cost types represent components of the cost of an asset, such as materials, labor, and overhead. |

#### **Accounting Lines - Budget Information**

Access the Accounting Lines - Budget Information tab.

This tab is hidden if Commitment Control for Purchasing is not enabled.

This example illustrates the fields and controls on the Accounting Lines - Budget Information page. You can find definitions for the fields and controls later on this page.

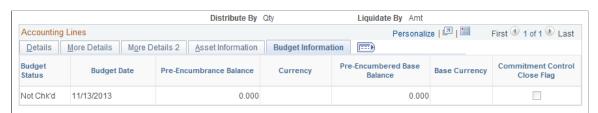

| Field or Control        | Description                                                                                                    |
|-------------------------|----------------------------------------------------------------------------------------------------|
| Budget Status           | <ul> <li>When Commitment Control for purchasing is enabled, displays the distribution line results after budget checking is initiated. Values for the field include:</li> <li>Not Chk'd: The requisition has not been budget checked or budget processor has not processed requisition monetary amount changes.</li> <li>Valid: The requisition passed budget checking and the budget processor has updated the control budget ledger.</li> <li>Error: The requisition failed budget checking.</li> <li>Warning: The requisition passed budget checking but with warning messages. It could be that the requisition amount exceeded budget amount but it is still within the budget tolerance. For more examples of Warning and Error, see "Understanding Commitment Control and General Ledger Journals" (PeopleSoft General Ledger).</li> <li>Bypass: The requisition distribution is not subject to budget checking for any of the commitment control ledger groups that are assigned to the General Ledger business unit. Budget processor will set the budget line status to Bypass for a transaction line that is not subject to budget checking.</li> </ul> |
| Budget Date             | Displays the date used by commitment control to determine the budget period to which this control budget belongs.                                                                                                    |
| Pre-Encumbrance Balance | Displays the pre-encumbrance balance for this requisition distribution after it is successfully budget checked. Click the Pre-Encumbrance Balance amount hyperlink to view requisition accounting entries for this distribution only. You can use this page to view accounting information details including the commitment control ledger group and transactions that have been performed against this requisition distribution. When this requisition line and distribution is sourced to a purchase order and budget checked, commitment control liquidates the pre-encumbrance balance from this requisition distribution and establishes an encumbrance for the purchase order.                                                                                                    |
| Currency                | Displays the currency code for the pre-encumbrance amount at the distribution level of the requisition. The currency code is based on the commitment control ledger group for the distribution level General Ledger business unit.                                                                                                    |

| Field or Control              | Description                                                                                                    |
|-------------------------------|----------------------------------------------------------------------------------------------------|
| Pre-Encumbrance Base Balance  | Displays the pre-encumbrance balance in requisition base currency.                                                                                                    |
| Base Currency                 | Displays the base currency of the pre-encumbrance balance on the business unit.                                                                                                    |
| Commitment Control Close Flag | Displays as selected when the Purchase Order associated with the requisition is finalized for less, thus indicating that the outstanding pre-encumbrance has been fully liquidated. This flag also displays as selected when the requisition distribution has been canceled. When the requisition is closed and remaining pre-encumbrance amount liquidated on the budget, this flag displays as selected on the requisition distribution. |

#### **Related Links**

"Defining Purchasing Item Attributes" (PeopleSoft Purchasing)

#### **VAT Details For Distribution Page**

Use the VAT Details for Distribution page (REQ\_INQ\_DIST\_VAT) to review value added tax (VAT) information for the distribution line.

The page does not appear when the **Calculate VAT on Req** check box at the Purchasing business unit level is not selected, the purchasing business unit is not in a VAT environment, or the VAT\_DETAILS eProcurement role action is not used. Using this page, you can override the recovery percentage and rebate percentage, and can recalculate or reset VAT default changes that are made to VAT determinants.

Navigation:

Click the **Distribution VAT** icon on the Requisition Details page.

Use this page to view VAT details at the distribution line level. Information that appears on the page relates to the requisition line number item and the schedule that you selected on the Manage Requisitions page. The page does not appear when the **Calculate VAT on Req** check box at the Purchasing business unit level is not selected, the purchasing business unit is not in a VAT environment, or the VAT\_DETAILS eProcurement role action is not used. Using this page, you can override the recovery percentage and rebate percentage, and can recalculate or reset VAT defaults changes that are made to VAT determinants.

This example illustrates the fields and controls on the VAT Details for Distribution page. You can find definitions for the fields and controls later on this page.

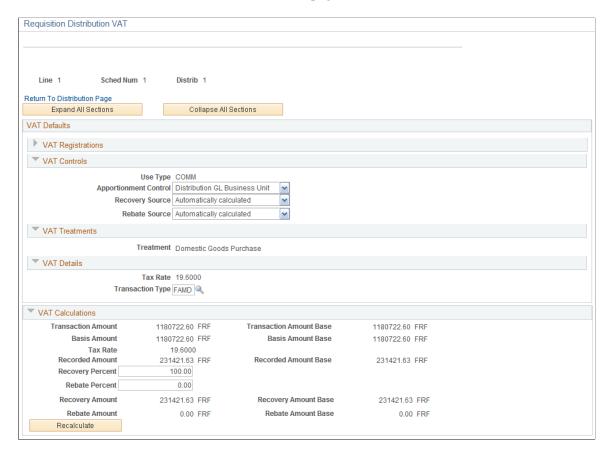

#### **VAT Defaults**

| Field or Control | Description                                                                                                    |
|------------------|----------------------------------------------------------------------------------------------------|
| Use Type         | Determines VAT recoverability. The field value is retrieved from the VAT default hierarchy, but you can override this value.  Use type is a type of activity in which a purchased good or service will be used and, therefore, to determine a recoverability percent and a rebate percent (when applicable) that is applied to a transaction line. Activities are categorized as taxable, exempt, or mixed. Where activity is mixed, you can |
|                  | associate either the ratio of taxable activity to exempt activity directly with the use type, or you can indicate that this ratio is determined at the ChartField level.                                                                                                    |

| Field or Control      | Description                                                                                                    |
|-----------------------|----------------------------------------------------------------------------------------------------|
| Apportionment Control | Displays the business unit that you want to control the VAT apportionment. This value appears by default from the Purchasing business unit. VAT apportionment is the mechanism that enables you to specify the ratio of taxable activity to exempt activity for individual ChartFields.                                                                                                    |
| Recovery Source       | Select whether the VAT recovery is <i>Automatic</i> or <i>Manual</i> . This value appears by default from the Purchasing business unit. If you select <i>Manual</i> , enter a value in the <b>Recovery Percent</b> field.                                                                                                    |
| Rebate Source         | Select whether the VAT rebate is <i>Automatic</i> or <i>Manual</i> . This value appears by default from the Purchasing business unit. If you select <i>Manual</i> , enter a value in the <b>Rebate Percent</b> field.                                                                                                    |
| Treatment             | Controls default and transaction behavior. A description of how the transaction must be treated for VAT purposes. This value is used to determine how VAT defaults are applied, what accounting entries are required, and how and if the transaction is reported on the VAT return. You can override the values in this field.                                                                                                    |
|                       | The VAT defaulting hierarchy determines the value of this field based on the country in which the service is deemed to have been performed, and the countries in which the bank and beneficiary are located and registered.                                                                                                    |
| VAT Code              | Select a value to specify the rate at which VAT is calculated.  The VAT code used to define a percentage the system uses to determine the VAT amount. The VAT code is similar to the sales and use tax code, with a few exceptions.  The tax authority tied to the VAT code generally consists of a single authority, and the ChartFields for a VAT code do not reside with the tax authority but are determined by the combination of the VAT code, VAT account type, and VAT transaction type. |
| Transaction Type      | Select a value to categorize VAT transactions according to particular VAT accounting and reporting requirements.  The VAT code and the VAT transaction type are used in conjunction with the VAT account type to obtain the ChartFields for accounting entries.                                                                                                    |

#### **VAT Calculations**

| Field or Control        | Description                                                                                                    |
|-------------------------|----------------------------------------------------------------------------------------------------|
| Transaction Amount      | VAT amount in the transaction currency.                                                                                                    |
| Transaction Amount Base | VAT amount in the base currency.                                                                                                    |
| Basis Amount            | VAT basis amount in transaction currency.                                                                                                    |
| Basis Amount Base       | VAT basis amount in the base currency.                                                                                                    |
| Tax Rate                | Displays the rate at which this item is taxed.                                                                                                    |
| Recorded Amount         | Displays the amount of VAT calculated for the schedule in the transaction currency.                                                                                                    |
| Recorded Amount Base    | Displays the amount of VAT calculated for the schedule in the base currency.                                                                                                    |
| Recovery Percent        | Displays a system-calculated value based on the selected VAT use type. You can override the automatic value if the VAT Allow Override Recovery/Rebate field on the business unit indicates that manual override is allowed. This value must be less than or equal to 100 and a positive number.  To access the field, select eProcurement > Procurement Application Admin > Maintain Business Units > Processing Options and click the Set VAT Default link. |
| Rebate Percent          | Displays a system-calculated value based on the selected VAT use type. You can override the automatic value if the VAT Allow Override Recovery/Rebate field on the business unit indicates that manual override is allowed. This value must be less than or equal to 100 and a positive number.  To access the field, select eProcurement > Procurement Application Admin > Maintain Business Units > Processing Options and click the Set VAT Default link. |
| Recovery Amount         | VAT recovery amount in the transaction currency.                                                                                                    |
| Recovery Amount Base    | VAT recovery amount in the base currency.                                                                                                    |

| Field or Control   | Description                                               |
|--------------------|-----------------------------------------------------------|
| Rebate Amount      | Calculated VAT rebate amount in the transaction currency. |
| Rebate Amount Base | Calculated VAT rebate amount in the base currency.        |

#### **Related Links**

"Understanding VAT" (PeopleSoft Global Options and Reports)

#### **Edit Requisition-Review and Submit Page**

Use the Edit Requisition-Review and Submit page (PV\_REQ\_CHECKOUT) to edit requisition information.

This page is accessible only for open requisitions.

Navigation:

Select *Edit* in the **Select Action** field on the Manage Requisitions page. Click the **Go** button.

This example illustrates the fields and controls on the Edit Requisition - Review and Submit page. You can find definitions for the fields and controls later on this page.

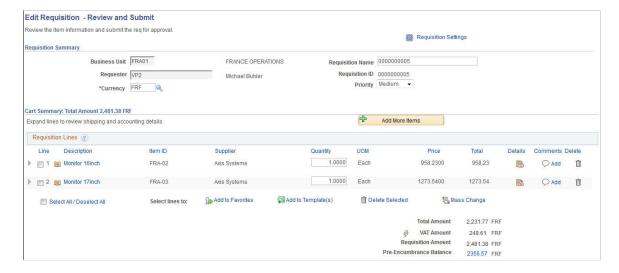

This example illustrates the fields and controls on the Edit Requisition - Review and Submit page. You can find definitions for the fields and controls later on this page.

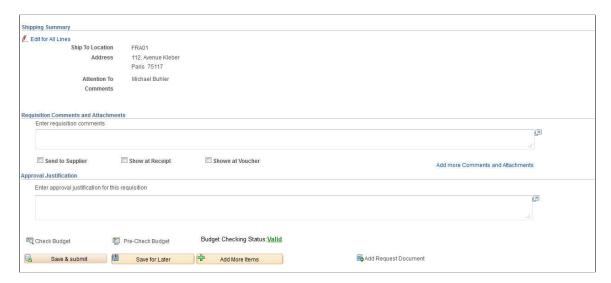

This example illustrates the fields and controls on the Edit Requisition - Review and Submit page. You can find definitions for the fields and controls later on this page.

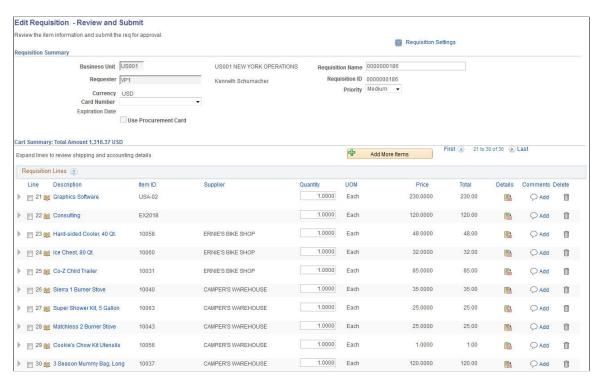

If you add an additional line to an existing requisition, the new line is numbered as the last line of the requisition.

Most field descriptions for the Edit Requisition component are located in the <u>Creating Requisitions</u> section. In the Edit Requisition component, some additional fields appear; these fields are discussed below.

If chunking is enabled, then requisition lines in the first chunk will appear and chunking navigation will be visible on this page.

# See <u>Requisition Settings Page</u>.

| Field or Control             | Description                                                                                                    |
|------------------------------|----------------------------------------------------------------------------------------------------|
| First <#> to <#> of <#> Last | Displays the number of requisition line rows that are displayed on the page if requisition chunking is enabled.                                                                                                    |
|                              | For example, if 21 to 30 of 30 is displayed. It means that the system is displaying the first 20 lines on the page and that there are a total of 30 lines.                                                                                                    |
|                              | The number of requisition lines is determined by the requisition value entered on the eProcurement Installation Options page.                                                                                                    |
|                              | When clicking on the > or the Last link to retrieve a new set of lines, the system warns you that the requisition will be automatically be saved prior to retrieving the next set of lines if they are changed.                                                                                                    |
|                              | <b>Note:</b> These chunking navigation links appear only when editing an existing requisition. They are not displayed during add mode.                                                                                                    |
| Track Batch                  | Displays the track batch (change batch) sequence number. This field only appears if you have changed a field marked for track change on the requisition change template. The first time that you save a changed requisition, the system displays Track Batch 1 in the requisition header. Each time that you make a change to the requisition, the system increases the track batch number by one. The track batch sequence number appears on the View Requisition Change Tracking History page to distinguish one change from another change and from the original field value.                                                                                                    |
|                              | See Changing Requisitions.                                                                                                    |
| First, <, >, and Last        | The First, arrow icons (<,>), and Last links appear if requisition line chunking has been enabled on the eProcurement Installation Options page using the <b>Requisition</b> field. Requisition chunking splits the requisitions lines of a large requisition into more manageable groups, such as 10 lines per chunk. The number of requisition lines displayed is determined by the requisition value entered on the eProcurement Installation Options page. The chunking links enable you to move between chunks and they appear only when editing an existing requisition and not when creating a requisition. They are not hidden on the Requisition page when the total number of lines equals or is less than the chunking limit until you click the <b>Save for Later</b> button.  When clicking the > or the <b>Last</b> link to retrieve a new set |
|                              | of lines for the first time, the system warns you that the requisition will be automatically saved before retrieving the next set of lines. This enables the system to save any changes made to the first chunk of lines. The warning message will not be issued during subsequent navigation between chunks, and it appears only once per session.                                                                                                    |

| Field or Control                    | Description                                                                                                    |
|-------------------------------------|----------------------------------------------------------------------------------------------------|
|                                     | The <b>Sourced to Purchase Order</b> icon displays to the right of the Line number and indicates that the requisition line has been sourced to a purchase order line. If the line has not yet been sourced to a purchase order, no icon appears.                                                                                                    |
|                                     | The <b>Unavailable for Edit</b> icon displays to the right of the Line number and indicates that the requisition line cannot be changed. Users cannot edit requisition lines when:                                                                                                    |
|                                     | The line has been submitted for an RFQ (request for quote).                                                                                                    |
|                                     | Sourcing is in process for the requisition line.                                                                                                    |
|                                     | A sourcing event is in process for the line item.                                                                                                    |
|                                     | The line is sourced to PeopleSoft Inventory.                                                                                                    |
|                                     | The line is a Services Procurement requisition line that has been sourced.                                                                                                    |
|                                     | Click the <b>Details</b> button to access the Line Details (PV_REQ_LINE_DTLS) page to change requisition line details.                                                                                                    |
| <i>\$</i>                           | Click to have the system recalculate and update VAT amounts for the requisition.                                                                                                    |
| VAT Amount (value added tax amount) | Displays the amount of value added tax (VAT) calculated on a VAT-enabled requisition. It does not appear when the <b>Calculate VAT on Requisition</b> check box at Purchasing business unit level is not selected, the purchasing business unit is not in a VAT environment, the VAT_DETAILS eProcurement role action is not used, and the user eProcurement role is not added to the user ID profile. |
|                                     | In addition, for Purchasing Requisition in a VAT enabled Business Unit, VAT Amount and icon also do not appear when the User ID Preferences - Requisition Authorizations for Allowed Requisition Actions of View/Override VAT Details is not selected.                                                                                                    |

| Field or Control        | Description                                                                                                    |
|-------------------------|----------------------------------------------------------------------------------------------------|
| Pre-Encumbrance Balance | Displays the pre-encumbrance balance amount after requisition is successfully budget checked. When you use commitment control, the system deducts each type of financial obligation from the budget and tracks it according to obligation type. This enables you to determine the money that you have committed in pre-encumbrances. The system extracts these values from commitment control tables by passing the business unit, document ID, and other key information that depends on the display. The system displays this field only when commitment control for purchasing is enabled and if the document has been budget checked successfully at least once. In addition, a default commitment detail ledger must be selected on the Ledgers For A Unit – Commitment Control Options page so that the accounting entries can be summarized to display the respective pre-encumbrance balance for the requisition. |
|                         | Pre-encumbrance balance appears in the transaction currency of the requisition and is based on the transaction budget date, general ledger unit, and commitment control ledger group.  Pre-encumbrance balance can be partially or fully liquidated from purchase orders.                                                                                                    |
|                         | Click the Pre-Encumbrance Balance amount hyperlink to view Requisition Accounting Entries. You can use this page to view accounting information details including the commitment control ledger group and transactions that have been performed against the requisition.                                                                                                    |
| Delete                  | Click to delete selected requisition lines. You cannot delete a requisition line that has been sourced to a purchase order. You cannot use this button to delete a requisition line that has not passed budget checking when Commitment Control is used.                                                                                                    |
| Current Change Reason   | Click this link to access the Change Reason page, where you can view the reason code and comments attached to a change request.  See Change Reason Page.                                                                                                    |
| Preview Approvals       | Click this link to save the requisition first before a pop-up modal window of the workflow approval map is displayed within Edit Requisition – Review and Submit page if all requisition lines are available for sourcing. It will display a message if one of the requisition lines is sourced to Purchase Order.  If the requisition is in add mode, when you click this link, the requisition is automatically saved and a modal window of the workflow approval map within Edit Requisition – Review and Submit page will pop up.                                                                                                    |
| Save & Submit           | Click to save the requisition and submit it for approval, sourcing, and dispatching to a supplier.                                                                                                    |

| Field or Control | Description                                                   |
|------------------|---------------------------------------------------------------|
| Save for Later   | Click to save the requisition for later review or submission. |

See <u>Understanding Requisition Chunking</u>

#### Requisition Details for <Requester> Page

Use the Requisition Details for <Requester> page (PV REQ CANCEL) to cancel a requisition.

Navigation:

On the Manage Requisitions page, select *Cancel* in the **Select Action** field. Click the **Go** button.

This example illustrates the fields and controls on the Cancel Requisition. You can find definitions for the fields and controls later on this page.

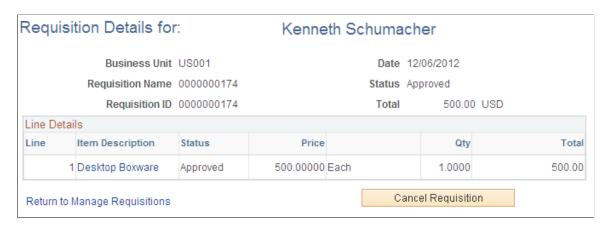

Click a line item link to review the details of that line item.

| Field or Control   | Description                                                                                                    |
|--------------------|----------------------------------------------------------------------------------------------------|
| Cancel Requisition | Click to cancel a requisition. You can cancel any requisition for which a purchase order is not already submitted. |

# **Approving Requisitions**

Within PeopleSoft eProcurement, the approval of a requisition is handled by the approval workflow framework. After a requisition is created, the system routes the transaction to an approver. The approver can view and take action in two ways: using their worklist or navigating directly to the Manage Requisition Approvals page. The approver can preview, in a graphical format, the path that the requisition approval will take, view who has already approved the requisition, and see any comments that previous approvers have entered. Once a requisition has completed the approval process, the requisition can be sourced to a material stock request or purchase order.

See Performing Approval Tasks for Requisitions.

#### **Chapter 15**

# Requisition Inquiry Skill Chatbot

# **Understanding Requisition Inquiry Skill**

Requisition Inquiry Skill uses the Oracle Digital Assistant (ODA) platform for interacting with users to help them perform certain tasks.

The Requisition Inquiry Skill allows requesters to quickly search for their requisition items and view the status of items in the Request Lifespan. It also saves the time and effort searching for requisitions within the Manage Requisitions component each time to know the current status of the requisition and its corresponding details. Requesters can interact with the digital assistant using voice command or text message. Based on the digital assistant's response, they can begin the interaction. For example, to know the status of a requisition item, a requester can enter the item ID or item description (complete or partial) and proceed the conversation based on the options displayed on the chat window.

The digital assistant can respond to questions about the requisition statuses, such as **Open**, **Pending**, **Approved**, **Denied**, **PO(s) Created**, **PO Partially Created**, **PO(s) Dispatched**, **PO Partially Dispatched**, and **Received**.

This example illustrates the fields and controls on the eProcurement page - Requester Bot tile.

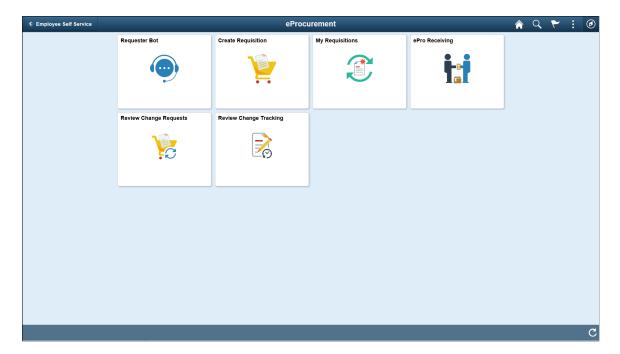

Selecting the Requester Bot tile on the eProcurement page launches the Requester Bot chat window. The requester can start the inquiry by entering a general greeting or a search text; no need to use explicit and codified instructions. The digital assistant proactively tells the requester how to proceed the conversation.

The digital assistant consists of the following Intents:

- Greeting Greeting Message
- ExitGreeting Exit
- ItemDesc\_Status Match Item Description
- ItemID Status Match Item ID

The digital assistant uses the following Services:

- EPRO GETREQ FORITEM To get the list of requisitions that match an item.
- EPRO\_GET\_ITEM\_DESC To get the list of items from the requisitions that match an item description.
- EPRO\_REQ\_ID\_STATUS To display additional requisition line information (depending on the line status) when the **More Details** link is selected.

For more information about ODA, see Oracle Digital Assistants and Skills.

# **Setting Up Requisition Inquiry Skill**

This topic discusses how to configure the Requisition Inquiry Skill.

## Pages Used to Set Up Requisition Inquiry Skill

| Page Name              | Definition Name  | Usage                                                                                                    |
|------------------------|------------------|----------------------------------------------------------------------------------------------------|
| Bot Definition Page    | EOCB_BOTDEFN_FL  | To view the existing Bot configurations and newly define a bot.  To display the Requester Bot tile on any application homepage, the administrator must follow the steps described in the Enabling Requisition Inquiry Skill section.  For more information, see PeopleTools: Administering Content References. |
| Branding Template Page | EOCB_BRNDTMPL_FL | To define the template to brand the chatbot.                                                                                                    |

For more information on setting up the bot, see "Creating Bot Definitions" (Enterprise Components).

## **Enabling Requisition Inquiry Skill**

Use the Fluid Attributes tab (PORTAL\_GROUPLET) on the Content Ref Administration (PORTAL\_CREF\_ADM) page to add the Requester Bot tile to any homepage.

Navigation:

# PeopleTools > Portal > Structure and Content > Fluid Structure and Content > Fluid Pages > Employee Self-Service

Select the Edit option for the Requester Bot label.

This example illustrates the fields and controls on the Content Ref Administration page.

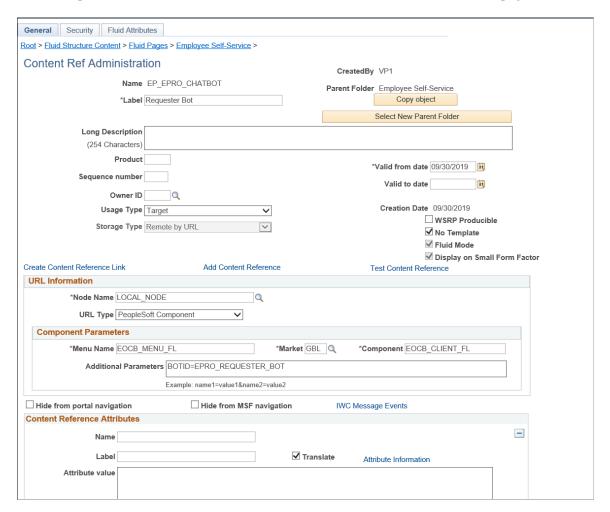

Select the Fluid Attributes tab.

General Security Fluid Attributes Root > Fluid Structure Content > Fluid Pages > Employee Self-Service > Tile Information Image Name Q ☐ Interactive Display In Modal ☐ Disable Main Hotspot Modal Parameters sStyle@frame-pt\_chatclientpage;bAutoclose@0 Height 1 ☐ Autosize Width Resizable Refresh Timer 0 **Event Name** Q **Dynamic Tile Content** URL Type None Tile Repository Select a folder below to create a link to the Tile Repository. If the folder selection is disabled, this Tile is already available in the Tile Repository. Include In Repository Folder EPCO\_EMPLOYEE\_SS\_FL ✓ Homepage Folder Label Employee Self-Service ✓ Dashboard ✓ NavBar

This example illustrates the fields and controls on the Structure and Content - Fluid Attributes page.

In the Tile Repository grid, select the Homepage check box so that the Requester Bot tile displays on the Employee Self Service homepage.

# **Using Requisition Inquiry Skill**

This topic discusses how requesters can interact with the Requisition Inquiry Skill and view their requisition details.

## Pages Used to Interact with Requisition Inquiry Skill

| Page Name          | Definition Name    | Usage                                                              |
|--------------------|--------------------|--------------------------------------------------------------------|
| Requester Bot tile | EP_PV_EPRO_CHATBOT | To access the Requester Bot chat window and begin the interaction. |

## **Requester Bot Tile**

Select the Requester Bot tile to launch the Requester Bot chat window and quick start the conversation with the chatbot. You can use the chatbot to inquire about the status of requisitions and items sourced by purchase orders as well as inventory. The bot displays matching results (up to 50 rows) from different business units. You can also query about the status of requisitions created on behalf of authorized requesters for different business units.

#### Navigation:

Click the Requester Bot tile on the eProcurement page.

This example illustrates the fields and controls on the Requester Bot chat window.

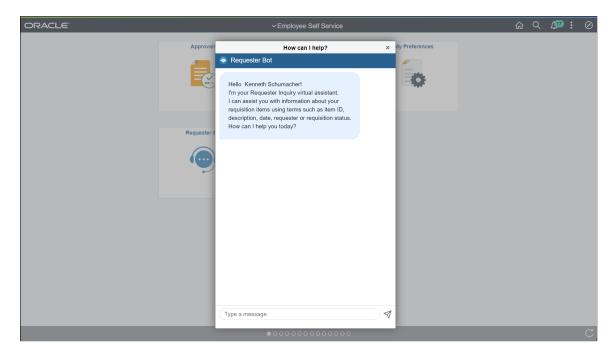

The bot confirms its readiness to provide assistance by displaying a welcome message. You can start the conversation either by entering a greeting message or a search string.

This example illustrates the fields and controls on the Requester Bot - Get Started.

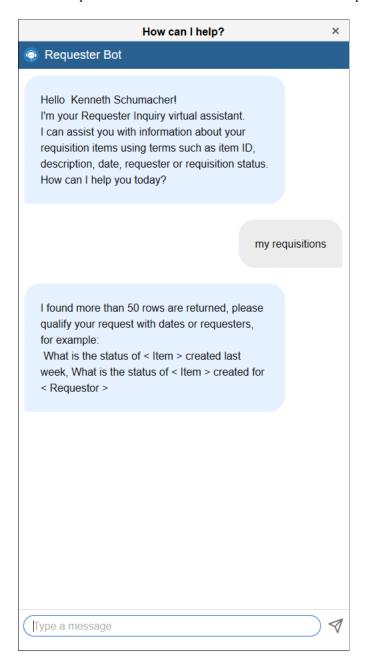

To narrow down your search results, enter appropriate queries. The bot can identify items either by the item ID or item description (item description can include space between the words) without relying on specific keyword combinations or quotation marks. For example, you can simply enter your query as *My LCD Monitor*.

You can inquire about the item status information over a specific time period. For example, *Requisitions* submitted last week or My recent items.

The bot also responds to your queries about the status of items such as *Open*, *Pending*, *Approved*, *Denied* and so on. For example *Denied orders*.

This example illustrates the fields and controls on the Requester Bot – View Results.

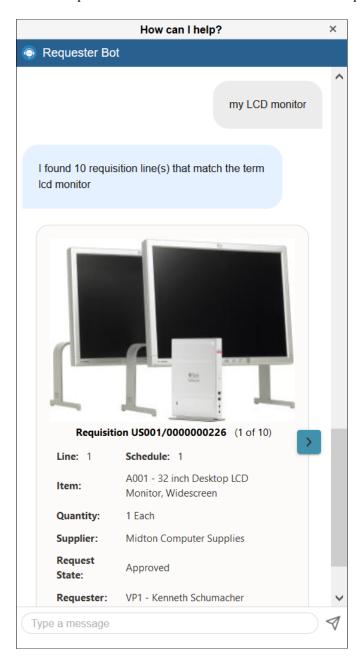

Based on your query, the bot retrieves a set of results along with item images if present. Go through the list and select an item. To view more information about a requisition, click the *Show Transaction Details* button.

This example illustrates the fields and controls on the Requester Bot – View details.

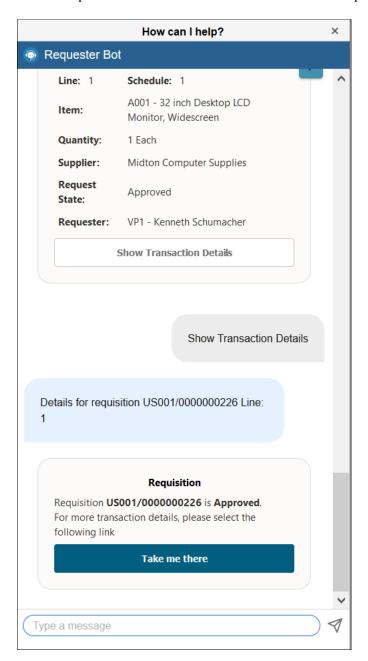

For each requisition, the item's image and the details such as the Business Unit associated to the requester, Requisition ID, Line number, Schedule, Item and description, Quantity, Request State, and Requester details are shown. Multiple schedules, if available, can also be viewed.

Click the *Take me there* button to navigate to the respective application pages. Based on the request state of the requisition, the system displays Requisitions Details, Approvals, Material Stock Requests, PO Inquiry, POA Inquiry, ASN Inquiry, Manage Receipts pages, and so on.

After getting the required details, you can exit the conversation.

# **PeopleSoft Mobile Approvals**

# **Understanding Mobile Approvals**

The PeopleSoft Mobile Approvals feature provides an option to approve transactions using a mobile device using the Fluid User Interface as opposed to using the Classic User Interface. Approvers continue to take Application Workflow Engine (AWE) actions on PeopleSoft transactions pending their approval, but can do so using any form factor. See Access Approval Pages.

**Important!** PeopleSoft Financials and Supply Chain Management is converting from PeopleTools - Mobile Approval Platform (MAP) technology to Enterprise Components - Fluid Approval technology. This chapter discusses Enterprise Components - Fluid Approval only. For information about PeopleTools MAP technology, see previous image documentation.

**Note:** When taking PeopleSoft Image 20, if you select "make me current" you receive Fluid approval technology for applications that previously used MAP technology. In addition, if you pull any MAP main Unit of Work (UOW) from a previous image, it switches all MAP applications to a Fluid Approval application.

Enterprise Components - Fluid Approval Framework technology consists of; Enterprise Objects Approval Workflow (EOAW), Application Workflow Engine (AWE), and Enterprise Objects Page Composer (EOPC). A minimum tools release of 8.54 is required for Fluid Approvals.

In order to use the Mobile Approval feature, applications must utilize the Approval Framework, also known as Approval Workflow Engine (AWE). All transactions must be created in the database, and adhere to the Approval Framework logic and configuration within each application.

Mobile Approvals provides a convenient option to review and approve pending requisitions, including these tasks from a mobile device, depending on the application:

- Approve, deny, push back, or hold pending requisitions at the header level and the line level.
  - You can perform approval actions for one or more requisitions, depending on setup.
- Add comments for approval actions.
- View approvals that other approvers have approved.
- View requestor comments and attachments associated with the pending transaction.
- View header and line level comments and attachments.
- View distribution details for the line item.

ChartField Display Templates are used to extend ChartField configuration to control the display of individual ChartFields on PeopleSoft Fluid components. It displays ChartFields in a consistent manner on PeopleSoft Fluid transaction pages across PeopleSoft products. For mobile approval the default

PeopleSoft Mobile Approvals Chapter 16

ChartField display template *ALLCFS* is used for all users, a permission list, or user ID. Use the "Assign by Key Field Values page" (Application Fundamentals) to assign ChartField display template to the fluid approval process.

## **Access Approval Pages**

The PeopleSoft Fluid User Interface is designed for users to access PeopleSoft pages using multiple form factors:

- SFF: Small Form Factor, such as smart phones.
- MFF: Medium Form Factor, such as tablets.
- LFF: Large Form Factor, such as large tablets.
- XLFF: Extra Large Form Factor, such as desktops.

When using a mobile device, you can access the approval page by selecting the Approvals tile from the Employee Self Service page. When you access the approval page by selecting the Approvals tile, the first page you see is the Pending Approvals page. The Pending Approvals page displays differently depending on your form factor. Approval transactions listed for each user depends on the permission level established for the user logged in.

This example illustrates the fields and controls on the Employee Self Service page.

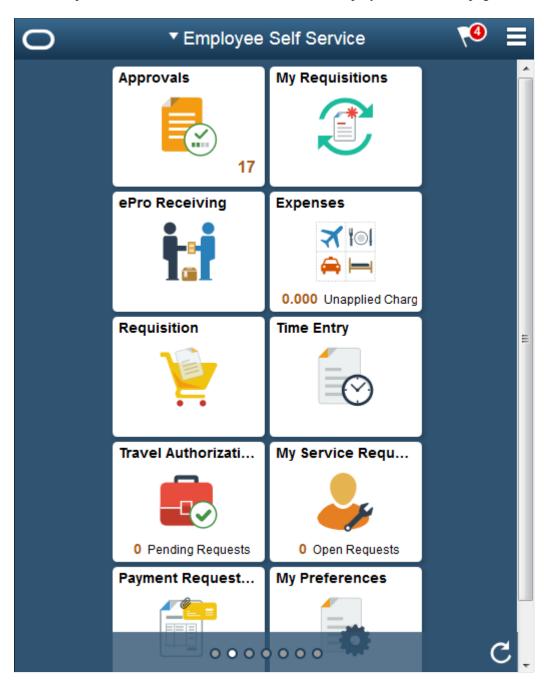

#### **Related Links**

"Using the PeopleSoft Fluid User Interface to Work with Approvals" (Enterprise Components) Configuring Mobile Approvals

Approving Requisitions Using PeopleSoft Fluid User Interface

PeopleSoft Mobile Approvals Chapter 16

# **Configuring Mobile Approvals**

## **Prerequisites**

For Enterprise Components - Fluid Approval Technology, the prerequisites are:

- 1. PeopleTools 8.54 is the minimum requirement.
- 2. Follow the instructions in the Mobile Approval Installation document, which can be accessed on Oracle's My Oracle Support (support.oracle.com), document number 2166359.1.
- 3. Enable and configure the PeopleSoft applications for Approval Framework.

See "Understanding the Approval Framework Feature" (Approval Framework).

## Pages Used to Configure PeopleSoft Mobile Approvals

| Page Name                                                                   | Definition Name    | Usage                                                    |
|-----------------------------------------------------------------------------|--------------------|----------------------------------------------------------|
| "Fluid Approval Setup - General Settings<br>Page" (Enterprise Components)   | HMAP_MBL_TYPE_SET  | Configure the general settings for Mobile Approvals.     |
| "Mobile Approval Options -<br>Transactions Page" (Enterprise<br>Components) | HMAP_MBL_TYPE_SET2 | Configure the transaction settings for Mobile Approvals. |
| "CAVF Configuration Setup Page" (Enterprise Components)                     | EOATT_CONFIG_DTLS  | Set up the Comments and Attachments View configuration.  |

# **Approving Requisitions Using PeopleSoft Fluid User Interface**

This section discusses about approving requisitions using the fluid user interface.

Click to watch a short video about PeopleSoft Fluid Requisition.

## Pages Used to Approve Requisitions in the PeopleSoft Fluid User Interface

| Page Name                                 | Definition Name | Usage                                                                                       |
|-------------------------------------------|-----------------|---------------------------------------------------------------------------------------------|
| Pending Approvals Page                    | Not Available   | Review and approve multiple requisitions. Access header details for a specific requisition. |
| Approval - Requisition Header Detail Page | Not Available   | Review and approve a single requisition. Access line item details for a specific line.      |

| Page Name                                   | Definition Name | Usage                                                                                                |
|---------------------------------------------|-----------------|----------------------------------------------------------------------------------------------------|
| Approval Line Detail Page                   | Not Available   | Review display-only line details.                                                                    |
| Approvals History Page                      | Not Available   | Review a list of requisition approvals. Access the approval history for a specific requisition.      |
| Approvals History - Requisition Header Page | Not Available   | Review the approvals history for a single requisition. Access line item details for a specific line. |

# **Pending Approvals Page**

Use the Pending Approvals – Requisition list page to review and approve multiple requisitions. Access header details for a specific requisition.

Navigation:

#### **Employee Self Service > Approvals**

On the Pending Approvals - View By Type page, select *Requisition* to view the list of all pending requisitions for approval.

PeopleSoft Mobile Approvals Chapter 16

This example illustrates the fields and controls on the Pending Approvals page (1 of 2).

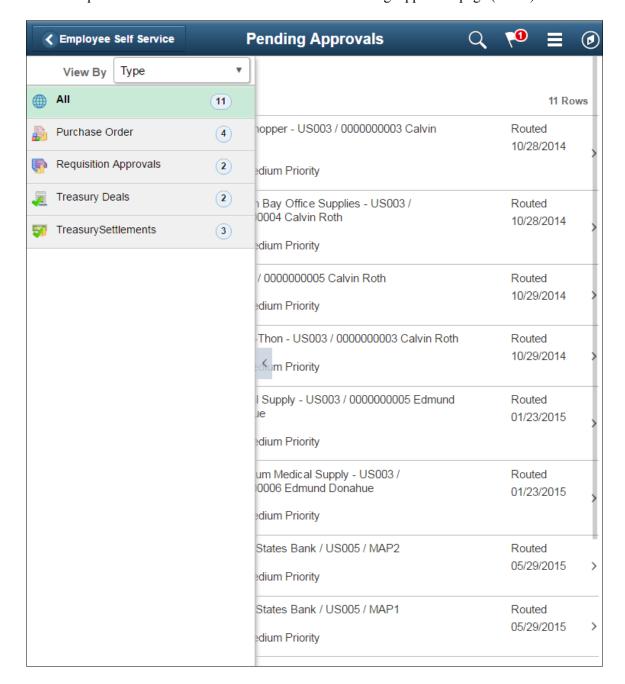

This example illustrates the fields and controls on the Pending Approvals page. You can find definitions for the fields and controls later on this page.

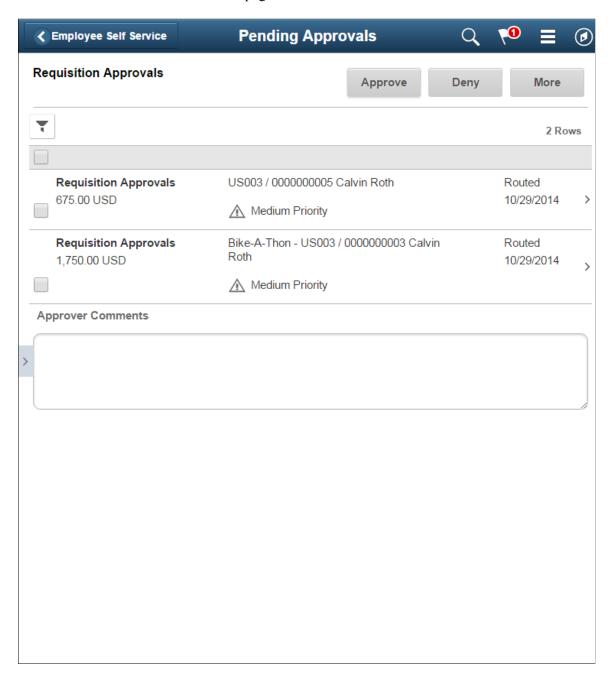

Review header information for the requisitions currently routed for approval. Select a particular requisition to view the header details. You can select any number of requisitions on this page and perform a mass action on the selected requisitions. You can also use the filter to narrow down the requisitions displayed on this page.

| Field or Control | Description                                                                                         |
|------------------|----------------------------------------------------------------------------------------------------|
| Approve, Deny    | Perform a mass action by selecting multiple transactions, then selecting an approval action button. |

PeopleSoft Mobile Approvals Chapter 16

| Field or Control | Description                                                                    |
|------------------|--------------------------------------------------------------------------------|
| More             | On selecting the More button you can perform one of the two following actions: |
|                  | • Pushback                                                                     |
|                  | • Hold                                                                         |

**Note:** For information about how to add a tile to a PeopleSoft Fluid Home page, see "Adding Homepages and Tiles" (Application Fundamentals)

The tile can show the total number of pending approvals. If no pending approvals are available, the tile does not display a number count.

Oracle PeopleSoft delivers Notification Composer Framework to manage the setup and administration of notifications in one central location. Once you have adopted the Notification Composer feature, you must use it to create new notifications and manage your existing notifications.

For more information about Notification Composer Framework, see "Understanding Notification Composer" (Enterprise Components).

#### **Related Links**

"Using the PeopleSoft Fluid User Interface to Work with Approvals" (Enterprise Components) Configuring Mobile Approvals

# **Approval - Requisition Header Detail Page**

Use the Pending Approvals - Requisition header approval page to review and approve a single requisition. Access line item details for a specific line.

Navigation:

Select a requisition in the list on the Pending Approvals - Requisition list page.

This example illustrates the fields and controls on the Pending Approvals - Requisition Header Approval page. You can find definitions for the fields and controls later on this page.

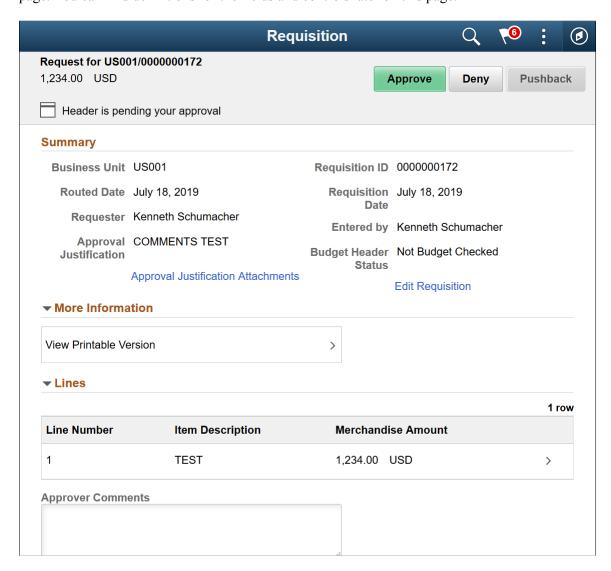

PeopleSoft Mobile Approvals Chapter 16

This example illustrates the fields and controls on the Change Request page. You can find definitions for the fields and controls later on this page.

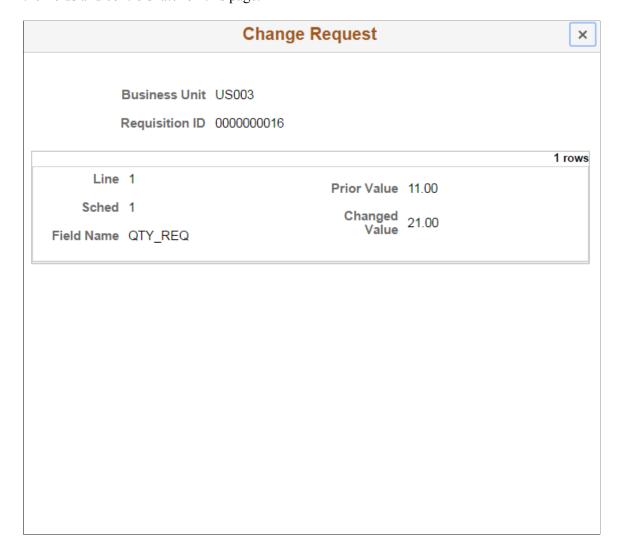

This example illustrates the fields and controls on the Requisition Header Comments and Attachments. You can find definitions for the fields and controls later on this page.

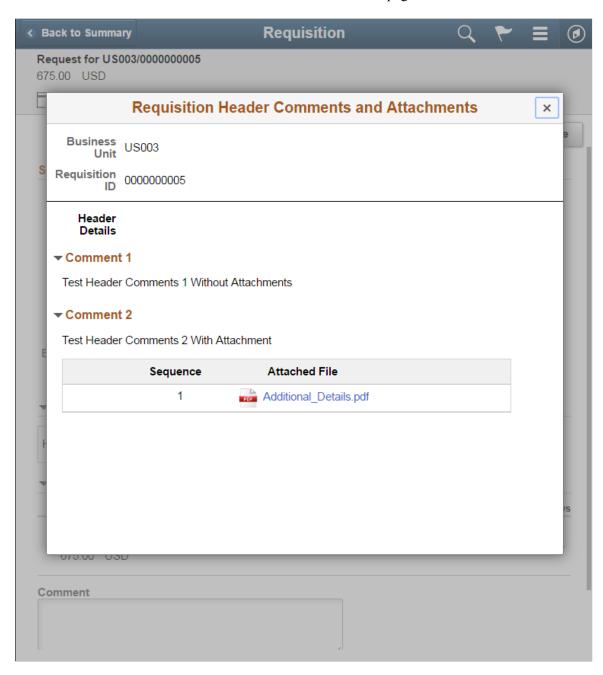

The approval chain reflects approval status generated by the Application Workflow Engine (AWE). For more information about using AWE workflows, see.

<sup>&</sup>quot;Approval Framework Overview" (Approval Framework)

PeopleSoft Mobile Approvals Chapter 16

| Field or Control                   | Description                                                                                                    |
|------------------------------------|----------------------------------------------------------------------------------------------------|
| Approve, Deny                      | Perform an action on this requisition by selecting an approval action button.  Upon selecting an action, you have the option to select <i>Submit</i> to continue the action or <i>Cancel</i> to back out of the action.  Upon submitting the action, the system generates a message that the action is successful. You can also add comments before submitting for approval. |
| Pushback                           | Select to pushback the request.                                                                                                    |
| Approval Justification Attachments | Select to view the attachments regarding the approval.                                                                                                    |
| Lines                              | Select a requisition line item to view the line details.                                                                                                    |
| Approver Comments                  | Enter comments in the text entry field.                                                                                                    |
| Approval Chain                     | Select to view the approval chain information. You can expand or collapse approval information for each line by selecting the glyph icon. You can also select the approver name to view approver details.                                                                                                    |

#### **More Information**

| Field or Control                | Description                                                                                                    |
|---------------------------------|----------------------------------------------------------------------------------------------------|
| Header Comments and Attachments | Select the Header comments and attachments to view the collated header comments and attachments for the requisition. |
| Change Request                  | Select to view the change request details for the requisition.                                                       |

#### **Related Links**

"Configuring and Implementing the Comments and Attachments View Framework" (Enterprise Components)

# **Approval Line Detail Page**

Use the Approval Line Detail page to review line details that includes shipping information and line level comments and attachments.

Navigation:

Select a requisition line item in the Lines section on the Requisition header approval page

This example illustrates the fields and controls on the Approval Line Detail page. You can find definitions for the fields and controls later on this page.

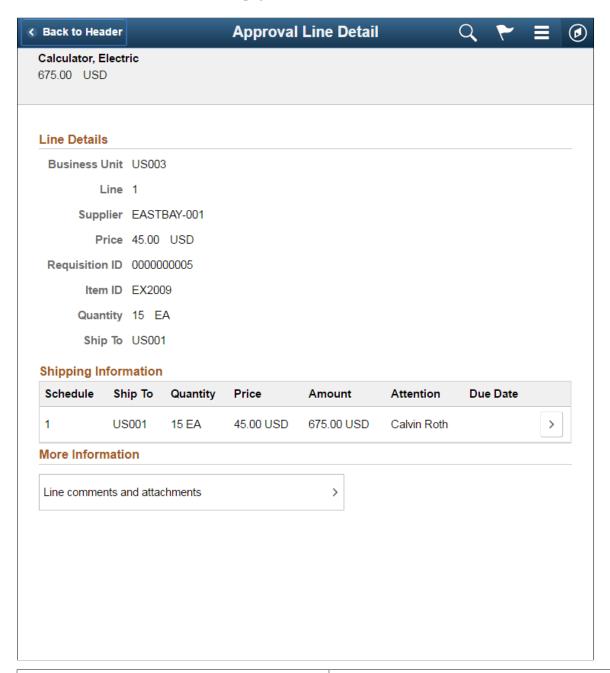

| Field or Control     | Description                                                                                                    |
|----------------------|----------------------------------------------------------------------------------------------------|
| Shipping Information | Select to view the fluid approval distribution details for the line item.                                                  |
| More Information     | Select the Line comments and attachments to view all the collated line comments and attachments specific to the line item. |

PeopleSoft Mobile Approvals Chapter 16

This example illustrates the fields and controls on the Distributions page.

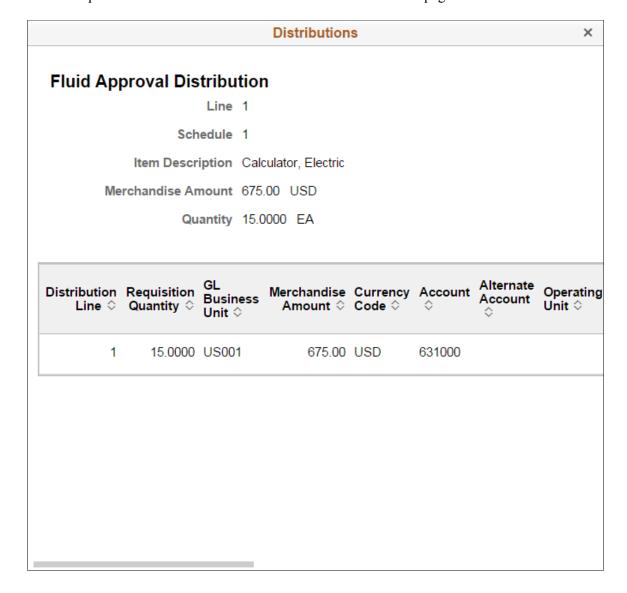

This example illustrates the fields and controls on the Requisition Line Comments and Attachments page.

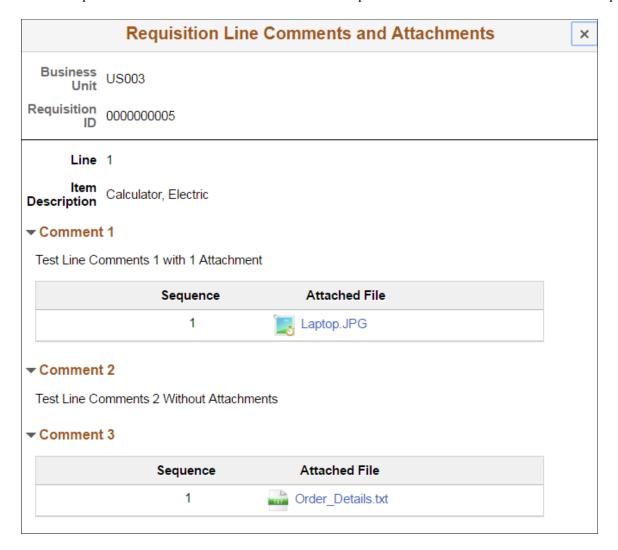

# **Approvals History Page**

Use the Approvals History- Requisition list page to review a list of requisition approvals. Access the approval history for a specific requisition.

Navigation:

From a Pending Approvals - Requisition page, select the Actions icon on the page banner. Select *Approvals History*. Then select *Requisition* on the View By - Type page.

PeopleSoft Mobile Approvals Chapter 16

This example illustrates the fields and controls on the Approvals History - Requisition list page.

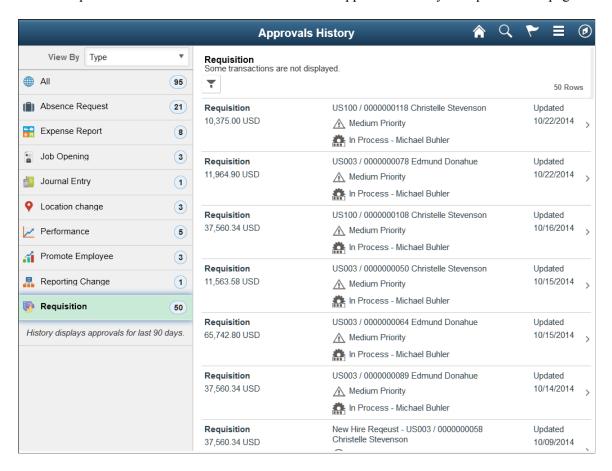

# **Approvals History - Requisition Header Page**

Use the Approvals History - Requisition header approval page to review the approvals history for a single requisition. Access line item details for a specific line.

## Navigation:

Select a requisition in the list on the Approvals History - Requisition list page.

This example illustrates the fields and controls on the Approvals History - Requisition header approval page.

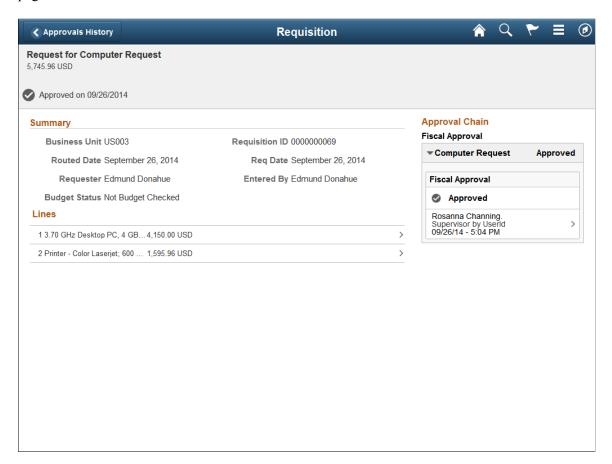

# **Using the Buyer Center**

# **Understanding the Buyer Center**

The Buyer Center is a PeopleSoft eProcurement page that is designed for organization buyers. The Buyer Center page provides numerous links to PeopleSoft Purchasing and enables you to:

- Process requisitions and change requests from requesters.
- Add purchase orders and change orders.
- Perform tasks that are related to a purchasing position.

The Buyer Center enables buyers to turn requisitions into purchase orders and dispatch them. This diagram illustrates the process flow from a requisition, through sourcing, to a dispatched purchase order:

This diagram illustrates the process flow from a requisition.

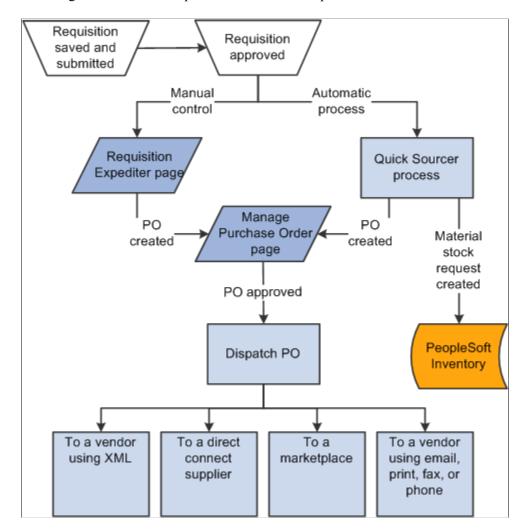

## **Related Links**

Creating Requisitions
Approving Requisitions
Understanding Purchase Order Dispatch

# **Common Elements Used in Buyer Center**

| Field or Control          | Description                                                                                                    |
|---------------------------|----------------------------------------------------------------------------------------------------|
| Search                    | Click to initiate a search for the purchase orders or requisitions that meet the criteria. A purchase order must match all of the search criteria that you enter. If you cannot find the purchase order that you want, remove some of the search criteria to broaden the search, and try again. |
| <b>Business Unit</b>      | Displays the purchasing business unit.                                                                                                    |
| Attachments               | Click to display any files that are attached to this transaction.                                                                                                    |
| P-card (procurement card) | Displays if a purchase order uses a procurement card to purchase items from the supplier.                                                                                                    |

# **Using the SRM Dashboard**

The SRM Dashboard is a centralized portal page with multiple pagelets that provide buyers with essential information to assist them with their daily jobs in one location. These buyer-facing pagelets are delivered with the SRM Dashboard and can be accessed if PeopleSoft Purchasing or PeopleSoft eProcurement are installed.

You may add any the delivered pagelets to the SRM Dashboard page.

The information that appears on each pagelet is by *buyer* or *buyer manager*. When a buyer logs into the system, the first page that appears is their home page with their selected pagelets. The information that appears on each pagelet is only those POs or requisitions on which they are specified as the buyer. If a buyer is responsible for multiple purchasing business units, the POs and requisitions for all purchasing business units will appear.

## **Related Links**

"Understanding the SRM Dashboard" (PeopleSoft Source to Settle Common Information)
Setting Up and Maintaining Users

"Understanding PeopleSoft eSupplier Connection Pagelets" (PeopleSoft eSupplier Connection)

# **Managing Purchase Orders**

This section discusses how to manage purchase orders.

# **Page Used to Manage Purchase Orders**

| Page Name                     | Definition Name | Usage                                                                               |
|-------------------------------|-----------------|-------------------------------------------------------------------------------------|
| Managing Purchase Orders Page | PV_PO_LIST      | Manage POs by adding a new PO, changing an existing PO, or creating a change order. |

# **Managing Purchase Orders Page**

Use the Manage Purchase Orders page (PV\_PO\_LIST) to manage POs by adding a new PO, changing an existing PO, or creating a change order.

Navigation:

## eProcurement > Buyer Center > Manage Purchase Orders

This example illustrates the fields and controls on the Manage Purchase Orders page. You can find definitions for the fields and controls later on this page.

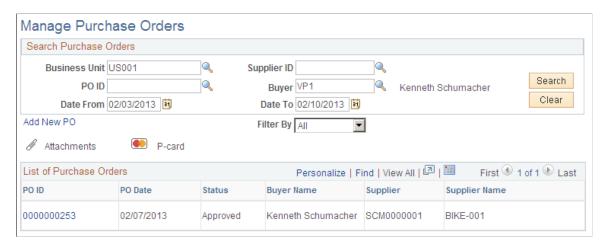

Use the top section of this page to search for existing POs.

| Field or Control          | Description                                                                             |
|---------------------------|-----------------------------------------------------------------------------------------|
| Supplier ID               | Enter a <b>Supplier ID</b> to limit the list of purchase orders to a specific supplier. |
| PO ID (purchase order ID) | To further narrow the list of POs, enter the ID to display a specific PO.               |

| Field or Control                    | Description                                                                                                    |
|-------------------------------------|----------------------------------------------------------------------------------------------------|
| Buyer                               | Enter the name of the buyer on the PO. You can select only buyers that are authorized for the user ID on the User Preferences page.                       |
| Date From and Date To               | This is a range of dates from which the system will limit the view of POs within the list of POs.                                                         |
| Filter By                           | Select the method by which you want to filter POs that appear in the list. You can filter by: <i>All, Approved, Dispatched, Open,</i> or <i>Pending</i> . |
| Add New PO (add new purchase order) | Click to access the Maintain Purchase Order page, where you can create a new PO.                                                                          |

## **List of Purchase Orders**

| Field or Control          | Description                                                                                                    |
|---------------------------|----------------------------------------------------------------------------------------------------|
| PO ID (purchase order ID) | Click to access the Maintain Purchase Order page, where you can review and maintain header and line-level details for a PO. |
| Supplier                  | Displays the Supplier ID used on this PO. This is the supplier to whom the PO is sent.                                      |

## **Related Links**

"Understanding User Preferences" (Application Fundamentals)

<u>Setting Up Installation Options</u>

<u>Setting Up Attachments for Transactions</u>

# **Expediting Requisitions**

This section discusses how to review requisitions created by employees and review and change staged purchase order details.

# Pages Used to Expedite Requisitions

| Page Name                  | Definition Name  | Usage                                     |
|----------------------------|------------------|-------------------------------------------|
| Expedite Requisitions Page | PV_PO_REQ_SOURCE | Review requisitions created by employees. |

| Page Name                  | Definition Name  | Usage                                                |
|----------------------------|------------------|------------------------------------------------------|
| Attachments Page           | PV_REQ_PO_ATTCH  | View the attachments added to this requisition line. |
| Staged Purchase Order Page | PV_PO_REQ_CREATE | Review and change the staged PO.                     |

# **Expedite Requisitions Page**

Use the Expedite Requisitions page (PV\_PO\_REQ\_SOURCE) to review requisitions created by employees.

Navigation:

## **eProcurement** > **Buyer Center** > **Expedite Requisitions**

This example illustrates the fields and controls on the Expedite Requisitions page. You can find definitions for the fields and controls later on this page.

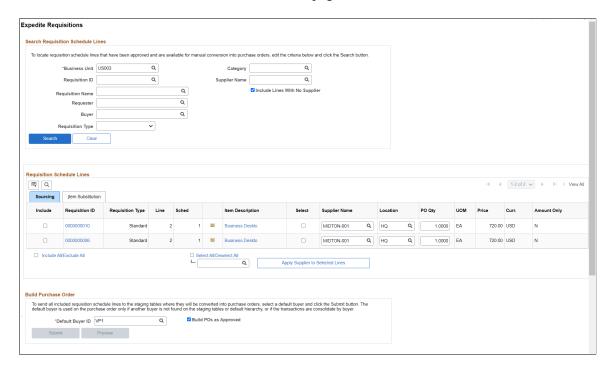

Use this page to define requisition search criteria and to display requisitions. After completing the search criteria, click the **Search** button to display any requisitions that meet the criteria. Click the **Clear** button to clear the page of requisitions and enter new search criteria. The requisition must meet the following conditions before it can be selected:

- The requisition line status must be *Approved*.
- The inventory source flag on the requisition line must be N (no).
- The request for quote indicator on the requisition line must be N (no).

• The **In Process** flag on the requisition line must be *N*. When one line on a requisition is selected for sourcing, the **In Process** flag on the requisition line is set to *Y (yes)*, indicating that the line can't be touched until sourcing is complete. Once sourcing is complete, the **In Process** flag is turned off and can be changed.

- The **Hold Status** on the requisition header must be N.
- The **Budget Header Status** on the requisition line must be *V* (*valid*).
- The **Balance Status** on the requisition schedule must be *I* (*in balance*).
- The **Open Quantity** or **Open Amount** on the requisition distribution must be greater than *zero*.

After requisitions appear, you can change or add a supplier or create a PO.

## **Search Requisition Schedule Lines**

Use the Search Requisition Schedule Lines group box to define your search criteria for the requisition schedule lines displayed below.

| Field or Control     | Description                                                                                                    |
|----------------------|----------------------------------------------------------------------------------------------------|
| <b>Business Unit</b> | Enter the purchasing business unit.                                                                                                    |
| Category             | Enter a single item category to search.                                                                                                    |
| Requisition ID       | Enter a requisition ID to limit your search to one requisition.                                                                                                    |
| Requisition Name     | Select the name of a specific requisition that you want to view or maintain. This is the name the requester assigned to the requisition. If a name was not assigned, the system uses the requisition ID as the name. This limits the search results to one specific requisition. |
| Supplier Name        | Select a supplier to limit your search to the requisitions with this supplier.                                                                                                    |
| Requester            | Select a requester ID to limit your selection to requisitions entered by this individual.                                                                                                    |
| Buyer                | Select a buyer ID to limit your selection to requisitions with this buyer.                                                                                                    |

| Field or Control               | Description                                                                                                    |
|--------------------------------|----------------------------------------------------------------------------------------------------|
| Requisition Type               | Select a <b>Requisition Type</b> (Standard, Bill Only, and Bill and Replace) to view the list of requisition of the selected type.  To configure Requisition Type, see <u>ePro Installation Options Page</u> . |
| Include Lines with No Supplier | Selecting this check box enables the system to display lines that do not have a supplier associated with them. These lines can then be manually updated to include a supplier for sourcing.                    |

# **Requisition Schedule Lines**

| Field or Control                 | Description                                                                                                    |
|----------------------------------|----------------------------------------------------------------------------------------------------|
| Include                          | Select to include an individual requisition in the planned purchase order. When you initially select a requisition for inclusion in the purchase order, the system activates the <b>Submit</b> and <b>Preview</b> buttons. Deselect the check box to remove the requisition from the planned purchase order later.       |
| Include All/ Exclude All         | Select the check box to include all requisitions in the planned purchase order. The requisitions must first have valid suppliers assigned to them. Deselect the check box to remove all requisitions from the planned purchase order.                                                                                    |
| Supplier Name                    | Enter the supplier ID of the supplier that you want assigned to each requisition. You can assign suppliers by either selecting a supplier in individual rows or click the <b>Select All/Deselect All</b> check box and the <b>Apply Supplier to Selected Lines</b> button to assign a single supplier to multiple lines. |
| Select All/Deselect All          | Select this check box to select all lines and apply the supplier that appears in the field below when you click the Apply Supplier to Selected Lines button.                                                                                                    |
| Apply Supplier to Selected Lines | Click to apply the supplier ID that appears in the <b>Supplier</b> field at the left of this button to the requisition lines that have been selected using the <b>Select All/Deselect All</b> check box.                                                                                                    |
| PO Qty (purchase order quantity) | The quantity that is ordered from the supplier. This value is from the <b>Requisition Quantity</b> field, but you can change the quantity before you create the purchase order.                                                                                                    |

| Field or Control    | Description                                                                                                    |
|---------------------|----------------------------------------------------------------------------------------------------|
| Amount Only         | Displays if the line is an amount-only line.                                                                                                    |
| (Go To Attachments) | Select this icon to access the Attachments page where you can view the attachments to this requisition at the line level.  See <u>Submitting Requisitions</u> . |

# **Build Purchase Order**

Use the Build Purchase Order group box to send all included requisition schedule lines to the staging tables where they are converted into purchase orders.

| Field or Control                                          | Description                                                                                                    |
|-----------------------------------------------------------|----------------------------------------------------------------------------------------------------|
| Default Buyer ID                                          | Select the name of the buyer to use on the PO. This value only applies if another buyer is not found on the staging table or default hierarchy, or if requisitions are consolidated by buyer. These buyers are listed on the User Preferences page.                                                                                                    |
| Build POs as Approved (build purchase orders as approved) | Select to have purchase orders created with an <i>Approved</i> status when you run the Create Purchase Orders process. If selected, the process examines auto approval criteria set at the business unit level. If the auto approval criteria is met, the status is set to <i>Approved</i> . If the auto approval criteria is not met, the status is set to <i>Pending</i> approval, and the purchase order enters the approval process. If you do not select this check box, the purchase order is created with a status of <i>Open</i> . |
| Submit                                                    | Click to create the purchase order for the requisition lines that you have selected using the <b>Include</b> button, which is located at the bottom portion of this page. The Submit feature stages the items and launches the PO Calculations process (PO_POCALC) and Create Purchase Order process (PO_CREATE). You must assign a supplier to the requisition line before the system can create a purchase order.                                                                                                    |
|                                                           | For requisitions containing a negative price item, the above processes do not reprice the requisition line, create partial sourcing, or consolidate with other requisitions onto one purchase order. For more information about negative price items, see the "Using a Negative Price on Special Request Pages" section of the "Using Special Requests and Express Forms to Create Requisitions" chapter.                                                                                                    |
|                                                           | See Understanding Special Requests and Express Forms.                                                                                                    |

| Field or Control | Description                                                                                                    |
|------------------|----------------------------------------------------------------------------------------------------|
| Preview          | Click to display a preview of the purchase order before it is actually staged. You must select the requisition, click the <b>Include</b> button in the lower portion of this page, before you can preview. |

## **Related Links**

Setting Up Installation Options
Setting Up Attachments for Transactions

# **Staged Purchase Order Page**

Use the Staged Purchase Order page (PV\_PO\_REQ\_CREATE) to review and change the staged PO.

Navigation:

Click the **Preview** button on the Expedite Requisitions page.

This example illustrates the fields and controls on the Staged Purchase Orders page. You can find definitions for the fields and controls later on this page.

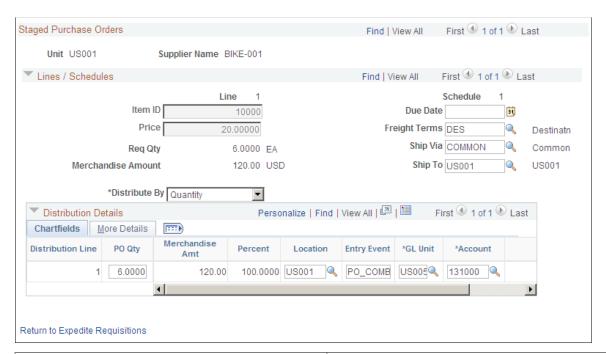

| Field or Control | Description                                                                                                    |
|------------------|----------------------------------------------------------------------------------------------------|
| Distribute by    | To split this shipment schedule line into multiple distribution lines, select <i>Quantity</i> or <i>Amount</i> as the method of splitting. |

## **Distribution Detail**

| Field or Control                 | Description                                                          |
|----------------------------------|----------------------------------------------------------------------|
| PO Qty (purchase order quantity) | The quantity of the distribution line.                               |
| Amount                           | The extended price of the distribution line (unit price × quantity). |
| Percent                          | The percentage of quantity or amount on this distribution line.      |
| Location                         | The internal shipping location.                                      |

## **Related Links**

"Defining and Using ChartField Value Sets" (Application Fundamentals)

# **Using the Quick Sourcer**

This section provides an overview of the Quick Sourcer and discusses how to enter parameters for the AutoSelect Requisitions process and enter parameters for the PO Calculations and Create Purchase Order processes.

# Pages Used for the Quick Sourcer

| Page Name               | Definition Name    | Usage                                                                          |
|-------------------------|--------------------|--------------------------------------------------------------------------------|
| Selection Criteria Page | PV_RUN_REQSORC_1   | Enter parameters for the AutoSelect Requisitions process.                      |
| Sourcing Options Page   | PV_RUN_REQSORC_2   | Enter parameters for the PO Calculations process and the Create PO process.    |
| Run Results Page        | RUN_PO_AUTOSRC_LOG | Check the results. Navigate to the Run Results tab or use the Process Monitor. |

# **Understanding the Quick Sourcer**

The Quick Sourcer process creates orders from requisitions by creating a material stock request in an organization's inventory stock or creating a purchase order to send to the supplier.

The Quick Sourcer process combines these PeopleSoft Purchasing processes:

| Term                                         | Definition                                                                                                    |
|----------------------------------------------|----------------------------------------------------------------------------------------------------|
| AutoSelect Requisitions process (PO_REQSORC) | Applies the priority one supplier to each requisition line.                                                                                                    |
| Build Inventory Demand process (PO_REQINVS)  | Checks the organization's inventory stock to see whether the order can be filled internally. This process applies only if PeopleSoft Inventory is installed. If stock is found, the system creates a material stock request in PeopleSoft Inventory, and the requisition is identified as complete. The material stock request ships the required stock to the requester. |
| PO Calculations process (PO_POCALC)          | Verifies that the requisition has been completely filled from inventory stock. If it has not, the process passes the remaining quantity that is needed to the Create Purchase Order process.                                                                                                    |
| Create Purchase Order process (PO_CREATE)    | Creates a purchase order for requisition quantities that were not filled by the Build Inventory process. You can set up the system, so that if there is not enough inventory stock, a material stock request is issued for part of the order, and a purchase order is created for the remaining quantity.                                                                 |

## Using the Quick Sourcer with Negative Price Items

For requisitions containing a negative price item, the above processes:

- Do not source to PeopleSoft Inventory, PeopleSoft Strategic Sourcing, or a request for quote (RFQ). You can only source to a purchase order.
- Do not partially source the requisition line.
- Do not reprice to match the system price. (CALC PRICE FLG = N)
- Do not consolidated with other requisitions. (CONSOLIDATE FLG = N)
- Do not apply contract pricing.
- Do not use the price tolerance fields. (Tolerance/Tolerance Under, % Unit Price Tolerance, and Unit Price Tolerance)

For more information about negative price items, see the "Using a Negative Price on Special Request Pages" section of the "Using Special Requests and Express Forms to Create Requisitions" chapter.

See Understanding Special Requests and Express Forms.

## **Using the Quick Sourcer with Procurement Contract Functionality**

The PeopleSoft eProcurement, PeopleSoft Purchasing, and PeopleSoft Payables applications are integrated with the procurement contract functionality to streamline the use of contacts with requisitions, purchase orders, and vouchers. As part of the contract functionality:

The system can automatically apply default contract information into a requisition line or you can manually add contract information. Applying contract prices to requisitions enables you to receive

contract prices for requisition items and to more accurately track budgets and pre-encumbrance balances.

• The system can automatically search for a contract or verifies the existing contract when sourcing a requisition to a purchase order. When sourcing requisitions in batch or processing online purchase orders, the system evaluates system settings to determine whether to check for prices and use a contract on the purchase order.

See "Understanding How to Apply Procurement Contract Prices to Transactions" (PeopleSoft Purchasing).

See "Understanding Voucher and Order Contracts" (PeopleSoft Source to Settle Common Information).

## **Correcting Errors After the Quick Sourcer Process**

When a requisition line is processed by Quick Sourcer, missing or incorrect information can cause the line to be set to the stage status of *Error*. Once the information on the requisition line is corrected and the stage status is set to *Recycled*, then the line can be reprocessed using just the PO Calculation process. For more information about error correction, see "Using the Sourcing Workbench" (PeopleSoft Purchasing).

It is important to understand that essential information related to the PeopleSoft eProcurement application resides in companion documentation, especially the *PeopleSoft Purchasing* documentation, which you should be familiar with.

See "Using the Sourcing Workbench" (PeopleSoft Purchasing).

# **Selection Criteria Page**

Use the Selection Criteria page (PV\_RUN\_REQSORC\_1) to enter parameters for the AutoSelect Requisitions process.

Navigation:

eProcurement > Buyer Center > Quick Source Requisitions > Selection Criteria

This example illustrates the fields and controls on the Selection Criteria page of the Quick Source Requisitions component. You can find definitions for the fields and controls later on this page.

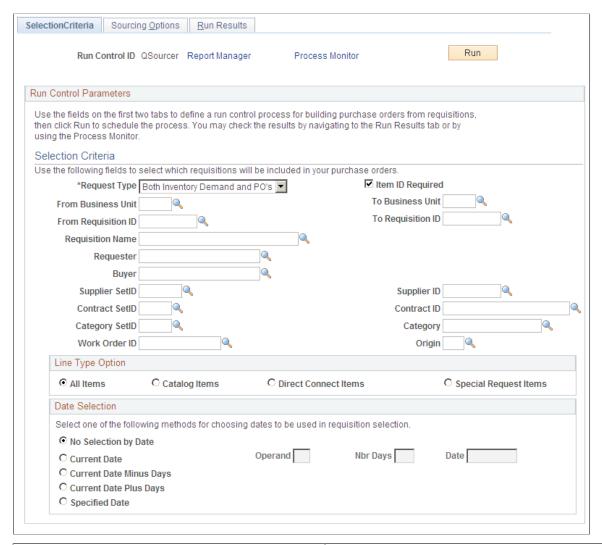

| Field or Control | Description                                                                                                    |
|------------------|----------------------------------------------------------------------------------------------------|
| Request Type     | Select the type of requisition. Values are:  Inventory Demand: Processes only the requisition lines for                |
|                  | Note: You can select the Inventory Source check box on the Items Definition page.                                      |
|                  | Purchase Orders: Processes only the requisition lines for which the <b>Inventory Source</b> check box is not selected. |
|                  | Both Inventory Demand and PO's: Processes both types of requisitions.                                                  |

| Field or Control    | Description                                                                                                    |
|---------------------|----------------------------------------------------------------------------------------------------|
| Item ID Required    | Select to process the requisitions that have a valid item ID that is set for AutoSelect. Define an item for AutoSelect on the Purchasing Attributes - Purchasing Controls page. If this check box is deselected, the Quick Sourcer processes special requests. If the special request does not include a supplier ID, then the requisition line appears with an error status in the purchase order staging tables. If this check box is selected, then all special requests are processed manually using the Requisition Expediter page. |
| From Business Unit  | If you are opting to source by a range of business units, you can elect to put a starting value in the <b>From Business Unit</b> field and an ending value in the <b>To Business Unit</b> field.                                                                                                    |
| From Requisition ID | If you are opting to source by a range of requisitions, you can elect to put a starting value in the <b>From Requisition ID</b> field and an ending value in the <b>To Requisition ID</b> field.                                                                                                    |
| Requisition Name    | Select the name of a specific requisition. This is the name the requester assigned to the requisition. If a name was not assigned, the system uses the requisition ID as the name. This limits the search results to one specific requisition.                                                                                                    |
| Requester           | Specify the requester for whom you want to source requisitions.                                                                                                    |
| Buyer               | Select a specific buyer for whom to source requisitions to create purchase orders.                                                                                                    |
| Supplier SetID      | Specify the specific supplier SetID for the system to narrow its search.                                                                                                    |
| Supplier ID         | Specify the specific supplier ID for the system to narrow its search.                                                                                                    |
| Contract SetID      | If you are sourcing requisitions associated to contracts, you can specify the specific contract SetID for the system to narrow its search.                                                                                                    |
| Contract ID         | If you are sourcing requisitions associated to contracts, you can specify the specific contract ID for the system to narrow its search.                                                                                                    |
| Category SetID      | Specify the specific category set ID for the system to narrow its search.                                                                                                    |
| Category            | Specify the specific category for the system to narrow its search.                                                                                                    |

| Field or Control | Description                                                                                                    |
|------------------|----------------------------------------------------------------------------------------------------|
| Work Order ID    | Select a work order that is associated with sourcing the requisition.                                                                                                    |
| Origin           | Select the origin for the purchase order. Origin codes are established on the Origin Codes page and help identify the origins of transactions.                             |
| Line Type Option | Select one option to filter sourcing by the line type. The line type options given are:  • All Items.  • Catalog Items.  • Direct Connect Items.  • Special Request Items. |

# **Date Selection**

| Field or Control          | Description                                                                                                    |
|---------------------------|----------------------------------------------------------------------------------------------------|
| Option                    | Specify date selection criteria to select the requisition lines with source dates that are within the specified date criteria, as related to the current system date. Values are:  No Selection by Date.  Current Date.  Current Date Minus Days.  Current Date Plus Days.                                             |
|                           | Specified Date.                                                                                                    |
| Operand                   | Restricts the range to before, equal to, or after the date in the <b>Date</b> field. For example, to select requisitions for sourcing that have source dates for the next three days, select <i>P</i> in the <b>Option</b> field, <= in the <b>Operand</b> field, and 3 in the <b>Nbr Days</b> (number of days) field. |
| Nbr Days (number of days) | The number of days for the before, equal to, and after selection in the <b>Operand</b> field.                                                                                                    |
| Date                      | Specify the date to use in the date selection criteria. This field is required when you select <i>S</i> in the <b>Option</b> field.                                                                                                    |

## **Related Links**

"Automatically Selecting Requisitions for Sourcing" (PeopleSoft Purchasing)

# **Sourcing Options Page**

Use the Sourcing Options page (PV\_RUN\_REQSORC\_2) to enter parameters for the PO Calculations process and the Create PO process.

Navigation:

## **eProcurement** > **Buyer Center** > **Quick Source Requisitions**

Click the Sourcing Options tab.

This example illustrates the fields and controls on the Sourcing Options page. You can find definitions for the fields and controls later on this page.

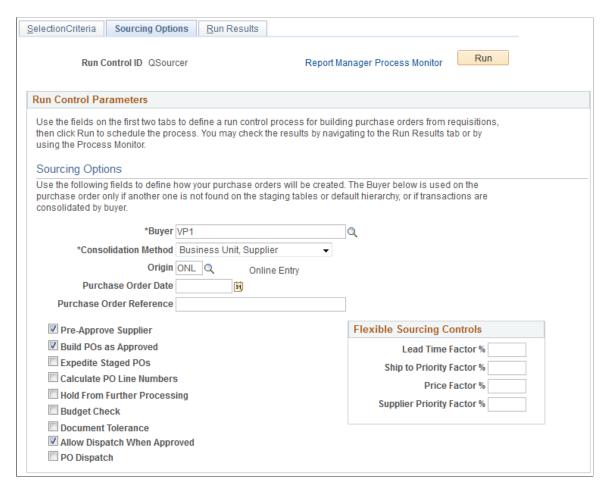

| Field or Control                                                                                                    | Description                                                                                                    |
|----------------------------------------------------------------------------------------------------|----------------------------------------------------------------------------------------------------|
| Buyer                                                                                                    | Select the buyer to use on the purchase order header in case the PO Calculations process cannot determine the buyer. The buyer name is carried at the line level on the requisition, so a requisition can have multiple buyers.                                                                                                    |
|                                                                                                    | When the PO Calculations process creates the purchase order header, it must assign a buyer name. If all the staged lines that belong on one purchase order have the same buyer name, the PO Calculations process uses that name on the header. However, if the staged lines that belong on the purchase order have different buyer names, and the process that created the staged entry did not specify a name, the name that you enter here is used on the purchase order header. |
| Consolidation Method                                                                                                    | Determines whether purchase orders are consolidated by business unit, supplier, and buyer, or by business unit and supplier only. The consolidation method applies only to staged rows that are identified for consolidation.                                                                                                    |
|                                                                                                    | For example, suppose that you choose to consolidate by business unit and supplier only, then all the rows that belong to the same supplier in each business unit are grouped into one purchase order, even if they have different buyers. Alternately, if you add a buyer to the criteria, purchase orders are built in the same manner. However, they are split between buyers, so that each buyer has a separate purchase order with this configuration.                         |
| Lead Time Factor %, Ship to Priority Factor %, Price Factor %, and Supplier Priority Factor % (percentage)supplier priority factor | These fields are used for flexible sourcing. To override the category and item settings, enter the percentage weight that you want the PO Calculations process to give the factor when the application process evaluates suppliers for flexible sourcing. The sum of these factors must be 100 percent.                                                                                                    |
| Origin                                                                                                    | Enter an origin to be used on the purchase order.                                                                                                    |
| Purchase Order Date                                                                                                    | Enter a date for the purchase order, if a date has not been assigned. If you leave this field blank, the PO Calculations process uses the current system date.                                                                                                    |
| Purchase Order Reference                                                                                                    | Enter a purchase order reference for the purchase orders. This is a free-form field.                                                                                                    |
| Pre-Approve Supplier                                                                                                    | Select to approve the supplier automatically that the PO Calculations process selects. This option enables you to run the PO Calculations process and the Create Purchase Order process as a unit, without having to approve the suppliers.                                                                                                    |
| Build POs as Approved                                                                                                    | Select so that the purchase orders that are created when you run the Create Purchase Order process have an <i>Approved</i> status. If you select this option, the process examines autoapproval criteria set at the business unit level.                                                                                                    |

| Field or Control                      | Description                                                                                                    |
|---------------------------------------|----------------------------------------------------------------------------------------------------|
| Expedite Staged POs                   | Select to source all requisitions that are located in the staging table.                                                                                                    |
| Calculate PO Line Numbers             | Select to ignore staged entry line numbers when the Create Purchase Order process creates new purchase orders and assigns sequential line numbers, beginning with 1. If you do not select this option, the performance is faster, but you might have purchase orders with nonsequential line numbers that do not begin with <i>1</i> . |
| Hold from Further Processing          | Select to place the resultant purchase orders on hold and prevent further processing.                                                                                                    |
| Budget Check                          | Select to run the budget checking process on the resultant purchase orders.                                                                                                    |
| Document Tolerance                    | Select to run the document tolerance checking process on the resultant purchase orders.                                                                                                    |
|                                       | Note: This option is available when you select the Enable Document Tolerance check box on the Installation Options - Overall page.                                                                                                    |
| Allow Dispatch When Appr (approved)   | Select to make the resultant purchase orders eligible for dispatch.                                                                                                    |
| PO Dispatch (purchase order dispatch) | Select to run the purchase order dispatch process on the resultant purchase orders. This option is only available when the Allow Dispatch When Approved check box is selected.                                                                                                    |

**Note:** Users can view the results either by navigating to the Run Results page or by using the Process Monitor **PeopleTools** > **Process Schedule** > **Process Monitor.** 

## **Related Links**

"Understanding the Purchase Order Sourcing Business Process" (PeopleSoft Purchasing)

# **Run Results Page**

Use the Run Results page (RUN\_PO\_AUTOSRC\_LOG) to check the results. Navigate to the Run Results tab or use the Process Monitor.

Navigation:

**eProcurement** > **Buyer Center** > **Quick Source Requisitions** 

Click the Run Results tab.

# **Dispatching Purchase Orders**

With PeopleSoft eProcurement, you can dispatch purchase orders individually or in volume, dispatch from the Online Dispatcher page or using a batch process, and dispatch purchase orders using any dispatch method: print, fax, phone, email, or electronic data exchange (EDX). The EDX dispatch method can be used with or without a linked supplier.

The purchase order format determines the layout of the purchase order when it is printed, faxed, attached to an email, or electronically transmitted using EDX. To format the purchase order, you can choose between Oracle BI Publisher and SQR Reports.

For more information, see <u>Understanding Purchase Order Dispatch</u>

# Page Used to Dispatch Purchase Orders

| Page Name                        | Definition Name | Usage                                                                  |
|----------------------------------|-----------------|------------------------------------------------------------------------|
| Dispatching Purchase Orders Page | PV_PO_MAIN2     | Select from a range of tasks for sending purchase orders to suppliers. |

PeopleTools: BI Publisher for PeopleSoft

## **Related Links**

Understanding Purchase Order Dispatch

# **Running Procurement Processes**

This section discusses how to run the procurement processes.

# **Page Used to Run Procurement Processes**

| Page Name                  | Definition Name | Usage                                            |
|----------------------------|-----------------|--------------------------------------------------|
| Procurement Processes Page | PV_PO_MAIN3     | Perform buyer tasks relating to Purchase Orders. |

# **Procurement Processes Page**

Use the Procurement Processes page (PV\_PO\_MAIN3) to perform buyer tasks relating to Purchase Orders.

Navigation:

**eProcurement** > **Buyer Center** > **Procurement Processes** 

This example illustrates the fields and controls on the Procurement Processes page.

#### **Procurement Processes**

#### Requisition Selection

Select requisitions for purchase order sourcing.

#### PO Auto Sourcer

Request process to automatically source purchase orders.

#### Auto Requisition Selection

Request process to create purchase orders from requisitions.

#### Inventory Demand

Run inventory demand.

#### PO Calculations

Run purchase order calculations.

#### PO Create

Create purchase orders

#### **Dispatch Purchase Orders**

Dispatch purchase orders via Email, Fax, Print, EDX, etc.

#### Change Purchase Order

Run the batch change purchase order process.

#### Notify Suppliers of Attachments

Notify Suppliers of attachments for purchase orders

#### Sourcing Workbench

Analyze the sourcing staging tables.

## Requisition Budget Checking

Run Requisition Budget Checking

#### Requisition Reconciliation

Close requisitions that have been canceled or sourced, either from inventory or through a purchase order

#### Requester's Workbench

Requester's Workbench

## PO Budget Check Request

PO Budget Check Request

## Reconcile Purchase Orders

Run the reconcile PO process.

#### Buyer's Workbench

Buyer's Workbench

#### **Purge Change Requests**

Purge the completed change requests.

#### Purge Stage Tables

Purge the stage tables based on your selection criteria

#### **Process Monitor**

View the process monitor.

Using the **Procurement Processes** link in the Buyer Center, you can perform buyer tasks relating to purchase orders. To access the Procurement Processes page, select **eProcurement** > **Buyer Center** > **Procurement Processes.** Tasks include:

- Requisition Selection: Select requisitions for purchase order sourcing.
- **PO Auto Sourcer** (purchase order automatic sourcer): Run the Automatic Purchasing Sourcing process, which enables you to select multiple sourcing processes that you want to run and runs the selected processes in the correct sequence on the same set of records.

• **Auto Requisition Selection:** Run the AutoSelect Requisitions process to load eligible approved requisitions into the PeopleSoft Purchasing stage tables for purchase order creation and is an alternative to selecting requisitions online using the Requisition Selection - Sourcing page.

- **Inventory Demand:** Runs the Build Inventory Demand process, which reserves all rows in the staging tables that are identified for inventory demand (**Inventory Source** option set to *Y* (yes)), have a stage status of *S* (staged), and meet the user-defined selection criteria.
- PO Calculation (purchase order calculation): Run the PO Calculations process, which performs most of the processing necessary to create a purchase order. After running the process, you can review results and make changes using the Sourcing Workbench Selected Items page before the purchase order is created. After you run the PO Calculations process, run the Create Purchase Orders process to create the purchase order.
- **PO Create:** Run the Create Purchase Orders process to create purchase orders using rows in the staging tables that have been processed by the PO Calculations process. The Create Purchase Orders process maintains the purchase order groupings created by the PO Calculations process to create purchase orders. The Create Purchase Orders process calculates the purchase order ID, assigns line, schedule, and distribution numbers, and creates contract release information.
- **Dispatch Purchase Orders:** Run the PO Dispatch/Print process and dispatch purchase orders, run the Email process, or run the PO Dispatch & Email multiprocess job.
- Change Purchase Order: Select parameters for and run the Change Purchase Order process.
- Notify Suppliers of Attachments: Indicate that you have attached a file to a PeopleSoft eProcurement requisition. The file can be, for example, a Microsoft Word file, an Excel spreadsheet, a Microsoft PowerPoint presentation, or a Microsoft Visio diagram. The requester and buyer can view these attachments. The attachment is automatically added to the purchase order that is created from the requisition and can be sent to the supplier.
- Sourcing Workbench: Access the Sourcing Workbench component, where you can view the results of each sourcing step. Using the workbench you view staged rows, along with any errors accompanying them. You can also use the workbench to transfer from the staged row to the source transaction data, change the status of the source record, correct the source, and recycle the staged row for reprocessing.
- Requisition Budget Checking: Access the Requisition Budget Checking component to run Requisition Budget Checking.
- **Requisition Reconciliation:** Run the Requisition Reconciliation process to close requisitions that are fully canceled or fully sourced and no longer need to be modified. When the process runs, it reconciles requisition-related settings and statuses to change the status of applicable requisitions to *C* (completed).
- Requester's Workbench: Access the Requester's Workbench where you can retrieve, review and modify multiple requisitions using functions such as update a requisition or maintaining distributions on a requisition. You can also approve, budget check, or cancel requisitions.
- **PO Budget Check Request:** Access the PO Budget Check Request where you can check the budget for the purchase order.
- **Reconcile Purchase Orders:** Run the PO RECON process (PO\_PORECON) to close qualifying purchase orders that you no longer need to modify. When the PO RECON process runs, it reconciles

various purchase order-related settings and statuses to change the status applicable purchase orders to C (completed).

- **Buyer's Workbench:** Access the Buyer's Workbench where you can retrieve, review, and modify multiple purchase orders. You can also approve, budget check, or cancel purchase orders.
- Purge Change Requests: Access the Purge Change Requests process page where you can launch
  the PO\_POCHGPRG process to purge completed and error rows from the Change Request tables in
  PeopleSoft Purchasing.
- **Purge Stage Tables:** Access the Purge Stage Tables process page where you can launch the PO POSTGPRG process to purge entries on the PeopleSoft Purchasing staging tables.
- **Process Monitor:** Monitor the process and status of requisition and purchase order processes.

#### **Related Links**

"Understanding the Purchase Order Business Process" (PeopleSoft Purchasing)

# Accessing Supplier Tables, Item Tables, and Return to Supplier

This section lists the pages used to access supplier tables, item tables, and returns to suppliers.

# Pages Used to Access Supplier Tables, Item Tables, and Returns to Vendors

| Page Name              | Definition Name    | Usage                              |
|------------------------|--------------------|------------------------------------|
| Suppliers Page         | none               | Access supplier tables.            |
| Maintain Items Page    | PV_ADM_DEFINE_ITEM | Access PeopleSoft item tables.     |
| Return to Vendors Page | none               | Access the return to vendor pages. |

# **Accessing Inquiries and Reports**

This section discuses how to access inquiry pages and reports.

# Page Used to Access Inquiries and Reports

| Page Name                  | Definition Name | Usage                                                                          |
|----------------------------|-----------------|--------------------------------------------------------------------------------|
| Inquiries and Reports Page |                 | Access inquiry pages and reports for requisitions, purchase orders, and items. |

## **Inquiries and Reports Page**

Use the Inquiries and Reports page (PV\_RPT\_MAIN) to access inquiry pages and reports for requisitions, purchase orders, and items.

Navigation:

## eProcurement > Buyer Center > Inquiries and Reports

This example illustrates the fields and controls on the Inquiries and Reports page (partial page).

# Inquiries

## PO Inquiry

Inquire on purchase order details.

## PO Activity Summary

Inquire on purchase order activities.

#### PO Change History

Inquire on purchase order change history.

## **Procurement Group Inquiry**

Procurement Group Inquiry.

# Reports

### **Expediting Report**

Provides purchase order details such as late days and due date sorted by buyer, supplier, or due dates.

## PO Listing Report

Provides purchase order information sorted by purchase order date, supplier, buyer, or status.

## PO Status Listings

Provides purchase order status information sorted by supplier or item.

#### PO Detail Listings

Provides detailed purchase order information sorted by purchase order date, supplier, or buyer.

## PO Schedule Listings

Provides purchase order schedule information such as ship to and due date sorted by purchase order date, supplier, or buyer.

## PO To Requisition Xref

Provides a cross reference between requisitions and the purchase orders created from those requisitions.

## **Related Links**

PeopleSoft eProcurement Reports: General Description

# **Generating and Viewing PeopleSoft eProcurement Information**

This section discusses how to generate and view PeopleSoft eProcurement information.

In addition to the standard reports and inquiries that PeopleSoft applications provide, PeopleSoft eProcurement provides transactional analysis graphs. These graphs can be displayed as bar graphs, pie charts, line graphs, or histograms. These graphs enable you to view information about PeopleSoft eProcurement requisition and purchase order transactions. Four graphs are delivered with PeopleSoft eProcurement:

| Field or Control                | Description                                                                                                    |
|---------------------------------|----------------------------------------------------------------------------------------------------|
| PO Status Analysis              | Provides information about the current state of purchase orders by displaying the number of purchase orders in each purchase order status. |
| PO Value Analysis               | Provides information about the total purchase order costs by item category or ship-to location.                                            |
| Requisition Status Analysis     | Provides information about the current state of the requisitions by displaying the number of requisitions in each requisition status.      |
| Supplier Analysis by Categories | Provides information about total quantities and amounts received from suppliers.                                                           |

## PO Status Analysis Graph

This graph displays the number of purchase orders that are currently in each purchase order status. The graph displays information for only one PeopleSoft Purchasing business unit at a time. Within the business unit, you can further limit the purchase orders that appear to one supplier and one buyer.

This example illustrates the fields and controls on the PO Status Analysis three-dimensional bar graph generated in PeopleSoft eProcurement.

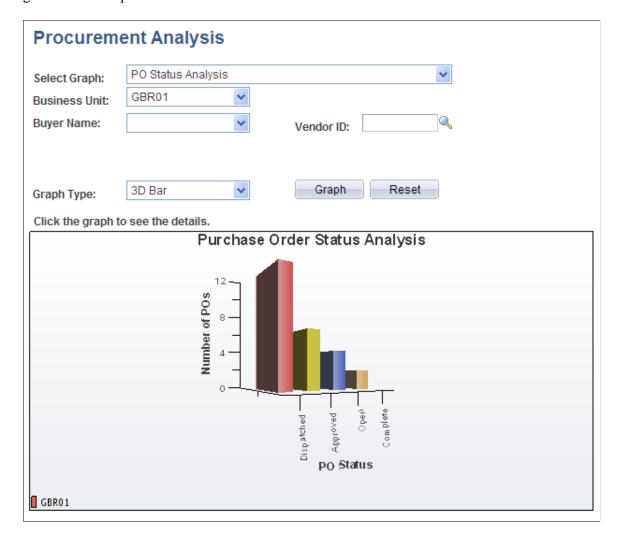

## PO Value Analysis Graph

This graph displays the total monetary amount of the purchase orders. This information can be processed by item category (using the purchase order line level), Ship To code, Location code, or Department ID (using the purchase order distribution line level). The method is noted at the top of the graph. The graph displays information for only one PeopleSoft Purchasing business unit at a time. Within the business unit, you can further limit the purchase orders that appear to one supplier and one buyer.

This example illustrates the fields and controls on the PO Value Analysis two-dimensional bar graph generated in PeopleSoft eProcurement.

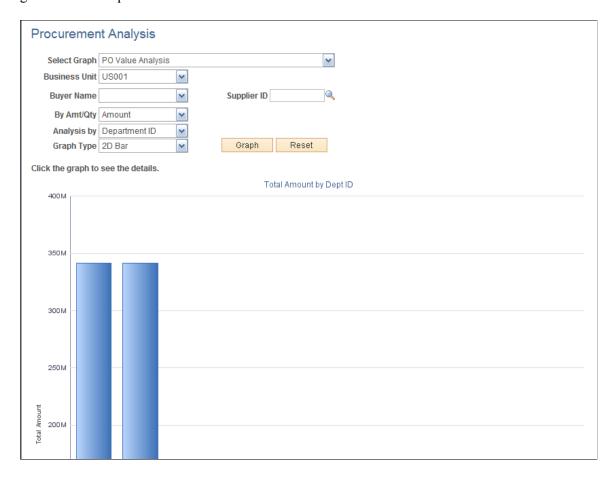

## **Requisition Status Analysis Graph**

This graph displays the number of requisitions that are currently in each requisition status. The graph displays information for only one PeopleSoft Purchasing business unit at a time. Within the business unit, you can further limit the requisitions that appear to one requester.

This example illustrates the fields and controls on the Requisition Status Analysis line graph generated in PeopleSoft eProcurement.

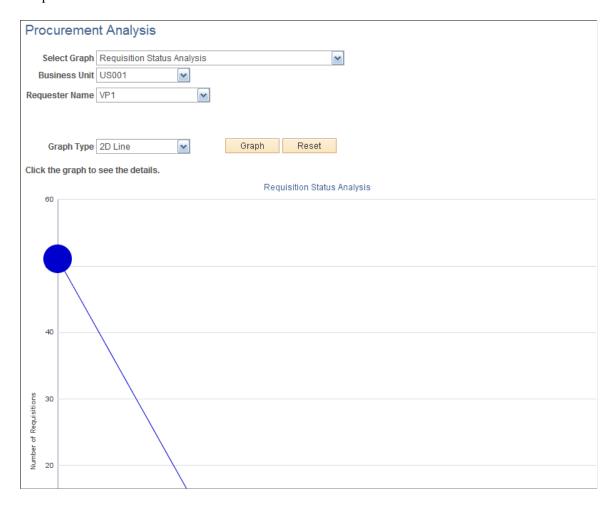

# **Supplier Analysis by Categories Graph**

This graph displays the quantity or amount of goods that a supplier supplies to a business unit for a specific category using the Supplier Analysis by Categories graph. The system totals the monetary value to arrive at an amount value from each supplier or it totals the number of units to arrive at a quantity from each supplier.

This example illustrates the fields and controls on the Supplier Analysis by Categories two-dimensional pie chart generated by PeopleSoft eProcurement.

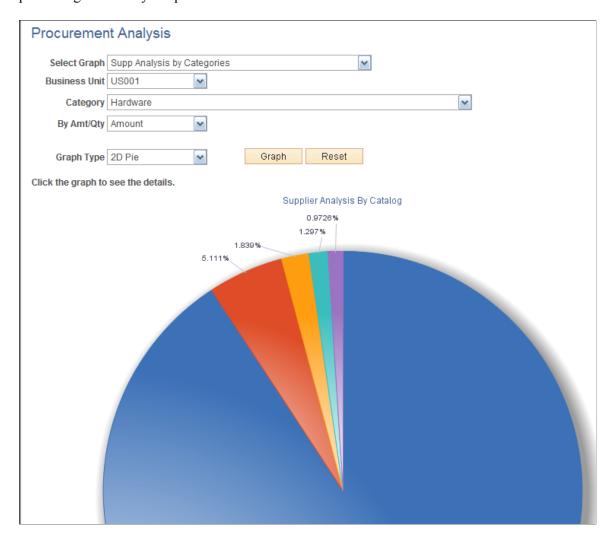

# Page Used to Generate and View PeopleSoft eProcurement Information

| Page Name                 | Definition Name | Usage                                                                                                    |
|---------------------------|-----------------|----------------------------------------------------------------------------------------------------|
| Procurement Analysis Page | PV_GRAPH_MAIN   | Generate and view PeopleSoft<br>eProcurement information in<br>transactional analysis graphs using<br>requisition and purchase order<br>information. |

# **Procurement Analysis Page**

Use the Procurement Analysis page (PV\_GRAPH\_MAIN) to generate and view PeopleSoft eProcurement information in transactional analysis graphs using requisition and purchase order information.

Navigation:

## eProcurement > Buyer Center > Analyze Procurement Data

This example illustrates the fields and controls on the Procurement Analysis page. You can find definitions for the fields and controls later on this page.

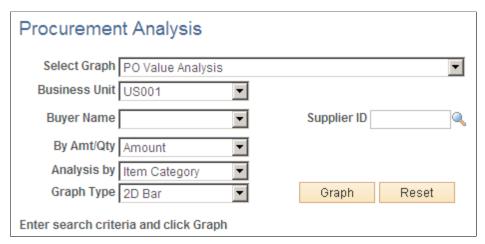

| Field or Control                   | Description                                                                                                    |
|------------------------------------|----------------------------------------------------------------------------------------------------|
| Select Graph                       | Select one of the four delivered graphs.                                                                                                    |
| Business Unit                      | The PeopleSoft Purchasing business unit containing the requisitions or purchase orders that are used to build the graph. The system uses the business unit that is specified on the User Preferences - Overall Preferences page as the default.                                          |
| Supplier ID                        | Select a supplier ID to restrict the graph information to one supplier. This field does not appear if you selected the <b>Req.</b> Status Analysis graph option.                                                                                                    |
| Buyer Name                         | Select a buyer name to restrict the graph information to one buyer. The buyers are those that are authorized for the user ID on the User Preferences - Procurement Page: Purchase Order Authorizations page. This field does not appear if you selected the Req. Status Analysis option. |
| By Amt/Qty (by amount or quantity) | Determine if you want the graph to sort by amount or quantity.                                                                                                    |
| Analysis By                        | Select how you wish to sort the analysis.  • Department ID  • Item Category  • Location  • Ship To                                                                                                    |
| Graph Type                         | Select the type of graph used to display the results.                                                                                                    |

| Field or Control | Description                                                                                              |
|------------------|----------------------------------------------------------------------------------------------------|
| Graph            | Click to generate the transactional analysis graph.                                                      |
| Reset            | Click to delete the entries on this page. Then you can enter new criteria for generating the next graph. |

# **Related Links**

Procurement Page

### **Chapter 18**

# Dispatching Purchase Orders in PeopleSoft eProcurement

## **Understanding Purchase Order Dispatch**

With PeopleSoft eProcurement, you can dispatch purchase orders individually or in volume. You can dispatch from the online page or through a batch process. A purchase order must have a status of *Approved* and have passed the commitment control budget check to be eligible for dispatch.

You can dispatch purchase orders in PeopleSoft eProcurement using any of the following dispatch methods: print, fax, phone, email, or electronic data exchange (EDX). The EDX dispatch method can be used with or without a linked supplier.

The purchase order format determines the layout of the purchase order when it is printed, faxed, attached to an email, or electronically transmitted using EDX. To format the purchase order, you can choose between:

• Oracle BI Publisher: The BI Publisher gives you the flexibility of changing the purchase order formats by choosing different report template IDs for different types of purchase orders. The template ID for dispatched purchase order can be defined at the system-level, business unit level, or on the run control for the dispatch process. To use the BI Publisher for purchase orders in both PeopleSoft eProcurement and PeopleSoft Purchasing, select the Enable BI Publisher check box on the Purchasing page of the Installation Options component.

See PeopleTools: BI Publisher for PeopleSoft

• *SQR Report:* The SQR programming language is the default method used to format purchase orders. To use SQR report for purchase orders in both PeopleSoft eProcurement and PeopleSoft Purchasing, deselect the Enable XML Publisher check box on the Purchasing page of the Installation Options component.

## **Dispatch Methods Within PeopleSoft eProcurement**

Both PeopleSoft eProcurement and PeopleSoft Purchasing provide several different dispatch methods depending on your business needs. The dispatch method for purchase orders uses a default from the Purchasing Options - Purchasing Processing Options page or the Supplier Information - Procurement Options page. You can change the dispatch method on the purchase order manually.

The following diagram illustrates the dispatch methods for PeopleSoft eProcurement, including print, fax, electronic data exchange (EDX), email, and phone.

Dispatch Method on Purchase Order Print EDX Phone Fax Email PO PO PO PO Dispatch/Print Dispatch/Print Dispatch/Print Dispatch/Print process process process process PO File and Fax Control PO File File Third-party Email Fax Software process EDX without EDX to a EDX to the Oracle EDX to a Direct linked supplier Supplier Network Connect Supplier Marketplace supplier Process PO PO PO Marketplace Dispatch/Print

This diagram illustrates the dispatch methods for PeopleSoft eProcurement.

The dispatch methods available in PeopleSoft eProcurement are:

Orders

process

process

Publish Dispatched PO's process

| Term  | Definition                                                                                                    |
|-------|----------------------------------------------------------------------------------------------------|
| Print | A purchase order with the dispatch method of <i>Print</i> uses the dispatch process to print the purchase order and set the purchase order status to <i>Dispatched</i> . You can choose to format the printed purchase order using the SQR report (default) or BI Publisher. |

Dispatch/Print

process

Dispatch/Print

process

| Term  | Definition                                                                                                    |  |
|-------|----------------------------------------------------------------------------------------------------|--|
| Fax   | A purchase order with the dispatch method of <i>Fax</i> uses the dispatch process to set the purchase order status to <i>Dispatched</i> and create two files; a purchase order file and a fax control file. These files are created in the location that you specify on the File Locations page (Set Up Financials/Supply Chain, Common Definitions, File Locations and Images, File Locations). In addition, the fax dispatch method requires a third-party fax software to handle the output files. A purchase order cannot be dispatched using fax if the fax number is not available on the purchase order or the supplier profile. Please check the log file for those purchase orders that are not dispatched.  For more information about dispatching by fax, see "Preparing to Dispatch by Fax and Email" (PeopleSoft Source to Settle |  |
|       | Common Information).                                                                                                    |  |
| Email | A purchase order with the dispatch method of <i>Email</i> uses the dispatch process to set the purchase order status to <i>Dispatched</i> and to create a purchase order file in the location that you specify on the File Locations page. The Email process (PO _PO_EMAIL) picks up the output file from the specified location and sends out an email message with the purchase order as an attachment.                                                                                                    |  |
|       | For more information about dispatching by email, see "Preparing to Dispatch by Fax and Email" (PeopleSoft Source to Settle Common Information).                                                                                                    |  |
|       | The Email process sends the email to the address that you specify in the Email ID field on the Supplier Information - Contacts page. If you do not specify a supplier contact on the purchase order, the Email process sends the email to the address that you specify in the Email ID field on the Supplier Information - Address page. A purchase order cannot be dispatched using email if the email ID is not available on the purchase order or the supplier profile. Please check the log file for those purchase orders that are not dispatched. When a message is sent successfully, it is removed from the email queue table; however, the purchase order output files are not deleted.                                                                                                    |  |
|       | Note: The email dispatch method is designed to work with a SMTP gateway. The settings for the SMTP gateway must be entered when you set up a PeopleSoft Process Scheduler server.                                                                                                    |  |
| Phone | A purchase order with the dispatch method of <i>Phone</i> uses the dispatch process to change the purchase order status to <i>Dispatched</i> .                                                                                                    |  |

| Term | Definition                                                                                                    |
|------|----------------------------------------------------------------------------------------------------|
| EDX  | A purchase order with the dispatch method of <i>EDX</i> uses the dispatch process to update a series of EC outbound staging tables, including; PS_PO_HDR_OUT_EC, PS_PO_LINE_OUT_EC, and PS_PO_SHIP_OUT_EC. A service operation within the PeopleSoft Integration Broker is required to deliver purchase orders to the recipients through designated channels. The publishing of the outbound data (using a service operation) is sometimes a separate process and sometimes combined with the initial process.  There are several ways to dispatch an EDX purchase order depending on the supplier setup and destination of the purchase order. The EDX dispatch methods are explained below. |

## The EDX dispatch methods available in PeopleSoft eProcurement are:

| Term                          | Definition                                                                                                    |
|-------------------------------|----------------------------------------------------------------------------------------------------|
| EDX without a linked supplier | <ol> <li>A purchase order is transmitted to a supplier who is not defined as a linked supplier in PeopleSoft eProcurement by:         <ol> <li>Using the dispatch process to update a series of EC outbound staging tables.</li> <li>Using the Publisher page (eProcurement, Buyer Center, Dispatch Purchase Orders, Publisher) to initiate the outbound message publish process for purchase orders. The publish process converts the purchase orders in the EC outbound staging tables into an eXtensible Markup Language (XML) message using the PURCHASE_ORDER_DISPATCH service operation and transmits the XML message directly to the supplier.</li> </ol> </li> </ol> |

| Term                               | Definition                                                                                                    |  |
|------------------------------------|----------------------------------------------------------------------------------------------------|--|
| EDX to a Marketplace supplier      | A Marketplace is an electronic trading community in which buyers and sellers use a common internet portal. When you connect PeopleSoft eProcurement to a Marketplace, you can pass purchase orders from PeopleSoft eProcurement and PeopleSoft Purchasing to a Marketplace where suppliers receive the orders and review them. In order to use this method, the supplier must be set up as a marketplace supplier in PeopleSoft eProcurement, including on the Linked Suppliers page (eProcurement, Administer Procurement, Maintain Supplier Integration, Linked Suppliers). For more information on setting up a Marketplace supplier, see Understanding the Integration Between a Marketplace and PeopleSoft eProcurement.                                                                                                    |  |
|                                    | Purchase orders are dispatched and transmitted to the Marketplace using the Process Marketplace Orders process (eProcurement, Buyer Center, Dispatch Purchase Orders, Marketplace). The Process Marketplace Orders process (PV_MS_PO_SEL) is an application engine process that dispatches the purchase orders and publishes them to the Marketplace using the PV_ORDER service operation within the PeopleSoft Integration Broker. You must use the xCBL 2.0 format to use this process.                                                                                                    |  |
|                                    | See <u>Understanding the Integration Between a Marketplace and PeopleSoft eProcurement</u> .                                                                                                    |  |
| EDX to the Oracle Supplier Network | The Oracle Supplier Network (OSN) is an hosted service offering in which buyers and sellers use a common hub for exchanging and monitoring transactions. The following transactions are used in the integration to OSN; purchase orders, purchase order acknowledgements, change orders, advanced shipping notices, and invoices. When you connect PeopleSoft eProcurement to the Oracle Supplier Network, you can pass purchase orders from PeopleSoft eProcurement and PeopleSoft Purchasing to OSN, OSN passes the purchase orders to the suppliers who receive the orders and review them. In order to use this method, you must first setup the integration to OSN and define your suppliers as an OSN supplier on the Linked Suppliers page (eProcurement, Administer Procurement, Maintain Supplier Integration, Linked Suppliers). For more information on integrating with the Oracle Supplier Network, see Understanding the Integration Between the Oracle Supplier Network, PeopleSoft eProcurement, and PeopleSoft eSettlements. |  |
|                                    | Purchase orders are dispatched and transmitted to the Oracle Supplier Network using the dispatch process to update the EC outbound staging tables. The purchase orders are published to OSN using the PV_ORDER service operation and the ORACLE_SN_ORDER routing within the PeopleSoft Integration Broker.                                                                                                    |  |
|                                    | See <u>Understanding the Integration Between the Oracle Supplier Network, PeopleSoft eProcurement, and PeopleSoft eSettlements</u> .                                                                                                    |  |

| Term                             | Definition                                                                                                    |
|----------------------------------|----------------------------------------------------------------------------------------------------|
| EDX to a Direct Connect Supplier | Direct connect enables PeopleSoft purchase orders to be dispatched directly to the supplier's website. If a supplier is defined as a direct connect supplier in PeopleSoft eProcurement, including on the Linked Suppliers page (eProcurement, Administer Procurement, Maintain Supplier Integration, Linked Suppliers), the system dispatches purchase orders associated with that supplier and electronically transmits them to the direct connect supplier using the cXML or xCBL formats. For more information on setting up a direct connect supplier, see <u>Understanding Direct Connect Supplier Integration</u> .  A direct connect purchase order with the dispatch method of <i>EDX</i> , uses the dispatch process to update the EC outbound staging tables. The dispatch process then publishes the purchase orders to the supplier's website using the PV_ORDER_REQ service operation within the PeopleSoft Integration Broker.  See <u>Understanding Direct Connect Supplier Integration</u> . |

#### Using Dynamic Dispatch with the EDX Dispatch Method

The Dynamic Dispatch feature enables you to quickly adjust the structure of your outbound purchase order message to match different online XML standards of third-party systems. If the supplier is defined to use a EDX dispatch method on the Linked Supplier Setup page, the purchase order is dispatched and electronically transmitted to the correct website by using PeopleSoft Integration Broker. PeopleSoft Integration Broker makes it possible for you to adjust quickly to meet different online XML marketing standards that might be implemented by a supplier without making code changes.

See Setting Up Dynamic Dispatching.

#### **Related Links**

"Entering Supplier Identifying Information" (PeopleSoft Source to Settle Common Information)

<u>Understanding Direct Connect Supplier Integration</u>

## **Dispatching Purchase Orders**

This section discusses how to use the Dispatch Purchase Orders page, select POs manually for dispatch, use batch processing to dispatch POs, send dispatched POs to suppliers, dispatch POs to the marketplace, view PO statuses and messages, and view messages entered on PO lines.

## **Pages Used to Dispatch Purchase Orders**

| Page Name                                   | Definition Name  | Usage                                                                                                    |
|---------------------------------------------|------------------|----------------------------------------------------------------------------------------------------|
| Dispatching Purchase Orders Page            | PV_PO_MAIN2      | Select from a range of tasks for sending purchase orders to suppliers.                                                                                                    |
| Online Dispatcher Page                      | PV_PO_DISPATCH   | Select purchase orders for manual online dispatch using this page. The system launches PeopleSoft processes in the background to dispatch and, if needed, email and publish XML messages. If you are formatting your purchase orders using SQR, then this page only dispatches purchase orders using the EDX dispatch method with a linked supplier. If you are formatting your purchase orders using Oracle BI Publisher (select the Enable XML Publisher check box on the Purchasing page of the Installation Options component), then use this page to dispatch purchase orders with any dispatch method: print, fax, email, phone, or EDX. |
| Dispatch POs Page PO Dispatch Batch Process | RUN_DISP_POPO005 | Run the process to dispatch your purchase orders. When needed, this page also publishes the EDX message or runs the Email (PO_PO_EMAIL) process. If you are formatting your purchase orders using SQR, then this run control page only dispatches purchase orders using the EDX dispatch method with a linked supplier. If you are formatting your purchase orders using Oracle BI Publisher (select the Enable XML Publisher check box on the Purchasing page of the Installation Options component), then use this run control page to dispatch purchase orders with any dispatch method: print, fax, email, phone, or EDX.                  |

| Page Name                          | Definition Name    | Usage                                                                                                    |
|------------------------------------|--------------------|----------------------------------------------------------------------------------------------------|
| General Batch Dispatcher Page      | RUN_DISP_POPO005   | Run a process to dispatch your purchase orders. For some dispatch methods, this page also publishes the EDX message or runs the Email (PO_PO_EMAIL) process. You can dispatch orders using any dispatch method: print, fax, email, phone, EDX with linked suppliers, and EDX without linked suppliers.  This page only displays when you are using SQR to format your purchase orders (the Enable XML Publisher check box has not been selected on the Purchasing page of the Installation Options component). This page enables you to dispatch using any dispatch method within PeopleSoft eProcurement. |
| Publish Dispatched POs Page        | PV_IN_RUN_PUB_MSG  | Use this process page to electronically transmit the dispatched POs to suppliers using the Publish Outbound Message process. This page only applies to dispatched purchase orders using the EDX method without a linked supplier.                                                                                                    |
| Process Marketplace Orders Page    | PV_MS_PO_SEL_RUN   | Run the Process Marketplace Orders (PV _MS_PO_SEL) process to dispatch and publish purchase orders to a marketplace. This process only applies to purchase orders with a marketplace supplier.                                                                                                    |
| PO Dispatch Message Log Page       | PV_MS_PO_DISP_ERR  | View PO statuses and messages after running the dispatch process.                                                                                                    |
| PO Lines Dispatch Message Log Page | PV_MS_PO_DISP_ERR  | View messages entered on PO lines.                                                                                                    |
| Publish Monitor Page               | IB_MONITOR_OVRVIEW | Use the Service Operations Monitor component to monitor the electronic transmission of your purchase orders to a supplier, marketplace, or supplier's website. The PeopleSoft Integration Broker uses service operations to transmit these messages. You can monitor system service operation queues, review the delivery status of individual service operation messages, and identify any processing errors that need resolution. The Service Operations Monitor is generally used by system administrators.                                                                                             |

| Page Name            | Definition Name | Usage                                                                                                    |
|----------------------|-----------------|----------------------------------------------------------------------------------------------------|
| Process Monitor Page | PMN_PRCSLIST    | Review the status of scheduled or running PeopleSoft processes. You can view all processes to see the status of any job in the queue and control processes that you initiated. |

## **Dispatching Purchase Orders Page**

Use the Dispatch Purchase Orders page (PV\_PO\_MAIN2) to select from a range of tasks for sending purchase orders to suppliers.

Navigation:

#### **eProcurement** > **Buyer Center** > **Dispatch Purchase Orders**

This example illustrates the fields and controls on the Dispatch Purchase Orders page with BI Publisher enabled to format purchase orders.

## **Dispatch Purchase Orders**

#### Online Dispatcher

Dispatch purchase orders via Email, Fax, Print, EDX, etc.

#### Batch Dispatcher

Dispatch purchase orders via Email, Fax, Print, EDX, etc.

#### Publisher

Publish dispatched purchase orders.

#### Marketplace

Dispatch and Publish 'EDX' purchase orders, using xCBL 2.x only.

#### Dispatch Message Log

View error messages for the purchase order dispatch process.

#### **Publish Monitor**

Monitor application messaging.

#### **Process Monitor**

View the process monitor.

This example illustrates the fields and controls on the Dispatch Purchase Orders page with SQR used to format purchase orders.

## **Dispatch Purchase Orders**

#### Online Dispatcher

Dispatch purchase orders via Email, Fax, Print, EDX, etc.

#### **Batch Dispatcher**

Dispatch and Publish 'EDX' purchase orders in batch.

#### General Batch Dispatcher

Dispatch purchase orders via Email, Fax, Print, EDX, etc.

#### **Publisher**

Publish dispatched purchase orders.

#### Marketplace

Dispatch and Publish 'EDX' purchase orders, using xCBL 2.x only.

#### Dispatch Message Log

View error messages for the purchase order dispatch process.

#### **Publish Monitor**

Monitor application messaging.

#### **Process Monitor**

View the process monitor.

Using the Dispatch Purchase Orders page, you can select from a range of tasks for sending purchase orders to suppliers. The Dispatch Purchase Orders page displays different options based on your selection of the Enable XML Publisher check box on the Purchasing page of the Installation Options component. When this check box is selected, the Oracle BI Publisher is used to format and print purchase orders in PeopleSoft eProcurement and PeopleSoft Purchasing. When this check box is not selected, the SQR programming language is used to format purchase orders. Choosing the Oracle BI Publisher gives you the flexibility of changing the purchase order formats by choosing different report template IDs for different types of purchase orders. The template ID for dispatched purchase order can be defined at the system-level, business unit level, or on the run control for the dispatch process.

Using the Dispatch Purchase Orders page, you can select the following links:

| Link on Dispatch Purchase Orders page | Action With BI Publisher                                                                                                    | Action With SQR                                                                                                    |
|---------------------------------------|----------------------------------------------------------------------------------------------------|----------------------------------------------------------------------------------------------------|
| Online Dispatcher                     | Access the Online Dispatcher page (PV_PO_DISPATCH) where you can dispatch purchase orders using any dispatch method: print, fax, email, phone, EDX with linked suppliers, and EDX without linked suppliers.  The PeopleSoft Job POXMLP is used to dispatch purchase orders. | Access the Online Dispatcher page (PV_PO_DISPATCH) where you can dispatch purchase orders using only the EDX dispatch method with linked suppliers.  The PeopleSoft Job POXMLP is used to dispatch purchase orders. |

| Link on Dispatch Purchase Orders page | Action With BI Publisher                                                                                                    | Action With SQR                                                                                                    |
|---------------------------------------|----------------------------------------------------------------------------------------------------|----------------------------------------------------------------------------------------------------|
| Batch Dispatcher                      | Access the Dispatch POs run control page where you can select criteria to dispatch purchase orders. You can dispatch orders using any dispatch method: print, fax, email, phone, EDX with linked suppliers, and EDX without linked suppliers.  The PeopleSoft Job POXMLP is used to dispatch purchase orders.  In addition, you can use this run control to change the report template ID used by the BI Publisher to generate purchase orders.                                                                                                    | Access the PO Dispatch Batch Process run control page where you can select criteria to run the dispatch process. You can only dispatch purchase orders using the EDX dispatch method with linked suppliers.  The PeopleSoft Job POXMLP is used to dispatch purchase orders.                                                                                                  |
| General Batch Dispatcher              | (Does not display when BI Publisher is enabled)                                                                                                    | Access the Dispatch Purchase Orders run control page where you can select criteria to dispatch purchase orders. You can dispatch orders using any dispatch method: print, fax, email, phone, EDX with linked suppliers, and EDX without linked suppliers.  The SQR process PO Dispatch/Print (POPO005) or the PeopleSoft Job POXMLP can be used to dispatch purchase orders. |
| Publisher                             | This page only applies to dispatched purchase orders using the EDX method without a linked supplier.  Access this run control page to define selection criteria to publish dispatched purchase orders that are in the outbound staging tables and that use the batch publish design pattern. You can specify whether to send purchase orders based on business unit or supplier. This Publish Outbound Message process generates a Purchase Order Dispatch EIP transaction.  See "Example: Processing the Purchase Order Dispatch EIP" (PeopleSoft Supply Chain Management Integration). | (same as previous column)                                                                                                    |
| Marketplace                           | Dispatch and publish purchase orders with Marketplace suppliers.                                                                                                    | (same as previous column)                                                                                                    |
| Dispatch Message Log                  | Access the PO Dispatch Message Log page to view the outbound purchase order messages.                                                                                                    | (same as previous column)                                                                                                    |

| Link on Dispatch Purchase Orders page | Action With BI Publisher                                                                                                    | Action With SQR           |
|---------------------------------------|----------------------------------------------------------------------------------------------------|---------------------------|
| Publish Monitor                       | Use the Publish Monitor to review information about the delivery status of individual service operation messages and to help resolve processing errors.                                                   | (same as previous column) |
| Process Monitor                       | Use the Process Monitor to review the status of scheduled or running PeopleSoft processes. You can view all processes to see the status of any job in the queue and control processes that you initiated. | (same as previous column) |

**Note:** To prevent end-user error, it is recommended that you use PeopleTools to remove from view on the run control's Process Scheduler Request page the dispatch process that is not used by your organization. For example, if you choose to enable the BI Publisher for formatting purchase orders, then it is recommended that you remove the POPO005 SQR process from viewing on the dispatch run controls because this SQR process is never used.

PeopleTools: BI Publisher for PeopleSoft

#### **Related Links**

**Understanding Purchase Order Dispatch** 

## **Online Dispatcher Page**

Use the Online Dispatcher page (PV\_PO\_DISPATCH) to select purchase orders for manual online dispatch using this page.

The system launches PeopleSoft processes in the background to dispatch and, if needed, email and publish XML messages. If you are formatting your purchase orders using SQR, then this page only dispatches purchase orders using the EDX dispatch method with a linked supplier. If you are formatting your purchase orders using Oracle BI Publisher (select the Enable XML Publisher check box on the Purchasing page of the Installation Options component), then use this page to dispatch purchase orders with any dispatch method: print, fax, email, phone, or EDX.

Navigation:

Click the **Online Dispatcher** link on the Dispatch Purchase Orders page.

This example illustrates the fields and controls on the Online Dispatcher page with Oracle BI Publisher enabled. You can find definitions for the fields and controls later on this page.

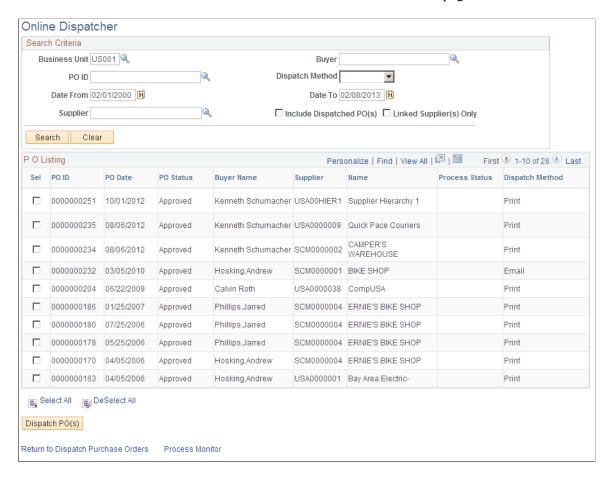

This example illustrates the fields and controls on the Online Dispatcher page with SQR enabled. You can find definitions for the fields and controls later on this page.

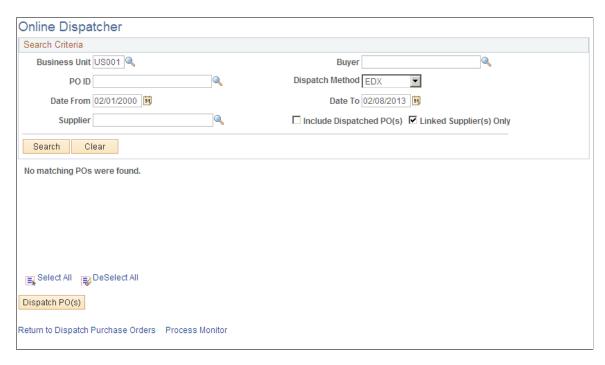

Use the Online Dispatcher page to select purchase orders for manual online dispatch. The system launches PeopleSoft processes in the background to dispatch and, if needed, email and publish XML messages. If you are formatting your purchase orders using SQR, then this page only dispatches purchase orders using the EDX dispatch method with a linked supplier (Oracle Supplier Network, marketplace or Direct Connect). If you are formatting your purchase orders using Oracle BI Publisher (select the Enable XML Publisher check box on the Purchasing page of the Installation Options component), then use this page to dispatch purchase orders with any dispatch method: print, fax, email, phone, or EDX. If this PO is being sent to a direct connect supplier, this page sends the PO directly to the vendor's website.

| Field or Control         | Description                                                                                                    |
|--------------------------|----------------------------------------------------------------------------------------------------|
| Business Unit            | Select the Purchasing business unit containing the purchase orders that you want to dispatch.                                                                                                    |
| Buyer                    | Select a buyer to narrow the selection of purchase orders displayed in the PO Listing group box.                                                                                                    |
| Dispatch Method          | Select a dispatch method to narrow the selection of purchase orders displayed in the PO Listing group box. If the Oracle BI Publisher has been enabled, you can choose any dispatch method: print, fax, email, phone, or EDX. If SQR is used to format your purchase orders (that is, the Oracle BI Publisher has not been enabled), then this page is limited to purchase orders using the EDX dispatch method with a linked supplier. |
| Date From and Date To    | Enter a date range to narrow the selection of purchase orders displayed in the PO Listing group box.                                                                                                    |
| Supplier                 | Enter a supplier ID to display only purchase orders for this supplier.                                                                                                    |
| Include Dispatched PO(s) | Select this check box to include purchase orders that have already been dispatched. This enables you to re-dispatch them if needed. Deselect this check box to display only <i>Approved</i> purchase orders.                                                                                                    |
| Linked Supplier(s) Only  | Select to limit the purchase orders displayed to orders with linked suppliers. Linked suppliers are marketplace suppliers and direct connect suppliers (Punchout, Transparent Punchout, and Roundtrip). If SQR is used to format your purchase orders (that is, the Oracle BI Publisher has not been enabled), then this page is limited to purchase orders using the EDX dispatch method with a linked supplier.                       |
| Search                   | Click this button to initiate your search and display purchase orders in the PO Listing group box that meet your search criteria. The system only selects purchase orders with a PO Status of <i>Approved, Dispatched,</i> or <i>Pending Cancel.</i>                                                                                                    |
| Clear                    | Click this button to erase your search criteria.                                                                                                    |

| Field or Control | Description                                                                                         |
|------------------|----------------------------------------------------------------------------------------------------|
| Sel              | Select this check box for each individual purchase order that you want to dispatch using this page. |
| Dispatch PO(s)   | Click this button to automatically dispatch the purchase orders selected above.                     |

## **Dispatch POs Page**

Use the Dispatch POs page (RUN DISP POPO005) to run the process to dispatch your purchase orders.

When needed, this page also publishes the EDX message or runs the Email (PO\_PO\_EMAIL) process. If you are formatting your purchase orders using SQR, then this run control page only dispatches purchase orders using the EDX dispatch method with a linked supplier. If you are formatting your purchase orders using Oracle BI Publisher (select the Enable XML Publisher check box on the Purchasing page of the Installation Options component), then use this run control page to dispatch purchase orders with any dispatch method: print, fax, email, phone, or EDX.

Navigation:

Click the **Batch Dispatcher** link on the Dispatch Purchase Orders page.

This example illustrates the fields and controls on the Batch Dispatcher (Dispatch POs page) with Oracle BI Publisher enabled. You can find definitions for the fields and controls later on this page.

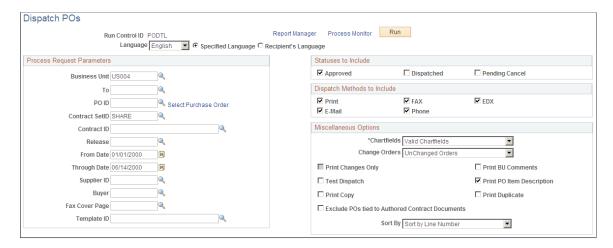

The Batch Dispatcher page with Oracle BI Publisher enabled runs the PeopleSoft Job POXMLP to dispatch your purchase orders. This process can dispatch orders using any dispatch method: print, fax, email, phone, EDX with linked suppliers, and EDX without linked suppliers.

For field definitions on this run control page, see "Dispatching Purchase Orders" (PeopleSoft Purchasing)

See "Dispatch POs Page" (PeopleSoft Purchasing).

Copyright © 1988, 2024, Oracle and/or its affiliates.

This example illustrates the fields and controls on the Batch Dispatcher page with SQR enabled. You can find definitions for the fields and controls later on this page.

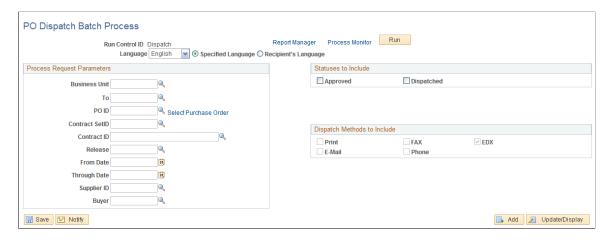

The Batch Dispatcher (PO Dispatch Batch Process page) with SQR enabled runs the PeopleSoft Job POXMLP. This process only dispatches purchase orders using the EDX dispatch method with link suppliers. The field definitions are:

| Field or Control           | Description                                                                                                    |  |
|----------------------------|----------------------------------------------------------------------------------------------------|--|
| Business Unit              | Select a specific business unit from which to dispatch POs using batch processing.                                                                                                    |  |
| Buyer Name                 | Select a specific buyer from whom to dispatch POs using batch processing.                                                                                                    |  |
| Supplier ID                | Select a specific supplier to which you want to dispatch POs using batch processing. If you leave the field empty, POs for all suppliers that meet other criteria that you enter are included in the batch processing. |  |
| From Date and Through Date | Enter a date range to narrow the selection of purchase orders to be dispatched by this process.                                                                                                    |  |

## **General Batch Dispatcher Page**

Use the General Batch Dispatcher page (RUN\_DISP\_POPO005) to run a process to dispatch your purchase orders.

For some dispatch methods, this page also publishes the EDX message or runs the Email (PO\_PO\_EMAIL) process. You can dispatch orders using any dispatch method: print, fax, email, phone, EDX with linked suppliers, and EDX without linked suppliers.

Navigation:

Click the **General Batch Dispatcher** link on the Dispatch Purchase Orders page.

This example illustrates the fields and controls on the The General Batch Dispatcher process page with SQR enabled.

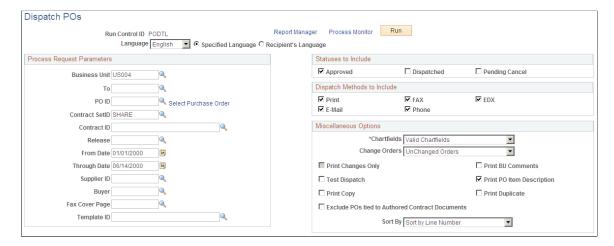

You can dispatch orders using any dispatch method: print, fax, email, phone, EDX with linked suppliers, and EDX without linked suppliers.

**Note:** This page only displays when you are using the SQR Reports to format your purchase orders (the Enable XML Publisher check box has not been selected on the Purchasing page of the Installation Options component). This page enables you to dispatch within PeopleSoft eProcurement using any dispatch method.

For field definitions on this run control page, see "Dispatching Purchase Orders" (PeopleSoft Purchasing). See "Dispatch POs Page" (PeopleSoft Purchasing).

## **Publish Dispatched POs Page**

Use the Publish Dispatched POs page (PV\_IN\_RUN\_PUB\_MSG) to use this process page to electronically transmit the dispatched POs to suppliers using the Publish Outbound Message process.

This page only applies to dispatched purchase orders using the EDX method without a linked supplier.

Navigation:

Click the **Publisher** link on the Dispatch Purchase Orders page.

This example illustrates the fields and controls on the Publish Dispatched PO page. You can find definitions for the fields and controls later on this page.

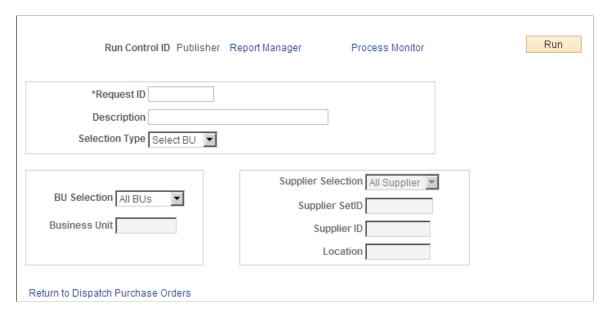

Use this page to launch the Publisher (IN\_PUB\_MSGIN\_PUB\_MSG) process. This is a PeopleSoft Application Engine process that electronically transmits the purchase orders using the EDX dispatch method without a linked supplier.

| Field or Control | Description                                                                                                    |
|------------------|----------------------------------------------------------------------------------------------------|
| Request ID       | Enter an identifier for this process run.                                                                                                    |
| Selection Type   | Select a criteria for selecting POs to publish. The selection determines the access to other fields on this page. Values are:  Select BU (select business unit): Select by business unit.  Select Ven (select supplier): Select by supplier ID. |

If you select the selection type, *Select BU*, define these settings:

| Field or Control     | Description                                                                                                    |
|----------------------|----------------------------------------------------------------------------------------------------|
| BU Selection         | 1 Bus Unit (one business unit): Select to publish POs to suppliers that are associated with a specific business unit.  All BUs: Select to publish POs to suppliers that are associated with all business units. |
| <b>Business Unit</b> | Enter the business unit that is associated with the suppliers to which you want to publish POs.                                                                                                    |

If you select the selection type Select Ven, define these settings:

| Field or Control   | Description                                                                                                    |
|--------------------|----------------------------------------------------------------------------------------------------|
| Supplier Selection | Values are:  1 Supplier: Select to publish POs to a specific supplier.  All Supplier: Select to publish POs to all suppliers associated with a specified SetID. |
| Supplier SetID     | Select the SetID that is associated with the suppliers to which you want to publish POs.                                                                        |
| Supplier ID        | If you selected the Supplier selection type <i>1 Supplier</i> ; select the supplier to which you want to publish POs.                                           |
| Location           | If you selected the supplier selection type <i>1 Supplier</i> , select the supplier location where you want to publish POs.                                     |

## **Process Marketplace Orders Page**

Use the Process Marketplace Orders page (PV\_MS\_PO\_SEL\_RUN) to run the Process Marketplace Orders (PV\_MS\_PO\_SEL) process to dispatch and publish purchase orders to a marketplace.

This process only applies to purchase orders with a marketplace supplier.

Navigation:

Click the **Marketplace** link on the Dispatch Purchase Orders page.

This example illustrates the fields and controls on the Process Marketplace Orders page.

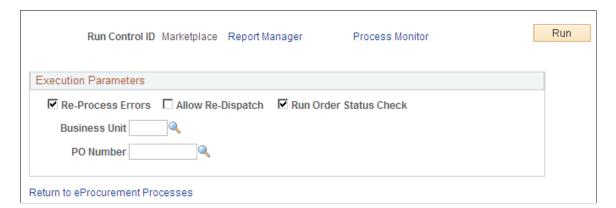

Run the Process Marketplace Orders (PV\_MS\_PO\_SEL) process to dispatch and publish purchase orders to a marketplace. This process only applies to purchase orders with a marketplace supplier.

#### **Related Links**

Understanding the Integration Between a Marketplace and PeopleSoft eProcurement

## **PO Dispatch Message Log Page**

Use the PO Dispatch Message Log page (PV\_MS\_PO\_DISP\_ERR) to view PO statuses and messages after running the dispatch process.

Navigation:

Click the **Dispatch Message Log** link on the Dispatch Purchase Orders page.

This example illustrates the fields and controls on the PO Dispatch Message Log page. You can find definitions for the fields and controls later on this page.

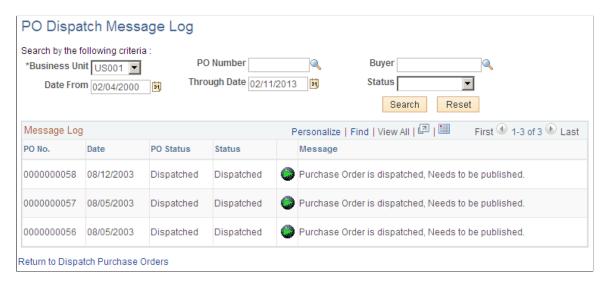

All POs appear for these dispatch methods:

- Dispatched to the marketplace.
- Electronically transmitted to the supplier by using the dispatch and publish processes.

| Field or Control | Description                                                                                                    |
|------------------|----------------------------------------------------------------------------------------------------|
| Search           | Click the <b>Search</b> button to retrieve POs based on the criteria you entered in the upper half of the page. The <b>Status</b> column is updated with the results. If the marketplace has received the order, the <b>PO Status</b> column changes to <i>Dispatched</i> . |

This information appears for each PO the search locates:

| Field or Control | Description                                                                                                    |
|------------------|----------------------------------------------------------------------------------------------------|
| Date             | Displays the PO date from the PO header.                                                                                            |
| PO Status        | Displays the current status of the PO within PeopleSoft eProcurement. This status is from the PO header in PeopleSoft eProcurement. |

| Field or Control | Description                                                                                                    |
|------------------|----------------------------------------------------------------------------------------------------|
| Status           | Reflects the stage of the PO within the dispatch process. The status that appears could reflect the stage of the PO when electronically transmitted to the supplier or when dispatched to the marketplace.                                                                                            |
|                  | When the PO is electronically transmitted to the supplier, the values include:                                                                                                    |
|                  | Error: PO has not been dispatched nor published.                                                                                                    |
|                  | Dispatched: PO has been dispatched.                                                                                                    |
|                  | Published: PO has been dispatched and published.                                                                                                    |
|                  | When the PO is dispatched to the marketplace, values include:                                                                                                    |
|                  | Received: PO has been sent by PeopleSoft eProcurement and received by the marketplace. The system has not yet received response from the marketplace.                                                                                                    |
|                  | Accepted: The marketplace has received the PO, and the supplier has responded and accepted it. Comments attached to the PO header or line might also appear.                                                                                                    |
|                  | Completed: The PO has been sent to the marketplace, accepted by the supplier, the goods or services have been received, and the supplier has been paid.                                                                                                    |
|                  | No Accept: The marketplace has received the PO and the supplier has responded and rejected it. Comments that were attached by the supplier appear in the <b>Message</b> column.                                                                                                    |
|                  | Cancelled: Supplier has accepted the PO, but has canceled the order for a later time.                                                                                                    |
|                  | Pre-Pymt Required: Supplier has accepted the PO and has assigned this status to indicate that a prepayment is required to fulfill the order.                                                                                                    |
|                  | Other: Supplier has accepted the PO and later assigned this status to indicate that there is a problem with the order. The supplier's messages at the PO header or line level should detait this problem.                                                                                             |
|                  | Completed: PO has been sent to the marketplace, accepted by the supplier, the goods or services have been received, and the supplier has been paid.                                                                                                    |
|                  | Click the <b>PO Lines Error Messages</b> button to review comments from the marketplace supplier about a PO line. This button is only available for POs sent to the marketplace.                                                                                                    |
| Message          | For POs that are electronically transmitted to the supplier, this column displays a message indicating whether the system encountered errors when dispatching or publishing POs. For POs sent to the marketplace, this column displays messages entered by the marketplace supplier on the PO header. |

## **PO Lines Dispatch Message Log Page**

Use the PO Lines Dispatch Message Log page (PV\_MS\_PO\_DISP\_ERR) to view messages entered on PO lines.

Navigation:

Click the **Dispatch Message Log** link on the PO Dispatch Message Log page.

| Field or Control | Description                                                                                                    |
|------------------|----------------------------------------------------------------------------------------------------|
| Line Number      | Displays the line number of the PO. Only lines that contain supplier messages appear. The PO could contain additional lines that do not appear. |
| Message Text     | Displays any message entered by the marketplace supplier on this PO line.                                                                       |

## Formatting Purchase Orders With Oracle BI Publisher

The purchase order format determines the layout of the purchase order when it is printed, faxed, attached to an email, or electronically transmitted using EDX. To format the purchase order, you can choose between SQR and Oracle BI Publisher. If you choose Oracle BI Publisher, then the system uses the PeopleSoft Job POXMLP to dispatch the purchase orders.

BI Publisher is a template-based reporting solution that separates the data extraction process from the report layout and enables the reuse of extracted application data into multiple report layouts. You can change the format or layout of a purchase order report without changing the underlying program that controls the business logic. The format and layout includes the appearance of the report and addition or removal of fields on the report as long as those fields are available as part of the PO dispatch data. Change the purchase order formats by choosing different report template IDs for different types of purchase orders. The template ID for dispatched purchase order can be defined at the system-level, the business unit level, the run control for the dispatch process, or the individual purchase order. To use the BI Publisher for purchase orders in both PeopleSoft eProcurement and PeopleSoft Purchasing, select the Enable XML Publisher check box on the Purchasing page of the Installation Options component.

PeopleSoft is delivered with sample data already set up to generate an BI Publisher purchase order that uses the same format as the SQR report. Use this data as a starting point to create your own layout for purchase orders using the BI Publisher. This data in BI Publisher (Reporting Tools, BI Publisher) includes:

Report Definition: PO DISPATCH

Data Source ID: PO DISPATCH

Template File: PO DISPATCH.RTF

#### **Default Hierarchy for the Template ID**

When dispatching purchase orders, the system must identify the BI Publisher template ID. The template ID for a purchase order can be defined on the:

- 1. *Purchase Order:* Enter the template ID for an individual purchase order using the PO Header Details page or the Dispatch Options page. If the Template ID field is blank on the purchase order, then the system looks to the:
- 2. Run Control Page for the Dispatch Process: Enter the template ID for the individual process run of the dispatch process. This dispatch process is the PeopleSoft Job POXMLP and can be accessed from the Batch Dispatcher page in PeopleSoft eProcurement or the Dispatch Purchase Orders page in PeopleSoft Purchasing. If the Template ID field is blank on this run control page, then the system looks to the:
- 3. Purchasing Business Unit: Enter the template ID for all purchase orders dispatched within one business unit by entering the template ID on the Purchase Order Images page within the Purchasing Business Unit component (BUS\_UNIT\_PM). If the Template ID field is blank on the Purchase Order Images page, then the system uses the:
- 4. *Report Definition in BI Publisher*: Identify the default template ID on the Report Definition-Template page within the BI Publisher.

## Pages Used to Format Purchase Orders With Oracle BI Publisher

| Page Name                                                           | Definition Name   | Usage                                                                                                    |
|---------------------------------------------------------------------|-------------------|----------------------------------------------------------------------------------------------------|
| "Installation Options - Purchasing Page" (Application Fundamentals) | INSTALLATION_PO   | Select the Enable XML Publisher check box to use BI Publisher to format your purchase orders in PeopleSoft eProcurement and PeopleSoft Purchasing.                                                                                                    |
| Report Definition-Template                                          | PSXPRPTTMPL       | Associate one or more template IDs with a report definition, such as PO_DISPATCH. Select the Default Template check box to identify one template ID as the default to be used.                                                                                                    |
| Purchase Order Images (Define Dispatch Options)                     | BUS_UNIT_PM_IMAGE | Use the Template ID field to define a report template for this PeopleSoft Purchasing business unit. Oracle BI Publisher uses this report template for all purchase orders within the business unit unless overridden by another template ID on the individual purchase order or the dispatch process run control page. |

| Page Name                | Definition Name  | Usage                                                                                                    |
|--------------------------|------------------|----------------------------------------------------------------------------------------------------|
| Dispatch Purchase Orders | RUN_DISP_POPO005 | In the Template ID field, select the report template that you want to use with this dispatch process (PeopleSoft Job POXMLP). This field applies to the individual process run and overrides the template ID selected at the business unit level or system-level. |
| PO Header Details        | PO_HDR_DTL       | Use the Template ID field to define an BI Publisher report template for this purchase order.                                                                                                    |
| Dispatch Options         | DISPATCH_OPTIONS | Use the Template ID field to define an BI Publisher report template for this purchase order.                                                                                                    |

PeopleTools: BI Publisher for PeopleSoft

## **Setting Up Dynamic Dispatching**

To set up dynamic dispatching, use the EDX Dispatch Types component (PV\_EDX\_TYPE).

This section provides an overview of dynamic dispatching and discusses how to:

- Define dynamic dispatch EDX dispatch types.
- Link dynamic dispatch types to suppliers.
- Dispatch dynamic dispatch POs.

## Pages Used to Set Up Dynamic Dispatching

| Page Name                    | Definition Name    | Usage                                           |
|------------------------------|--------------------|-------------------------------------------------|
| EDX PO Dispatch Types Page   | PV_EDX_TYPE        | Define dynamic dispatch types for EDX.          |
| Linked Suppliers Page        | PV_MS_SEC_SUPPLIER | Link dynamic dispatch types to suppliers.       |
| Marketplace Buyer Setup Page | PV_MS_SEC_BUYER    | Set up marketplace buyers for dynamic dispatch. |

## **Understanding Dynamic Dispatching**

Dynamic dispatching is a dispatch method that runs as a background process. You use the same pages to define this type of dispatching as you do with other dispatch types. The advantage of dynamic dispatching; however, is that it leverages a common set of logic to dispatch purchase orders. This enables you to quickly adjust to meet different online XML standards that might be implemented by a supplier or a website.

You can dispatch a PO as an XML document in a defined format. If the structure of that format is not compatible with the structure of the XML document required to integrate with a third-party supplier, then PeopleSoft Integration Broker can convert the structure using PeopleSoft Application Engine transformation programs. Using different connectors and a framework for transforming an XML message to another XML message, the Integration Broker makes it possible to develop a uniform and consistent interface for integration.

The PeopleSoft integration to the Oracle Supplier Network uses dynamic dispatching. The Oracle Supplier Network uses the Open Application Group (OAG) format for XML documents. For outbound transactions from the PeopleSoft eProcurement or Purchasing applications, the PeopleSoft Integration Broker uses application engine transformation programs to convert XML messages that use the PeopleSoft format (PSXML) into OAG XML files. For inbound transactions from the Oracle Supplier Network, OAG XML messages are sent to the PeopleSoft Integration Broker where transformation programs convert the incoming files into the PSXML format.

When a supplier changes to a different XML standard, then using the Integration Broker, you can react with a format to meet that standard. To adjust for the change, dynamic dispatching uses the Integration Broker's transformation capabilities to send xCBL, cXML, OAG, or EDX files. The Integration Broker uses a common set of logic to identify POs eligible for dispatching.

#### **Related Links**

Understanding the Integration Between a Marketplace and PeopleSoft eProcurement

## **EDX PO Dispatch Types Page**

Use the EDX PO Dispatch Types page (PV EDX TYPE) to define dynamic dispatch types for EDX.

Navigation:

eProcurement > Administer Procurement > Maintain Supplier Integration > EDX PO Dispatch Types

This example illustrates the fields and controls on the EDX PO Dispatch Types page. You can find definitions for the fields and controls later on this page.

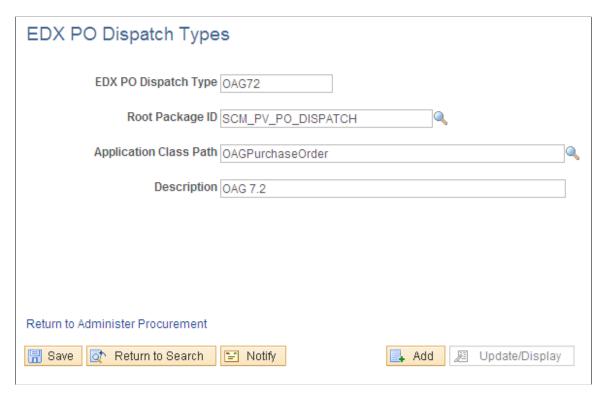

Use this page to define EDX dispatch types for use with dynamic dispatching.

| Field or Control     | Description                                                                                                    |
|----------------------|----------------------------------------------------------------------------------------------------|
| EDX PO Dispatch Type | Define the dispatch type. The system is delivered with the following types:  • CXML12: For integration with a supplier using the cXML format.  • OAG72: For integration with the Oracle Supplier Network (OAG format).  • XCBL30: For integration with a marketplace (xCBL format). |
| Root Package ID      | Enter the PeopleSoft application package. The system is delivered with the application package SCM_PV_PO_DISPATCH.                                                                                                    |

| Field or Control       | Description                                                                                                    |  |
|------------------------|----------------------------------------------------------------------------------------------------|--|
| Application Class Path | Enter the PeopleSoft application class to be used within the application package. The following application classes are delivered within the application package SCM_PV_PO_DISPATCH: |  |
|                        | CxmlPurchaseOrder: For integration with a supplier using the cXML format.                                                                                                    |  |
|                        | OAGPurchaseOrder: For integration with the Oracle Supplier Network (OAG format).                                                                                                    |  |
|                        | XcblPurchaseOrder: For integration with a marketplace (xCBL format).                                                                                                    |  |

## Setting Up and Sending POs to Suppliers by EDX

This section discusses how to:

- Activate the purchase order dispatch service operation.
- Define batch publish rules.
- Specify source data for records.
- Associate publish processes with rules.
- Send PO service operations.

By using the EDX method, you can transmit dispatched POs to suppliers that are neither marketplace suppliers nor direct connect suppliers by converting POs into service operation messages and sending them to suppliers.

## Pages Used to Set Up and Send POs to Suppliers By EDX

| Page Name               | Definition Name    | Usage                                                                                                    |
|-------------------------|--------------------|----------------------------------------------------------------------------------------------------|
| Batch Publish Rules     | EO_MSGPUBATCH      | Define batch publishing rules that determine how the dynamic dispatch transactions should be sent electronically. |
| Record Mapping          | EO_MSGRECMAP       | Specify source data for records (such as POs) in messages.                                                        |
| Batch Programs          | EO_MSGBATPGM       | Associate publish processes with rules.                                                                           |
| Add Nodes to Chunk Rule | EO_ADNODECHUNK_PNL | Map nodes to chunk rules.                                                                                         |

## **Activating the Purchase Order Dispatch Service Operation**

PeopleSoft delivers a purchase order dispatch service operation, which enables eProcurement to send POs to suppliers by EDX. The PURCHASE\_ORDER\_DISPATCH is an outbound asynchronous service operation.

PeopleSoft delivers the service operations in PeopleSoft Integration Broker with a default status of *Inactive*. You must activate each service operation before attempting to send or receive data from a third-party source or another PeopleSoft system, such as CRM.

To set up this service operation, use the information in this table and refer to the setup instruction in "Setting Up Service Operations" (PeopleSoft Supply Chain Management Integration).

| Service Operation           | Direction and Type | Handlers       | Chunking<br>Available? | Integrates With    |
|-----------------------------|--------------------|----------------|------------------------|--------------------|
| PURCHASE_ORDER_<br>DISPATCH | Outbound           | ROUTERSENDHDLR | Yes                    | third-party system |
| Distaten                    | Asynchronous       |                |                        |                    |

## **Batch Publish Rules Page**

Use the Batch Publish Rules page (EO\_MSGPUBATCH) to define batch publishing rules that determine how the dynamic dispatch transactions should be sent electronically.

Navigation:

#### **Enterprise Components > Integration Definitions > Batch Publish Rules**

This example illustrates the fields and controls on the Batch Publish Rules page.

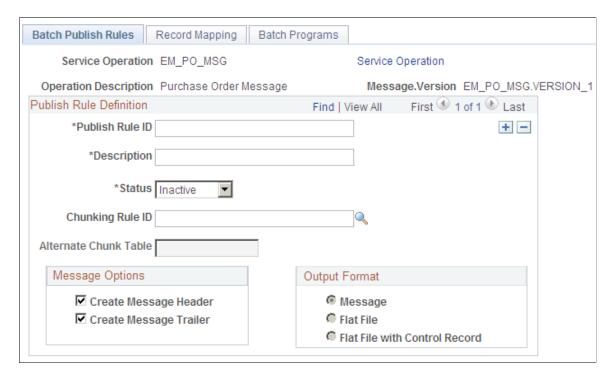

Use this page to associate a rule to a message and characterize the rule.

Batch publish rules describe jobs or processes that run independently from their initiating process. A batch process can also run at one or more predetermined times in the future from the initiating request. This is appropriate for publishing incremental changes to data in a batch environment or when processing large volumes.

## **Record Mapping Page**

Use the Record Mapping page (EO\_MSGRECMAP) to specify source data for records (such as POs) in messages.

Navigation:

**Enterprise Components > Integration Definitions > Batch Publish Rules > Record Mapping** 

This example illustrates the fields and controls on the Record Mapping page.

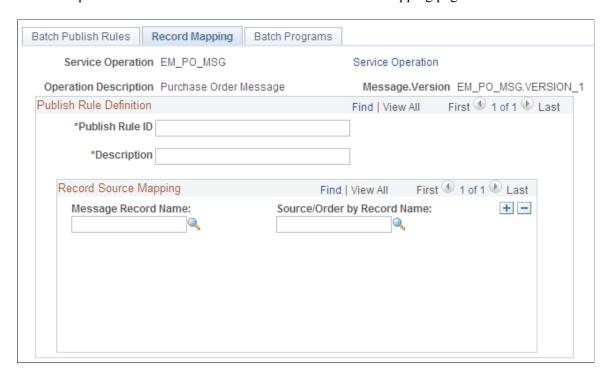

Use this page to map the Message Record Name to the Source/Order by Record Name.

## **Batch Programs Page**

Use the Batch Programs page (EO MSGBATPGM) to associate publish processes with rules.

Navigation:

**Enterprise Components > Integration Definitions > Batch Publish Rules > Batch Programs** 

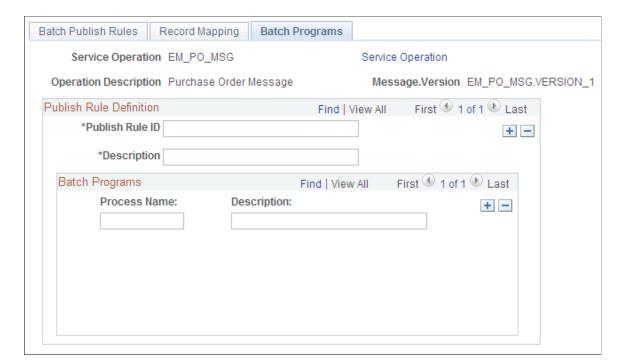

This example illustrates the fields and controls on the Batch Programs page.

Use this page to assign an application program (PROCESS NAME) to the publish rule.

## **Sending PO Service Operations**

To send purchase order service operations:

1. Dispatch POs.

Use the Online Dispatcher page or the Batch Dispatcher page to dispatch POs and load them into interface tables.

2. Convert POs into XML service operations.

Use the Publisher page to initiate the Publisher process. The Publisher process converts the POs in the interface tables into XML service operations and publishes those service operations to the suppliers.

#### **Related Links**

**Dispatching Purchase Orders** 

## Accessing the Service Operations Monitor and Process Monitor Components

You monitor system service operation queues through the Service Operations Monitor. It provides information about the delivery status of individual service operations and aids in error processing and resolution. The Service Operations Monitor is generally used by system administrators.

After you submit a job using the Process Scheduler Request page, use the Process Monitor to review the status of scheduled or running processes. You can view all processes to see the status of any job in the queue and control processes that you initiated. The Process Monitor consists of two pages: the Process List page and the Server List page.

## Pages Used to Access the Service Operations Monitor and Process Monitor Components

| Page Name              | Definition Name    | Usage                                                                                                    |
|------------------------|--------------------|----------------------------------------------------------------------------------------------------|
| Monitor Overview       | IB_MONITOR_OVRVIEW | Access high-level service operation information so that you can isolate areas for detailed information. This includes the status of asynchronous service operation messages, publication contracts, and subscription contracts.  PeopleTools: Integration Broker |
| Operation Instances    | IB_MONITOR_PUBHDR  | Monitor operation instances. This includes information related to the individual asynchronous service operation instances that exist in a live or an archived system.  PeopleTools: Integration Broker                                                           |
| Publication Contracts  | IB_MONITOR_PUBCON  | View publishing contracts. These are outbound service operations that you are sending to remote message nodes with which the system is interacting.  PeopleTools: Integration Broker                                                                             |
| Subscription Contracts | IB_MONITOR_SUBCON  | View subscription contracts. These are service operations to run PeopleCode programs to which the local node receives.  PeopleTools: Integration Broker                                                                                                    |
| Synchronous Services   | AMM_SYNCMSGLIST    | View synchronous service operations.  These are inbound service operations from remote nodes or applications that send information.                                                                                                    |
| Domain Status          | AMM_MULTIDOM       | Use this page to view the domains that have publishing and subscription servers on them that are running against the application database.  PeopleTools: Integration Broker                                                                                      |

| Page Name    | Definition Name   | Usage                                                                                                    |
|--------------|-------------------|----------------------------------------------------------------------------------------------------|
| Node Status  | AMM_NODE_STATUS   | Use this page to maintain pause times. A pause time is an interval of time during which the de becomes inactive. When the pause time begins, the node is shut down until the pause time is scheduled to end.  PeopleTools: Integration Broker                                    |
| Queue Status | IB_MONITOR_QUEUES | Use this page to view, pause, and start service operation queues.  PeopleTools: Integration Broker                                                                                                    |
| Statistics   | AMM_STATISTICS    | View messaging runtime performance data.  PeopleTools: Integration Broker                                                                                                    |
| Process List | PMN_PRCSLIST      | Use this page to monitor the process requests that you submit. This page enables the user to see if a process encounters an error, or if a server is not operating, the user can also see the processes that are queued to run at a future time.  PeopleTools: Process Scheduler |
| Server List  | PMN_SRVRLIST      | Use this page to view information about each of the Process Scheduler server agents that are defined in the system.  PeopleTools: Process Scheduler                                                                                                    |

PeopleTools: Integration Broker

## **Chapter 19**

# Using the Approval Framework in PeopleSoft eProcurement

## **Understanding the Approval Framework**

Many daily tasks are part of a larger process that involves several steps and people working together. The term *workflow* refers to this process, which could encompass, for example, the approval of a requisition. To facilitate this type of multiuser process, the PeopleSoft product can automatically trigger workflow notifications to inform the next approver in the process of work awaiting him or her. When the process is complete, the transaction is promoted to its next stage. In the case of a requisition, the next stage is that it is sourced as a purchase order. PeopleSoft applications offer two types of workflow:

- PeopleTools Workflow Technology, documented in the *PeopleTools: Workflow Technology*.
   This method requires you to use PeopleSoft Application Designer, PeopleCode, and Workflow Administrator.
- 2. PeopleSoft Approval Framework, documented in the *PeopleSoft Approval Framework*. The standard PeopleSoft workflow requires advanced technical skills in PeopleSoft PeopleTools to create and maintain workflow; in contrast, the Approval Framework provides an alternative workflow that is much easier to create and maintain. For example, all of the steps in Approval Framework are defined by means of PeopleSoft pages rather than the underlying PeopleSoft PeopleCode, so functional users can design and maintain workflow using these online PeopleSoft pages without technical developers having to create workflow rules.

Within PeopleSoft eProcurement, the approval of requisitions is handled by the Approval Framework. Most of the work has already been done for you and is delivered with your PeopleSoft system. You need to activate the workflow and adjust the approval setup to identify your individual users, templates, and servers. This chapter discusses the setup of requisition approval within PeopleSoft eProcurement. Requisitions that have been changed and require reapproval are approved in the same component as the original requisitions.

After a requisition is created, the system routes the transaction to an approver. The approver can view and take action in two ways: using his or her worklist or navigating directly to the Manage Requisition Approvals page. The approver can preview, in a graphical format, the path that the requisition approval will take, view who has already approved the requisition, and see any comments that previous approvers have entered.

While the system awaits approval action, the approval framework maintains the overall state of the requisition, invokes routings, and interacts with the application classes.

During the approval process these actions take place:

- The system notifies approvers and reviewers that a pending requisition needs their attention.
- Approvers and reviewers access the requisition details, provide comments, and take action (approve, deny, or push back) for the requisition.

- The system checks for additional routings in the same routing path.
  - If all steps have been completed for the stage, then the next step is started in the next stage. If multiple routing paths exist, the system routes them in parallel.
- Once all approvers of a requisition have approved it, the Approval Framework notifies the PeopleSoft eProcurement application. The requisition is then ready for the next step.

PeopleSoft Approval Framework

## Setting Up Approval Framework in PeopleSoft eProcurement

This section discusses how to:

- Set up the Approval Framework in PeopleSoft eProcurement.
- Use the Maintain Approval Workflow page.
- Set up email approvals for PeopleSoft eProcurement.
- Determine the maximum requisition lines to display.
- Set up and use the Mobile Approval Framework for PeopleSoft eProcurement.

Complete information about the setup and use of the Approval Framework is located in the *PeopleSoft Approval Framework* documentation.

Use the following steps to set up the requisition approval process within PeopleSoft eProcurement:

## Pages Used to Set Up Approval Framework in PeopleSoft eProcurement

| Page Name                | Definition Name | Usage                                                                                                    |
|--------------------------|-----------------|----------------------------------------------------------------------------------------------------|
| Maintain Workflow Page   | PV_ADM_WORKFLOW | Access many of the pages and components that you use to set up the Approval Framework for PeopleSoft eProcurement. Access to this page is limited to users with the SYSTEM_ADMIN action role. |
| User Profiles - Roles    | USER_ROLES      | Attach workflow roles to users.  "Defining Users for Approval Framework" (Approval Framework)                                                                                                 |
| User Profiles - Workflow | USER_WORKFLOW   | Define supervisors.  "Defining Users for Approval Framework" (Approval Framework)                                                                                                    |

| Page Name                                                                            | Definition Name   | Usage                                                                                                    |
|--------------------------------------------------------------------------------------|-------------------|----------------------------------------------------------------------------------------------------|
| User List Definition                                                                 | PTAF_USER_LIST    | Define user-list definitions.  "Defining Users for Approval Framework" (Approval Framework)                                                                                                    |
| eProcurement Role Actions Page                                                       | PV_ACTIONS        | Assign actions to user roles.                                                                                                    |
| User Preferences: Procurement -<br>Requisition Authorizations                        | OPR_REQ_AUTH      | Authorize users to initiate and update requisitions for applicable requesters.  Define a user's requisition processing authority in relation to applicable requesters.                                                                                                    |
| "Change Template Page" (PeopleSoft<br>Source to Settle Common Information)           | CHNG_ORD_TEMPLATE | Identify the fields on a requisition, purchase order, or contract that can initiate the following actions when the field is changed. For a requisition, identify the field changes that create change tracked records, reapproved by the Approval Framework, and creation of a change request. For a purchase order, identify the field changes that create change tracked records and re-approved by the Approval Framework. |
| eProcurement Business Unit Options Page                                              | PV_BUS_UNIT_PM    | Define business unit options for PeopleSoft eProcurement.                                                                                                    |
| "Req Change Options (requisition<br>change options) Page" (PeopleSoft<br>Purchasing) | BUS_UNIT_REQ_APPR | Define requisition approval requirements for each business unit.                                                                                                    |
| Register Transactions                                                                | EOAW_TXN          | Register an application with the approval framework.                                                                                                    |
| Configure Transactions                                                               | EOAW_TXN_NOTIFY   | Use the Configuration Transactions page to configure how the system uses the particular implementation of approval triggers.                                                                                                    |
| Service Operations-General                                                           | IB_SERVICE        | Click the <b>Active</b> check box for the PV _EMAIL_REQ_APPROVAL service operation.                                                                                                    |
| Setup Process Definitions                                                            | EOAW_PRCS_MAIN    | Define workflow approval process stages.                                                                                                    |
| Approval Authorization                                                               | EOAW_AUTH         | Authorize roles and approvers for dynamic paths.                                                                                                    |

| Definition Name    | Usage                                                                                                    |
|--------------------|----------------------------------------------------------------------------------------------------|
| EOAW_MONDIS_CONFIG | Configure the approval monitor.                                                                                                    |
| EOAW_ADM_MON_SRC   | View all approvals to which you have access, as well as take necessary actions on pending approvals.                                                                                                    |
| WL_TEMPLATE_GEN    | Use the Generic Template Definition page to establish a common format for all ad hoc notifications.                                                                                                    |
| EOAW_NEM_EVENTS    | Associate events to a server.                                                                                                    |
| EOAW_NEM_SETUP     | Set up an escalation event and define the evaluation and action details.                                                                                                    |
| EOAW_NEM_STATUS    | Check status of notification.                                                                                                    |
| SCHDLDEFN          | Set up a NEM to define the job to run and how often to run it.                                                                                                    |
| PV_WL_REGISTRY     | Register the business process name, activity name, and work list name with the activity monitor.                                                                                                    |
| PV_INSTALLATION_PV | Set up PeopleSoft eProcurement installation options including the maximum number of requisition lines to be displayed at one time in the Review/ Edit Approvers section of the workflow approval components.  Access to this page is limited to users with the SYSTEM ADMIN action role. |
|                    | EOAW_MONDIS_CONFIG  EOAW_ADM_MON_SRC  WL_TEMPLATE_GEN  EOAW_NEM_EVENTS  EOAW_NEM_SETUP  EOAW_NEM_STATUS  SCHDLDEFN  PV_WL_REGISTRY                                                                                                    |

## **Set Up the User Profile Component**

For users with PeopleSoft eProcurement:

- Use the User Profile-Workflow page to identify the supervisor who should approve the user's new requisitions or purchase orders.
- Use the User Profile-Roles page to enter the roles of the user. A role is a class of users who perform the same type of work, such as an eProcurement requestor, buyer, or manager. A role describes how people fit into workflow. Roles are defined under PeopleTools, Security, Permissions & Roles, Roles.

See "Defining Users for Approval Framework" (Approval Framework)

#### **Define User Lists**

Use the User List Definition page to define lists of users who can approve transactions. Your list of approvers can be defined as a particular user role, SQL definition, PeopleSoft Query, or Application Class. These lists are used with steps in the approval process. The PeopleSoft product delivers a set of default SQL definitions and default user list roles.

See "Defining Users for Approval Framework" (Approval Framework).

# Assign eProcurement Role Actions to the Appropriate User Roles

PeopleSoft eProcurement comes with several predefined role actions that restrict or grant user access to certain actions. Use the eProcurement Role Actions page to assign role actions to specific user roles. The following role actions can enable approval features for requisitions:

- *ALLOWHOLD:* Displays the Hold button on requisition approval pages. Users are allowed to put a requisition on hold.
- *ALLOW\_ADHOC\_ONSUBMIT*: Allows for adding or removing ad hoc approvers after you submit the requisition.
- *ALLOW\_ADHOC\_ONPREVW*: Enables users to add or remove ad hoc approvers on requisition preview.
- *CANCHANGEALL*: Enables a requester to change any field on the requisition without restarting the approval process while the requisition is in a pending approved status.
- *CANCHANGEDISTRIB*: Enables the requester to change any field on the requisition distribution without restarting the approval process while the requisition is in a pending approved status.
- *CANCHANGEHEADER:* Enables the requester to change any field on the requisition header without restarting the approval process while the requisition is in a pending approved status.
- *CANCHANGELINE*: Enables the requester to change any field on the requisition line, with the exception of quantity and price, without restarting the approval process while the requisition is in a pending approved status.
- *CANCHANGESCHEDULE:* Enables the requester to change any field on the requisition schedule without restarting the approval process while the requisition is in a pending approved status.
- *MASS\_APPROVER*: Enables a requester to approve multiple requisitions at one time. The Approve Requisitions component is where the actions are enabled.
- WF\_EXPAND\_APPROVER: Enables users to always see the **Review/Edit Approvers** section in the eProcurement Approval page when it is expanded.

See Maintaining System Users and Roles.

# **Create Change Templates**

Define change templates for requisitions to identify when a change to a requisition field should initiate the reapproval of the requisition by the Approval Framework. To create a change template for requisitions, use the change template type of Requisition. When you first create the change template, the system

supplies the default approval workflow trigger for the following fields in both the REQ\_LINE and REQ\_LINE SHIP records:

- 1. MERCHANDISE AMT
- 2. PRICE REQ
- 3. QTY REQ

Once you have created the change template for requisitions, attach the template to the Purchasing business unit using the Purchasing Definition-Req Change Options page. The change template entered in this page is shared by the same business unit across the PeopleSoft Purchasing, eProcurement, and Services Procurement applications. If no requisition change template is defined for the business unit, then any field changes start the re-approval of the requisition line using the approval framework feature.

See "Creating Change Templates" (PeopleSoft Source to Settle Common Information).

See "Establishing Change Options and Approval Rules" (PeopleSoft Purchasing).

# **Review the Approval Transaction Registry**

The Approval Transaction Registry is the interface application used to register an application with the approval framework. You use the Register Transactions page to link the components, event handler, records, and classes that you created to the approval process for an application transaction, such as a requisition. The main records and components that make up the transaction are registered, along with the approval transaction on which to base the approval process definition.

Any PeopleSoft-delivered approvals already have the Approval Transaction Registry populated. No additional configuration is typically needed. This includes the transaction registry for requisition approval (process ID Requisition).

The transaction registry with the process ID of Requisition uses the cross-reference table PV\_REQ\_AW and the default approval component of PV\_REQ\_APPROVAL. Note that a changed requisition uses the same workflow setup as the original requisition; it is a reapproval of the requisition. PeopleSoft Purchasing and PeopleSoft eProcurement share the same setup data, even though the objects begin with PV.

See "Setting Up the Transaction Registry" (Approval Framework)

# **Configure the Approval Transactions**

Use the Configure Transactions page to select and define elements that determine what triggers a notification, who receives the notification, and the content of the notification. Notifications are mapped to work with the approval transaction registry and include menus and components and SQL definitions.

For the process ID of Requisition, use the approval component of PV REQ APPROVAL.

See "Configure Transactions Page" (Approval Framework).

# **Set Up Process Definitions**

Use the Setup Process Definition component to define an approval definition process. This definition is made up of the stages, paths, steps, and criteria that build a workflow.

See "Defining the Setup Process Definitions Component" (Approval Framework).

# **Authorize Approvers and Roles for Dynamic Approval**

PeopleSoft applications use workflow to configure approval paths in two manners. The first configuration is to define every approval in step-by-step fashion. The second manner is to create dynamic approvals. Use the Approval Authorization component to authorize roles and approvers for dynamic paths.

See "Defining Dynamic Approvals" (Approval Framework)

# **Set Up the Approval User Monitor**

The approval monitor gives administrators a view into all approvals to which they have access, as well as the ability to take necessary actions on pending approvals. Each process ID can be configured using the Approval Monitor Configuration page (eProcurement, Administer Procurement, Maintain Workflow, Monitor Configuration).

Once configured, the Monitor Approvals page can be accessed from eProcurement, Administer Procurement, Maintain Workflow, Monitor Approvals.

See "Using the Approval Monitor" (Approval Framework)

See <u>Setting Up Event Notifications and Escalations</u>.

# **Define Ad Hoc Notification Templates**

Use the Generic Template Definition page to establish a common format for all ad hoc notifications. This provides functionality that is similar to the Approval Monitor but not limited to the administrators.

Add templates for:

- Req Approval Reminder
- Req Approval Reminder Line

See "Defining Notification Templates for Approval Framework" (Approval Framework)

# Set Up Email Approvals for PeopleSoft eProcurement

The email collaboration feature enables applications to send, receive, and process emails with interactive content. You can use it to send email approvals for requisitions. You can send an HTML form to a user, and that user does not need to log in to his or her system to perform tasks.

See Set Up Email Approvals for PeopleSoft eProcurement.

# **Set Up the Notification and Escalation Manager**

The Notification and Escalation Manager (NEM) is a mechanism used to process notifications and escalations on a specified interval. For example, escalations are used when an approver has not responded within a specified time period to a transaction that is pending approval. You can specify the time period (timeout) and you can specify alternate approvers to notify and to whom to escalate the approval for further action. Timeout options are defined on the Approval Path Definition page.

To set up the NEM, use the following pages: Event Types, Setup Event, Event Status, and Schedule JobSet Definitions.

See "Understanding Notification and Escalation Manager" (Approval Framework)

#### **Register Worklists with the Activity Monitor**

Use the Register Worklist for Activity Monitor page to register the business process name, activity name, and work list name with the activity monitor.

# **Determine the Maximum Rows for the Approval Monitor and Other Pages**

On the eProcurement Installation Options page, enter the maximum number of requisition lines to be displayed at one time in the Review/Edit Approvers section of the workflow approval components. You can access additional lines by using the chunking options at the top of the section, including using the **Next Item** button or **Last Item** button, or entering a range of requisition lines and clicking the **Retrieve** button. The default for this field is 5.

See <u>Determine the Maximum Rows for the Approval Monitor and Other Pages</u>.

#### **Activate Workflow**

Activate the approval framework for requisitions by using the:

• Purchasing Definition-Req Change Options page. Use the Purchasing business unit to enable the Approval Framework for requisitions in both PeopleSoft Purchasing and PeopleSoft eProcurement. Select the Workflow Approval Required check box to enable requisition approval within the business unit. Select this check box to replace the PeopleTools workflow technology (virtual approver) in PeopleSoft Purchasing with the Approval Framework. If you enable the Approval Framework for the Purchasing business unit, then it is enabled for eProcurement also. The Change Template entered on this page is used by PeopleSoft Purchasing, eProcurement, and Services Procurement to determine which field changes to the original requisition will launch the approval framework for requisition reapproval. Select the Resubmit Workflow for Quantity and Price Decrease check box to require approval of a requisition change with a decrease in item quantity or price.

See "Establishing Change Options and Approval Rules" (PeopleSoft Purchasing).

• eProcurement Business Unit Options page. Select the Workflow Approval Required check box to enable requisition approval within the eProcurement business unit. Select the Resubmit Workflow for Quantity and Price Decrease check box to require reapproval of a requisition with a decrease in item quantity or price. If the Workflow Approval Required check box is selected on the PeopleSoft Purchasing business unit, then the Approval Framework is enabled for both Purchasing and eProcurement and this check box on this page is unavailable. Selecting the Workflow Approval Required check box on the eProcurement business unit but not the Purchasing business unit enables the Approval Framework only in PeopleSoft eProcurement; in this case, if you edit an eProcurement requisition within a Purchasing component, then the virtual approver is used instead of the approval framework. Note that a requisition added in PeopleSoft eProcurement (that is, having a SYSTEM\_SOURCE of EPO) can be changed by means of the PeopleSoft Purchasing components only if you have selected the Allow Req Change in Purchasing check box on this page (eProcurement Business Unit Options page). When approval framework is used in PeopleSoft

Purchasing, a requisition added in PeopleSoft Purchasing cannot be altered by means of the PeopleSoft eProcurement components.

See <u>eProcurement Business Unit Options Page</u>.

# **Maintain Workflow Page**

Use the Maintain Workflow page (PV\_ADM\_WORKFLOW) to access many of the pages and components that you use to set up the Approval Framework for PeopleSoft eProcurement.

Access to this page is limited to users with the SYSTEM\_ADMIN action role.

Navigation:

#### eProcurement > Administer Procurement > Maintain Workflow

This example illustrates the fields and controls on the Maintain Workflow page.

|                              | Workflow Setup Guide                                                  |
|------------------------------|-----------------------------------------------------------------------|
| Maintain Workflow            |                                                                       |
| Menu                         | Description                                                           |
| Set Supervisors              | Enter the supervisors for each of your requesters for amount approval |
| Workflow Roles               | Attach workflow roles to your users.                                  |
| User List Setup              | Setup Lists of Users for Approvals                                    |
| Email Notification Templates | Generic Email Notification Templates                                  |
| Transaction Registry         | Register Transactions                                                 |
| Transaction Configuration    | Configure Transactions                                                |
| Approval Process Setup       | Setup Approval Processes for Application Transactions                 |
| Approval Authorization       | Approval Authorization                                                |
| Monitor Approvals            | Monitor Approvals                                                     |
| Event Types                  | Notification and Event Manager Event Type Server Association          |
| Event Definition             | Notification and Event Manager Event Configuration                    |
| Event Status                 | Notification and Event Manager Run Status                             |
| Schedule Notification Job    | Schedule workflow notification job.                                   |
| Activity Monitor Registry    | Register Worklists for Activity Monitor                               |
| Archive Viewer               | Archive Viewer                                                        |

Use the Maintain Workflow page to gain easy access to many of the pages needed to set up the requisition approval process within PeopleSoft eProcurement. For more information about these pages, see the beginning of this section.

PeopleSoft Approval Framework

# **Setting Up Email Approvals for PeopleSoft eProcurement**

The email collaboration feature enables applications to send, receive, and process emails with interactive content. You can use it to send email approvals for requisitions. You can send an HTML form to a user, and that user does not need to log in to his or her system to perform tasks.

These steps describe the flow of email collaboration:

- 1. A system event triggers PeopleSoft PeopleCode, which creates a collaborative email and sends it to a user.
- 2. The user who receives the email takes appropriate action and clicks **Submit.**
- 3. The user's submission is sent to an email account that is designated for holding responses.
- 4. An application engine program runs on a configured interval, polling the repository for new emails. It processes the emails and publishes them as service operation messages.
- 5. The service operation runs, enabling the implementing application to process the data in a known and supported format.

To set up email approvals:

- 1. On the Register Transactions page, complete the Notification Options section to include email notifications. Be sure to select the Use Email Approvals check box. Update the Register Transactions page for the process ID of *Requisition*.
  - See "Setting Up the Transaction Registry" (Approval Framework)
- 2. On the Configure Transactions page, complete the Notification Options section. Select the Sent Email Approvals to All check box or add a user list in the **Email Approval User List** field. Update the Configure Transactions page for the process ID of *Requisition*.
  - See "Configuring Approval Transactions" (Approval Framework)
- 3. Design the format of the email to be sent using the Form Element Designer page, Form Layout Designer page, and Field Mapping page within the Email Collaboration menu (Enterprise Components, Approvals, Email Collaboration). For directions, see "Triggering Email Collaboration" (Approval Framework)
- 4. Use the Node Properties page to modify the PSFT\_EMC\_GETMAIL node to enable email collaboration. For directions, see "Triggering Email Collaboration" (Approval Framework)
- 5. Set up the Requisition Approval (PV\_EMAIL\_REQ\_APPROVAL) service operation within PeopleSoft Integration Broker and Enterprise Components. For directions in activating a service operation, see "Setting Up Service Operations" (PeopleSoft Supply Chain Management Integration)

6. Schedule the PeopleSoft Application Engine program EOAWEMC to run on a regular basis. For directions, see "Triggering Email Collaboration" (Approval Framework)

PeopleSoft delivers service operations in PeopleSoft Integration Broker with a default status of *Inactive*. You must activate each service operation before attempting to send or receive data from a third-party source. Use the information in this table and refer to the setup instructions in "Setting Up Service Operations" (PeopleSoft Supply Chain Management Integration)

| Service Operation         | Direction and Type | Handlers          | Chunking<br>Available? | Integrates With |
|---------------------------|--------------------|-------------------|------------------------|-----------------|
| PV_EMAIL_REQ_<br>APPROVAL | Inbound            | EmailSubscription | No                     | External XML    |
|                           | Asynchronous       |                   |                        |                 |

PeopleTools: Integration Broker

#### **Related Links**

"Setting Up Service Operations" (PeopleSoft Supply Chain Management Integration)

# **Determining the Maximum Requisition Lines to Display**

Use the eProcurement Installation Options page (PV\_INSTALLATION\_PV) to set up PeopleSoft eProcurement installation options including the maximum number of requisition lines to be displayed at one time in the Review/Edit Approvers section of the workflow approval components.

Access to this page is limited to users with the SYSTEM ADMIN action role.

Navigation:

# **eProcurement > Administer Procurement > Maintain Overall System Options > eProcurement Installation Options**

Chunking displays the requisition lines in groups to make large requisition more manageable. On the eProcurement Installation Options page, use the following fields to set up requisition line chunking for the approval framework:

| Field or Control          | Description                                                                                                    |
|---------------------------|----------------------------------------------------------------------------------------------------|
| Approval Monitor          | Enter the maximum number of requisition lines to be displayed at one time (chunking) in the Review/Edit Approvers section of the workflow approval components and in the Confirmation page of the Create Requisition component. The default for this field is 5. |
| Display Approval Chunking | Select this check box to enable chunking on the Review/Edit Approvers section of the workflow approval components and on the Confirmation page of the Create Requisition component. This check box only impacts line level approvals.                            |

For additional information about eProcurement Installation Options see ePro Installation Options Page.

On the Requisition Approval page (eProcurement > Manage Requisition Approvals, click the Requisition ID link), you can access additional lines by using the chunking options at the top of the Review/Edit Approvers section. You can:

- Use the Requisition Line(s) and the To field to enter a range of lines to view within the Review/Edit Approvers group box, then click the **Retrieve** button.
- Use the First Item, Previous Item, Next Item, or Last Item button to move between chunks.

This example illustrates the fields and controls on the The Review/Edit Approvers section of the Requisition Approval page (partial page).

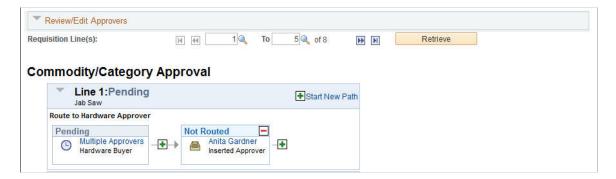

See <u>Setting Up Installation Options</u>.

# **Performing Approval Tasks for Requisitions**

This section discusses how to:

- Search for requisitions requiring approval.
- Perform eProcurement requisition line approval tasks.
- View details about requisition line items.

# **Pages Used to Perform Approval Tasks for Requisitions**

| Page Name                         | Definition Name | Usage                                                                                                    |
|-----------------------------------|-----------------|----------------------------------------------------------------------------------------------------|
| Manage Requisition Approvals Page | PV_APP_MAN_PG   | View and take action on requisitions that require your approval or requisitions that previously required your approval.                                                                                                    |
| Requisition Approval Page         | PV_REQ_APPROVAL | Perform approval tasks on one individual requisition. You can view requisition details, enter comments, view header and line comments and attachments, add ad hoc approvers and reviewer, as well as approve, deny, or hold a requisition line. |

| Page Name                     | Definition Name | Usage                                                                         |
|-------------------------------|-----------------|-------------------------------------------------------------------------------|
| Requisition Line Details Page | None            | View details about requisition line items including comments and attachments. |

# **Understanding Approval Tasks for Requisitions**

Use the Approve Requisitions component to perform a number of approval tasks, including:

- Approving a requisition or requisition line. You can approve the entire requisition at the header level or approve individual lines at the line level.
- Performing mass approvals. Using the Manage Requisition Approvals page, you can select
  multiple requisitions to be approved or denied at one time. Use the Mark All icons to perform mass
  approval. The Mark All icons do not appear unless the user has the eProcurement role action of
  MASS APPROVER attached to his user role.
  - In addition, the Integration Broker Service Operation *EOAW\_APPROVALS* and its Handler has to be Active and Queue Name *EOAW\_APPROVALS* also has to be in Queue Status of *Run* for Mass Approvals to work.
- Denying a requisition or requisition line. You can deny some lines of the requisition and approve others, making line-level approvals independent for each line. Once a requisition or requisition line is denied, the workflow stops.
- Holding a requisition or requisition line. This action gives the approver time to research an issue and prevents the approval process from going to the next approval step until the approver takes action on the requisition or requisition line. When an approver uses the hold action, the system inserts the requisition's originator (i.e. requester) as an ad hoc reviewer at the current approval step and the approver can add a comment requesting more information from the requester.
  - If multiple approvers are required in this one approval step in the approval framework, then the other approvers of the same step can approve or deny the requisition or requisition line; however, the approval process does not move to the next approval step until the hold is removed by the approver who entered it. The hold option does not display unless the user has the eProcurement role action of *ALLOWHOLD* attached to his user role.
- Pushing back a requisition or requisition line. A push back returns the transaction to the previous approval step. The meaning of *push back* is that the approver is questioning the prior step's approval and is requesting clarification.
  - Pushback button is only displayed on the second and subsequent levels of approvers for a requisition or requisition line. For example, consider the requisition submitted for approvals requiring Approver 1 to approve first and Approver 2 to approve last. When the first approver receives the requisition workflow approval routing, Push Back action is not available for the first approver. Only after the first approver has approved the requisition and routed to the second approver, Push Back button is available for selection for the second approver.
- Adding or removing ad hoc approvers or reviewers. During the approval process, approvers can add
  other approvers or reviewers to the current or a later stage of the approval process. For example, if a
  buyer wants input from an inventory analyst, she can add the analyst as an approver. This action is

called ad hoc approval, and it applies only to the approval instance in which the addition occurs and does not affect the underlying process definition used for other requests.

The ability to add or remove ad hoc approvers depends on whether the user has been assigned the eProcurement role actions ALLOW ADHOC ONPREVW and ALLOW ADHOC ONSUBMIT.

- Reviewing an online requisition that shows the layout of the printed version. The requisition opens up as a second window and can be printed. The Oracle BI Publisher is used to generate this report, and you can customize it.
- Making comments to be viewed by other approvers or reviewers.
- Approving a requisition that has been changed. When a requisition is changed during or after the
  approval process, the Approval Framework can require re-approval of the changes using the same
  approval component as the original requisition.

#### Approving, Denying, or Holding a Requisition

A requisition can be approved, denied, or put on hold at the header or line level. The Manage Requisition Approvals component enables you to:

- Approve, deny, or hold multiple requisitions at one time using the mass approval feature on the Manage Requisition Approvals page.
- Approve, deny, or hold requisitions at the header level using the Manage Requisition Approvals page.
- Approve, deny, or hold requisition lines using the Manage Requisition Approvals page.
- Approve, deny, or hold requisition lines using the Requisition Approval page where you can view more details and add ad hoc approver and reviewers.

To approve, deny, or hold multiple requisitions using the mass approval feature:

- 1. Go to the Manage Requisition Approvals page.
- 2. Select the Approve, Deny, or Hold button on the Mark All row. All displayed requisitions are marked with this action in the Action/Status field.
- 3. Change the Action/Status field for any requisitions that you do not want included in the mass approval action.
- 4. Click the Submit button.

Manage Requisition Approvals ▼ Search Requisitions To locate requisitions that require your approval (or requisitions that previously required your approval), edit the criteria below and click the Search button Requisition ID Q Requisition Name **Business Unit** Q **~** \*Status Pending Date To 07/11/2016 Date From 07/12/2010 31 31 Requester Q Entered by Q Search Show Advanced Search Requisitions To approve or deny one or more pending requisitions, select the appropriate action from the dropdown and click submit. To view the complete details of a requisition, click the Requisition ID link Collapse All Action/Status Rea ID Requisition Name Bus. Unit Date Requester **Entered By** Total Pending 0000000003 10/29/2014 Calvin Roth Bike-A-Thon US003 Kenneth 1750.00 USD Schumache ▶ ⑤ Pending ✓ 00000000005 0000000005 US003 10/29/2014 Calvin Roth Kenneth 675.00 USD Schumacher Deny 1 Hold Mark All: ✓ Approve

This example illustrates the fields and controls on the Manage Requisition Approvals page.

To approve, deny, or hold requisitions (header level) using the Manage Requisition Approvals page:

1. Identify a requisition that is in pending status.

Submit

- 2. Select the *Approve*, *Deny*, or *Hold* option in the Action/Status field.
- 3. Click the Submit button at the bottom of the page.
- 4. To *Approve*, *Deny*, or *Hold* all the pending requisitions, select from Mark All: *Approve*, *Deny*, or *Hold* one of the actions.

To approve, deny, or hold requisition lines using the Requisition Approval page:

- 1. On the Manage Requisition Approvals page, select the Requisition ID link to access the Requisition Approval page. This page displays the lines within one requisition that are pending an approval action.
- 2. In the Line Information group box, select one or more requisition lines by selecting the check box next to the line. You can also use the Select All option. You can only take action on lines that are in the pending status.
- 3. Enter comments in the Comment section at the bottom of the page. A comment is required before you can deny, push back or hold a requisition line. Only one comment is allowed per save.
- 4. You can view the Header comments and attachments by clicking the *Header Comments* link.
- 5. Click the **Approve**, **Deny**, or **Hold** button.

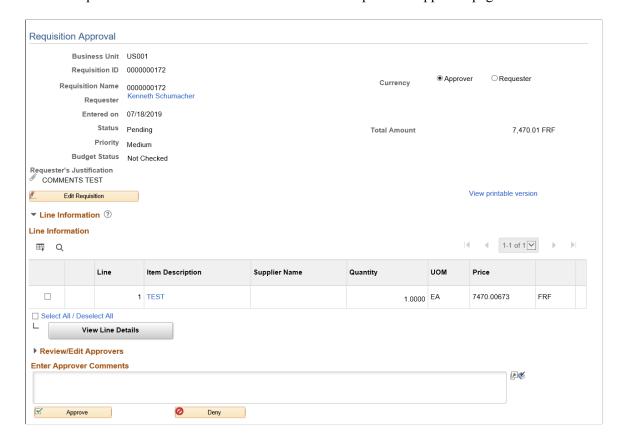

This example illustrates the fields and controls on the Requisition Approval page.

**Note:** If commitment control is activated for approvals in PeopleSoft eProcurement, then you must add a row to the Source Transactions component. From the Source Transactions component, select the source transaction type of *REQ\_PREENC* and click the Selection Criteria tab. Add a row with a **Field Name** of *REQ\_STATUS*, and a **Field Value** of *LA*.

#### **Pushing Back Requisitions**

To push back a requisition line, access the Requisition Approval page and:

- Select a line that is pending the approval.
- Enter comments in the Enter Approver Comments section. This is required before you push back the requisition.
- Click the Pushback button in the Line Information section. To push back the entire requisition, use the Pushback button under the Enter Approve Comments section.

**Note:** Requisition line approval appears as the Pushback button at the Line Information section. Only for second or subsequent levels of approvers Pushback button is available in the Line Information section.

#### Insert Ad Hoc Approvers

To insert ad hoc approvers and reviewers, go to the Requisition Approval page and click the plus + icon for a pending requisition line. The Insert additional approver or reviewer window appears for you to select the user ID and to indicate whether the person is an ad hoc approver or reviewer for this line.

You cannot change ad hoc approvers or reviewers; however, you can delete and add them again to indicate whether they are approvers or reviewers. To delete an approver or reviewer, click the minus – icon. To add multiple approvers or reviewers, click + at the point where you want the additional approver or reviewer to receive the approval.

For you to add ad hoc approvers and reviewers:

- The user must by linked to a user role included in the eProcurement role action of ALLOW\_ADHOC\_ONPREVW. This eProcurement role action allows the user to add or remove ad hoc approvers while reviewing the requisition. In addition, you can use the ePro role action of ALLOW\_ADHOC\_ONSUBMIT to enable a user to add or remove ad hoc approvers when entering a new requisition.
- Use the **Ad Hoc User List** field on the Configure Transactions page to limit the users that can be added as ad hoc approvers and reviewers. If this field is left blank, then any active user can be added as an ad hoc approver or reviewer.

When you click the + icon on the Review/Edit Approvers section of the Requisition Approval page, the following window appears:

This example illustrates the fields and controls on the Insert additional approver or reviewer page.

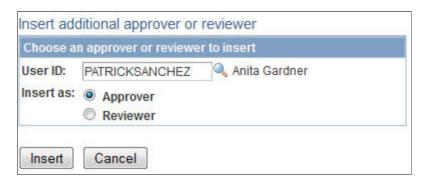

This example illustrates the fields and controls on the Review/Edit Approvals section after an ad hoc approver has been added (partial page).

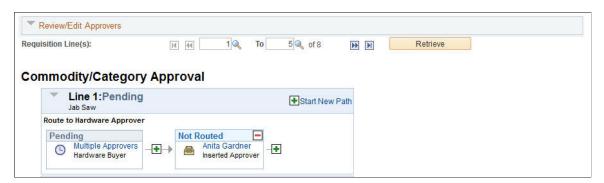

#### **Approving Requisition After Editing**

When there are many requisitions submitted for approval and after the approval if one of the requisition line is edited and again submitted for approval then only that particular requisition line will be processed. This is taken care by the user entered criteria REQ\_LINE.APPR\_REQ in the Criteria Definition page whose value if equals *Y*, submits only the edited requisition line for approval and not all the lines. This

criterion has to be defined for the path and it is applicable only for line level approvals and not for header level approvals.

This example illustrates the fields and controls on the Manage Requisitions page.

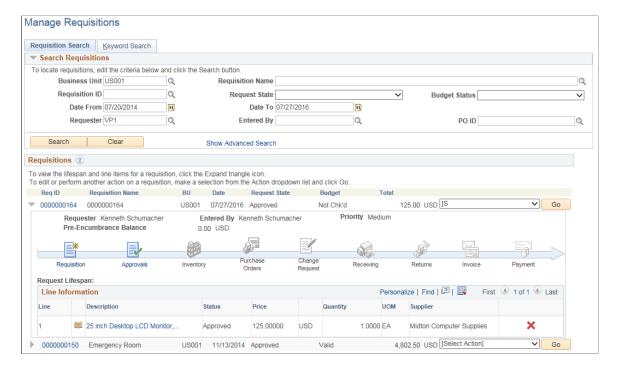

This example illustrates the fields and controls on the Approval Status page.

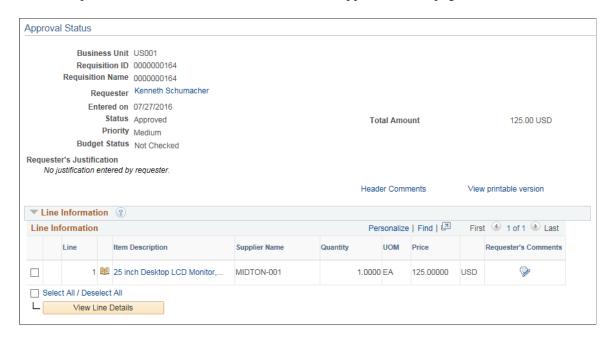

# **Manage Requisition Approvals Page**

Use the Manage Requisition Approvals page (PV\_APP\_MAN\_PG) to view and take action on requisitions that require your approval or requisitions that previously required your approval.

Navigation:

#### **eProcurement** > Manage Requisition Approvals

This example illustrates the fields and controls on the Manage Requisition Approvals page. You can find definitions for the fields and controls later on this page.

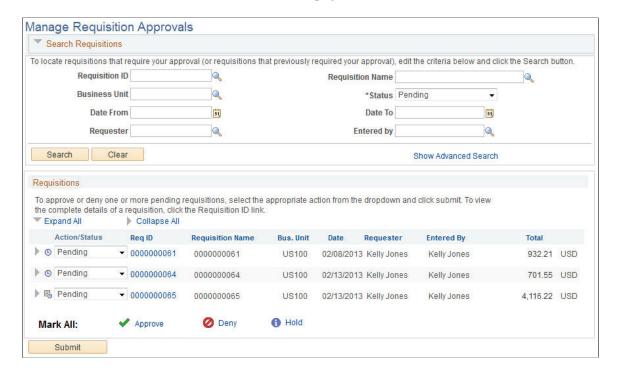

The Manage Requisition Approvals page enables you to view and take action on requisitions that require your approval or view requisitions that previously required your approval.

Use the Search Requisitions group box to search for requisitions needing your approval. Requisitions displayed are based on the user ID of the person accessing this page. You can limit the scope and number of requisitions that appear on the page. For example, you can limit the search results to a specific business unit, requester, or approval status. After displaying the requisitions, you can select individual requisitions to review and update.

| Field or Control | Description                                                                                                    |
|------------------|----------------------------------------------------------------------------------------------------|
| Requisition ID   | Select the specific system-assigned identifier of the requisition that you want to review or maintain. This limits the search results to one specific requisition.                                                                                                    |
| Requisition Name | Select the name of a specific requisition that you want to view or maintain. This is the name the requester assigned to the requisition. If a name was not assigned, the system uses the requisition ID as the name. This limits the search results to one specific requisition. |
| Business Unit    | Select a business unit containing the requisitions that you want to review for approval.                                                                                                    |

| Field or Control       | Description                                                                                                    |
|------------------------|----------------------------------------------------------------------------------------------------|
| Status                 | Select the status of the requisitions that you want to review for approval. Requisitions that appear in the search results are those in the status that you select and that meet the other search criteria that you enter. Status values are: |
|                        | Approved: Displays all requisitions that you have approved.                                                                                                    |
|                        | Denied: Displays all requisitions that you have denied.                                                                                                    |
|                        | On Hold: Displays all requisitions that you have placed on hold.                                                                                                    |
|                        | <i>Pending:</i> Displays all requisitions that are waiting for your action.                                                                                                    |
|                        | Pushedback: Displays all requisitions you have pushed back to the previous approver.                                                                                                    |
| Date From and Date To  | Select a range of dates to select requisitions to view.                                                                                                    |
| Requester              | Select the user who entered the requisitions.                                                                                                    |
| Entered by             | Select an operator for whom you want to manage requisitions. Operators are people who have created requisitions for someone else. Only the requisitions submitted by this operator appear in the list.                                        |
| Show Advanced Search   | Click to display additional search criteria to locate requisitions. Additional fields are <b>Item/Job Title</b> (for item description or job title) and <b>Supplier ID.</b>                                                                   |
| Search                 | Click the <b>Search</b> button to initiate your search.                                                                                                    |
| Clear                  | Click the <b>Search</b> button to erase your current search criteria in the <b>Search Requisitions</b> group box.                                                                                                    |
| D                      | Click the <b>Expand All</b> icon to display requisition detail including line and header-level information.                                                                                                    |
| B                      | Indicates that lines are pending approval for the requisition.                                                                                                    |
| Req ID(requisition ID) | Click to access the Requisition Approval page, where you can perform approval tasks, such as approve, deny, or hold. In addition, you can add comments and add ad hoc approvers and reviewers.                                                |
| •                      | Indicates that the requisition has a high priority. Priorities are assigned when the requisition is created or edited.                                                                                                    |

| Field or Control       | Description                                                                                                    |
|------------------------|----------------------------------------------------------------------------------------------------|
| 0                      | Indicates that a specific header or line is pending approval.                                                                                                    |
| Mark All               | Use the Mark All row to perform a mass approval or mass denial of several requisitions at one time. The Mark All row does not appear unless the user has the eProcurement role action MASS_APPROVER attached to his user role.  • Click Approve to mark all displayed requisitions as Approve in the Action/Status field. You must save (submit) the page to perform this mass approval.  • Click Deny to mark all displayed requisitions as Deny in the Action/Status field. You must save (submit) the page to perform this mass denial.  • Click Hold to mark all displayed requisitions as Hold in the Action/Status field. You must save (submit) the page to perform this action.  Within the PeopleSoft Purchasing application, if a user has the authority to access the Manage Requisition Approvals component, then mass approval is allowed regardless of the eProcurement role action.  Integration Broker Service Operation EOAW_APPROVALS and its Handler has to be Active and Queue Name EOAW_APPROVALS also has to be in Queue Status of Run for Mass Approvals to work |
| Create New Requisition | Click to access the Create Requisition page, where you can create a new requisition.                                                                                                    |
| Manage Requisitions    | Click to access the Manage Requisitions page, where you can work with requisition details.                                                                                                    |

# **Requisition Approval Page**

Use the Requisition Approvals page (PV\_REQ\_APPROVAL) to view the requisition approval details for the selected requisition.

Navigation:

**eProcurement** > **Manage Requisition Approvals**. Select a Requisition ID

This example illustrates the fields and controls on the Requisition Approval page. You can find definitions for the fields and controls later on this page.

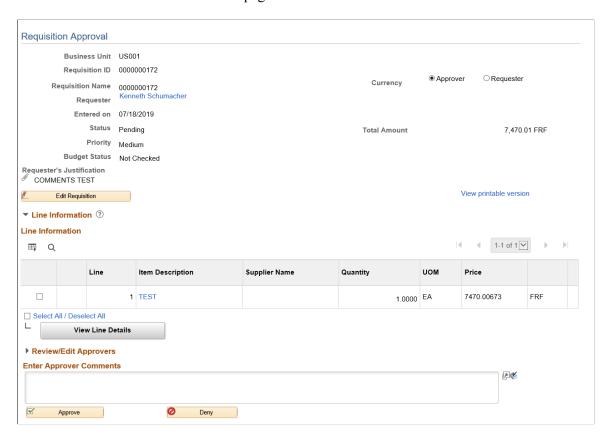

This example illustrates the fields and controls on the Requisition Header Comments and Attachments page.

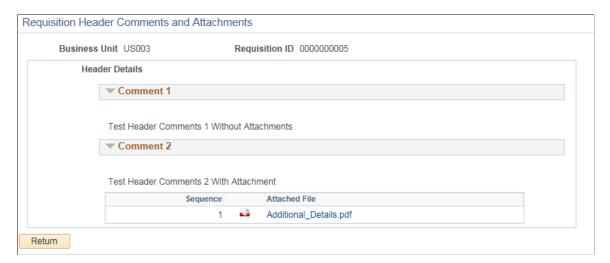

Use the Requisition Approval page to perform your approval tasks, including:

- Approving one or more requisition lines. The line-level approval can be used only if the process ID
  is configured for line-level approval on the Register Transactions page and Approval Process Setup
  page.
- Denying one or more requisition lines.

- Placing one or more requisition lines on hold. This action inserts the requester as an ad hoc reviewer and requires you to enter comments to be sent to the requester.
- Pushing back one or more requisition lines. A push back returns the line to the previous approval step.
- Adding or removing ad hoc approvers or reviewers.
- Making comments to be viewed by other approvers or reviewers.
- Viewing header comments and attachments.

The page displays details about the requisition, such as the requester, the date it was entered, the requisition name and ID, and the requisition priority. Also appearing is the total monetary value of the requisition and the currency used.

**Note:** If you select a line that does not require action, you receive a message telling you to select a line that is pending an approval.

When Display Approval Chunking check box is selected and the Max Rows to Retrieve For: Approval Monitor field is set to a particular value on the eProcurement Installation Options page, and there are more requisition lines to be approved than the value entered in the Approval Monitor field page, the system displays the approval chunking icons and the individual requisition lines pending for approval under Review/Edit Approvers section on the Requisition Approval page. This only impacts line level requisition workflow approval.

The number of lines that are displayed on this page is determined by the Display Approval Chunking check box and the Max Rows to Retrieve For: Approval Monitor field on the eProcurement Installation Options page.

| Field or Control          | Description                                                                                                    |
|---------------------------|----------------------------------------------------------------------------------------------------|
| Requester                 | Click to access the Requester Information page. This page displays details about who created the requisition, including the requester's supervisor and reporting structure, department, email ID, and telephone number.  You can change the information displayed by modifying the approver information view that is registered on the Register Transactions page.                                                                                                    |
| Requester's Justification | Displays any comments that the requester entered to justify the need for the requisition.                                                                                                    |
| Edit Requisition          | Click to access the Edit Requisition component, where you can change the requisition. Once you have made your changes and saved the requisition, you can use the <b>Return to Approve Requisition</b> link on the Confirmation page to return to this page as long as the approval workflow process is not restarted by your change. To make changes to the requisition without reinitiating workflow, your user ID must be linked to the appropriate eProcurement role action; these actions include, CANCHANGEALL, CANCHANGEHEADER, CANCHANGELINE, CANCHANGESCHEDULE, and CANCHANGEDISTRIB. |

| Field or Control           | Description                                                                                                    |
|----------------------------|----------------------------------------------------------------------------------------------------|
| Header Comments            | Click to view the header comments and attachments.                                                                                                    |
| View printable requisition | Click to review an online requisition that shows the layout of the printed version. The requisition opens up as a second window and can be printed. The Oracle BI Publisher is used to generate this report, and you can customize it. |

#### **Line Information**

Use this section of the Requisition Approval page to review requisition line details and perform approval tasks. Line items that are awaiting approval are highlighted and selected as default values when you access the page.

This example illustrates the fields and controls on the Requisition Line Comments and Attachments page. You can find definitions for the fields and controls later on this page.

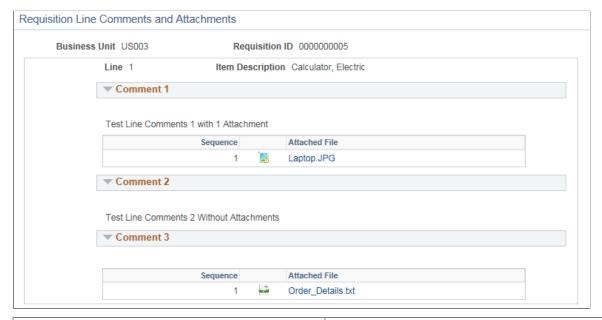

| Field or Control       | Description                                                                                                    |
|------------------------|----------------------------------------------------------------------------------------------------|
| 0                      | The <b>Awaiting Approval</b> icon appears with a requisition line to indicate that the line is pending approval.                                 |
| Item Description       | Click to view details about an item contained on a requisition.  As you review approvals, you can see the item details and an image of the item. |
| Substitute Item In Use | Select to display all the related substitute items                                                                                               |

| Field or Control        | Description                                                                                                    |
|-------------------------|----------------------------------------------------------------------------------------------------|
| Requester's Comments    | Click to view line comments and attachments.                                                                                                    |
| Select All/Deselect All | Select this check box to select all line item check boxes; deselect this check box to deselect all line item check boxes. You can use this check box to approve or deny all lines or you can select individual check boxes for single approval or denials. |
| View Line Details       | Click to access the Requisition Line Details page, where you can view details about the requisition line items that you selected.                                                                                                    |
| Approve                 | Click to approve the selected requisition line items. When you approve a line-level or header-level item, the system routes the requisition line to the next approver and updates the approval status for the line.                                        |
| Deny                    | Click to deny the selected requisition line items. Before the system accepts a denial, you must enter comments indicating why you did not approve the lines.                                                                                               |
| Hold                    | Click to put the selected requisition lines on hold.  The Approver must enter a comment to place the requisition on hold.  The comment is sent to the requester and the requester is added as an ad hoc reviewer to this approval step.                    |
| Pushback                | Select to return a pending approval requisition to the previous approver with comments. This is possible only if a previous approver was in the same path. You cannot push back a requisition across stages.                                               |

#### Review/Edit Approvers

Use this section of the Requisition Approval page to review the approval flow, such as who approved the requisition before you and who will approve it after you. Click the plus + icon to insert ad hoc approvers and reviewers. If you want to remove an ad hoc approver or reviewer, click the minus — icon.

To add ad hoc approvers and reviewers:

• The user must be linked to a user role included in the eProcurement role action of ALLOW\_ADHOC\_ONPREVW. This eProcurement role action enables the user to add or remove ad hoc approvers while reviewing the requisition. In addition, you can use the eProcurement role

action of ALLOW\_ADHOC\_ONSUBMIT to enable a user to add or remove ad hoc approvers when entering a new requisition.

- All qualified ad hoc approvers or reviewers must be defined as part of the Ad Hoc User List on the Configure Transactions page.
- Ad hoc approvers may approve or review the transactions as per the Ad Hoc User List defined on the Configure Transactions page.

This example illustrates the fields and controls on the Configure Transactions page.

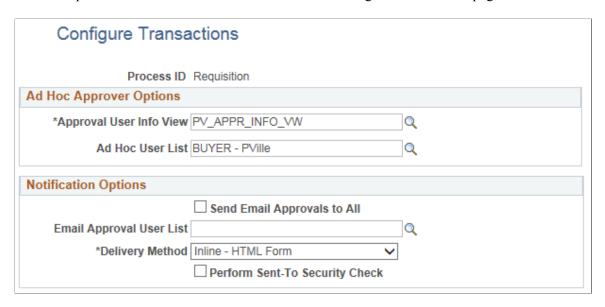

• Based on the row level security that is applied for the user(Ad hoc Approver) on the "Security Options Page" (Application Fundamentals) and Business Unit Security by User ID page, only a selected set of authorized Ad hoc approvers can approve transactions.

| Field or Control                      | Description                                                                                                    |
|---------------------------------------|----------------------------------------------------------------------------------------------------|
| Requisition Line(s), To. and Retrieve | Use the Requisition Line(s) and the To field to enter a range of lines to view within the Review/Edit Approvers group box. These chunking fields are displayed if you have selected Display Approval Chunking check box and entered a value in the Max Rows To Retrieve for: Approval Monitor field on the eProcurement Installation Options page. |

#### **Enter Approver Comments**

Use this section to enter comments about the requisition. If you deny a requisition, the system requires that you enter a comment.

# **Requisition Line Details Page**

Use the Requisition Line Detail page to view details about requisition line items.

Navigation:

On the Requisition Approval page, select one or more lines and click the View Line Details button.

This example illustrates the fields and controls on the Line Details page.

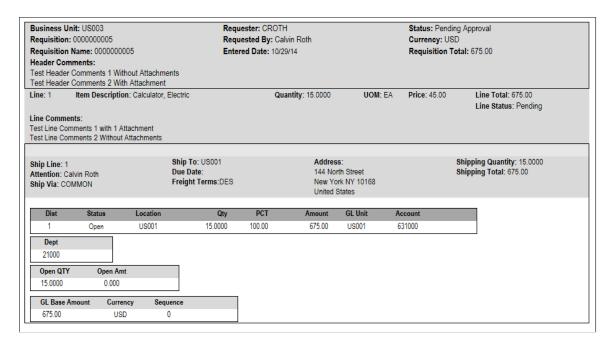

Use this page to review shipping and accounting details for line items that you selected to review using the Requisition Approval page.

# Changing Requisitions and Using Change Requests

# **Understanding Requisition Changes and Change Requests**

After submitting a requisition circumstances can change. You may need to change the original requisition, such as changing the quantity ordered, price, scheduled delivery date, or ship-to location. To change a requisition, use the Edit Requisition component. The changes are applied as follows:

- If no line of the requisition has been sourced to a purchase order, then any change you make to the requisition is used to update the requisition. If the commitment control feature is used then the system might require another budget check of the requisition. If the requisition had started or completed the approval workflow process, then the system may require the approved workflow to be restarted.
- If any line of the requisition has been sourced to a purchase order, then any change you make to the requisition is used to update the requisition and also creates a change request. The system might require the changed requisition to complete the same budget checking and approval workflow requirements as the original requisition. The change request is then picked up by the Change Purchase Order process (PO\_POCHNG) and used to update the purchase order, create a change order, or create a new purchase order line.

When changing a requisition in PeopleSoft eProcurement, the system:

- Enables you to change fields on a requisition that is in the open, pending, approved, or sourced status. The field must be marked for change on the requisition change template used for this business unit. On the change template, select the Track Change check box to use the track change feature and also allow the fields to be changed on the Edit Requisition component in PeopleSoft eProcurement. However, once a requisition line has been sourced to a purchase order, the field can only be edited if the Update PO check box is also selected. The Update PO check box on the requisition change template identifies the field changes that would create a change request; for example, changing the requisition name would probably not require a change request but decreasing the item quantity would require a change request. If no requisition change template is defined for the business unit, then no change request can be created; you can increase the item quantity field resulting in a new demand line for the requisition but you cannot decrease the item quantity field.
- Enables you to cancel a requisition using the Requisition Details for: <requester> page within the Manage Requisitions component. You can cancel a requisition that has been sourced to a purchase order. If the cancellation completes budget checking and workflow approval, then the system creates a change request for cancelling the corresponding purchase order lines. A requisition line cannot be cancelled if you are using Commitment Control and the line has not yet pass budget checking.
- If commitment control is used, the system automatically runs budget checking against preencumbrances and encumbrances when the merchandise amount is decreased on the requisition. The merchandise amount can be reduced on a requisition when you decrease the quantity or price.

- Automatically launches any necessary approvals for the change to the requisition using the Approval Workflow Framework feature. On the change template, select the Reapprove check box for each field that requires a re-approval when changed. The following field are selected by default and it is recommended that you keep the Reapprove check box selected on these fields: REQ\_LINE.MERCHANDISE\_AMT, REQ\_LINE.PRICE\_REQ, REQ\_LINE.QTY\_REQ, REQ\_LINE\_SHIP.MERCHANDISE\_AMT, REQ\_LINE\_SHIP.PRICE\_REQ, and REQ\_LINE\_SHIP.QTY\_REQ. If no requisition change template is defined for the business unit, then any field changes start the re-approval of the requisition line using the approval framework feature.
- Tracks the changes made to any requisition and enables you to view the details about each change, the identity of the user who made the change, and when the change was made. One requisition could be changed multiple times and you can view each change. On the change template, select the Track Change check box for each field that requires change tracking to be recorded when the field is changed. Use the View Requisition Change Tracking History to view these tracked changes. If no requisition change template is defined for the business unit, then the change tracking feature does not record any changes.
- Enables the users to enter reason codes and comments to explain why they are changing the requisition. The reason code and comments can be required or optional. You can create reason codes that are appropriate for your business and then your users select the appropriate reason code. Reason codes using the *Procurement Change* reason type are selected by users entering a change to a requisition and change tracking.

The current status of the requisition is important when you want to change your request:

- If the requisition has not been sourced to a purchase order in PeopleSoft Purchasing, then changing the requisition results in an updated requisition.
- If the requisition has been sourced to a purchase order but not yet dispatched to the supplier, then changing the requisition results in an updated purchase order.
- If the requisition has been sourced to a purchase order and dispatched to the supplier, then changing the requisition results in the dispatch of a PO change order to the supplier.
- If the requisition has been sourced to a material stock request in PeopleSoft Inventory, then the requisition cannot be changed. You must alter the material stock request.

# Rules for Changing a Requisition and Creating Change Requests

The following rules apply when working with changes to a requisition and change requests:

- The new quantity cannot be less than the received quantity.
- Distribution line information cannot be changed.
- Changes to your requisition will be removed if the buyer or requisition approver denies the change in quantity or price on the requisition.
- A change request cannot change a value where that field is tied to a PO change order that is pending buyer approval.
- If a requisition line with a special request item is sourced to a purchase order, you can change item price.

- If the requisition line has already been sourced to a purchase order and you increase the item quantity, then a new schedule line for the increase in quantity may be added to the requisition line.
- If commitment control is being used, a change to quantity or price that alters the amount of the requisition is not allowed if the purchase order to which it is associated does not have a header budget status of valid.
- If commitment control is being used, a reduction in the merchandise amount (due to a decrease in item quantity or price) will automatically trigger the budget checking process for pre-encumbrances and encumbrances.

When a requisition line has been sourced to multiple purchase order lines, then some requisition changes are not allowed. The following table outlines these restrictions:

| Change to the Requisition Line               | Requisition Line Sourced to One<br>PO Line                                                                                                    | Requisition Line Sourced to<br>Multiple PO Lines                                                                                                    |
|----------------------------------------------|----------------------------------------------------------------------------------------------------|----------------------------------------------------------------------------------------------------|
| Item quantity is decreased                   | Allowed, if the requisition line is sourced to a single purchase order line where the purchase order quantity is same as the requisition quantity. A change request will be created. | Disallowed, if a requisition line is sourced to multiple purchase order lines where purchase order quantity does not match the requisition quantity.                                                                                    |
| Item quantity is increased                   | Allowed, if the requisition line is sourced to a single purchase order line where the purchase order quantity is same as the requisition quantity. A change request will be created. | Allowed, if the requisition line is sourced to multiple purchase order lines where purchase order quantity does not match the requisition quantity. Change request is not created. The changed quantity will be available for sourcing. |
| Item price is changed (increase or decrease) | Allowed                                                                                                    | Disallowed, if a requisition line is sourced to multiple purchase order lines, you cannot change the item price.                                                                                                    |

When requisition line is partially sourced to a single purchase order line and the requisition quantity is modified for example if requisition quantity is equal to 5 and partially sourced say 2 to a PO line (consider initial PO quantity is 2 then buyer changes to 5) then user can increase the requisition quantity but change request will not be created. Also user can decrease the requisition quantity to the sourced quantity and change request will not be created.

When requisition line is partially sourced to multiple purchase order lines and the requisition quantity is modified for example if requisition quantity is equal to 5 and sourced partially say 2 to PO line1 and 2 to PO line2 (change PO quantity to 5 or let it remain unchanged) then user can increase the requisition quantity and no change request will be created. Also user can decrease the requisition quantity to the sourced quantity and change request will not be created.

# **Process Flow for Changing Requisitions and Creating Change Requests**

The following diagram illustrates the process flow for changing a requisition:

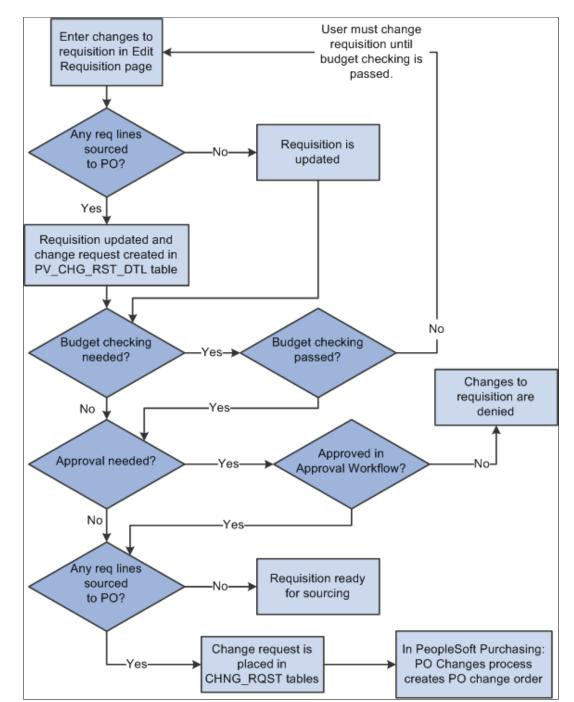

This diagram illustrates the process flow for changing a requisition.

The business process flow for changing a requisition includes:

- Use the Edit Requisitions component to make changes to the original requisition. When you save your changes the requisition is updated. If you are using the Change Tracking feature, then you can use the View Requisition Change Tracking History page to compare the original requisition to the changed requisition.
- If commitment control is used, then the requisition must pass budget checking before the requisition changes can move forward. The PeopleSoft commitment control feature enables you to check

expenditures against a predefined budget. In PeopleSoft eProcurement, these expenditures occur when a requisition is entered and a pre-encumbrance or encumbrance is established.

For requisition lines that have not been sourced to a purchase order (that is, requisition lines with the status of open, pending, or approved), the requisition is updated but no change request is created. Based on the Reapprove check box on the requisition change template for this business unit, the requisition may require re-approval by the approval workflow framework. Keep in mind that you cannot change a requisition line that has been sourced to a material stock request in PeopleSoft Inventory.

- For requisition lines that have already been sourced to a purchase order, the requisition is updated and a change request is created. This change request is placed in the PV\_CHNG\_RST\_DTL table with a status of pending.
- The Approval Workflow Framework feature is used to route the changed requisition to the correct people for approval or denial. The requisition change template identifies the field changes that require a re-approval of the requisition. If one approver denies the requisition or requisition line, then the changes are removed from the requisition, the change request is canceled, and the business process flow ends. If the changed requisition passes all approvals, then the Approval Workflow Framework sets the requisition to the approved status. For a requisition that has not been sourced to a purchase order, this completes the process flow. If the requisition has been sourced to a purchase order (and a change request was created) then the status of the change request in the PV\_CHNG\_RST\_DTL table is changed from pending to approved. In addition, the change request is also placed in the CHNG\_RQST and CHNG\_RQST\_DTL tables to be picked up by the Change Purchase Orders process.

**Note:** If budget checking and approval workflow are not needed, then the change request is placed in the PV\_CHNG\_RST\_DTL, CHNG\_RQST and CHNG\_RQST\_DTL tables when the changed requisition is saved.

 In PeopleSoft Purchasing, the Change Purchase Order process picks up the change requests in the CHNG\_RQST, and CHNG\_RQST\_DTL tables, updates the purchase order, and might create a change order for a dispatched purchase order.

See Edit Requisition-Review and Submit Page.

#### **Related Links**

"Understanding Requisition Change Tracking" (PeopleSoft Purchasing) Understanding the Approval Framework

# **Common Elements Used in Change Requests**

| Field or Control | Description                                                                                                    |  |
|------------------|----------------------------------------------------------------------------------------------------|--|
| Change Request   | A transaction containing changes to a requisition that has already been sourced to one or more purchase orders. Once the changed requisition has been budget checked and approved (if necessary), the change request is picked up by the Change Purchase Orders process in PeopleSoft Purchasing and used to update the purchase order and create a change order for dispatched purchase orders.       |  |
| Change Order     | A copy of a dispatched purchase order that highlights change to the original purchase order that has already been sent to the supplier. The change order alters the original dispatched purchase order and is submitted to the supplier. You can crea a change order in PeopleSoft Purchasing. A change request created in PeopleSoft eProcurement can become a change order in PeopleSoft Purchasing. |  |

# **Setting Up Requisition Changes and Change Requests**

Complete the following steps to setup your PeopleSoft eProcurement system to change requisitions and create change requests:

- 1. Define reason codes using the reason types of *Procurement Change*.
- 2. Define reason code and comment settings using the Procurement Change Reason Codes page.
- 3. Define a change template for requisitions to identify when changes to a requisition should be tracked on the View Requisition Change Tracking History page, when the requisition or requisition line should require re-approval by the approval workflow framework, and when a change request should be created for a sourced requisition. Change templates identify which field changes on a requisition cause the system to generate these actions. To create a change template for requisitions, use the change template type of Requisition.
- 4. On the Purchasing Definition component, attach a requisition change template to the purchasing business unit that you use to create eProcurement requisitions. In addition, select a value for the Change Option field for requisitions; this field determines if change tracking should be initiated based on the status of the requisition.
- 5. Setup the approval workflow framework to provide the approval workflow for your requisitions. The original requisition and the changed requisition follow the same approval process.
  - See Setting Up Approval Framework in PeopleSoft eProcurement.
- 6. Select or deselect the Allow Changes to Dispatched POs check box on the eProcurement Business Unit Options page. In some cases, especially with direct connect suppliers, you may not want to change the sourced requisition once the purchase order has been dispatched. Select this check box to enable users to change a requisition line when it has been source to a purchase order and the purchase

- order has already been dispatched. This value can be overridden by the same option on the linked supplier's Supplier Properties page (ALLOW PO CHNG = N).
- 7. Enable changes to a requisition that has been sourced to a dispatched purchase order based on the individual direct connect supplier. On the linked supplier's Supplier Properties page, enter the property name, ALLOW\_PO\_CHNG, and select a value of Y or N. If the supplier allows changes to dispatched purchase orders, then enter the value of Y. If the supplier does not allow changes to dispatched purchase orders, then enter a value of N.
- 8. Enable eProcurement role actions to specific user roles using the eProcurement Role Actions page. The following role actions can enable or disable features for changing a requisition:
  - *ALLOW\_CHANGE\_REQUEST*: Users are allowed to edit requisitions and create change requests to a line that has been sourced to a purchase order.
  - *CANCHANGEALL*: Enables a requester to change any field on the requisition without restarting the approval process while the requisition is in a pending status.
  - *CANCHANGEDISTRIB*: Enables the requester to change any field on the requisition distribution without restarting the approval process while the requisition is in a pending status.
  - *CANCHANGEHEADER:* Enables the requester to change any field on the requisition header without restarting the approval process while the requisition is in a pending status.
  - *CANCHANGELINE*: Enables the requester to change any field on the requisition line, with the exception of quantity and price, without restarting the approval process while the requisition is in a pending status.
  - *CANCHANGESCHEDULE:* Enables the requester to change any field on the requisition schedule without restarting the approval process while the requisition is in a pending status.

# Pages Used to Set Up the Change Request Feature

| Page Name                                              | Definition Name | Usage                                                                                                    |
|--------------------------------------------------------|-----------------|----------------------------------------------------------------------------------------------------|
| "Reason Codes Page" (PeopleSoft<br>Strategic Sourcing) | REASON_CD       | Define reason codes which provide explanations for many occurrences within PeopleSoft. When creating reason codes for changes to a requisition, use the reason types of <i>Procurement Change</i> . Reason codes using the <i>Procurement Change</i> reason type can be selected by users when changing a requisition.  If you have required comment to be entered when a user changes a requisition, then the Description field on the Reason Codes page is used as the default comment on the requisition. |

| Page Name                                                               | Definition Name   | Usage                                                                                                    |
|-------------------------------------------------------------------------|-------------------|----------------------------------------------------------------------------------------------------|
| "Procurement Change Reason Codes<br>Page" (PeopleSoft Purchasing)       | BUS_OPT_PM_REASON | Define settings for reason codes and comments used when changing a requisition in PeopleSoft Purchasing, eProcurement, and Services Procurement. These settings enable you to define default reason codes and determine if reason codes or comments should be required. You can define the default reason code for the reason type of <i>Procurement Change</i> .                                                                                                    |
| "Change Template Page" (PeopleSoft Source to Settle Common Information) | CHNG_ORD_TEMPLATE | Define change templates to identify when changes to a requisition should be tracked on the View Requisition Change Tracking History page, when the requisition or requisition line should require re-approval by the approval workflow framework, and when a change request should be created for a sourced requisition. Change templates identify which field changes on a requisition cause the system to generate these actions. To create a change template for requisitions, use the change template type of Requisition. The following field on the REQ_LINE and REQ_LINE_SHIP records are selected for re-approval by default and it is recommended that you keep the Reapprove check box selected on these fields:  • MERCHANDISE_AMT  • PRICE_REQ  • QTY_REQ  On the Change Template page, if you select the Track Change check box for the SHIPTO_ID field, then the system tracks changes to both the SHIPTO_ID field and the One Time Address fields.  In addition, if you select the Track Change check box for the STATUS field in the REQ_COMMENTS table, then the system enables you to see deleted comments in the change tracking feature (PeopleSoft eProcurement only). |

| Page Name                                                                      | Definition Name   | Usage                                                                                                    |
|--------------------------------------------------------------------------------|-------------------|----------------------------------------------------------------------------------------------------|
| "Req Change Options (requisition change options) Page" (PeopleSoft Purchasing) | BUS_UNIT_REQ_APPR | Define the Change Option field, the change template for requisition changes, and approval requirements for each business unit. The Change Option field determines if change tracking should be initiated for changes to a requisition based on the status of the requisition (approved, sourced, and valid budget checked). The Change Template entered on this page is used by PeopleSoft Purchasing, eProcurement, and Services Procurement. Select the Resubmit Workflow for Quantity and Price Decrease check box to require approval of a changed requisition with a decrease in item quantity or price. |
| eProcurement Business Unit Options Page                                        | PV_BUS_UNIT_PM    | Select the Allow Changes to Dispatched PO check box to enable users to create a change request when the requisition line has been source to a purchase order and the purchase order has already been dispatched. Deselect to prevent users from creating a change request when the purchase order has already been dispatched.                                                                                                    |
| Supplier Properties Page                                                       | PV_MS_SEC_SUP_NV  | Define linked supplier properties for integration to the Oracle Supplier Network, a marketplace, and a direct connect suppliers. If the supplier allows changes to dispatched purchase orders, then enter a value of Y for the property name ALLOW_PO_CHNG. If the supplier does not allow changes to dispatched purchase orders, then enter a value of N.                                                                                                    |
| Assign Role Actions To Roles Page                                              | PV_ACTIONS        | Attach role actions to user roles.                                                                                                    |

# **Changing Requisitions**

Using the Edit Requisitions component, you can change an existing requisition that has been approved, sourced to a purchase order, or sourced to a dispatched purchase order. However you cannot change the price for requisitions partially sourced to a purchase order. Use the Manage Requisitions page to determine the status of your requisition.

To make changes to the requisition header or requisition lines, go to the Manage Requisitions page, locate the requisition you wish to change, select *Edit* in the Select Action field, and click the Go button. Make your changes on the Edit Requisition component. When you save the page:

- The requisition is updated with your changes. If you change a requisition where no requisition lines have been sourced, then the system updates the requisition. If you change a requisition that has one or more lines that have already been sourced to a purchase order, then the system updates the requisition and creates a change request. You can edit any line has that been dispatched, but not closed, as long as change requests are allowed for the dispatch status. Changes to dispatched purchase orders can also be limited by your setup.
- A pop-up window displays where you can enter a reason code and comments. A reason code or comment can be required or optional based on your settings on the Procurement Change Reason Codes page.
- The Change Tracking feature is invoked based on the status of your requisition, your requisition change template, and the setting in the Change Option field of the Purchasing Definition-Req Change Options page. The Change Tracking feature includes changes to any fields marked for track change on the template, the user who modified the requisition, and the date and time of each change. This information is written to the REQ\_CHNG\_HDR, REQ\_CHNG\_LINE, and REQ\_CHNG\_SHIP tables. If the Change Tracking feature is used, a track batch sequence number is added to the top of the Edit Requisition-Review and Submit page. PeopleSoft eProcurement and Services Procurement share the same track batch number sequence. For a requisition that is altered more than once, the track batch sequence number is increased by one for each time you change the requisition.
- When Change Track Option is set to Approved and change tracking is invoked for an approved requisition line, you cannot delete that line. You can only cancel the line.
- When the Change Track Option is set to *Sourced* and the Change Template is *Standard*, you can view the Change Request/Line Approval Summary when the requisition is submitted on the Edit Requisition page. The summary includes the Line number, Item Description, and the status of the Change Request (Created or Updated).
- If any fields have been changed which are marked as needing re-approval on the requisition change template, then the approval workflow framework is initiated. The changed requisition must complete the approval process from the beginning. Role actions take precedent over the template settings in determining whether re-approval is required.

# **Pages Used to Change Requisitions**

| Page Name              | Definition Name | Usage                                                                                                    |
|------------------------|-----------------|----------------------------------------------------------------------------------------------------|
| Review and Submit Page | PV_REQ_CHECKOUT | Make changes to an existing requisition. Your changes here can update the requisition, record change tracking, and restart approval workflow. For sourced requisitions, your changes can generate a change request. |

| Page Name         | Definition Name   | Usage                                                                                                    |
|-------------------|-------------------|----------------------------------------------------------------------------------------------------|
| Change Reason     | REQ_CHNG_REASON   | Enter a reason code and comment for the changes that you have made to the requisition. This information is stored in the requisition change request tables (REQ_CHNG_REASON).  Save a requisition after entering changes on the Edit Requisition component.  For an existing requisition with changes, click the Current Change Reason link on the Edit Requisition-Review and Submit page. |
| Confirmation Page | PV_REQ_WF_PREVIEW | Displays information after you save the requisition. The Budget Status field and the requisition Status field will change if your requisition changes prompt budget checking and re-approval of the requisition. In addition the Change Request/Line Approval Summary group box displays requisition line information for change requests and approval workflow.                            |

# **Edit Requisition-Review and Submit Page**

Use the Edit Requisition-Review and Submit page (ePV\_REQ\_FORM) to make changes to an existing requisition.

Your changes here can update the requisition, record change tracking, and restart approval workflow. For sourced requisitions, your changes can generate a change request.

Navigation:

eProcurement > Manage Requisitions. Select Edit in the Select Action field and click the Go button.

For information about the Edit Requisition component, see the "Managing Requisitions in PeopleSoft eProcurement" chapter.

See Edit Requisition-Review and Submit Page.

# **Change Reason Page**

Use the Change Reason page (REQ\_CHNG\_REASON) to enter a reason code and comment for the changes that you have made to the requisition.

This information is stored in the requisition change request tables (REQ\_CHNG\_REASON).

Navigation:

- Save a requisition after entering changes on the Edit Requisition component.
- For an existing requisition with changes, click the Current Change Reason link on the Edit Requisition-Review and Submit page.

This example illustrates the fields and controls on the Change Reason page.

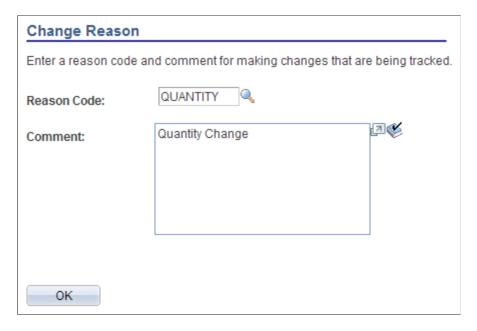

Use the Change Reason page to view or change the reason code and comments attached to a changed requisition. A default value for the reason code can be defined on the Procurement Change Reason Codes page to be used by any changed requisition in the Purchasing business unit. In addition, the Description field for the default reason code (entered on the Reason Codes page) is used as the default comment on the requisition.

# **Confirmation Page**

Use the Confirmation page (PV\_REQ\_WF\_PREVIEW) to displays information after you save the requisition.

The Budget Status field and the requisition Status field will change if your requisition changes prompt budget checking and re-approval of the requisition. In addition the Change Request/Line Approval Summary group box displays requisition line information for change requests and approval workflow.

#### Navigation:

- Click the OK button on the Change Reason page.
- If no reason code is needed, click the **Save and Submit** button on the Review and Submit page

This example illustrates the fields and controls on the Confirmation page. You can find definitions for the fields and controls later on this page.

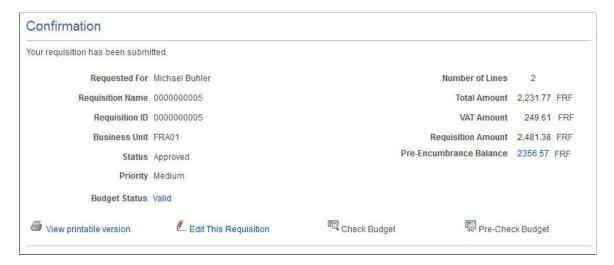

This section only discusses the fields on the Confirmation page that are related to changing an existing requisition and creating change requests. For more information about the Confirmation page, see the "Creating Requisitions in PeopleSoft eProcurement" chapter.

## See Confirmation Page.

| Field or Control | Description                                                                                                    |
|------------------|----------------------------------------------------------------------------------------------------|
| Status           | Displays the status of a requisition. Values are <i>Open, Pending, Approved,</i> and <i>Complete.</i>                             |
| Budget Status    | If the Commitment Control feature is turned on, then this field displays the current budget checking status for this requisition. |

## Change Request/Line Approval Summary

This group box displays if you have changed an existing requisition.

| Field or Control | Description                                                                                                    |
|------------------|----------------------------------------------------------------------------------------------------|
| Change Request   | Displays the change request created for this requisition line.  Change requests are only created if the requisition line has been sourced to a purchase order and your system is setup to allow change requests. |

| Field or Control | Description                                                                                                    |
|------------------|----------------------------------------------------------------------------------------------------|
| Line Re-Approval | Displays the current state for workflow approval for this line. If you have changed a field marked for re-approval on the requisition change template, then the approval workflow framework resets this requisition line to the pending status and the approval process must be completed again from the beginning. |

# **Viewing Requisition Change Tracking History**

The Change Tracking feature provides you with an audit trail of key transactional information including, changes to any fields marked for track changes on the change template, the user who modified the requisition, and the date and time of each requisition change request. This information is written to the REQ\_CHNG\_HDR, REQ\_CHNG\_LINE, and REQ\_CHNG\_SHIP tables. For a requisition that is altered more than once, the track batch (change batch) sequence number is increased by one for each time the requisition is changed. The Change Tracking feature is invoked base on the status of your requisition, your requisition change template, and the setting in the Change Option field of the Purchasing Definition-Req Change Options page. If no requisition change template is defined for the business unit, then the change tracking feature does not record any changes.

## Pages Used to View Requisition Change Tracking History

| Page Name                                | Definition Name  | Usage                                                                                                    |
|------------------------------------------|------------------|----------------------------------------------------------------------------------------------------|
| Requisition Change Tracking History Page | PV_CHNG_TRK_HIST | View the changes that have been made to this requisition. This page includes changes to any fields marked for track change on the requisition change template used for this business unit. You can review the change made to the field, the user who modified the requisition, and the date and time the changed requisition was saved. |
| Change Tracking Filter Criteria Page     | PV_CHNG_FILTER   | Enter filters to narrow your display results on the Requisition Change Tracking History page. Filter criteria are applied to one individual requisition and help you focus on a particular type of change, especially with a requisition containing many lines or multiple changes.                                                     |

| Page Name                                         | Definition Name    | Usage                                                                                                    |
|---------------------------------------------------|--------------------|----------------------------------------------------------------------------------------------------|
| Deleted Comments Page                             | PV_REQ_CHNG_CMMT   | Displays comments that have been deleted from the requisition at the header, line, or ship to level. In order to see deleted comments, you must select the Track Change check box for the STATUS field in the REQ_COMMENTS table. The ability to see deleted comments is only available for PeopleSoft eProcurement. |
| Requisition Change Tracking One Time Address Page | PV_REQ_CHNG_ADDR   | View the one time shipping address added to a requisition line.                                                                                                    |
| Change Reason Code Page                           | PV_CHANGE_REASON   | Review the reason code and comments added when the requisition was changed.                                                                                                    |
| Review Change Tracking (Fluid) Page               | PV_MOB_855_TRAK_FL | View requisitions that have been changed, using the Fluid user interface.                                                                                                    |
| Change Tracking Details (Fluid) Page              | PV_MOB_855_TRAKSCF | View line and schedule changes as well as the change reason code, using the Fluid user interface.                                                                                                    |

# **Requisition Change Tracking History Page**

Use the Requisition Change Tracking History page (PV\_CHNG\_TRK\_HIST) to view the changes that have been made to this requisition.

This page includes changes to any fields marked for track change on the requisition change template used for this business unit. You can review the change made to the field, the user who modified the requisition, and the date and time the changed requisition was saved.

Navigation:

**eProcurement** > **Manage Requisitions.** On the Manage Requisitions page, click the Review Change Tracking link.

This example illustrates the fields and controls on the Requisition Change Tracking History page (1 of 2). You can find definitions for the fields and controls later on this page.

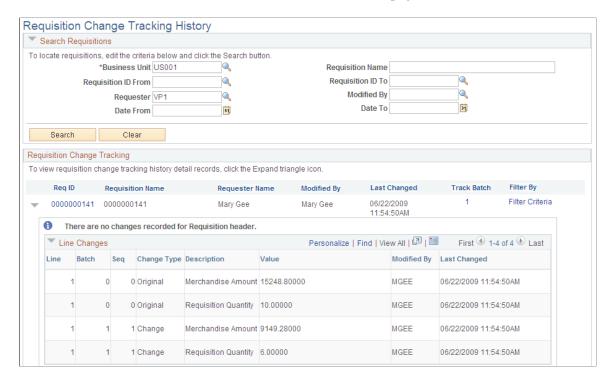

This example illustrates the fields and controls on the Requisition Change Tracking History page (2 of 2). You can find definitions for the fields and controls later on this page.

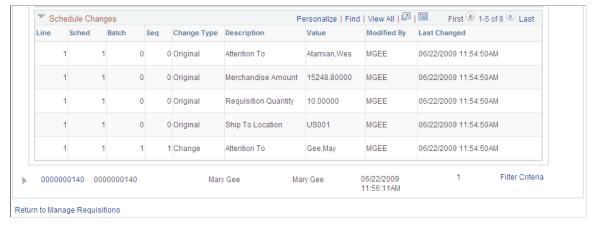

| Field or Control    | Description                                                                                                    |
|---------------------|----------------------------------------------------------------------------------------------------|
| Search Requisitions | Use the Search Requisitions group box to enter search criteria to display one or more requisitions. The Business Unit is a required field. Click the <b>Search</b> button to display requisitions matching your criteria in the Requisition Change Tracking group box. |

| Field or Control | Description                                                                                                    |
|------------------|----------------------------------------------------------------------------------------------------|
| Req ID           | Click the requisition ID link to access the Requisition Details page (PV_REQ_PO_DTLS).  See Requisition Details Page.                                                                                                    |
| Filter Criteria  | Click this link to access the Filter Options page where you can specify filters to narrow your display results. Filter criteria are applied to one individual requisition and help you focus on a particular type of change, especially with a requisition containing many lines or multiple changes. |

In the Header Changes, Line Changes, and Schedule Changes group boxes, you can view the changes made to the requisition at each of these levels. The following columns are used:

| Field or Control | Description                                                                                                    |
|------------------|----------------------------------------------------------------------------------------------------|
| Line and Sched   | Displays the requisition line and requisition schedule line.                                                                                                    |
| Batch and Seq    | The Batch and Sequence columns display the chronological order of the changes to the requisition. The most recent changes are displayed at the top of the grids.                                                                                                    |
|                  | The Batch number represents the number of times the requisition has been changed and saved. Zero reflects the original creation of the entire requisition.                                                                                                    |
|                  | The Sequence number represents the number of times the header, line, or shipment schedule line has been changed.                                                                                                    |
|                  | When the requisition is first created, both the batch and sequence numbers are zero. The original value for a field is always displayed at the bottom of the change list. You may need to use the Last link in the group box header to see the original values.                                                                                      |
|                  | With changes to the requisition, the batch and sequence number change. For example:                                                                                                    |
|                  | 1. You create and save a requisition with 3 lines. The batch and sequence numbers for the header, line, and shipment schedule are all zero.                                                                                                    |
|                  | 2. You change line 3 of the requisition and save your changes. The batch number is 1 and the sequence number for line 3 is 1; however, the header and other lines were not changed and are at sequence number zero.                                                                                                    |
|                  | 3. You change the header of the requisition and line 1 and then save your changes. The batch number is now 2 (You have changed the requisition twice). For the header the sequence is 1 within batch number 2 (You have changed the header data once) and line 1 is also sequence number 1 within batch 2. Line 3 remains sequence 1 within batch 1. |

| Field or Control | Description                                                                                                    |
|------------------|----------------------------------------------------------------------------------------------------|
| Change Type      | Displays the category of the change. The options are:  • Change: The field value was changed.  • Deleted: The field value was deleted.  • Inserted: One or more blank fields were populated.  • Original: Displays the field value when the requisition was first created.                                                                                                    |
| Description      | Displays a description of the field or fields that were changed.                                                                                                    |
| Value            | Displays the changed, inserted, or original field value entered on the requisition or a link to another page that displays the values. Links include:  • One Time Address: Click to access the Requisition Change Tracking One Time Address page where you can view the one time address fields added to this requisition schedule line.  • Header Comments: Click to access the Delete Comments page and view comments that have been deleted from the header level of the requisition.  • Line Comments: Click to access the Delete Comments page and view comments that have been deleted from the line level of the requisition.  • Ship To Comments: Click to access the Delete Comments page and view ship to comments that have been deleted from the requisition. |
| Modified By      | Displays the user ID of the person who changed the requisition.                                                                                                    |
| Last Changed     | Displays the date and time of the last change to this field.                                                                                                    |
| Reason Code      | Displays the reason code entered when this change was made. Click this link to access the Change Reason Code page where you can review the reason code and comments added when this requisition was changed. This column does not display if a reason code was not entered.                                                                                                    |

# **Change Tracking Filter Criteria Page**

Use the Change Tracking Filter Criteria page (PV\_CHNG\_FILTER) to enter filters to narrow your display results on the Requisition Change Tracking History page.

Filter criteria are applied to one individual requisition and help you focus on a particular type of change, especially with a requisition containing many lines or multiple changes.

#### Navigation:

Click the Filter Criteria link on the Requisition Change Tracking History page.

This example illustrates the fields and controls on the The Change Tracking Filter Criteria page. You can find definitions for the fields and controls later on this page.

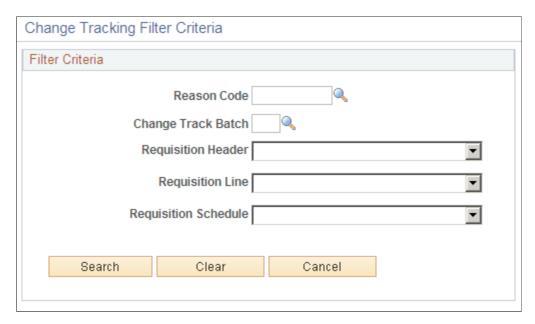

Use the Change Tracking Filter Criteria page to narrow the information displayed about an individual requisition. Once you enter values in this page, the filter limits the requisition details displayed on the Requisition Change Tracking History page. If no requisition details match your filter then a message is displayed on the Requisition Change Tracking History page. To see all of the requisition details after applying a filter, you must enter this page and clear the filter criteria.

| Field or Control     | Description                                                                                                    |
|----------------------|----------------------------------------------------------------------------------------------------|
| Reason Code          | Enter a reason code to limit the rows displayed to changes made with this reason code.                                                                                        |
| Change Track Batch   | Enter the batch number to be displayed. Only changes made with this batch number are displayed for the requisition.                                                           |
| Requisition Header   | Limit the requisition header details displayed to changes in the requester or currency code.                                                                                  |
| Requisition Line     | Limit the requisition line details displayed to changes in item category ID, item ID, merchandise amount, requisition price, or requisition quantity.                         |
| Requisition Schedule | Limit the requisition schedule line details displayed to changes in the attention to field, merchandise amount, requisition price, requisition quantity, or ship to location. |

## **Deleted Comments Page**

Use the Deleted Comments page (PV\_REQ\_CHNG\_CMMT) to displays comments that have been deleted from the requisition at the header, line, or ship to level.

In order to see deleted comments, you must select the Track Change check box for the STATUS field in the REQ\_COMMENTS table. The ability to see deleted comments is only available for PeopleSoft eProcurement.

#### Navigation:

- Click the Header Comments link within the Header Changes group box on the Requisition Change Tracking History page.
- Click the Line Comments link within the Line Changes group box on the Requisition Change Tracking History page.
- Click the Ship To Comments link within the Header Changes group box on the Requisition Change Tracking History page.

This example illustrates the fields and controls on the Delete Comments page showing line comments that were deleted. You can find definitions for the fields and controls later on this page.

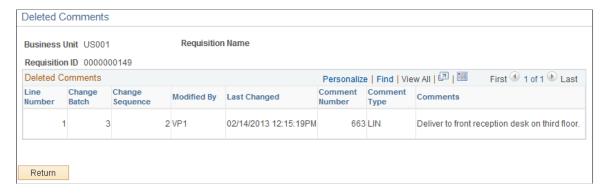

Use the Deleted Comments page to view comments that have been deleted from the requisition header, line, or ship to levels. In order to see deleted comments, navigate to the requisition Change Template page and select the Track Change check box for the STATUS field in the REQ\_COMMENTS table. The ability to see deleted comments is only available for PeopleSoft eProcurement.

| Field or Control | Description                                                             |
|------------------|-------------------------------------------------------------------------|
| Track Batch      | Displays the track batch number of the change that deleted the comment. |
| Modified By      | Displays the user ID of the person who deleted the comment.             |

| Field or Control | Description                            |
|------------------|----------------------------------------|
| Comment Type     | The comment types are:                 |
|                  | • HDR                                  |
|                  | • LIN                                  |
|                  | • SHP                                  |
| Comments         | Displays the comment that was deleted. |

## **Requisition Change Tracking One Time Address Page**

Use the Requisition Change Tracking One Time Address page (PV\_REQ\_CHNG\_ADDR) to view the one time shipping address added to a requisition line.

#### Navigation:

Click the One Time Address link on the Requisition Change Tracking History page.

This example illustrates the fields and controls on the Requisition Change Tracking One Time Address page.

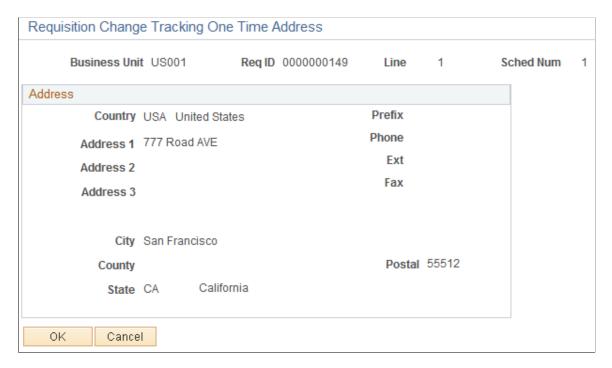

View the one time shipping address added to a requisition line.

On the Change Template page, if you select the Track Change check box for the SHIPTO\_ID field, then the system tracks changes to both the SHIPTO\_ID field and the One Time Address fields.

## **Change Reason Code Page**

Use the Change Reason Code page (PV\_CHANGE\_REASON) to review the reason code and comments added when the requisition was changed.

Navigation:

Click the reason code link in the Reason Codes column of the Requisition Change Tracking History page.

This example illustrates the fields and controls on the Change Reason Codes page.

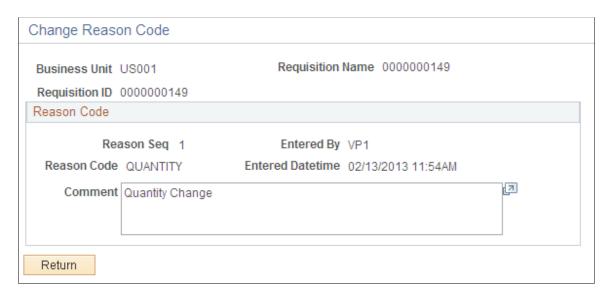

Review the reason code and comments added when the requisition was changed. This reason code could be required, optional, or not used based on your entries in the Procurement Change Reason Codes page.

See "Procurement Change Reason Codes Page" (PeopleSoft Purchasing).

# **Review Change Tracking (Fluid) Page**

Use the Review Change Tracking (Fluid) page (PV\_MOB\_855\_TRAK\_FL) to view requisitions that have been changed, using the Fluid user interface.

Navigation:

#### eProcurement tile > Change Tracking tile

This example illustrates the fields and controls on the Review Change Tracking (Fluid) page. You can find definitions for the fields and controls later on this page.

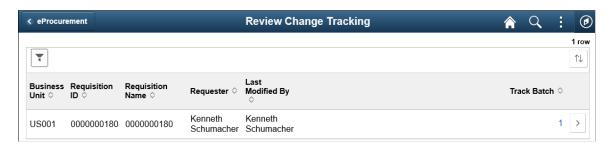

| Field or Control | Description                                                                                                    |
|------------------|----------------------------------------------------------------------------------------------------|
| Track Batch      | Select this link to access the Requisition Batch Changes page (PV_MOB_BATCH_SCF), which provides the date the revision was made. |

## **Change Tracking Details (Fluid) Page**

Use the Change Tracking Details (Fluid) page (PV\_MOB\_855\_TRAKSCF) to view line and schedule changes as well as the change reason code, using the Fluid user interface.

Navigation:

**eProcurement tile** > **Change Tracking tile**. Select the Details button.

This example illustrates the fields and controls on the Change Tracking Details (Fluid) page. You can find definitions for the fields and controls later on this page.

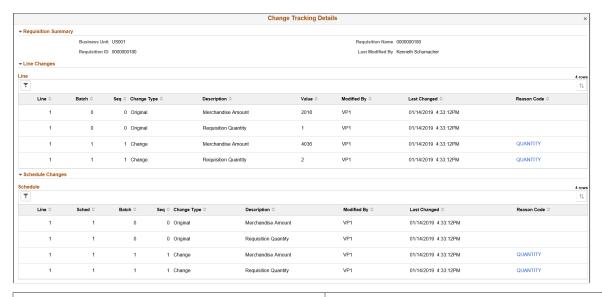

| Field or Control | Description                                                                                                    |
|------------------|----------------------------------------------------------------------------------------------------|
| Reason Code      | Select to access the Change Reason Code page (PV_MOB_CHANGE_SCF) where you can view who entered the change, the date and time the change was made, and comments that may have been entered. |

# **Viewing Change Requests**

The Review Change Requests inquiry page enables you to view the existing change requests and monitor the approval status.

## Pages Used to View Change Requests

| Page Name                             | Definition Name    | Usage                                                                                          |
|---------------------------------------|--------------------|------------------------------------------------------------------------------------------------|
| Review Change Requests (Classic) Page | PV_CHNG_RQST_LIST  | View and monitor the approval status of your change requests using the Classic User Interface. |
| Review Change Requests (Fluid) Page   | PV_MOV_855_CHNG_FL | View all of your change requests using the Fluid User Interface.                               |
| Change Request Details (Fluid) Page   | PV_MOB_855_CHNGSCF | Monitor the approval status of a change request using the Fluid User Interface.                |

## **Review Change Requests (Classic) Page**

Use the Review Change Requests (Classic) page (PV\_CHNG\_RQST\_LIST) to view and monitor the approval status of your change requests using the Classic User Interface.

Navigation:

#### eProcurement > Manage Requisitions

Click the **Inquire Change Request** link on the Manage Requisitions page.

This example illustrates the fields and controls on the Review Change Requests (Classic) page. You can find definitions for the fields and controls later on this page.

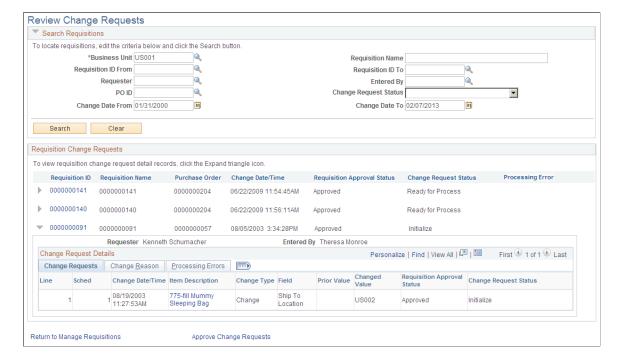

# Search Requisitions group box

Enter search criteria and the click the **Search** button to display change requests in the Requisition Change Requests group box.

| Field or Control                          | Description                                                                                                    |  |
|-------------------------------------------|----------------------------------------------------------------------------------------------------|--|
| Business Unit                             | Enter the Purchasing business unit of the change request. This is a required field.                                                                      |  |
| Requisition ID From and Requisition ID To | Enter one or a range of requisition IDs.                                                                                                    |  |
| Entered By                                | Search by the user ID who entered the requisition. This is the REQ_HDR.OPRID field in the REQ_HDR table.                                                 |  |
| Change Process Status                     | Select the status of the change requests you want to view. The is the CHG_PROCESS_STATUS field in the CHNG_RQST_DTL table. Values are:                   |  |
|                                           | Initialized: The change request has been added but it has not been picked up by PeopleSoft Purchasing.                                                   |  |
|                                           | In Process: The system is currently using this change request to update a purchase order and maybe build a PO change order.                              |  |
|                                           | Complete: The purchase order has been updated with the changes from this change request and a PO change order may have been created.                     |  |
|                                           | Errors: The Change Purchase Order process attempted to update the purchase order with the changes from this change request but an error was encountered. |  |

## **Requisition Change Requests group box**

The Requisition Change Requests group box displays the change requests that match your search criteria.

| Field or Control | Description                                                                                                    |
|------------------|----------------------------------------------------------------------------------------------------|
|                  | Click the <b>Expand Section</b> icon to display information about each requisition change request, including; the individual requisition lines, the changes made to the original requisition, change reason codes and comments, and any processing errors. |

| Field or Control      | Description                                                                                                    |
|-----------------------|----------------------------------------------------------------------------------------------------|
| Requisition ID        | Click the requisition ID link to access the Requisition Details page (PV_REQ_PO_DTLS) where you can review each line, the purchase order line it was sourced to, and the status of the purchase order.  See Requisition Details Page.                                                                                                    |
|                       | requisition Betans rage.                                                                                                    |
| Purchase Order        | Displays the purchase order ID linked to this sourced requisition.                                                                                                    |
| Change Date/Time      | Displays the date and time of the changes to the requisition.                                                                                                    |
| Re-Approval Status    | Displays the approval status of the changed requisition within the approval workflow framework. The options are pending, denied, approved, or see below (lines do not have the same status).                                                                                                    |
| Change Request Status | Displays the status of the requisition change request. This is the CHG_PROCESS_STATUS field in the CHNG_RQST_DTL table. Values are:  • Initialize: The change request has been added.  • Ready for Process: The change request is ready to be picked up by PeopleSoft Purchasing.  • In Process: The system is currently using this change request to update a purchase order and maybe build a PO change order.  • Complete: The purchase order has been updated with the changes from this change request and a PO change order may have been created.  • Errors: The Change Purchase Order process attempted to update the purchase order with the changes from this change request but an error was encountered. |
| Processing Error      | Displays <i>Y</i> if any of the change request lines have processing errors. The message set, message number, and message are displayed in the Processing Errors tab under the Expand Section icon. This processing error occurs when the change request is pick up by the Change Purchase Orders process in PeopleSoft Purchasing.                                                                                                    |

## **Review Change Requests (Fluid) Page**

Use the Review Change Request (Fluid) page (PV\_MOV\_855\_CHNG\_FL) to view all of your change requests using the Fluid User Interface.

Navigation:

#### eProcurement Tile > Change Requests tile

This example illustrates the fields and controls on the Review Change Requests (Fluid) Page.

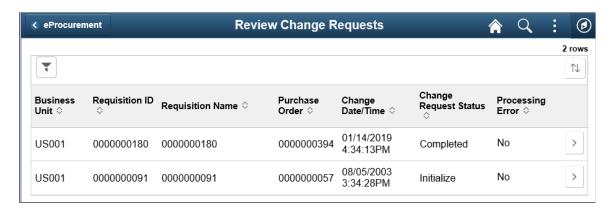

## **Change Request Details (Fluid) Page**

Use the Change Request Details (Fluid) page (PV\_MOB\_855\_CHNGSCF) to monitor the approval status of a change request using the Fluid User Interface.

Navigation:

**eProcurement Tile** > **Change Requests tile**. Select the Details button.

This example illustrates the fields and controls on the Change Request Details (Fluid) page. You can find definitions for the fields and controls later on this page.

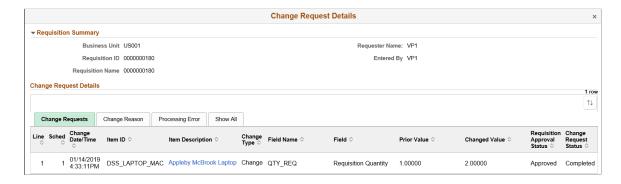

### Change Requests Tab

| Field or Control      | Description                                                                         |
|-----------------------|-------------------------------------------------------------------------------------|
| Item Description link | Select to access the Item Description window, which provides a requisition summary. |

## **Change Reason Tab**

Use this information to view the change reason.

# **Processing Change Requests in PeopleSoft Purchasing**

If you have changed an eProcurement requisition that has already been sourced to a purchase order, then a change request might be created and placed in the PV\_CHNG\_RST\_DTL table. When the changed requisition has completed budget checking and approval workflow, the change request in the PV\_CHNG\_RST\_DTL table is changed from a pending status to an approved status. In addition, the change request is also placed in the PeopleSoft Purchasing tables; CHNG\_RQST and CHNG\_RQST\_DTL. These tables contain change requests from many different sources, including; PeopleSoft eProcurement, PeopleSoft Inventory, PeopleSoft Manufacturing, PeopleSoft Order Management, PeopleSoft Supply Planning, third-party sources, as well as PeopleSoft Purchasing itself. The Change Purchase Order process in PeopleSoft Purchasing picks up the change requests and updates the purchase order. For purchase orders that have already been dispatched, a change order could be created and dispatched to the supplier.

For more information on change request processing in PeopleSoft Purchasing, see "Creating Change Orders from Approved Change Requests" (PeopleSoft Purchasing).

See "Understanding the Purchase Order Change Order Business Process" (PeopleSoft Purchasing).

PeopleSoft eProcurement contains links to the following PeopleSoft Purchasing pages:

- Approve Change Requests page.
- Change Purchase Orders process.

## Pages Used to Process Change Requests in PeopleSoft Purchasing

| Page Name                                                 | Definition Name | Usage                                                            |
|-----------------------------------------------------------|-----------------|------------------------------------------------------------------|
| "Approve Change Requests Page"<br>(PeopleSoft Purchasing) | CHNG_ORD_LOOKUP | Review and approve change requests.                              |
| "Change Purchase Orders Page" (PeopleSoft Purchasing)     | RUN_PO_POCHNG   | Select parameters for and run the Change Purchase Order process. |

## **Chapter 21**

# Receiving Stock and Returning Items to Suppliers

# **Understanding Receiving Stock**

This section discusses:

- The common element used in this chapter.
- · Stock receipt.
- Items received by amount.
- Receipt notification workflow.
- Options for receiving stock.

## The Common Element Used

| Field or Control | Description                                                                                                    |
|------------------|----------------------------------------------------------------------------------------------------|
| Receipt Status   | Select from these values:                                                                                                    |
|                  | Open: The receipt is being entered into the system and has not yet been saved, or the receipt has been entered and saved but might be missing required information.                              |
|                  | Received: The receipt has been entered and saved.                                                                                                    |
|                  | Hold: A power user has put the receipt on hold.                                                                                                    |
|                  | Moved: The necessary items in the receipt have been successfully passed to PeopleSoft Asset Management, PeopleSoft Inventory, or PeopleSoft Manufacturing (if those applications are installed). |
|                  | Complete: The receipt has finished all steps and is closed.                                                                                                    |
|                  | Cancelled: The receipt was entered and saved, but then canceled. A cancellation cannot be reversed.                                                                                              |

# **Stock Receipt**

When you enter a requisition, PeopleSoft eProcurement processes it, places it on a purchase order (PO), and sends (dispatches) it to the supplier. If PeopleSoft Inventory is installed, the requisition might come

from the warehouse stock instead of from a supplier. When you receive the requested items, you record the receipt, which enables the buyers to track the quality and promptness of suppliers.

The PeopleSoft application assigns a receipt ID to each saved receipt. Because a one-to-one ratio does not exist between POs and receipts—a PO might have multiple receipt IDs due to multiple shipments or a shipment might have multiple POs—this ID is stored separately from the dispatched purchase order or the original requisition. If PeopleSoft Payables is installed, a process matches the receipts to the POs (to confirm that the goods were shipped) before the supplier is paid.

**Note:** To record a receipt before the accounts payable department can pay the supplier, select *Receiving Required* for the item.

## **Items Received by Amount**

A receipt is usually recorded based on the quantity that is received. However, you can also receive by amount in PeopleSoft eProcurement. This feature is particularly useful if you order and receive services.

#### **Related Links**

"Receiving Items by Amount" (PeopleSoft Purchasing)

## **Receipt Notification Workflow**

PeopleSoft eProcurement enables requesters to record the receipt of their own goods. Because some requesters do not record their receipts promptly, the workflow process for receipt notification reminds requesters to receive their goods. If PeopleSoft Payables records the voucher (supplier's invoice) for the PO but no receipt is entered, workflow inserts a reminder in the To Do List of the requester.

#### **Related Links**

Maintaining System Users and Roles

# **Options for Receiving Stock**

After a PO is dispatched, the supplier ships the stock. When the stock arrives at the location, use the receiving area to record the receipt. PeopleSoft eProcurement offers several options for receiving stock:

| Term                  | Definition                                                                                                    |
|-----------------------|----------------------------------------------------------------------------------------------------|
| Casual user receiving | This is the default setting. Items are delivered directly to a casual user's desk or area without being routed through the central receiving department. For example, a Federal Express shipment is delivered directly to you or an assistant. To enter the receipt, the user opens the original requisition and links to the requisition's PO. The user then records the receipt on a simplified form. |

| Term                                                  | Definition                                                                                                    |
|-------------------------------------------------------|----------------------------------------------------------------------------------------------------|
| Casual user receiving with edit and cancel privileges | A casual user can also be granted privileges to edit and cancel receipts and to override a supplier's return address. To have these privileges, the casual user's roles must contain a user role that is included under RECV_CASUAL_ALL on the eProcurement Role Actions page.                                                                                                    |
| Receiving by Ship To Location                         | A casual user can be set up to receive all items shipped to a ship to location specified as the Default Ship To location in the Receiver Setup page. This is controlled by role action RECV_BY_SHIPTO.                                                                                                    |
| No receiving privileges                               | To prevent the casual user from having access to the receiving area of PeopleSoft eProcurement, the roles must contain a user role that is included under NO_CASUAL_RECV on the eProcurement Role Actions page.                                                                                                    |
| Power receiving                                       | A power user is an individual in the receiving department or a purchasing professional who receives items by using the receiving pages in PeopleSoft Purchasing. The power user selects the PO and creates the receipt. The power user can also record a receipt without a PO. To be a power user, the roles must contain a user role that is included under RECV_POWER on the eProcurement Role Actions page. |

## **Related Links**

Maintaining System Users and Roles

# **Receiving Stock As a Casual User**

This section discusses how to:

- Select items to receive.
- Add or change a receipt.
- Reject a shipment.
- Add comments at the receipt heading and line levels.
- Review or add asset information to an item.
- Generate tag numbers.
- Generate serial numbers.
- Enter the location for an item.
- View recorded receipts.

# Pages Used to Receive Stock As a Casual User

| Page Name                    | Definition Name    | Usage                                                                                                    |
|------------------------------|--------------------|----------------------------------------------------------------------------------------------------|
| Receive Items Page           | PV_PO_PICK_ORDERSC | Select items to receive.                                                                                                    |
| Receive Page                 | PV_RECV_WPO        | Add or change a receipt.                                                                                                    |
| Receipt Header Comments Page | PV_RECV_COMMENTS   | Record one or more comments at the header level of this receipt and add attachments. You cannot access this page unless your user ID is linked to the eProcurement role action of MULTI_COMMENTS.                                                                                                    |
| Standard Comments Page       | PV_STD_COMM_SEC    | Use this page to apply a standard comment as a comment to the receipt line or receipt header. Standard comments are frequently used comments that have been defined in the system using the Standard Comments (STANDARD_COMMENTS) and Standard Comment Type (STD_COMMENT_TYPE) components.  Enter search criteria of Comment Type, Comment ID, or Description and then click the Search button to display the standard comments. Select a standard comment and click OK to apply the comment to the requisition.  • Select the Standard Comments link on the Receipt Header Comments page.  • Select the Standard Comments link on the Receipt Line Comments page. |
| Reject Shipment Page         | PV_RECV_REJECT     | Reject a shipment.  Click the <b>Reject Shipment</b> link on the Receive page.                                                                                                    |
| Line Details Page            | PV_RECV_WPO_DETAIL | View more information about the item, all receipts from this requisition, and the PO that is used.  Click the <b>Details</b> button on the Receive page.                                                                                                    |

| Page Name                          | Definition Name    | Usage                                                                                                    |
|------------------------------------|--------------------|----------------------------------------------------------------------------------------------------|
| Receipt Line Comments Page         | PV_RECV_COMMENTS   | Use this page to record the condition of the shipment when it arrived at the location (good, fair, or damaged), add comments about the receipt line, and add attachments to the receipt line. You are limited to one comment and no attachments unless your user ID is linked to the eProcurement role action of MULTI_COMMENTS.  Click the Receive Comments icon on the Receive page. |
| Asset Management Information Page  | RECV_WPO_AM        | Review or add asset information to an item.  This page is used only when the item is an asset item.                                                                                                    |
| Inventory Putaway Information Page | RECV_WPO_PUTAWAY   | Enter the location of an item.                                                                                                    |
| Inventory Item Information Page    | RECV_INV_ITEMS_SP  | View the inventory information that is defined for this item on the Item Definition page.  Click the <b>Inventory Item Info</b> link on the Inventory Putaway Information page.                                                                                                    |
| Storage Location Search Page       | RECV_STOR_LOC_SRCH | Search for a material storage location in PeopleSoft Inventory, where you can put the received items.  Click the <b>Search</b> button on the Inventory Putaway Information page.                                                                                                    |
| Manage Receipts Page               | PV_RECV_UPDATE_REQ | View recorded receipts. Add details, return items to supplier, or cancel a receipt.                                                                                                    |

# **Receive Items Page**

Use the Receive Items page (PV\_PO\_PICK\_ORDERSC) to select items to receive.

Navigation:

**eProcurement** > **Receive Items** 

This example illustrates the fields and controls on the Receive Items page. You can find definitions for the fields and controls later on this page.

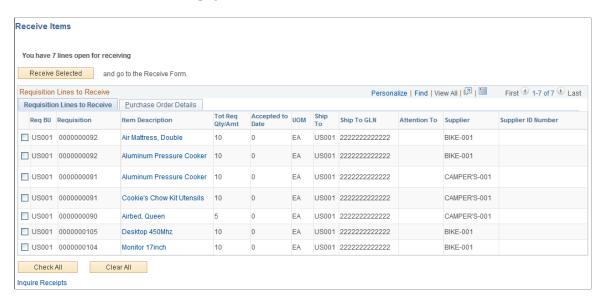

For a requisition line to appear on this page, the item must have been placed on a PO and dispatched to the supplier. You can view the requisitions that you entered and those that were purchased for you. When the entire quantity of the item has been received, the requisition line no longer appears on this page.

## **Requisition Lines to Receive Tab**

| Field or Control                                    | Description                                                                                                    |
|-----------------------------------------------------|----------------------------------------------------------------------------------------------------|
| Receive Selected                                    | Click to receive the requisition lines that you select on this page. The system displays the Receive page, where you can make changes to the receipt quantity, review requisition details, and add comments.                            |
| Requisition                                         | Select the check box to the left of the line, and click <b>Receive</b> Selected to display the Receive page.                                                                                                    |
| Item Description                                    | Click to access the Item Description page, where you can review item details and an item image, if it's available.                                                                                                    |
| Total Req Qty/Amt (total requested quantity/amount) | Displays a quantity only if one of the lines was over received and a return to supplier (RTV) was created to return the excess stock. This is the quantity that you expect to receive (the requisition quantity or the overage amount). |
| Accepted to Date                                    | Displays the number of items that have been accepted to date.                                                                                                    |
| Ship To                                             | Displays the business unit to which the requisition item is going to be shipped.                                                                                                    |

| Field or Control                                | Description                                                                                                    |
|-------------------------------------------------|----------------------------------------------------------------------------------------------------|
| Attention To                                    | Displays the name of the individual who should receive the items or services on this requisition line. Once the shipment is physically received, this individual should record the receipt, enabling the buyers to track the quality and promptness of the supplier. |
| Supplier                                        | Displays the supplier who is supplying the item.                                                                                                    |
| Check All                                       | Click this button to select all requisition lines with the same supplier as the first line or as the line you have already selected. One receipt can include only one supplier; therefore, not all displayed lines are selected by this button.                      |
| Inquire Receipts and Manage Return to Suppliers | Click these links to display previously recorded receipts or RTVs for the requisitions. This information verifies that a receipt form or an RTV has been entered for this shipment.                                                                                  |

*Warning!* Do not change the **RTV Adjust Sourcing** option after transactions have been recorded in PeopleSoft eProcurement. Changing this option may alter the quantities that appear so that they become inconsistent in the PeopleSoft eProcurement receiving and RTV transactions.

#### **Purchase Order Details Tab**

Select the Purchase Order Details tab.

| Field or Control                 | Description                                                                                                    |
|----------------------------------|----------------------------------------------------------------------------------------------------|
| PO Qty (purchase order quantity) | Displays the quantity for this PO.                                                                                                    |
| Recv Reqd (receiving required)   | Displays $Y$ (yes) or $N$ (no) to indicate whether the item requires receiving to pay the supplier for the goods. You do not need to enter a receipt for any item that is marked with $N$ . |

#### **Related Links**

"Establishing Purchasing Processing Options" (PeopleSoft Purchasing)
<a href="Understanding Purchase Order Dispatch">Understanding Purchase Order Dispatch</a>

# **Receive Page**

Use the Receive page (PV\_RECV\_WPO) to add or change a receipt.

Navigation:

#### **eProcurement** > Receive Items

Search for items to retrieve, and then click the Details icon of the item to review or update.

This example illustrates the fields and controls on the Receive page. You can find definitions for the fields and controls later on this page.

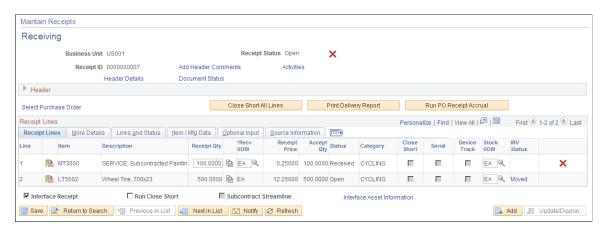

This example illustrates the fields and controls on the Source Information page. You can find definitions for the fields and controls later on this page.

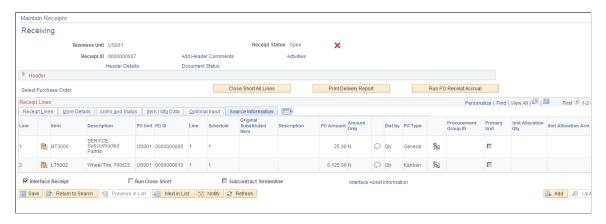

Add a new receipt of one or more PO lines and reject and inspect received quantities. Before creating a receipt, verify that the PO was dispatched.

| Field or Control                           | Description                                                                                                    |
|--------------------------------------------|----------------------------------------------------------------------------------------------------|
| Receipt No (receipt number) or New Receipt | Displays the receipt ID that was assigned when the receipt was entered. If you are adding a new receipt, the words <i>New Receipt</i> appear until the page is saved. Then a receipt ID is assigned automatically. |
| Received Date                              | Enter the date that the shipment arrived. The default is today's date, but you can change it if the shipment arrived earlier.                                                                                      |

| Field or Control                 | Description                                                                                                    |
|----------------------------------|----------------------------------------------------------------------------------------------------|
| Add Header Comments              | Select to access the Receipt Header Comments page, where you can record one or more comments at the header-level of this receipt and add attachments. This link is not visible unless your user ID is linked to the eProcurement role action of MULTI_COMMENTS.                                                                                                    |
| Reject Shipment                  | Click to access the Reject Shipment page, where you can reject some or all of the items that are sent to you.                                                                                                    |
| Item Description                 | Click this link to view a detailed description and picture (if available) of the item.                                                                                                    |
| Received Qty (received quantity) | Enter the quantity of the items that you received.                                                                                                    |
| Clone Quantity                   | Click the <b>Clone Quantity</b> button to copy the received quantity from one line to all other lines on this form. This button saves data entry steps when you have many line items.                                                                                                    |
| UOM (unit of measure)            | Select the type of unit by which the item was shipped to you, for example, by box, each, and so on.                                                                                                    |
| Accept Qty (accept quantity)     | Displays the number of items that you are accepting. If you do not reject any items by clicking the <b>Reject Shipment</b> link and entering the quantity that you are rejecting on the Reject Shipment page, the system assumes that you are accepting all of the items that you received. If you rejected any items, the system automatically calculates the accepted quantity when you click <b>OK</b> . |
|                                  | Click the <b>Details</b> button to access the Line Details page, where you can view more data about the item, the PO that you are receiving, and the previous and current receipts.                                                                                                    |
| (Receive Comments icon)          | Select this icon to access the Receipt Line Comments page, where you can record the condition of the shipment when it arrived at the location (good, fair, or damaged), add comments about the receipt line, and add attachments to the receipt line. You are limited to one comment and no attachments unless your user ID is linked to the eProcurement role action of MULTI_COMMENTS.                    |
| (PO Comments icon)               | Select this icon to view comments added on the purchase order at the header-level, line-level, or ship to level. To appear here, the purchase order comments must have been marked with the <b>Show at Receipt</b> check box.                                                                                                    |

| Field or Control            | Description                                                                                                    |
|-----------------------------|----------------------------------------------------------------------------------------------------|
| Asset Status                | Click to access the Asset Management Information page, where you can view or change the fixed asset information, such as serial ID and asset profile ID. This link appears only if the item is designated as a fixed asset for PeopleSoft Asset Management.                                                                                                    |
| Inventory Status            | Click to access the Inventory Putaway Information page, where you can view or change the inventory information, such as serial ID and warehouse location. This link appears only if the item is designated as a PeopleSoft Inventory item.                                                                                                    |
| (Device Tracking icon)      | Click the <b>Device Tracking</b> button to access the Device Tracking page.                                                                                                    |
| Inquire Return to Suppliers | Click to access the Manage Return to Suppliers page, where you can view a list of suppliers from which you have canceled orders, closed orders, open orders, or shipped orders.                                                                                                    |
| Inquire Receipts            | Click to access the Manage Receipts page, where you can view a list of requisitions, receipt numbers, received date, PO IDs, received quantity, and status of receipts.                                                                                                    |
| Procurement Group ID        | (Display only) Displays the Procurement Group ID for the item upon saving the component if the purchasing group options are enabled. When saving the component, the existing rows in the RECV_LN_ASSET record are updated with the Procurement Group ID, Primary Unit, Unit Allocation Quantity, and Unit Allocation Amount).  See "Setting Up Procurement Groups" (PeopleSoft Purchasing) |
| Primary Unit                | (Display only) Displays as selected if this item is the primary unit for the Procurement Group ID, if applicable. When saving the component, all of the procurement group fields are populated on the page and the existing rows in the RECV_LN_ASSET record are updated with the Procurement Group ID, Primary Unit, Unit Allocation Quantity, and Unit Allocation Amount).               |
| Unit Allocation Qty         | (Display only) Displays upon saving the component, if applicable. If the receipt distribution quantity exceeds the allocation quantity the system repeats the first RECV_LN_ASSET row for the remainder of the allocation quantity until it totals the distribution quantity.                                                                                                    |
| Unit Allocation Amt         | (Display only) Displays upon saving the component, if applicable. If the receipt distribution amount exceeds the allocation amount, the system repeats the first RECV_LN_ASSET row for the remainder of the allocation amount until it totals the distribution amount.                                                                                                    |

#### **Related Links**

- "Using Device Tracking" (PeopleSoft Managing Items)
- "Understanding Receiving and Putaway Processing" (PeopleSoft Inventory)

# **Reject Shipment Page**

Use the Reject Shipment page (PV RECV REJECT) to reject a shipment.

Navigation:

Click the **Reject Shipment** link on the Receive page.

This example illustrates the fields and controls on the Reject Shipment page. You can find definitions for the fields and controls later on this page.

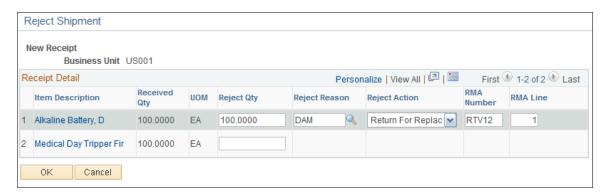

Reject some or all of the items that you are recording in this receipt by entering information about each item that you are rejecting.

| Field or Control                                                                                    | Description                                                                                                    |
|----------------------------------------------------------------------------------------------------|----------------------------------------------------------------------------------------------------|
| Reject Qty (reject quantity)                                                                        | Enter the quantity of the item that you are rejecting. This can be all or part of the quantity that was delivered to you (the received quantity). When you enter a quantity and move out of the field, the remaining fields on this page are available for entry. |
| Reject Reason                                                                                       | Select the reason why you are rejecting the items.                                                                                                    |
| Reject Action                                                                                       | Select how you want the supplier to correct the mistake. This is an information field; to return stock to the supplier, use the Return to Supplier page.                                                                                                    |
| RMA Number (return material authorization number) and RMA Line (return material authorization line) | Enter the return material authorization number and line number that the supplier provided .                                                                                                    |

# **Receipt Header Comments Page**

The Receipt Header Comments page and the Receipt Line Comments page use the same fields. Navigation is different and each page adds comments and attachments to a different part of the receipt.

Use the Receipt Header Comments page (PV\_RECV\_COMMENTS) to record one or more comments at the header level of this receipt and add attachments.

You cannot access this page unless your user ID is linked to the eProcurement role action of MULTI COMMENTS.

Navigation:

Click the Add Header Comments link on the Receive page.

This example illustrates the fields and controls on the Receipt Header Comments page. You can find definitions for the fields and controls later on this page.

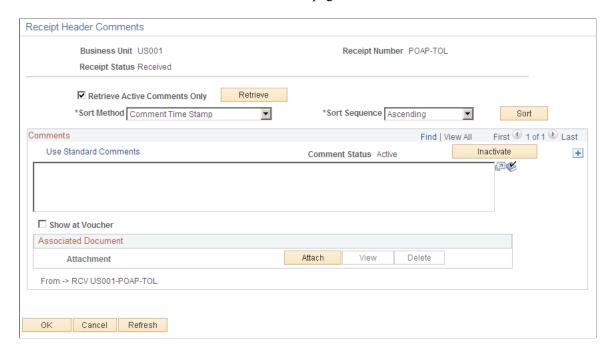

This example illustrates the fields and controls on the Receipt Line Comments page. You can find definitions for the fields and controls later on this page.

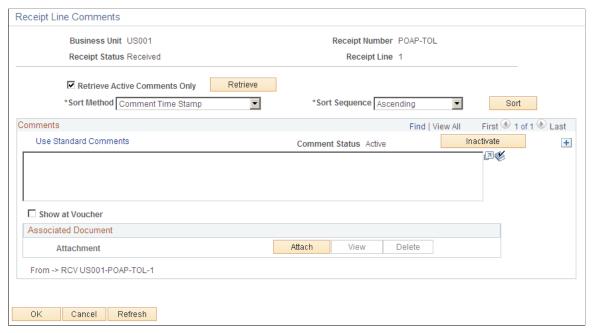

| Field or Control          | Description                                                                                                    |
|---------------------------|----------------------------------------------------------------------------------------------------|
| Condition                 | (Receipt Line Comment page only) Select the general condition of the shipment; the options are <b>Good</b> , <b>Fair</b> , and <b>Damaged</b> .                                                                                                    |
| (Add a New Row icon)      | Select to add a new comment field. Comments are numbered as you add them.                                                                                                    |
| Use Standard Comments     | Click to access the Standard Comments page (PV_STD_COMM_SEC), where you can select a standard comment to be applied as a comment to this receipt. Standard comments are frequently used comments that have been defined in the system using the Standard Comments (STANDARD_COMMENTS) and Standard Comment Type (STD_COMMENT_TYPE) components.  See "Setting Up Standard Comments" (PeopleSoft Source to Settle Common Information). |
| Spell Check Comment icon) | Click to perform a spell check on the comment.                                                                                                    |
| Add Attachments           | Click to access the File Attachments window, where you can browse and select a file to be attached to this comment. Only one file can be attached to each comment. Once a file is attached, the <b>Attachment</b> group box displays the file details including file name, the user who attached it, and the date and time it was attached. The <b>Send Supplier</b> check box applies to each file separately.                      |

| Field or Control | Description                                                                                              |
|------------------|----------------------------------------------------------------------------------------------------|
| Show at Voucher  | Select if you want this comment to appear on the voucher.                                                |
| ОК               | Select to return to the Receive page with the comments and attachments that you have added on this page. |
| Cancel           | Select to return to the Receive page without saving the changes that were added to this page.            |

# **Asset Management Information Page**

Use the Asset Management Information page (RECV\_WPO\_AM) to review or add asset information to an item.

Navigation:

Click the Asset Status link on the Receive page.

| Field or Control                                     | Description                                                                                                    |
|------------------------------------------------------|----------------------------------------------------------------------------------------------------|
| Select Action                                        | Select appropriate action from the given options that has to be applied for the asset details.                                                                                                    |
| Tag Number                                           | The value for this field is generated if you select action <i>Assign Tag Ids</i> in the Select Action drop down list.                                                                                                    |
| Serial ID                                            | The value for this field is generated if you select action <i>Assign Serial Ids</i> in the Select Action drop down list.                                                                                                    |
| Insert Non-Serial Row                                | Click to distribute non-serialized item rows to different asset management custodians and locations. This generates another asset row for the same asset management (AM) unit. If you split the AM quantity, you must reduce the earlier AM quantities for this unit. The total AM quantity for this unit must match the total quantity that you've accepted. When an item is inventory-related, you can't split a quantity of one for a serialized row. |
| Next Asset ID                                        | Click to assign a temporary value of <i>AUTO-ASSIGN</i> as the line item's asset ID value. This value is replaced with the next available asset ID value when you save the receipt.                                                                                                    |
| AM Business Unit (asset management unit)             | Displays the PeopleSoft Asset Management business unit, where the item is capitalized.                                                                                                    |
| CAP Sequence (capital acquisition planning sequence) | Displays the sequence number for the capital acquisition plan.                                                                                                    |

| Field or Control                 | Description                                                                                                    |
|----------------------------------|----------------------------------------------------------------------------------------------------|
| Cost Type                        | Enter the cost type code for the receipt item if applicable. Cost types represent different components of the cost of an asset, such as materials, labor, and overhead. For example, you can differentiate between the cost of building an asset and its market value by allocating the cost of production to one cost type and the margin of profit to another cost type.  Cost type, combined with the asset category and transaction code, determines the general ledger accounts into which the costs are entered. |
| Sel (select)                     | Select to display the <b>Insert Non-Serial Row</b> button if you want to distribute non-serialized item rows to different asset management custodians and locations.                                                                                                    |
| Dist Seq (distribution sequence) | Displays the receiving distribution sequence number that is associated with the selected asset row.                                                                                                    |
| Quantity                         | Enter the item quantity that is being distributed on the selected distribution sequence.                                                                                                    |
| (Cancel Row icon)                | Click the <b>Cancel Row</b> button to cancel this asset schedule information. If the receipt has not been interfaced, this asset row is not interfaced and is deleted during receipt interface processing. If the receipt is interfaced, a retire asset transaction is passed to PeopleSoft Asset Management.                                                                                                    |

#### **Related Links**

"Understanding Adding and Maintaining Assets" (PeopleSoft Asset Management)

# **Inventory Putaway Information Page**

Use the Inventory Putaway Information page (RECV INV ITEMS SP) to enter the location of an item.

Navigation:

Click the **Inventory Status** link on the Receive page.

Enter or review the location in PeopleSoft Inventory where this item will be placed; record serial and lot IDs. If the item that you are receiving was marked as a PeopleSoft Inventory item (and PeopleSoft Inventory is installed), use this page to record the information that is required to put the item in inventory. The default information appears from the item definition. Change this information only if you are storing the item in a different inventory location.

| Field or Control         | Description                                                                                                    |
|--------------------------|----------------------------------------------------------------------------------------------------|
| Status                   | Displays the receipt shipping status. The status can be <i>Open</i> , <i>Received</i> , <i>Closed</i> , <i>Canceled</i> , or <i>Hold</i> . If the status is <i>Open</i> or <i>Received</i> , then you can change the inventory distribution information on this page.                                                                                                    |
| Select Action            | Select appropriate action from the given options that has to be applied for the inventory putaway details.                                                                                                    |
| Serial ID                | The value for this field is generated if you select action <i>Assign Serial Ids</i> in the Select Action drop down list.                                                                                                    |
| Lot ID                   | The value for this field is generated if you select action <i>Assign Lot Ids</i> in the Select Action drop down list.                                                                                                    |
| Insert Non-Serial Row    | Click to split out non-serialized item row quantities to different putaway locations. This generates another putaway row for the same PeopleSoft Inventory business unit. You must reduce the earlier putaway quantities for this unit if you split a putaway. The total putaway quantity for this unit must match the total quantity that you've accepted. When an item is inventory-related, you cannot split a quantity of one for a serialized row. |
| Distribution Line Number | Displays the distribution line number. The distribution level of the purchase order records the internal location where the stock is to be delivered.                                                                                                    |
| Consigned                | Select if the stock is defined as consigned goods. The costs of consigned goods are not recorded until the item is used or shipped.                                                                                                    |
| Non-Owned Item           | Select if the stock is defined as not owned. The costs of non-owned goods are not recorded unless they are also marked as consigned goods.                                                                                                    |
| Location Code            | Displays the delivery location within the shipment address to which this stock should go.                                                                                                    |

You can view and change item information and location in the inventory warehouse.

| Field or Control | Description                                                                                                    |
|------------------|----------------------------------------------------------------------------------------------------|
| Sel (select)     | Select to display the <b>Insert Non-Serial Row</b> button if you need to insert a non-serial row number for this row. |
| Quantity         | Enter the quantity for this row. The total of all the rows must equal the accept quantity on the Receipt form.        |

| Field or Control                                                | Description                                                                                                    |
|-----------------------------------------------------------------|----------------------------------------------------------------------------------------------------|
| Expiration Date                                                 | Displays the date that the stock expires. The default date is based on the item definition; you can change it.                                                                                                    |
| Area                                                            | Displays the storage area of the inventory warehouse where this item will be stored. The default information here is based on the item defaults. You can change the value.                                                                                                   |
| Search                                                          | Click the <b>Search</b> button to access a search page, where you can select the material storage location for the item in the inventory warehouse.                                                                                                    |
| Lev 1, Lev 2, Lev 3, Lev 4 (level 1, level 2, level 3, level 4) | Displays the levels of the inventory warehouse (subdivisions of the <b>Area</b> field) in which this item will be stored. The default information is based on the item defaults. You can change the value. If PeopleSoft Inventory does not use this field, it may be blank. |
| Container                                                       | Enter the container ID if the inventory system uses container management (license plating). This ID can also be assigned later in PeopleSoft Inventory.                                                                                                    |

## **Related Links**

# **Manage Receipts Page**

Use the Manage Receipts page (PV\_RECV\_UPDATE\_REQ) to view recorded receipts.

Add details, return items to supplier, or cancel a receipt.

Navigation:

Click the **Inquire Receipts** link on the Receive page.

<sup>&</sup>quot;Understanding Receiving and Putaway Processing" (PeopleSoft Inventory)

<sup>&</sup>quot;Defining and Maintaining Material Storage Locations" (PeopleSoft Inventory)

This example illustrates the fields and controls on the Manage Receipts page. You can find definitions for the fields and controls later on this page.

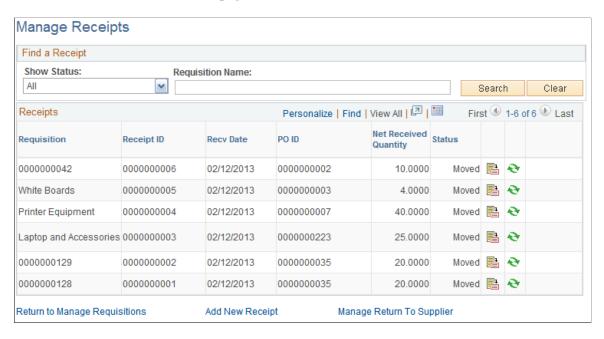

The maximum number of rows that are retrieved and that appear on this page can be defined on the eProcurement Installation Options page. If the search returns more than the defined number of rows, an error message appears.

| Field or Control | Description                                                                                                    |  |
|------------------|----------------------------------------------------------------------------------------------------|--|
| Show Status      | Select to view receipts with these statuses:                                                                                                    |  |
|                  | • All: Receipts of any status.                                                                                                    |  |
|                  | Closed/Cancelled: Receipts that have been closed or canceled.                                                                                                    |  |
|                  | Closed: Receipts have been completed. No further processing is required.                                                                                                    |  |
|                  | Moved: Receipts that have been entered, have passed all edits, and have been sent to PeopleSoft Inventory or Asset Management.                                                                                                    |  |
|                  | • Received/Open: Receipts with the status Open or Received. This is the default status.                                                                                                    |  |
| Requisition Name | Search by the name of a specific requisition. The requisition name is the name that the requester assigned when creating the requisition. If a name was not assigned, the system uses the requisition ID as the name. This limits the search results to one specific requisition. |  |
|                  | Click the <b>Details</b> button to access the Receive page, where you can view and change this receipt.                                                                                                    |  |

| Field or Control | Description                                                                                                    |
|------------------|----------------------------------------------------------------------------------------------------|
|                  | Click the <b>RTV</b> Setup button to access the Select Receipts to Return page, where you can enter the information that is needed to return the items to the supplier. If this button is unavailable, the item is a PeopleSoft Inventory or Asset Management item, and you must <i>Move</i> the status of the receipt before you can enter an RTV. |
| ×                | Click the <b>Cancel</b> button to access the Cancel Receipt page, where you can view a list of the items on the receipt and then either choose to cancel the receipt or return to the Manage Receipts page.                                                                                                    |

#### **Related Links**

ePro Installation Options Page

# **Returning Items to Suppliers**

Several business reasons exist for initiating a supplier return. You might receive defective materials, too many items, items that were shipped in error, or items that you no longer require. When you decide to return goods to the supplier, you must enter an RTV.

This section discusses how to:

- Initiate a supplier return.
- View and change the supplier's ship-to address.
- View recorded RTV entries.

# Pages Used to Return Items to Suppliers

| Page Name                        | Definition Name                                        | Usage                                                                                                    |
|----------------------------------|--------------------------------------------------------|----------------------------------------------------------------------------------------------------|
| Return To Vendor                 | PV_RTV                                                 | Initiate a supplier return.                                                                                     |
| Item Detail                      | PV_RTV_RECVDS_DISP PV_RTV_ASSET_DISP PV_RTV_PO_DS_DISP | View information about a requisition, an item, and previous returns.                                            |
| RTV Fees (Return to Vendor Fees) | PV_RTV_LN_FEE                                          | Record fees that are incurred for returning items to the supplier, including restocking fees and other charges. |

| Page Name                | Definition Name   | Usage                                                                                                    |
|--------------------------|-------------------|----------------------------------------------------------------------------------------------------|
| Supplier Address         | PV_RTV_ADDR_DTL   | View or change the supplier's ship-to address for this return. Use this page if the supplier has a return address that is different from the ordering address. |
| Manage Return to Vendors | PV_RTV_UPDATE_REQ | View RTV entries that have been recorded under the user ID.                                                                                                    |

## **Initiating a Supplier Return**

Use the Return To Vendor page (PV\_RTV) to initiate a supplier return.

Navigation:

**eProcurement** > Receive Items

Select the **Inquire Receipts** link.

Click the RTV icon.

Click the **Return to Vendor** button at the top of the Select Receipts to Return page.

This example illustrates the fields and controls on the Return To Vendor page. You can find definitions for the fields and controls later on this page.

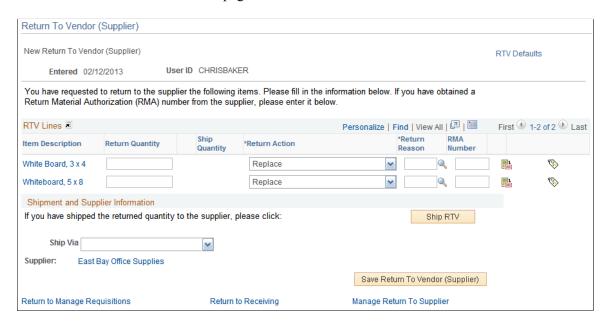

You can change the text that appears on this page by using the setup instructions for the Return to Vendor page.

| Field or Control                   | Description                                                                                                    |
|------------------------------------|----------------------------------------------------------------------------------------------------|
| Item Description                   | Select to access the Item Description page to view item details such as Item ID, Manufacturer's Item ID, UPN ID.                                                                                                    |
| Action                             | Select a reject action for the returned merchandise. The selection determines the selections for the other options on this page. Values are:                                                                                                    |
|                                    | Credit (return for credit): The goods are to be returned to the supplier, and no replacement of these returned goods is requisitioned.                                                                                                    |
|                                    | Exchange (return for exchange): You are returning the item, and you want a different item to be sent to you. This option triggers a PeopleSoft Workflow event to a buyer.                                                                                               |
|                                    | Replace (return for replacement): The returned materials will be received against the original purchase order again, after the supplier ships replacement goods for the returned items.                                                                                 |
|                                    | Click the <b>RTV Details</b> button to access the Item Detail page, where you can view information about this requisition and previous returns.                                                                                                    |
|                                    | Click the <b>Return To Vendor Fees</b> button to access the RTV Fees page, where you can enter miscellaneous charges, such as restocking fees.                                                                                                    |
| Ship RTV (Ship Return To Supplier) | Click if you have shipped all the items on this page. This option sets the shipped quantity on the RTV to equal the return quantity and changes the RTV status to <i>Shipped</i> . The RTV status must be <i>Shipped</i> before you run the RTV Reconciliation process. |
| Ship Via                           | Select the method of shipment that you are using to ship the stock back to the supplier.                                                                                                    |
| Supplier                           | Click to go to the Supplier Address page.                                                                                                    |

# **Viewing and Changing the Supplier's Ship To Address**

Use the Supplier Address page (PV\_RTV\_ADDR\_DTL) to view or change the supplier's ship-to address for this return.

Use this page if the supplier has a return address that is different from the ordering address.

## Navigation:

Click the **Supplier** link on the Return to Vendor page. You can find definitions for the fields and controls later on this page.

This example illustrates the fields and controls on the Supplier Address page.

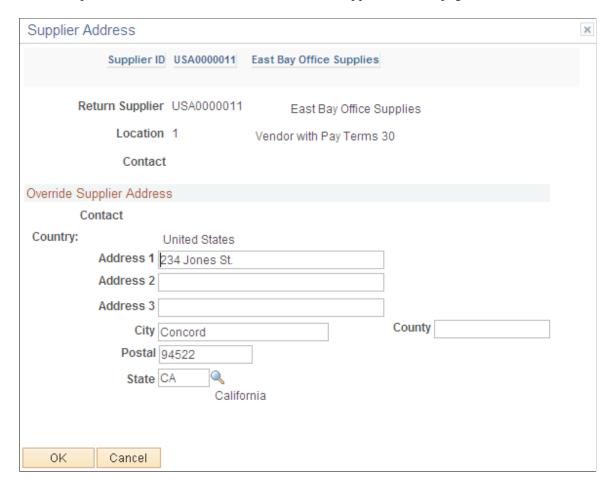

**Note:** For you to change the address, the roles must contain a user role that is included under RECV CASUAL ALL on the eProcurement Role Actions page.

| Field or Control                        | Description                                                                                             |
|-----------------------------------------|----------------------------------------------------------------------------------------------------|
| Return to Vendor, Location, and Contact | Displays the default information from the supplier definition; you cannot change this information here. |

#### **Related Links**

Maintaining System Users and Roles

# **Viewing Recorded RTV Entries**

Use the Manage Return to Vendors page (PV\_RTV\_UPDATE\_REQ) to view RTV entries that have been recorded under the user ID.

Navigation:

Click the **Inquire Return to Vendors** link on the Return to Vendor page.

This example illustrates the fields and controls on the Manage Return to Vendors page. You can find definitions for the fields and controls later on this page.

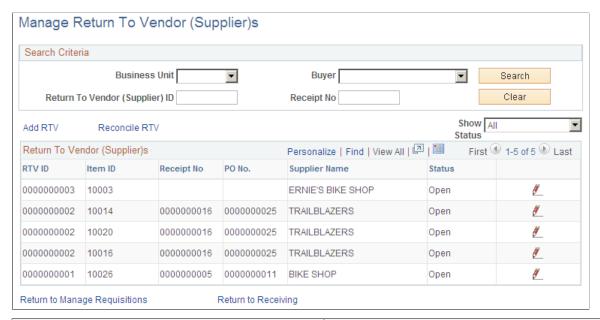

| Field or Control | Description                                                                                                    |
|------------------|----------------------------------------------------------------------------------------------------|
| Status           | Displays the status of the RTV:                                                                                                    |
|                  | Open: The RTV form has been entered and saved.                                                                                                    |
|                  | Shipped: All lines on the return have been shipped. An RTV line item is considered shipped when the line's shipped quantity equals the return quantity.                                                                        |
|                  | Closed: All lines on the return are complete. After a return is closed, you cannot change it.                                                                                                    |
|                  | Cancelled: The RTV has been canceled. You cannot change the RTV status to Cancelled if all items on the RTV have been shipped.                                                                                                 |
|                  | Click the <b>Display RTV Information</b> button to access the Return to Supplier page, where you can view the information about the original RTV form. If the RTV form status is <i>Open</i> , you can change the information. |

# **Receiving Stock As a Power User**

In PeopleSoft eProcurement receiving, a power user can perform more actions than a casual user. A power user has access to many PeopleSoft Purchasing pages that are designed for receiving department personnel.

This section lists the pages used to receive stock as a power user and discusses how to view recorded receipts.

# Pages Used to Receive Stock As a Power User

| Page Name                                      | Definition Name    | Usage                                                                                                    |
|------------------------------------------------|--------------------|----------------------------------------------------------------------------------------------------|
| Assign Role Actions To Roles Page              | PV_ACTIONS         | Associate necessary roles with the eProcurement role action RECV_POWER.                                                                                                    |
| Manage Receipts Page                           | PV_RECV_UPDATE_REQ | View recorded receipts.                                                                                                    |
| Process Receipts                               | PV_RECV_PROCESS    | Choose how to process receipts.                                                                                                    |
| Selected Receipt                               | PO_PICK_ORDERS     | Select purchase orders that require inspection.                                                                                                    |
| Advanced Shipment Receipts                     | RECV_AOLN_EC       | Review advanced shipment receipt notifications.                                                                                                    |
| Manage Return to Vendors                       | PV_RTV_UPDATE      | View RTV information, add an RTV, and reconcile an RTV.                                                                                                    |
| Maintain Return To Vendor- Return To<br>Vendor | RTV                | Enter RTV details, such as return quantities and source information.                                                                                                    |
| Reconcile RTVs (Reconcile Return To Vendor)    | RUN_POC5000        | Run the RTV Reconcile process.                                                                                                    |
| Select Purchase Orders                         | PO_PICK_ORDERS     | Select POs that require a receipt.  Add a new receipt of one or more PO lines; reject and inspect received quantities.  Before creating a receipt, verify that the PO was dispatched. |
| Maintain Activity and Comments page            | RECV_ACTIVITY      | Record comments about the receipt.                                                                                                    |
| Delivery Location                              | RECV_DELIVERY1     | Record delivery locations.                                                                                                    |
| Location Comments                              | RECV_DELIVERY2     | Record location comments.                                                                                                    |
| Ship To Comments                               | RECV_DELIVERY3     | Record ship to comments for the receipt.                                                                                                    |
| Maintain ChartFields                           | RECV_ACCOUNT       | View the current ChartFields to be used to record this receipt. You can use this page to change the way the shipment is charged to the accounting records.                            |

| Page Name          | Definition Name  | Usage                                               |
|--------------------|------------------|-----------------------------------------------------|
| Close Landed Costs | CM_LC_MANU_CLOSE | View the landed costs associated with this receipt. |

## **Manage Receipts Page**

Use the Manage Receipts page (PV\_RECV\_UPDATE\_REQ) to view recorded receipts.

Navigation:

**eProcurement** > **Receive Items**Click on Inquire Receipts link.

This example illustrates the fields and controls on the Manage Receipts page. You can find definitions for the fields and controls later on this page.

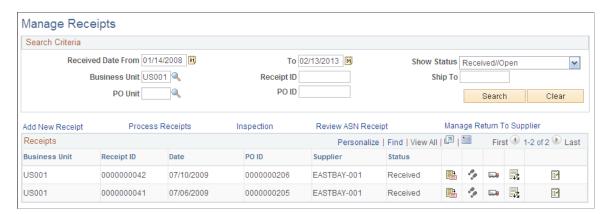

You can view previously recorded receipts, add new receipts, or update details, comments, delivery information, and ChartField information. The receipt list displays all receipts that have been created for a user ID. Each row represents a separate line of the receipt so that you can see each item that has been received. If more than one item was received on the same receipt number, the same receipt number appears in multiple rows.

The roles must contain a user role that is included under RECV\_POWER on the eProcurement Role Actions page.

| Field or Control                       | Description                                                                                                    |
|----------------------------------------|----------------------------------------------------------------------------------------------------|
| Business Unit                          | Enter the PeopleSoft eProcurement business unit that was used to enter the receipts that you want to appear.     |
| PO Unit (purchase order business unit) | Enter the Purchasing business unit that was used to enter the receipts that you want to appear.                  |
| Add New Receipt                        | Click to access the Select Purchase Order page in PeopleSoft Purchasing, where you can select the PO to receive. |

| Field or Control                                                   | Description                                                                                                    |
|--------------------------------------------------------------------|----------------------------------------------------------------------------------------------------|
| Process Receipts                                                   | Click to access the Process Receipts page where you can access the receiving process in PeopleSoft Purchasing.                                                                                                    |
| Inspection                                                         | Click to record inspection results. Some items require a separate inspection step. If you receive one of these items, click this link to access the Select Receipt page in PeopleSoft Purchasing, where you can find the receipt and record the results of the inspection.                                |
| Review ASN Receipt (review advanced shipment notification receipt) | Click to access the Advanced Shipment Receipts page in PeopleSoft Purchasing where you can review the receipts that were created by the Advanced Shipment Notification (ASN). The receipt might be the ASN, which is sent by the supplier.                                                                |
| Manage Return To Vendors                                           | Click to access the Manage Return to Vendors page, where you can view the current RTV records.                                                                                                    |
| Details                                                            | Click the <b>Details</b> icon to access the Receiving page in PeopleSoft Purchasing, where you can view and change this receipt.                                                                                                    |
| Activities                                                         | Click the <b>Activities</b> icon to access the Maintain Activity and Comments page for receipts, where you can review or change comments about the receipt.                                                                                                    |
| Delivery Information                                               | Click the <b>Delivery Information</b> icon to access the Delivery Location page in PeopleSoft Purchasing. Here you can review and enter receiving information related to shipping details, such as carrier and packing slip ID.                                                                           |
| ChartFields                                                        | Click the <b>ChartFields</b> icon to access the Maintain ChartFields page for receipts in PeopleSoft Purchasing, where you can view the accounting entries made at the time of receipt. The chart of the accounts that are used to record this receipt appears; for example, expense and inventory stock. |
| Manual Close Landed Cost                                           | Click the <b>Manual Close Landed Cost</b> icon to access the Close Landed Costs page in PeopleSoft Purchasing, where you can manually close receiver line charges.                                                                                                    |

## **Related Links**

<sup>&</sup>quot;Understanding the Requisition Business Process" (PeopleSoft Purchasing)

<sup>&</sup>quot;Working with Landed Costs on Receipts" (PeopleSoft Purchasing)

# **Chapter 22**

# Using Fluid User Interface for Receiving Items

# Page Used to Configure Fluid Receiving

Page Used to Configure Fluid Receiving

| Page Name                      | Definition Name    | Usage                                                         |
|--------------------------------|--------------------|---------------------------------------------------------------|
| ePro Installation Options Page | PV_MOBILE_INST_SEC | Set up PeopleSoft eProcurement fluid installation options.    |
|                                |                    | Access is limited to users with the SYSTEM_ADMIN action role. |

#### **Related Links**

Using Fluid User Interface for Receiving Items

# **Using Fluid User Interface for Receiving Items**

This section discusses how to receive items using the PeopleSoft fluid user interface.

# Pages Used to Receive Items

| Page Name                          | Definition Name   | Usage                                                      |
|------------------------------------|-------------------|------------------------------------------------------------|
| Receipt Filters Page               | PV_MOB_SRC_SCF    | Search items to receive.                                   |
| Create Receipt Page                | PV_RECV_TX_FL     | Create new receipt.                                        |
| Create Receipt - Distribution Page | RECV_WPO_DIST_SCF | Enter distribution information for the receipt line items. |
| Receipt Header Comments Page       | PV_RECV_COMM_SCF  | Add comments and attachments to the receipt.               |
| Asset Management Information Page  | RECV_WPO_AM       | Enter asset information for the receipt line items.        |

| Page Name                          | Definition Name    | Usage                                                                                                  |
|------------------------------------|--------------------|----------------------------------------------------------------------------------------------------|
| Inventory Putaway Information Page | RECV_INV_ITEMS_SP  | Enter inventory putaway information for receipt line items.                                            |
| Receipt Confirmation Page          | PV_RECV_CONF_FL    | Provides receipt details and navigation once receipt is created.                                       |
| My Receipts Filters Page           | PV_MOB_RECEIPT_SCF | Search the created receipts.                                                                           |
| My Receipts Page                   | PV_MOB_RECV_UPD_FL | Displays the list of created receipts to edit details, cancel the receipt, and create supplier return. |
| Create Return Page                 | PV_RTVPICK_RCW_FL  | Create supplier return.                                                                                |
| Return Saved Confirmation Page     | PV_RTVSAVEDCONF_FL | Provides return details and navigation once the return is created.                                     |
| My Returns Page                    | PV_MOB_RTV_UPD_FL  | Displays the list of created returns to view and edit the return details.                              |

## **Receipt Filters Page**

Use the Receipt Filters page (PV\_MOB\_SRC\_SCF) to search items to receive.

Navigation:

## eProcurement > Create Receipt > Filter By

This example illustrates the fields and controls on the Create Receipt Filters page.

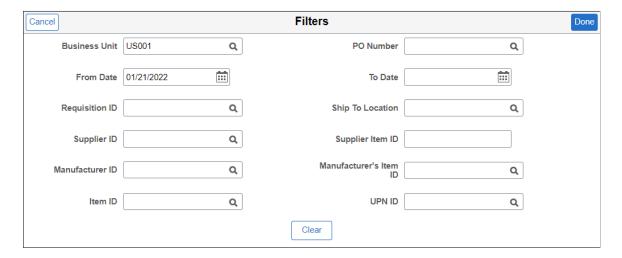

From Date is defaulted to last 90 days. If none of the fields are selected then the Filters page will be skipped and all the transactions will be displayed on the Create Receipt page. If all the fields are left

blank on the Filters page except for PO Business Unit then all the pending transactions for receiving are retrieved.

Search result is displayed if user is a requester or if user has created transactions. Users with role action RECV\_BY\_SHIPTO enabled can receive all the transactions for a particular Ship To ID that is set up in the user preferences for the user, irrespective of being a requester or not for the transaction.

After applying the Filters, select one or more requisition check boxes on the search result and click **Receive Selected** to create receipt for that requisition lines. The system displays the <u>Create Receipt Page</u>, where you can make changes to the receipt quantity, review requisition details, and add comments.

## **Create Receipt Page**

Use the Create Receipt page (PV\_RECV\_TX\_FL) to select items to receive.

Navigation:

#### **eProcurement** > Create Receipt

**Note:** You can also create receipt for a specific requisition using the <u>My Requisitions tile</u>. If the requisition **Request State** is **Partially Dispatched** or **PO(s) Dispatched**, then Create Receipt action is available in the **Related Actions** of the requisition.

This example illustrates the fields and controls on the Create Receipt - Requisition Lines to Receive tab. You can find definitions for the fields and controls later on this page.

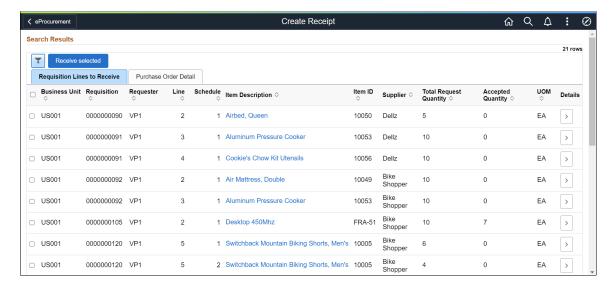

This example illustrates the fields and controls on the Create Receipt - Purchase Order Detail tab. You can find definitions for the fields and controls later on this page.

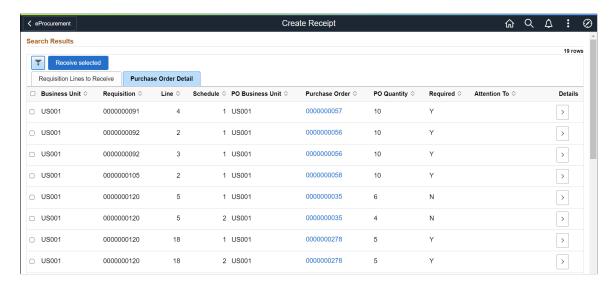

For a requisition line to appear on this page, the item must have been placed on a PO and dispatched to the supplier. You can view the requisitions that you entered and those that were purchased for you. When the entire quantity of the item has been received, the requisition line no longer appears on this page.

## **Requisition Lines to Receive Tab**

| Field or Control | Description                                                                                                    |
|------------------|----------------------------------------------------------------------------------------------------|
| Check All        | Click this check box to select all requisition lines with the same supplier. One receipt can include only one supplier; therefore, not all displayed lines are selected by this button.    |
| Business Unit    | Displays the Business Unit names for the requisition lines.                                                                                                    |
| Requisition      | Select the check box to the left of the line, and click <b>Receive</b> Selected to display the Create Receipt Page.                                                                        |
| Requester        | Displays the Requester's name for the requisition lines.                                                                                                    |
| Line             | Displays number of the line associated with this requisition.  A requisition may have multiple lines, if there are more lines, then the requisition id will be displayed on multiple rows. |
| Schedule         | Displays the number of the schedule associated with the line.  One line can contain several schedules. if a second schedule exists for the line, the item will be displayed on two rows.   |

| Field or Control       | Description                                                                                                    |
|------------------------|----------------------------------------------------------------------------------------------------|
| Item Description       | Click to access the Item Description page, where you can review item details and an item image, if it's available. |
| Item ID                | Displays the Item ID for this particular requisition line.                                                         |
| Supplier               | Displays the Supplier's name for the requisition line.                                                             |
| Total Request Quantity | This is the quantity that you expect to receive (the requisition quantity or the overage amount).                  |
| Accepted Quantity      | Displays the number of items that have been accepted so far.                                                       |
| UOM (unit of measure)  | Displays the type of unit requested on the requisition, for example, by box, each, and so on.                      |
| (Details Icon)         | Click the Details icon to view the item details.                                                                   |

*Warning!* Do not change the **Return Adjust Source** option after transactions have been recorded in PeopleSoft eProcurement. Changing this option may alter the quantities that appear so that they become inconsistent in the PeopleSoft eProcurement receiving and return transactions.

## **Purchase Order Details Tab**

Select the Purchase Order Details tab.

| Field or Control                      | Description                                                                                                    |
|---------------------------------------|----------------------------------------------------------------------------------------------------|
| PO Business Unit                      | Displays the business unit name for the PO.                                                                                                    |
| Purchase Order                        | Click the hyperlink to view the Purchase Order Detail.                                                                                                    |
| PO Quantity (purchase order quantity) | Displays the quantity for this PO.                                                                                                    |
| Required (receiving required)         | Displays $Y$ (yes) or $N$ (no) to indicate whether the item requires receiving to pay the supplier for the goods. You do not need to enter a receipt for any item that is marked with $N$ . |

| Field or Control | Description                                                                                                    |
|------------------|----------------------------------------------------------------------------------------------------|
| Attention To     | Displays the name of the individual who should receive the items or services on this requisition line. Once the shipment is physically received, this individual should record the receipt, enabling the buyers to track the quality and promptness of the supplier. |

#### **Related Links**

"Establishing Purchasing Processing Options" (PeopleSoft Purchasing)
<a href="https://doi.org/10.1007/j.jup/10.1007/j.jup/10.100

## **Creating Receipt**

Use the Create Receipt page (PV RECV WPO FL) to create new receipt.

Navigation:

## **eProcurement** > Create Receipt

Search for items to retrieve, select the requisition line check box, and click Receive Selected.

**Note:** You can only receive from one supplier at a time.

This example illustrates the fields and controls on the Create Receipt - Line Information tab. You can find definitions for the fields and controls later on this page.

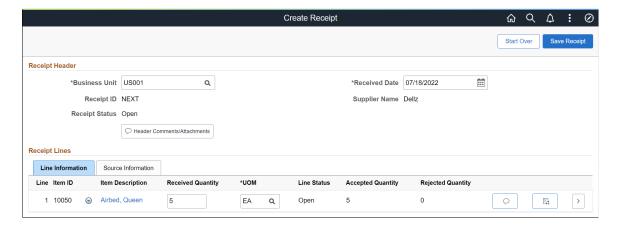

This example illustrates the fields and controls on the Create Receipt - Source Information tab. You can find definitions for the fields and controls later on this page.

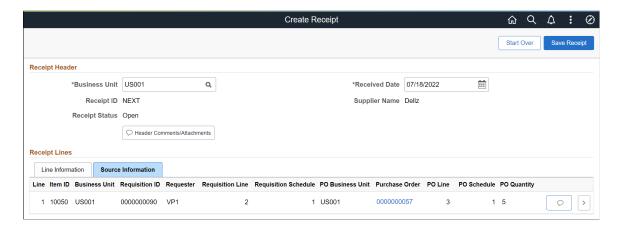

Add a new receipt of one or more PO lines and reject and inspect received quantities. Before creating a receipt, verify that the PO was dispatched.

## **Receipt Header**

| Field or Control | Description                                                                                                    |
|------------------|----------------------------------------------------------------------------------------------------|
| Business Unit    | Displays the Business Unit name that was assigned when the receipt was entered.                                                                                                    |
| Receipt ID       | Displays the receipt ID that was assigned when the receipt was entered. If you are adding a new receipt, the word <i>NEXT</i> will appear until the page is saved. Then a receipt ID is assigned automatically. |
| Received Date    | Enter the date when the shipment is arrived. The default is today's date, but you can change it if the shipment arrived earlier.                                                                                |
| Receipt Status   | Displays the status of the receipt.                                                                                                    |
| Supplier Name    | Displays the name of the supplier.                                                                                                    |

| Field or Control            | Description                                                                                                    |
|-----------------------------|----------------------------------------------------------------------------------------------------|
| Header Comments/Attachments | Select to access the Receipt Header Comments page, where you can record one or more comments at the header-level of this receipt and add attachments. This link is not visible unless your user ID is linked to the eProcurement role action of MULTI_COMMENTS.  If there are no current comments, the comments icon on the button is empty. If comments exist, the comments icon on the button will contain lines. |

# **Create Receipt - Line Information Tab**

Select the Line Information tab

| Field or Control      | Description                                                                                                  |
|-----------------------|----------------------------------------------------------------------------------------------------|
| Line                  | A numeric counter showing what row number this item is on. This is line will become the Receipt line number. |
| Item ID               | Displays the Item ID for the line item.                                                                      |
| (Related Actions)     | Click the Related Actions icon to:  Cancel Receipt Line  Rejecting Quantity  View Receipt Details            |
| Item Description      | Click this link to view a detailed description and picture (if available) of the item.                       |
| Received Quantity     | Enter the quantity of the items that you received.                                                           |
| UOM (unit of measure) | Select the type of unit by which the item was shipped to you, for example, by box, each, and so on.          |
| Line Status           | Displays the status of the receipt line.                                                                     |

| Field or Control        | Description                                                                                                    |
|-------------------------|----------------------------------------------------------------------------------------------------|
| Accepted Quantity       | Displays the number of items that you are accepting. If you do not reject any items by clicking the <b>Reject Shipment</b> link and entering the quantity that you are rejecting on the Reject Shipment page, the system assumes that you are accepting all of the items that you received. If you rejected any items, the system automatically calculates the accepted quantity when you click <b>OK</b> . |
| Rejected Quantity       | Displays the number of items that you are rejecting.                                                                                                    |
| (Receipt Comments icon) | Select this icon to access the Receipt Line Comments page, where you can record the condition of the shipment when it arrived at the location (good, fair, or damaged), add comments about the receipt line, and add attachments to the receipt line. You are limited to one comment and no attachments unless your user ID is linked to the eProcurement role action of MULTI_COMMENTS.                    |
| (Distribution icon)     | Select Distribution icon to view and edit the <u>distribution</u> <u>details</u> .                                                                                                    |
| (Details Icon)          | Click the Details icon to access the Line Details page, where you can view more data about the item.                                                                                                    |
| Asset Status            | Click to access the <u>Asset Management Information Page</u> , where you can view or change the fixed asset information, such as serial ID and asset profile ID. This link appears only if the item is designated as a fixed asset for PeopleSoft Asset Management.                                                                                                    |
| Inventory Status        | Click to access the <u>Inventory Putaway Information Page</u> , where you can view or change the inventory information, such as serial ID and warehouse location. This link appears only if the item is designated as a PeopleSoft Inventory item.                                                                                                    |
| Device Tracking         | Click the <b>Device Tracking</b> button to access the Device Tracking page.                                                                                                    |

| Field or Control     | Description                                                                                                    |
|----------------------|----------------------------------------------------------------------------------------------------|
| Procurement Group ID | (Display only) Displays the Procurement Group ID for the item upon saving the component if the purchasing group options are enabled. When saving the component, the existing rows in the RECV_LN_ASSET record are updated with the Procurement Group ID, Primary Unit, Unit Allocation Quantity, and Unit Allocation Amount).  See "Setting Up Procurement Groups" (PeopleSoft Purchasing) |
| Primary Unit         | (Display only) Displays as selected if this item is the primary unit for the Procurement Group ID, if applicable. When saving the component, all of the procurement group fields are populated on the page and the existing rows in the RECV_LN _ASSET record are updated with the Procurement Group ID, Primary Unit, Unit Allocation Quantity, and Unit Allocation Amount).              |
| Unit Allocation Qty  | (Display only) Displays upon saving the component, if applicable. If the receipt distribution quantity exceeds the allocation quantity the system repeats the first RECV_LN_ ASSET row for the remainder of the allocation quantity until it totals the distribution quantity.                                                                                                    |
| Unit Allocation Amt  | (Display only) Displays upon saving the component, if applicable. If the receipt distribution amount exceeds the allocation amount, the system repeats the first RECV_LN_ ASSET row for the remainder of the allocation amount until it totals the distribution amount.                                                                                                    |
| Start Over           | Click to ignore the selected items to receive and start all over again the process of selecting items to receive. A message will be displayed on clicking this button alerting the user that the current data will be lost by proceeding with this step.                                                                                                    |
| Save Receipt         | After completing all the actions for a receipt, click Save Receipt. The Receipt is created and Receipt Confirmation Page is displayed.                                                                                                    |

## **Source Information Tab**

Select the Source Information tab.

| Field or Control     | Description                                                                                                    |
|----------------------|----------------------------------------------------------------------------------------------------|
| Requisition ID       | Displays the Requisition ID for the line items.                                                                                                    |
| Requester            | Displays the Requester's ID for the line items.                                                                                                    |
| Requisition Line     | Displays the number of the line associated with this requisition. A requisition may have multiple lines, if there are more lines, then the requisition id will be displayed on multiple rows.                                 |
| Requisition Schedule | Displays the schedule line number that includes this requisition line.                                                                                                    |
| PO Business Unit     | Displays the PO Business Unit name for the line items.                                                                                                    |
| Purchase Order       | Displays the purchase order ID linked to this sourced requisition line.                                                                                                    |
| PO Line              | Displays the number of the PO line associated with this item.                                                                                                    |
| PO Schedule          | Displays the number of the schedule associated with the line.  One line can contain several schedules, if a second schedule exists for the line, the item will be displayed on two rows.                                      |
| PO Quantity          | Displays the quantity for this PO.                                                                                                    |
| Line Status          | Displays the status of the receipt line.                                                                                                    |
| (PO Comments icon)   | Select this icon to view comments added on the purchase order at the header-level, line-level, or ship to level. To appear here, the purchase order comments must have been marked with the <b>Show at Receipt</b> check box. |
|                      | If the icon on the button does not contain any lines in it, then there are no PO comments. The PO comments are display only.                                                                                                  |
| (Details Icon)       | Click the <b>Details</b> button to access the Line Details page, where you can view more data about the item.                                                                                                    |

## **Related Links**

"Using Device Tracking" (PeopleSoft Managing Items)

"Understanding Receiving and Putaway Processing" (PeopleSoft Inventory)

## **Canceling Receipt Line**

Cancel the receipt creation for any requisition line item.

Navigation:

Click the Cancel Receipt Line link from the Related Actions

Select *Yes* on the confirmation pop-up.

**Note:** Canceling the receipt of the item cannot be reversed.

# **Rejecting Quantity**

Use the Reject Shipment page (PV\_RECV\_REJECT\_SCF) to reject a quantity.

Navigation:

Click the **Reject Quantity** link from the Related Actions.

This example illustrates the fields and controls on the Reject Shipment page. You can find definitions for the fields and controls later on this page.

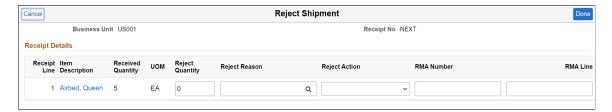

Reject some or all of the items in this receipt by entering information about each item that you are rejecting.

| Field or Control | Description                                                                                                    |
|------------------|----------------------------------------------------------------------------------------------------|
| Business Unit    | Displays the Business Unit name.                                                                                                    |
| Receipt No       | Displays the receipt number.  If you are adding a new receipt, the word NEXT will appear until the page is saved. Then a receipt number is assigned automatically. |
| Receipt Line     | Displays the receipt line number.                                                                                                    |

| Field or Control                                  | Description                                                                                                    |
|---------------------------------------------------|----------------------------------------------------------------------------------------------------|
| Item Description                                  | Click to access the Item Description page, where you can review item details and an item image, if it's available.                                                                                                    |
| Received Quantity                                 | Displays the quantity of the items that you received.                                                                                                    |
| UOM                                               | Displays the type of unit requested on the requisition, for example, by box, each, and so on.                                                                                                    |
| Reject Quantity                                   | Enter the quantity of the item that you are rejecting. This can be all or part of the quantity that was delivered to you (the received quantity). When you enter a quantity and move out of the field, the remaining fields on this page are available for entry. |
| Reject Reason                                     | Select the reason why you are rejecting the items.  This is a required field.                                                                                                    |
| Reject Action                                     | Select how you want the supplier to correct the mistake. This is an information field; to return stock to the supplier, use the Return to Supplier page.  This is a required field.                                                                               |
| RMA Number (return material authorization number) | Enter the return material authorization number that the supplier provided.  This is an optional field.                                                                                                    |
| RMA Line (return material authorization line)     | Enter the return material authorization line number that the supplier provided.  This is an optional field.                                                                                                    |

# **Viewing Receipt Details**

Use receipt Details page (PV\_RECV\_TX\_DTL\_SCF) to view the receipt line details.

Navigation:

Click the **Receipt Details** link from the Related Actions.

This page displays following information:

- Item Details
- Receipt Details
- Requisition Details

#### • Purchase Order Details

This example illustrates the fields and controls on the receipt Details page.

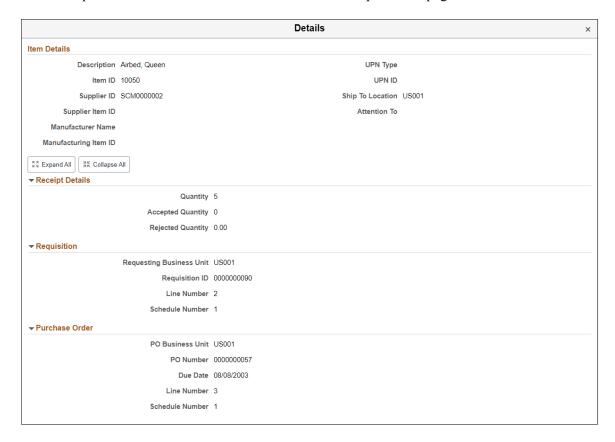

# **Create Receipt - Distribution Page**

Use Distribution page (RECV\_WPO\_DIST\_SCF) to retrieve and select the distribution information for the line item.

Navigation:

Click the **Distribution** icon associated with the line item on the Create Receipt page.

This example illustrates the fields and controls on the Create Receipt - Distribution page (Chartfield Information). You can find definitions for the fields and controls later on this page.

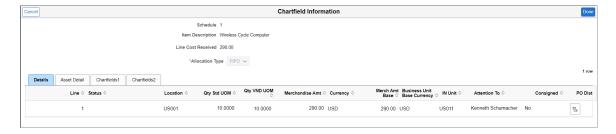

#### **Details Tab**

Select Details tab.

| Field or Control   | Description                                                                                                    |
|--------------------|----------------------------------------------------------------------------------------------------|
| Schedule           | Displays the number of schedule associated with the line. One line can contain several schedules, if a second schedule exists for the line, the item will be displayed on two rows.                                                                                                    |
| Item Description   | Click to access the Item Description page, where you can review item details and an item image, if it's available.                                                                                                    |
| Line Cost Received | Displays the amount of cost received for the line item.                                                                                                    |
| Allocation Type    | Displays the allocation type for the receipt. The method selected is used when the receipt quantity is less than the quantity ordered. This field appears by default from the Purchasing Definition - Business Unit Options page. Values are:                                                                                                    |
|                    | FIFO (first-in-first-out): Allocations to the distribution quantities are fulfilled based on the sequence in which they are added to the purchase order schedule for purchase order receipts or the receipt line for non-purchase order receipts.                                                                                                    |
|                    | Prorate: The receipt amount is prorated across the distributions for the schedule based on what percentage the receipt amount is to the total purchase order schedule's distribution amount. For example, if 50% of the required items were received, each distribution line would be allocated 50 percent of its required quantity.                               |
|                    | Specify: The user will specify the quantity received for each distribution line.                                                                                                    |
|                    | Split Distribution: Automatically assign the same     Asset Grouping Sequence for both Serialized and Non- Serialized items to the same asset line across all the distributions. Each split unit will automatically be assigned the same asset grouping sequence number so that PeopleSoft Asset Management will assign the same asset ID to each fractional unit. |
| Line               | Displays the distribution line number.                                                                                                    |
| Status             | Displays the status of the distribution row.                                                                                                    |
| Location           | Displays the location Business Unit to which the item is assigned.                                                                                                    |

| Field or Control                   | Description                                                                                                    |
|------------------------------------|----------------------------------------------------------------------------------------------------|
| Qty Std UOM                        | Displays the quantity of items being distributed, expressed in the standard UOM.                                                                                           |
| Qty VND UOM                        | Displays the quantity of items being distributed, expressed in the supplier UOM.                                                                                           |
| Merchandise Amt                    | Displays the merchandise amount allocated to this distribution, expressed in the transaction currency. This value is dependent on the value entered in the Quantity field. |
| Currency                           | Displays the Currency code.                                                                                                    |
| Merch Amt Base                     | Displays the distribution merchandise amount in the PeopleSoft General Ledger business unit currency. This value is dependent on the value entered in the Quantity field.  |
| <b>Business Unit Base Currency</b> | Displays the merchandise amount for the distribution row in the base currency code.                                                                                        |
| IN Unit                            | The Inventory business unit where the items should be distributed when they are received.                                                                                  |
| Attention To                       | Displays the name of the individual who should receive the items or services on this distribution line.                                                                    |
| Consigned                          | Displays if the stock is defined as consigned goods.                                                                                                    |
| PO Dist                            | View purchase order distribution information.                                                                                                    |

## **Asset Detail Tab**

Select Asset Detail tab.

| Field or Control | Description                                                                                      |
|------------------|--------------------------------------------------------------------------------------------------|
| AM Business Unit | Identify the Asset Management business unit that is responsible for tracking asset transactions. |
| Profile ID       | Displays the default asset profile ID associated with distribution items.                        |

| Field or Control | Description                                                          |
|------------------|----------------------------------------------------------------------|
| Capitalize       | Select to indicate that the requisition item is capitalized.         |
| CAP#             | The CAP identification ties the asset to a capital acquisition plan. |
| CAP Sequence     | Displays the sequence number for the capital acquisition plan.       |
| Employee ID      | Employee ID of the custodian for this distribution item.             |

#### **Chartfields Tab**

Select Chartfields (Chartfields1 and Chartfields2) tab to enter Chartfield and asset management information.

For more information on Chartfields, see "Understanding PeopleSoft ChartFields" (Application Fundamentals).

# **Receipt Header Comments Page**

The Receipt Header Comments page and the Receipt Line Comments page use the same fields. Navigation is different and each page adds comments and attachments to a different part of the receipt.

Use the Receipt Header Comments page (PV\_RECV\_COMM\_SCF) to record one or more comments at the header level of this receipt and add attachments.

You cannot access this page unless your user ID is linked to the eProcurement role action of MULTI\_COMMENTS.

Navigation:

Click the Add Header Comments link on the Create Receipt page.

This example illustrates the fields and controls on the Receipt Header Comments page. You can find definitions for the fields and controls later on this page.

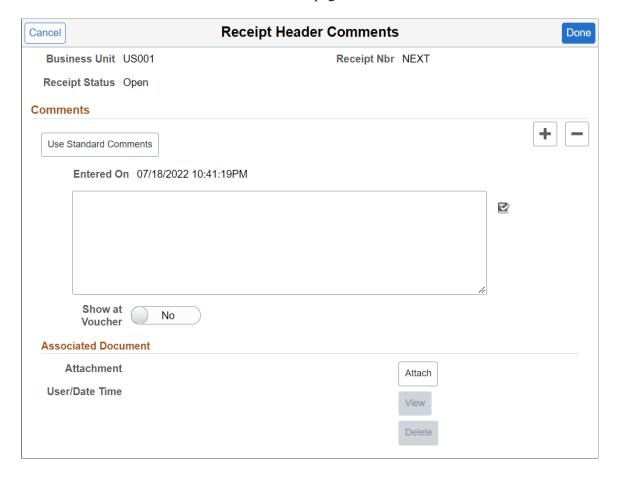

This example illustrates the fields and controls on the Receipt Line Comments page. You can find definitions for the fields and controls later on this page.

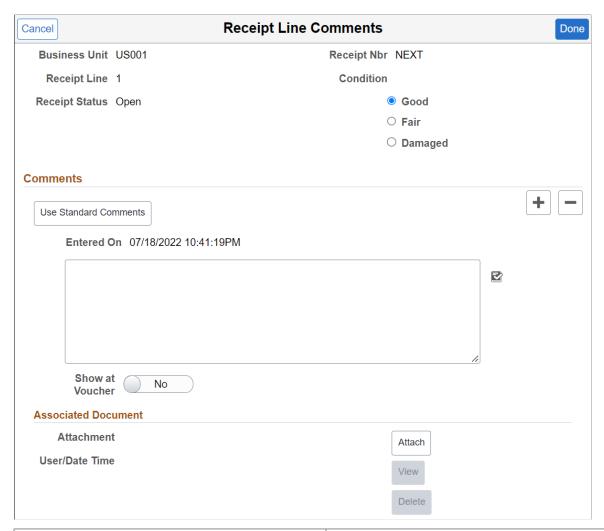

| Field or Control     | Description                                                                                                    |
|----------------------|----------------------------------------------------------------------------------------------------|
| Condition            | (Receipt Line Comment page only) Select the general condition of the shipment; the options are <b>Good</b> , <b>Fair</b> , and <b>Damaged</b> . |
| (Add a New Row icon) | Select to add a new comment field. Comments are numbered as you add them.                                                                       |
| (Delete Row icon)    | Select to delete a comment field.                                                                                                    |

| Field or Control           | Description                                                                                                    |
|----------------------------|----------------------------------------------------------------------------------------------------|
| Use Standard Comments      | Click to access the Standard Comments page (PV_STD_COMM_SCF), where you can select a standard comment to be applied as a comment to this receipt. Standard comments are frequently used comments that have been defined in the system using the Standard Comments (STANDARD_COMMENTS) and Standard Comment Type (STD_COMMENT_TYPE) components.  See "Setting Up Standard Comments" (PeopleSoft Source to Settle Common Information). |
| (Spell Check Comment icon) | Click to perform a spell check on the comment.                                                                                                    |
| Show at Voucher            | Select if you want this comment to appear on the voucher.                                                                                                    |
| Add Attachments            | Click to access the File Attachments window, where you can browse and select a file to be attached to this comment. Only one file can be attached to each comment. Once a file is attached, the <b>Attachment</b> group box displays the file details including file name, the user who attached it, and the date and time it was attached. The <b>Send Supplier</b> check box applies to each file separately.                      |
| Done                       | Select to return to the Create Receipt page with the comments and attachments that you have added on this page.                                                                                                    |
| Cancel                     | Select to return to the Create Receipt page without saving the changes that were added to this page.                                                                                                    |

# **Asset Management Information Page**

Use the Asset Management Information page (RECV\_WPO\_AM) to review or add asset information to an item.

This page displays general asset information such as Business Unit, Status, Receipt ID, Receipt Line, Item, and Standard UOM along with <u>Distribution Information</u>. Use this page to record the asset information that is required for the item.

Navigation:

Click the **Asset Status** link on the Create Receipt page.

This example illustrates the fields and controls on the Asset Management Information page You can find definitions for the fields and controls later on this page.

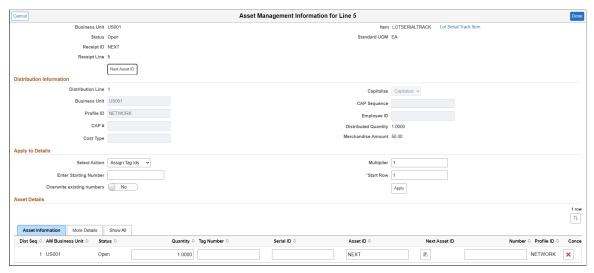

| Field or Control                         | Description                                                                                                    |
|------------------------------------------|----------------------------------------------------------------------------------------------------|
| Select Action                            | Select appropriate action from the given options that has to be applied for the asset details.                                                                                                    |
| Enter Starting Number                    | If you assign serial IDs, this represents the starting serial ID, which is assigned to the first detail row and is indicated by the Start Row field. If you assign tag IDs, this represents the starting tag ID, which is assigned to the first detail row and is indicated by the Start Row field. |
| Overwrite existing number                | Select to override existing values in the detail grid rows for either the tag ID or serial ID, depending on which action is selected (Assign Tag IDs or Assign Serial IDs).                                                                                                    |
| Multiplier                               | Enter the number multiplier. The system used this value to increment the starting number from detail row to detail row.                                                                                                    |
| Start Row                                | This is a required field and automatically changes to a value of 1. Indicates the detail row to use as the starting point for assigning values that are determined by the starting number and multiplier.                                                                                           |
| Dist Seq (distribution sequence)         | Displays the receiving distribution sequence number that is associated with the selected asset row.                                                                                                    |
| AM Business Unit (asset management unit) | Displays the PeopleSoft Asset Management business unit, where the item is capitalized.                                                                                                    |
| Status                                   | Displays the asset status.                                                                                                    |

| Field or Control | Description                                                                                                    |
|------------------|----------------------------------------------------------------------------------------------------|
| Quantity         | Enter the item quantity that is being distributed on the selected distribution sequence.                                                                                                    |
| Tag Number       | The value for this field is generated if you select action Assign Tag Ids in the Select Action drop down list.                                                                                                    |
| Serial ID        | The value for this field is generated if you select action <i>Assign Serial Ids</i> in the Select Action drop down list.                                                                                                    |
| Asset ID         | This is the asset ID assigned to the item by the organization. It is a freeform field.                                                                                                    |
| Next Asset ID    | Click to assign a temporary value of <i>AUTO-ASSIGN</i> as the line item's asset ID value. This value is replaced with the next available asset ID value when you save the receipt.                                                                                                    |
| Number           | This is the asset number assigned to the item by the organization. it is a free form field.                                                                                                    |
| Profile ID       | Displays the identifier for the receipt item product profile defined in PeopleSoft Asset Management.                                                                                                    |
| Cancel Row icon) | Click the <b>Cancel Row</b> button to cancel this asset schedule information. If the receipt has not been interfaced, this asset row is not interfaced and is deleted during receipt interface processing. If the receipt is interfaced, a retire asset transaction is passed to PeopleSoft Asset Management. |

#### **Related Links**

"Understanding Adding and Maintaining Assets" (PeopleSoft Asset Management)

# **Inventory Putaway Information Page**

Use the Inventory Putaway Information page (RECV INV ITEMS SP) to enter the location of an item.

Navigation:

Click the **Inventory Status** link on the Create Receipt page.

Enter or review the location in PeopleSoft Inventory where this item will be placed; record serial and lot IDs. If the item that you are receiving was marked as a PeopleSoft Inventory item (and PeopleSoft Inventory is installed), use this page to record the information that is required to put the item in inventory. The default information appears from the item definition. Change this information only if you are storing the item in a different inventory location.

This example illustrates the fields and controls on the Inventory Putaway Information page. You can find definitions for the fields and controls later on this page.

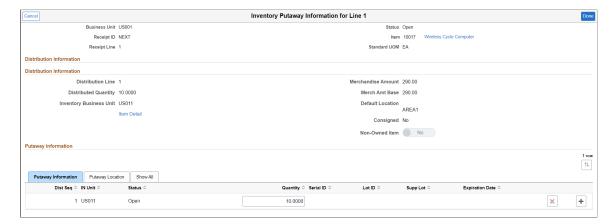

This example illustrates the fields and controls on the Inventory Putaway Information - Putaway Location tab. You can find definitions for the fields and controls later on this page.

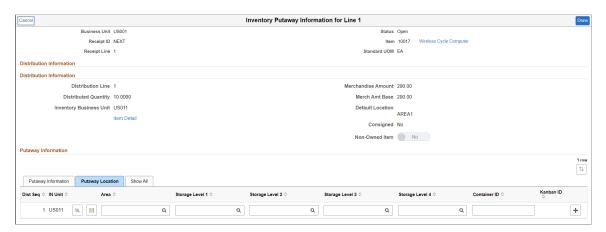

## **Putaway Information Tab**

Select Putaway Information tab.

| Field or Control                 | Description                                                                                                    |
|----------------------------------|----------------------------------------------------------------------------------------------------|
| Dist Seq (distribution sequence) | Displays the putaway distribution sequence number that is associated with the selected asset row.                                                                                                    |
| IN Unit                          | Identifies the PeopleSoft Inventory business unit for the distribution. For non-purchase order receipts, this value appears by default from the ship to location. For purchase order receipts, this value appears by default from the purchase order distribution. |

| Field or Control | Description                                                                                                    |
|------------------|----------------------------------------------------------------------------------------------------|
| Status           | Displays the receipt shipping status. The status can be <i>Open, Received, Closed, Canceled,</i> or <i>Hold</i> . If the status is <i>Open</i> or <i>Received,</i> then you can change the inventory distribution information on this page.                                                                                                    |
| Quantity         | Enter the number of items being received for the distribution sequence. The value in this field determines the values that appear in the Distributed Quantity, Merchandise Amt, and Base Amt fields. If the receipt line is serial controlled, the quantity is not available for change.                                                                                                    |
|                  | Note: The sum of the quantities on the putaway rows must equal the distributed quantity on the receipt distribution.                                                                                                    |
| Serial ID        | Enter the serial ID for the distribution sequence. This field is only available for entry if the Serial check box is selected for the receipt line on the Maintain Receipts - Receiving page.                                                                                                    |
| Lot ID           | Enter the lot ID for the distribution sequence. This field is only available when lot control is Y (yes) for the receipt line on the Create Receipt page. If the item being received for inventory is lot controlled, then a lot ID has to be specified on the receipt putaway page. If the target inventory business unit Allow Auto-Add of New Lots check box is selected, a lot ID that does not exist within inventory may be specified. Otherwise, enter an existing lot ID or select a lot ID from the list of values. If you enter a new lot ID and the business unit does not permit the automatic adding of new lots, the system validates the lot ID against the existing list. You can use the Lookup button to find existing lot IDs. |
| Supp Lot         | Enter the identifier assigned to the item's lot by the supplier. This field is only available when the lot control status is Y (yes) for the receipt line on the Create Receipt page.  The system checks for duplicate serial IDs for all serial controlled lines on a receipt document. This edit is only for serial ID assigned within the receipt document.                                                                                                    |
|                  | Note: The supplier lot value defaults to the value that you enter for the lot ID.                                                                                                    |

| Field or Control     | Description                                                                                                    |
|----------------------|----------------------------------------------------------------------------------------------------|
| Expiration Date      | Expiration date for a lot-controlled item. If the item is a noninventory receipt line (subcontract, expense only, or an asset only interface receipt), then this field is left blank. If the item lot ID has been assigned an expiration date, this value cannot be changed. If the item lot ID doesn't have an assigned expiration date, the item shelf-life value (if greater than zero) is added to the receipt date to calculate the expiration date. You can override this value. You must enter a value if the item's shelf life is zero. |
| (Add a New Row icon) | Select to add another row.                                                                                                    |
| (Delete Row icon)    | Select to remove the added row.                                                                                                    |

# **Putaway Location Tab**

You can view and change item information and location in the inventory warehouse.

| Field or Control                                   | Description                                                                                                    |
|----------------------------------------------------|----------------------------------------------------------------------------------------------------|
| (Storage Location Search icon)                     | Click the <b>Storage Location Search</b> button to access a search page, where you can select the material storage location for the item in the inventory warehouse.                                                                                                    |
| (Putaway Locations icon)                           | Click the <b>Putaway Locations</b> button to access a Putaway Locations page, where you can select the Locations, Putaway Information, and Quantity of the item.                                                                                                    |
| Area                                               | Displays the storage area of the inventory warehouse where this item will be stored. The default information here is based on the item defaults. You can change the value.                                                                                                   |
| Storage Level (level 1, level 2, level 3, level 4) | Displays the levels of the inventory warehouse (subdivisions of the <b>Area</b> field) in which this item will be stored. The default information is based on the item defaults. You can change the value. If PeopleSoft Inventory does not use this field, it may be blank. |

| Field or Control           | Description                                                                                                    |
|----------------------------|----------------------------------------------------------------------------------------------------|
| Container ID               | Enter the container ID if the inventory system uses container management (license plating). This ID can also be assigned later in PeopleSoft Inventory.                                                                                                    |
| Kanban ID                  | Displays the identification code assigned to the Kanban card associated with the putaway of this item. This code appears by default from the kanban details.                                                                                                    |
| Sel (select)               | Select to display the <b>Insert Non-Serial Row</b> button if you need to insert a non-serial row number for this row.                                                                                                    |
| Quantity                   | Enter the quantity for this row. The total of all the rows must equal the accept quantity on the Receipt form.                                                                                                    |
| Maximum Capacity Available | Specifies that material storage locations with the most available capacity should be evaluated as potential putaway locations first. This option is only available for business units that implement the Capacity Checking feature. With this option, the Directed Putaway function sorts the matching material storage locations by available capacity and assigns the transaction quantity to those having the most capacity first. Selecting this option results in the smallest number of suggested putaway locations, even if you permit splitting of transaction quantities.                                                                                                    |
| Minimum Capacity Available | Specifies that the system should evaluate the material storage locations that have the least available capacity first. This option is only available for business units that implement the Capacity Checking feature. With this option, the Directed Putaway function sorts the matching material storage locations by available capacity and assigns the transaction quantity to those having the least capacity first. Select this option if the business rules prioritize maximum capacity utilization above putaway transaction efficiency. If you permit splitting of putaway transaction quantities, the system suggests multiple material storage locations (thus requiring multiple putaway transactions). |
| Putaway Rule               | Specifies the putaway rule to use when no eligible material storage locations meet capacity requirements. If no valid locations are available for the transaction quantity, a message appears. You must select one default rule for each set of rules that you define.                                                                                                    |

| Field or Control | Description                                                                                                    |
|------------------|----------------------------------------------------------------------------------------------------|
| Split Quantity   | Specifies whether the putaway transaction quantity can be divided among multiple material storage locations. This option is only available for business units that implement the Capacity Checking feature. If you do not select this option, the Directed Putaway function only returns locations that can hold the entire transaction quantity. For cross docking purposes, you can split the quantity between locations even if the putaway rule does not specify this option. |
| Qty Allocated    | Displays the quantity that is currently hard allocated to a specific material storage location within the inventory business unit.                                                                                                    |

#### **Related Links**

- "Understanding Receiving and Putaway Processing" (PeopleSoft Inventory)
- "Defining and Maintaining Material Storage Locations" (PeopleSoft Inventory)

# **Receipt Confirmation Page**

Receipt Confirmation Page (PV\_RECV\_CONF\_FL) provides the receipt details and navigation to Create New Receipt, Edit Receipt, and My Receipts.

Navigation:

#### **eProcurement** > Create Receipt

Search for items to retrieve, select the requisition line check box, and click Receive Selected.

After completing all the actions for a receipt, click Save Receipt.

This example illustrates the fields and controls on the Receipt Confirmation page. You can find definitions for the fields and controls later on this page.

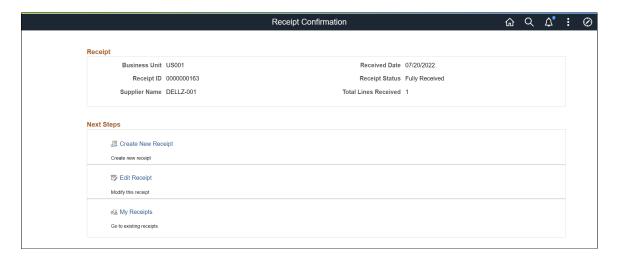

Once the receipt is created, receipt id along with receipt details are displayed on the Receipt confirmation page.

| Field or Control   | Description                                                                                                    |
|--------------------|----------------------------------------------------------------------------------------------------|
| Create New Receipt | Select Create New Receipt to go back to Create Receipt Page.                                                                     |
| Edit Receipt       | Select Edit Receipt to edit this receipt.                                                                                        |
| My Receipts        | Click My Receipt to go to the fluid My Receipts Page. This page can also be accessed from the tile on the eProcurement homepage. |

## My Receipts Filters Page

Use the My Receipts Filters Page (PV\_MOB\_RECEIPT\_SCF) to view the list of receipts as per the applied filters criteria.

Navigation:

## Employee Self Service > eProcurement > My Receipts > Filter By

Enter the filter criteria (Receiving BU, Show Status, Received Date From, To Date, Receipt ID, Business Unit, Requisition ID, and Purchase Order ID) and click **Done**. Search result displays all the receipts as per the applied filters criteria on the <u>My Receipts Page</u>.

If none of the fields are selected then the Filters page will be skipped and all the transactions will be displayed on the My Receipts Page.

Click **Clear** button to clear all the selected fields on the Filters page.

This example illustrates the fields and controls on the My Receipts Filters Page.

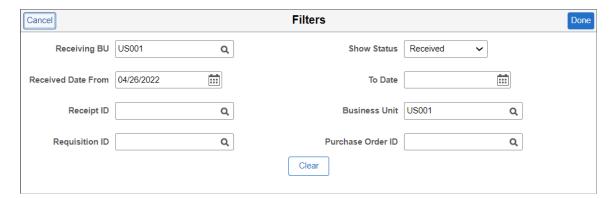

# My Receipts Page

Use the My Receipts page (PV\_MOB\_RECV\_UPD\_FL) to view and edit receipts.

You can add details, return items to supplier, or cancel a receipt.

Navigation:

#### **Employee Self Service** > **eProcurement** > **My Receipts**

This example illustrates the fields and controls on the My Receipts page. You can find definitions for the fields and controls later on this page.

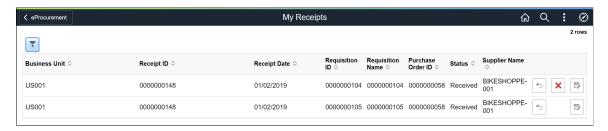

The maximum number of rows that are retrieved and that appear on this page can be defined on the eProcurement Installation Options page. If the search returns more than the defined number of rows, a message appears.

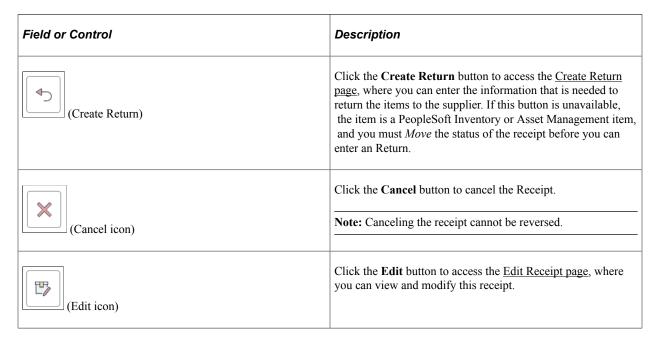

#### **Related Links**

ePro Installation Options Page

# **Edit Receipt Page**

Use Edit Receipt page to edit the created receipt.

Navigation:

#### eProcurement > My Receipts

After filtering, when Receipt rows are shown on the page, click the **Edit Receipt** icon for a row.

This page contains similar fields to the Create Receipt Page.

After updating the required changes to the receipt, click **Save Receipt**. Receipt Confirmation Page appears.

This example illustrates the fields and controls on the Edit Receipt page.

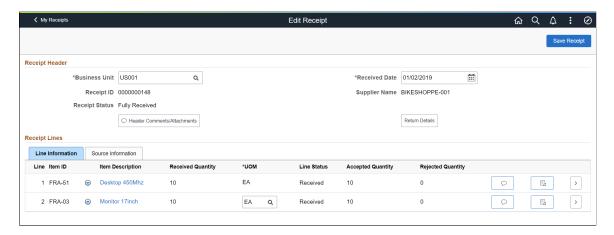

# **Create Return Page**

Use the Create Return page (PV\_RTVPICK\_RCW\_FL) to initiate a supplier return.

Navigation:

#### **eProcurement** > My Receipts

After filtering, when Receipt rows are shown on the page, click the Create Return icon.

**Note:** You can also create return for a specific requisition using the <u>My Requisitions tile</u>. If the requisition Request State is Partially Received or Received, then Create Return action is available in the Related Actions of the requisition.

This example illustrates the fields and controls on the Create Return - Requisition Lines to Return tab. You can find definitions for the fields and controls later on this page.

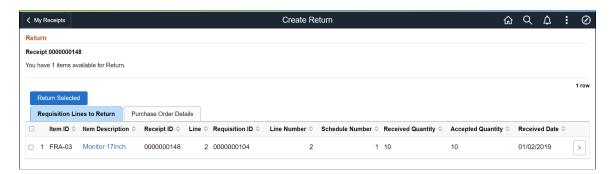

This example illustrates the fields and controls on the Create Return - Purchase Order Details tab. You can find definitions for the fields and controls later on this page.

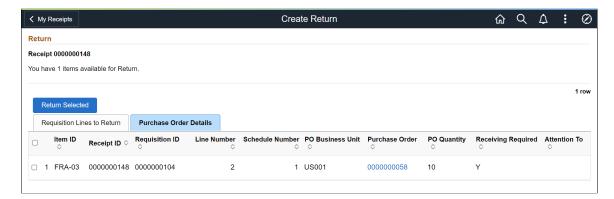

#### **Requisition Lines to Return Tab**

Select Requisition Lines to Return tab.

| Field or Control | Description                                                                                                    |
|------------------|----------------------------------------------------------------------------------------------------|
| Return Selected  | Select the requisition check box and click <b>Return Selected</b> to create return for that receipt line. The system displays the Create Return page, where you can provide Return Reason, Return Fees, and so on. |
| Item ID          | Displays the Item ID for this particular line item.                                                                                                    |
| Item Description | Click to access the Item Description page, where you can review item details and an item image, if it's available.                                                                                                 |
| Receipt ID       | Displays the receipt ID that was assigned when the receipt was created.                                                                                                    |
| Line             | Displays the number of the receipt line associated with the receipt.                                                                                                    |
| Requisition ID   | Displays the Requisition ID for the line item.                                                                                                    |
| Line Number      | Displays the number of the line associated with this requisition. A requisition may have multiple lines, if there are more lines, then the requisition id will be displayed on multiple rows.                      |

| Field or Control  | Description                                                                                                    |
|-------------------|----------------------------------------------------------------------------------------------------|
| Schedule Number   | Displays the number of the schedule associated with the line.  One line can contain several schedules, if a second schedule exists for the line, the item will be displayed on two rows. |
| Received Quantity | Displays the quantity of the items that you received.                                                                                                    |
| Accepted Quantity | Displays the number of item that have been accepted so far.                                                                                                    |
| Received Date     | Displays the date when the shipment was arrived.                                                                                                    |
| (Details Icon)    | Click the <b>Details</b> icon to access the Line Details page, where you can view more data about the item.                                                                              |

#### **Purchase Order Details Tab**

Select Purchase Order Details tab.

| Field or Control   | Description                                                                                                    |
|--------------------|----------------------------------------------------------------------------------------------------|
| PO Business Unit   | Displays the business unit name for the PO.                                                                                                    |
| Purchase Order     | Click the hyperlink to view the Purchase Order Detail.                                                                                                    |
| PO Quantity        | Displays the quantity for this PO.                                                                                                    |
| Receiving Required | Displays Y (yes) or N (no) to indicate whether the item requires receiving to pay the supplier for the goods. You do not need to enter a receipt for any item that is marked with N. |
| Attention To       | Displays the name of the individual who receives the items or services on this requisition line.                                                                                     |

# **Creating Return**

Use the Create Return page (PV\_RTV\_FL) to initiate a supplier return.

Navigation:

Select the Requisition line check box and click Return Selected.

This example illustrates the fields and controls on the Create Return page. You can find definitions for the fields and controls later on this page.

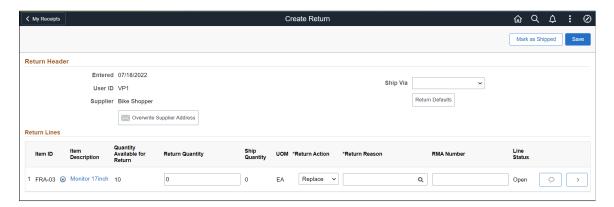

#### **Return Header**

| Field or Control           | Description                                                                                       |
|----------------------------|---------------------------------------------------------------------------------------------------|
| Entered                    | Displays the date the return was started.                                                         |
| User ID                    | Displays the user id for the user who is doing the return.                                        |
| Supplier                   | Displays the name of the supplier.                                                                |
| Ship Via                   | Select the method of shipment that you are using to ship the stock back to the supplier.          |
| Return Defaults            | Return Defaults allows to set default actions to create a return.                                 |
| Overwrite Supplier Address | Select Override Supplier Address button to change the supplier's ship-to address for this return. |

#### **Return Lines**

| Field or Control | Description                             |
|------------------|-----------------------------------------|
| Item ID          | Displays the Item ID for the line item. |

| Field or Control              | Description                                                                                                    |
|-------------------------------|----------------------------------------------------------------------------------------------------|
| (Related Actions)             | Click the Related Actions icon to:  Cancel Return Line  Enter Return Line Fees: Click Return Line Fees to access the Return Fees page, where you can enter miscellaneous charges, such as restocking fees.                                                                                                    |
| Item Description              | Select to access the Item Description page to view item details such as Item ID, Manufacturer's Item ID, and UPN ID.                                                                                                    |
| Quantity Available for Return | Displays the number of items available for return.                                                                                                    |
| Return Quantity               | Enter the number of item you want to return.                                                                                                    |
| Ship Quantity                 | Displays the quantity shipped back to the supplier. This value appears by default from the value that you entered in the Ship Qty field on the Distribution Details page. If the return line is not inventory related and there is only one distribution you can enter the ship quantity at the line level, eliminating the need to go to the distribution details page to enter the quantity value.                                                                                                    |
| UOM                           | Select the type of unit by which the item was shipped to you, for example, by box, each, and so on.                                                                                                    |
| Return Action                 | Select a reject action for the returned merchandise. The selection determines the selections for the other options on this page. Values are:  *Credit* (return for credit): The goods are to be returned to the supplier, and no replacement of these returned goods is requisitioned.  *Exchange* (return for exchange): You are returning the item, and you want a different item to be sent to you. This option triggers a PeopleSoft Workflow event to a buyer.  *Replace* (return for replacement): The returned materials will be received against the original purchase order again, after the supplier ships replacement goods for the returned items. |
| Return Reason                 | Select the reason why you are Returning the items.                                                                                                    |

| Field or Control   | Description                                                                                                    |
|--------------------|----------------------------------------------------------------------------------------------------|
| RMA Number         | Displays the return material authorization number that the supplier provided.                                                                                                    |
| Line Status        | Displays the status of the return line.                                                                                                    |
| (PO Comments icon) | Select this icon to view comments added on the purchase order at the header-level, line-level, or ship to level. To appear here, the purchase order comments must have been marked with the <b>Show at Receipt</b> check box.  If the icon on the button does not contain any lines in it, then there are no PO comments. The PO comments are display only. |
| (Details icon)     | Click the <b>Details</b> button to access the Item Detail page, where you can view information about this requisition.                                                                                                    |
| Mark as Shipped    | Click if you have shipped all the items on this page. This option sets the shipped quantity on the RTV to equal the return quantity and changes the RTV status to <i>Shipped</i> . The RTV status must be <i>Shipped</i> before you run the RTV Reconciliation process.                                                                                     |
| Save               | After entering all the information, click <b>Save</b> to create the return. Once the return is created, Return Confirmation page appears.                                                                                                    |

## **Override Supplier Address**

Use the Supplier Address page (PV\_RTV\_ADDRDTL\_SCF) to view or change the supplier's ship-to address for this return.

Use this page if the supplier has a return address that is different from the ordering address.

Navigation:

Click the Override Supplier Address link on the Create Return page.

This example illustrates the fields and controls on the Supplier Address page. You can find definitions for the fields and controls later on this page.

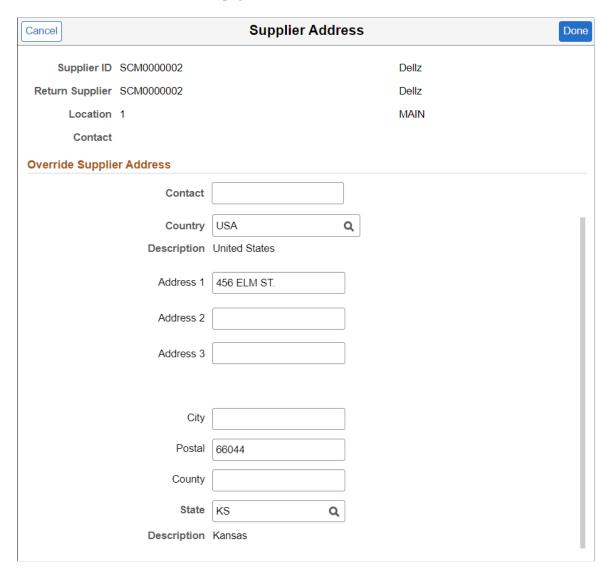

**Note:** For you to change the address, the roles must contain a user role that is included under RECV CASUAL ALL on the eProcurement Role Actions page.

| Field or Control                          | Description                                                                                             |
|-------------------------------------------|----------------------------------------------------------------------------------------------------|
| Return to Supplier, Location, and Contact | Displays the default information from the supplier definition; you cannot change this information here. |

#### **Related Links**

Maintaining System Users and Roles

## **Canceling Return**

Cancel the return creation for any receipt line item.

Navigation:

Click the Cancel Return Line link from the Related Actions.

Select *Yes* on the confirmation pop-up.

Note: Canceling the item cannot be reversed.

#### **Configuring Return Defaults**

Use Return Defaults page (PV\_MOB\_RTVDFLT\_SCF) to configure the default return actions.

Navigation:

Select the **Return Defaults** button on the Create Return page.

This example illustrates the fields and controls on the Return Defaults page. You can find definitions for the fields and controls later on this page.

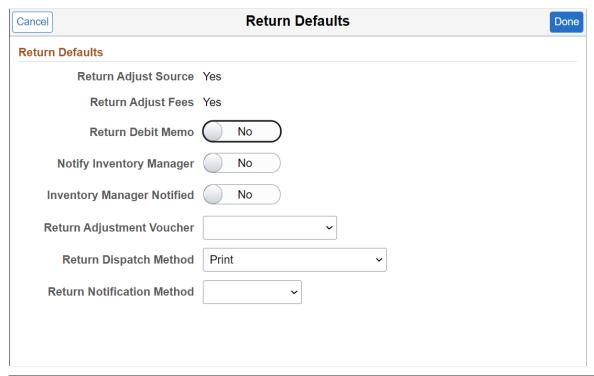

| Field or Control     | Description                                                                                                    |
|----------------------|----------------------------------------------------------------------------------------------------|
| Return Adjust Source | Provides information about how receipt adjustments are handled. If this button is enabled, the receipt's net received quantity is adjusted if the return action is return for replacement. If this button is not enabled, the net received quantity on the receipt is not adjusted. |
|                      | The return quantity is always adjusted. This check box's setting appears by default from the setting on the Purchasing Definition - Business Unit Options page.                                                                                                    |

| Field or Control           | Description                                                                                                    |
|----------------------------|----------------------------------------------------------------------------------------------------|
| Return Adjust Fees         | Provides information about how return adjustment fees are handled. If this button is enabled, you can enter adjustment fees for the return transaction using the Return Fees page. If this button is not enabled, adjustment fees cannot be entered on the return transaction and only appear on the return transaction if there is a default value on the supplier or item-supplier relationship or if there are return-reversible miscellaneous charges on the receipt.  The fees appear on the return Fees page but cannot be changed.                                                                                                    |
| Return Debit Memo          | If this button is enabled, an adjustment voucher or debit memo is created for all return actions according to the Return Adjustment Voucher status setting.                                                                                                    |
| Notify Inventory Manager   | Enable this button to notify the inventory manager that goods are ready to be shipped back to the supplier. The system generates an email notification to the manager when the <b>Disposition</b> field is set to <i>Ship</i> or <i>Destroy</i> for Inventory returns and the Inventory Process is <i>Manual</i> . The default value for this field is set at the business-unit level and is retrieved from the <b>Notify Inventory Manager</b> setting on the Purchasing Business Unit Options page. You can override the value for individual vendors by either deselecting or selecting the check box.  The system uses the return inventory process option and the line disposition, to determine the notification messages that the system sends:  • An inventory issue message the <b>Inventory Process</b> field value is <i>Manual</i> and the line disposition is Ship.  • An inventory adjustment message when the <b>Inventory Process</b> field value is <i>Manual</i> and the line disposition is Destroy. |
| Inventory Manager Notified | Displays as selected to indicate that the system has sent the return notification or worklist entry to the inventory manager. When the return is saved and the Notify Inventory Manager button is enabled and Inventory Manager Notified is not enabled, the system generates the Errors and Warning notification (email, worklist entry, or both). The system enables the Inventory Manager Notified button as part of the save processing.                                                                                                    |

| Field or Control           | Description                                                                                                    |
|----------------------------|----------------------------------------------------------------------------------------------------|
| Return Adjustment Voucher  | Indicates the adjustment voucher option setting for the return transaction. The system looks at the Return Adjustment Voucher option setting defined on the Supplier - Location: Procurement Options page to determine the default value that appears here. The Return Adjustment Voucher option setting you define on the Supplier - Location: Procurement Options page also defaults to the Payables Definition - Voucher Build page. Values are:  Create Adjustment: The Voucher Build process selects and |
|                            | creates an adjustment voucher from the return transaction.  No adjustment: The Voucher Build process does not select or                                                                                                    |
|                            | create an adjustment voucher from the return transaction.                                                                                                    |
|                            | Stage to Pending File: The Voucher Build process selects and stages an adjustment voucher from the return transaction. The adjustment voucher is staged or held in the Quick Invoice Entry component until you update the adjustment vouchers build status to <i>To Build</i> on the Quick Invoice page.                                                                                                    |
| Return Dispatch Method     | Select the method by which you want to dispatch the supplier returns. The dispatch method that appears by default is defined on the Procurement Options page. Values are <i>EDX</i> (electronic data exchange), <i>Email</i> , <i>Fax</i> , and <i>Phone</i>                                                                                                    |
| Return Notification Method | Select the method by which you want to notify the supplier of an return transaction that is to be dispatched. Values are <i>Email</i> and <i>Phone</i> .                                                                                                    |

#### **Enter Return Line Fees**

Use Return Fees page (PV\_RTV\_LN\_FEE\_SCF) to enter miscellaneous charges, such as restocking fees for the line items.

Navigation:

Click the **Return Line Fees** link from the Related Actions.

This example illustrates the fields and controls on the Return Fees page. You can find definitions for the fields and controls later on this page.

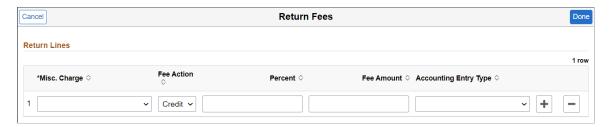

| Field or Control                    | Description                                                                     |
|-------------------------------------|---------------------------------------------------------------------------------|
| Misc. Charge (miscellaneous charge) | Select the identification code assigned to the applicable miscellaneous charge. |
| Fee Action                          | Displays the type of fee action. Values are CR (credit) and DB (debit).         |
| Percent                             | Enter the fee percentage associated with the return reason.                     |
| Fee Amount                          | Enter the fee amount.                                                           |
| Accounting Entry Type               | Select the type of accounting entry associated with this fee.                   |
| (Add a New Row icon)                | Select to add another return fees line.                                         |
| (Delete Row icon)                   | Select to remove the return fees line.                                          |

## **Return Saved Confirmation Page**

Return Saved Confirmation Page (PV\_RTVSAVEDCONF\_FL) provides the return details and navigations to Edit Return, My Returns, and My Receipts.

Navigation:

**eProcurement** > My Receipts > Create Return

After completing all the actions for the return, click Save.

This example illustrates the fields and controls on the Return Saved Confirmation page. You can find definitions for the fields and controls later on this page.

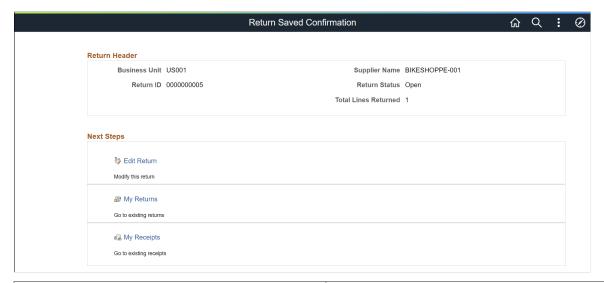

| Field or Control | Description                            |
|------------------|----------------------------------------|
| Edit Return      | Click to edit this return.             |
| My Returns       | Click to navigate to My Returns Page.  |
| My Receipts      | Click to navigate to My Receipts Page. |

#### My Returns Page

Use the My Returns page (PV\_MOB\_RTV\_UPD\_FL) to view Return entries that have been recorded under the user ID.

Navigation:

#### **Employee Self Service** > **eProcurement** > **My Returns**

This example illustrates the fields and controls on the My Returns page. You can find definitions for the fields and controls later on this page.

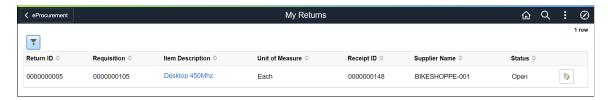

| Field or Control   | Description                                                                                                    |
|--------------------|----------------------------------------------------------------------------------------------------|
| (Filters By icon)  | Click the Filters By icon to view the return Filters page.  Enter the filters criteria and click <b>Done</b> . List of all the created returns are displayed as per the applied filter.  If none of the fields are selected then the Filters page will be skipped and all the transactions will be displayed.  Click <b>Clear</b> button to clear all the selected fields on the Filters page.                                                                                   |
| Return ID          | Displays the return id for the line item.                                                                                                    |
| Requisition        | Displays the requisition id for the line item.                                                                                                    |
| Item Description   | Select to access the Item Description page to view item details such as Item ID, Manufacturer's Item ID, and UPN ID.                                                                                                    |
| Unit of Measure    | Displays the type of unit requested on the requisition, for example, by box, each, and so on.                                                                                                    |
| Receipt ID         | Displays the receipt id for the line item.                                                                                                    |
| Supplier Name      | Displays the name of the supplier for the line item.                                                                                                    |
| Status             | Displays the status of the RTV:  Open: The return form has been entered and saved.  Shipped: All lines on the return have been shipped. An RTV line item is considered shipped when the line's shipped quantity equals the return quantity.  Closed: All lines on the return are complete. After a return is closed, you cannot change it.  Cancelled: The return has been canceled. You cannot change the RTV status to Cancelled if all items on the return have been shipped. |
| (Edit Return icon) | Click the <b>Edit Return</b> button to access the <u>Edit Return page</u> , where you can view the information about the original return form. If the return form status is <i>Open</i> , you can change the information.                                                                                                    |

# **Edit Return Page**

Use this page to edit the created return.

Navigation:

#### **eProcurement** > My Returns

#### Click the **Edit Return** icon.

This page contains similar fields to the **Create Return** page.

After updating the required changes to the return, click Save. Return Saved Confirmation Page appears.

This example illustrates the fields and controls on the Edit Return page.

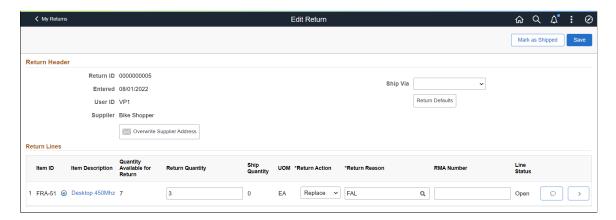

#### **Chapter 23**

# Delivered Workflows for PeopleSoft eProcurement

## **Delivered Workflows for PeopleSoft eProcurement**

This section discusses delivered workflows using the PeopleTools Workflow Technology for PeopleSoft eProcurement.

This section does not include approval workflows using the PeopleSoft Approval Framework.

see the product documentation for

PeopleTools: Workflow Technology

PeopleSoft Approval Framework

PeopleTools: Applications User's Guide

#### **Related Links**

Understanding the Buyer Center

Understanding Requisition Changes and Change Requests

## **Delivered Workflows for PeopleSoft eProcurement**

This section discusses PeopleSoft eProcurement workflow. The workflows are listed alphabetically by workflow name.

## **Change Request Approval**

This section discusses the Change Request Approval workflow.

#### **Description**

| Information Type    | Description                                                                                                    |
|---------------------|----------------------------------------------------------------------------------------------------|
| Event               | A requester submits a change request that involves an increase in the scheduled quantity, price, or both. The requisition is submitted with changed values. |
|                     | Note: This approval workflow requires that you use the Maintain Workflow feature to set up roles and steps for use with the approval process.               |
| Action              | The system routes the change request to an approver for approval or denial.                                                                                 |
| Notification Method | Email and Worklist.                                                                                                    |
| Email Template      | Requisition change request approval submission.                                                                                                    |

# **Change Request Approved**

This section discusses the Change Request Approved workflow.

#### **Description**

| Information Type    | Description                                                                                      |
|---------------------|--------------------------------------------------------------------------------------------------|
| Event               | An approver approves the change request.                                                         |
| Workflow Action     | The system marks the change request as approved and routes it to a buyer for approval or denial. |
| Notification Method | Email and Worklist.                                                                              |
| Email Template      | Requisition change request approved.                                                             |

## **Change Request Buyer Approval**

This section discusses the Change Request Buyer Approval workflow.

#### **Description**

| Information Type    | Description                                                                                                    |
|---------------------|----------------------------------------------------------------------------------------------------|
| Event               | A requester submits a change request that does not involve a change in the scheduled quantity or price. The requisition is submitted with changed values.    |
| Action              | The system triggers the PV_PO_CHNG_REQST and using the change request notification activity PV_CHNG_APPRV to send the change request for approval or denial. |
| Notification Method | Worklist.                                                                                                    |

## **Change Request Denied**

This section discusses the Change Request Denied process.

#### **Description**

| Information Type    | Description                                                                 |
|---------------------|-----------------------------------------------------------------------------|
| Event               | An approver denies the change request.                                      |
| Action              | The system marks the change request as denied, ending the workflow process. |
| Notification Method | Email and Worklist.                                                         |
| Email Template      | Requisition change request denied.                                          |

## **eProcurement New Item Request**

This section discusses the eProcurement New Item Request process.

The eProcurement New Item Request process has two components:

- Request a new item.
- Respond to a new item request.

#### Requesting a New Item

| Information Type    | Description                                                                                                    |
|---------------------|----------------------------------------------------------------------------------------------------|
| Event               | A requester who creates a requisition submits a New Item Request by using the Special Request - Special Item page. |
| Action              | The system changes the <b>New Item Request - Status</b> to <i>Pending</i> .                                        |
|                     | The system creates a worklist entry for all users who have <i>Item Notification</i> role action.                   |
| Notification Method | Worklist                                                                                                    |

#### Responding to a New Item Request

| Information Type    | Description                                                                                                    |
|---------------------|----------------------------------------------------------------------------------------------------|
| Event               | A user who has the Item Notification role action approves or denies the new item request by using the eProcurement New Item Request page.                                                                                                    |
| Action              | The system sends an email to the requester who requested the new item. If the item is approved, the email includes the SetID and the Item ID.                                                                                                    |
|                     | The system updates the <b>New Item Request - Status</b> field on the Special Request - Special Item page. If the new item request is approved, the status is changed to <i>Created</i> and the SetID and Item ID fields appear. If the new item request is denied, the status is changed to <i>Denied</i> . |
| Notification Method | Email                                                                                                    |
| Email Template      | New Item Created and New Item Denied.                                                                                                    |

## **Procurement Card Request Workflow**

Use the Request Procurement Card page to request procurement cards for PeopleSoft eProcurement. After you enter information and save the page, workflow routes the procurement card to the correct authority for approval.

**Note:** There is no set up needed for PeopleSoft eProcurement's procurement card request workflow process.

When using PeopleSoft Workflow to approve procurement card requests:

- 1. A requester who wants a procurement card fills out the Request Procurement Card page.
- 2. After the page is saved, a workflow event triggers the PV\_CC\_REQUEST business process.
- 3. PeopleSoft Workflow inserts a Worklist item in the To Do List of the user assigned on the User Profile Roles page to the workflow role of administrator.
- 4. When the administrator selects the Worklist entry on the To Do List, the Employee Profile Card Data page opens.
- 5. The administrator can add additional information and save (or cancel) the profile.

#### **Requisition Approval**

This section discusses the Requisition Approval process.

#### Description

| Information Type    | Description                                                                                            |
|---------------------|----------------------------------------------------------------------------------------------------|
| Event               | A requester submits a requisition, or submits and approves a requisition if self approval is in place. |
| Action              | The system routes the requisition for further approval, if necessary.                                  |
| Notification Method | Email and Worklist.                                                                                    |
| Email Template      | Requisition Approval.                                                                                  |

**Note:** Requisition transaction supports the Delegation feature.

For more information on the Delegation feature, see "Understanding Delegation" (Enterprise Components).

## **Requisition Approval Error**

This section discusses the Requisition Approval Error process.

### **Description**

| Information Type    | Description                                                                                                    |
|---------------------|----------------------------------------------------------------------------------------------------|
| Event               | An approval workflow error occurred in the approval routing. This can occur as a result of the approval process configuration or because of approval rules or criteria violations. |
| Action              | The system routes the requisition to the administrator for resolution.                                                                                                    |
| Notification Method | Email and Worklist.                                                                                                    |
| Email Template      | Requisition Approval Error.                                                                                                    |

# **Requisition Approved**

This section discusses the Requisition Approved process.

#### **Description**

| Information Type    | Description                                                                   |
|---------------------|-------------------------------------------------------------------------------|
| Event               | The requester approves the requisition and no further approvals are required. |
| Workflow Action     | The system marks the requisition as approved.                                 |
| Notification Method | Email.                                                                        |
| Email Template      | Requisition Approved.                                                         |

# **Requisition Denied**

This section discusses the Requisition Denied process.

### **Description**

| Information Type | Description                                |
|------------------|--------------------------------------------|
| Event            | An approver denies the requisition header. |

| Information Type    | Description                                                                  |
|---------------------|------------------------------------------------------------------------------|
| Action              | The system marked the requisition as denied, and stops the workflow process. |
| Notification Method | Email.                                                                       |
| Email Template      | Requisition Denied.                                                          |

# **Requisition Escalation**

This section discusses the Requisition Escalation process.

#### **Description**

| Information Type    | Description                                                                                            |
|---------------------|----------------------------------------------------------------------------------------------------|
| Event               | An approver has not responded to a requisition within the allotted time.                               |
| Action              | The system notifies the approver and the approver's supervisor and routes the requisition to the step. |
| Notification Method | Email and Worklist.                                                                                    |
| Email Template      | Requisition Escalation.                                                                                |

# **Requisition Line Approval**

This section discusses the Requisition Line Approval process.

### **Description**

| Information Type    | Description                                                                                   |
|---------------------|-----------------------------------------------------------------------------------------------|
| Event               | A requester submits a requisition for approval, or an approver approves the requisition line. |
| Action              | The requisition line is routed for further approval.                                          |
| Notification Method | Email and Worklist.                                                                           |

| Information Type | Description                |
|------------------|----------------------------|
| Email Template   | Requisition Line Approval. |

### **Requisition Line Approved**

This section discusses the Requisition Line Approved process.

#### **Description**

| Information Type    | Description                                                                                |
|---------------------|--------------------------------------------------------------------------------------------|
| Event               | A requester or approver approves a requisition line and no further approvals are required. |
| Action              | The system marks the requisition line as approved.                                         |
| Notification Method | Email.                                                                                     |
| Email Template      | Requisition Line Approved.                                                                 |

## **Requisition Line Denied**

This section discusses the Requisition Line Denied process.

#### **Description**

| Information Type    | Description                                      |  |
|---------------------|--------------------------------------------------|--|
| Event               | An approver denies a requisition line.           |  |
| Action              | The system marks the requisition line as denied. |  |
| Notification Method | Email.                                           |  |
| Email Template      | Requisition Line Denied.                         |  |

## **Requisition Line Review**

This section discusses the Requisition Line Review process.

#### Description

| Information Type    | Description                                                                      |
|---------------------|----------------------------------------------------------------------------------|
| Event               | A user submits a requisition line for approval or approves the requisition line. |
| Action              | The system routes the requisition to a reviewer.                                 |
| Notification Method | Email and Worklist.                                                              |
| Email Template      | Requisition Line Review.                                                         |

## **Requisition Review**

This section discusses the Requisition Review process.

#### Description

| Information Type    | Description                                                                                                    |
|---------------------|----------------------------------------------------------------------------------------------------|
| Event               | The requisition header is submitted for approval or is approved by requester and is routed to a user defined as a reviewer. |
| Action              | The system routes the requisition to a reviewer.                                                                            |
| Notification Method | Email and Worklist.                                                                                                    |
| Email Template      | Requisition Review.                                                                                                    |

## **Return to Vendor Exchange Notification Workflow**

The Return to Vendor (RTV) Exchange workflow process (PV\_RTV\_EXCHANGE) delivered with PeopleSoft eProcurement lets goods be returned to suppliers and exchanged for other items. The RTV process ensures that an exchange is completed properly by notifying the buyer that it has been entered.

**Note:** No setup is needed for the PeopleSoft eProcurement RTV Exchange workflow process.

When using Return to Vendor Exchange Workflow to notify buyers:

- 1. A requester who wants to exchange an item completes an RTV and selects *Exchange*.
- 2. When the RTV is saved, a workflow event triggers the PV\_RTV\_EXCHANGE business process. (This event is only triggered if the RTV action is *Exchange*.)

- 3. PeopleSoft Workflow retrieves the purchase order business unit, purchase order ID, and buyer ID from the RTV
- 4. PeopleSoft Workflow inserts a Worklist item in the buyer's To Do List.
- 5. The buyer selects the Worklist entry, opening the PO.
- 6. The buyer can make modifications or add another PO to record the exchange.

See the product documentation for

PeopleTools: Workflow Technology

# **PeopleSoft eProcurement Reports**

# PeopleSoft eProcurement Reports: General Description

This table lists the PeopleSoft eProcurement reports, sorted alphanumerically by report ID. If you need more information about a report, refer to the report details at the end of this section.

| Report ID and Report<br>Name               | Description                                                                                                    | Navigation                                                                                                    | Run Control Page |
|--------------------------------------------|----------------------------------------------------------------------------------------------------|----------------------------------------------------------------------------------------------------|------------------|
| AP_VNDRPRE Loads Vendor Detail Record      | The process that populates<br>Vendor Details for generation<br>of APY3000                                                                       | Accounts Payable > Reports > Supplier > Supplier Detail > Supplier Detail Listing                                          | RUN_APY3000      |
| AP_VNDRPRGE Purge Vendor Detail Report Tbl | Purge the Vendor Detail<br>Reporting Table after Crystal<br>Report APY3000- has<br>executed.                                                    | Accounts Payable > Reports > Supplier > Supplier Detail > Supplier Detail Listing                                          | RUN_APY3000      |
| APX1090  Match Exceptions Report           | Lists the match exceptions<br>with voucher data, purchase<br>order data, receiver data, and<br>match error information. (BI<br>Publisher)       | eProcurement > Inquiries<br>and Reports  Click the Match Exceptions<br>link to access the Match<br>Exceptions page.        | RUN_APY1090      |
| APX3000<br>Supplier Detail Listing Report  | Lists suppliers by status<br>along with their associated<br>detail data including address<br>information and payment<br>options. (BI Publisher) | eProcurement > Inquiries and Reports  Click the Supplier Detail Listing link to access the Supplier Detail Listing page.   | RUN_APY3000      |
| APX3001 Supplier Summary Listing Report    | Lists the suppliers by status<br>along with basic summary<br>information. (BI Publisher)                                                        | eProcurement > Inquiries and Reports  Click the Supplier Summary Listing link to access the Supplier Summary Listing page. | RUN_APY3001      |

| Report ID and Report<br>Name           | Description                                                                                                    | Navigation                                                                                                    | Run Control Page |
|----------------------------------------|----------------------------------------------------------------------------------------------------|----------------------------------------------------------------------------------------------------|------------------|
| POX1100  Requisition to PO XREF Report | Provides information about<br>selected requisitions and<br>the purchase orders that<br>were created from them. (BI<br>Publisher)                                                     | eProcurement > Inquiries and Reports  Click the Requisition to PO Xref link to access the PO/ Requisition Xref page. | RUN_POY1100      |
| POX4006 Expediting Report by Buyer     | Provides purchase order<br>details such as late days and<br>due date sorted by buyer. Use<br>it to help determine which<br>purchase orders may require<br>expediting. (BI Publisher) | eProcurement > Inquiries and Reports  Click the Expediting Report link to access the Expediting Report page.         | RUN_POY4005      |
| POX4007 Expediting Report by Supplier  | Provides purchase order details such as late days and due date sorted by supplier. Use it to help determine which purchase orders may require expediting. (BI Publisher)             | eProcurement > Inquiries and Reports  Click the Expediting Report link to access the Expediting Report page.         | RUN_POY4005      |
| POX4008  Expediting Report by Due Date | Provides purchase order details such as late days and due date sorted by due date. Use it to help determine which purchase orders may require expediting. (BI Publisher)             | eProcurement > Inquiries and Reports  Click the Expediting Report link to access the Expediting Report page.         | RUN_POY4005      |
| POX4010 PO Listing by PO Date          | Provides purchase order information sorted by purchase order date. (BI Publisher)                                                                                                    | eProcurement > Inquiries and Reports  Click the PO Listing Report link to access the Listings page.                  | RUN_POY4010      |
| POX4011 PO Listing By Supplier         | Provides purchase order information sorted by supplier.                                                                                                    | eProcurement > Inquiries<br>and Reports  Click the PO Listing Report<br>link to access the PO Listings<br>page.      | RUN_POY4010      |
| POX4012 PO Listing By Buyer            | Provides purchase order information sorted by buyer.                                                                                                    | eProcurement > Inquiries and Reports  Click the PO Listing Report link to access the PO Listings page.               | RUN_POY4010      |

| Report ID and Report<br>Name           | Description                                                                                              | Navigation                                                                                                    | Run Control Page |
|----------------------------------------|----------------------------------------------------------------------------------------------------|----------------------------------------------------------------------------------------------------|------------------|
| POX4013 PO Listing By Status           | Provides purchase order information sorted by status.                                                    | eProcurement > Inquiries<br>and Reports  Click the PO Listing Report<br>link to access the PO Listings<br>page.  | RUN_POY4010      |
| POX4020<br>Order Status By Supplier    | Provides purchase order status information sorted by supplier.                                           | eProcurement > Inquiries<br>and Reports  Click the PO Status Listing to<br>access the PO Status Listing<br>page. | RUN_POY4020      |
| POX4021 Order Status by Item           | Provides purchase order status information sorted by item.                                               | eProcurement > Inquiries<br>and Reports  Click the PO Status Listing to<br>access the PO Status Listing<br>page. | RUN_POY4020      |
| POX4030 PO Detail Listing By PO Date   | Provides detailed purchase<br>order information sorted<br>by purchase order date. (BI<br>Publisher)      | eProcurement > Inquiries and Reports  Click the PO Details Listings link to access the Detail Listings page.     | RUN_POY4030      |
| POX4031 PO Detail Listing By Supplier  | Provides detailed purchase<br>order information sorted by<br>supplier. (BI Publisher)                    | eProcurement > Inquiries and Reports  Click the PO Details Listings link to access the Detail Listings page.     | RUN_POY4030      |
| POX4032 PO Detail Listing By Buyer     | Provides detailed purchase<br>order information sorted by<br>buyer. (BI Publisher)                       | eProcurement > Inquiries and Reports  Click the PO Details Listings link to access the Detail Listings page.     | RUN_POY4030      |
| POX4040 PO Schedule Listing By PO Date | Provides purchase order schedule information such as ship to and due date sorted by purchase order date. | eProcurement > Inquiries<br>and Reports  Click the PO Schedules Listing to access the PO Schedules Listing page. | RUN_POY4040      |

| Report ID and Report<br>Name            | Description                                                                                                    | Navigation                                                                                                    | Run Control Page |
|-----------------------------------------|----------------------------------------------------------------------------------------------------|----------------------------------------------------------------------------------------------------|------------------|
| POX4041 PO Schedule Listing By Supplier | Provides purchase order schedule information such as ship to and due date sorted by supplier.                        | eProcurement > Inquiries and Reports  Click the PO Schedules Listing to access the PO Schedules Listing page.            | RUN_POY4040      |
| POX4042 PO Schedule Listing By Buyer    | Provides purchase order schedule information such as ship to and due date sorted by buyer.                           | eProcurement > Inquiries and Reports  Click the PO Schedules Listing to access the PO Schedules Listing page.            | RUN_POY4040      |
| POX4100 PO to Requisition XREF Report   | Provides information about selected purchase orders and the requisitions that they were created from. (BI Publisher) | eProcurement > Inquiries and Reports  Click the PO to Requisition Xref link to access the Requisition/PO Xref page.      | RUN_POY4100      |
| POX5001<br>Receiver Summary Report      | Provides a summary listing of receipts within a specified date range. (BI Publisher)                                 | eProcurement > Inquiries and Reports  Click the Receipt Summary link to access the Receipt Summary page.                 | RUN_POY5001      |
| POX5010  Receiver Ship To Detail Report | Provides a summary listing of receipts shipments within a specified date range. (BI Publisher)                       | eProcurement > Inquiries and Reports  Click the Receipt Ship To Detail link to access the Receipt Ship To Details page.  | RUN_POY5101      |
| POX5020  Receiver Account Detail Report | Provides a summary listing of receipts with account distribution. (BI Publisher)                                     | eProcurement > Inquiries and Reports  Click the Receipt Account Details link to access the Receipt Account Details page. | RUN_POY5020      |

| Report ID and Report<br>Name            | Description                                                                                                    | Navigation                                                                                                    | Run Control Page |
|-----------------------------------------|----------------------------------------------------------------------------------------------------|----------------------------------------------------------------------------------------------------|------------------|
| PVX1000  Requisition Department Summary | Provides information about the accounting distribution for each requisition. For each requisition, the accounting distribution lines are summarized by GL (general ledger) business unit, account, and department. This report also lists the requisition name, requester, amount, and date. (BI Publisher)                                                                                                    | eProcurement > Inquiries and Reports  Click the Requisition Costing Summary link to access the Requisition Costing Summary page.                   | RUN_PVY1000      |
| PVX1100 Requisition Department Detail   | Provides information about the accounting distribution for each requisition down to the distribution level. By requisition distribution line, each accounting distribution is listed, including GL business unit, account, department, and amount.                                                                                                    | eProcurement > Inquiries and Reports  Click the Requisition Cost Distribution Detail link to access the Requisition Cost Distribution Detail page. | RUN_PVY1100      |
| PVX2000<br>Catalog Item Usage           | Provides information<br>about the items ordered<br>on requisitions. Sorted<br>by business unit and item<br>catalog, this report lists the<br>items ordered and other<br>information, including<br>quantity ordered, average<br>price, currency, and number of<br>requisitions ordering this item.<br>(BI Publisher)                                                                                                    | eProcurement > Inquiries and Reports  Click the Category Item Usage link to access the Category Item Usage page.                                   | RUN_PVY2000      |
| PVX4000 PO Item Category Usage          | Provides information about the items ordered for the purchase orders within one business unit and one item catalog. This report lists the total quantity ordered of each item and other information, including item ID, item description, item category description, category code, supplier ID, supplier name, contract ID (if any), average price, total amount, currency, and percentage of total. This report is sorted by catalog ID and category code. (BI Publisher) | eProcurement > Inquiries and Reports  Click the PO Item Category Usage link to access the PO Item Category Usage page.                             | RUN_PVY4000      |

| Report ID and Report<br>Name                    | Description                                                                                                    | Navigation                                                                                                    | Run Control Page |
|-------------------------------------------------|----------------------------------------------------------------------------------------------------|----------------------------------------------------------------------------------------------------|------------------|
| PVX4001 PO Item Cat Usage by Supplier           | Provides information about the items ordered for the purchase orders within one business unit and one item catalog. This report lists the total quantity ordered of each item and other information, including item ID, item description, item category description, category code, supplier ID, supplier name, contract ID (if any), average price, total amount, currency, and percentage of total. This report is sorted by supplier ID. (BI Publisher) | eProcurement > Inquiries and Reports  Click the PO Item Category Usage link to access the PO Item Category Usage page.                          | RUN_PVY4000      |
| PVX5000<br>Contract Price Discrepancy<br>Report | Provides information on punchout and contract price discrepancy.                                                                                                    | eProcurement > Inquiries<br>and Reports  Click the Contract Price Discrepancy Report link to access the Contract Price Discrepancy Report page. | RUN_PVX5000      |
| VNDRDTL                                         | This is a Process Scheduler Job that runs the following process:  • AP_VNDRPRE  • APX3000  • AP_VNDRPRGE                                                                                                    | Accounts Payable > Reports > Supplier > Supplier Detail > Supplier Detail Listing                                                               | RUN_APY3000      |

# PeopleSoft eProcurement Selected Reports: A to Z

This section provides detailed information about individual reports, including important fields and tables accessed. The reports are listed alphanumerically by report ID.

#### **Common Elements Used**

| Field or Control           | Description                                                                                                    |  |
|----------------------------|----------------------------------------------------------------------------------------------------|--|
| From Date and Through Date | Enter the dates to provide the date range for the requisitions that you want to include in the report. If you leave these fields blank, all requisitions are included regardless of their dates. |  |

| Field or Control | Description                                                                                                    |
|------------------|----------------------------------------------------------------------------------------------------|
| SetID            | Enter the TableSet ID of the items that you want to include on the report. A SetID is required for this report. |

# PVX2000 - Catalog Item Usage Report

| Field or Control | Description                                                                                  |  |
|------------------|----------------------------------------------------------------------------------------------|--|
| Tree Name        | Enter the name of the item catalog (PeopleSoft tree) that you want to include in the report. |  |

# PVX4000 - PO Item Category Usage Report

| Field or Control | Description                                                                                                    |
|------------------|----------------------------------------------------------------------------------------------------|
| Catalog ID       | Enter the name of the item catalog (PeopleSoft tree) that you want to include on the report. A catalog ID is required for this report. |
| Tree Node        | Enter the name of the PeopleSoft tree node to limit this report to items from this node.                                               |
| Supplier ID      | Enter a supplier ID if you want to limit this report to the purchase orders generated for this supplier.                               |